## **NIST SPECIAL PUBLICATION 1800-24**

# Securing Picture Archiving and Communication System (PACS): Cybersecurity for the Healthcare Sector

**Includes Executive Summary (A); Approach, Architecture, and Security Characteristics (B); and How-To Guides (C)**

**Jennifer Cawthra Bronwyn Hodges Jason Kuruvilla\* Kevin Littlefield Bob Niemeyer Chris Peloquin Sue Wang Ryan Williams Kangmin Zheng**

\*Former employee; all work for this publication done while at employer.

FINAL

This publication is available free of charge from: <https://doi.org/10.6028/NIST.SP.1800-24>

The first draft of this publication is available free of charge from: [https://www.nccoe.nist.gov/library/securing-picture-archiving-and-communication-system-nist-sp-1800-](https://www.nccoe.nist.gov/library/securing-picture-archiving-and-communication-system-nist-sp-1800-24-practice-guide) [24-practice-guide](https://www.nccoe.nist.gov/library/securing-picture-archiving-and-communication-system-nist-sp-1800-24-practice-guide)

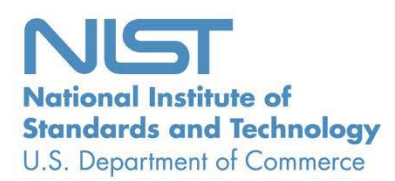

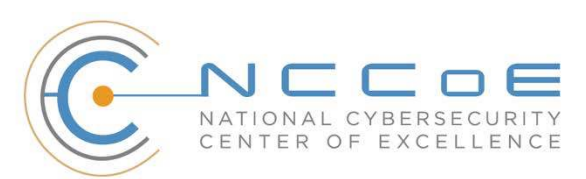

# **Securing Picture Archiving and Communication System (PACS):**

## **Cybersecurity for the Healthcare Sector**

Includes Executive Summary (A); Approach, Architecture, and Security Characteristics (B); and How-To Guides (C)

> Jennifer Cawthra National Cybersecurity Center of Excellence National Institute of Standards and Technology

> > Bronwyn Hodges Jason Kuruvilla\* Kevin Littlefield Bob Niemeyer Chris Peloquin Sue Wang Ryan Williams Kangmin Zheng The MITRE Corporation McLean, Virginia

\*Former employee; all work for this publication done while at employer.

FINAL

December 2020

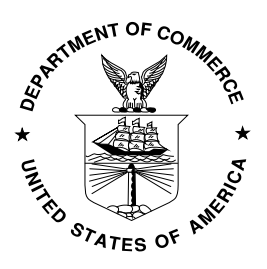

U.S. Department of Commerce Wilbur Ross, Secretary

National Institute of Standards and Technology Walter Copan, NIST Director and Undersecretary of Commerce for Standards and Technology

## **NIST SPECIAL PUBLICATION 1800-24A**

# Securing Picture Archiving and Communication System (PACS): Cybersecurity for the Healthcare Sector

**Volume A: Executive Summary**

### **Jennifer Cawthra**

National Cybersecurity Center of Excellence National Institute of Standards and Technology

**Jason Kuruvilla\* Kevin Littlefield Bob Niemeyer Sue Wang Ryan Williams Kangmin Zheng**  The MITRE Corporation McLean, Virginia

\*Former employee; all work for this publication done while at employer.

December 2020

FINAL

This publication is available free of charge from <https://doi.org/10.6028/NIST.SP.1800-24>

The first draft of this publication is available free of charge from [https://www.nccoe.nist.gov/library/securing-picture-archiving-and-communication-system-nist-sp-1800-](https://www.nccoe.nist.gov/library/securing-picture-archiving-and-communication-system-nist-sp-1800-24-practice-guide) 24-practice-quide

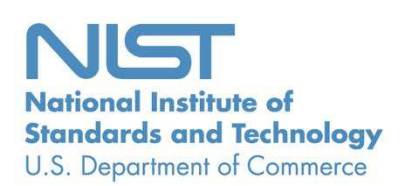

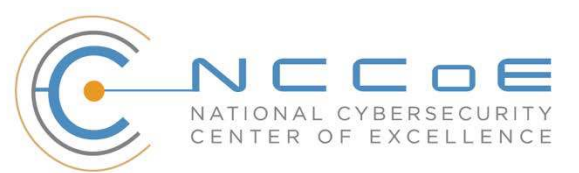

# Executive Summary

The National Cybersecurity Center of Excellence (NCCoE) at the National Institute of Standards and Technology (NIST) built a laboratory environment to emulate a medical imaging environment, performed a risk assessment, and identified controls from the NIST Cybersecurity Framework to secure a medical imaging ecosystem. This project used picture archiving and communication system (PACS) and a vendor neutral archive (VNA) and implemented controls to safeguard medical images from cybersecurity and privacy threats. PACS and a VNA, hereafter referred to as PACS, comprise the systems to centrally manage medical imaging data. This effort resulted in a NIST Special Publication 1800 series Cybersecurity Practice Guide, based on the following considerations relative to PACS:

- PACS allows for the acceptance, transfer, display, storage, and digital processing of medical images. PACS centralizes functions surrounding medical imaging workflows and serves as an authoritative repository of medical image information. Medical imaging is a critical component in rendering patient care. PACS serves as the repository to manage these images and accompanying clinical information within a healthcare delivery organization (HDO).
- PACS fits within a highly complex HDO environment that includes back-office systems, electronic health record systems, and pharmacy and laboratory systems, as well as an array of electronic medical devices. This environment may include cloud storage for medical images. In managing these systems, HDOs work with a diverse group of individuals who interact with the enterprise information technology (IT) infrastructure and may include IT operations staff, internal support teams, and biomedical engineers, as well as vendors and manufacturers.
- Securing PACS presents several challenges. Various departments operating in the HDO have unique medical imaging needs and may operate their own PACS or other medical imaging archiving systems. Further, HDOs may use external medical imaging specialists when reviewing patient medical data. The PACS ecosystem, therefore, may include multiple systems for managing medical imaging data, along with a diverse clinical user community, accessing PACS from different locations. This complexity leads to cybersecurity challenges.
- PACS may have vulnerabilities that, given its central nature, may impact an HDO's ability to render patient care or to preserve patient privacy. These vulnerabilities could impede patients' timely diagnosis and treatment if medical images are altered or misdirected. These vulnerabilities could also expose an HDO to risks of significant data loss, malware and ransomware attacks, and unauthorized access to other parts of an HDO enterprise network.
- This NIST Cybersecurity Practice Guide demonstrates how organizations can securely configure and deploy PACS. This guide presents an example solution that helps HDOs improve medical imaging ecosystem privacy and cybersecurity.

## **CHALLENGE**

PACS, by its nature, is a system that cannot operate in isolation. The overall PACS ecosystem consists of diverse technologies that include medical imaging devices, patient registry systems, and worklist management systems. PACS also relies on systems to manage and maintain medical image archives, which may include cloud storage capabilities. The primary role of PACS is interaction with disparate medical imaging devices, interconnectivity with other clinical systems, and allowing a geographically and organization and the medical images are interesting to review medical images. PACS also for the acceptance, transfer, desphy storage, and digital processing of medical images, PACS centraties functions surrounding medical

and timely patient care. Therefore, the threat landscape is broad, and allows for a large attack surface. The PACS environment may include vulnerabilities. Unauthorized individuals may leverage vulnerabilities and compromise or corrupt stored information. Also, unauthorized individuals may use components found in the PACS ecosystem as pivot points to further compromise components in an integrated healthcare information system.

## **SOLUTION**

This practice guide demonstrates how an organization may implement a solution to mitigate identified cybersecurity and privacy risks. The reference architecture features technical and process controls to implement:

- a defense-in-depth solution, including network zoning that allows more granular control of network traffic flows and limits communications capabilities to the minimum necessary to support business function
- access control mechanisms that include multifactor authentication for care providers, certificate-based authentication for imaging devices and clinical systems, and mechanisms that limit vendor remote support to medical imaging components
- **a** holistic risk management approach that includes medical device asset management, augmenting enterprise security controls, and leveraging behavioral analytic tools for near realtime threat and vulnerability management in conjunction with managed security solution providers

The NCCoE sought existing technologies that provided the following capabilities:

- role-based access control
- microsegmentation
- **behavioral analytics**
- data security
- **cloud storage**

While the NCCoE used a suite of commercial products to address this challenge, this guide does not endorse these particular products, nor does it guarantee compliance with any regulatory initiatives. Your organization's information security experts should identify the products that will best integrate with your existing tools and IT system infrastructure. Your organization can adopt this solution or one that adheres to these guidelines in whole, or you can use this guide as a starting point for tailoring and implementing parts of a solution. implement:<br>
a defense-in-depth solution, including network zoning that allows more granular control of<br>
network traffic flows and limits communications capabilities to the minimum necessary to<br>
support business function to

## **BENEFITS**

The NCCoE's practice guide, *Securing Picture Archiving and Communication Systems*, can help your organization:

- improve resilience in the network infrastructure, including limiting a threat actor's ability to leverage components as pivot points to attack other parts of the HDO's environment
- **If all imit unauthorized movement within the HDO environment by authorized system users to**
- analyze behavior and detect malware throughout the ecosystem to enable HDOs to determine when components evidence compromise and to enable those organizations to limit the effects of a potential advanced persistent threat such as ransomware
- secure sensitive data (e.g., personally identifiable information or protected health information) at rest, in transit, and in cloud environments; enhancing patient privacy by limiting malicious actors' ability to exfiltrate or expose that data
- consider and address risks that may be identified as HDOs examine cloud storage solutions as part of managing their medical imaging infrastructure

## **SHARE YOUR FEEDBACK**

You can view or download the guide at [https://www.nccoe.nist.gov/projects/use-cases/health-it/pacs.](https://www.nccoe.nist.gov/projects/use-cases/health-it/pacs) If you adopt this solution for your own organization, please share your experience and advice with us. We recognize that technical solutions alone will not fully enable the benefits of our solution, so we encourage organizations to share lessons learned and best practices for transforming the processes associated with implementing this guide.

To provide comments or to learn more by arranging a demonstration of this example implementation, contact the NCCoE a[t hit\\_nccoe@nist.gov.](mailto:hit_nccoe@nist.gov)

## **COLLABORATORS**

Collaborators participating in this project submitted their capabilities in response to an open call in the Federal Register for all sources of relevant security capabilities from academia and industry (vendors and integrators). Those respondents with relevant capabilities or product components signed a Cooperative Research and Development Agreement (CRADA) to collaborate with NIST in a consortium to build this example solution.

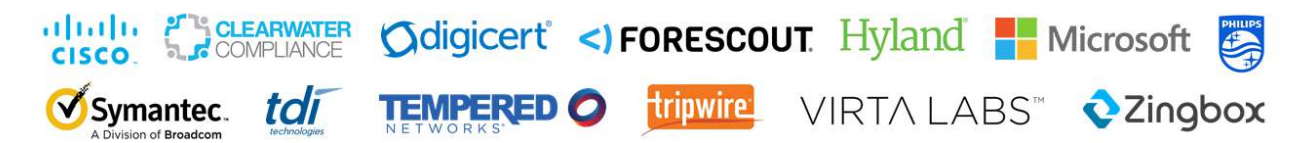

Certain commercial entities, equipment, products, or materials may be identified by name or company logo or other insignia in order to acknowledge their participation in this collaboration or to describe an experimental procedure or concept adequately. Such identification is not intended to imply special status or relationship with NIST or recommendation or endorsement by NIST or NCCoE; neither is it intended to imply that the entities, equipment, products, or materials are necessarily the best available for the purpose.

The NCCoE, a part of NIST, is a collaborative hub where industry organizations, government agencies, and academic institutions work together to address businesses' most pressing cybersecurity challenges. Through this collaboration, the NCCoE develops modular, adaptable example cybersecurity solutions demonstrating how to apply standards and best practices by using commercially available technology.

#### **LEARN MORE**

Visi[t https://www.nccoe.nist.gov](https://www.nccoe.nist.gov/) [nccoe@nist.gov](mailto:nccoe@nist.gov) 301-975-0200

## **NIST SPECIAL PUBLICATION 1800-24B**

# Securing Picture Archiving and Communication System (PACS): Cybersecurity for the Healthcare Sector

**Volume B: Approach, Architecture, and Security Characteristics**

#### **Jennifer Cawthra**

National Cybersecurity Center of Excellence National Institute of Standards and Technology

**Bronwyn Hodges Jason Kuruvilla\* Kevin Littlefield Bob Niemeyer Chris Peloquin Sue Wang Ryan Williams Kangmin Zheng**  The MITRE Corporation McLean, Virginia

\*Former employee; all work for this publication done while at employer.

December 2020

FINAL

This publication is available free of charge from: <https://doi.org/10.6028/NIST.SP.1800-24>

The first draft of this publication is available free of charge from: [https://www.nccoe.nist.gov/library/securing-picture-archiving-and-communication-system-nist-sp-1800-](https://www.nccoe.nist.gov/library/securing-picture-archiving-and-communication-system-nist-sp-1800-24-practice-guide) [24-practice-guide](https://www.nccoe.nist.gov/library/securing-picture-archiving-and-communication-system-nist-sp-1800-24-practice-guide)

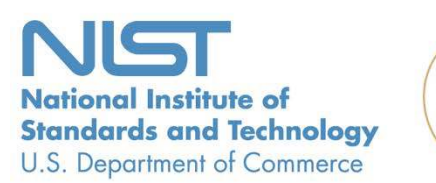

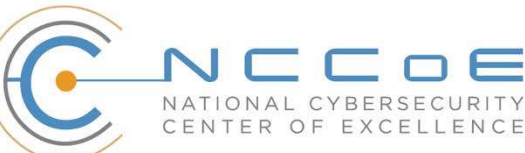

### **DISCLAIMER**

Certain commercial entities, equipment, products, or materials may be identified by name of company logo or other insignia in order to acknowledge their participation in this collaboration or to describe an experimental procedure or concept adequately. Such identification is not intended to imply special status or relationship with NIST or recommendation or endorsement by NIST or NCCoE; neither is it intended to imply that the entities, equipment, products, or materials are necessarily the best available for the purpose.

National Institute of Standards and Technology Special Publication 1800-24B, Natl. Inst. Stand. Technol. Spec. Publ. 1800-24B, 102 pages, (December 2020), CODEN: NSPUE2

## **FEEDBACK**

As a private-public partnership, we are always seeking feedback on our practice guides. We are particularly interested in seeing how businesses apply NCCoE reference designs in the real world. If you have implemented the reference design, or have questions about applying it in your environment, please email us at [hit\\_nccoe@nist.gov.](mailto:hit_nccoe@nist.gov) Email: nccoe @nist.gov<br>
Email: nccoe @nist.gov<br>
Spec. Publ. 1800-24B, 102 pages, (December 2020), CODEN: NSI<br>
Spec. Publ. 1800-24B, 102 pages, (December 2020), CODEN: NSI<br>
Spec. Publication is available from: https://doi.o

All comments are subject to release under the Freedom of Information Act.

National Cybersecurity Center of Excellence National Institute of Standards and Technology 100 Bureau Drive Mailstop 2002 Gaithersburg, MD 20899

## **NATIONAL CYBERSECURITY CENTER OF EXCELLENCE**

The National Cybersecurity Center of Excellence (NCCoE), a part of the National Institute of Standards and Technology (NIST), is a collaborative hub where industry organizations, government agencies, and academic institutions work together to address businesses' most pressing cybersecurity issues. This public-private partnership enables the creation of practical cybersecurity solutions for specific industries, as well as for broad, cross-sector technology challenges. Through consortia under Cooperative Research and Development Agreements (CRADAs), including technology partners—from Fortune 50 market leaders to smaller companies specializing in information technology security—the NCCoE applies standards and best practices to develop modular, adaptable example cybersecurity solutions using commercially available technology. The NCCoE documents these example solutions in the NIST Special Publication 1800 series, which maps capabilities to the NIST Cybersecurity Framework and details the steps needed for another entity to re-create the example solution. The NCCoE was established in 2012 by NIST in partnership with the State of Maryland and Montgomery County, Maryland. Cooperative Research and Development Agreements (CRADAs), including technology<br>Fortune 50 market leaders to smaller companies specializing in information techno<br>subtrons using commercially available technology. The NCGC do

To learn more about the NCCoE, visit [https://www.nccoe.nist.gov/.](https://www.nccoe.nist.gov/) To learn more about NIST, visit [https://www.nist.gov.](https://www.nist.gov/)

## **NIST CYBERSECURITY PRACTICE GUIDES**

NIST Cybersecurity Practice Guides (Special Publication 1800 series) target specific cybersecurity challenges in the public and private sectors. They are practical, user-friendly guides that facilitate the adoption of standards-based approaches to cybersecurity. They show members of the information security community how to implement example solutions that help them align with relevant standards and best practices, and provide users with the materials lists, configuration files, and other information they need to implement a similar approach.

The documents in this series describe example implementations of cybersecurity practices that businesses and other organizations may voluntarily adopt. These documents do not describe regulations or mandatory practices, nor do they carry statutory authority.

## **ABSTRACT**

Medical imaging plays an important role in diagnosing and treating patients. The system that manages medical images is known as the picture archiving communication system (PACS) and is nearly ubiquitous in healthcare environments. PACS is defined by the Food and Drug Administration (FDA) as a Class II device that "provides one or more capabilities relating to the acceptance, transfer, display, storage, and digital processing of medical images." PACS centralizes functions surrounding medical imaging

PACS fits within a highly complex healthcare delivery organization (HDO) environment that involves interfacing with a range of interconnected systems. PACS may connect with clinical information systems and medical devices and engage with HDO-internal and affiliated health professionals. Complexity may introduce or expose opportunities that allow malicious actors to compromise the confidentiality, integrity, and availability of a PACS ecosystem.

The NCCoE at NIST analyzed risk factors regarding a PACS ecosystem by using a risk assessment based on the NIST Risk Management Framework. The NCCoE also leveraged the NIST Cybersecurity Framework and other relevant standards to identify measures to safeguard the ecosystem. The NCCoE developed an example implementation that demonstrates how HDOs can use standards-based, commercially available cybersecurity technologies to better protect a PACS ecosystem. This practice guide helps HDOs implement current cybersecurity standards and best practices to reduce their cybersecurity risk and protect patient privacy while maintaining the performance and usability of PACS.

## **KEYWORDS**

*access control; auditing; authentication; authorization; behavioral analytics; cloud storage; DICOM; EHR; electronic health records; encryption; microsegmentation; multifactor authentication; PACS; PAM; picture archiving and communication system; privileged account management; vendor neutral archive; VNA*

## **ACKNOWLEDGMENTS**

We are grateful to the following individuals for their generous contributions of expertise and time.

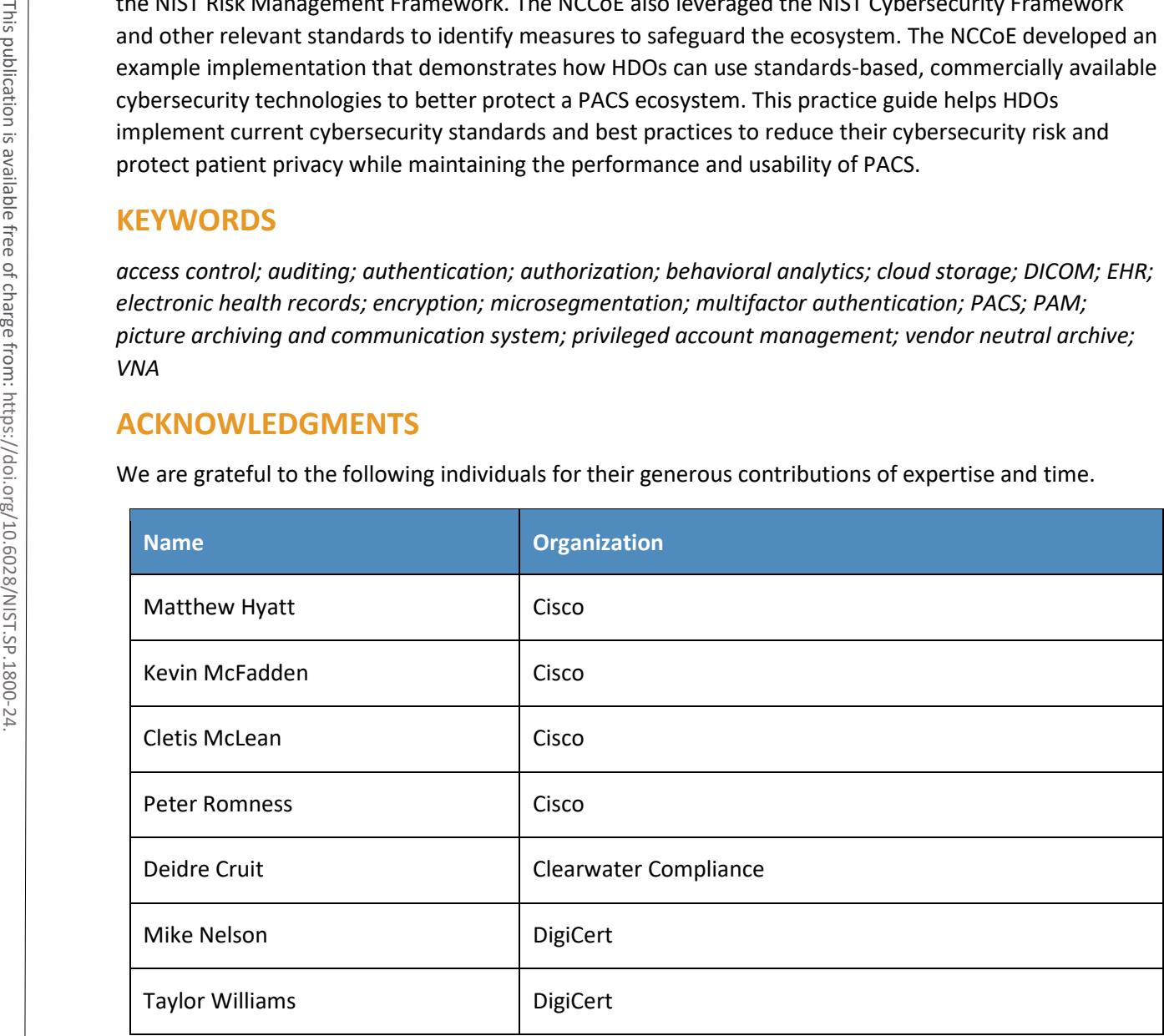

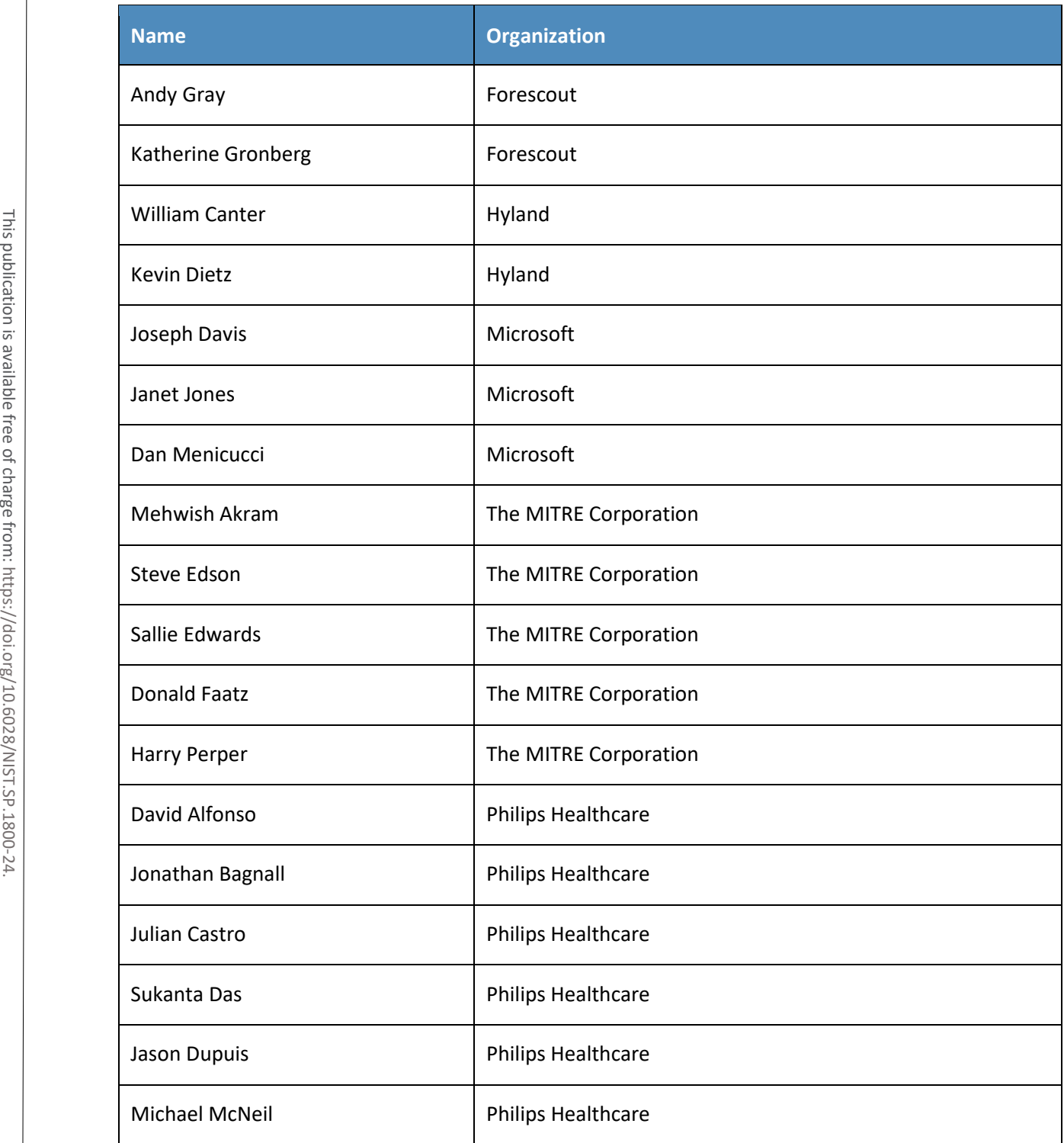

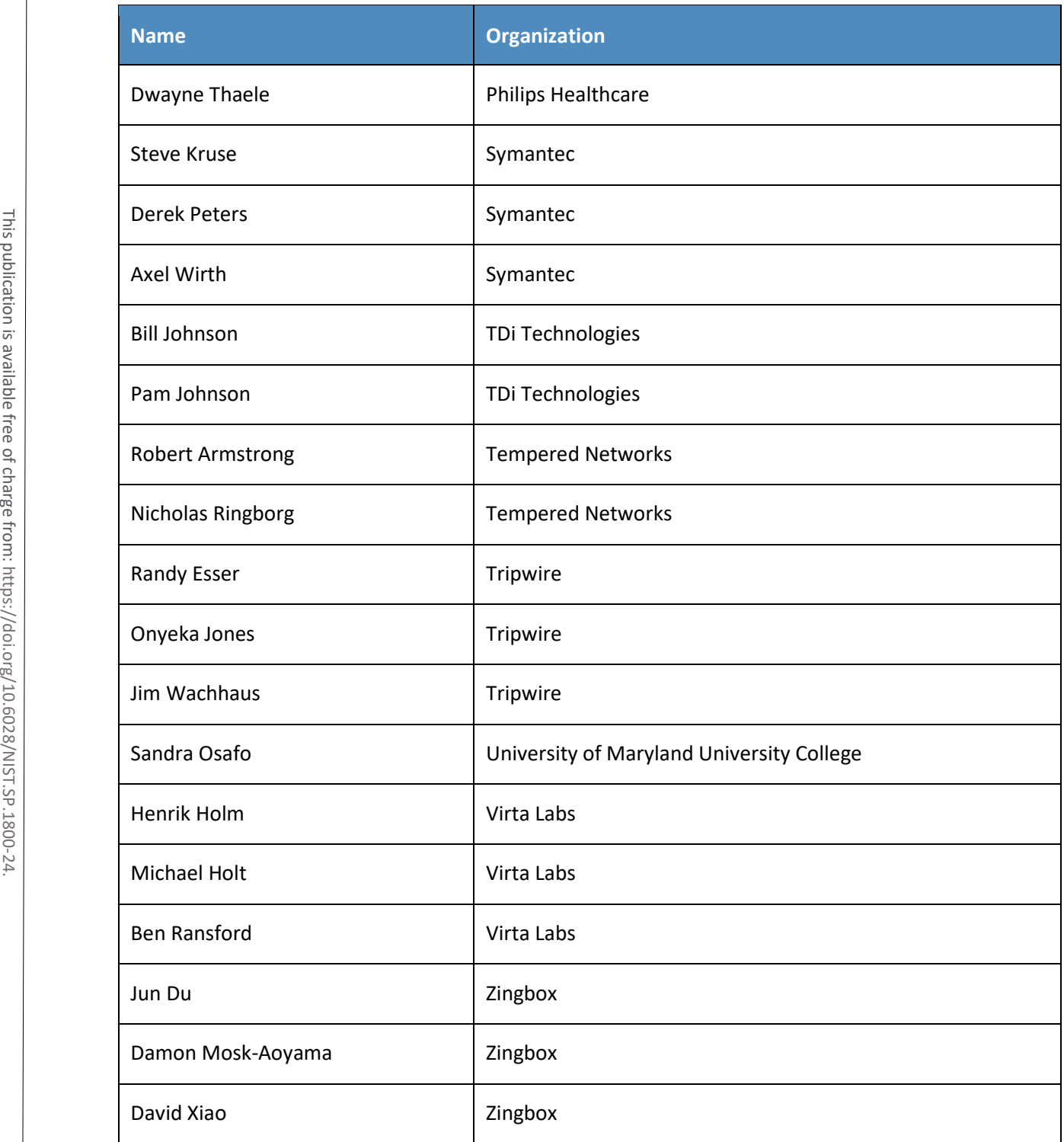

The Technology Partners/Collaborators who participated in this build submitted their capabilities in response to a notice in the Federal Register. Respondents with relevant capabilities or product components were invited to sign a Cooperative Research and Development Agreement (CRADA) with NIST, allowing them to participate in a consortium to build this example solution. We worked with:

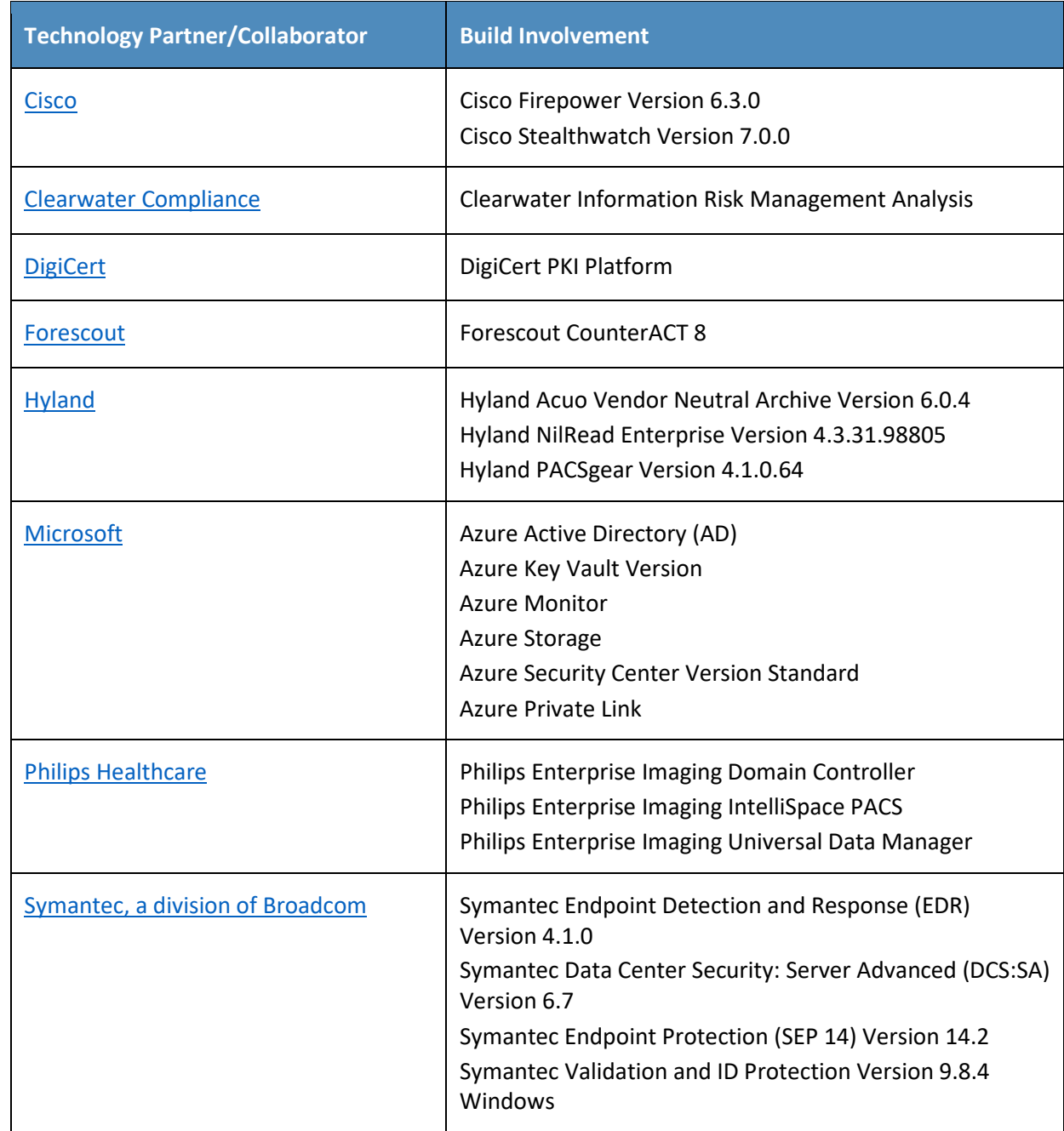

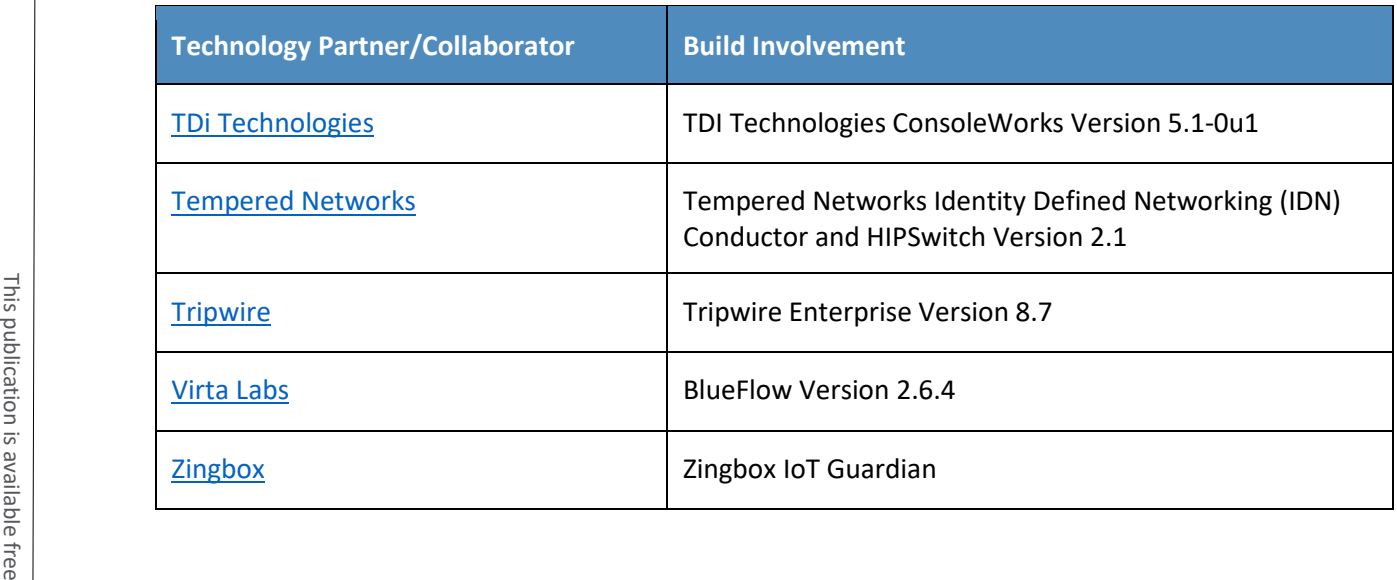

## **Contents**

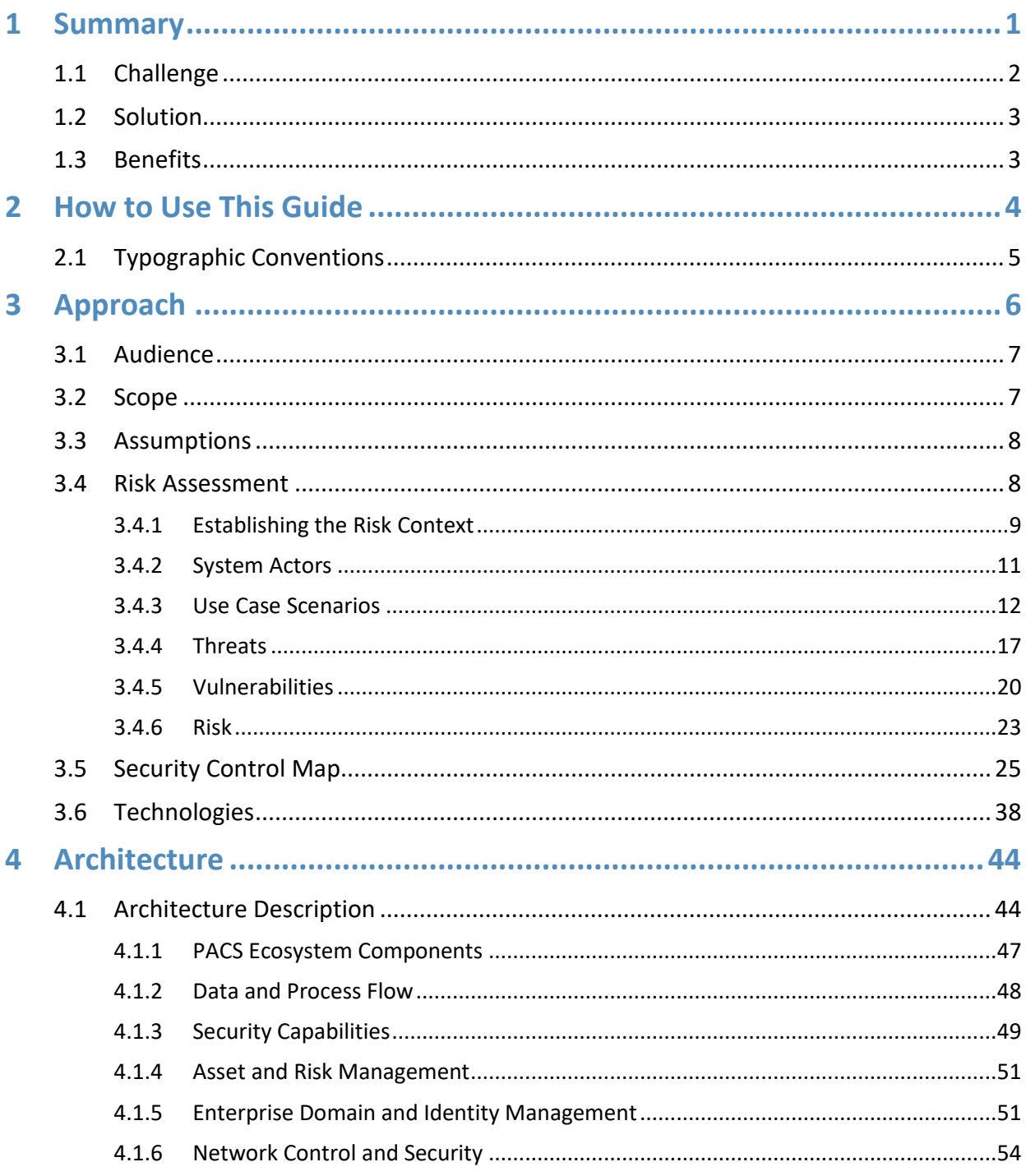

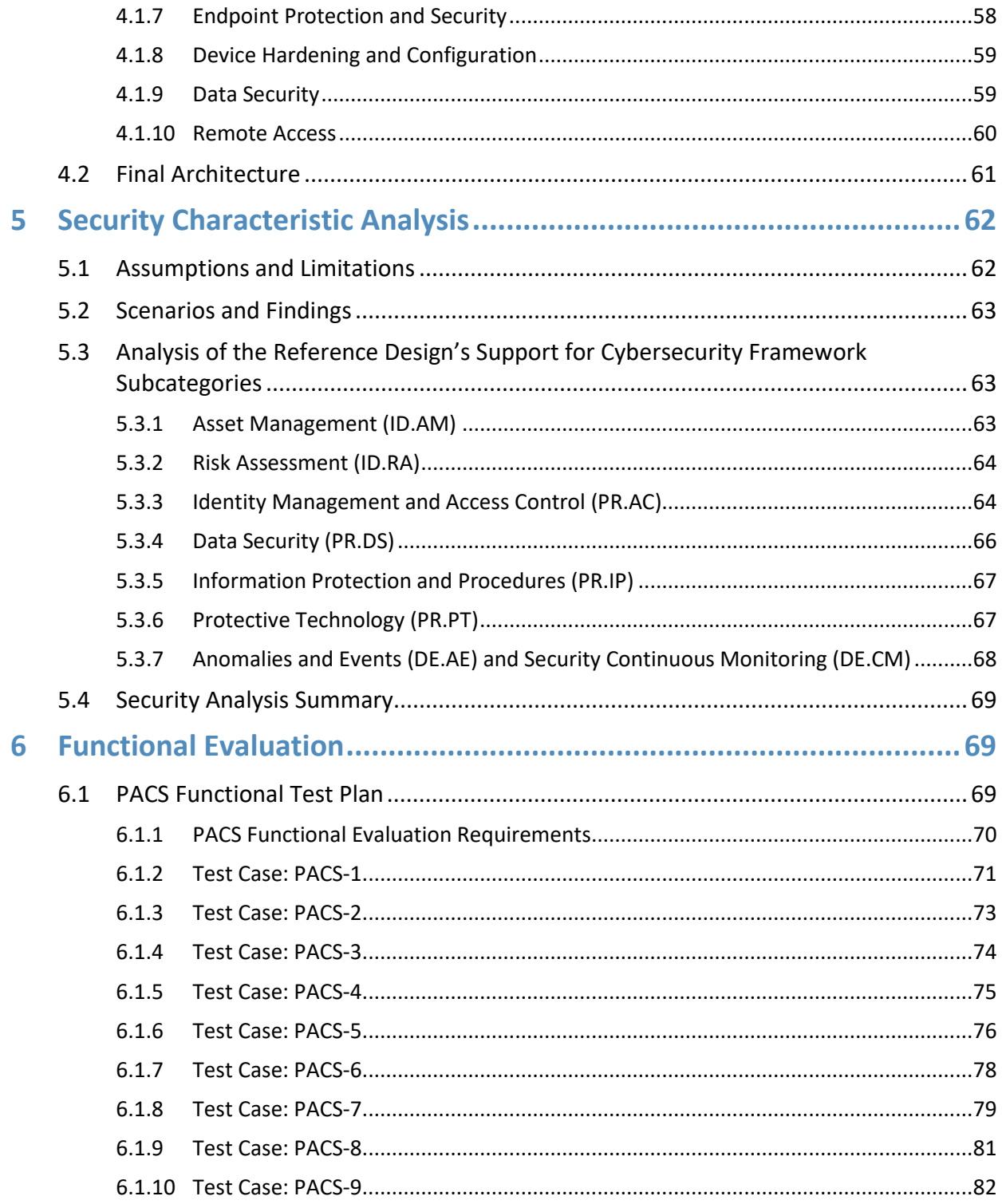

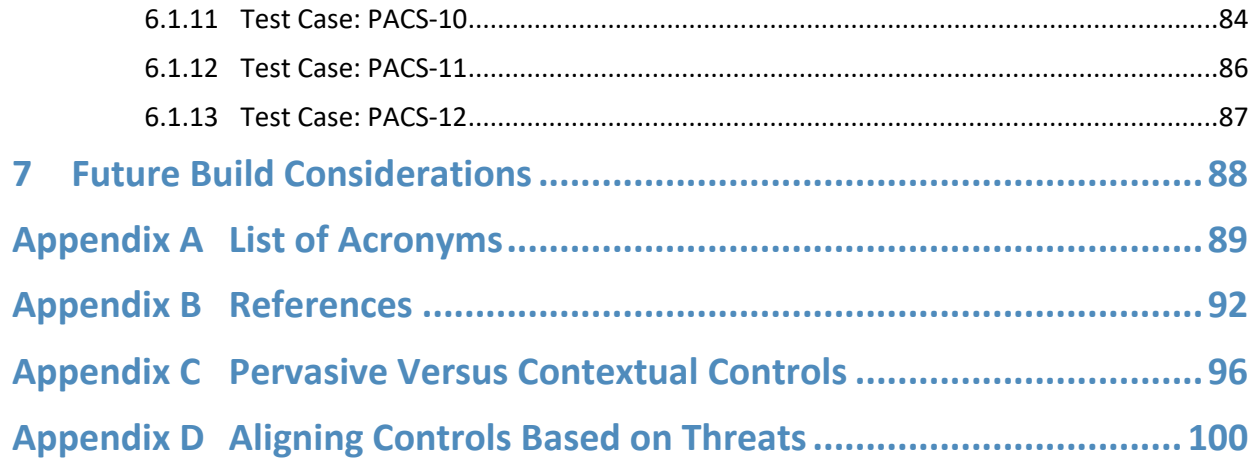

# **List of Figures**

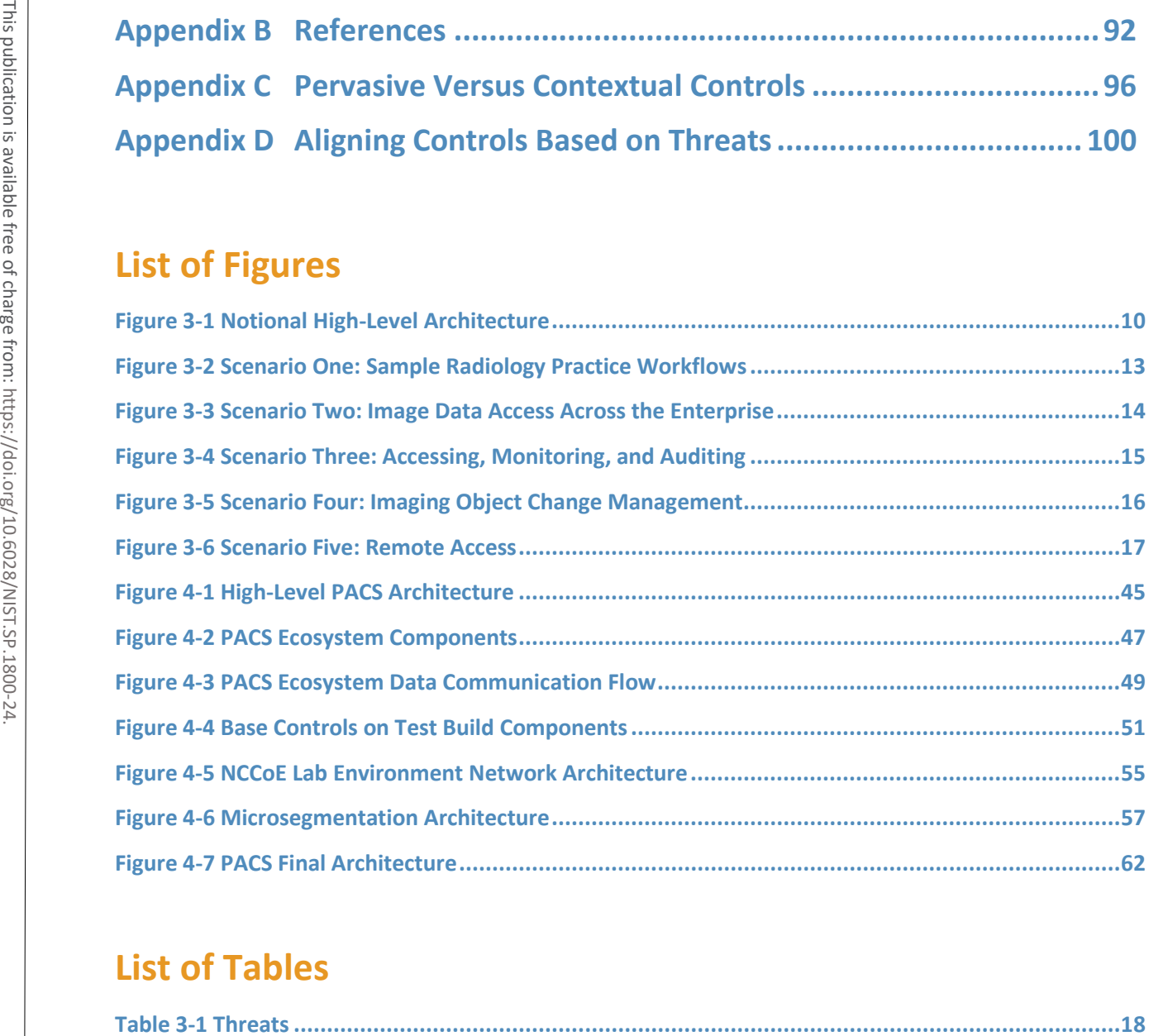

## **List of Tables**

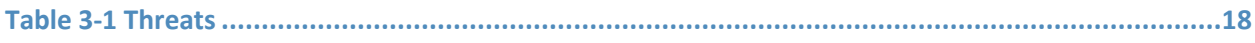

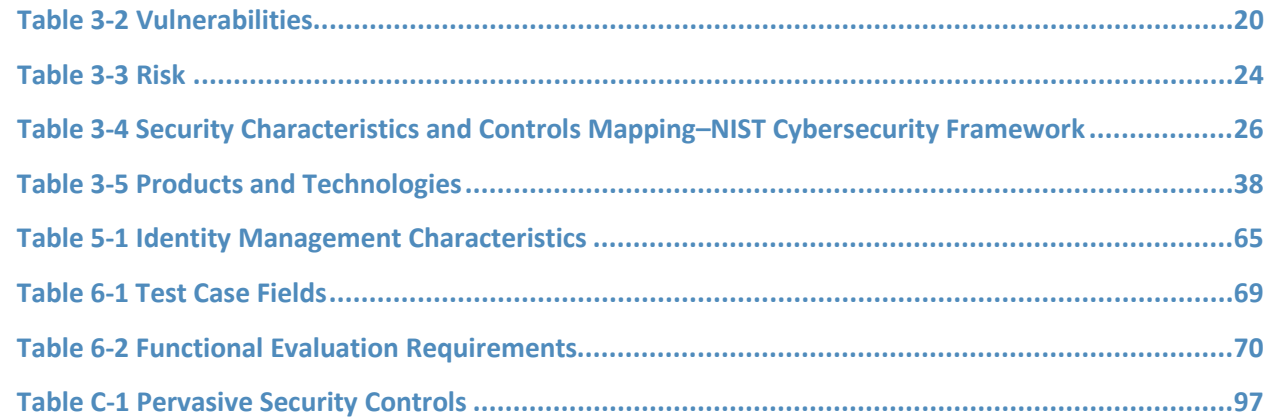

## <span id="page-19-0"></span>**1 Summary**

Medical imaging is a critical component in rendering patient care. The system that provides the acceptance, transfer, display, storage, and digital processing of medical images is known as a picture archiving and communication system (PACS) [\[1\]](#page-110-1) and is nearly ubiquitous in healthcare environments. The PACS environment serves as the repository to manage these images and accompanying clinical information within the healthcare delivery organization (HDO). Vendor neutral archive systems (VNAs) perform archive management functions similar to PACS, and hereafter, this practice guide includes VNAs when it refers to PACS. PACS fits within a highly complex HDO environment and may interface with a range of enterprise information technology (IT) systems and healthcare professionals internal and external to the HDO. This complexity leads to cybersecurity challenges.

To develop practical cybersecurity guidance for securing PACS, we must consider the ecosystem surrounding PACS, which includes interconnected medical imaging equipment generally described as modalities. The ecosystem also includes modalities; connected clinical systems such as radiology information systems (RIS), health information systems (HIS), or the electronic health record (EHR); cloud storage capabilities; viewer and administration workstations; VNAs; and the PACS itself.

The National Cybersecurity Center of Excellence (NCCoE) at the National Institute of Standards and Technology (NIST) built a laboratory that emulates a medical imaging environment, performed a risk assessment, and developed an example implementation that demonstrates how HDOs can use standards-based, commercially available cybersecurity technologies to better protect a PACS ecosystem. Any organization that deploys PACS and medical imaging systems can use the example implementation, which represents one of many possible solutions and architectures, but those organizations should perform their own risk assessment and implement controls based on their risk posture. perform archive management function<br>when it refers to PACS. PACS fits wit<br>range of enterprise information tech<br>external to the HDO. This complexity<br>To develop practical cybersecurity g<br>surrounding PACS, which includes in<br>m

For ease of use, the following paragraphs provide a short description of each section of this volume.

Section 1, Summary, presents the challenge addressed by the NCCoE project, with an in-depth look at our approach, the architecture, and the security characteristics we used; the solution demonstrated to address the challenge; benefits of the solution; and the technology partners who participated in building, demonstrating, and documenting the solution. The Summary also explains how to provide feedback on this guide.

[Section 2,](#page-22-0) How to Use This Guide, explains how business decision makers, program managers, IT professionals (e.g., systems administrators), and biomedical engineers might use each volume of the guide.

[Section 3,](#page-24-0) Approach, offers a detailed treatment of the scope of the project, the risk assessment that informed platform development, and the technologies and components that industry collaborators gave

4 .

[Section 4,](#page-62-0) Architecture, specifies the components within the PACS ecosystem from business, security, and infrastructure perspectives and details how data and processes flow throughout the ecosystem. This section also describes the security capabilities and controls referenced in the NIST Cybersecurity Framework through tools provided by the project collaborators.

[Section 5,](#page-80-0) Security Characteristic Analysis, provides details about the tools and techniques used to perform risk assessments pertaining to PACS.

[Section 6,](#page-87-1) Functional Evaluation, summarizes the test sequences employed to demonstrate security platform services, the NIST Cybersecurity Framework Functions to which each test sequence is relevant, and the NIST Special Publication (SP) 800-53 Revision 4 controls demonstrated in the example implementation.

[Section 7,](#page-106-0) Future Build Considerations, is a brief treatment of other applications that NIST might explore in the future to further protect a PACS ecosystem.

The appendixes provide acronym translations, references, a mapping of the PACS project to the NIST Cybersecurity Framework, and a list of additional informative security references cited in the framework. Acronyms used in figures and tables are in the [List of Acronyms](#page-107-0) appendix.

## <span id="page-20-0"></span>**1.1 Challenge**

The challenge with PACS is securing disparate, interconnected systems. A medical imaging infrastructure offers a broad attack surface with equipment that may have varying vulnerabilities, configurations, and control implementations. Devices deployed in the ecosystem likely come from different vendors and suppliers, and how one may implement defensive measures can vary based on the nature of the devices and how they function vis-à-vis patients and other clinical systems. The ecosystem may also include legacy devices that are potentially more vulnerable to cyber risks. The care provider team (clinicians and other healthcare professionals) may reside in different departments and may have components hosted and used across a wide geography. HDOs may leverage cloud storage environments to store and maintain medical images. Some actors may be external to the HDO, interacting with sensitive information across the internet. Section 6, Functional Evaluation, summarizes the test sequences employed to deplate<br>of image datom services, the NIST Special Publication (SP) 800-53 Revision 4 controls demonstrated in<br>implementation.<br>Section 7, Future Bu

As threats to the operational environment increase, PACS and other healthcare systems may become increasingly vulnerable to:

- system disruption, leading to
	- inability to render timely diagnosis and treatment
	- inability to access the system for standard use, including inability to schedule procedures
- 
- compromise of components, allowing malicious actors to use the components as pivot points to attack other parts of the HDO infrastructure
- privacy concerns that may lead to
	- fraudulent or improper use of data
	- patient identity theft

## <span id="page-21-0"></span>**1.2 Solution**

This NIST Cybersecurity Practice Guide, *Securing Picture Archiving and Communication System (PACS)*, shows how biomedical engineers, networking engineers, security engineers, and IT professionals can help securely configure and deploy PACS within HDOs by using commercially available, open-source tools and technologies that are consistent with cybersecurity standards.

This practice guide leveraged the NIST Cybersecurity Framework in selecting privacy and cybersecurity controls. Controls and solutions may be procured, obtained as part of an open-source solution, or internally developed. While the NCCoE obtained commercially available products for this practice guide, these do not represent the only methods available to HDOs in meeting control objectives. 9. Solution<br>
This NIST Cybersecurity Practice Guide, *Securing Picture Archiving and Cs*<br>
shows how biomedical engineers, networking engineers, security engine<br>
help securely configure and deploy PACS within HDOs by using

The reference architecture features technical and process controls to implement the following solutions:

- a defense-in-depth solution, including network zoning that allows more granular control of network traffic flows and limits communications capabilities to the minimum necessary to support business function
- access control mechanisms that include multifactor authentication for care providers, certificate-based authentication for imaging devices and clinical systems, and mechanisms that limit vendor remote support to medical imaging components
- a holistic risk management approach that includes medical device asset management augmenting enterprise security controls. It should also leverage behavioral analytic tools for near real-time threat and vulnerability management in conjunction with managed security solution providers
- cloud storage for medical images, which makes images scalable and available for HDOs

## <span id="page-21-1"></span>**1.3 Benefits**

The NCCoE's practice guide to securing PACS in HDOs can help your organization:

- improve resilience in the network infrastructure, including limiting a threat actor's ability to leverage components as pivot points to attack other parts of the HDO's environment
- limit unauthorized movement within the HDO enterprise network to address the potential risk
- analyze behavior and detect malware throughout the ecosystem to enable HDOs to determine when components evidence compromise and to enable those organizations to limit the effects of a potential threat such as ransomware
- secure sensitive data (e.g., personally identifiable information or protected health information [PHI]) at rest, in transit, and in cloud environments; enhance patient privacy by limiting malicious actors' ability to exfiltrate or expose that data
- consider and address risks of potential cloud solutions to manage an HDO's medical imaging infrastructure

## <span id="page-22-0"></span>**2 How to Use This Guide**

This NIST Cybersecurity Practice Guide demonstrates a standards-based reference design and provides users with the information they need to help secure a medical imaging ecosystem. This practice guide builds upon the network zoning concept described in NIST SP 1800-8, *Securing Wireless Infusion Pumps in Healthcare Delivery Organizations*. As part of the implementation, the project used microsegmentation, role-based access controls, and behavioral analytics in the lab's security controls. This reference design is modular and can be deployed in whole or in part. External and best process and best process and the standards and best process in the infrastructure<br> **CV HOW to USe This Guide**<br>
This NIST Cybersecurity Practice Guide demonstrate<br>
using come in enterorix zoning concept de

This guide contains three volumes:

- NIST SP 1800-24A: *Executive Summary*
- NIST SP 1800-24B: *Approach, Architecture, and Security Characteristics* what we built and why **(you are here)**
- NIST SP 1800-24C: *How-To Guides* instructions for building the example solution

Depending on your role in your organization, you might use this guide in different ways:

**Business decision makers, including chief security and technology officers,** will be interested in the *Executive Summary,* NIST SP 1800-24A, which describes the following topics:

- challenges that enterprises face in securing PACS
- example solution built at the NCCoE
- **•** benefits of adopting the example solution

**Technology or security program managers** who are concerned with how to identify, understand, assess, and mitigate risk will be interested in this part of the guide, NIST SP 1800-24B, which describes what we did and why. The following sections will be of particular interest:

- [Section 3.4,](#page-26-1) Risk Assessment, provides a description of the risk analysis we performed.
- [Section 3.5,](#page-43-0) Security Control Map, maps the security characteristics of this example solution to

You might share the *Executive Summary,* NIST SP 1800-24A, with your leadership team members to help them understand the importance of adopting standards-based, commercially available technologies that can help secure a PACS ecosystem.

**IT professionals** who want to implement an approach like this will find the whole practice guide useful. You can use the how-to portion of the guide, NIST SP 1800-24C, to replicate all or parts of the build created in our lab. The how-to portion of the guide provides specific product installation, configuration, and integration instructions for implementing the example solution. We do not re-create the product manufacturers' documentation, which is generally widely available. Rather, we show how we incorporated the products together in our environment to create an example solution.

This guide assumes that IT professionals have experience implementing security products within the enterprise. While we have used a suite of commercial products to address this challenge, this guide does not endorse these particular products. Your organization can adopt this solution or one that adheres to these guidelines in whole, or you can use this guide as a starting point for tailoring and implementing parts of the NCCoE's risk assessment and deployment of a defense-in-depth strategy. Your organization's security experts should identify the products that will best integrate with your existing tools and IT system infrastructure. We hope that you will seek products that are congruent with applicable standards and best practices. [Section 3.6,](#page-56-0) Technologies, lists the products we used and maps them to the cybersecurity controls provided by this reference solution. The example solution in the example solution is the example solution. We does<br>incorporated the products together in our environment to create an examplementing see<br>incorporated the products together in our environment to c

A NIST Cybersecurity Practice Guide does not describe "the" solution, but a possible solution. Comments, suggestions, and success stories will improve subsequent versions of this guide. Please contribute your thoughts to [hit\\_nccoe@nist.gov.](mailto:hit_nccoe@nist.gov)

## <span id="page-23-0"></span>**2.1 Typographic Conventions**

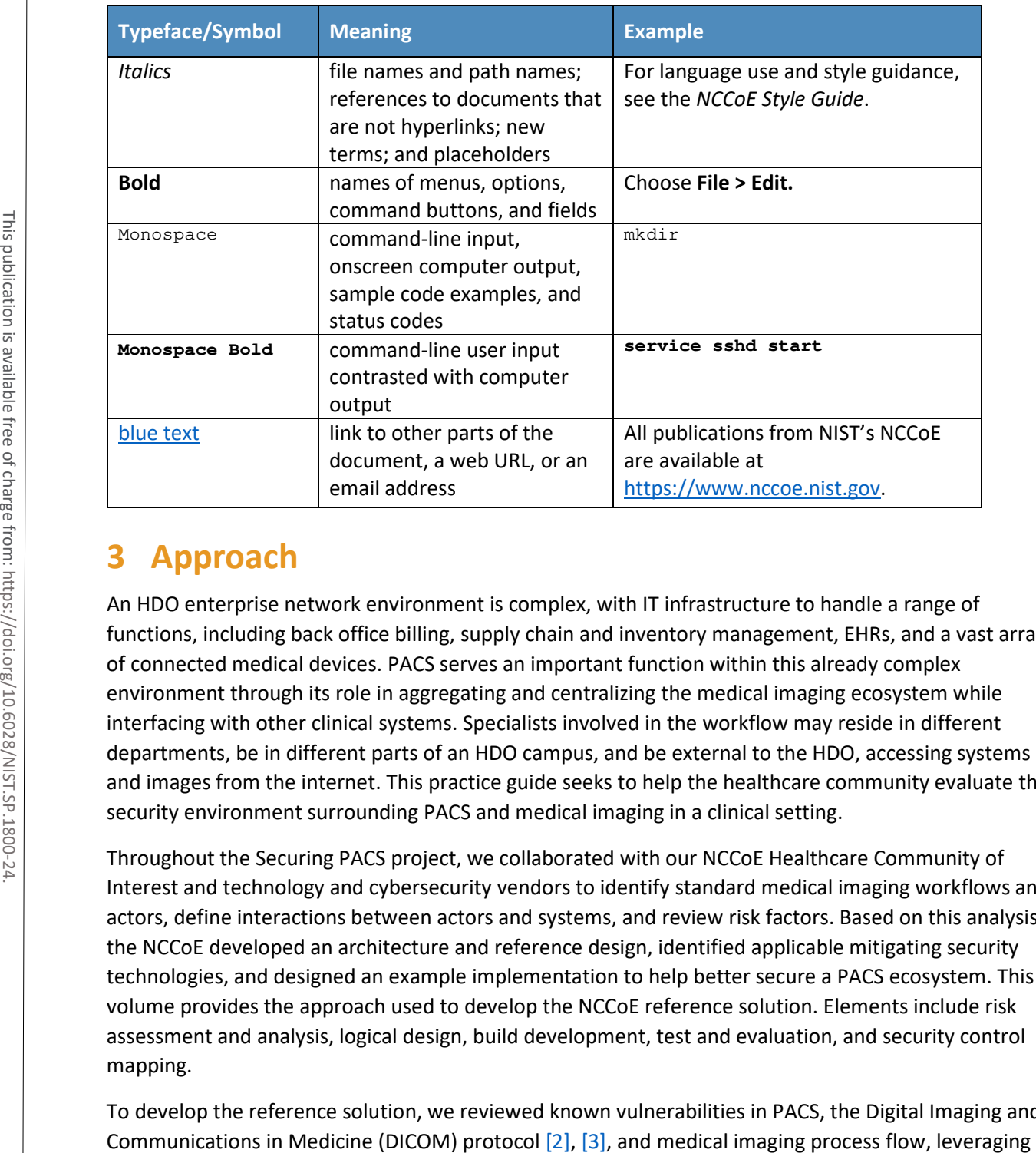

## <span id="page-24-0"></span>**3 Approach**

An HDO enterprise network environment is complex, with IT infrastructure to handle a range of functions, including back office billing, supply chain and inventory management, EHRs, and a vast array of connected medical devices. PACS serves an important function within this already complex environment through its role in aggregating and centralizing the medical imaging ecosystem while interfacing with other clinical systems. Specialists involved in the workflow may reside in different departments, be in different parts of an HDO campus, and be external to the HDO, accessing systems and images from the internet. This practice guide seeks to help the healthcare community evaluate the security environment surrounding PACS and medical imaging in a clinical setting.

Throughout the Securing PACS project, we collaborated with our NCCoE Healthcare Community of Interest and technology and cybersecurity vendors to identify standard medical imaging workflows and actors, define interactions between actors and systems, and review risk factors. Based on this analysis, the NCCoE developed an architecture and reference design, identified applicable mitigating security technologies, and designed an example implementation to help better secure a PACS ecosystem. This volume provides the approach used to develop the NCCoE reference solution. Elements include risk assessment and analysis, logical design, build development, test and evaluation, and security control mapping.

To develop the reference solution, we reviewed known vulnerabilities in PACS, the Digital Imaging and

use cases described by Integrating the Healthcare Enterprise (IHE) [\[4\].](#page-110-4) We examined how to design the architecture and component integration to increase the security of the device.

The practice guide used the systems security engineering (SSE) framework discussed in NIST SP 800-160 Volume 1 [\[5\]](#page-110-5) to introduce a disciplined, structured, and standards-based set of SSE activities and tasks to the project. This SSE framework provides the starting point and the forcing function to introduce engineering-driven actions that lead to more defensible and resilient systems. The SSE framework starts with and builds upon standards for systems and software engineering, then introduces SSE techniques, methods, and practices into these standard system engineering processes.

Additionally, this project reviewed NIST SP 800-171 Rev. 1, *Protecting Controlled Unclassified Information in Nonfederal Systems and Organization*s [\[6\],](#page-110-6) as well as NIST SP 800-181 Rev.1, *Workforce Framework for Cybersecurity (NICE Framework)* [\[7\],](#page-110-7) for further guidance. Organizations may refer to these documents in expanding their safeguarding environment as appropriate. These documents serve as background for this project, with primary emphasis on the NIST Cybersecurity Framework [\[8\]](#page-110-8) and the NIST Risk Management Framework [\[9\].](#page-110-9)

### <span id="page-25-0"></span>**3.1 Audience**

The NCCoE provides this guide for professionals implementing security solutions within an HDO. It may also be of interest to anyone responsible for securing nonstandard computing devices (i.e., the Internet of Things [IoT]). More specifically, the NCCoE designed Volume B of this practice guide (NIST SP 1800- 24B) to appeal to a wide range of job functions, including IT operations, storage support engineers, network engineers, PACS support biomedical engineers, cybersecurity engineers, healthcare technology management (HTM) professionals, and support staff who are responsible for medical imaging devices, viewing or administrative workstations, PACS, or VNAs. For cybersecurity or technology decision makers within HDOs, this volume provides a view into how they can make the medical device environment more secure, to help improve their enterprise's security posture and reduce enterprise risk. Additionally, this volume offers guidance to technical staff on building a more secure medical device network and instituting compensating controls. partners needing to the standard to the standard stylem and solvent energine terms of the HDO environment and Distribution in Nonfederal Systems and Organizations [6], as well as NIST<br>
Here documents in expanding their saf

### <span id="page-25-1"></span>**3.2 Scope**

The NCCoE project focused on securing the environment of a PACS ecosystem but not on reengineering medical devices or altering medical imaging processes themselves. This project led to a standards-based practice guide that applies to the wider healthcare ecosystem. This practice guide describes how the project secured PACS in a laboratory environment at the NCCoE that replicated parts of a typical HDO environment. The project considered PACS users internal to the HDO as well as external users and

## <span id="page-26-0"></span>**3.3 Assumptions**

In building this healthcare practice guide, the NCCoE began the project with the following fundamental assumptions:

- Medical devices will include flaws or weaknesses that may be leveraged as vulnerabilities.
- Patches or fixes for these vulnerabilities may not be available or deployable in a timely fashion.
- **•** Other components within an HDO's network may include flaws and vulnerabilities.
- Security controls that one may deploy may themselves include flaws or weaknesses that could be used to compromise the HDO network.

This practice guide identifies controls that may be appropriate for mitigating risks associated with the medical imaging ecosystem made up of PACS and VNA. The actual build and example implementation of this architecture occurred in a lab environment at the NCCoE. Although the lab is based on a clinical environment, it does not mirror the complexity of an actual hospital network. It is assumed that any actual clinical environment would represent additional complexity. As a result, in addition to the assumptions noted above, we also assume implementation of pervasive controls, discussed in more detail in [Appendix C.](#page-114-0)

## <span id="page-26-1"></span>**3.4 Risk Assessment**

NIST SP 800-30 Revision 1, *Guide for Conducting Risk Assessments* [\[10\]](#page-110-10)*,* states that risk is "a measure of the extent to which an entity is threatened by a potential circumstance or event, and typically a function of: (i) the adverse impacts that would arise if the circumstance or event occurs; and (ii) the likelihood of occurrence." The guide further defines risk assessment as "the process of identifying, estimating, and prioritizing risks to organizational operations (including mission, functions, image, reputation), organizational assets, individuals, other organizations, and the Nation, resulting from the operation of an information system. Part of risk management incorporates threat and vulnerability analyses, and considers mitigations provided by security controls planned or in place." **Confidentiality** and the components within an HDO's network may include flaws and vulnerable in the total triad one may deploy may themselves include flaws or weak<br>this practice guide identifies controls that may be appro

The NCCoE recommends that any discussion of risk management, particularly at the enterprise level, begins with a comprehensive review of NIST SP 800-37 Revision 2, *Risk Management Framework for Information Systems and Organizations* [\[11\]—](#page-111-0)material that is available to the public. The Risk Management Framework (RMF) [\[9\]](#page-110-9) guidance, as a whole, proved to be invaluable in giving us a baseline to assess risks, from which we developed the project, the security characteristics of the build, and this guide.

In conducting the risk assessment, this document considers threats and risks grouped under

## <span id="page-27-0"></span>3.4.1 Establishing the Risk Context

As we examine risk, we begin by considering the risk context. The ecosystem itself is complex and presumes different teams of people, varying processes, and different technologies involved in acquisition, interpretation, and maintenance of medical imaging information. This section presents the risk context of the Securing PACS Project, which is established around five scenarios that represent typical processes found in a medical imaging ecosystem [\[13\].](#page-111-2) The risk context, which in this practice guide is within the medical imaging ecosystem logical boundary, defines where to perform a risk assessment. Risk context of the PACS environment encompasses the physical and logical components of the medical imaging ecosystem that interconnect with PACS as well as the various stakeholders within the ecosystem. For the NCCoE PACS lab environment, risk context contains the components listed below and the system actors of the PACS, which include both human and system actors, as described in [Section 3.4.2.](#page-29-0)

[Figure 3-1](#page-28-0) depicts the notional high-level architecture that bounds the PACS and medical imaging ecosystem [\[13\].](#page-111-2) This depiction provides a starting point in understanding the components addressed in this project. However, this project took a holistic approach in framing the risk context, beyond some of the technology components. This project leveraged concepts described in NIST SP 800-160 [\[5\]](#page-110-5) in defining context for a PACS ecosystem, understanding risk based on context, and selecting appropriate controls when designing the control environment needed to mitigate that contextual risk. NIST SP 800- 160, *Systems Security Engineering* [\[5\],](#page-110-5) identifies concepts of examining system life cycle and components, performing holistic analysis on both technical and nontechnical processes, to deliver "trustworthy" systems. Trustworthiness describes a solution whose objective is to provide "adequate security" related to stakeholders' concerns. In order to achieve systems security engineering "trustworthiness" goals, practitioners should consider system life-cycle processes and frame the risk Exame the medical imaging ecosystem logical boundary<br>
assessment. Risk context of the PACS environment encompasses<br>
the ecosystem. For the NCCoE PACS lab environment, risk conte<br>
and the system actors of the PACS, which in

#### <span id="page-28-0"></span>**Figure 3-1 Notional High-Level Architecture**

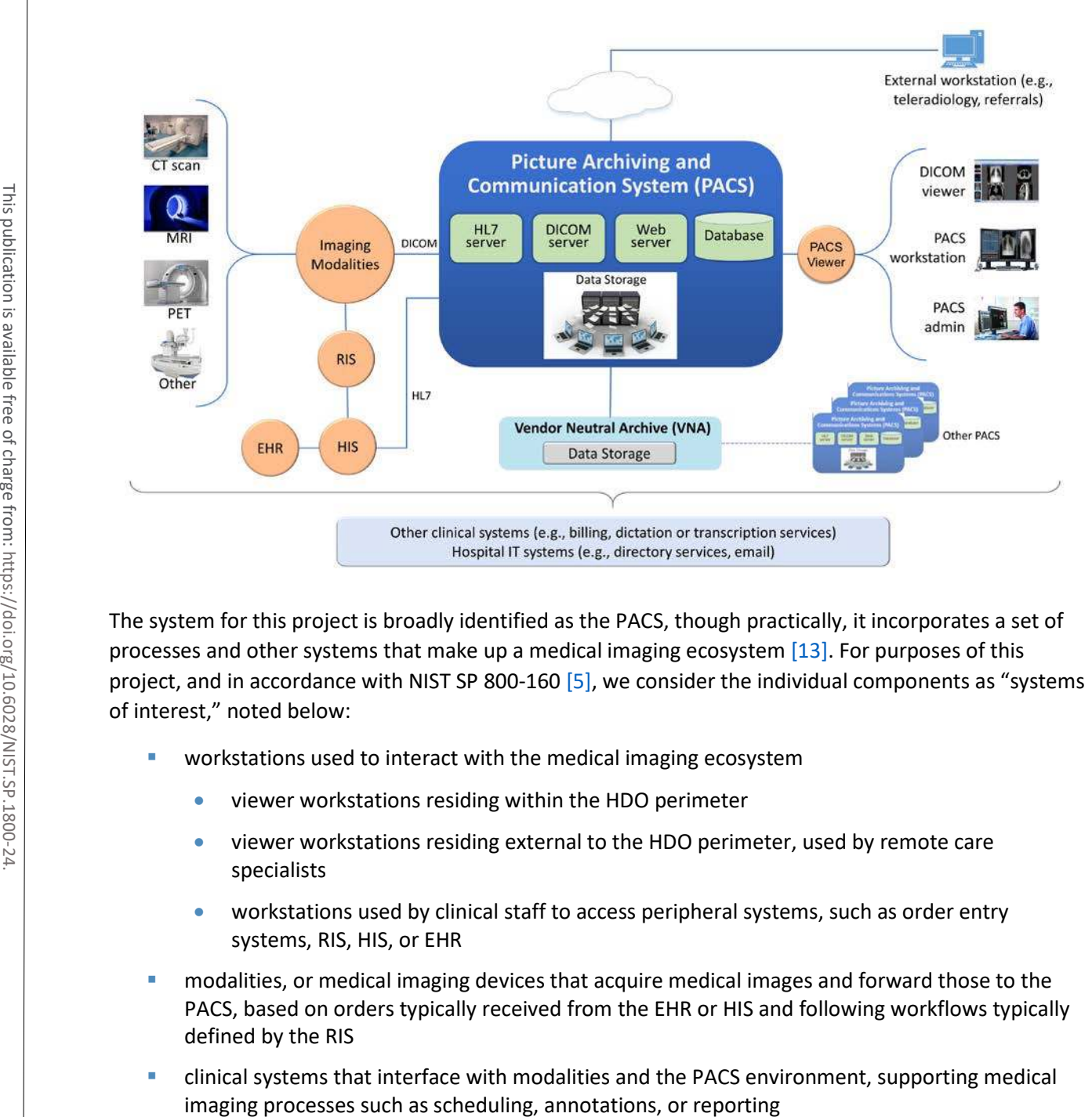

The system for this project is broadly identified as the PACS, though practically, it incorporates a set of processes and other systems that make up a medical imaging ecosystem [\[13\].](#page-111-2) For purposes of this project, and in accordance with NIST SP 800-160 [\[5\],](#page-110-5) we consider the individual components as "systems of interest," noted below:

- workstations used to interact with the medical imaging ecosystem
	- viewer workstations residing within the HDO perimeter
	- viewer workstations residing external to the HDO perimeter, used by remote care specialists
	- workstations used by clinical staff to access peripheral systems, such as order entry systems, RIS, HIS, or EHR
- modalities, or medical imaging devices that acquire medical images and forward those to the PACS, based on orders typically received from the EHR or HIS and following workflows typically defined by the RIS
- clinical systems that interface with modalities and the PACS environment, supporting medical
- PACS will support interfaces, depicted in Figure 3-1, as "servers." These interfaces include the Health Level 7 (HL7) interface that allow clinical systems to interact with the PACS in sharing PHI; the DICOM interface, which represents a communications and medical imaging standard that represents a standard method by which medical imaging modalities interoperate with PACS; and the web server interface, which represents the PACS' ability to allow clinical interaction with the PACS to retrieve medical images using hypertext transfer protocol (http) via a standard web browser.
- a relational database server to manage metadata about the medical images or PACS administration data
- PACS and vendor neutral archive (VNA) application servers

In addition to the technology components described above and in the PACS Project Description, we considered other elements, such as stakeholders (system actors) as well as specific business process flows in which those stakeholders may participate. The processes align with profiles established by Integrating the Health Enterprise (IHE)  $[4]$ , which this project leveraged to determine process and data flows. The four selected profiles translate to the scenarios described below. Based on the PACS Project Description document, the scenarios of note are Sample Radiology Practice Workflows; Access to Aggregations and Collections of Different Types of Images; Accessing, Auditing, and Monitoring; Image Object Change Management; and Remote Acces[s \[13\].](#page-111-2) For a celestional database server to manage metadata aboministration data<br>
PACS and vendor neutral archive (VNA) application serves that interacting the Heather of considered other elements, such as stakeholders (system ac

This practice guide does not examine pervasive risks that an HDO may face but rather focuses on those risks specific to the medical imaging ecosystem. While this guide suggests specific requirements for safely and securely hosting PACS, the intent of the guide is not to serve as an omnibus guide for all facets potentially required to operate a secure HDO infrastructure. This guide addresses measures that would enhance the security posture for the overall PACS and medical imaging ecosystem, but there may be elements that HDOs should address beyond the recommendations offered in safeguarding a PACS and the overall medical imaging ecosystem.

## <span id="page-29-0"></span>3.4.2 System Actors

This project considered several roles that interact with the PACS and medical imaging system ecosystem. This project looked at both authorized human and system actors. Human actor roles consist of:

- medical imaging technologists
- clinicians
- clinical systems IT administrators
- **HTM professionals**
- IT staff

- **nodalities**
- RIS and HIS
- **EHRS**

The system actor list excludes patients. The actions focused on medical images, which include creation of the image, annotation, storage of the image and annotations, interpretation, and changes to those images. The project limited radiology information systems and EHR systems actions to order entry/scheduling procedures and to pointing to images for reading/viewing. The scenarios below note process flows which describe use case profiles defined by IHE, a body that this project identified as authoritative in defining standard imaging workflow processes [\[4\].](#page-110-4)

### <span id="page-30-0"></span>3.4.3 Use Case Scenarios

This project assessed risk for the five scenarios [\[13\]](#page-111-2) described below. Considering threats, vulnerabilities, likelihoods, and impacts on medical imaging operations under these scenarios contributed to the risks documented in [Section 3.4.6.](#page-41-0)

These scenarios frame the processes wherein we considered introduction of threats. In addition to the scenario, this document investigates those vulnerabilities, threats, and risks that may be evident based on a holistic view of the architecture, as described in [Section 3.4.4,](#page-35-0) [Section 3.4.5,](#page-38-0) an[d Section 3.4.6.](#page-41-0) Within that viewpoint, the scenarios excluded several threats that are relevant for consideration. While this document investigates addressing modality interfaces, it does not examine specific modalities or the risks potentially associated with them. Modality devices themselves are medical devices that may include vulnerabilities or opportunity for systems or data compromise, loss of data integrity, or disruption of service, and HDOs should perform independent risk assessments in addressing those risks.

### 3.4.3.1 Sample Radiology Practice Workflows

Scenario One, shown in [Figure 3-2,](#page-31-0) starts with registration of a patient who requires an imaging procedure be performed [\[13\].](#page-111-2) For the purposes of this project, the assumption is that the HDO registers the patient into the EHR, determines the patient has appropriate identifiers to be admitted, and the patient is able to receive procedures. The scenario follows the process flow that begins at scheduling the procedure, acquiring the image, and allowing the care team to analyze and diagnose. The assumption is that all modality devices and clinical staff are on-premise, within the boundaries of the HDO. Systems in this sample radiology practice workflow convey patient information using the HL7 [\[14\]](#page-111-3) protocol (e.g., patient registration and order entry messages). Medical imaging devices would interact with the Procedure in defining procedures and to<br>
Process flows which describe use ca<br>
authoritative in defining standard in<br>
3.4.3 Use Case Scenarios<br>
This project assessed risk for the fiv<br>
vulnerabilities, likelihoods, and impor

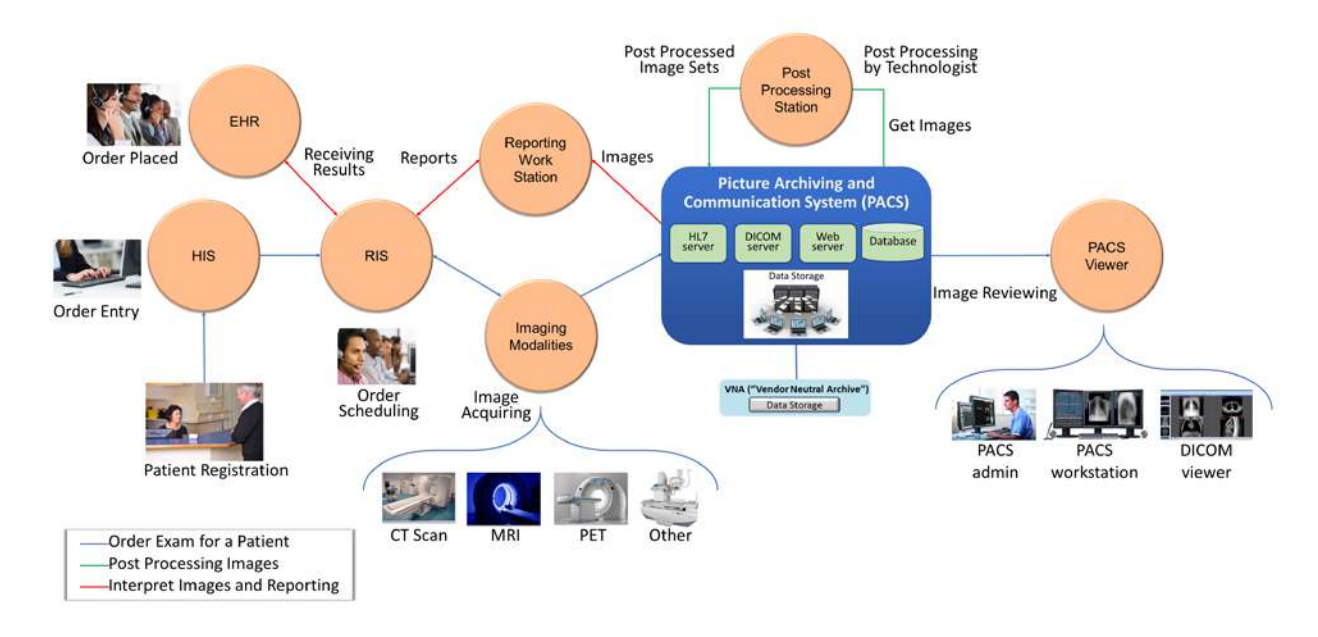

#### <span id="page-31-0"></span>**Figure 3-2 Scenario One: Sample Radiology Practice Workflows**

The scenario's processes are as follows:

- **Patient Registration:** The HDO enters a new patient's information into an HIS. An HIS may also be referred to as a clinical information system. The function of this process flow is to establish a patient identity within a hospital where one may not previously exist and then administer the patient as appropriate.
- **Order Entry:** Once the HDO establishes a patient identity, a clinician can order a medical imaging procedure for the patient by using some form of computerized physician order entry system.
- **Drder Scheduling:** Following a submitted order, clinicians may schedule a medical imaging procedure involving an appropriate medical imaging modality using a RIS.
- **Image Acquisition:** After a clinician creates an order and scheduling has been performed, a clinician performs the imaging procedure using the appropriate modality. Acquisition results in creation of a medical image.
- **Image Post-Processing:** When the modality creates the medical image, imaging technologists will examine the image and may record initial annotations. The image and annotations are then pushed to the PACS.
- **Image Analysis and Reporting:** An imaging clinician may use a viewer workstation to examine the image, analyze, interpret, and diagnose, with subsequent notes pushed to the PACS for reporting.

Stakeholders: medical imaging technologists, clinicians (medical imaging specialists), and medical imaging devices (modalities)

Systems of Interest: order entry, RIS, medical imaging devices, viewer workstations, PACS

Protocols Used: DICOM, web (e.g., hypertext transfer protocol secure [https]), HL7, Host Identity Protocol (HIP)

### 3.4.3.2 Image Data Access Across the Enterprise

Scenario Two, as shown in [Figure 3-3,](#page-32-0) examines multiple departments that use disparate imaging devices for acquisition and may involve multiple PAC[S \[13\].](#page-111-2) The assumption is that different departments have separate clinical staff and different medical imaging goals and may use different means to centralize their medical images. This scenario simulates a hospital, in that radiology is not the only department that uses medical imaging, nor does the radiology department mandate use of its PACS to centralize medical images across a hospital. Aggregation and centralized management remain the goal, but the practice guide describes other components in the ecosystem that enable broader clinical functionality. While PACS implements central medical image storage, access to images is not permitted for all clinical staff.

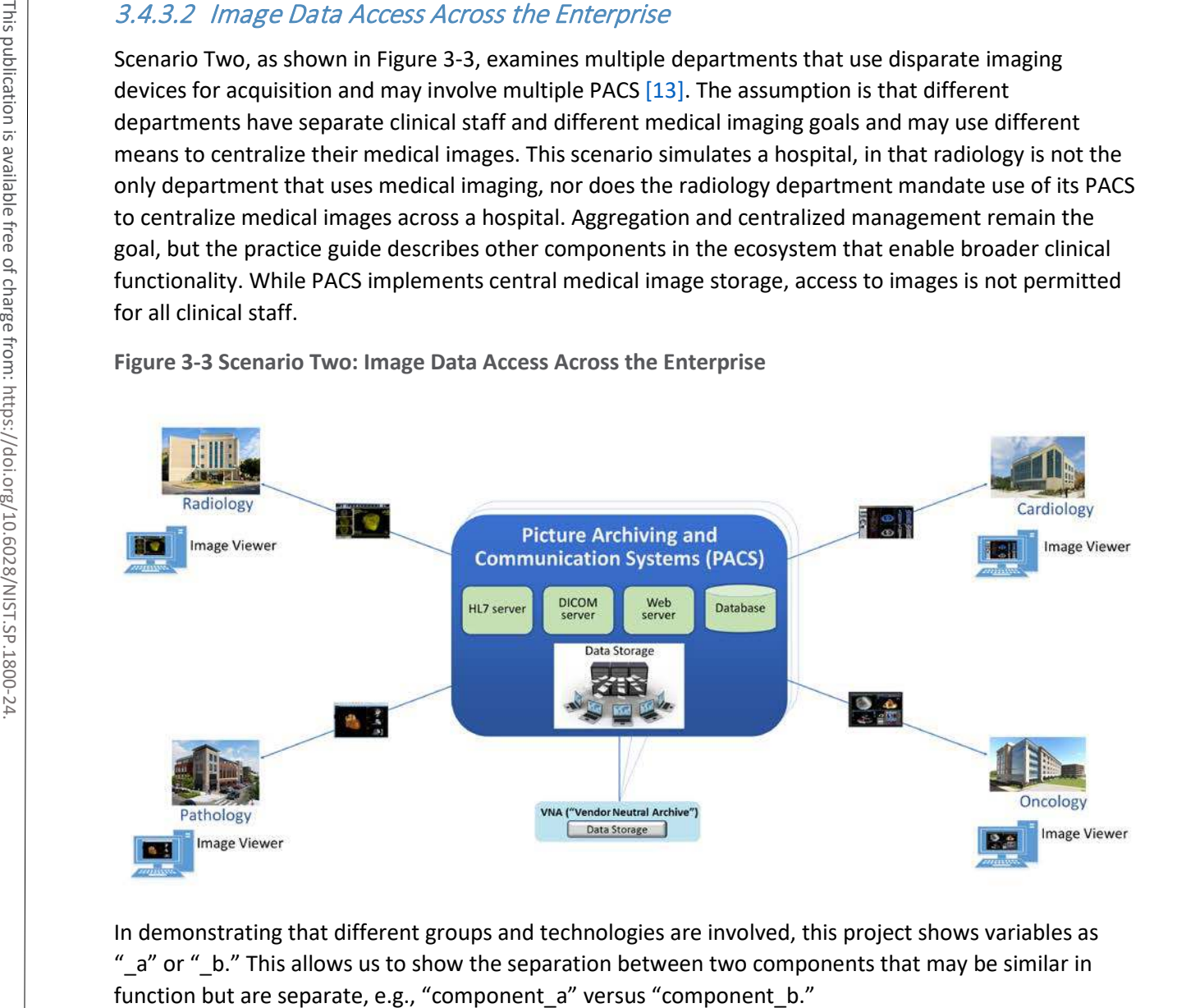

<span id="page-32-0"></span>**Figure 3-3 Scenario Two: Image Data Access Across the Enterprise**

In demonstrating that different groups and technologies are involved, this project shows variables as "\_a" or "\_b." This allows us to show the separation between two components that may be similar in

Stakeholders: medical imaging staff\_a, medical imaging staff\_b, healthcare technology management professionals, PACS\_a, PACS\_b, VNA

Systems of Interest: image viewer\_a, image viewer\_b, PACS\_a, PACS\_b, VNA

## 3.4.3.3 Accessing, Monitoring, and Auditing

Scenario Three, as shown in [Figure 3-4,](#page-33-0) examines the infrastructure required for access control, which includes identity management and authentication for actors who interact with the PACS and VNA environments, as well as logging, auditing, and monitoring actions with the stored information [\[13\].](#page-111-2) The scenario considers those actions where individuals or devices retrieve and view information (Read actions) and introduce new information (Write actions), as well as when individuals or devices modify stored information (Change actions).

<span id="page-33-0"></span>**Figure 3-4 Scenario Three: Accessing, Monitoring, and Auditing**

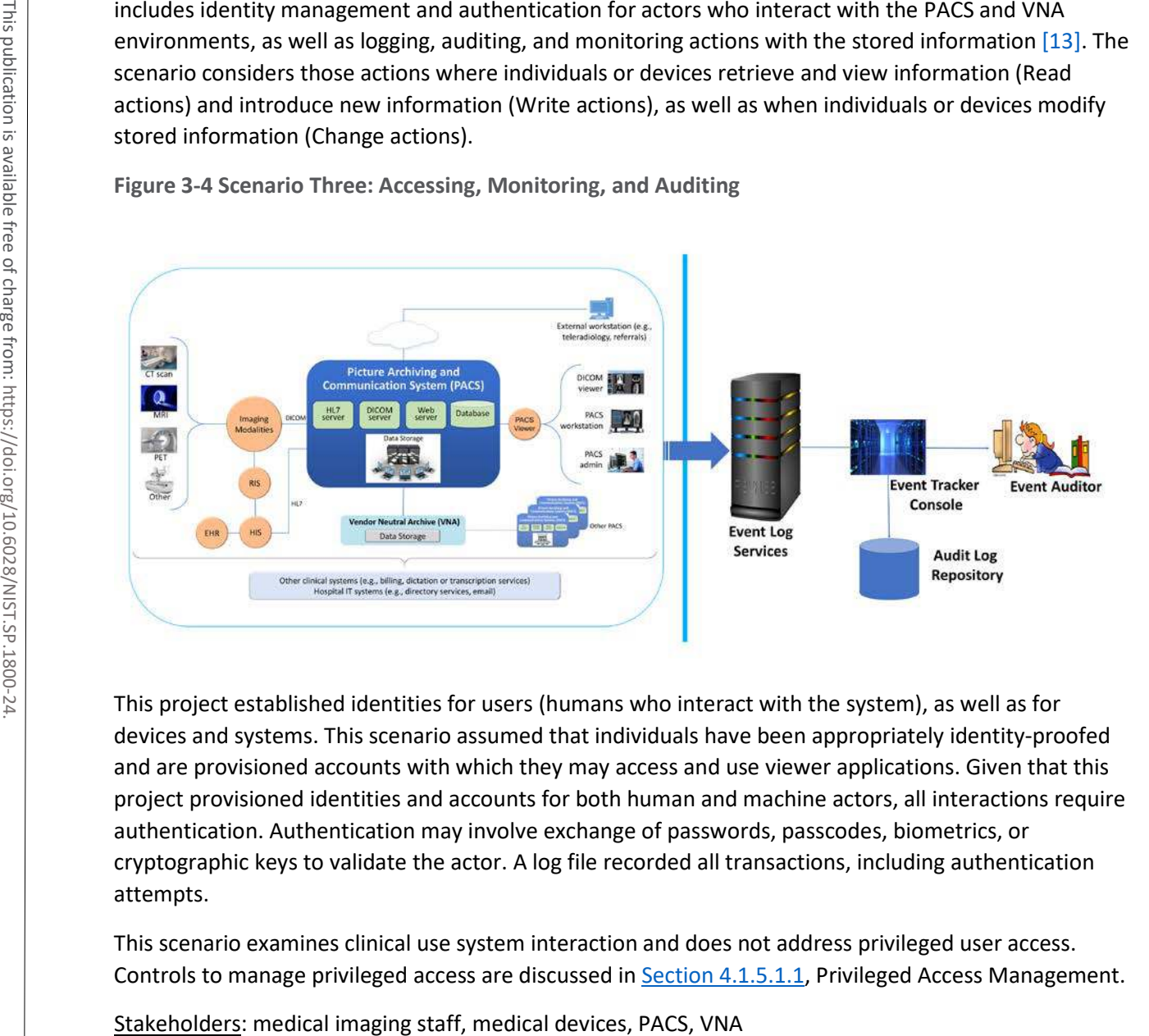

This project established identities for users (humans who interact with the system), as well as for devices and systems. This scenario assumed that individuals have been appropriately identity-proofed and are provisioned accounts with which they may access and use viewer applications. Given that this project provisioned identities and accounts for both human and machine actors, all interactions require authentication. Authentication may involve exchange of passwords, passcodes, biometrics, or cryptographic keys to validate the actor. A log file recorded all transactions, including authentication attempts.

This scenario examines clinical use system interaction and does not address privileged user access. Controls to manage privileged access are discussed in [Section 4.1.5.1.1,](#page-70-0) Privileged Access Management.

Systems of Interest: directory servers, user account systems, digital certificate servers

Protocols: public key infrastructure (PKI) (associated protocols such as Certificate Management Protocol, http, https), domain name system (DNS), Active Directory

### 3.4.3.4 Imaging Object Change Management

Scenario 4, as shown in [Figure 3-5 ,](#page-34-0) supports the changes that include (1) object rejection due to quality or patient safety reasons, (2) correction of incorrect modality worklist entry selection, and (3) expiration of objects due to data retention requirements [\[13\].](#page-111-2) This diagram depicts the change request process. The scenario considers those actions when an authorized healthcare professional, upon review of the image, determines that errors or qualitative defects found in an image may lead to an inappropriate conclusion.

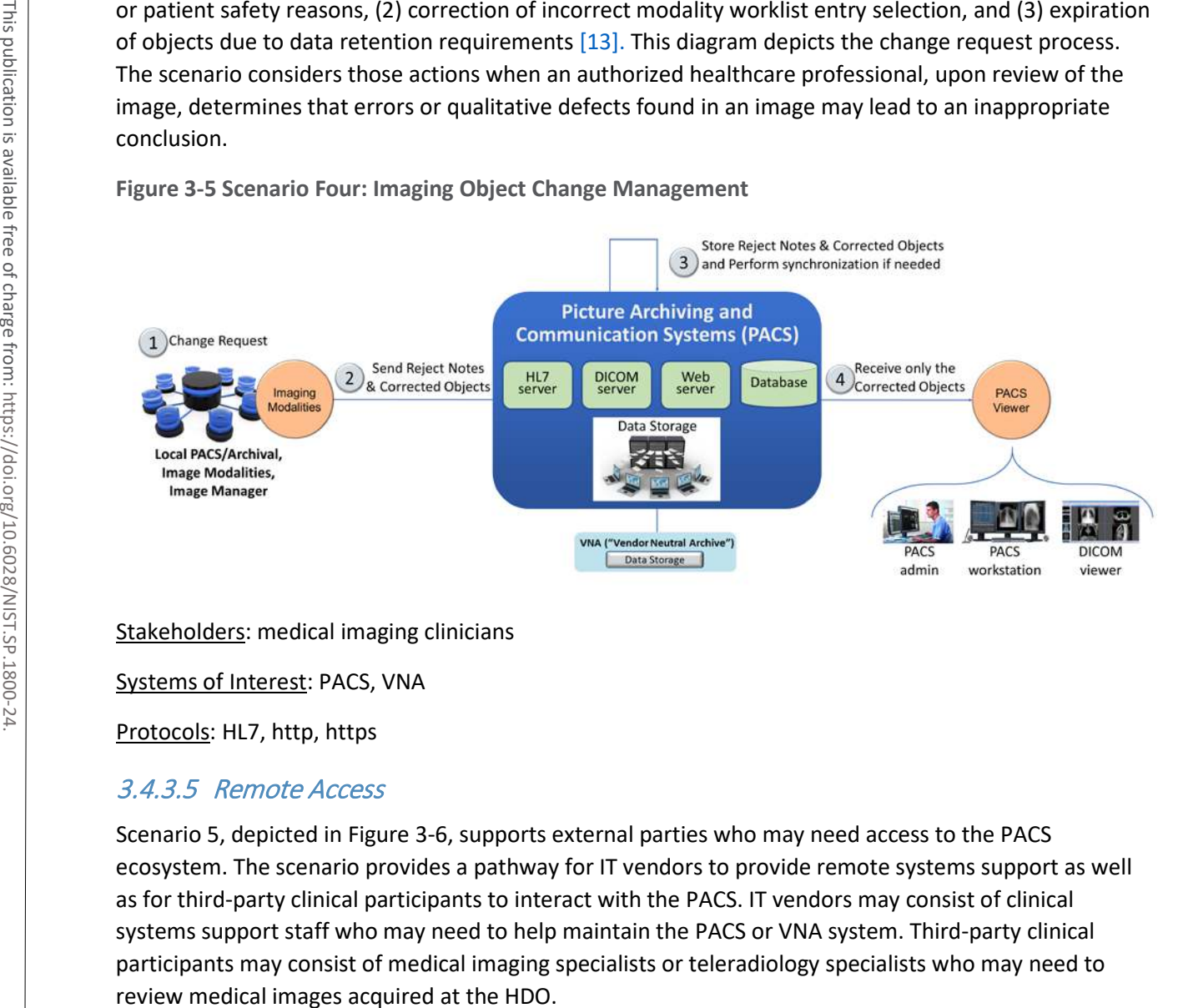

<span id="page-34-0"></span>**Figure 3-5 Scenario Four: Imaging Object Change Management**

Stakeholders: medical imaging clinicians

Systems of Interest: PACS, VNA

Protocols: HL7, http, https

#### 3.4.3.5 Remote Access

Scenario 5, depicted in [Figure 3-6,](#page-35-1) supports external parties who may need access to the PACS ecosystem. The scenario provides a pathway for IT vendors to provide remote systems support as well as for third-party clinical participants to interact with the PACS. IT vendors may consist of clinical systems support staff who may need to help maintain the PACS or VNA system. Third-party clinical participants may consist of medical imaging specialists or teleradiology specialists who may need to

#### <span id="page-35-1"></span>**Figure 3-6 Scenario Five: Remote Access**

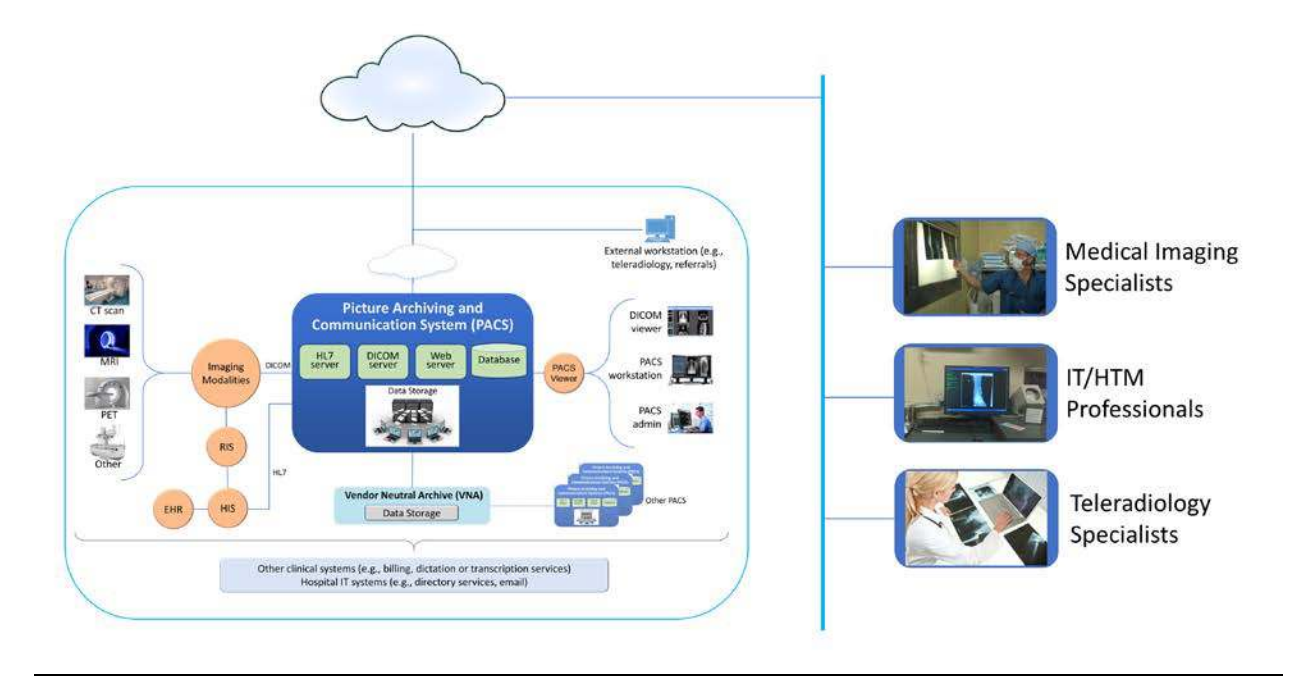

Stakeholders: medical imaging specialists, IT/HTM professionals, teleradiology specialists

Systems of Interest: PACS, VNA

## <span id="page-35-0"></span>3.4.4 Threats

From NIST SP 800-30 Revision 1, "[a] threat is any circumstance or event with the potential to adversely impact organizational operations and assets, individuals, other organizations, or the Nation through an information system via unauthorized access, destruction, disclosure, or modification of information, and/or denial of service" [\[10\].](#page-110-10)

In layman's terms, threats are adverse events that may occur. Threat actors may take actions to leverage vulnerabilities (described in the subsection below). Actions may include compromising credentials and accessing, removing, or changing data or making systems not available for legitimate use. The result of threats is risks [\[10\].](#page-110-10) [Table 3-1 e](#page-36-0)numerates threats considered within this practice guide.
#### **Table 3-1 Threats**

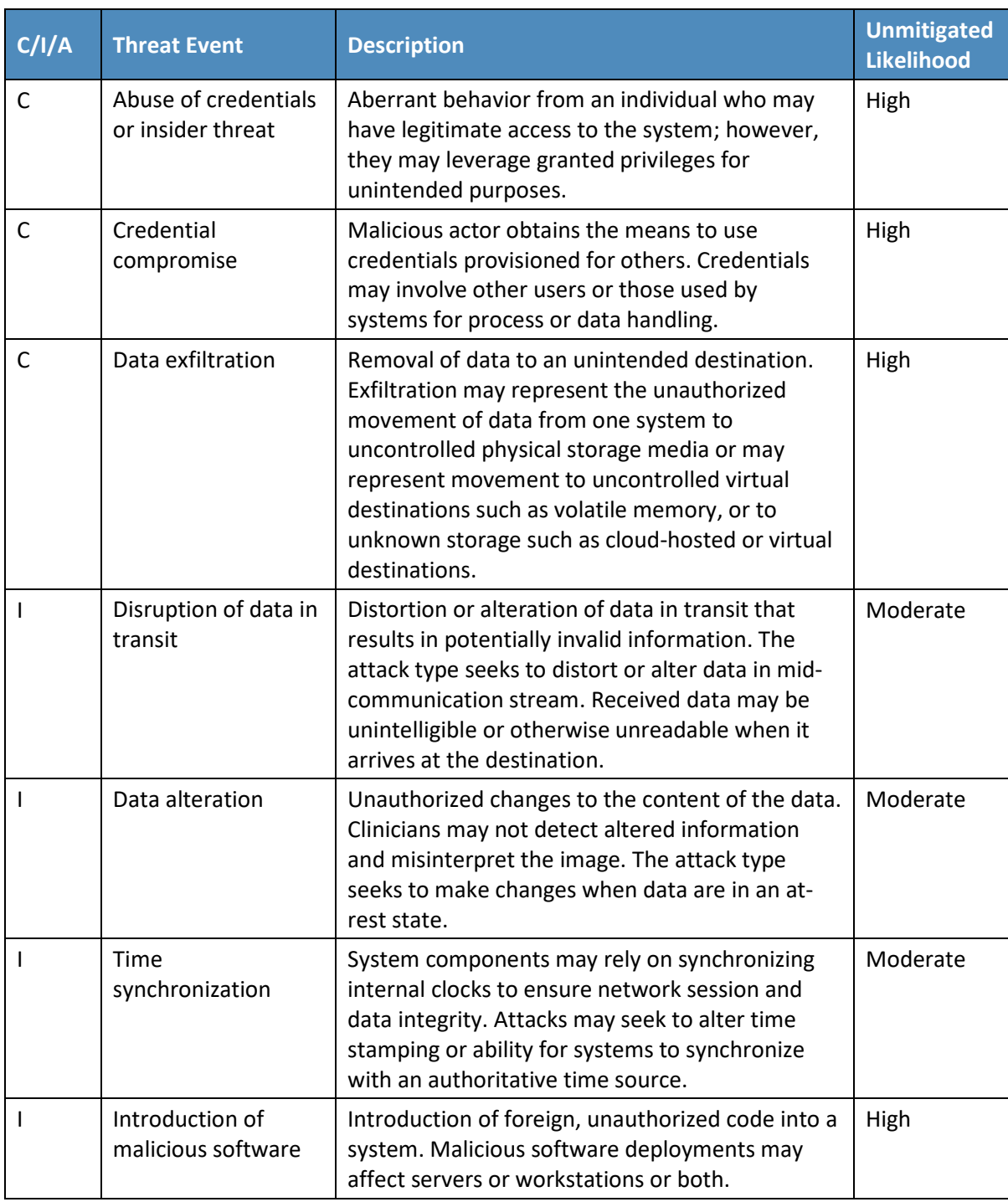

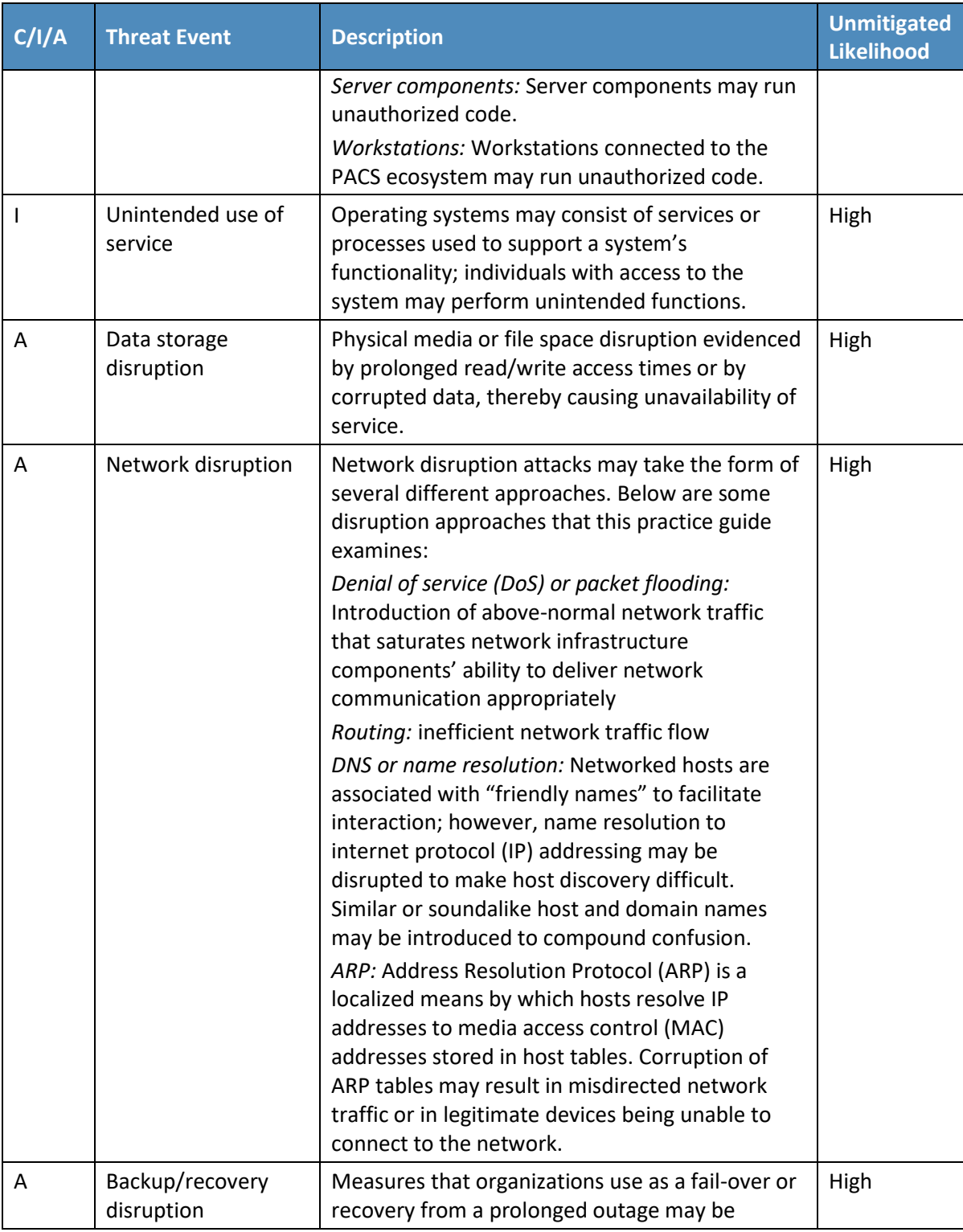

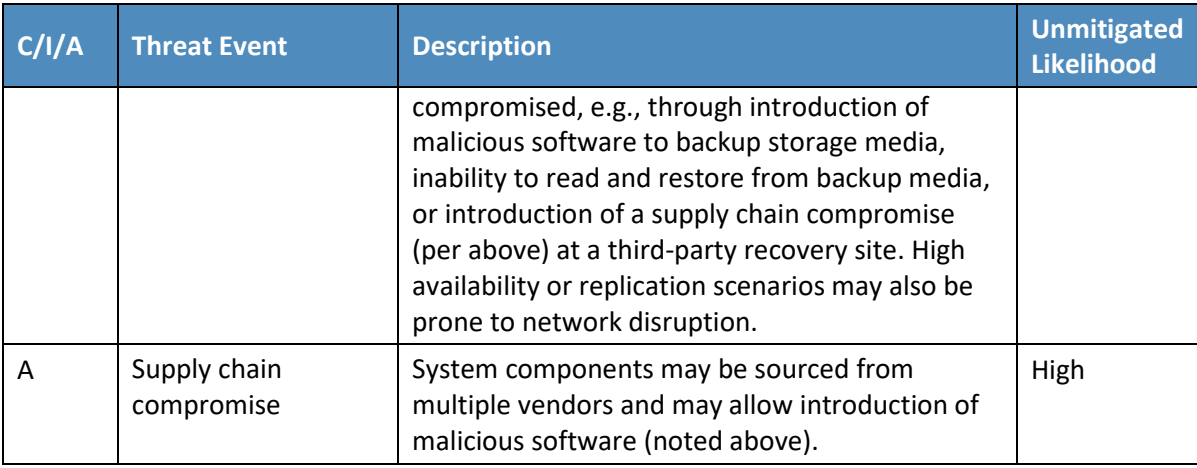

### <span id="page-38-1"></span>3.4.5 Vulnerabilities

[Table 3-2](#page-38-0) lists identified vulnerabilities that aggregate vulnerabilities identified in NIST SP 800-30 Revision 1 [\[10\].](#page-110-0) As noted in the document, a vulnerability is a deficiency or weakness that a threat source may exploit, resulting in a threat event. The document further describes that vulnerabilities may exist in a broader context, such as in organizational governance structures, external relationships, and mission/business processes. The following table enumerates those vulnerabilities using a holistic approach and represents those vulnerabilities that this project identified and for which it offers guidance. For further description, reference NIST SP 800-30 Revision 1<sup>[10]</sup>.

<span id="page-38-0"></span>**Table 3-2 Vulnerabilities**

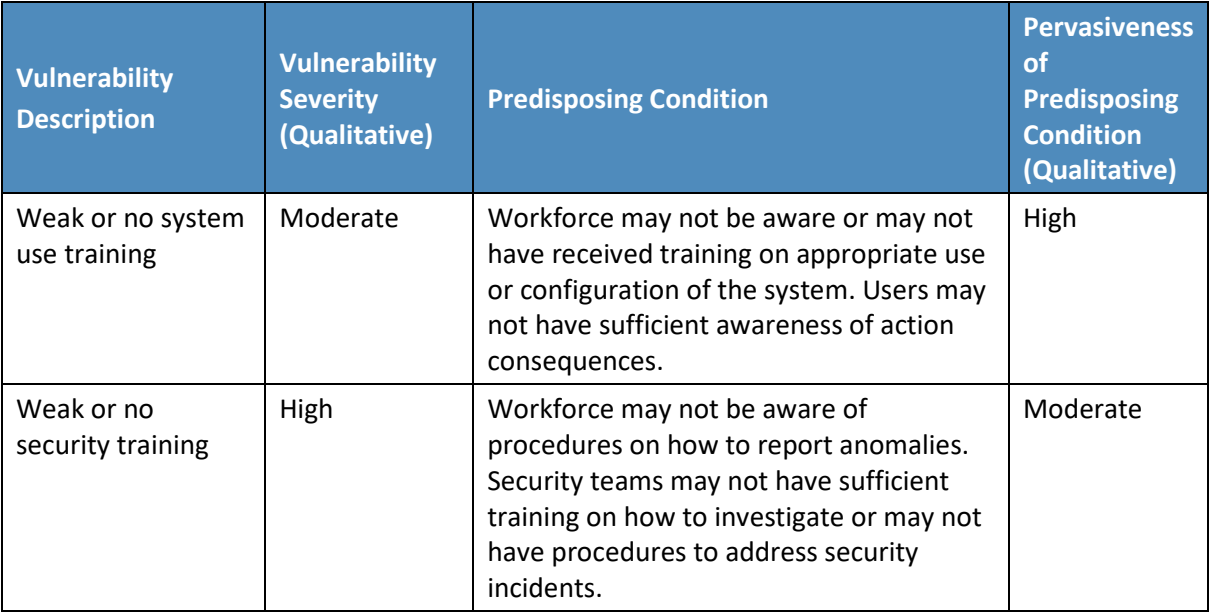

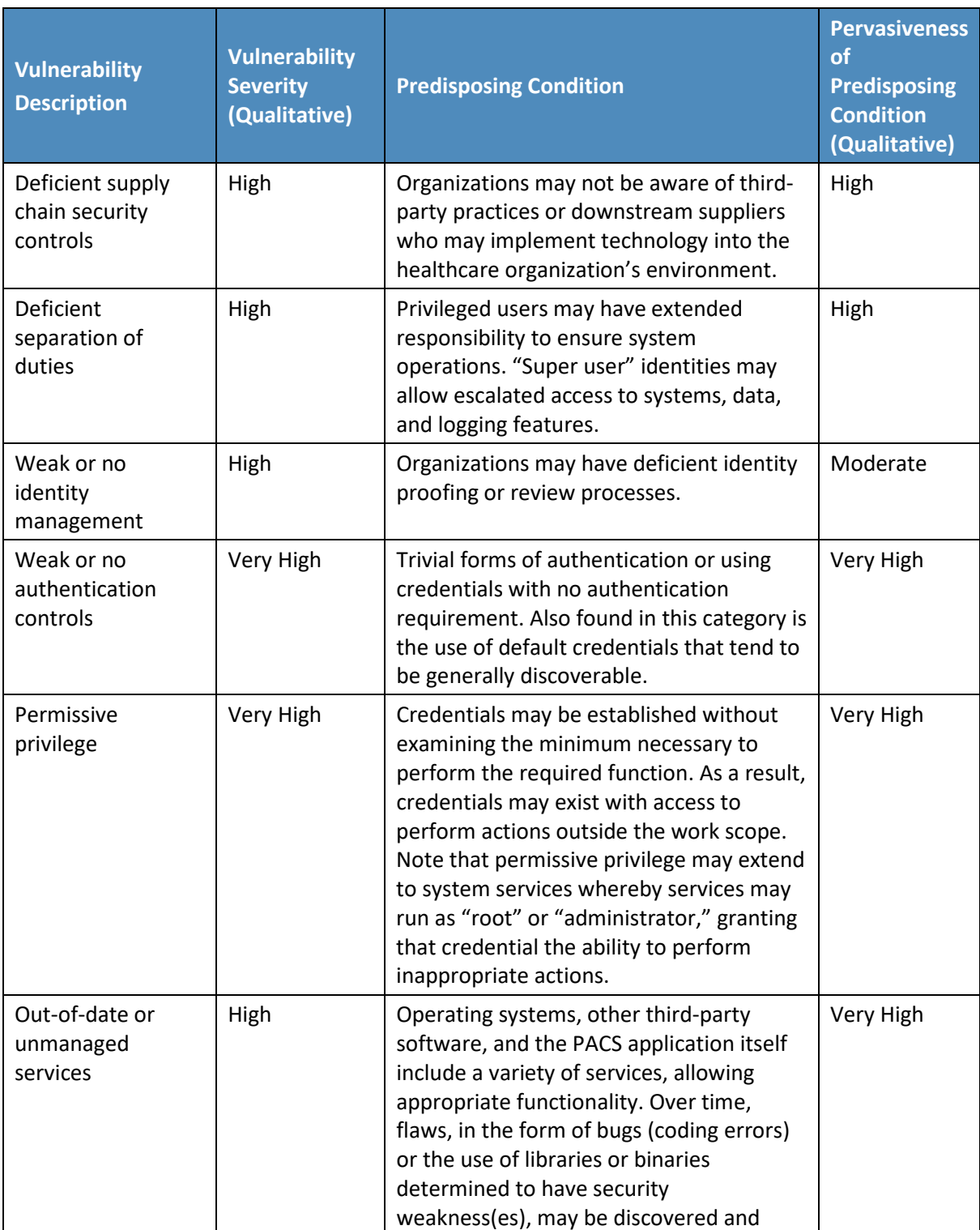

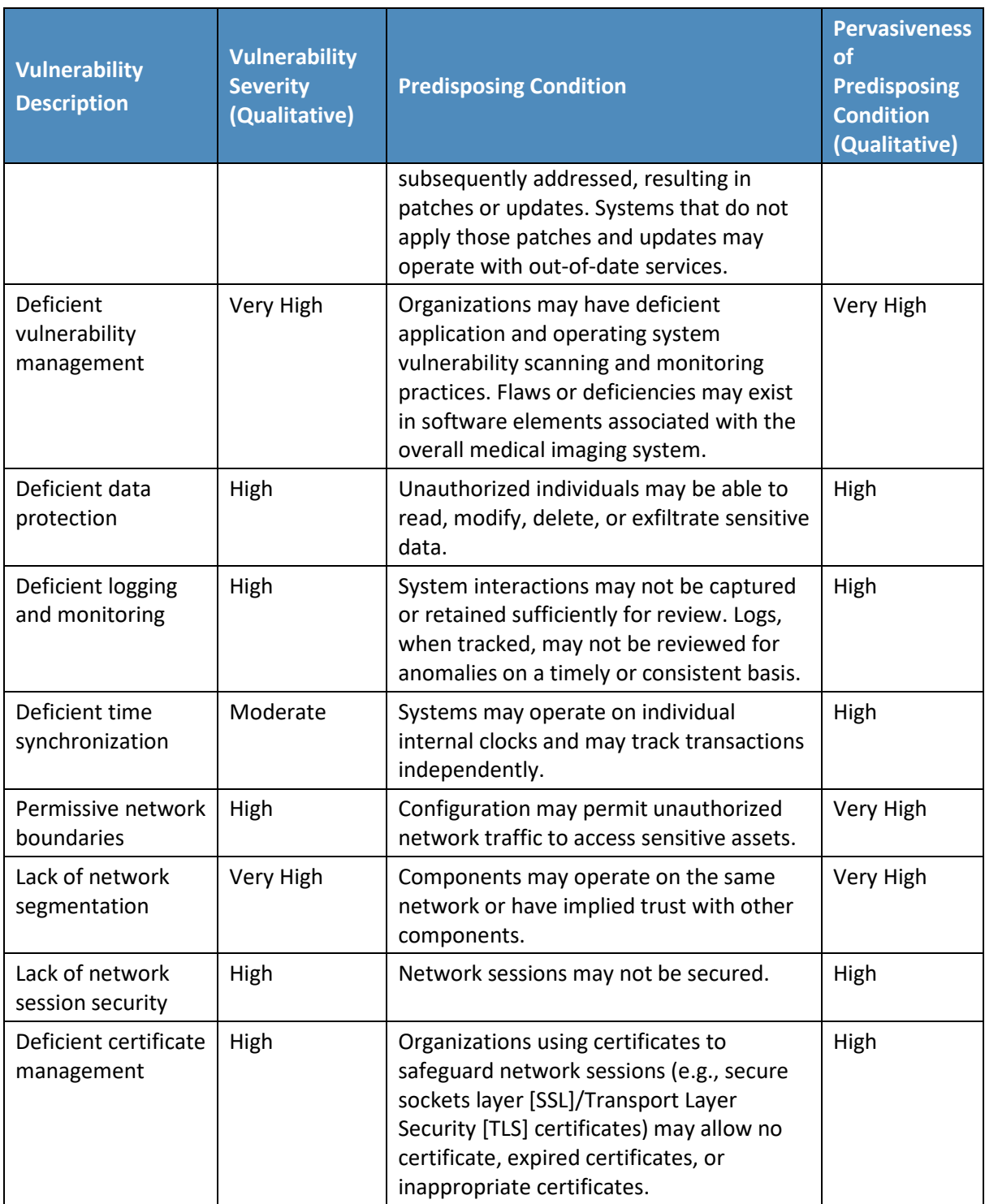

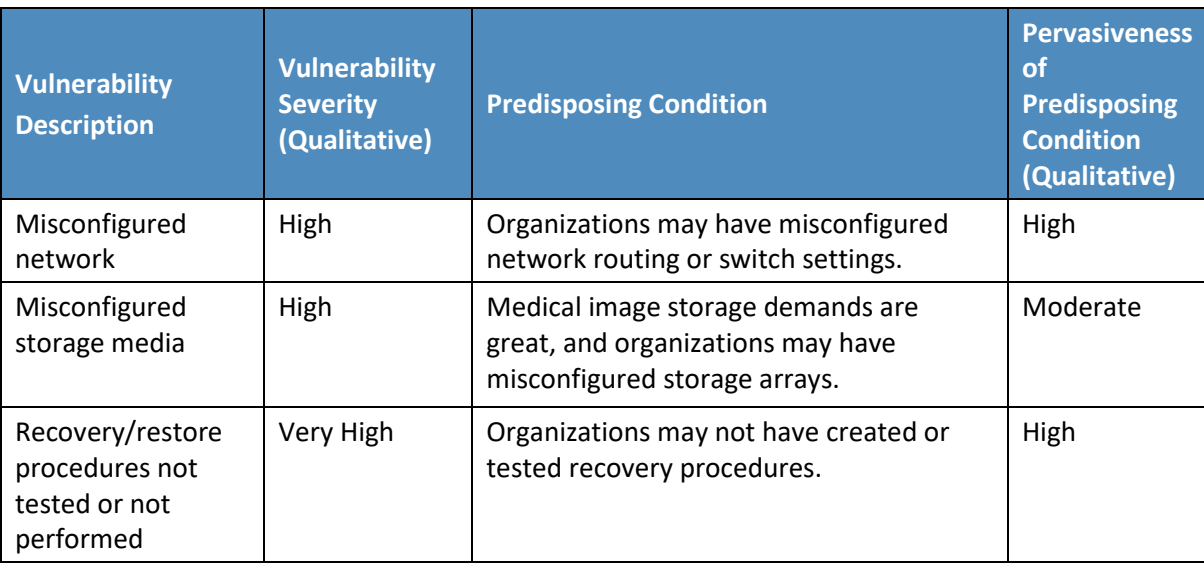

The vulnerabilities in the table above represent types of known vulnerabilities, that is, based on vulnerabilities experienced in existing systems and networks.

### 3.4.6 Risk

NIST SP 800-30 Revision 1, *Guide for Conducting Risk Assessments,* defines risk as "a measure of the extent to which an entity is threatened by a potential circumstance or event, and typically a function of: (i) the adverse impacts that would arise if the circumstance or event occurs; and (ii) the likelihood of occurrence" [\[10\].](#page-110-0) Risk is the adverse impact; that is, risk is the result when a threat (attack) successfully leverages one or more vulnerabilities. As organizations consider risk, they should note that risk is not discrete; that is, a successful attack may involve multiple threats or take advantage of a combination of vulnerabilities. Also, when an organization suffers from an attack campaign, the organization may realize multiple adverse outcomes. Whis configured High Medical mage storage demands are Moderate and the medical medical methods may have and the medical components may have a more corresponding the compromised or the procedures not reacted or the compromi

Ransomware or a DoS attack, for example, could adversely impact an HDO by compromising the availability of systems and preventing the HDO from treating patients. This practice guide, however, considers controls and practices that may be appropriate in mitigating or responding to threats affecting confidentiality, integrity, and availability holistically.

Another risk noted below is systemic disruption. Systemic disruption may affect availability and integrity of systems or data. An attacker may compromise the targeted system's operations, or the attacker may use the targeted system as a platform from which to conduct further attacks across an HDO's network. Systemic disruption prevents the HDO from treating patients by either making systems inoperative or altering patient data when malware is introduced. This practice guide also considers the specific case of

[Table 3-3](#page-42-0) is a list of unmitigated risks applicable to the PACS lab environment, based on the examples of threat types [\(Section 3.4.4\)](#page-35-0) and vulnerabilities [\(Section 3.4.5\)](#page-38-1). These risks are offered in terms relating to the healthcare environment, and similar risks can be expected in a typical healthcare environment. Note that the likelihood of threats and vulnerabilities would be based on having implemented effective controls, which would also affect the level of risk determined.

<span id="page-42-0"></span>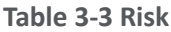

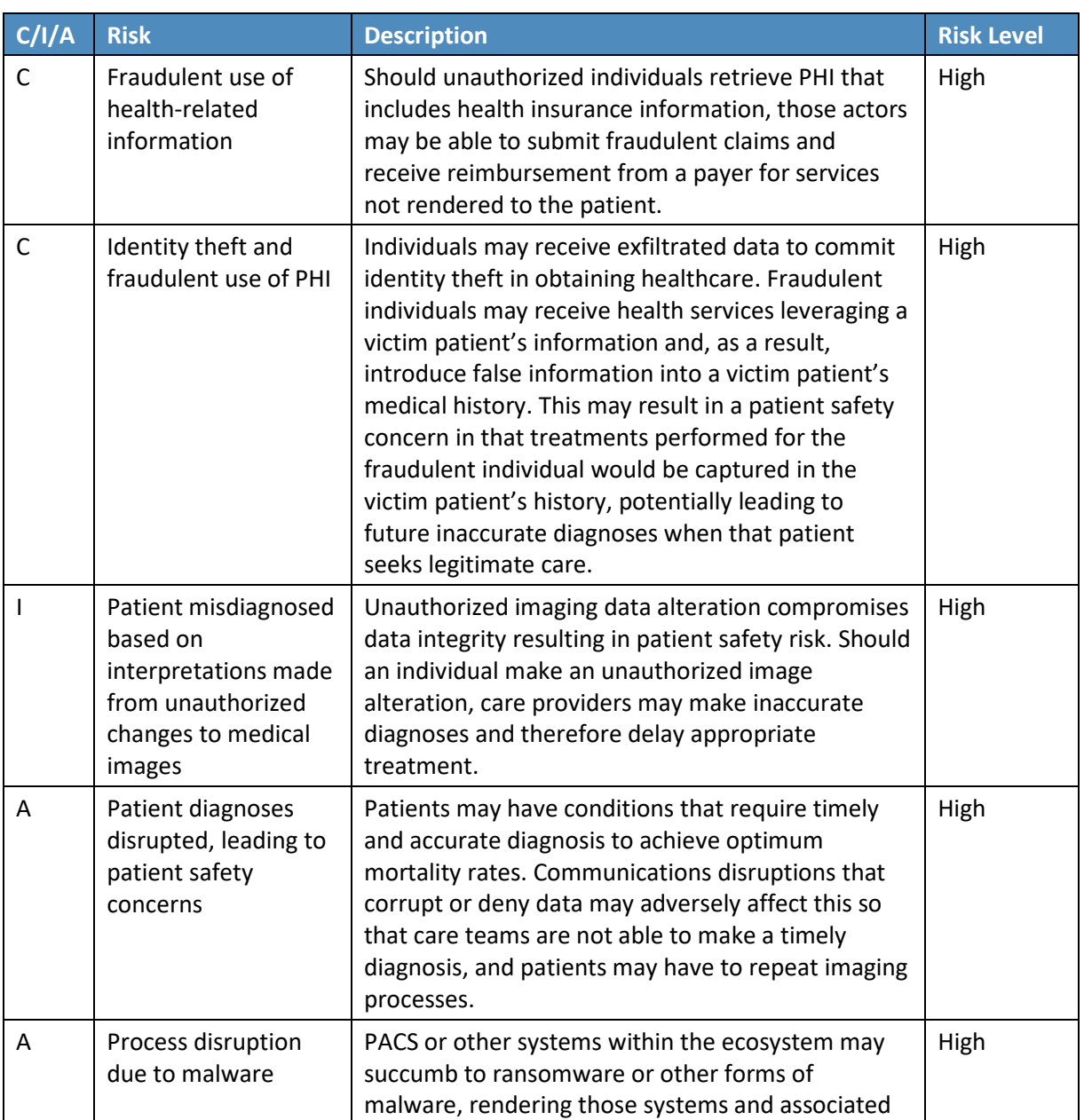

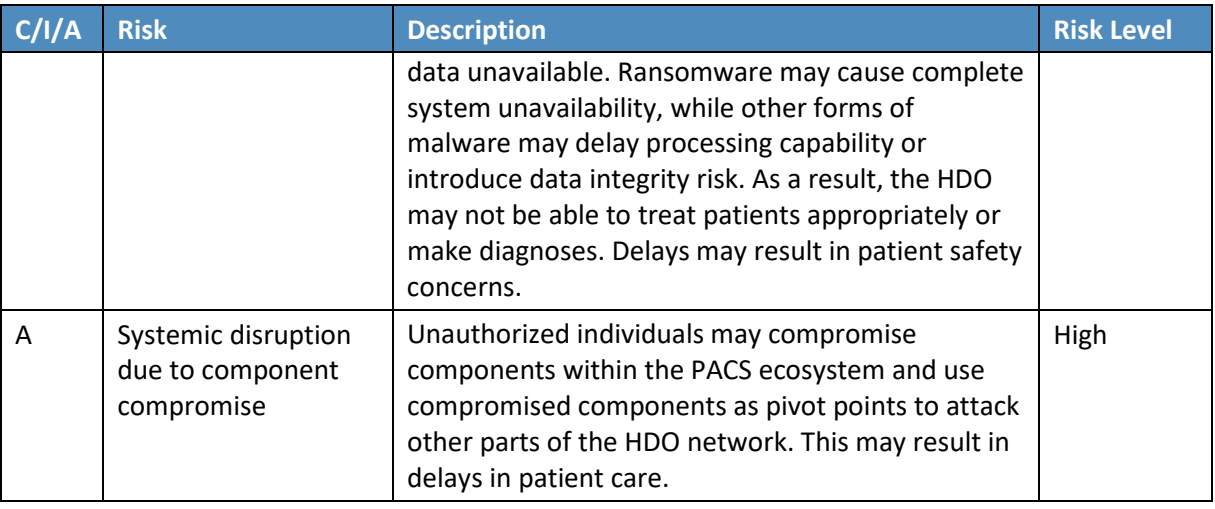

The project identified the risks above as requirements that the lab environment should address. Organizations should note that the tables offered here are samples and notionally representative. Characterizing threats, vulnerabilities, and risk is contextual. HDOs with different security deficiencies or unique threat situations in their systems and network environments may find their categorization to be different from what this practice guide describes. HDOs need to consider their unique profile when categorizing vulnerabilities, threats, and risk. This project identified these risk elements and scored them accordingly, based on the assessment performed on the lab environment.

# **3.5 Security Control Map**

As the project considered PACS ecosystem risks, the team performed a mapping to the NIST Cybersecurity Framework [\[8\],](#page-110-1) establishing an initial set of appropriate control functions, categories, and subcategories, demonstrating how selected Cybersecurity Framework subcategories map to controls in NIST SP 800-53 Revision 4 [\[15\].](#page-111-0) The table also lists sector-specific standards and best practices from other standards bodies (e.g., the International Electrotechnical Commission [IEC], International Organization for Standardization [ISO]), as well as from the Health Insurance Portability and Accountability Act (HIPAA) [\[16\],](#page-111-1) [\[17\],](#page-111-2) [\[18\].](#page-111-3) The security control map, shown i[n Table 3-4,](#page-44-0) identifies a comprehensive set of controls, including those specifically implemented in the lab build-out, as well as Fracture of contents.<br>
Subsequences and the pervasive set of components within the PACS ecosystem and use<br>
compromise<br>
compromise<br>
compromised components as pivot points to att<br>
delays in patient care.<br>
The project identif

<span id="page-44-0"></span>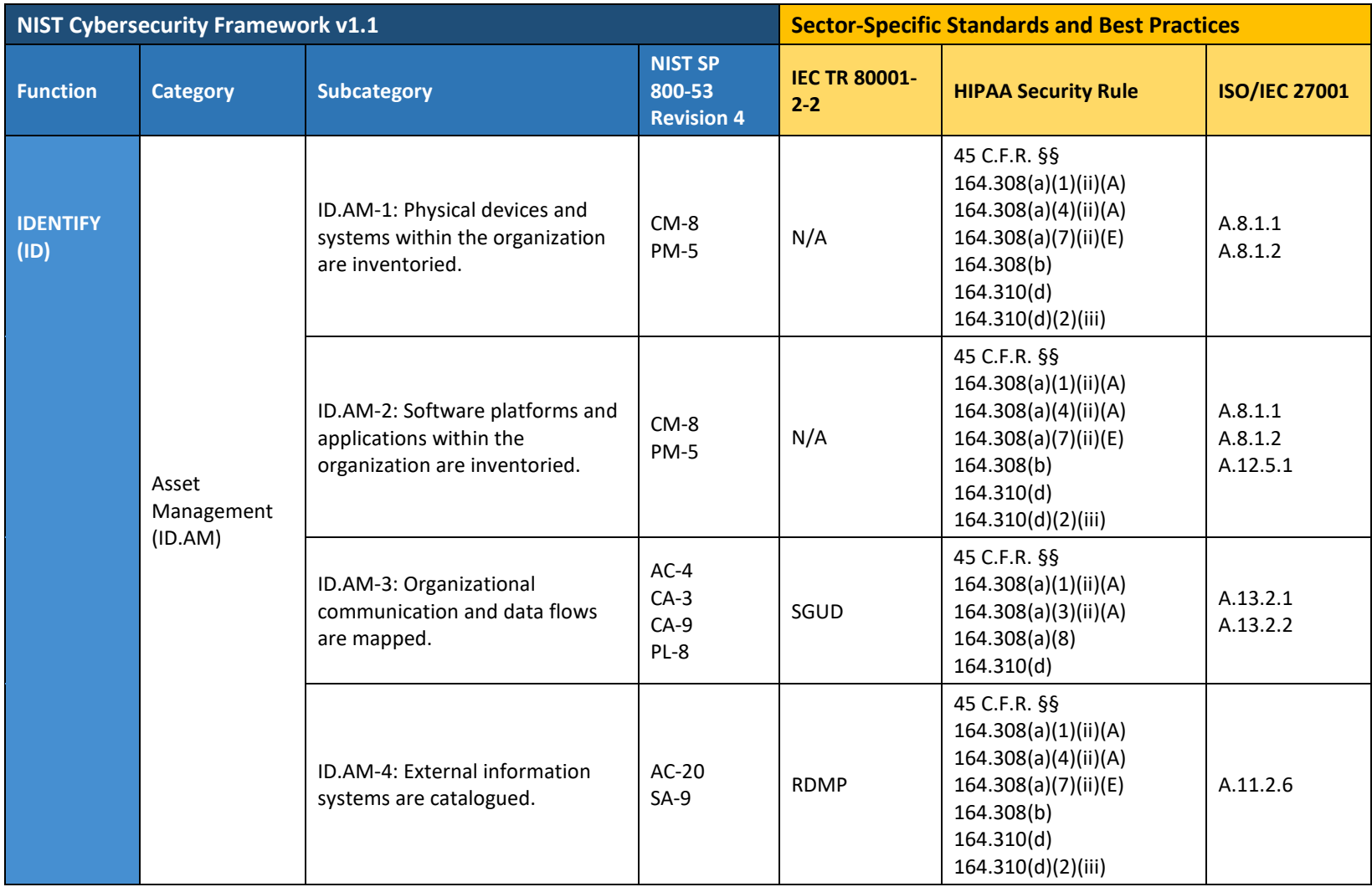

**Table 3-4 Security Characteristics and Controls Mapping–NIST Cybersecurity Framework**

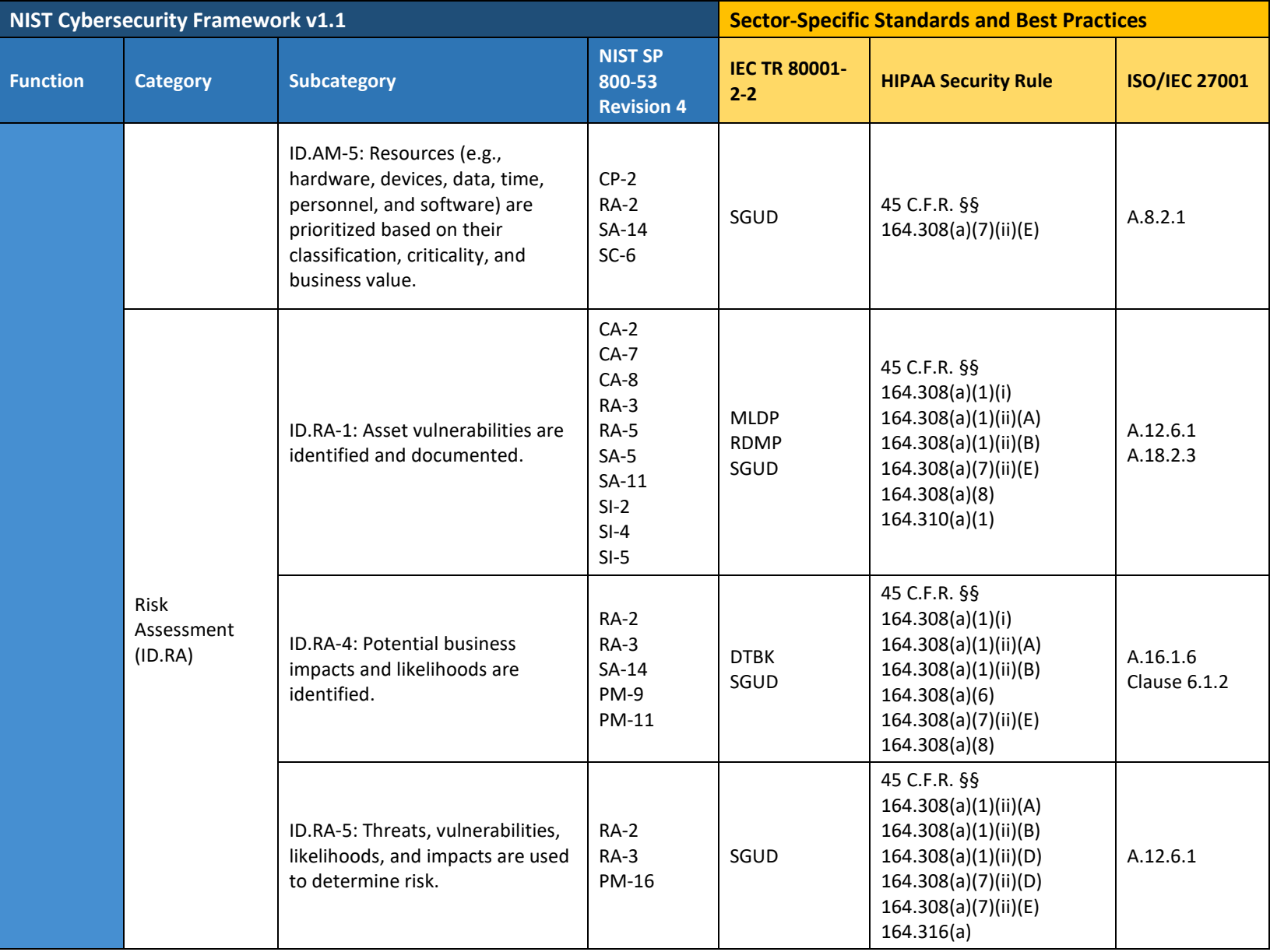

This publication is available free

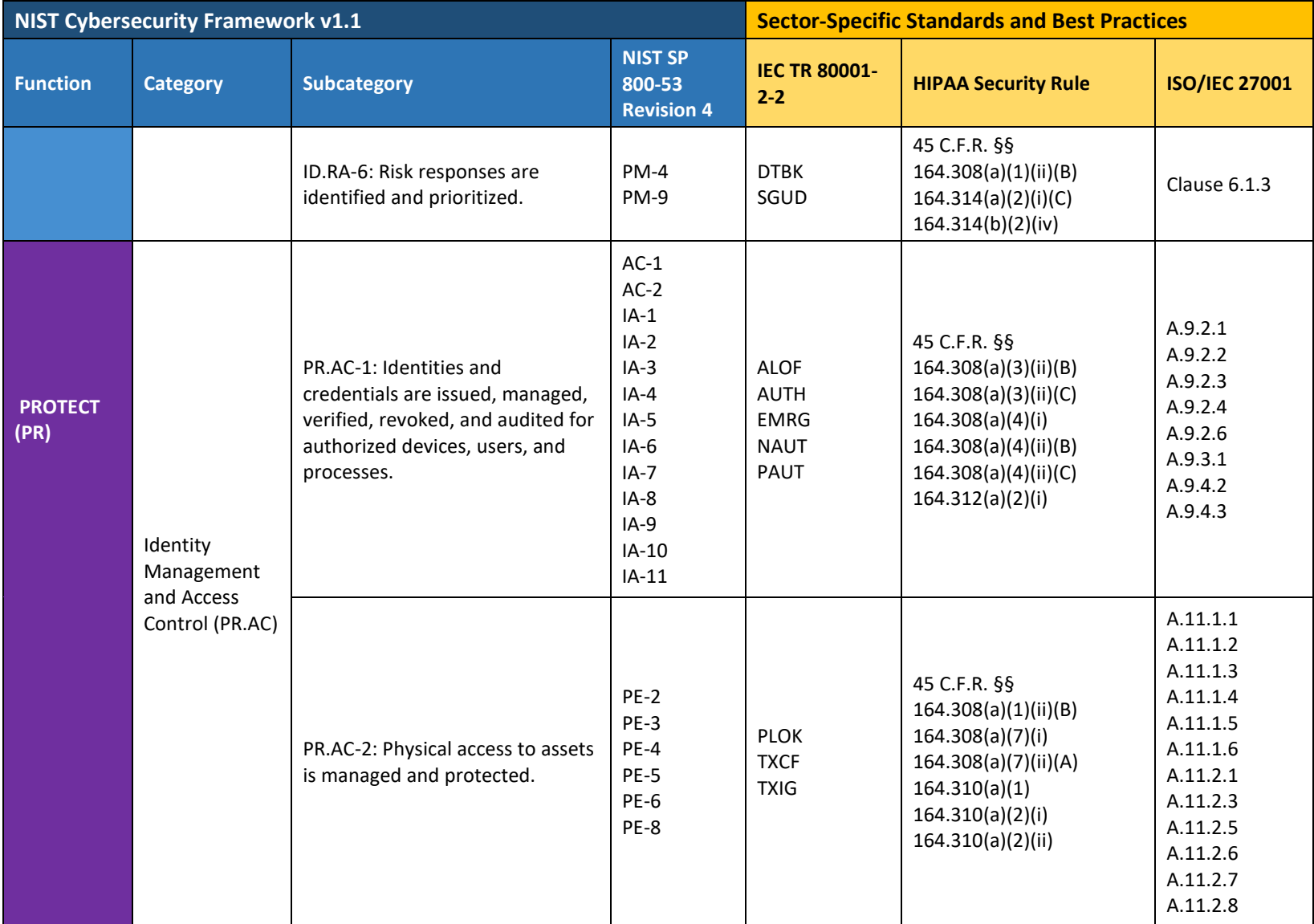

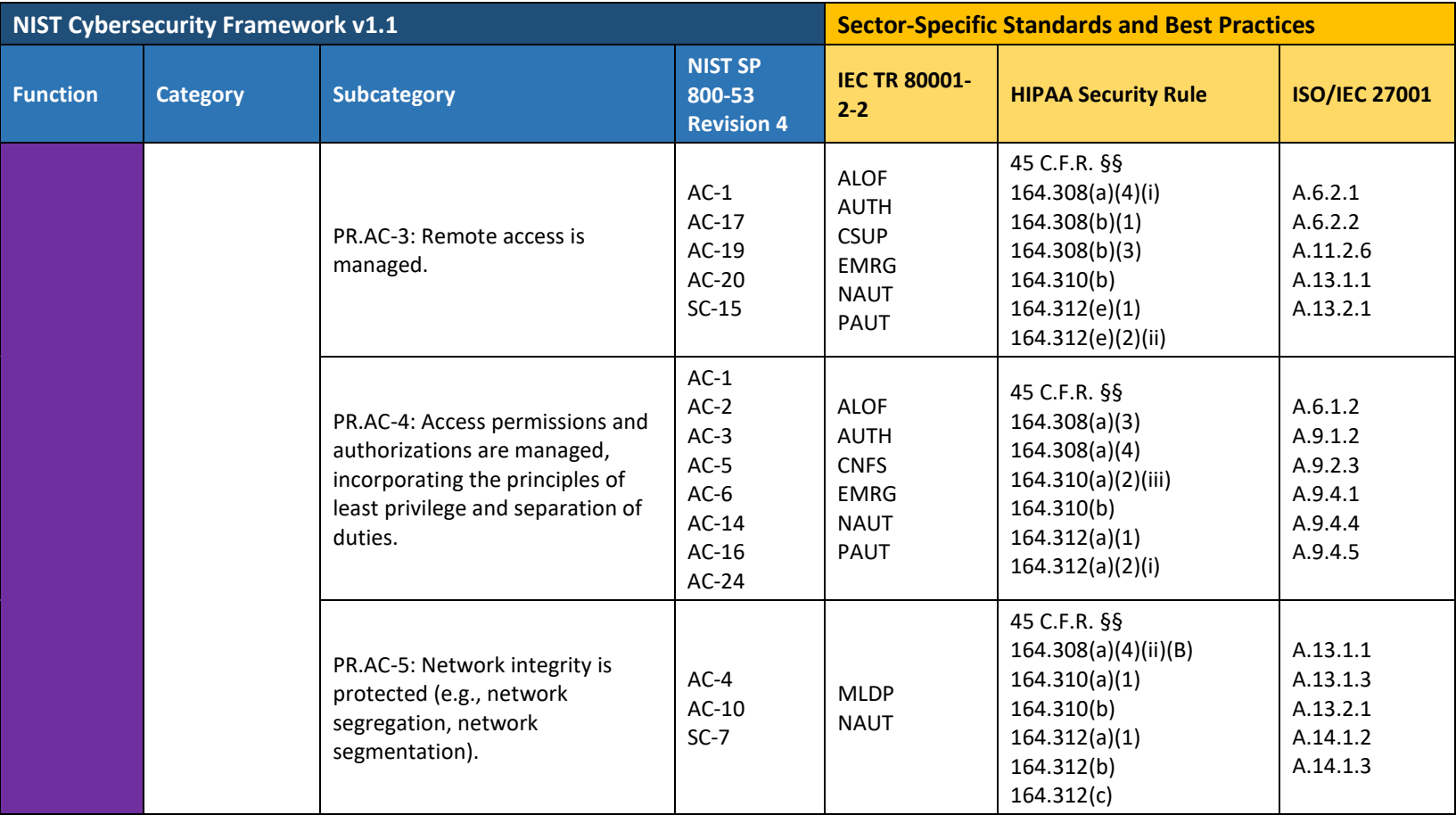

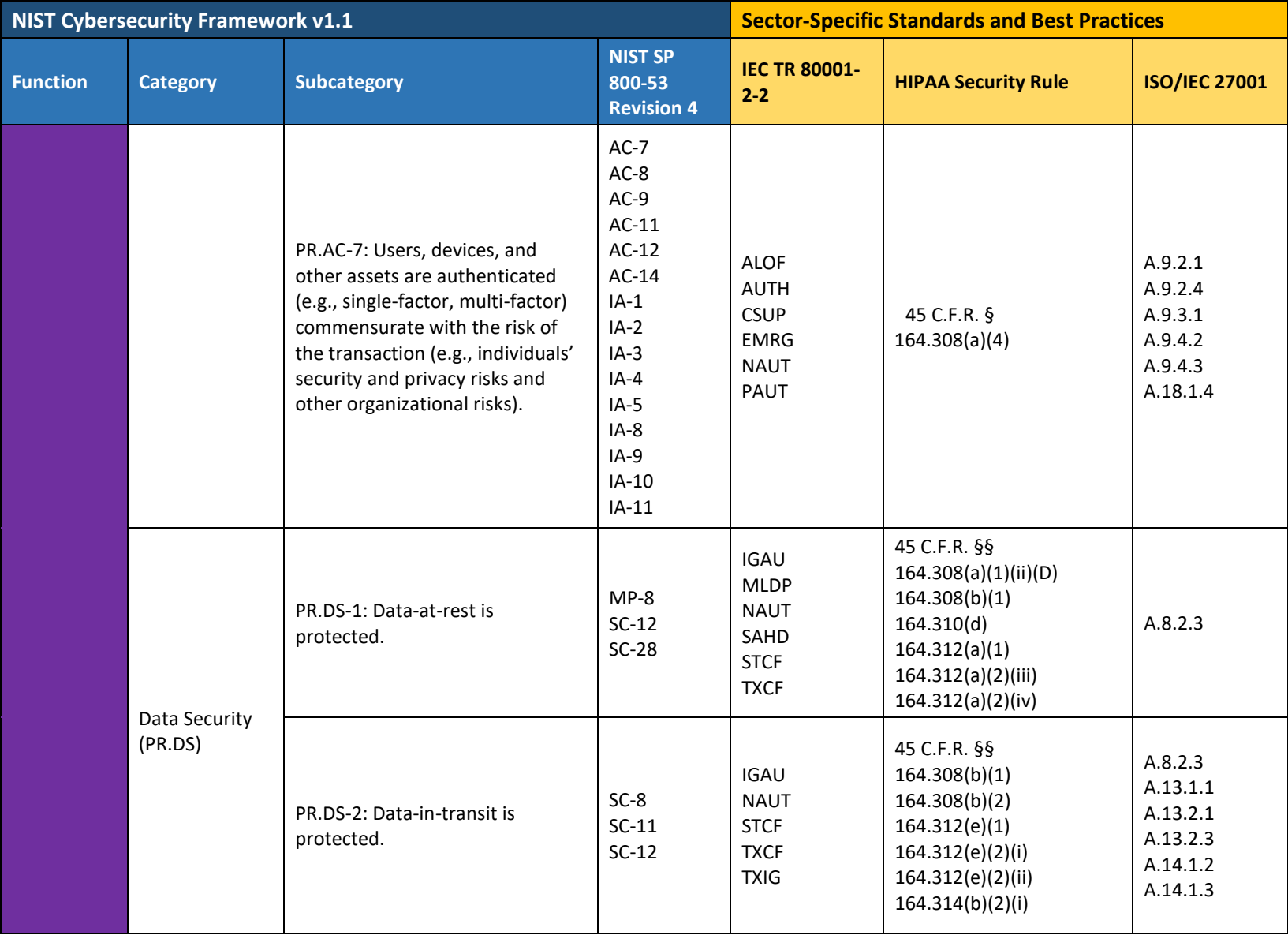

This publication is available free

of charge from:

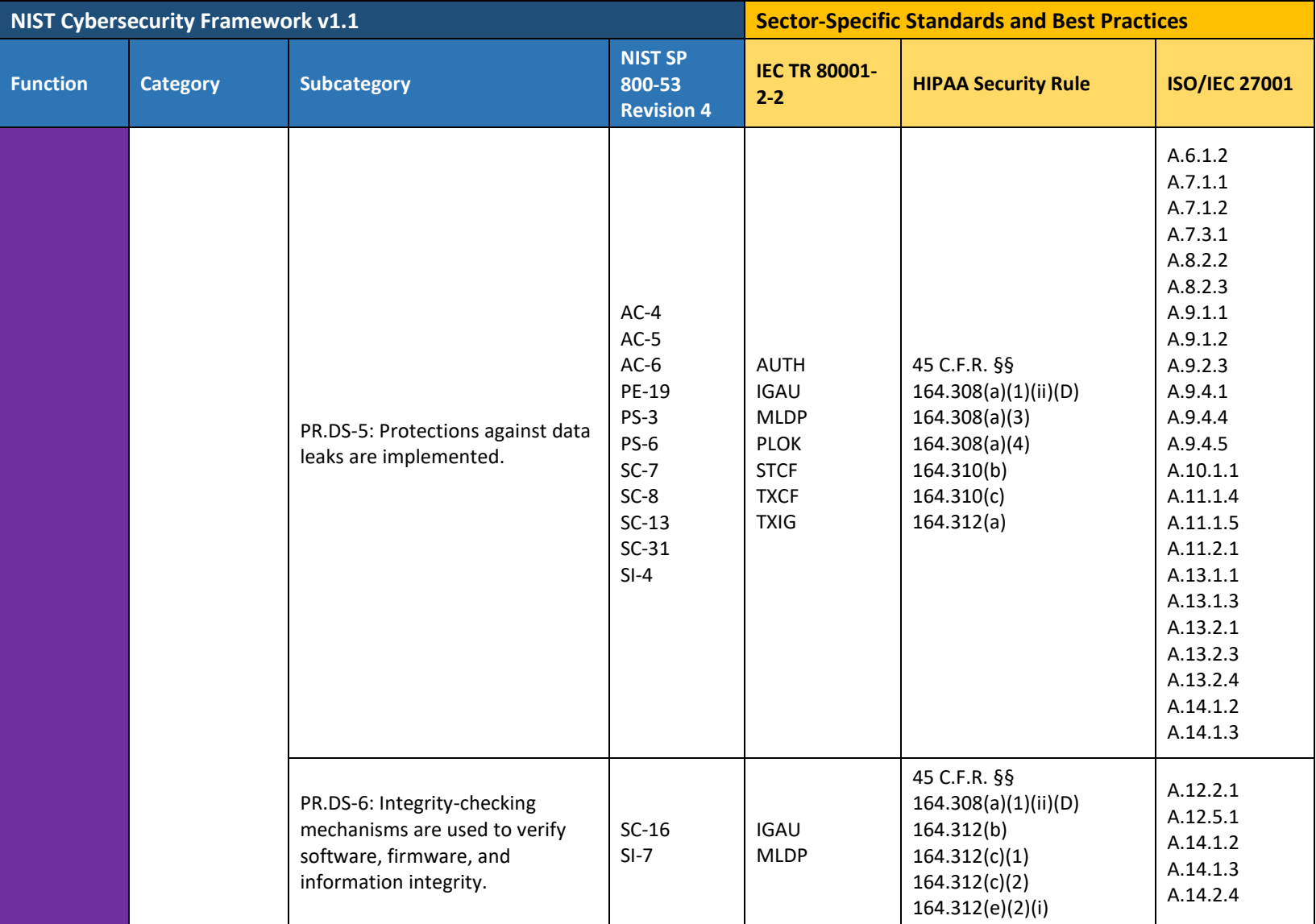

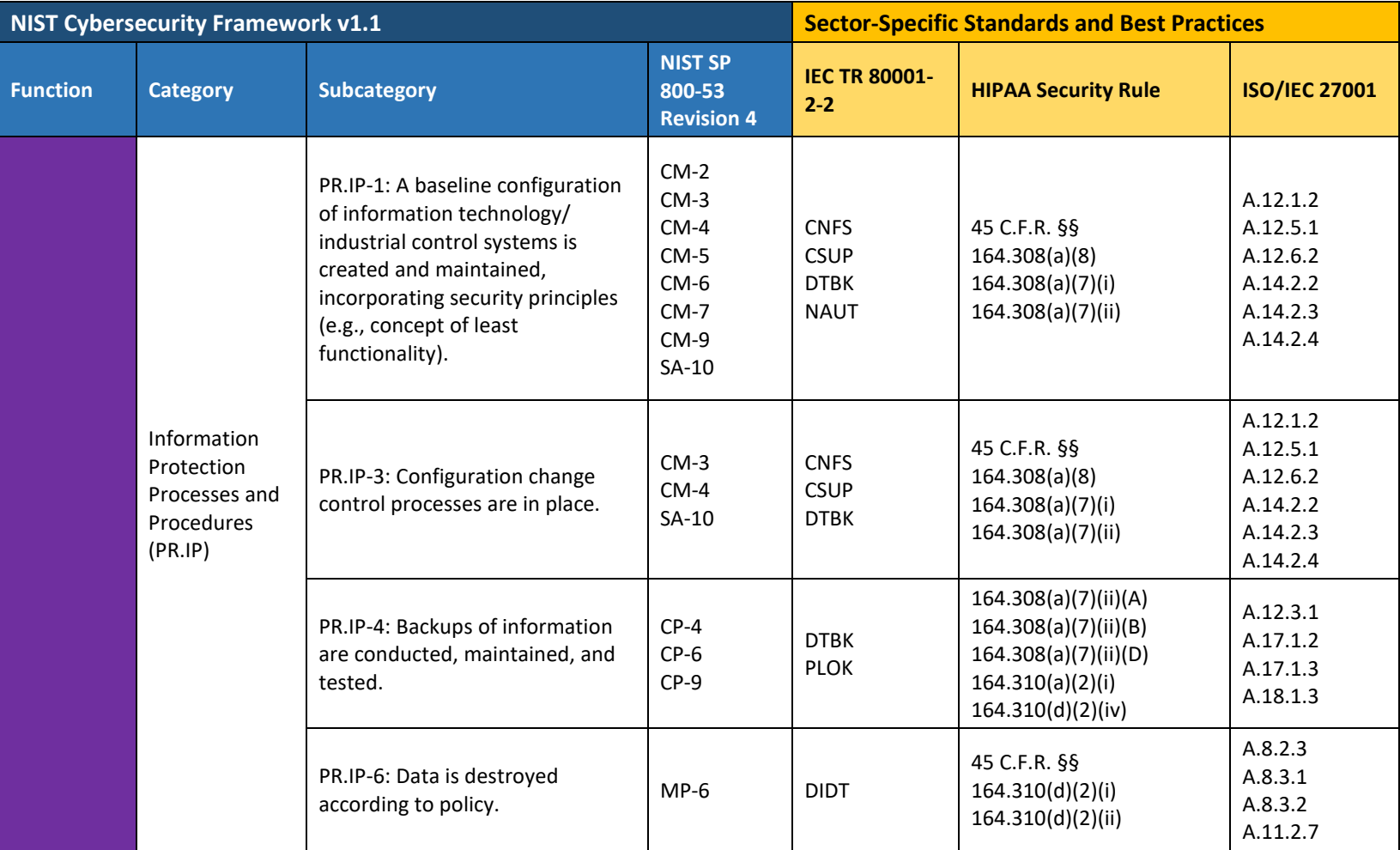

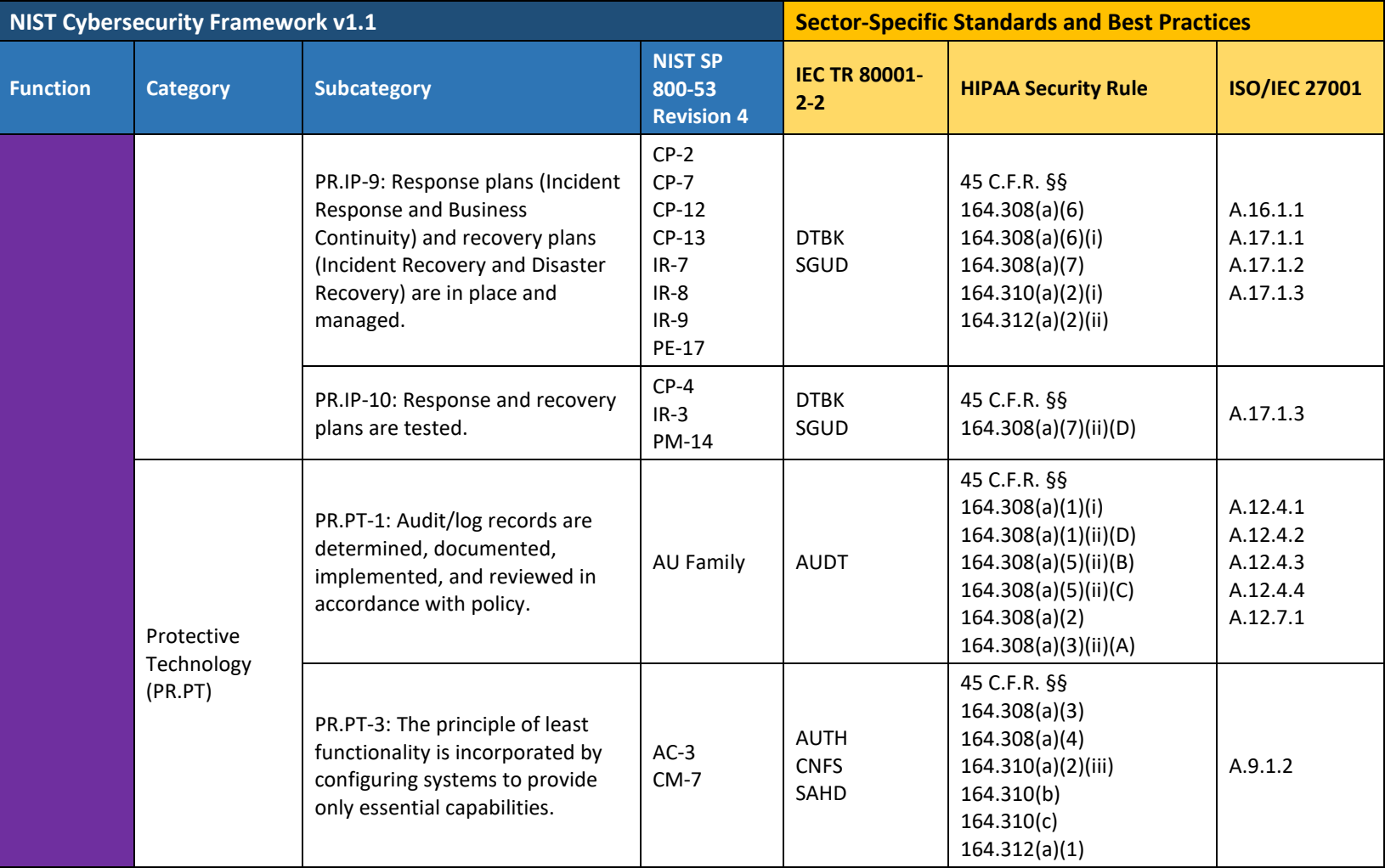

This publication is available free

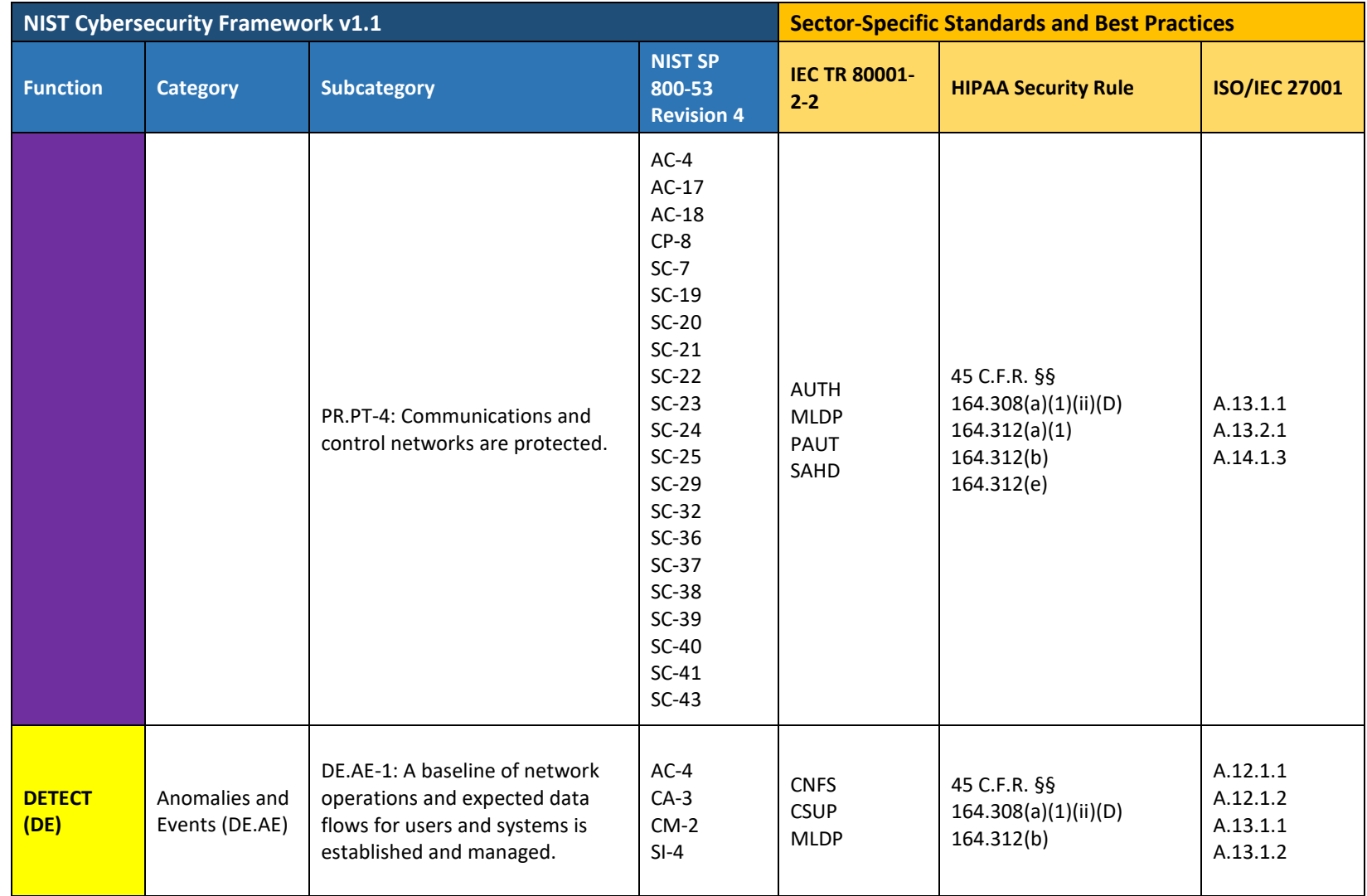

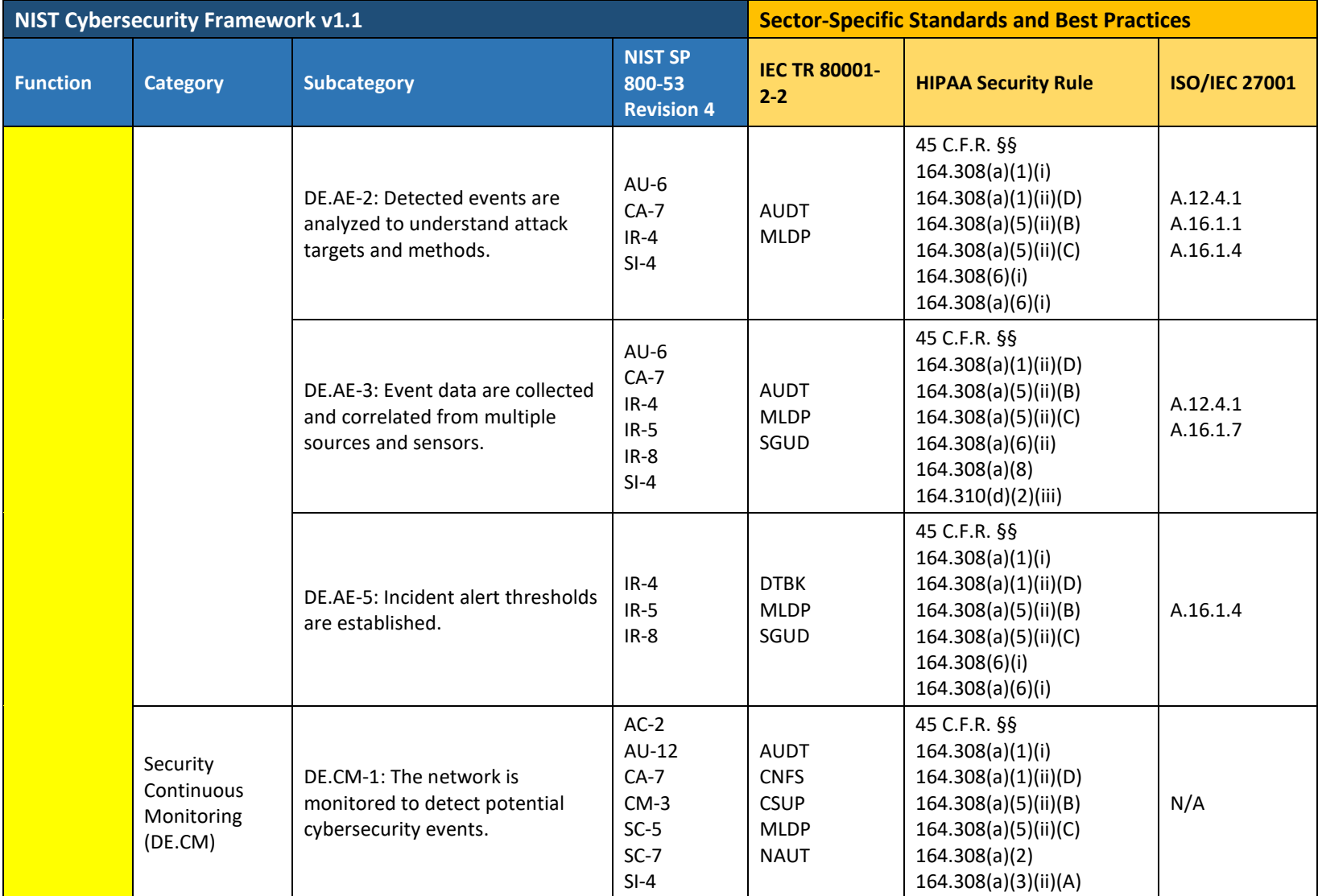

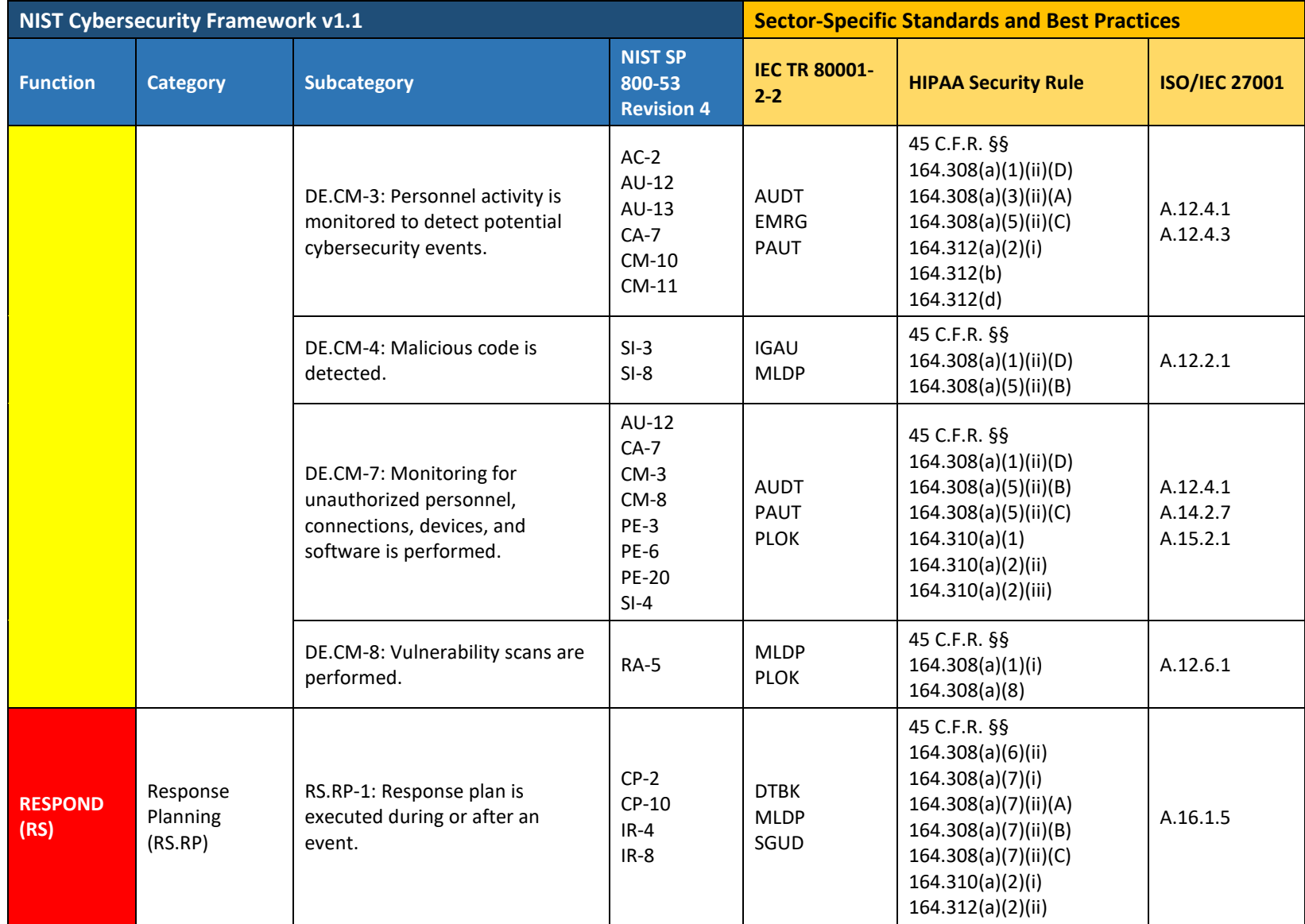

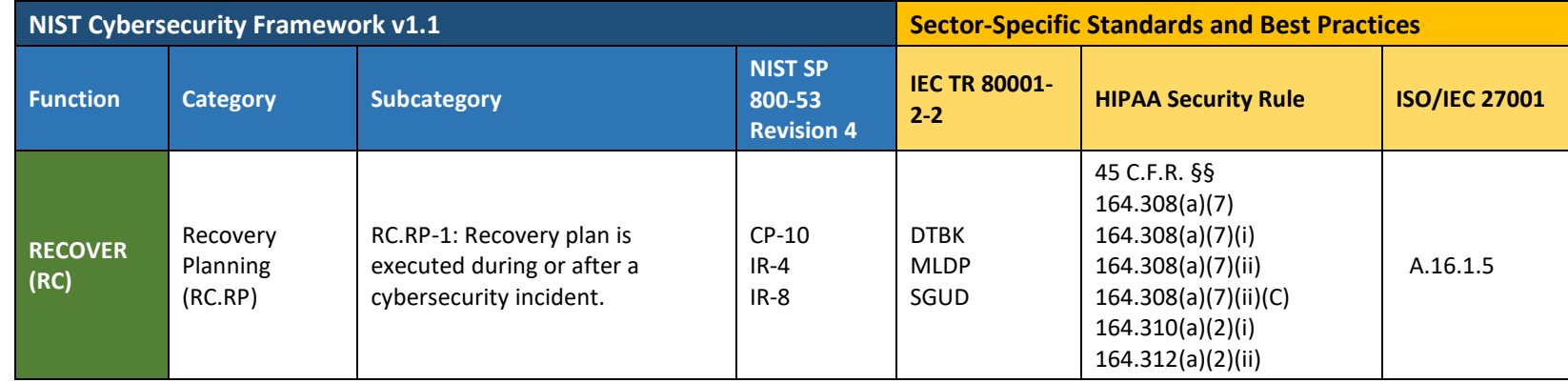

# **3.6 Technologies**

[Table 3-5](#page-56-0) lists all the products and technologies used in this project and provides a mapping among the generic application term, the specific product used, and the security control(s) that the product provides or supports. Refer to [Table 3-4](#page-44-0) for an explanation of the NIST Cybersecurity Framework subcategory codes.

The Products and Technology table represents the solutions provided by the project collaborative partners and applied to the lab environment. This project selected these solutions based on their alignment to the NIST Cybersecurity Framework control objectives. Organizations should note that they may achieve control objectives through any number of means, including open-source or internally developed approaches.

<span id="page-56-0"></span>**Table 3-5 Products and Technologies**

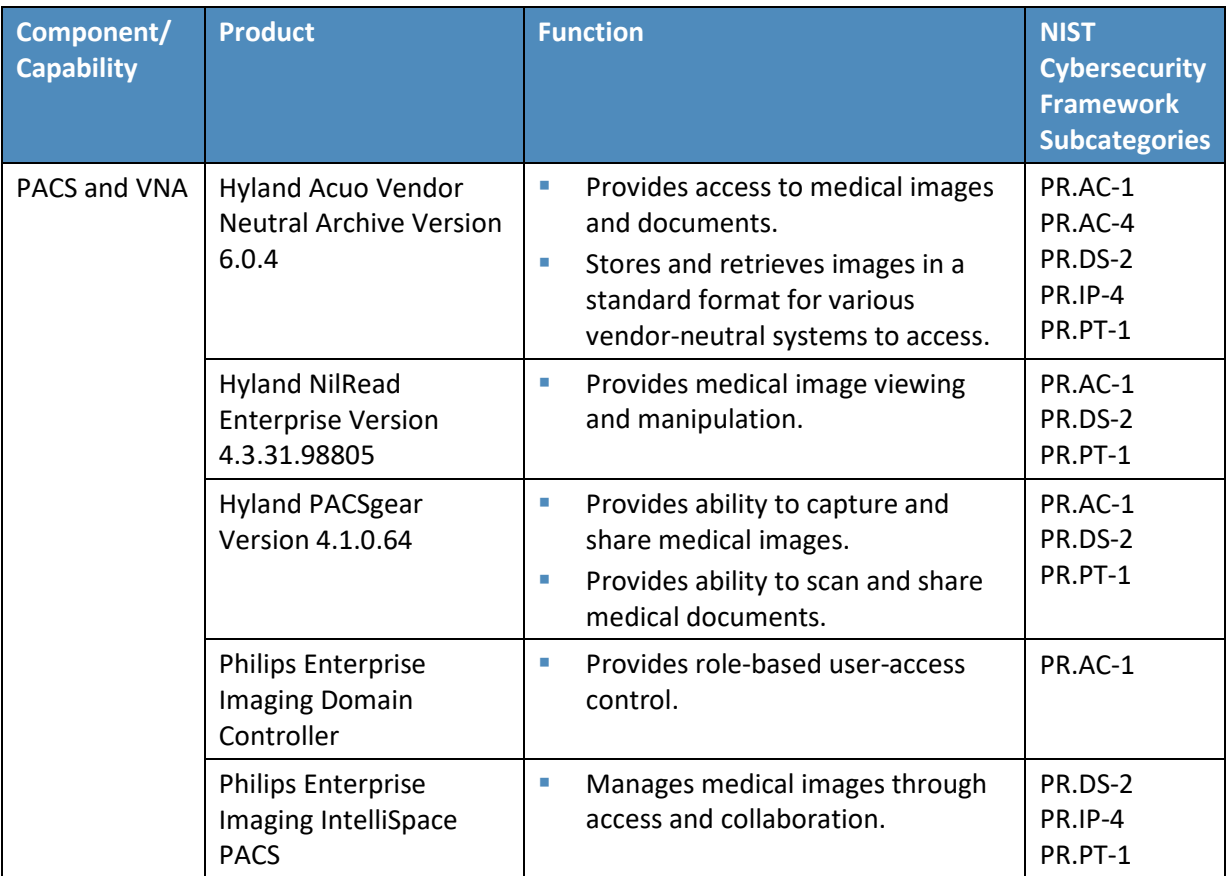

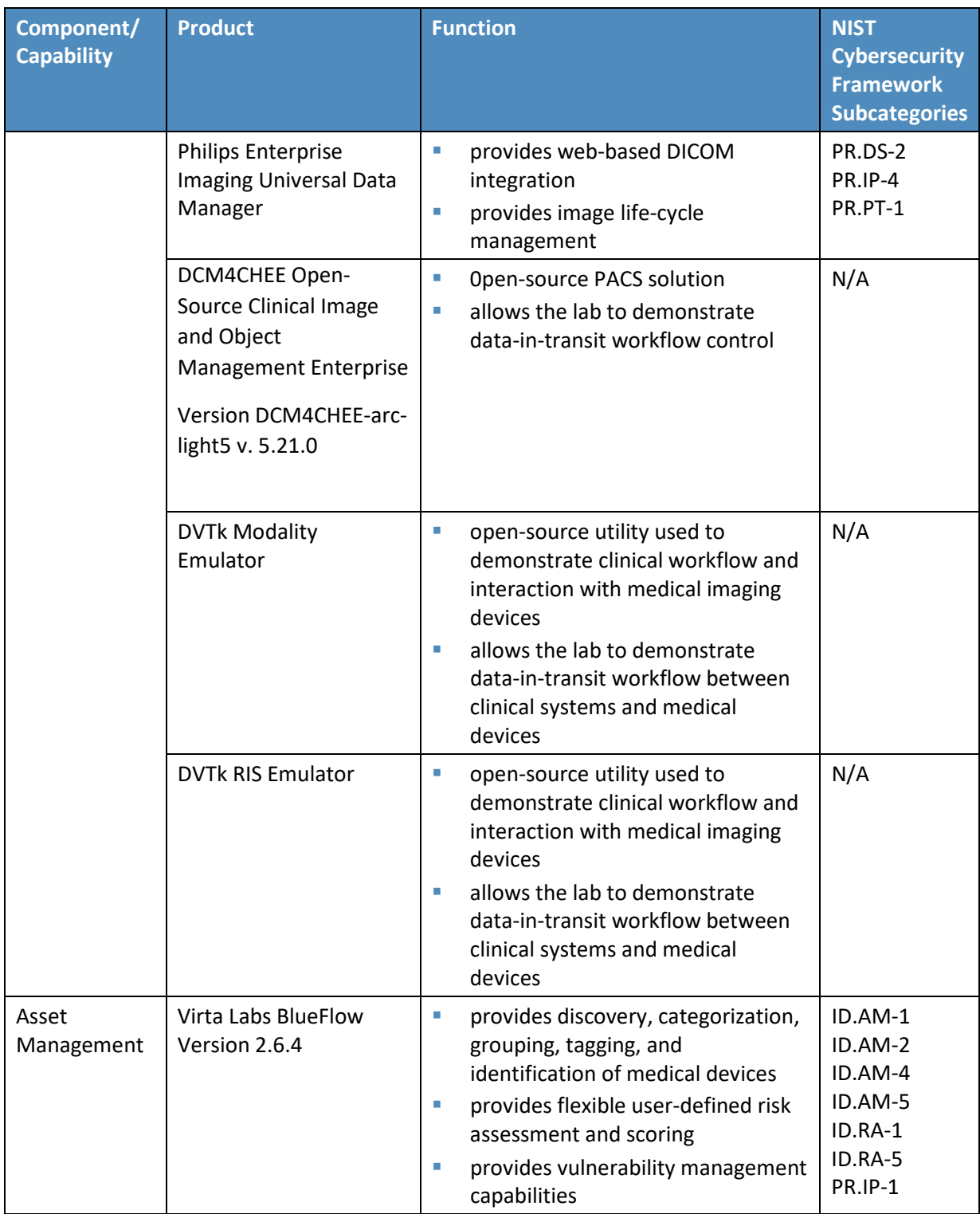

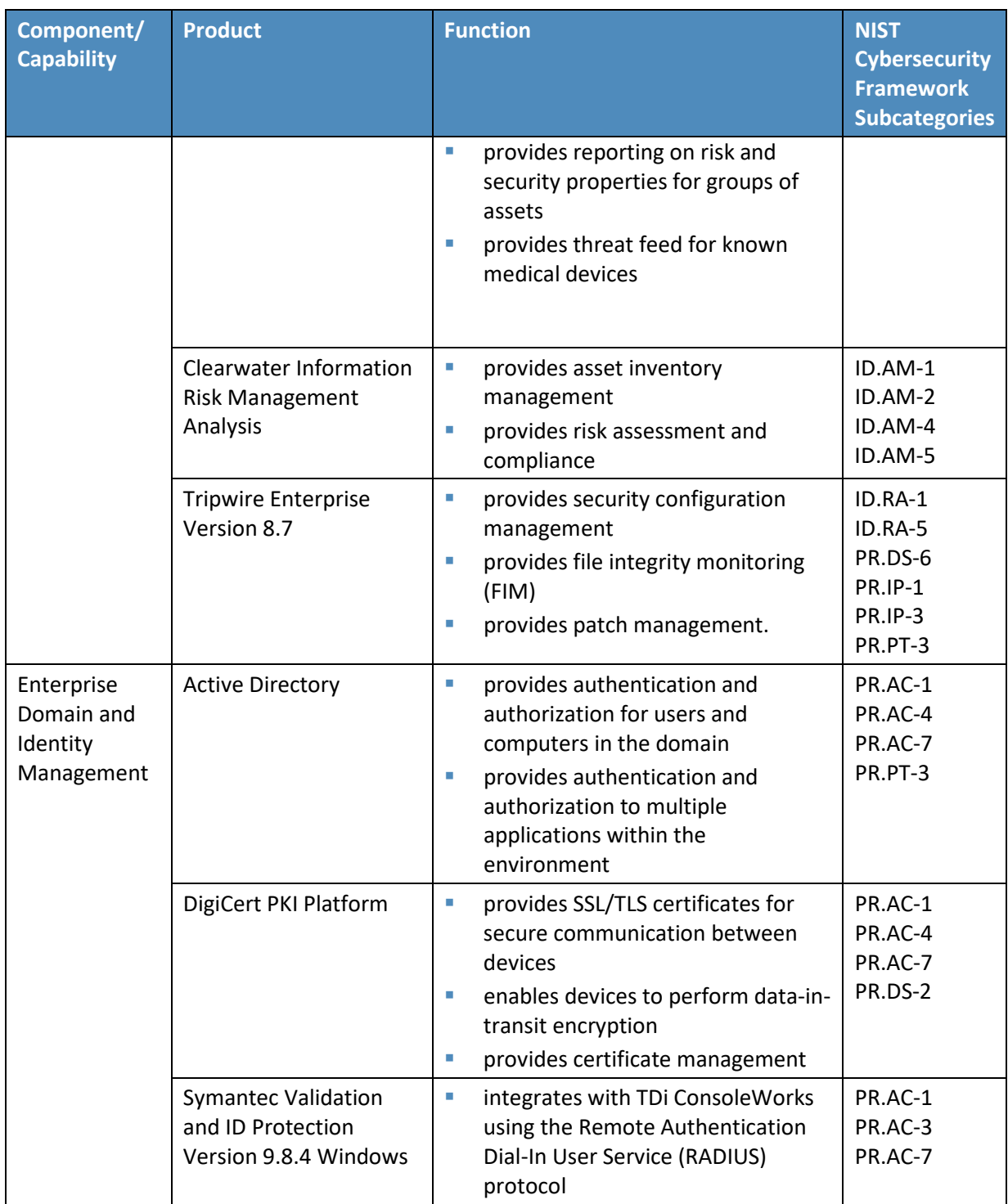

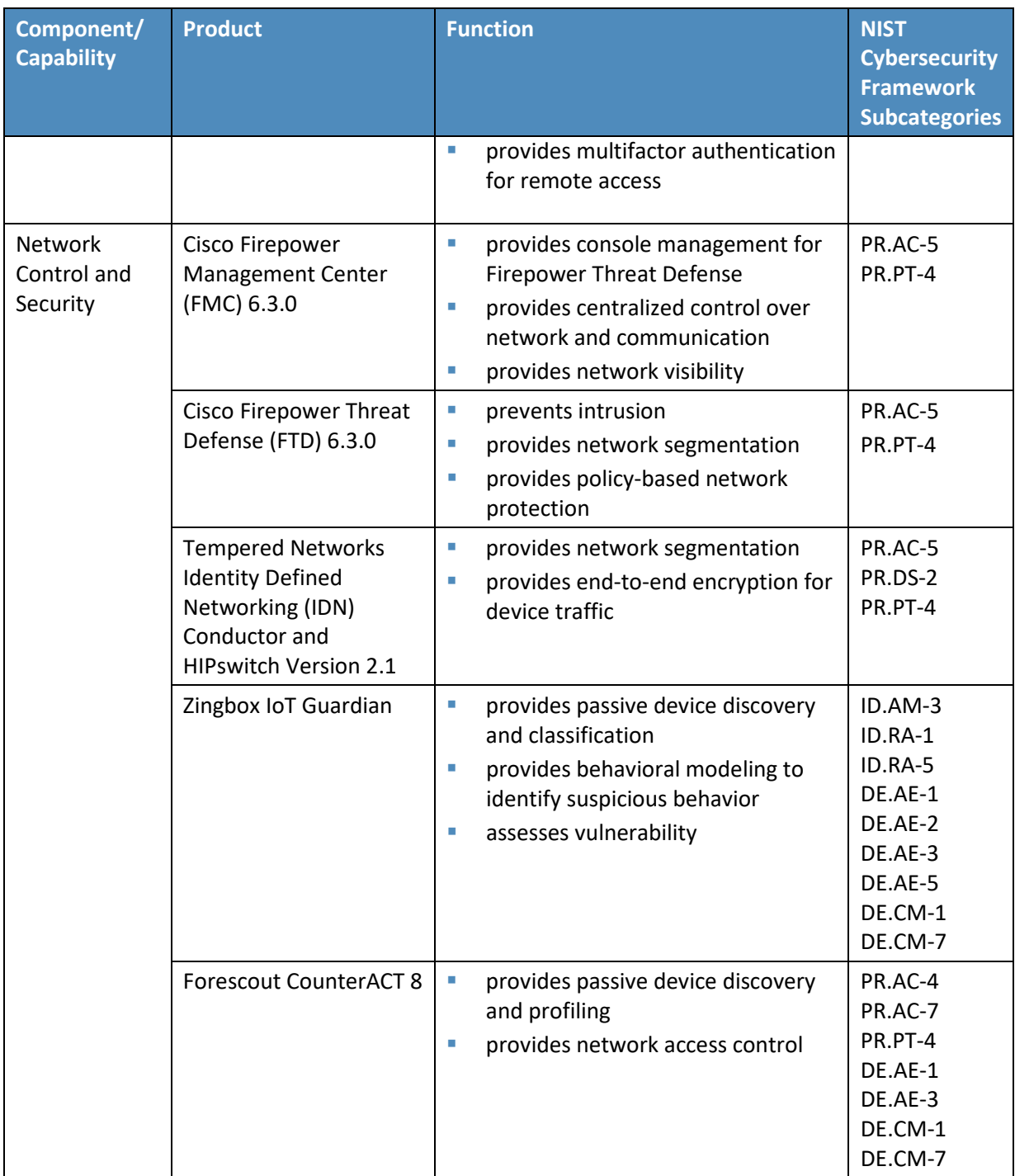

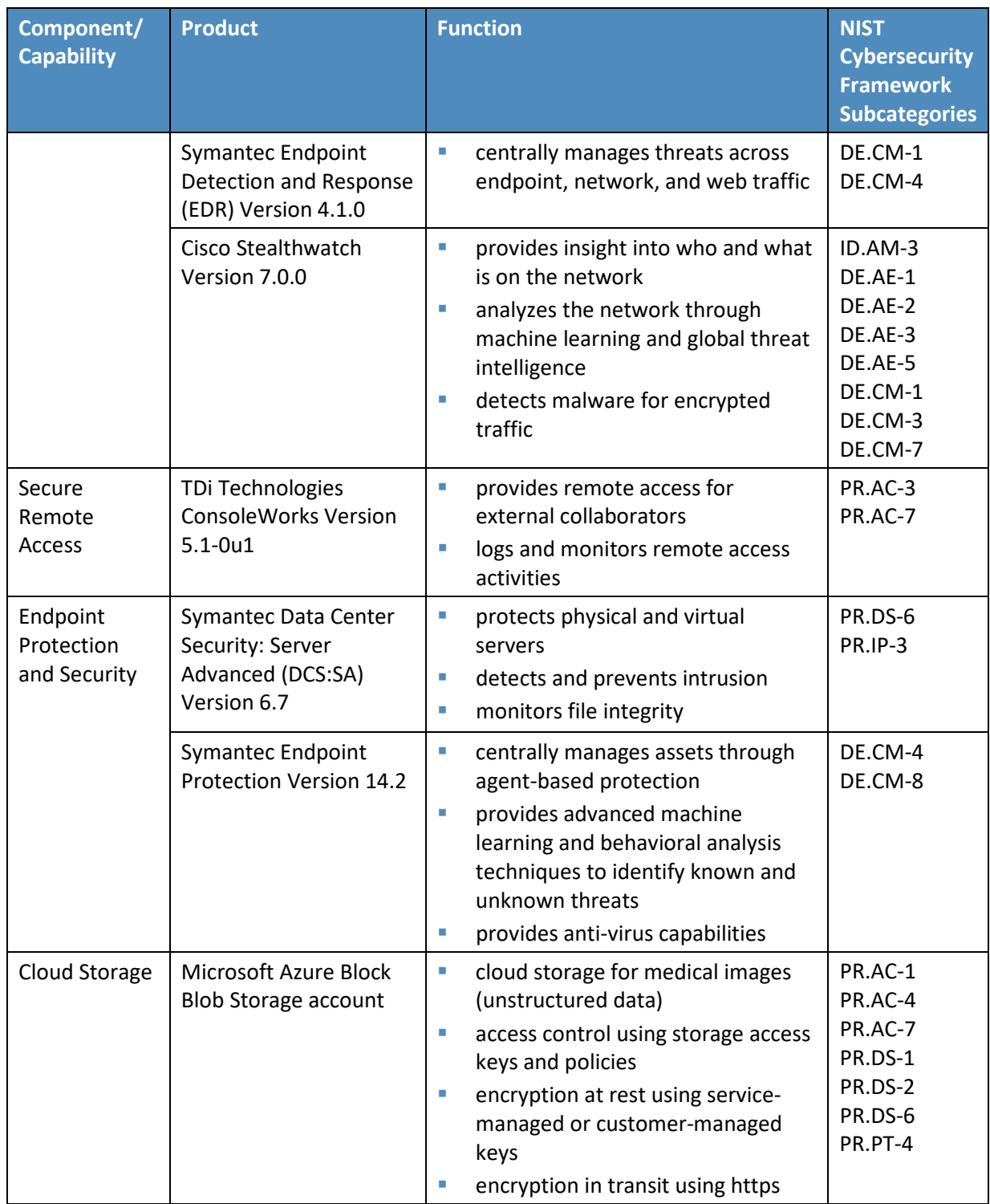

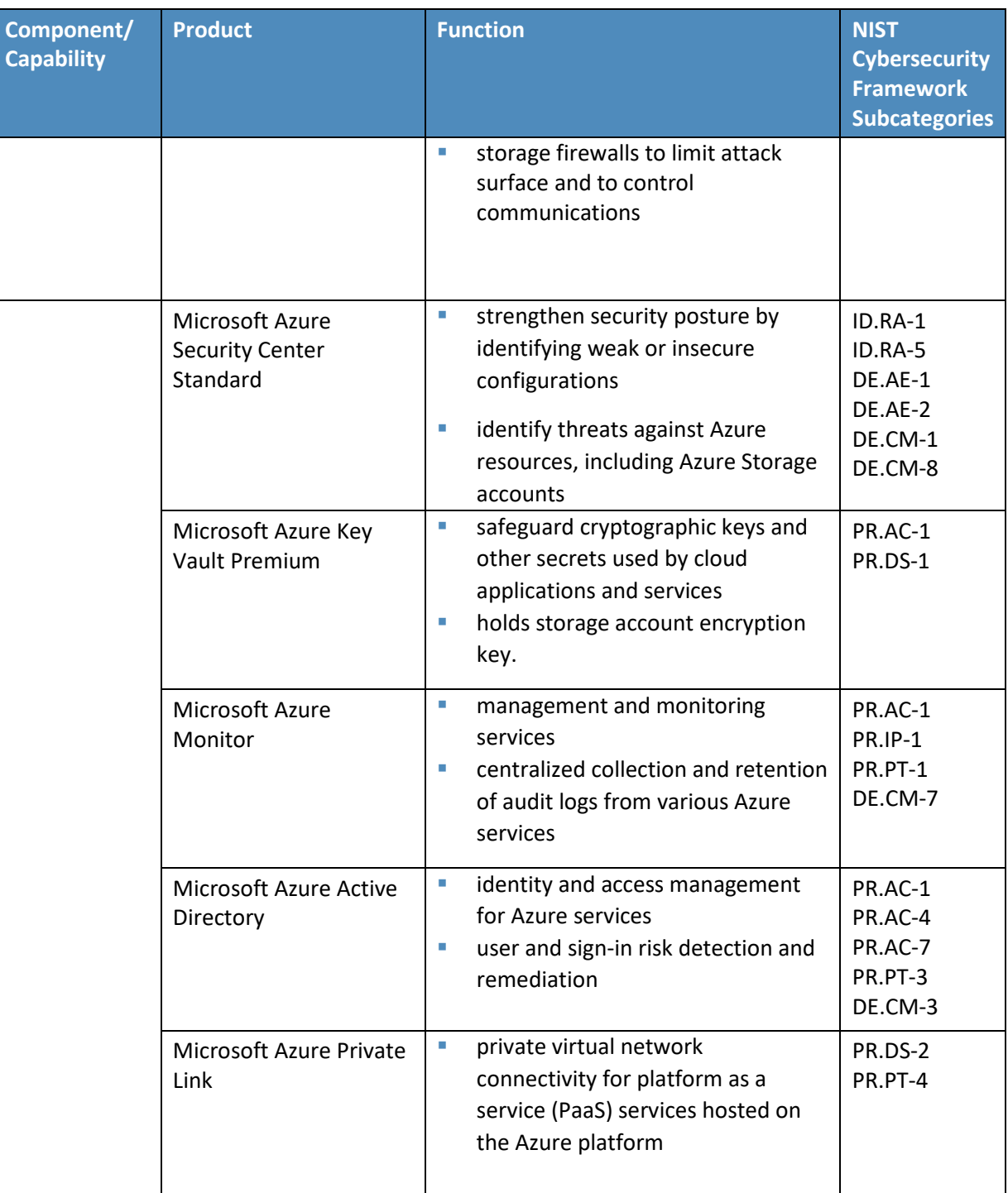

# **4 Architecture**

When designing the PACS reference architecture, this practice guide implements the PACS environment within an HDO enterprise. NIST SP 1800-8, *Securing Wireless Infusion Pumps in Healthcare Delivery Organizations* describes implementing the HDO enterprise infrastructure and a network zone approach. This practice guide leverages that larger enterprise described in NIST SP 1800-8 and in Sectio[n 4.1](#page-62-0) identifies zones in as they relate to PACS. This practice guide extends data storage by provisioning a cloud storage provider for long-duration storage.

The FDA defines the PACS as "a device that provides one or more capabilities relating to the acceptance, transfer, display, storage, and digital processing of medical images. Its hardware components may include workstations, digitizers, communications devices, computers, video monitors, magnetic, optical disk, or other digital data storage devices, and hardcopy devices. The software components may provide functions for performing operations related to image manipulation, enhancement, compression or quantification" [\[19\].](#page-111-4) In addition to the PACS, this project used VNA solutions that meet the Food and Drug Administration's definition of PACS but have other features that HDOs may use to enhance their overall image management ecosystem. This guide recognizes that healthcare systems interoperate and that the reference architecture needs to accommodate a broad view of the medical imaging ecosystem. [Figure 4-1](#page-63-0) illustrates the project's high-level architecture.<br>
Figure 4-1 illustrates the packing of medic include workstations, digitizers, communications devices,<br>
disk, or other digital data storage devices, and hardcop

# <span id="page-62-0"></span>**4.1 Architecture Description**

This practice guide's architecture looks at components from three primary layers:

- business, where we deployed our core medical imaging components
- security, where we implemented security tools
- **I** infrastructure, which represents our network

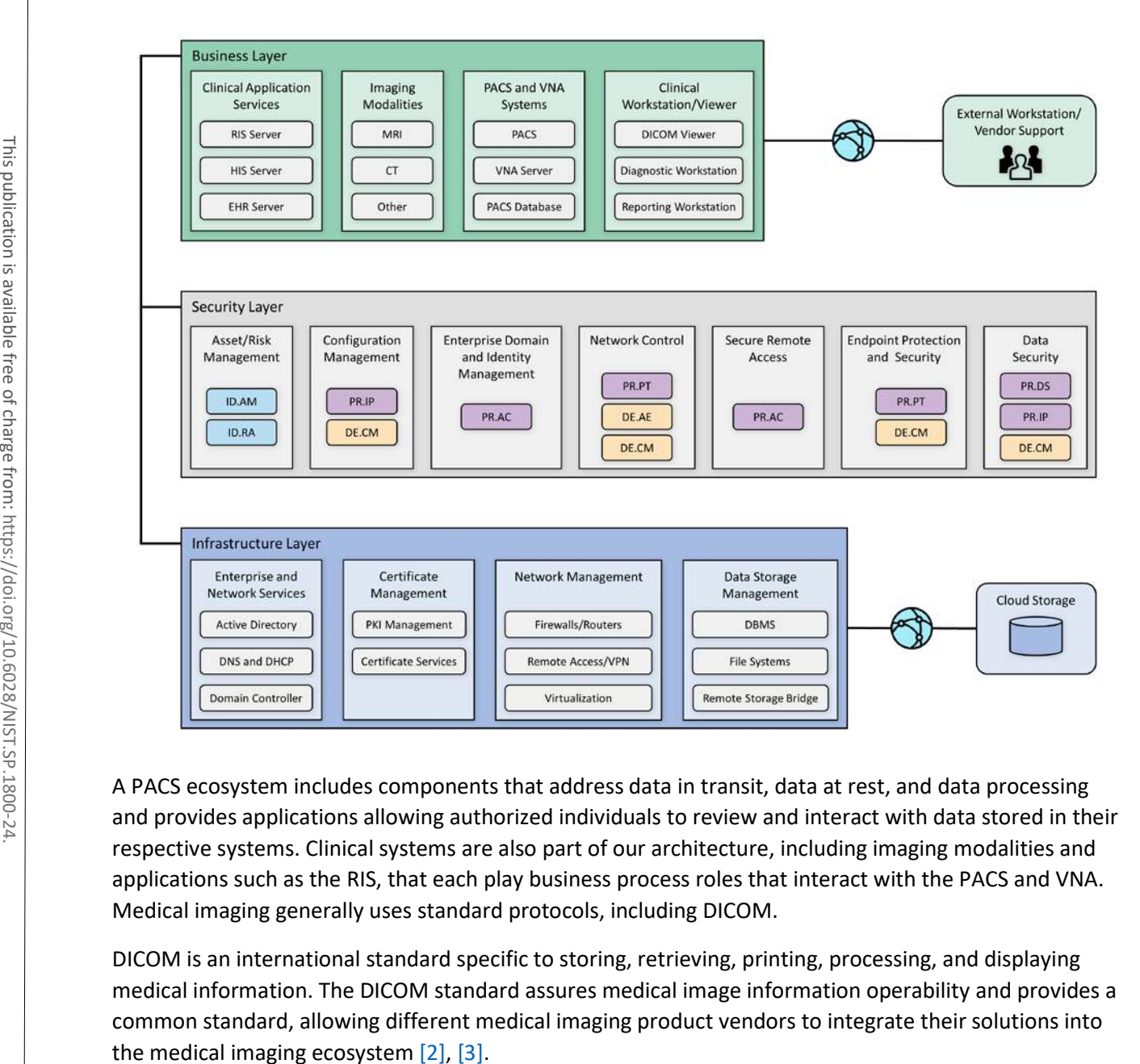

#### <span id="page-63-0"></span>**Figure 4-1 High-Level PACS Architecture**

A PACS ecosystem includes components that address data in transit, data at rest, and data processing and provides applications allowing authorized individuals to review and interact with data stored in their respective systems. Clinical systems are also part of our architecture, including imaging modalities and applications such as the RIS, that each play business process roles that interact with the PACS and VNA. Medical imaging generally uses standard protocols, including DICOM.

DICOM is an international standard specific to storing, retrieving, printing, processing, and displaying medical information. The DICOM standard assures medical image information operability and provides a common standard, allowing different medical imaging product vendors to integrate their solutions into

In addition to the DICOM standard, PACS uses the HL7 protocol for clinical documentation and image reporting. HL7 defines a markup standard for exchanging health information in a structured format by using a clinical document architecture [\[20\].](#page-111-5)

This document examines standard technology components in addition to the protocols noted above. Central to PACS are storage media, the network infrastructure, supporting operating systems, as well as application servers to support information exchange (e.g., HL7, DICOM, and web servers).

The architecture described for this project implemented several zones composed of:

**Clinical application services** consist of systems such as the EHR, order entry, health information systems, and others used by patient care teams in recording information during patient treatment.

**Clinical workstation/viewer** establishes a network zone that segregates clinical workstations from the nonclinical production network. Clinical workstations are special-purpose devices used to interact with clinical systems. Those devices may use vendor-specified operating systems, applications, and configurations that vary from the HDO standard build. Configuration and patch management may be asynchronous with how the HDO manages its productivity or standard build systems. The architecture described for this project i<br>
Clinical application services consist of syste<br>
systems, and others used by patient care te<br>
Clinical workstation/viewer establishes a nononclinical production network. Clinic

**Enterprise network services** are grouped into a separate zone for enterprise operations. Enterprise operations include services such as email communications, Active Directory, DNS, and security services that include certificate management.

**Imaging modalities** provide a zone for departments using imaging equipment, generally termed as modalities. These are medical devices using operating systems that are not consistent with an HDO's baseline. Configuration and patch management are likely asynchronous with how the HDO manages its productivity or standard build systems. For purposes of this project, this zone includes emulated modalities. This project used simulation software to generate medical images.

**PACS and VNA systems** segregate the PACS and VNA applications from clinical applications, general workstations, and storage media. This zone provides the higher-level application functionality to interact with aggregated medical images.

**Data storage management** isolates large-scale storage, such as storage area networks (SANs) or network-attached storage (NAS) devices. Data stored in this zone may be unstructured, large files that may contain sensitive, personal, or PHI.

**Cloud storage** is external to the HDO infrastructure and represents the use of a third-party cloud storage provider where medical images are archived.

**Vendor Net** supports remote connectivity, e.g., remote vendor support. This zone segregates external network traffic used when vendors may need to perform maintenance on systems or other equipment

### 4.1.1 PACS Ecosystem Components

The PACS ecosystem includes those components that support the clinical processes associated with medical imaging acquisition, review, annotation, and storage. Clinical applications, such as the RIS, generate image acquisition worklists and apply worklists to associated modalities. Modalities retrieve worklists from the RIS. The lab environment included two distinct PACS and a VNA systems and deployed image viewing software associated with those systems on workstations to review and annotate medical images. In building the lab environment, this project emulated some of the components rather than obtaining full-scale solutions. This project emulated both modalities and an RIS. The project also used a mobile phone device for document scanning[. Figure 4-2 d](#page-65-0)epicts a high-level view of these components and how we approached implementing them in the lab environment.

emulate medical imaging modalities and an RIS. The project deployed two instances of the RIS Emulator This publication is available phone evidents cannot scanning. Figure 4-2 deplots a high-level view<br>The project deposite

<span id="page-65-0"></span>**Figure 4-2 PACS Ecosystem Components**

The open-source tool from DVTk [\(https://www.dvtk.org\)](https://www.dvtk.org/) includes packages that allowed this project to

into the clinical application services zone. The DVTk RIS Emulators associate the modalities with separate PACS and provide worklists for those modalities associated with two respective PACS, reflective of an HDO that may operate multiple PACS. The project used Philips IntelliSpace PACS and DCM4CHEE [\(https://www.dcm4che.org/\)](https://www.dcm4che.org/), an open-source PACS, to support this premise. Hyland Acuo VNA was deployed to model HDOs using this technology.

This project deployed the modalities to a modalities network zone. Using emulated modalities allowed the project team to simulate DICOM image acquisition, interaction with the RIS, and transferring images from the modality device to the PACS and VNA for storage and management. The project used an iPhone to operate the PACS Scan Mobile app provided by Hyland, connecting to a PACSgear Core Server. The iPhone was treated as a modality, with the application facilitating document scanning and, through the PACSgear server, transferring mobile-acquired images to the VNA.

### 4.1.2 Data and Process Flow

For this project, we examined data and process flows as described in [Section 3.4.1,](#page-27-0) Establishing the Risk Context, that include the following scenarios:

- sample radiology practice flows
- access to aggregations and collections of different types of images
- accessing monitoring and auditing
- **Indianage object change management**
- **P** remote access

The scenarios identify medical imaging acquisition processes, starting with scheduling the patient for a procedure, and follow the life cycle through when the patient interacts with an imaging device to when a medical imaging specialist processes and forwards the annotated image to a clinician for interpretation and diagnosis. Scenarios also examine processes after direct patient interaction, such as when authorized individuals access images for later review or when images need to be updated. Figure 143 shows a simplified DUCUM Image acquisition, interaction wint the RNS<br>
from the modality device to the PACS scan Mobile app provided by Hyland, connecting to<br>
The iPhone to operate the PACS Scan Mobile app provid

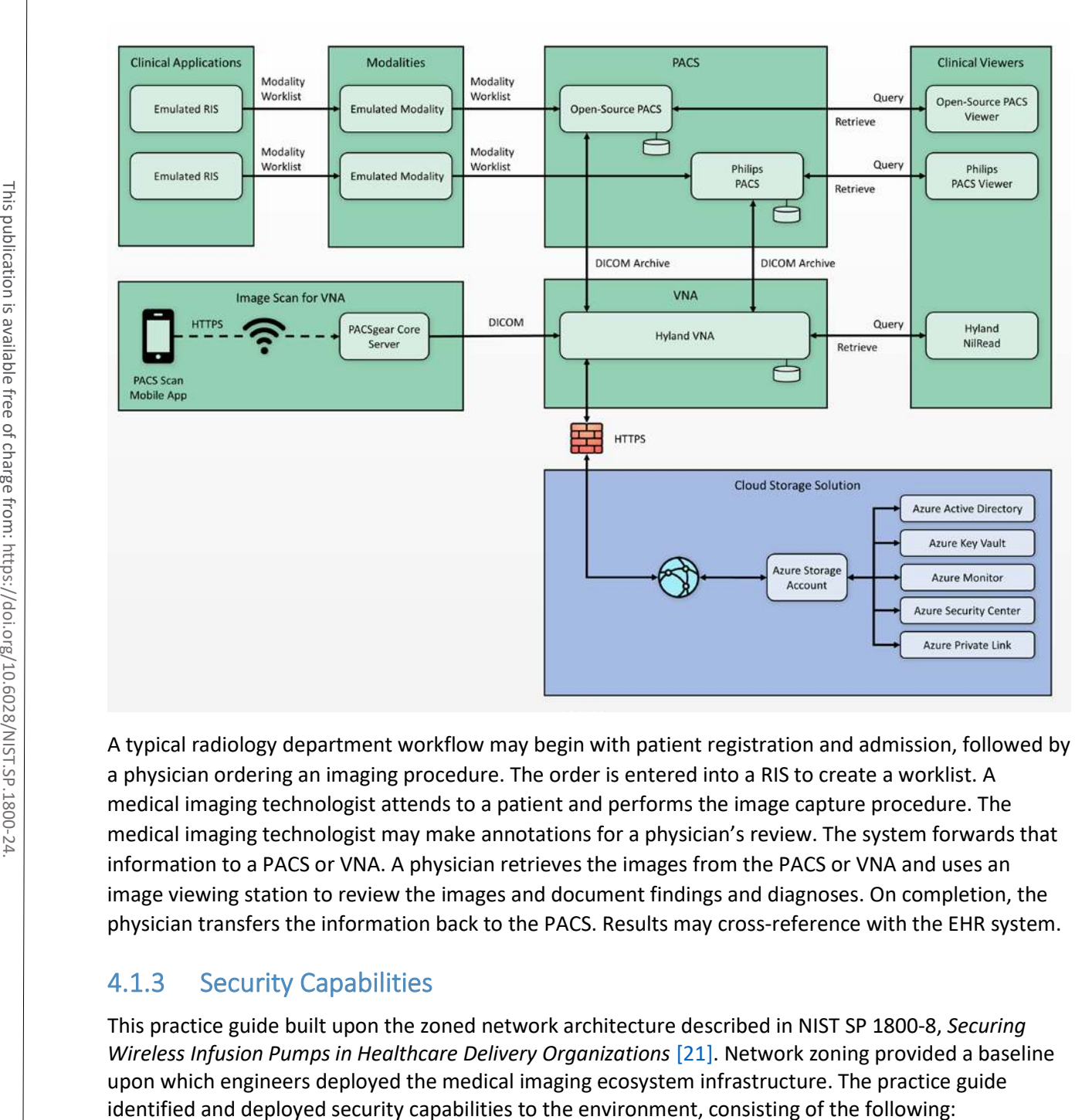

#### <span id="page-67-0"></span>**Figure 4-3 PACS Ecosystem Data Communication Flow**

A typical radiology department workflow may begin with patient registration and admission, followed by a physician ordering an imaging procedure. The order is entered into a RIS to create a worklist. A medical imaging technologist attends to a patient and performs the image capture procedure. The medical imaging technologist may make annotations for a physician's review. The system forwards that information to a PACS or VNA. A physician retrieves the images from the PACS or VNA and uses an image viewing station to review the images and document findings and diagnoses. On completion, the physician transfers the information back to the PACS. Results may cross-reference with the EHR system.

### 4.1.3 Security Capabilities

This practice guide built upon the zoned network architecture described in NIST SP 1800-8, *Securing Wireless Infusion Pumps in Healthcare Delivery Organizations* [\[21\].](#page-111-6) Network zoning provided a baseline upon which engineers deployed the medical imaging ecosystem infrastructure. The practice guide

- enterprise domain and identity management
	- access control
		- o privileged access controls
		- o user authentication
		- o device and system authentication
		- o data access control
- network control and security
	- network segmentation and virtual local area networks (VLANs)
	- firewall and control policies
	- microsegmentation
	- anomalies and events detection (behavioral analytics)
	- intrusion detection and prevention systems
- endpoint protection and security
	- device hardening and configuration
	- malware detection
- data security
	- data encryption (at-rest)
	- data encryption (in-transit)
- secure remote access

While the project takes a holistic approach when evaluating the medical imaging environment, the control scope noted in this practice guide is bound to those elements that are inherently or highly supportive of acquiring, interpreting, or storing medical images. An HDO's infrastructure is larger in scope than that used to support the medical imaging environment. An HDO may and should implement additional pervasive controls to secure the overall environment. This document references pervasive controls not implemented during this project and assumes an organization will implement appropriate controls to address its broader risk profiles. Refer to [Appendix C](#page-114-0) for details[. Figure 4-4](#page-69-0) below depicts o device and system authentication<br>
o data access control<br>
network control and security<br>
• network segmentation and virtual local are<br>
• firewall and control policies<br>
• microsegmentation<br>
• anomalies and events detection

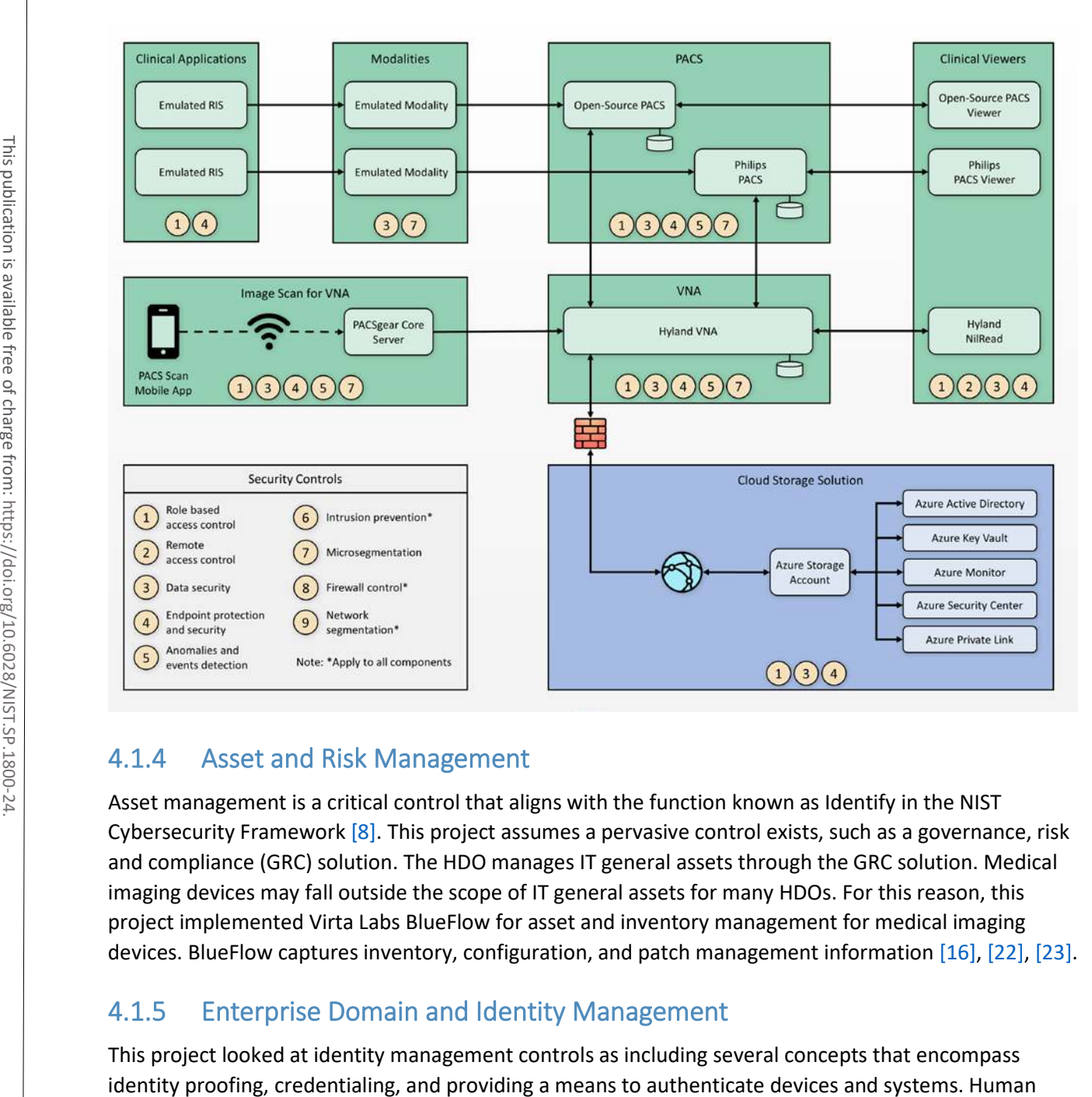

### <span id="page-69-0"></span>**Figure 4-4 Base Controls on Test Build Components**

### 4.1.4 Asset and Risk Management

Asset management is a critical control that aligns with the function known as Identify in the NIST Cybersecurity Framework [\[8\].](#page-110-1) This project assumes a pervasive control exists, such as a governance, risk and compliance (GRC) solution. The HDO manages IT general assets through the GRC solution. Medical imaging devices may fall outside the scope of IT general assets for many HDOs. For this reason, this project implemented Virta Labs BlueFlow for asset and inventory management for medical imaging devices. BlueFlow captures inventory, configuration, and patch management information [\[16\],](#page-111-1) [\[22\],](#page-112-0) [\[23\].](#page-112-1)

### 4.1.5 Enterprise Domain and Identity Management

This project looked at identity management controls as including several concepts that encompass

actors (clinical, IT administrative, and general HDO staff), medical devices, and systems may have identities established within the HDO. An identity is a broader concept than credentials or user accounts. This project assumed that HDOs perform adequate identity proofing and provisioning. This involves processes that allow HDOs to verify that an individual is who they claim to be, also ensuring that the individual has appropriate credentials to interact with clinical systems and medical imaging information. Regarding provisioning, this project assumed that following identity proofing, the organization can create and securely deliver credentials (e.g., user accounts in which the individual can select and update passwords or challenge responses known only to that individual).

Identities may include multiple user accounts or access mechanisms that may be applied. For example, an individual may have a job function as an IT administrator. As a member of the HDO workforce, they may be credentialed to access certain systems such as email or productivity software. They may also have access to separate privileged accounts to be used when they perform IT administrative duties. Having separate credentials established based on functionality or role is a common practice in healthcare and provides a form of separation of duties.

Medical devices and systems may also have identities, that are authenticated using digital certificates, keys, or other unique identifiers such as host identifiers or MAC addresses.

### 4.1.5.1 Access Control

Access control is applied contextually, based on the identity type. This project implemented access control for privileged users, clinical users, devices, and systems. Subsections below provide more detail on the project's approach.

#### 4.1.5.1.1 Privileged Access Management

Privileged access includes those credentials that have permissions to systems that are greater than standard users. Privileged access accounts often allow greater visibility of resources stored on systems and may allow modifying configuration settings or permitting installation of software components. One measure that this guide implements is segregating privileged access accounts. These accounts were unique and distinct from those accounts we created that were able to access information via DICOM viewer applications. When activities required privileged access, access actions routed through lab environment's TDi ConsoleWorks implementation, which enforced the project's multifactor authentication solution.

For further guidance on privileged account management, HDOs should reference NIST SP 1800-18, *Privileged Account Management for the Financial Services Sector* [\[24\].](#page-112-2) While the document identifies solutions for financial services, the underlying technology solution applies to healthcare and other sectors.

#### 4.1.5.1.2 User Authentication

User authentication involves the use of different factors. Factors are characteristics by which a user may be able to assert their identity. In many cases, users are authenticated using a single factor (e.g., a username and password combination). One means to strengthen single-factor authentication is to use pass phrases rather than passwords. This approach reduces the possibility that a malicious actor may be able to brute-force-attack the credential [\[25\].](#page-112-3)

Another aspect that HDOs may consider is to implement multifactor authentication where appropriate or feasible. Multifactor authentication includes a need to pass two or more factors that represent something a user knows, has, or is. Memorized passwords or pass phrases represent factors that a user knows. Including other factors, such as something a user has, which may represent a physical token; or something a user is, such as biometrics that include fingerprints, retinal, or facial scans, would provide greater assurance that the user is whom they claim to be. Multifactor authentication may not be implementable in all cases, and HDOs may need to determine their risk tolerance and implementation practicality when considering enhancing their authentication models [\[26\].](#page-112-4) Access to the distance is may concure that in the storage access to the data in the storage access to the storage access throughly acter is something a user knows, has, or is. Memorized passwords or pass through access thr

#### 4.1.5.1.3 Device and System Authentication

For this project, we emulated medical imaging devices and implemented the HIP. Emulated modality devices authenticated to a HIPswitch, routing modality traffic across a HIP-secured software-defined network. For further information, refer to the discussion i[n Section 4.1.6.3,](#page-73-0) Microsegmentation.

For systems authentication within the HDO, this project used digital certificates and keys. This project deployed digital certificates to the PACS and VNA servers as well as to a mobile device where we installed software used to scan documents and images that would be added to our medical imaging store. Authentication between VNA servers and cloud data storage is achieved using access keys.

This practice guide uses digital certificates to secure network sessions using a key management solution provided by the cloud provider. The HDO configures key management to maintain private key control. However, this project did not implement a data security manager or hardware security manager on premise.

#### 4.1.5.1.4 Data Access Control

PACS and VNA solutions often support a "multitenant" concept to allow for different departments, clinics, or hospitals within a larger healthcare system. These applications may implement or integrate with directory services that allow solutions administrators to provide access based on role or business function. This project used role-based access control capabilities found in the Philips IntelliSpace and Hyland Acuo systems. For this project, the VNA plays a vital role for managing medical images across the simulated HDO. The VNA manages, retrieves, and stores medical images to a cloud storage provider.
#### 4.1.6 Network Control and Security

This project continued with the network zoning and segmentation concepts established in NIST SP 1800- 8 and built on those concepts by implementing several tools to advance protective and detective capabilities. As examples of these enhancements, this project deployed a next-generation firewall, introduced microsegmentation, and implemented behavioral analytics in its network control and security in its approach. Subsections below provide additional information on these topics.

#### 4.1.6.1 Network Segmentation and VLANs

The PACS ecosystem is made up of a variety of different devices with independent requirements to ensure proper functionality. While some devices may require network access to remote services, others may operate effectively with limited connectivity outside their subnet. To meet these needs, we implemented VLANs to segment the PACS network based on devices of similar needs and functionalities. This complies with the concept of network zoning introduced in NIST SP 1800-8 [\[21\].](#page-111-0) With this approach, we eliminated inherent trust between VLANs. The project allowed devices to communicate with only trusted devices based on carefully crafted network policies. defined by VLAN's<br>
The PACS ecosystem is made up of a variety of different devices with independent<br>
envarie proper functionality. While some devices the year the retwork access the<br>
may operate effectively with limited co

The PACS project implemented the architecture described in [Section 4.1](#page-62-0) by constructing a network that was segmented into VLANs. The project limited the implementation to the main components necessary for the PACS ecosystem. The project segmented the network into the following VLANs:

- vendor net
- enterprise services
- $\blacksquare$  clinical viewers
- **PACS A**
- PACS B
- modalities
- **Clinical applications**
- **guest services**
- databases
- remote storage
- **Security services**

This project established segmentation through virtualization, with separate subnets implemented for each VLAN listed above. The project placed each VLAN behind a router/firewall that implements policies

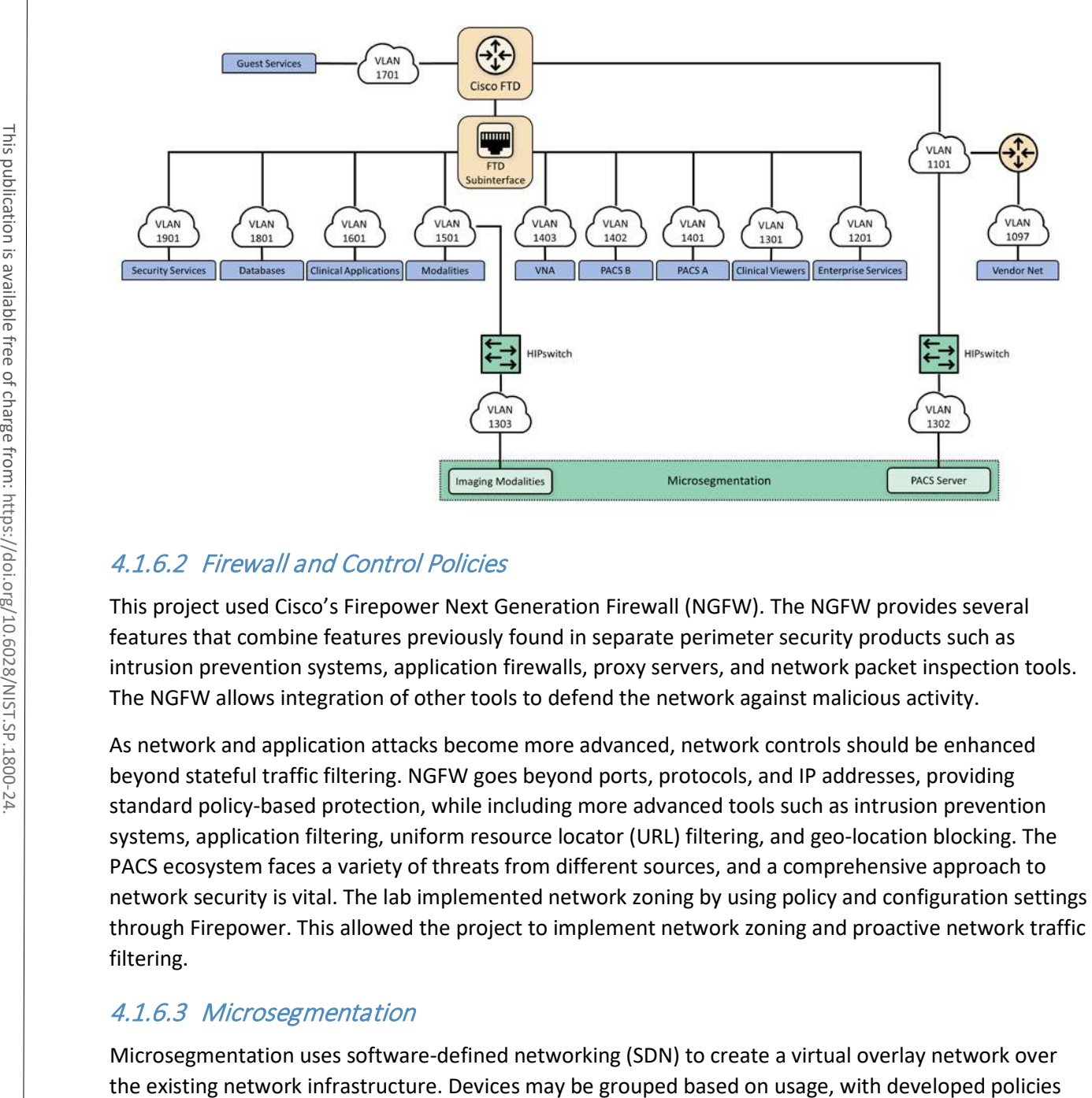

#### <span id="page-73-0"></span>**Figure 4-5 NCCoE Lab Environment Network Architecture**

#### 4.1.6.2 Firewall and Control Policies

This project used Cisco's Firepower Next Generation Firewall (NGFW). The NGFW provides several features that combine features previously found in separate perimeter security products such as intrusion prevention systems, application firewalls, proxy servers, and network packet inspection tools. The NGFW allows integration of other tools to defend the network against malicious activity.

As network and application attacks become more advanced, network controls should be enhanced beyond stateful traffic filtering. NGFW goes beyond ports, protocols, and IP addresses, providing standard policy-based protection, while including more advanced tools such as intrusion prevention systems, application filtering, uniform resource locator (URL) filtering, and geo-location blocking. The PACS ecosystem faces a variety of threats from different sources, and a comprehensive approach to network security is vital. The lab implemented network zoning by using policy and configuration settings through Firepower. This allowed the project to implement network zoning and proactive network traffic filtering.

#### 4.1.6.3 Microsegmentation

Microsegmentation uses software-defined networking (SDN) to create a virtual overlay network over

that establish granular degrees of trust. This project implemented the SDN overlay using host identity protocol (HIP) over the existing network infrastructure and offers in-transit network encryption. This project used microsegmentation to establish network control for modalities. Modalities represent medical imaging devices. These endpoint devices may contain exploitable vulnerabilities and may not have practical means to mitigate compromise beyond network protection. While VLAN-defined network zoning may afford network protection, this guide implements microsegmentation for these medical devices to reduce VLAN management complexity and provide more robust network segregation for medical devices. A microsegmentation approach may offer a solution that requires less impact to network configuration while limiting adverse interaction with the modalities.

This practice guide implemented microsegmentation through Tempered Networks' HIP solution that includes HIPswitches implementing HIP, as described in the Internet Engineering Task Force (IETF) request for comments 4423 [\[27\].](#page-112-0) HIP provides a cryptographically defined host identifier bound to endpoints rather than IP addresses. Network traffic between HIP-enabled endpoints traverses a series of HIPswitches deployed in the lab network infrastructure, creating a cloaked network that operates on top of the physical network. The cloaked network uses advanced encryption standard (AES)-256 encryption to secure data in transit and uses secure hash algorithm (SHA)-256 to authenticate data packets from HIP-enabled endpoint[s \[27\],](#page-112-0) [\[28\],](#page-112-1) [\[29\].](#page-112-2) [Figure 4-6](#page-75-0) below depicts the microsegmentation architecture medical devices. A microsegmentat<br>
network configuration while limiting<br>
This practice guide implemented m<br>
includes HIPswitches implementing<br>
request for comments 4423 [27]. H<br>
endpoints rather than IP addresses.<br>
HIPswit

#### <span id="page-75-0"></span>**Figure 4-6 Microsegmentation Architecture**

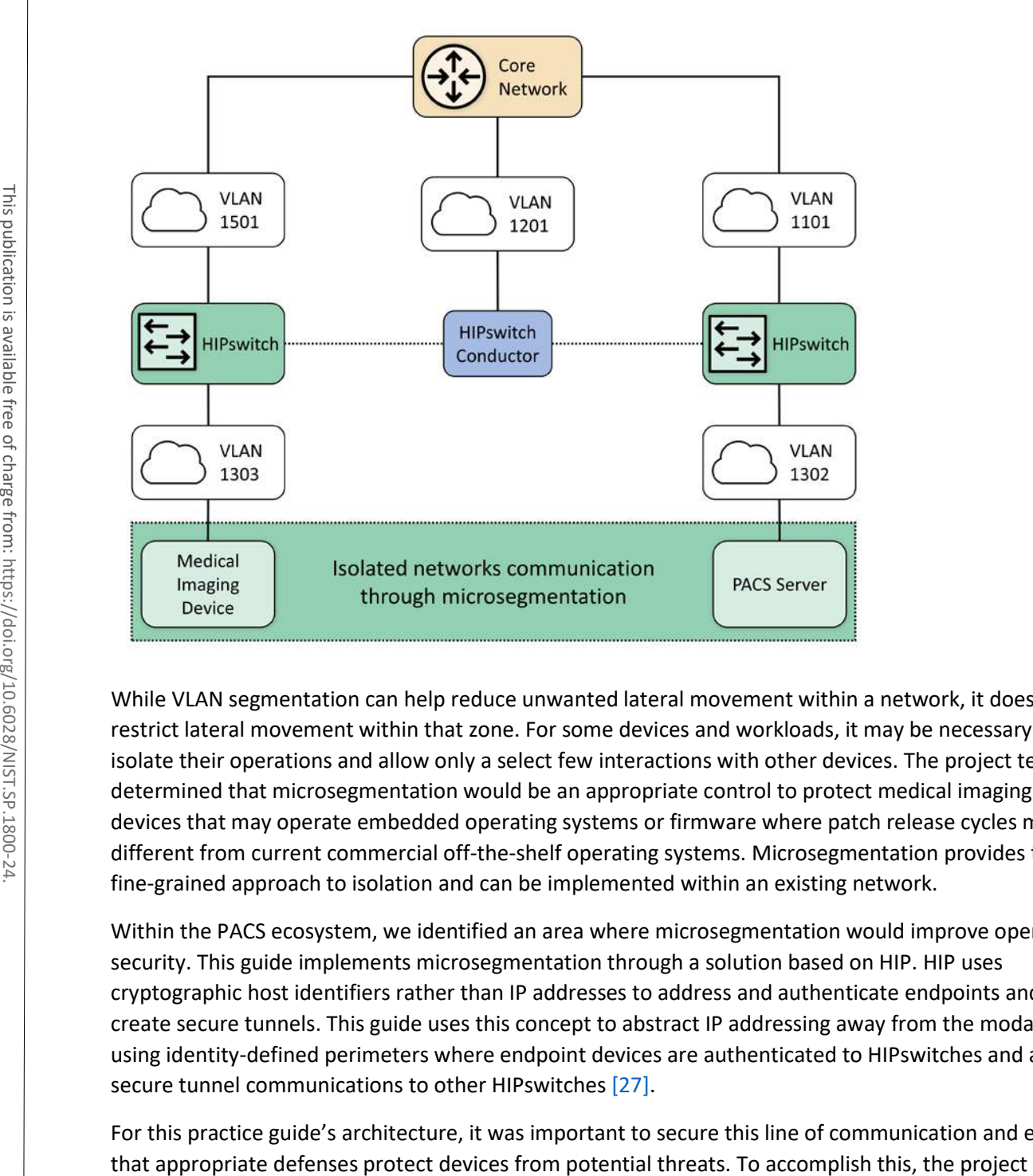

While VLAN segmentation can help reduce unwanted lateral movement within a network, it does not restrict lateral movement within that zone. For some devices and workloads, it may be necessary to isolate their operations and allow only a select few interactions with other devices. The project team determined that microsegmentation would be an appropriate control to protect medical imaging devices that may operate embedded operating systems or firmware where patch release cycles may be different from current commercial off-the-shelf operating systems. Microsegmentation provides this fine-grained approach to isolation and can be implemented within an existing network.

Within the PACS ecosystem, we identified an area where microsegmentation would improve operational security. This guide implements microsegmentation through a solution based on HIP. HIP uses cryptographic host identifiers rather than IP addresses to address and authenticate endpoints and to create secure tunnels. This guide uses this concept to abstract IP addressing away from the modalities, using identity-defined perimeters where endpoint devices are authenticated to HIPswitches and allow secure tunnel communications to other HIPswitche[s \[27\].](#page-112-0)

For this practice guide's architecture, it was important to secure this line of communication and ensure

4 .

established two identity-defined perimeters on two separate VLANs. This project then placed a modality behind one perimeter and a PACS behind the other. This project configured these perimeters to allow only authorized traffic between them, meaning the modality was allowed to communicate only with the PACS and vice versa. Additionally, the project encrypted all traffic between the two perimeters, ensuring the data were secure in-transit.

#### 4.1.6.4 Anomalies and Events Detection (Behavioral Analytics)

Medical devices often operate within strict requirements and limited resources. This makes certain tasks like vulnerability assessment difficult to manage, as they often require obtrusive operations such as a host-installed agent. Network-based behavioral analytics can perform the same assessments, identifying suspicious operations without affecting medical device function or performance. Behavioral analytics is an automated feature that collects and analyzes network traffic flow and compares the results to a preestablished baseline to determine whether devices are operating abnormally.

For the PACS architecture, the project identified network flows, primarily among PACS, VNA, and modalities, where it is important to monitor for abnormal behavior. With a baseline established, the project can identify when endpoints attempt to conduct network operations outside their normal profile. With this information, we can verify and remediate the threat. The project implemented the Zingbox IoT Guardian solution.

#### 4.1.6.5 Intrusion Detection and Prevention Systems

Components managed through an HDO's IT operations team would implement control mechanisms to perform malware detection, vulnerability scanning, and remediation. This project involved several workstations (e.g., image viewing devices), as well as servers that may operate commercially available operating systems. This project deployed host-based agents, as appropriate, to permit the IT team to perform regular vulnerability scanning for those non-modality systems. This project implemented Symantec Endpoint Protection on image viewing workstations. Also, the project implemented the Cisco Firepower NGFW that included a network-based intrusion prevention mechanism [\[30\].](#page-112-3)

#### 4.1.7 Endpoint Protection and Security

This practice guide implements endpoint protection and security through device hardening and configuration controls. Protected endpoints include both workstations and servers. This project used several workstations to represent clinical workstations and used medical image viewers as the means to connect to the PACS and VNA servers. The project deployed endpoint protection to servers by installing Symantec Endpoint Protection as the automated solution addressing vulnerability management requirements. The practice guide installed Tripwire Enterprise for configuration management on the servers.

**Endpoints represent potential targets for malicious actors, and assuring appropriate control** is critical to enterprise risk management. Automated tools that leverage endpoint-deployed agents that process policy may provide HDOs greater asset control and limit potential compromise.

#### 4.1.8 Device Hardening and Configuration

This project deployed Tripwire Enterprise on server components (e.g., the Hyland Acuo server and the Philips IntelliSpace server) to address device hardening and configuration management.

This project deployed a host intrusion prevention system (HIPS) to protect servers performing critical functions in the HDO. The HIPS tool prevents the internals of an operating system from performing unintended or malicious activity. This mechanism can provide further protection from attackers attempting to compromise the system by preventing installation or execution of malicious software. This tool supports policy-based rules for monitoring file system changes of critical operating system application and system file directories. This allows the tool to monitor critical settings of the operating system, such as Windows registry keys. In our environment, we used these tools to ensure that new executables were not installed, thus reducing the attack surface of critical systems.

In conjunction with HIPS, a FIM system protects clinical servers in the reference architecture. This system monitors file system changes, looking for suspicious changes. The FIM system also evaluates policy compliance to ensure the critical servers comply with the HDO policies.

#### 4.1.8.1 Malware Detection

An endpoint-based malware detection system, commonly referred to as anti-virus software, prevents, detects, and removes malicious software from systems. This function is critical to protecting the systems that healthcare professionals use to interact with the PACS, such as the imaging workstations. The antivirus software implemented in our reference architecture analyzes suspicious behavior, performs firewall functions, and allows custom, policy-based enforcement. These added functions enhance the ability for HDOs to respond to the threat of malicious software on healthcare systems. This practice guide deployed the Symantec Endpoint Protection solution on workstations hosting our DICOM image viewers. This project are two must be summated at the method of the different adverse outcomes. This project deployed a host interting in preventing installation or execution of matilcouss outcomes.<br>
This project deployed a host in

A network-based malware detection system, commonly referred to as an intrusion detection system (IDS), detects malicious activity over the network. In our reference architecture, the IDS interfaces directly with the manager of the endpoint-based malware detection system. This gives the IDS the ability to use data collected from the endpoint to better detect malicious activity on the networ[k \[30\].](#page-112-3)

#### 4.1.9 Data Security

This project considered challenges associated with data loss and data alteration. A challenge noted while looking at the medical imaging ecosystem is the diversity of data types that may be prone to varying

flows between the implemented components and identified a need to secure data in-transit and data atrest.

#### 4.1.9.1 Data Encryption (at-rest and in-transit)

Microsoft Azure provides cloud storage for this practice guide. Encrypted network sessions between the HDO and the cloud storage provider use TLS, Internet Protocol Security (IPSec) and Internet Key Exchange (IKE). Azure assigns a storage account to the HDO. Access to medical images stored in the cloud service requires storage account credentials. Azure enforces storage account access control using HTTPS with TLS, Perfect Forward Secrecy, and Rivest-Shamir-Adleman (RSA) cryptosystem 2048-bit encryption keys. Azure assures data-at-rest encryption using service-managed keys. Azure encrypts partitions or blocks of data using AES-256 bit keys [\[31\].](#page-112-4)

This practice guide recommends referring to NIST SP 1800-11, *Data Integrity: Recovering from Ransomware and Other Destructive Events* [\[32\],](#page-112-5) for measures that address backup and recovery. This project implemented PACS and VNA solutions on Windows servers, and this practice guide recommends implementing secure server message block best practices, e.g., as provided by Department of Homeland Security Cybersecurity and Infrastructure Security Agency [\[33\].](#page-112-6)

Examining the communications traffic flow, the project team determined that relevant data are sensitive in nature. Medical images and accompanying clinical notes and diagnoses are PHI and have requirements that align with confidentiality, integrity, and availability.

This project authenticates communications from the modalities to the PACS and VNA using HIP, which also provides network encryption. HIP employs AES-256 encryption [\[27\],](#page-112-0) [\[28\],](#page-112-1) [\[29\]](#page-112-2) to secure network sessions. By deploying HIP, this project sought to defend against network-borne attacks, including manin-the-middle attacks where data may be altered in transit.

When multiple PACS data were aggregated into the VNA, the project enabled TLS tunneling. TLS uses DigiCert TLS certificates to implement AES-256 network encryption [\[28\],](#page-112-1) [\[29\],](#page-112-2) [\[35\].](#page-113-0) 

Image viewers, as well as mobile devices using Hyland's PACSgear scanning tool, use https/TLS when connecting and communicating to the VNA or PACS respectively [\[35\].](#page-113-0)

#### 4.1.10 Remote Access

Both healthcare and IT systems require access by vendor-support technicians for remote configuration, maintenance, patching, and updates to software and firmware. The project used a remote access network segment to provide these external privileged users with privileged access to these components that reside within our reference architecture. A virtual private network (VPN) solution provides a secure way in which an organization can extend its private network across the internet, ensuring that only properly and the multiple pack stars can access their organization and the main stars can access their organization of the specification of the specification in the specification of the specification is projection and the

and managed the NCCoE VPN in our environment using vendor-recommended practices [\[36\].](#page-113-1) This project implemented TDi ConsoleWorks as a remote access mechanism into the infrastructure.

To further secure access to remote resources, the team implemented a privileged access management (PAM) solution [\[24\].](#page-112-7) The PAM solution provides two-factor authentication (2FA), fine-grained access control, and monitoring user access to remote resources. 2FA is provided via domain-based username and password and an application-based security token available on the user's mobile device. This project implemented 2FA in the test build using Symantec Validation and ID Protection (VIP) solution. The project integrated Symantec VIP into the ConsoleWorks authentication mechanism to enforce username password plus onetime passcode to make up the two factors.

#### **4.2 Final Architecture**

The target architecture, depicted in [Figure 4-7,](#page-80-0) demonstrates control measures such as microsegmentation and network segmentation as described by this practice guide. The architecture depicts network zones using VLANs, with the modalities zone implemented using microsegmentation. The target architecture also includes using cloud storage for long-term archiving and serves to enhance residency and recoverability should the HDO be subject to an adverse event.<br>
Final strategies are the two factors.<br>
The target architecture passcode to make up the two factors.<br>
The target architecture, depicted in Figure

4 .

#### <span id="page-80-0"></span>**Figure 4-7 PACS Final Architecture**

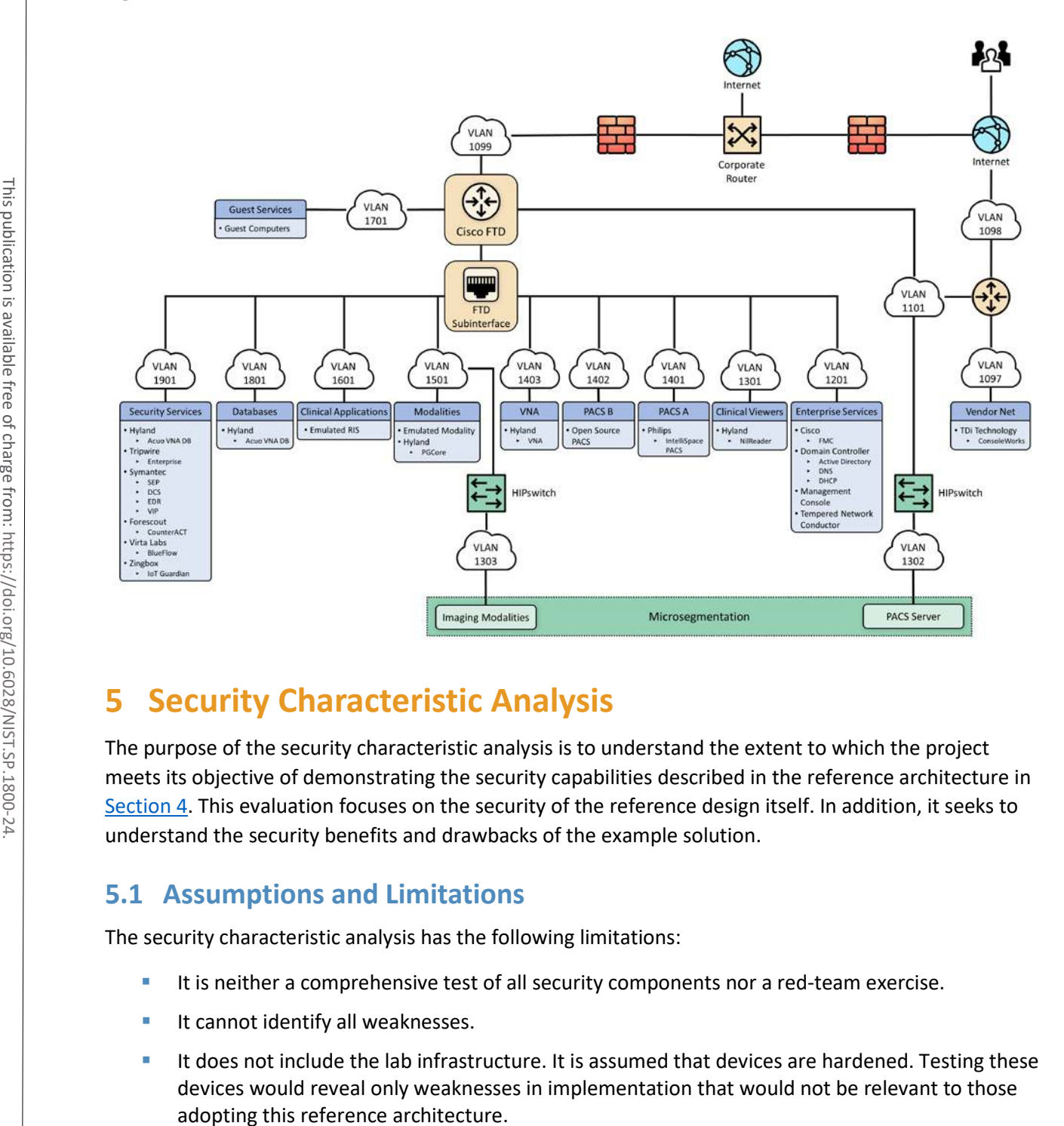

## **5 Security Characteristic Analysis**

The purpose of the security characteristic analysis is to understand the extent to which the project meets its objective of demonstrating the security capabilities described in the reference architecture in [Section 4.](#page-62-1) This evaluation focuses on the security of the reference design itself. In addition, it seeks to understand the security benefits and drawbacks of the example solution.

#### **5.1 Assumptions and Limitations**

The security characteristic analysis has the following limitations:

- It is neither a comprehensive test of all security components nor a red-team exercise.
- $\blacksquare$  It cannot identify all weaknesses.
- It does not include the lab infrastructure. It is assumed that devices are hardened. Testing these devices would reveal only weaknesses in implementation that would not be relevant to those

4 .

#### **5.2 Scenarios and Findings**

One aspect of our security evaluation involved assessing how well the reference design addresses the security characteristics that it was intended to support. The Cybersecurity Framework subcategories were used to provide structure to the security assessment by consulting the specific sections of each standard cited in reference to a subcategory. The cited sections provide validation points that the example solution would be expected to exhibit. Using the Cybersecurity Framework subcategories as a basis for organizing our analysis allowed us to systematically consider how well the reference design supports the intended security characteristics.

### **5.3 Analysis of the Reference Design's Support for Cybersecurity Framework Subcategories**

Using the NIST Cybersecurity Framework subcategories to organize our analysis also provided additional confidence that the reference design addresses our use case security objectives. The remainder of this subsection discusses how the reference design supports each of the identified Cybersecurity Framework subcategories [\[8\].](#page-110-0)

[Table 3-5](#page-56-0) lists the reference design functions and the security characteristics, along with products that we used to instantiate each capability. The focus of the security evaluation is not on these specific products but on the Cybersecurity Framework subcategories. There may be other commercially available products that meet the objectives found in the NIST Cybersecurity Framework. Practitioners may substitute other products that provide comparable security control within the reference design.

#### 5.3.1 Asset Management (ID.AM)

This practice guide considered ID.AM-1, ID.AM-2, ID.AM-4, and ID.AM-5 to address asset management.

The practice guide implemented ID.AM-1 using Virta Labs BlueFlow to address modality asset management. Establishing an asset inventory is a fundamental component in determining appropriate controls for the environment. The ID.AM-1 Subcategory specifies, "[p]hysical devices and systems within the organization are inventoried," and ID.AM-2 specifies, "[s]oftware platforms and applications within the organization are inventoried." This practice guide groups the ID.AM-1 and ID.AM-2 subcategories together. The practice guide identifies tools that align with objectives defined by one or more of the Cybersecurity Framework subcategories. Physical devices include workstation, server, and storage components, whereas software assets include those applications that run on the physical components.

The practice guide emulates HDOs in that HDOs often have separate biomedical engineering teams, distinct from central IT operations. The implication is that IT general assets and medical devices may have distinct asset-tracking mechanisms. BlueFlow captures inventory, configuration, and patch management information.

ID.AM-4 specifies, "[e]xternal information systems are catalogued." The Clearwater Information Risk Management Analysis tool would track cloud services as part of the IT asset inventory.

Medical device asset tracking may be distinct from what is maintained in a general IT asset database. For this project, the team maintained simulated medical imaging devices and implemented the Virta Labs BlueFlow tool for asset tracking and configuration management.

ID.AM-5 specifies, "[r]esources (e.g., hardware, devices, data, time, personnel, and software) are prioritized based on their classification, criticality, and business value." To address ID.AM-5, this project implemented solutions to identify communication and data flows between IT and biomedical engineering assets. The project implemented the Zingbox IoT Guardian and Cisco Stealthwatch solution to analyze NetFlow traffic across the laboratory infrastructure. In capturing NetFlow patterns, the project provided two primary benefits: 1) a baseline of communication flows between medical imaging devices, workstations, and PACS/VNA systems, and 2) an ability to determine when communication patterns were anomalous. multified based on their classification, criticality, and builters value. To address the constrained and the authentication to the authentication to the authentication to the authentication to the authentication to the aut

#### 5.3.2 Risk Assessment (ID.RA)

This project selected ID.RA-1 and ID.RA-5 to address the Risk Assessment category. ID.RA-1 specifies, "[a]sset vulnerabilities are identified and documented," and ID.RA-5 specifies "[t]hreats, vulnerabilities, likelihoods, and impacts are used to determine risk." The project identified and deployed tools to address these control requirements.

This project used Symantec's Endpoint Protection solution to address threats to image viewer workstations. The project used Tripwire Enterprise to monitor server assets. This practice guide implemented Virta Labs BlueFlow to manage and assess medical imaging devices. The project also used Zingbox IoT Guardian to perform NetFlow analysis. Practitioners may use information from these tools when needed to determine the risk profile of the HDO environment.

#### 5.3.3 Identity Management and Access Control (PR.AC)

To implement identity management and access control, the project team focused on PR.AC-1, PR.AC-4, and PR.AC-7 Subcategories. PR.AC-1 specifies, "[i]dentities and credentials are issued, managed, verified, revoked, and audited for authorized devices, users and processes." PR.AC-4 specifies, "[a]ccess permissions and authorizations are managed, incorporating the principles of least privilege and separation of duties." PR-AC7 specifies, "[u]sers, devices, and other assets are authenticated commensurate with the risk of the transaction."

#### 5.3.3.1 Identity Management

The project used Microsoft Active Directory to provision human user access to workstations and systems. This project implemented the Symantec VIP. The Symantec VIP tool gave the project

process. MFA provides additional factors, apart from a password, that assures that when an individual presents a credential, they are doing so appropriately. For further information on MFA, practitioners may consult with NIST 800-63-3 Digital Identity Guidelines [\[34\].](#page-113-2) [Table 5-1](#page-83-0) describes how the project managed different user types and describes some general characteristics of that user type.

<span id="page-83-0"></span>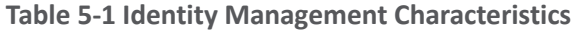

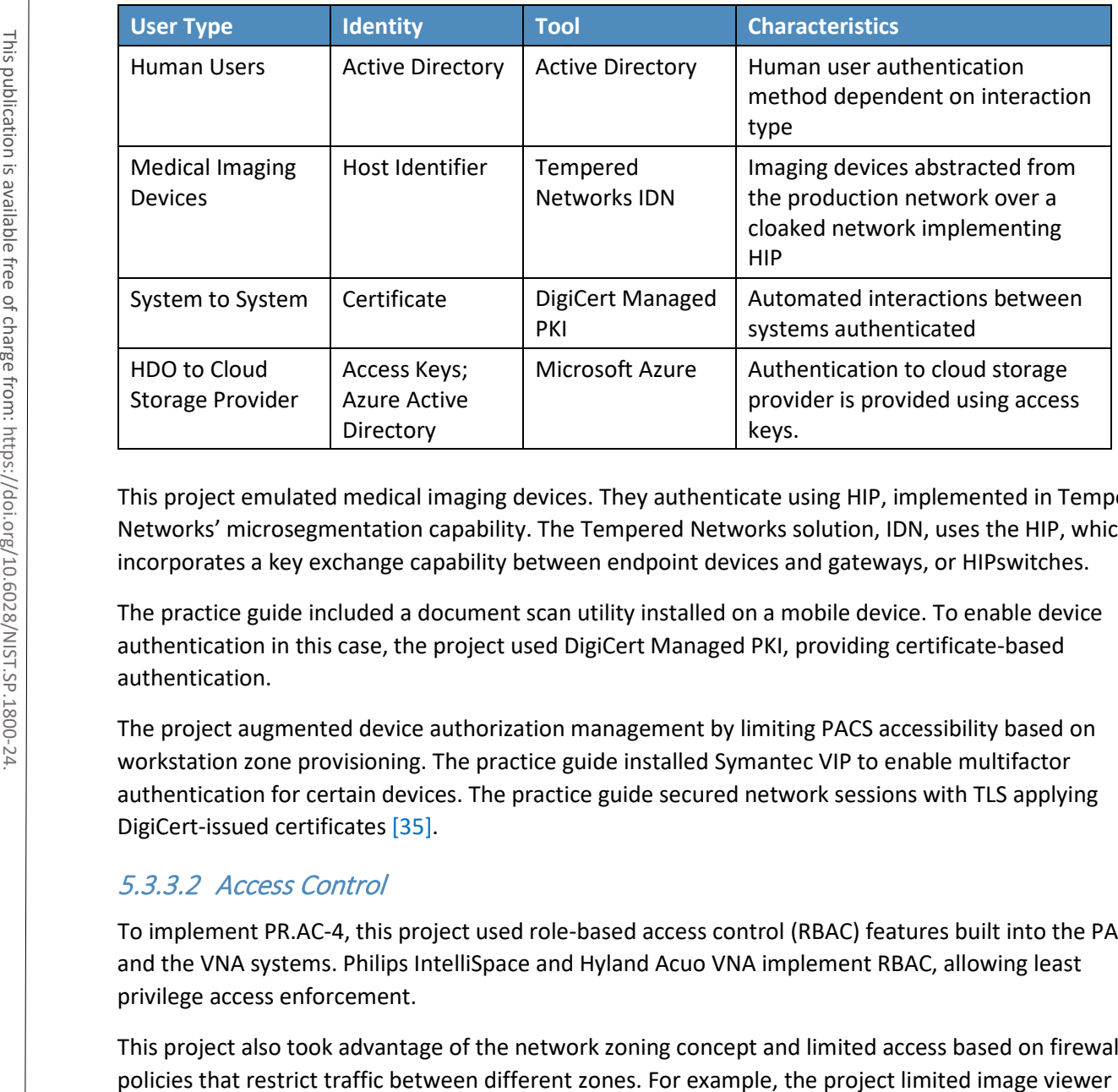

This project emulated medical imaging devices. They authenticate using HIP, implemented in Tempered Networks' microsegmentation capability. The Tempered Networks solution, IDN, uses the HIP, which incorporates a key exchange capability between endpoint devices and gateways, or HIPswitches.

The practice guide included a document scan utility installed on a mobile device. To enable device authentication in this case, the project used DigiCert Managed PKI, providing certificate-based authentication.

The project augmented device authorization management by limiting PACS accessibility based on workstation zone provisioning. The practice guide installed Symantec VIP to enable multifactor authentication for certain devices. The practice guide secured network sessions with TLS applying DigiCert-issued certificates [\[35\].](#page-113-0)

#### 5.3.3.2 Access Control

To implement PR.AC-4, this project used role-based access control (RBAC) features built into the PACS and the VNA systems. Philips IntelliSpace and Hyland Acuo VNA implement RBAC, allowing least privilege access enforcement.

This project also took advantage of the network zoning concept and limited access based on firewall

workstation network traffic to the PACS and VNA for image retrieval and interaction to specified network zones.

Administrative functions are restricted and are performed through TDi ConsoleWorks sessions that enforce multifactor authentication.

The project implemented PR.AC-3 using TDi Technologies ConsoleWorks to provide remote access to the lab network. The ConsoleWorks environment provided a solution for vendor remote access as well as general user remote VPN, including access by third-party medical imaging services that may need access to patient image[s \[36\].](#page-113-1)

To implement PR.AC-5, the project made significant use of network segmentation through VLANs implemented with Cisco Firepower NGFW and through microsegmentation implemented using Tempered Networks IDN. Identity Defined Networking (IDN) implements an SDN that this project used to secure communications between the simulated medical imaging devices and the PACS/VNA environment.

The project managed access to Azure resources in two ways. Management plane functions, which include creation, modification, and deletion of cloud resources, are protected using Azure AD and RBAC. Best practices for management plane access include least privilege, MFA, and secure administrative workstations. Access to services inside Azure resources is referred to as data plane functions. Authentication at this layer occurs in multiple ways. For storage accounts, authentication occurs using access keys and policies. The interaction between storage accounts and the Key Vault for encryption key retrieval uses Azure Active Directory.

#### 5.3.4 Data Security (PR.DS)

For this project, the team identified PR.DS-1, "[d]ata-at-rest is protected;" PR.DS-2, "[d]ata-in-transit is protected;" PR.DS-6,"[i]ntegrity checking mechanisms are used to verify software, firmware, and information integrity" subcategories to address data security.

This practice guide implements Microsoft Azure for cloud storage. The HDO environment establishes a TLS tunnel using digital certificates that Azure manages. The TLS tunnel assures data-in-transit protection. Azure also implements AES-256 encryption for data-at-rest.

The project installed Symantec Encryption Platform to protect workstations in this practice guide.

This project implemented TLS and HIP to assure data in-transit protection. Image viewing workstations connecting to the PACS/VNA environments use TLS encryption to ensure data-in-transit protection [\[27\],](#page-112-0) [\[28\],](#page-112-1) [\[35\].](#page-113-0) This project also implements microsegmentation with Tempered Networks and ensures datain-transit protection by HIP-managed encryption between emulated medical imaging devices and the PACS/VNA environment.

The practice guide uses Tripwire Enterprise and Symantec DCS:SA to provide integrity monitoring of system software files.

PR.DS-6 includes a control objective to additionally manage firmware; however, the lab used emulated medical imaging devices for its modalities, operating as virtual machines. These emulated devices did not include a firmware component.

#### 5.3.5 Information Protection and Procedures (PR.IP)

This project selected PR.IP-1, PR.IP-3, and PR.IP-4 to implement the Information Protection and Procedures Category. PR.IP-1 specifies, "[a] baseline configuration of information technology/industrial control systems is created and maintained incorporating security principles (e.g., concept of least functionality)." PR.IP-3 specifies, "[c]onfiguration change control processes are in place;" and PR.IP-4 specifies, "[b]ackups of information are conducted, maintained, and tested."

Servers supporting the PACS and VNA systems were built using guidance received from Philips and Hyland, respectively. This project regarded these configurations as baseline configurations and determined them to be based on application functionality requirements. Tripwire Enterprise monitors modifications.

Virta Labs BlueFlow manages medical imaging device configurations. The practice guide emulated medical imaging devices deployed in the lab. Emulated medical devices did not involve firmware.

### 5.3.6 Protective Technology (PR.PT)

To implement Protective Technology, this project selected PR.PT-1, PR.PT-3, and PR.PT-4. PR.PT-1 specifies, "[a]udit/log records are determined, documented, implemented, and reviewed in accordance with policy." PR.PT-3 specifies, "[t]he principle of least functionality is incorporated by configuring systems to provide only essential capabilities;" and PR.PT-4 specifies, "[c]ommunications and control networks are protected."

To address PR.PT-1, the Hyland Acuo VNA, Hyland NilRead Enterprise, Hyland PACSgear, Philips Enterprise Imaging IntelliSpace PACS, and Philips Enterprise Imaging Universal Data Manager components provided the capability to create audit log records.

The practice guide implemented Zingbox IoT Guardian to assure regular network traffic monitoring. The tool aggregated NetFlow traffic across the lab environment and performed behavioral analytics. HDOs should also consider using a security incident event management (SIEM) system that would aggregate logs from different operating systems, applications, and component types. SIEM tools often can support scripts that may trigger alerting to incident response teams. minimum from the the conduct of the support Publication in the Procedures Center (Tailor) and PRI-1 specifies (Tailor scheme conduct processes are in place," and PRI-1 specifies of the support Pack and maintain compromedin

To address PR.PT-3, this project implemented operating systems that were configured with the

and Philips, respectively. These collaborators provided configuration recommendations that were applied as baseline settings. The practice guide then used Tripwire Enterprise to monitor this baseline.

This project implements PR.PT-4 through constructing network zones with VLANs and using the Tempered Networks microsegmentation solution. The project used VLANs to establish a base set of network zones, and the Tempered Networks IDN created a means to control network traffic between the simulated medical imaging devices and the PACS/VNA leveraging the HIP, which protects data on networks via data encryption.

The project used the Cisco Firepower NGFW to protect the infrastructure from malicious activity.

TLS and IPsec tunneling protected external connections where appropriate [\[35\],](#page-113-0) [\[36\].](#page-113-1)

#### 5.3.7 Anomalies and Events (DE.AE) and Security Continuous Monitoring (DE.CM)

This project grouped together the Functions DE.AE Anomalies and Events and DE.CM Security Continuous Monitoring. The project then selected DE.AE-1, DE.AE-2, DE.AE-3, DE.AE-5, DE.CM-1, DE.CM-3, and DE.CM-7 to address these control areas.

Selected controls for DE.AE Anomalies and Events include DE.AE-1: "[a] baseline of network operations and expected data flows for users and systems is established and managed"; DE.AE-2: "[d]etected events are analyzed to understand attack targets and methods"; DE.AE-3: "[e]vent data are collected and correlated from multiple sources and sensors"; and DE.AE-5: "[i]ncident alert thresholds are established." This project implemented Zingbox IoT Guardian and Cisco Stealthwatch to achieve these objectives through implementing behavioral analytics. The practice guide configured Zingbox for continuous monitoring by directing NetFlow traffic to its cloud-hosted back end where it performed analysis. The practice guide configured Stealthwatch for monitoring and analysis on-premise. The project used the Cisco Firepower NGFW to protect the infrastructure from malicity<br>
This project used the Cisco Firepower NGFW to protect the infrastructure from malicity<br>
This project grouped together the Functions DE.

DE.CM-1 specifies, "[t]he network is monitored to detect potential cybersecurity events"; DE.CM-3: "[p]ersonnel activity is monitored to detect potential cybersecurity events"; and DE.CM-7: "[m]onitoring for unauthorized personnel, connections, devices, and software is performed." The project addresses DE.CM-1 through the Zingbox and Stealthwatch implementations. The solutions perform network monitoring and cybersecurity event detection by analyzing NetFlow traffic. The project performed additional network monitoring using the Cisco Firepower Next Generation Firewall deployment.

DE.CM-4 specifies, "[m]alicious code is detected"; and DE.CM-7 specifies, "[m]onitoring for unauthorized personnel, connection, devices, and software is performed." This project implemented Symantec Endpoint Protection to address DE.CM-4 and DE.CM-7. The practice guide implemented intrusion prevention with the Cisco Firepower Next Generation Firewall. The practice guide deployed

#### **5.4 Security Analysis Summary**

The practice guide's reference design implementation of security surrounding the PACS/VNA helps reduce risk from the PACS/VNA, even when practitioners identify vulnerabilities in a PACS or VNA. The key feature is the multilayered security capabilities defined in [Section 4.1.3.](#page-67-0) This practice guide followed our collaborative partners' recommended security practices to harden devices and systems; monitor traffic; limit access to only authorized users, devices, and systems; and ensure data security across the ecosystem. Any organization following this guide must conduct its own analysis of how to employ the elements discussed here, in its own environment. It is essential that organizations follow security best practices to address potential vulnerabilities and to minimize any risk to the operational network.

## **6 Functional Evaluation**

We conducted a functional evaluation of our example implementation to verify that several common provisioning functions used in our laboratory test worked as expected. We also needed to ensure that the example solution would not alter normal PACS and VNA functions.

In developing a test plan, this project identified implemented cybersecurity controls and identified a method to demonstrate control functionality. Also, this project identified five IHE use case scenarios that implemented multiple cybersecurity controls to augment business process functionality. The identified scenarios found in [Section 3.4.3](#page-30-0) served as the basis of a functional test plan to demonstrate overall security control efficacy.

[Section 6.1](#page-87-0) describes the format and components of the functional test cases. Each functional test case is designed to assess the security capabilities of the example implementation to perform the functions listed i[n Section 4.1.3.](#page-67-0)

#### <span id="page-87-0"></span>**6.1 PACS Functional Test Plan**

Each test case consists of multiple fields that collectively identify the goal of the test, the specifics required to implement the test, and how to assess the results of the test. [Table 6-1 d](#page-87-1)escribes each field in the test case.

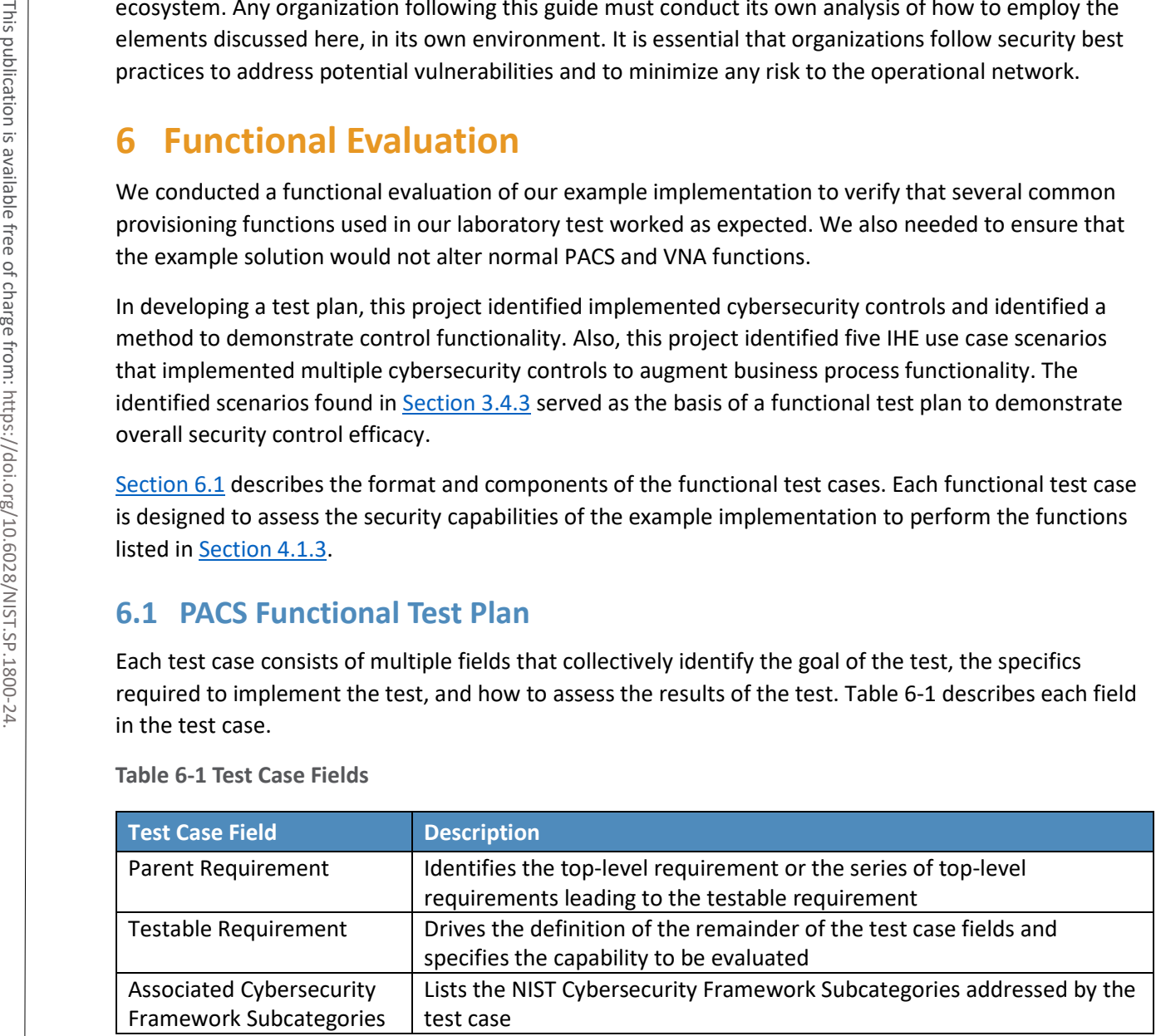

<span id="page-87-1"></span>**Table 6-1 Test Case Fields**

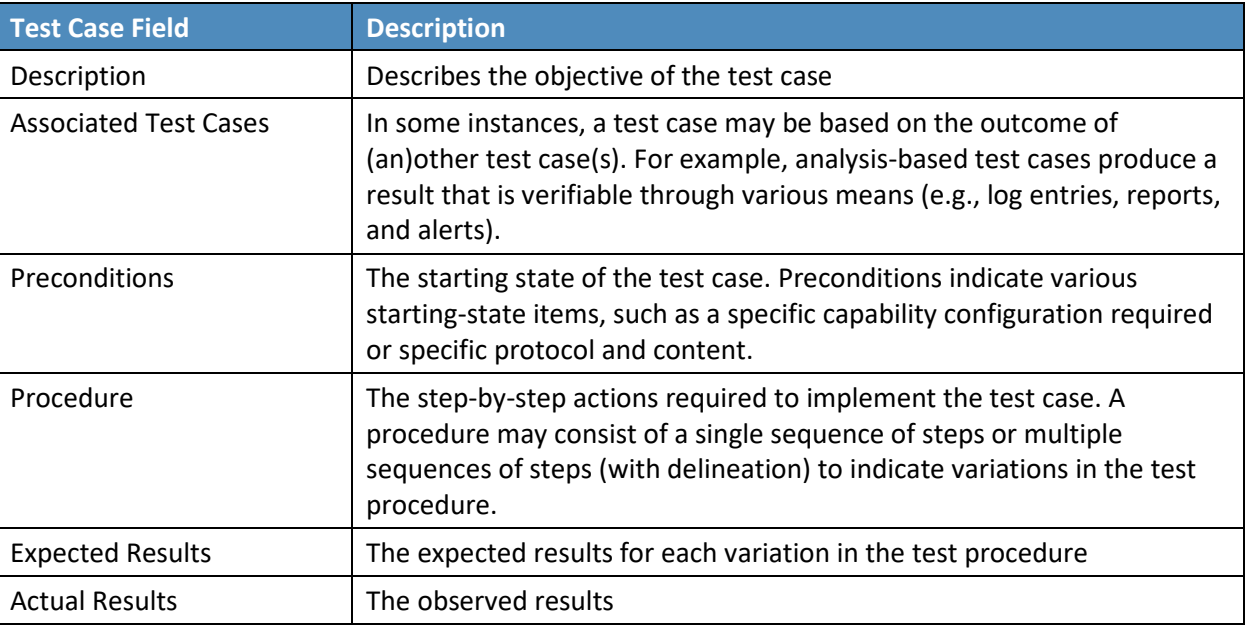

#### 6.1.1 PACS Functional Evaluation Requirements

[Table 6-2](#page-88-0) identifies the PACS functional evaluation requirements addressed in the test plan and associated test cases. The evaluations are aligned with the basic architecture design and capability requirements fro[m Section 4,](#page-62-1) Architecture.

<span id="page-88-0"></span>**Table 6-2 Functional Evaluation Requirements**

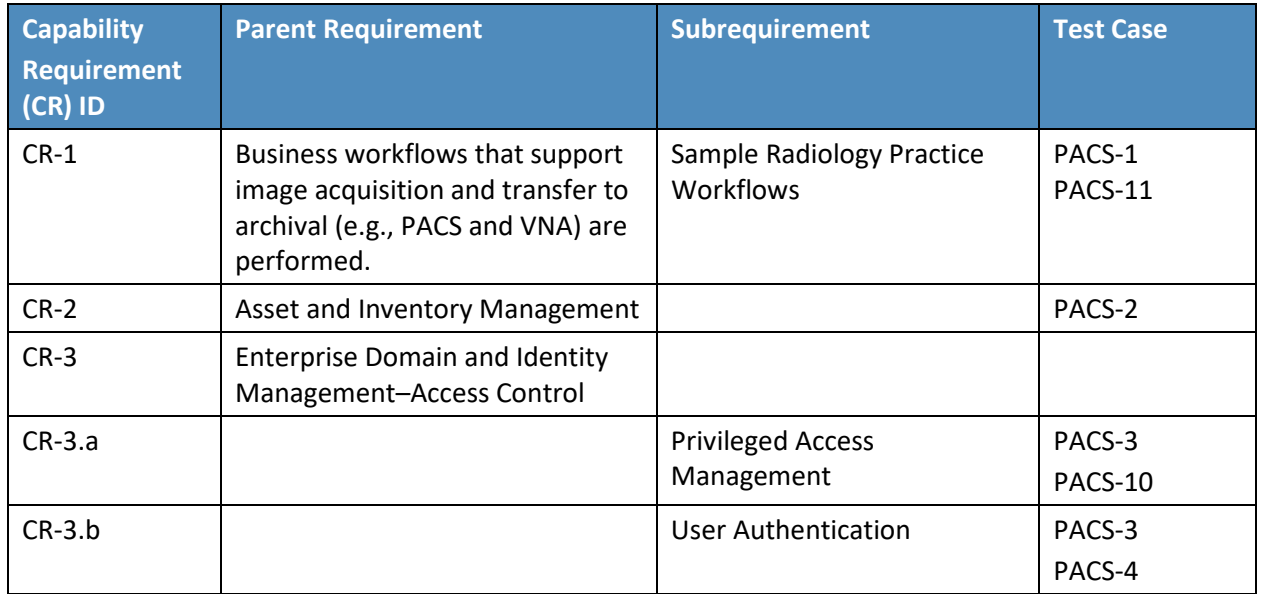

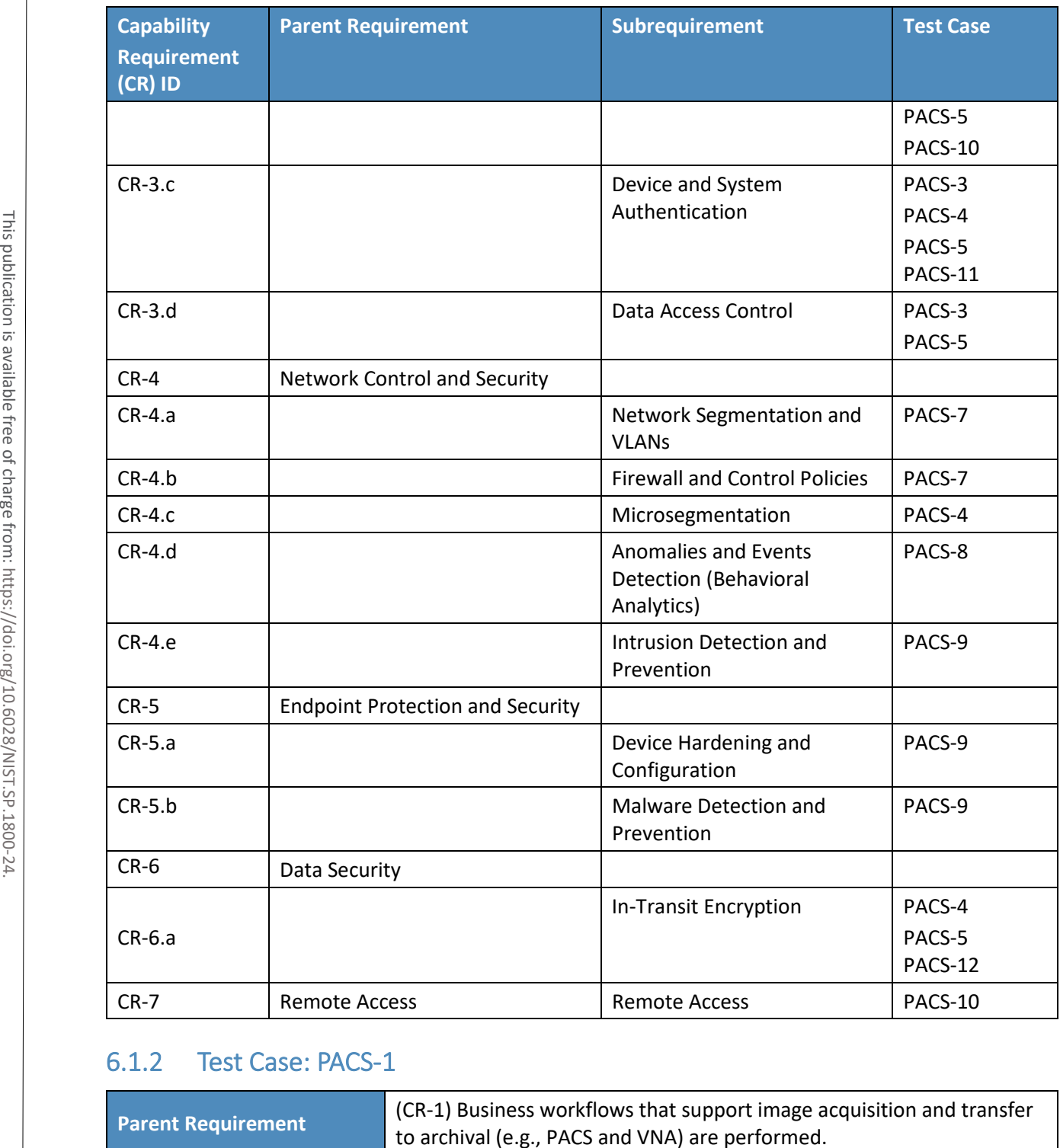

### 6.1.2 Test Case: PACS-1

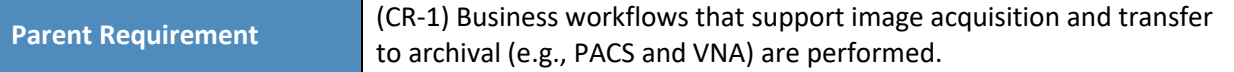

4 .

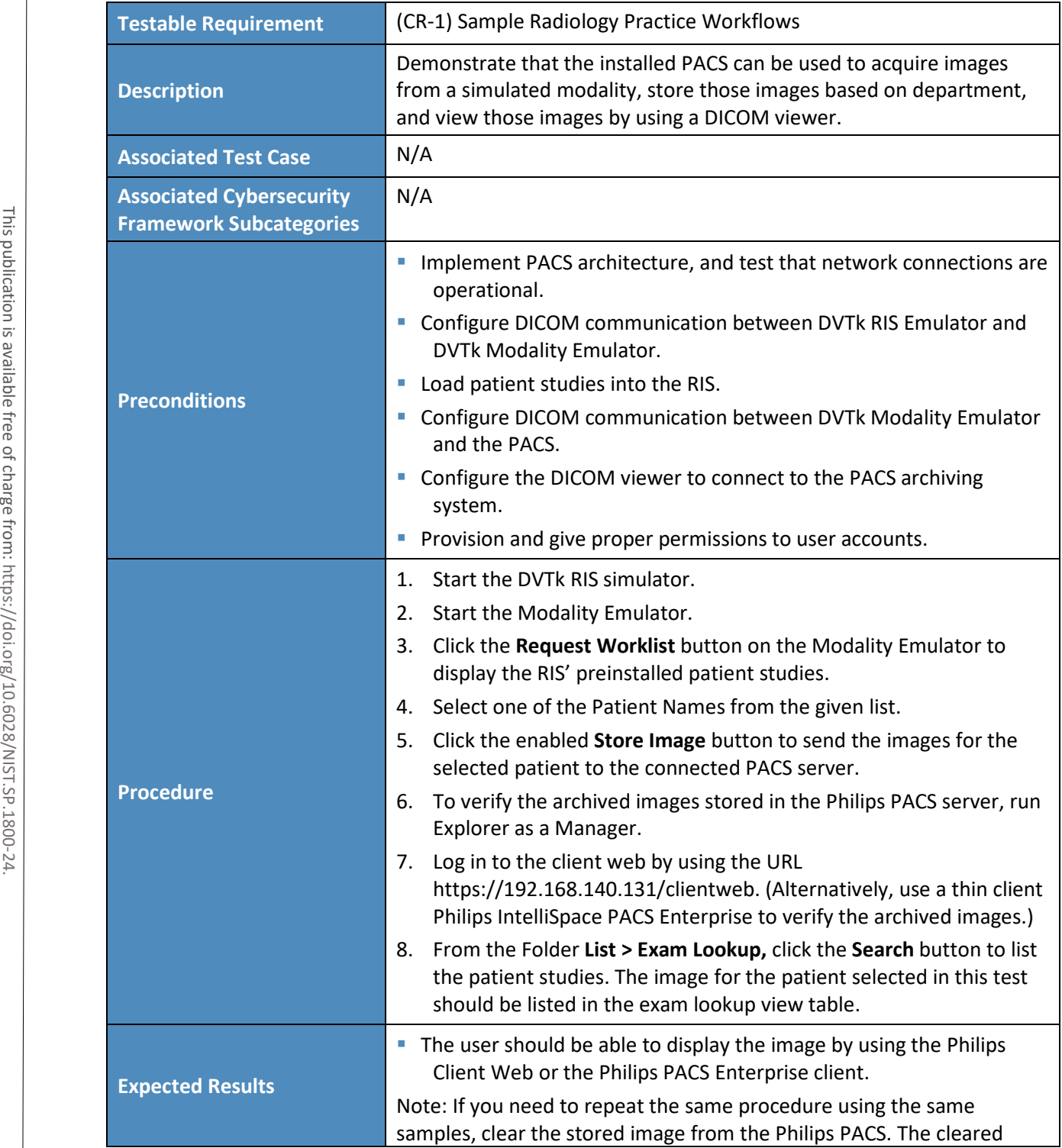

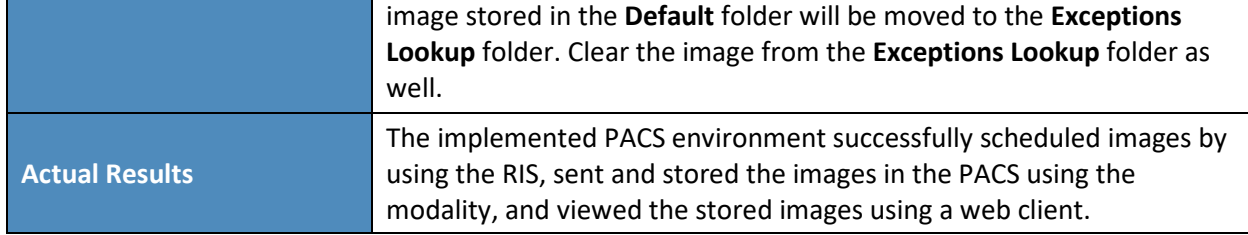

### 6.1.3 Test Case: PACS-2

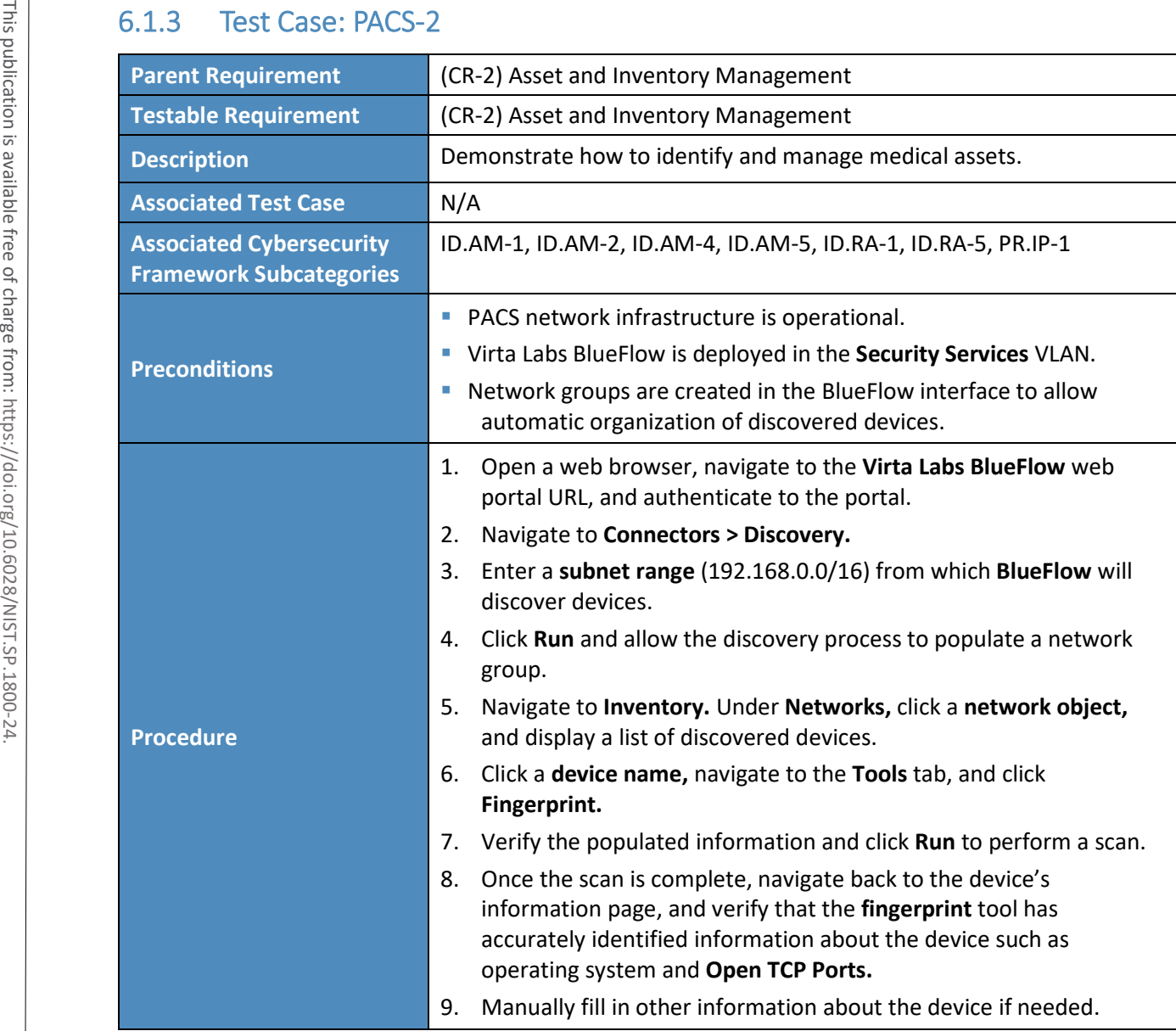

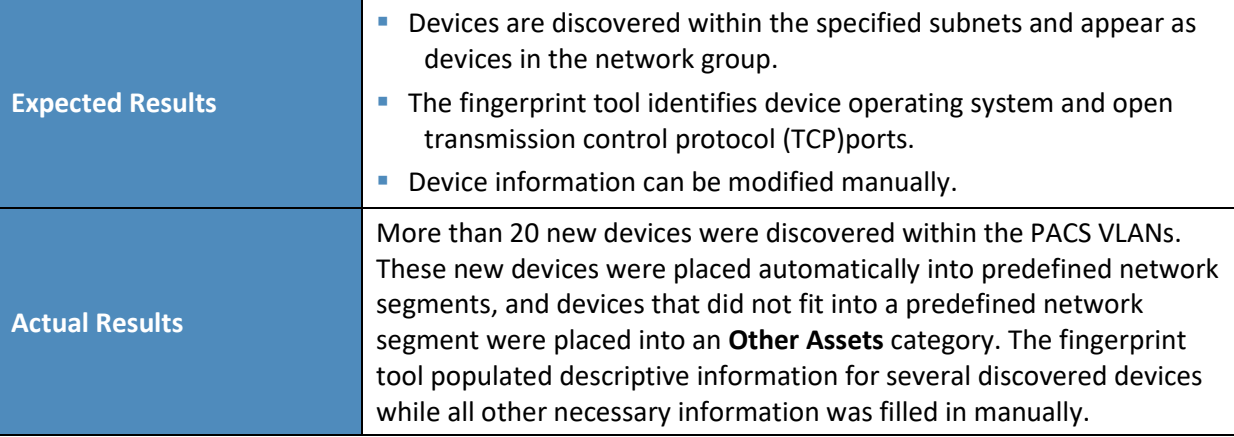

### 6.1.4 Test Case: PACS-3

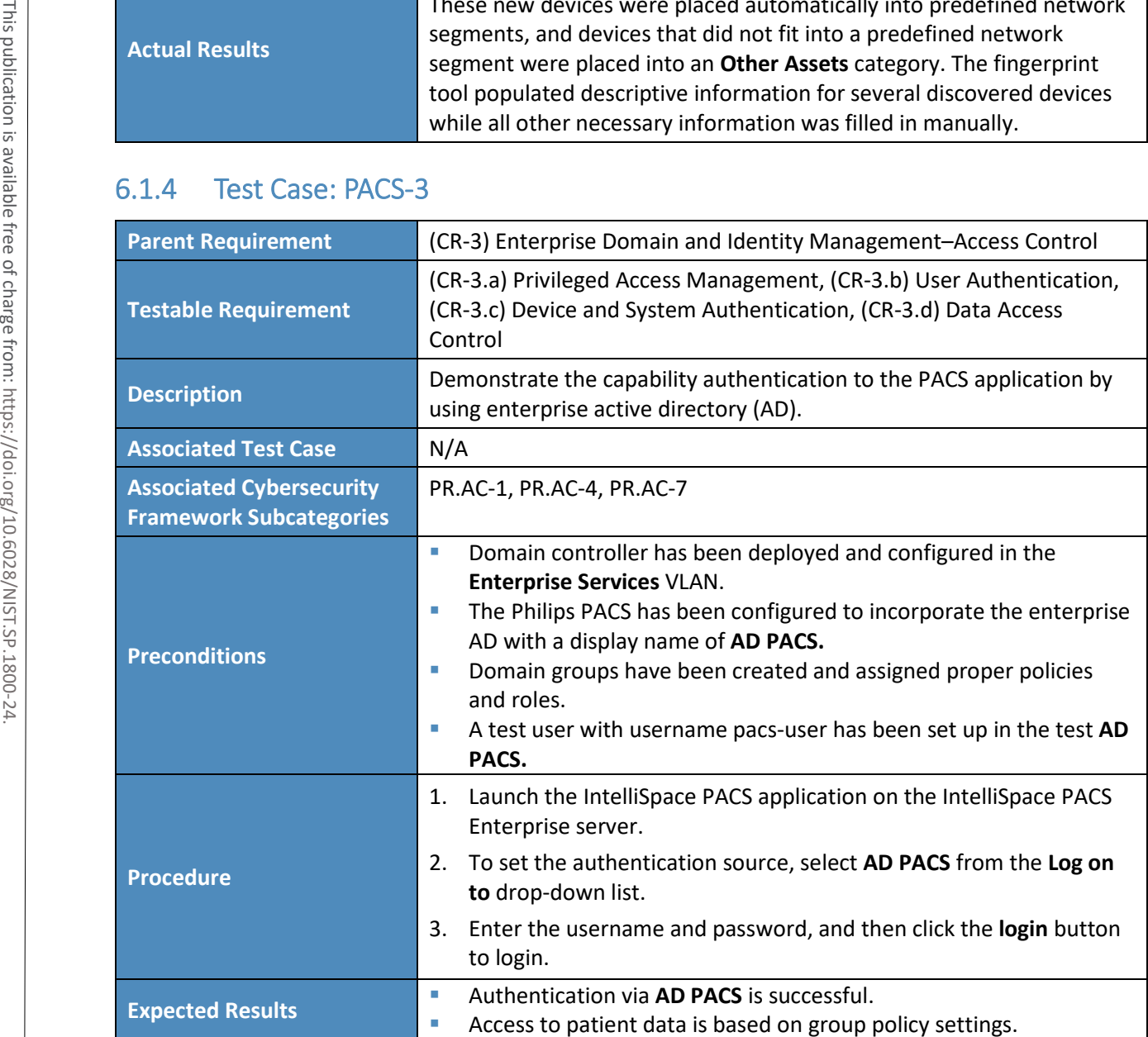

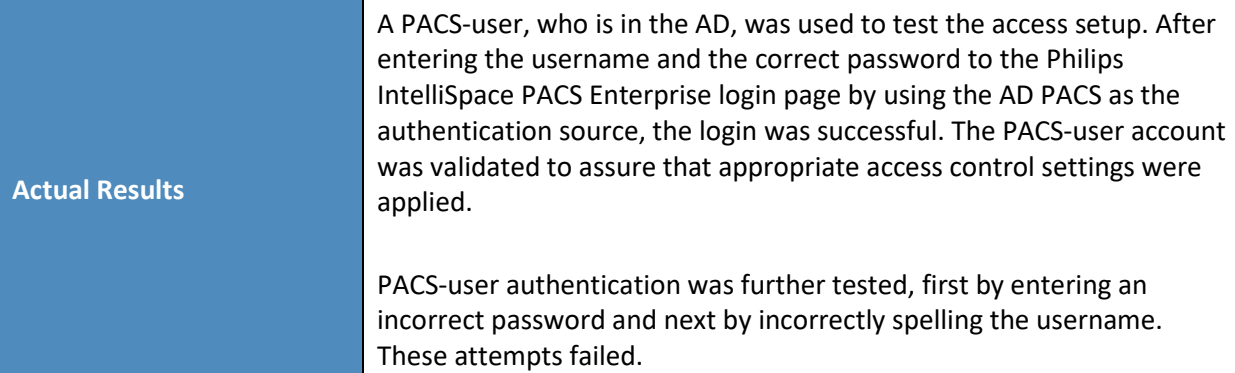

## 6.1.5 Test Case: PACS-4

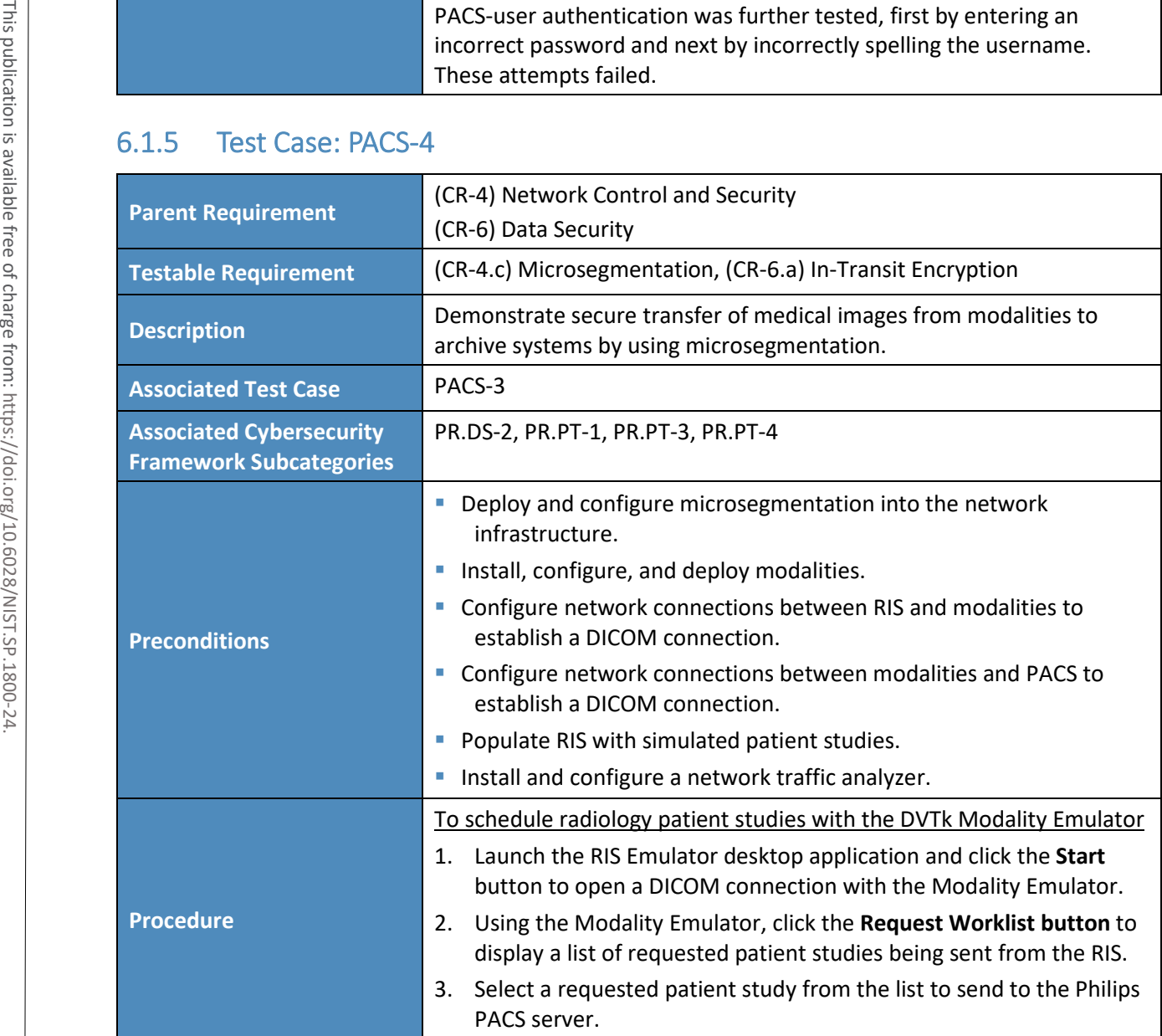

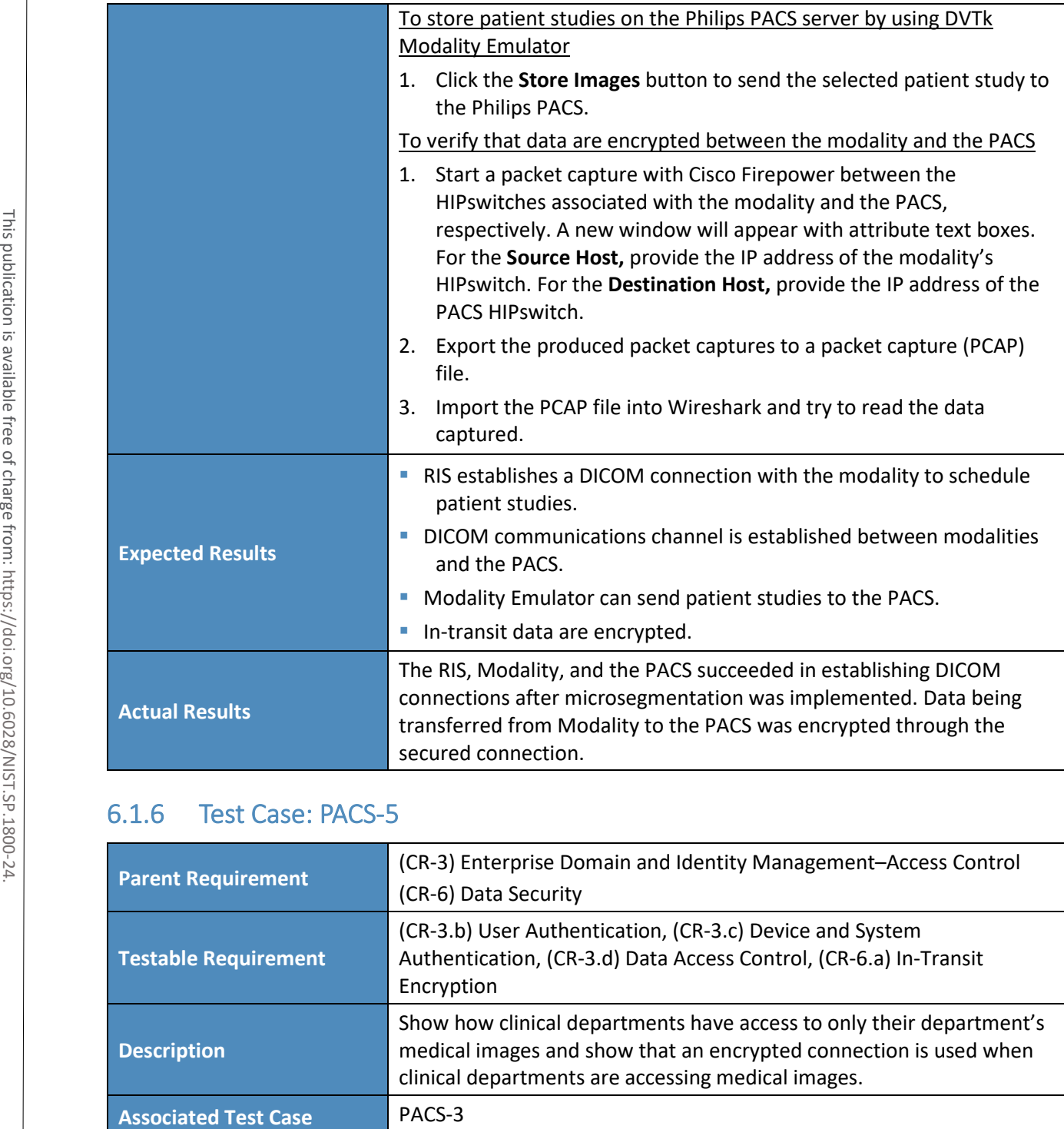

### 6.1.6 Test Case: PACS-5

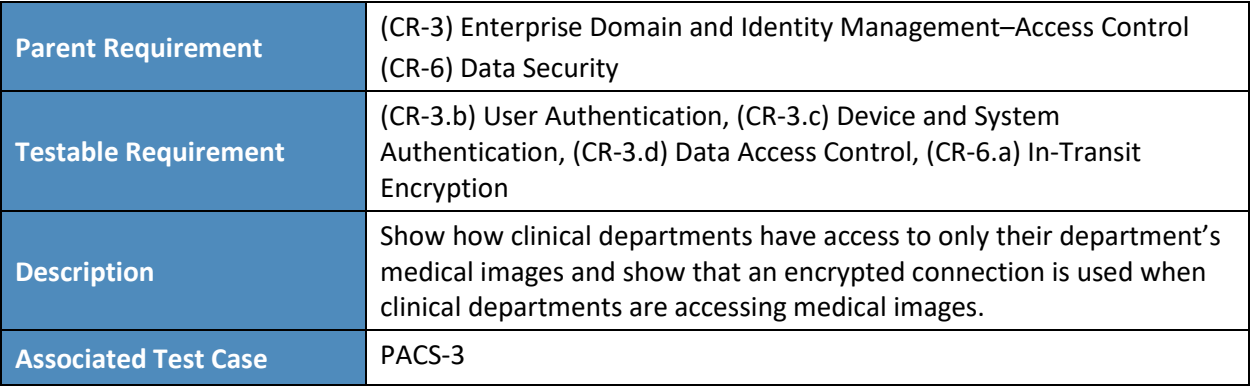

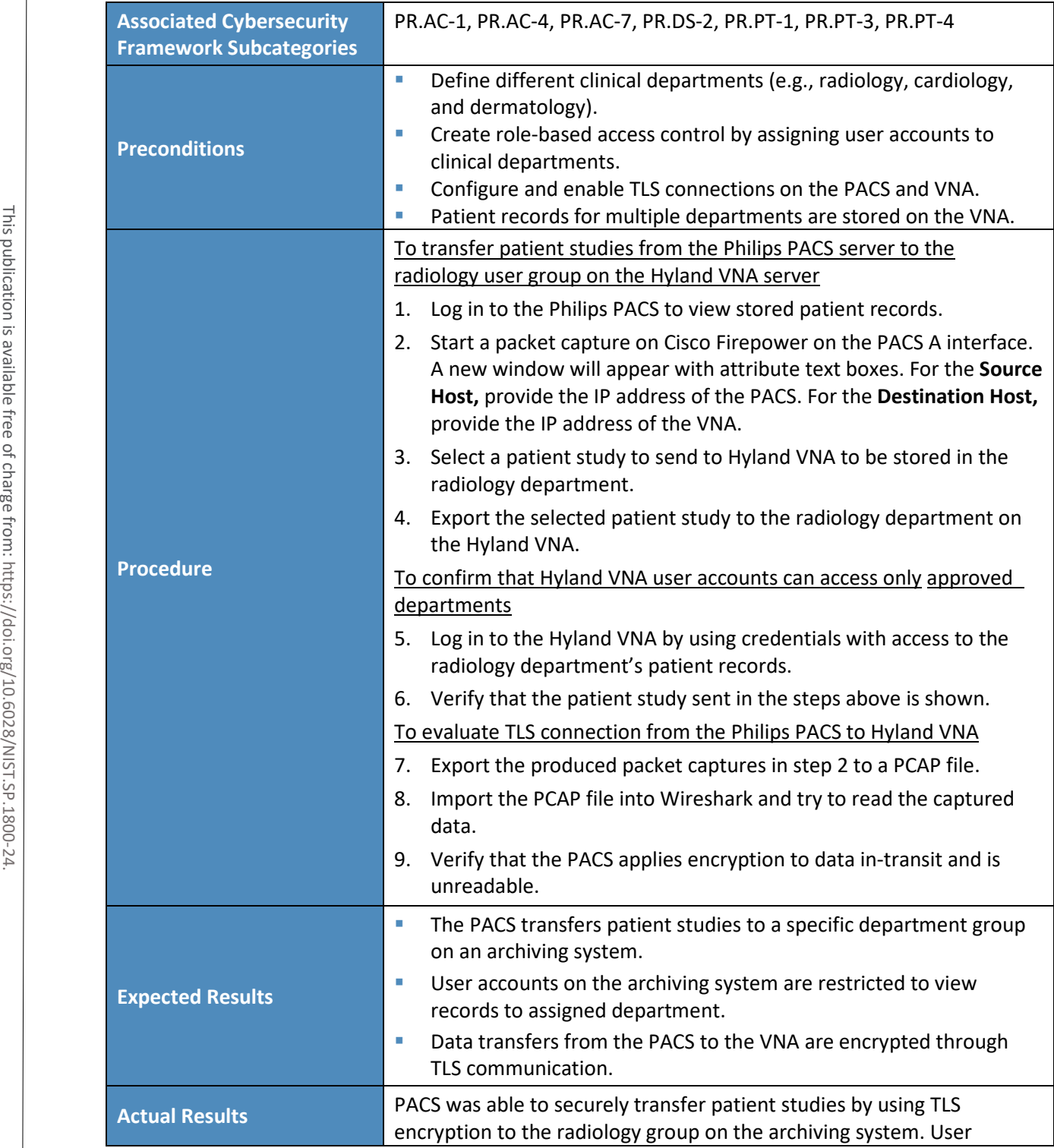

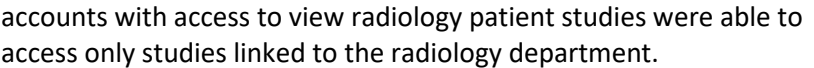

#### 6.1.7 Test Case: PACS-6

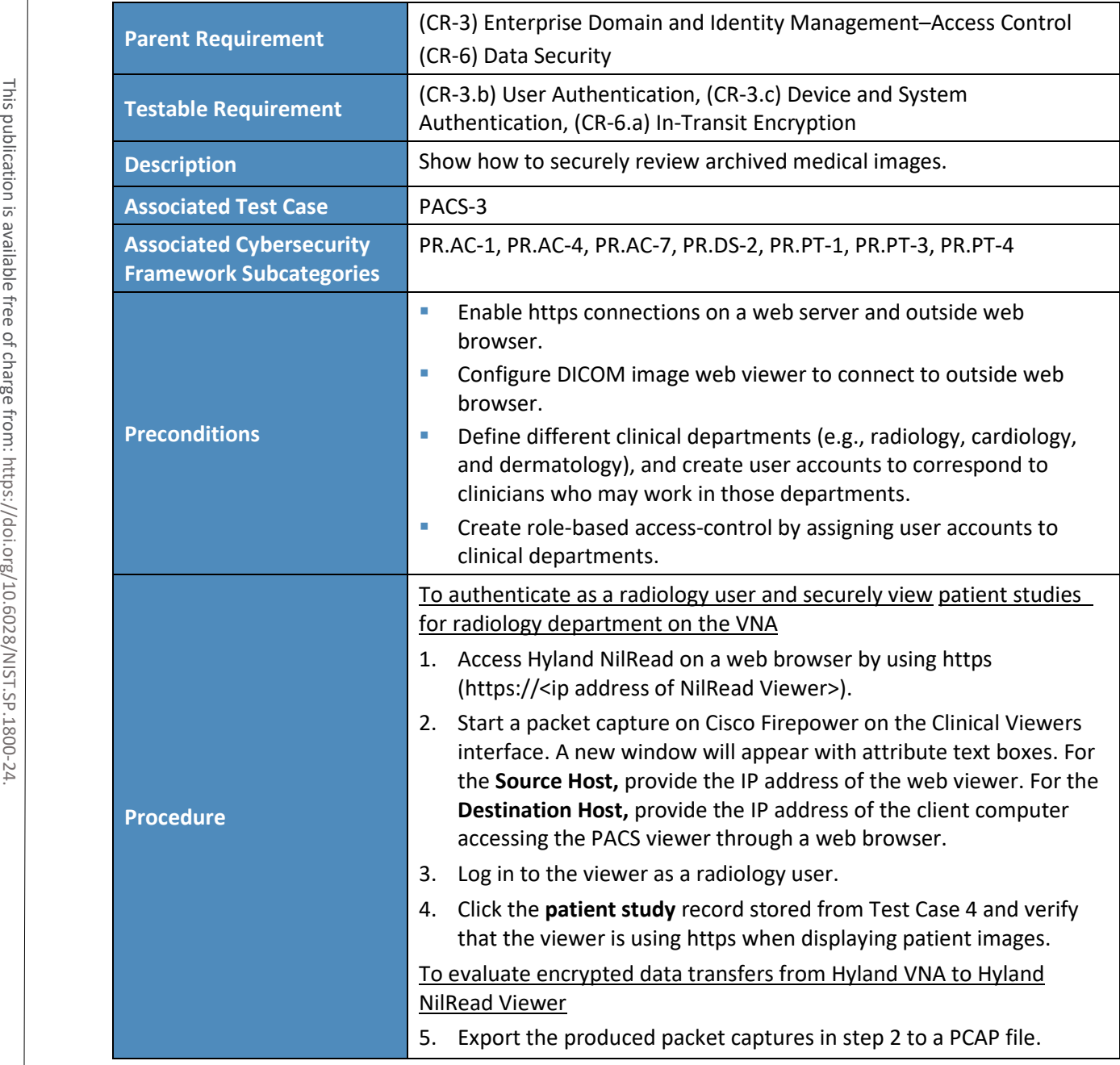

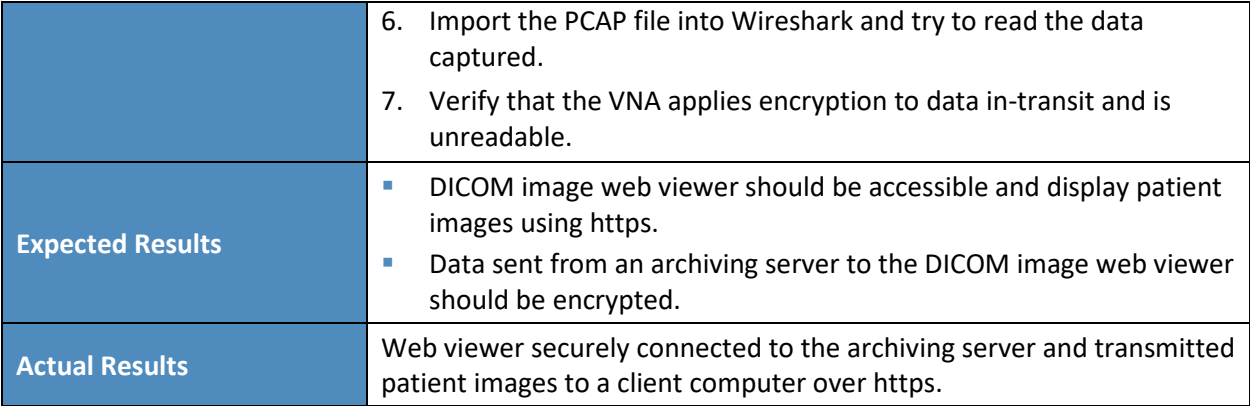

#### 6.1.8 Test Case: PACS-7

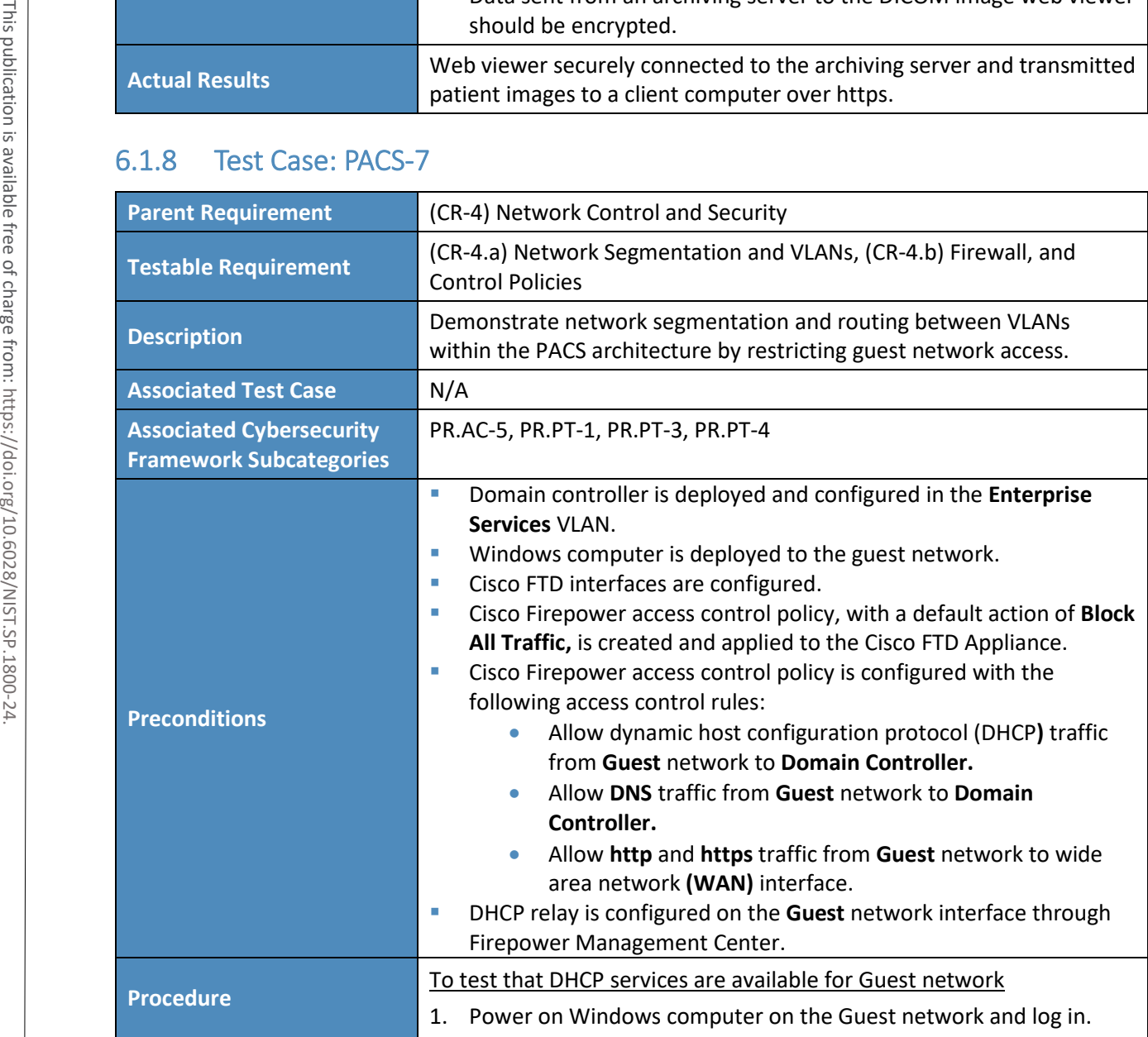

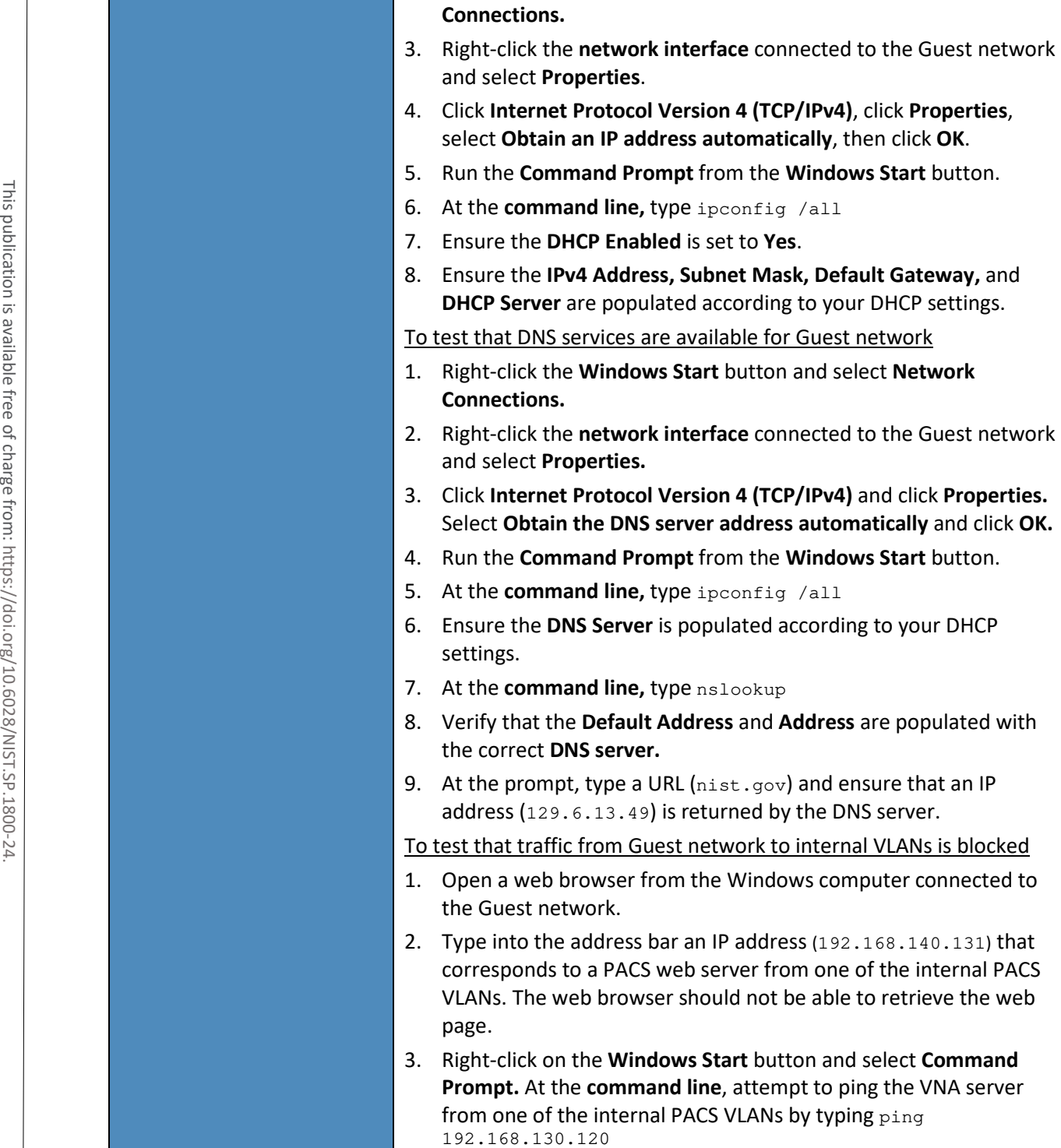

2. Right-click the **Windows Start** button and select **Network** 

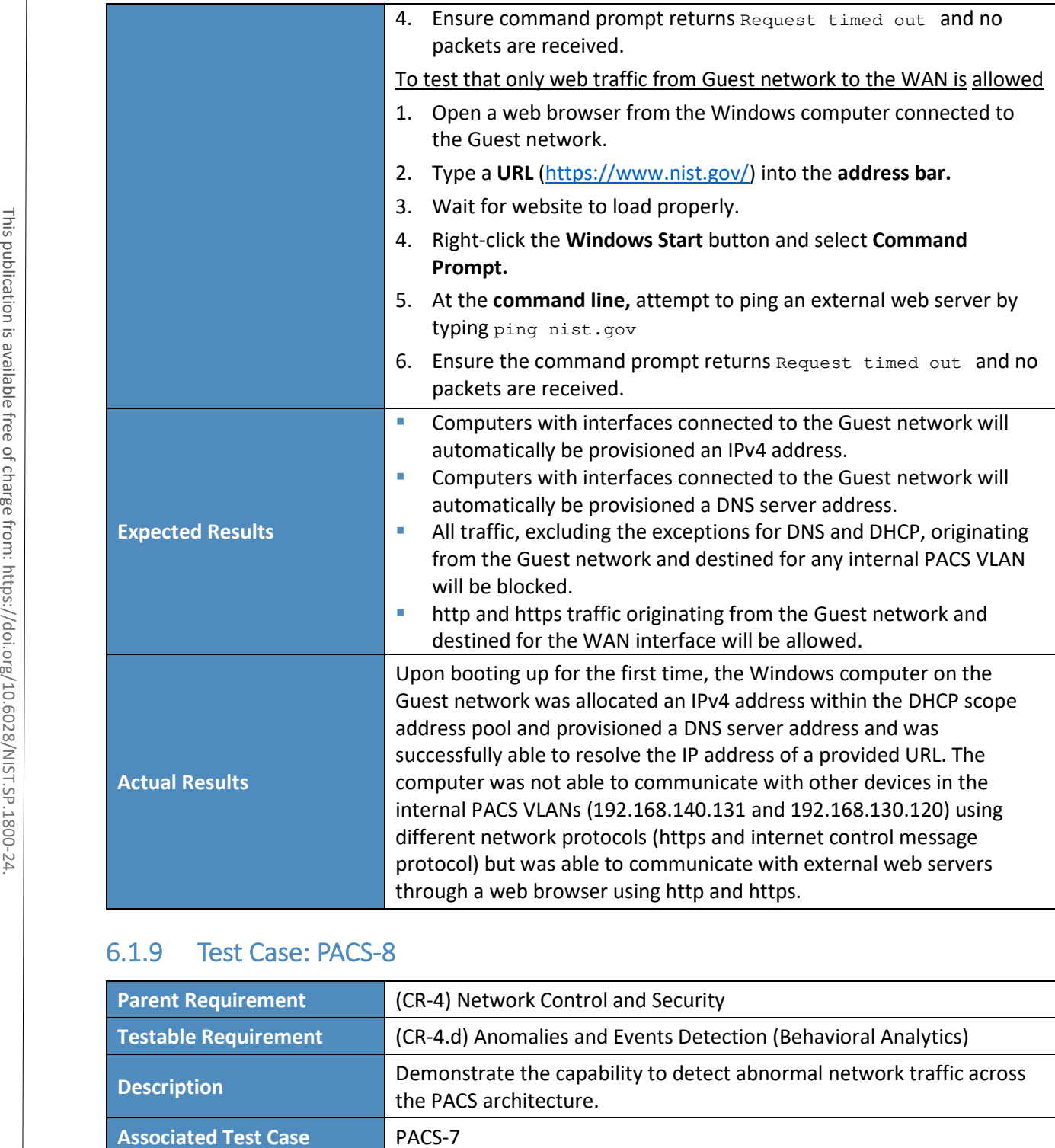

## 6.1.9 Test Case: PACS-8

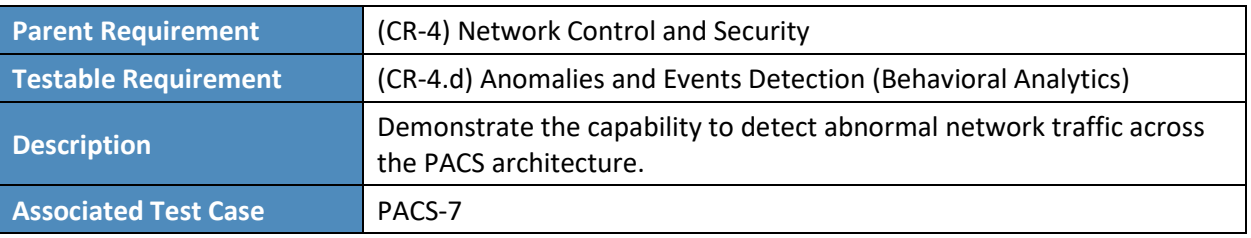

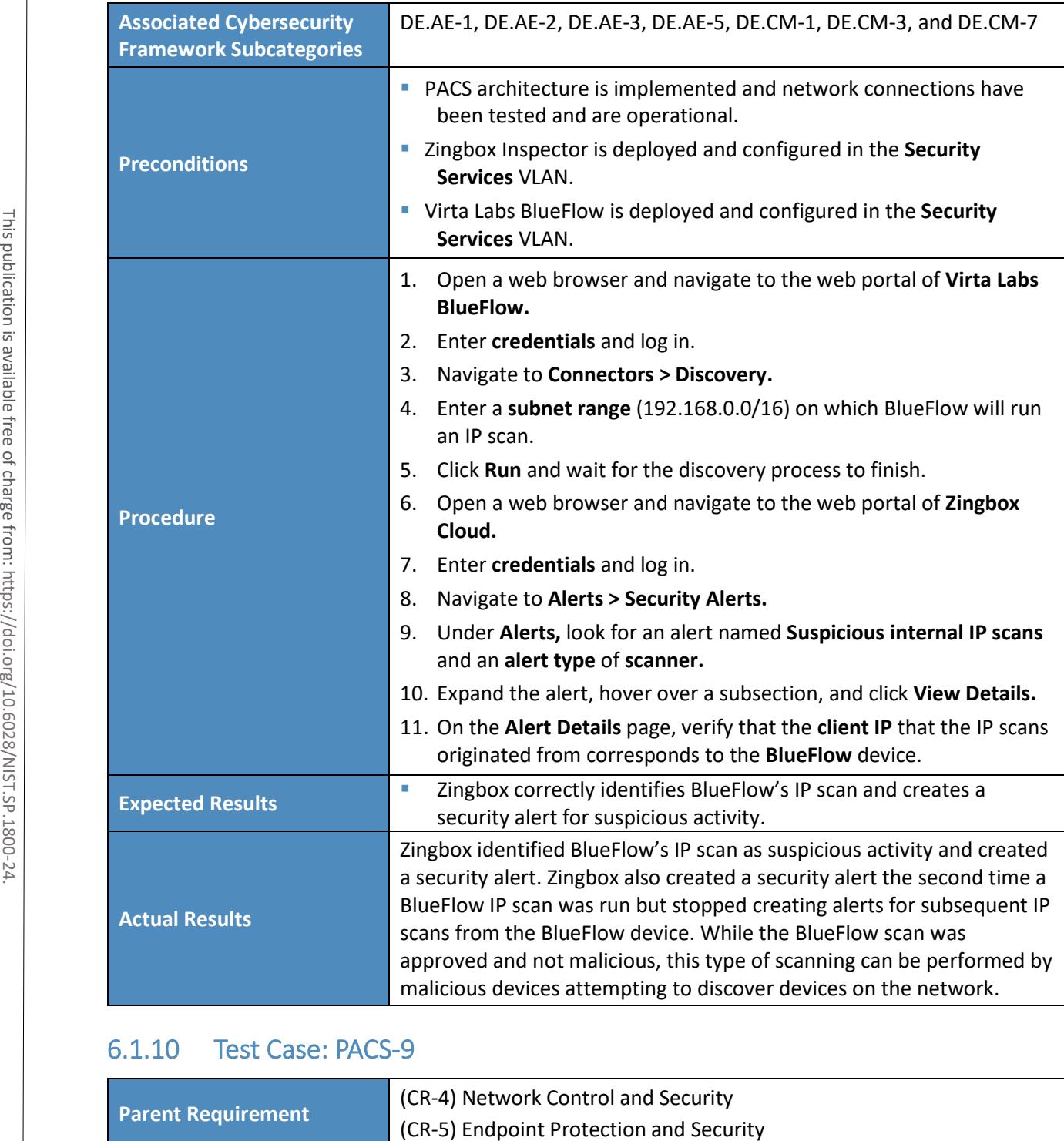

### 6.1.10 Test Case: PACS-9

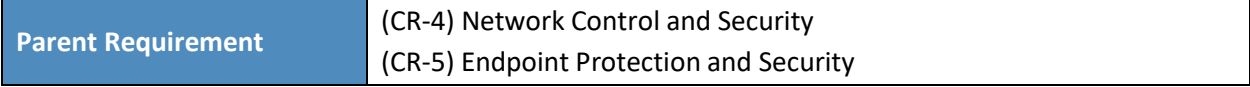

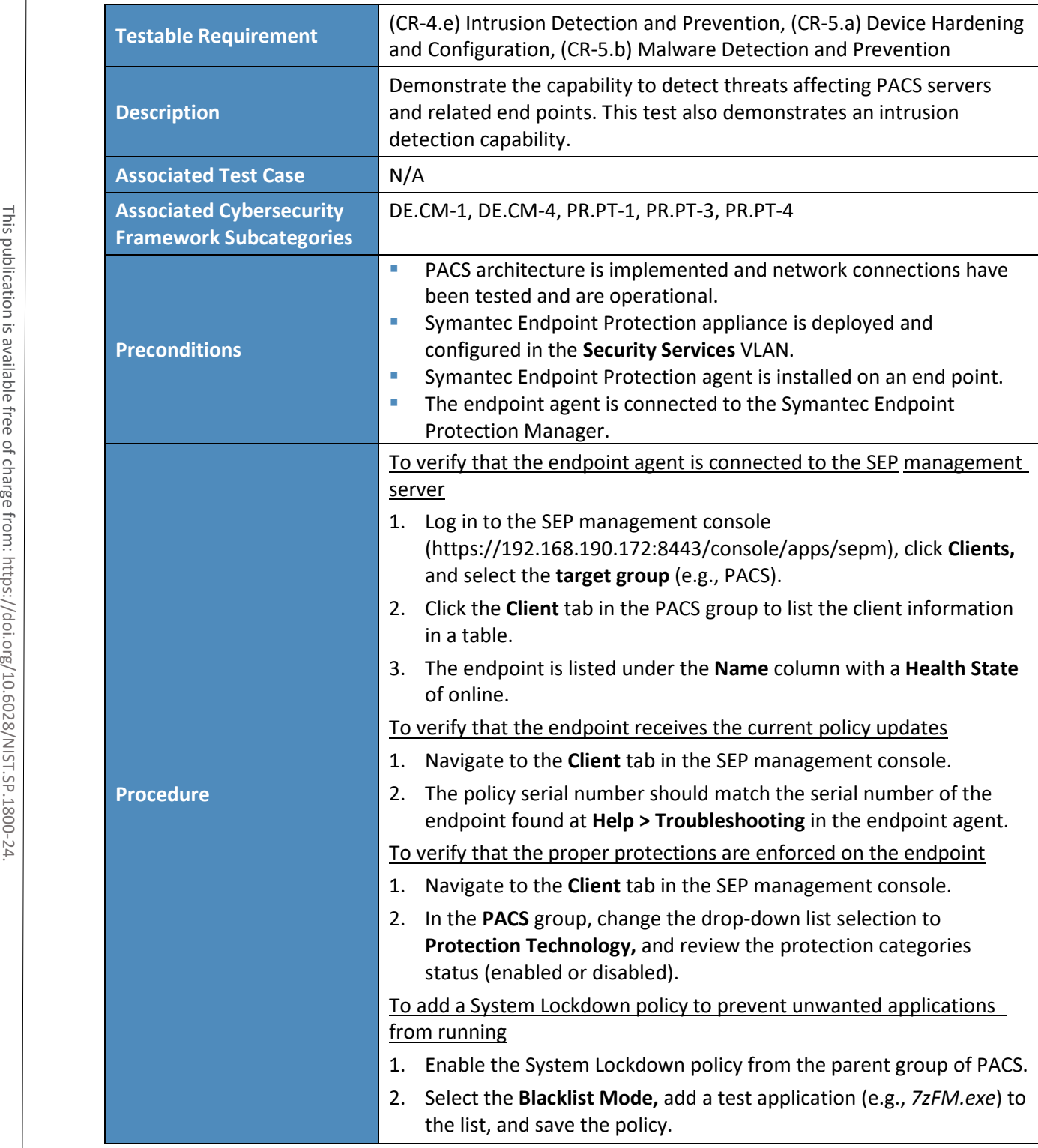

4 .

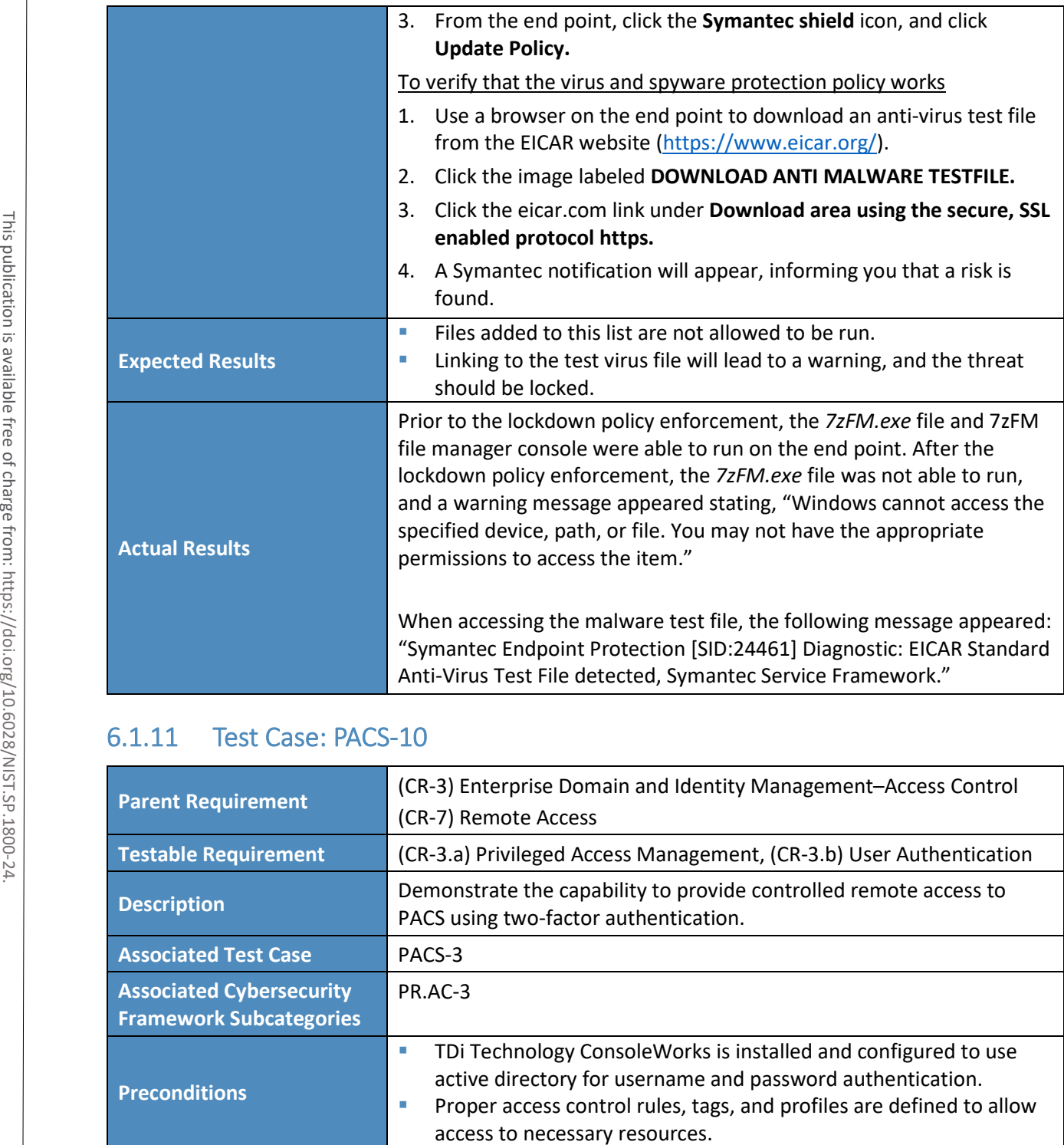

## 6.1.11 Test Case: PACS-10

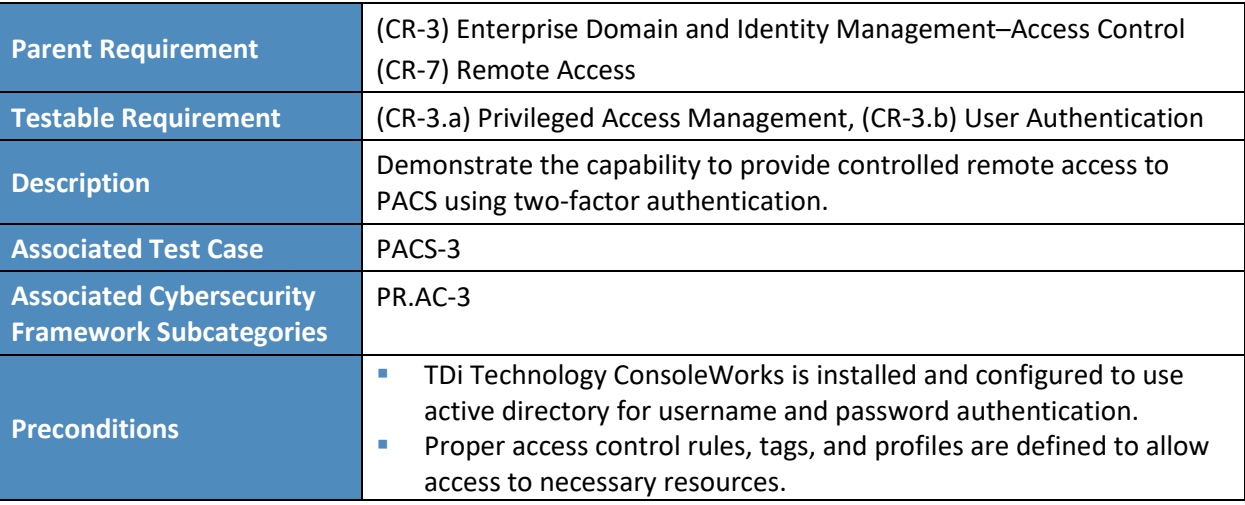

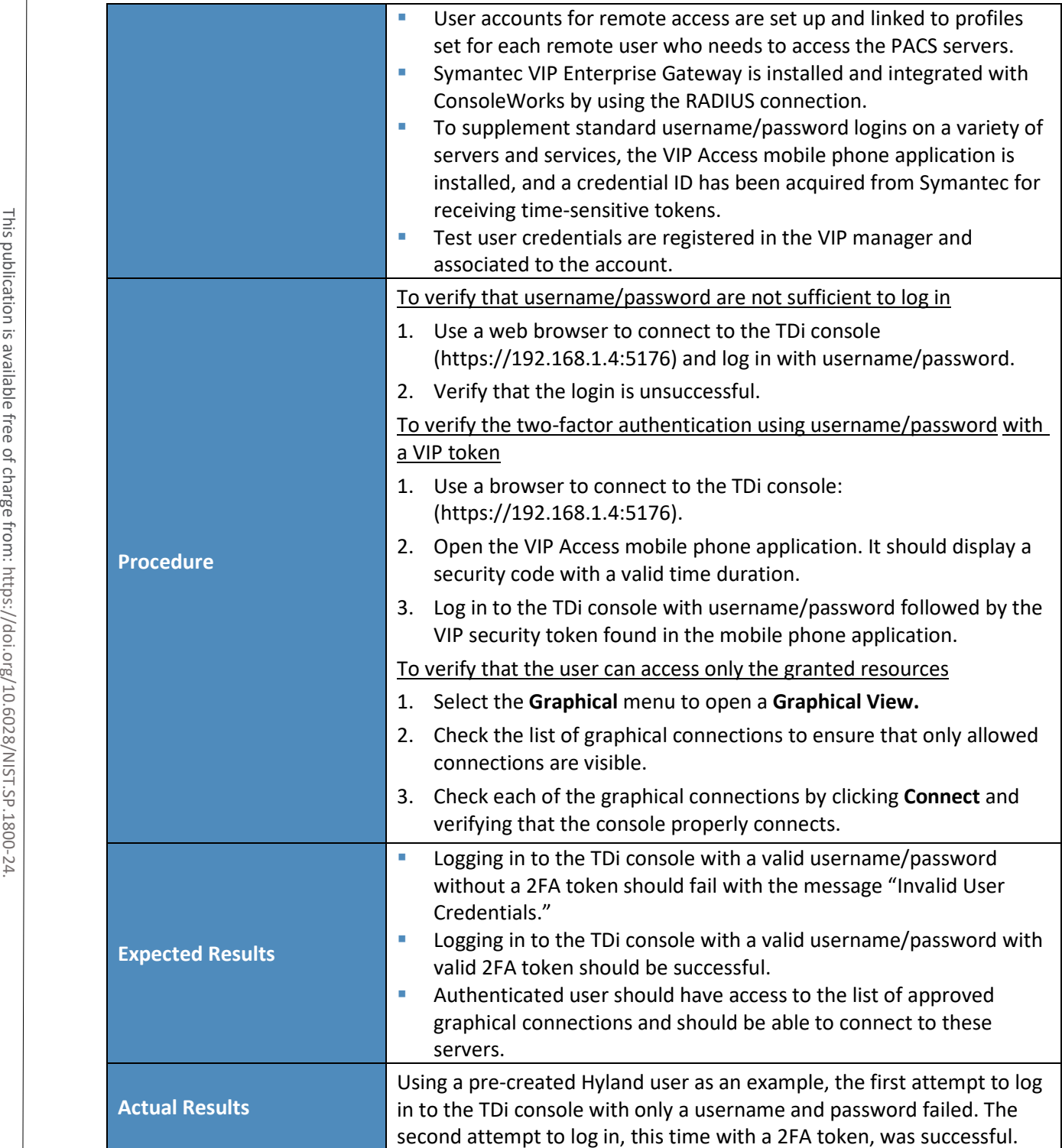

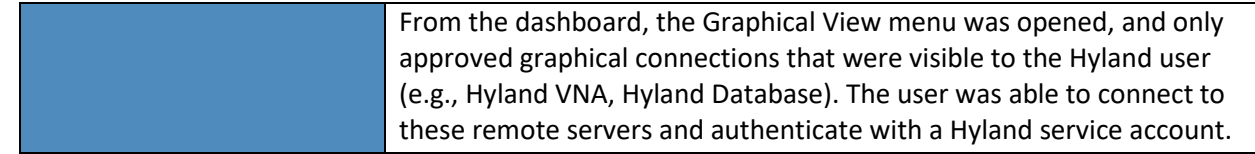

## 6.1.12 Test Case: PACS-11

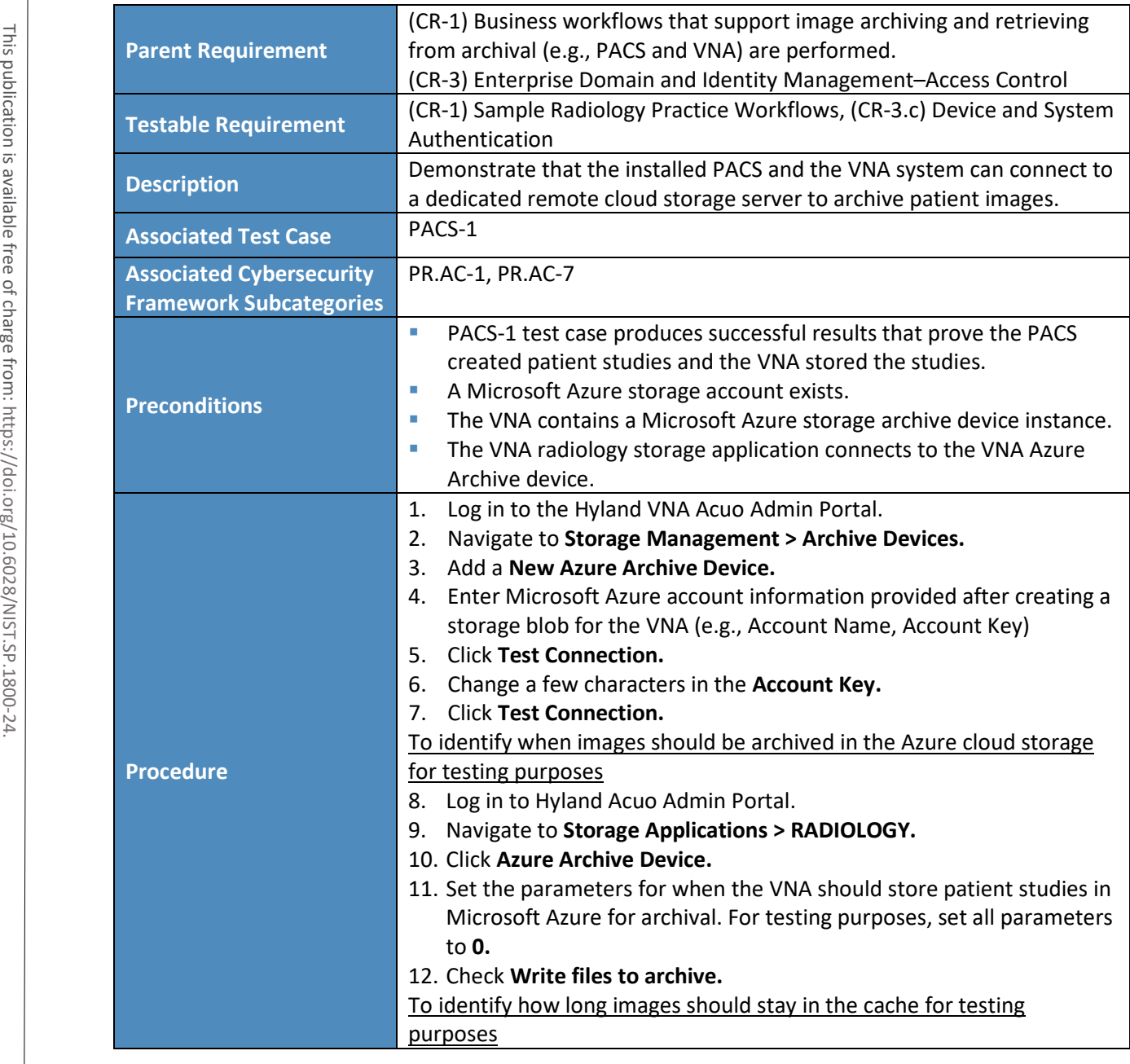

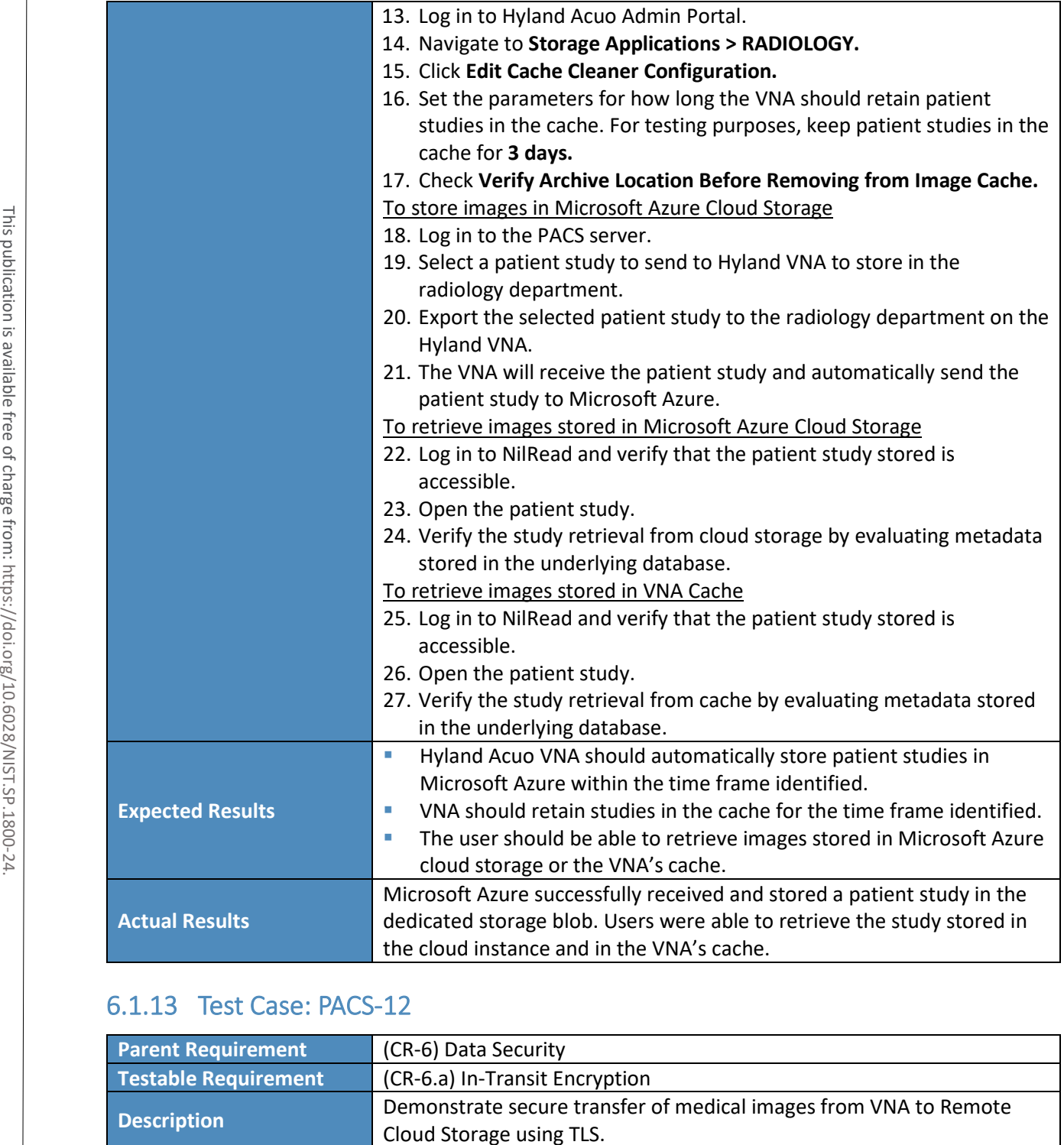

### 6.1.13 Test Case: PACS-12

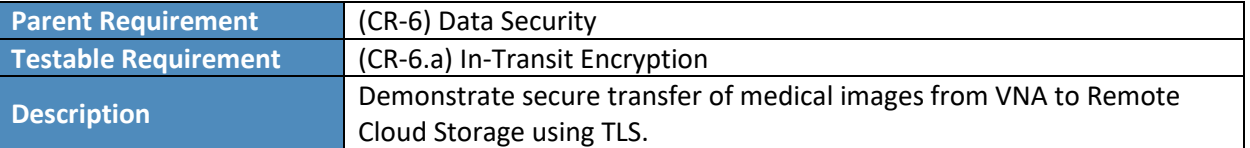

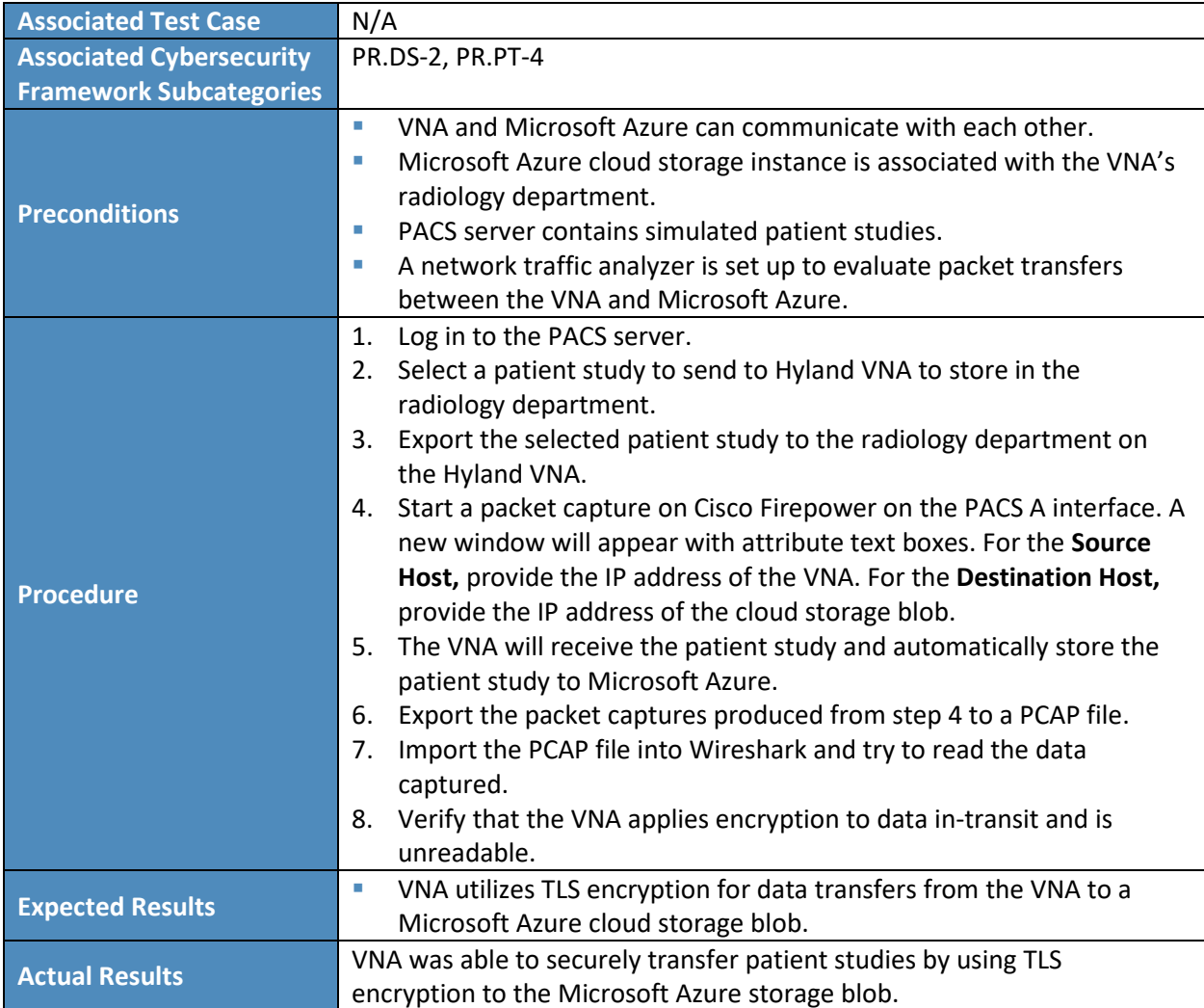

## **7 Future Build Considerations**

The healthcare landscape continues to evolve as industry develops and adopts new technologies and services. In the medical imaging ecosystem, one such new development is the use of cloud-based enterprise imaging solutions. These solutions can help ensure data security in the event of a disaster, increase patient access to their own data, and improve efficiencies within the HDO. However, cloudbased enterprise imaging solutions may introduce new cybersecurity risks. An update to this practice guide could review the implications and potentially improve the cybersecurity of cloud-based enterprise imaging solutions.

# **Appendix A List of Acronyms**

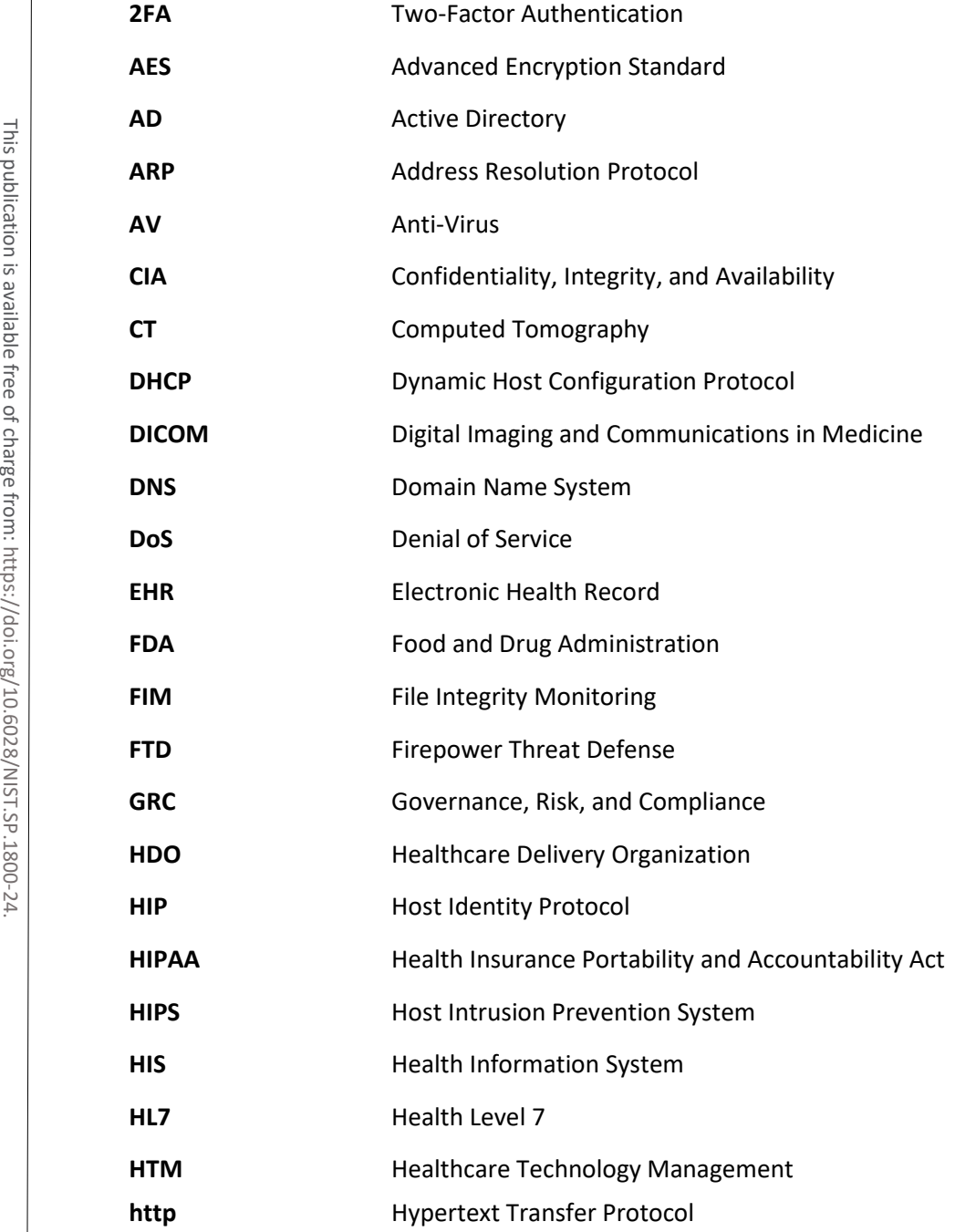
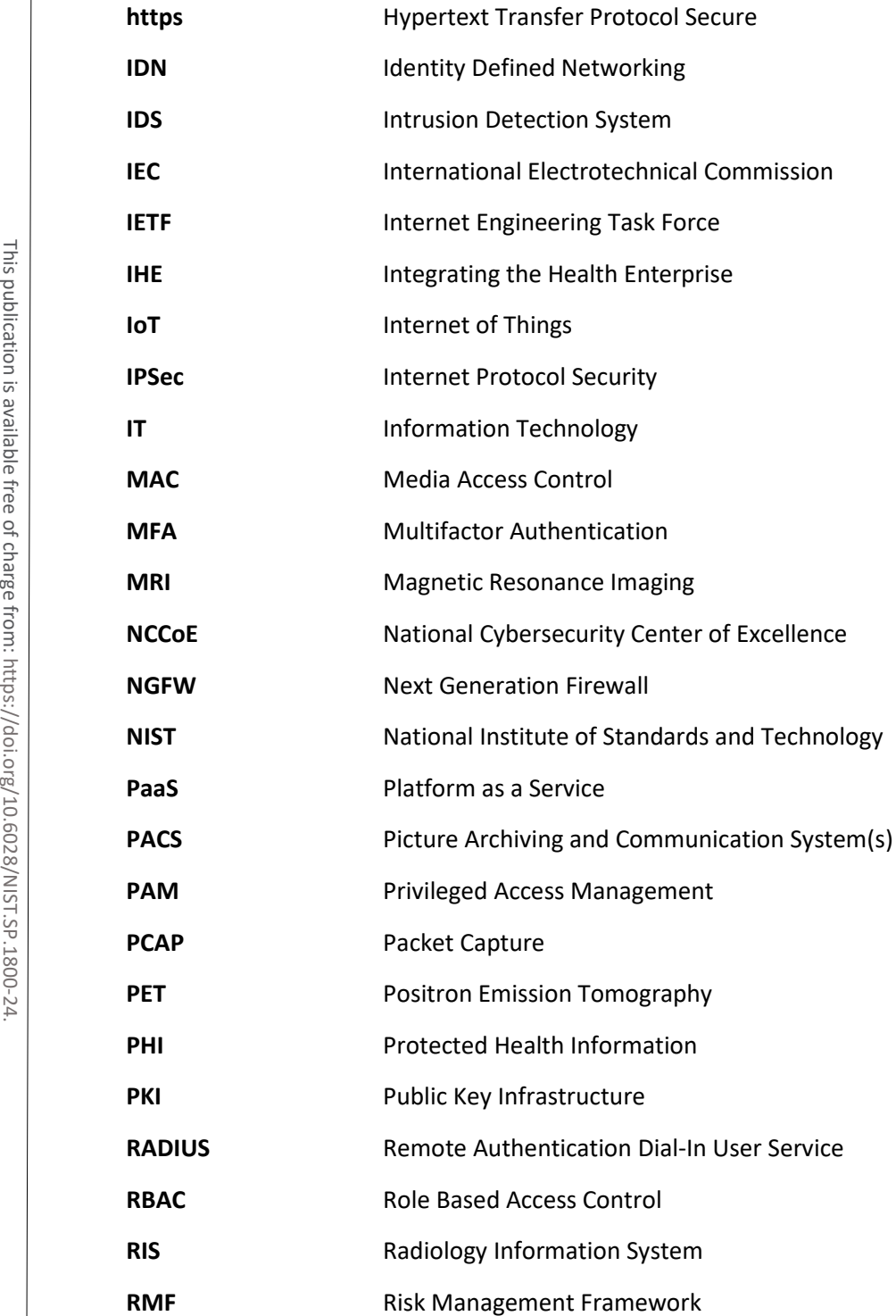

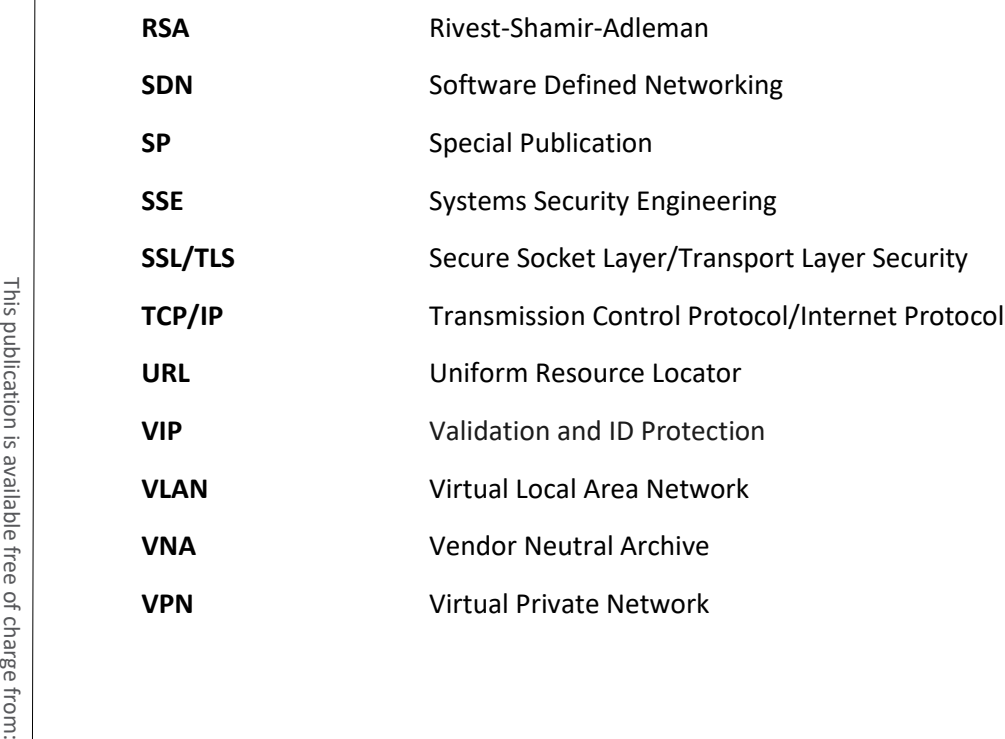

# **Appendix B References**

- [1] Food and Drug Administration, "Display Devices for Diagnostic Radiology, Guidance for Industry and Food and Drug Administration Staff," Oct. 2, 2017. Available: [https://www.fda.gov/media/95527/download.](https://www.fda.gov/media/95527/download)
- [2] National Electrical Manufacturers Association, *PS3.1: DICOM PS3.1 2020c Introduction and Overview,* 2018. Available: [http:/dicom.nema.org/medical/dicom/current/output/pdf/part01.pdf.](http://dicom.nema.org/medical/dicom/current/output/pdf/part01.pdf)
- [3] DICOM. Digital Imaging and Communications in Medicine. Available: [https://dicomstandard.org.](https://dicomstandard.org/)
- [4] Radiology Technical Framework. Integrating the Healthcare Enterprise. Available: [http://www.ihe.net/Technical\\_Frameworks/#radiology.](http://www.ihe.net/Technical_Frameworks/#radiology)
- [5] R. Ross et al., *Systems Security Engineering: Considerations for a Multidisciplinary Approach in the Engineering of Trustworthy Secure Systems,* National Institute of Standards and Technology (NIST) Special Publication (SP) 800-160 Volume 1, NIST, Gaithersburg, Md., Nov. 2016. Available: [https://nvlpubs.nist.gov/nistpubs/SpecialPublications/NIST.SP.800-160v1.pdf.](https://nvlpubs.nist.gov/nistpubs/SpecialPublications/NIST.SP.800-160v1.pdf) For Mational Electrical Manufacturers Association, *PS3.1: DICOM PS3.1 2020c Introdus*<br> *Diversion, nema anterimations care (action /current/output/pdf/part01.pdf.*<br>
This publication in Mation is available:<br>
The state inte
	- [6] R. Ross et al., *Protecting Controlled Unclassified Information in Nonfederal Systems and Organizations,* NIST SP 800-171 Revision 2, NIST, Gaithersburg, Md., Feb. 2020. Available: [https://nvlpubs.nist.gov/nistpubs/SpecialPublications/NIST.SP.800-171r2.pdf.](https://nvlpubs.nist.gov/nistpubs/SpecialPublications/NIST.SP.800-171r2.pdf)
	- [7] R. Petersen et al., *Workforce Framework for Cybersecurity (NICE Framework)*, NIST SP 800-181 Revision 1, NIST, Gaithersburg, Md., Nov. 2020. Available: [https://nvlpubs.nist.gov/nistpubs/SpecialPublications/NIST.SP.800-181r1.pdf.](https://nvlpubs.nist.gov/nistpubs/SpecialPublications/NIST.SP.800-181r1.pdf)
	- [8] *Framework for Improving Critical Infrastructure Cybersecurity*, Version 1.1, NIST, Gaithersburg, Md., Apr. 16, 2018. Available: [https://nvlpubs.nist.gov/nistpubs/CSWP/NIST.CSWP.04162018.pdf.](https://nvlpubs.nist.gov/nistpubs/CSWP/NIST.CSWP.04162018.pdf)
	- [9] NIST. Risk Management Framework: Quick Start Guides*.* Available: [https://csrc.nist.gov/projects/risk-management/risk-management-framework-quick-start](https://csrc.nist.gov/projects/risk-management/risk-management-framework-quick-start-guides)[guides.](https://csrc.nist.gov/projects/risk-management/risk-management-framework-quick-start-guides)
	- [10] Joint Task Force Transformation Initiative, *Guide for Conducting Risk Assessments*, NIST SP 800- 30 Revision 1, NIST, Gaithersburg, Md., Sept. 2012. Available:
- [11] Joint Task Force Transformation Initiative, *Risk Management Framework for Information Systems and Organizations: A System Life Cycle Approach for Security and Privacy*, NIST SP 800- 37 Revision 2, NIST, Gaithersburg, Md., Dec. 2018. Available: [https://nvlpubs.nist.gov/nistpubs/SpecialPublications/NIST.SP.800-37r2.pdf.](https://nvlpubs.nist.gov/nistpubs/SpecialPublications/NIST.SP.800-37r2.pdf)
- [12] NIST. Computer Security Resource Center*.* Available: [https://csrc.nist.gov/glossary/term/confidentiality\\_integrity\\_availability.](https://csrc.nist.gov/glossary/term/confidentiality_integrity_availability)
- [13] National Cybersecurity Center of Excellence, *Securing Picture Archiving and Communication System (PACS)* Project Description, NIST, Gaithersburg, Md., Jan. 2018. Available: [https://www.nccoe.nist.gov/sites/default/files/library/project-descriptions/hit-pacs-project](https://www.nccoe.nist.gov/sites/default/files/library/project-descriptions/hit-pacs-project-description-final.pdf)[description-final.pdf.](https://www.nccoe.nist.gov/sites/default/files/library/project-descriptions/hit-pacs-project-description-final.pdf)
- [14] Health Level 7 International. Introduction to HL7 Standards. Available: [http://www.hl7.org/implement/standards/index.cfm?ref=nav.](http://www.hl7.org/implement/standards/index.cfm?ref=nav)
- [15] Joint Task Force Transformation Initiative, *Security and Privacy Controls for Federal Information Systems and Organizations*, NIST SP 800-53 Revision 4, NIST, Gaithersburg, Md., Apr. 2013. Available: [https://nvlpubs.nist.gov/nistpubs/SpecialPublications/NIST.SP.800-53r4.pdf.](https://nvlpubs.nist.gov/nistpubs/SpecialPublications/NIST.SP.800-53r4.pdf)
- [16] International Electrotechnical Commission (IEC) Technical Report (TR) 80001-2-2, Edition 1.0 2012-07, "Application of risk management for IT networks incorporating medical devices–Part 2- 2: Guidance for the disclosure and communication of medical device security needs, risks and controls."
- [17] U.S. Department of Health and Human Services Office for Civil Rights, *HIPAA Security Rule Crosswalk to NIST Cybersecurity Framework*, Feb. 2016. Available: [https://www.hhs.gov/sites/default/files/nist-csf-to-hipaa-security-rule-crosswalk-02-22-2016](https://www.hhs.gov/sites/default/files/nist-csf-to-hipaa-security-rule-crosswalk-02-22-2016-final.pdf) [final.pdf.](https://www.hhs.gov/sites/default/files/nist-csf-to-hipaa-security-rule-crosswalk-02-22-2016-final.pdf) 133 National Columeter of Decellence, Securing Picture Anching and Communication<br>
Specification-files.org/securing.gov/sites/default/files/library/prolect-description-film and<br>
description-film and free of the minimal ca
	- [18] International Organization for Standardization/International Electrotechnical Commission, "Information technology–Security techniques–Information security management systems– Requirements," ISO/IEC 27001:2013, 2013.
	- [19] Picture archiving and communications system, §892.2050*,* July 2020. Available: [https://www.ecfr.gov/cgi-bin/text](https://www.ecfr.gov/cgi-bin/text-idx?SID=126d1713c9a312989c2173a5bdd4aaae&mc=true&node=se21.8.892_12050&rgn=div8)[idx?SID=126d1713c9a312989c2173a5bdd4aaae&mc=true&node=se21.8.892\\_12050&rgn=div8.](https://www.ecfr.gov/cgi-bin/text-idx?SID=126d1713c9a312989c2173a5bdd4aaae&mc=true&node=se21.8.892_12050&rgn=div8)
	- [20] Health Level 7 International*. Clinical Document Architecture (CDA®) Release 2.* Available: [https://www.hl7.org/implement/standards/product\\_brief.cfm?product\\_id=7.](https://www.hl7.org/implement/standards/product_brief.cfm?product_id=7)
	- [21] G. O'Brien et al., *Securing Wireless Infusion Pumps in Healthcare Delivery Organizations,* NIST SP 1800-8, NIST, Gaithersburg, Md., Aug. 2018. Available:
- [22] American National Standards Institute /Association for the Advancement of Medical Instrumentation /IEC 80001-1:2010, "Application of risk management for IT networks incorporating medical devices–Part 1: Roles, responsibilities and activities."
- [23] IEC TR 80001-2-1, Edition 1.0 2012-07, "Application of risk management for IT-networks incorporating medical devices–Part 2-1: Step-by-step risk management of medical IT-networks– Practical applications and examples."
- [24] K. Waltermire et al., *Privileged Account Management for the Financial Services Sector,* NIST SP 1800-18, NIST, Gaithersburg, Md., Sept. 2018. Available: [https://www.nccoe.nist.gov/sites/default/files/library/sp1800/fs-pam-nist-sp1800-18-draft.pdf.](https://www.nccoe.nist.gov/sites/default/files/library/sp1800/fs-pam-nist-sp1800-18-draft.pdf)
- [25] NIST. "Easy Ways to Build a Better P@\$5w0rd. Available: [https://www.nist.gov/blogs/taking](https://www.nist.gov/blogs/taking-measure/easy-ways-build-better-p5w0rd)[measure/easy-ways-build-better-p5w0rd.](https://www.nist.gov/blogs/taking-measure/easy-ways-build-better-p5w0rd)
- [26] M. Grassi et al., *Digital Identity Guidelines,* NIST SP 800-63-3, NIST, Gaithersburg, Md., June 2017. Available[: https://nvlpubs.nist.gov/nistpubs/SpecialPublications/NIST.SP.800-63-3.pdf.](https://nvlpubs.nist.gov/nistpubs/SpecialPublications/NIST.SP.800-63-3.pdf)
- [27] R. Moskowitz and P. Nikander, *Host Identity Protocol (HIP) Architecture*, Request for Comments 4423, May 2006. Available: [https://tools.ietf.org/html/rfc4423.](https://tools.ietf.org/html/rfc4423)
- [28] E. Barker et al., *Recommendation for Key-Derivation Methods in Key-Establishment Schemes*, NIST SP 800-56C Revision 1, NIST, Gaithersburg, Md., Apr. 2018. Available: [https://nvlpubs.nist.gov/nistpubs/SpecialPublications/NIST.SP.800-56Cr1.pdf.](https://nvlpubs.nist.gov/nistpubs/SpecialPublications/NIST.SP.800-56Cr1.pdf)
- [29] U.S. Department of Commerce, *Advanced Encryption Standard (AES)*, NIST Federal Information Processing Standard Publication 197, Nov. 26, 2001. Available: [https://csrc.nist.gov/csrc/media/publications/fips/197/final/documents/fips-197.pdf.](https://csrc.nist.gov/csrc/media/publications/fips/197/final/documents/fips-197.pdf)
- [30] K. Scarfone and P. Mell, *Guide to Intrusion Detection and Prevention Systems (IDPS) (Draft)*, NIST SP 800-94 Revision 1 (Draft), NIST, Gaithersburg, Md., July 2012. Available: [https://csrc.nist.gov/CSRC/media/Publications/sp/800-94/rev-1/draft/documents/draft\\_sp800-](https://csrc.nist.gov/CSRC/media/Publications/sp/800-94/rev-1/draft/documents/draft_sp800-94-rev1.pdf) [94-rev1.pdf.](https://csrc.nist.gov/CSRC/media/Publications/sp/800-94/rev-1/draft/documents/draft_sp800-94-rev1.pdf) [24] K. Waltermire et al., *Privileged Account Managem*<br>
1800-18, NIST, Gaithersburg, Md., Sept. 2018. Avaint thttps://www.ncco.nit.gov/sites/default/files/lib<br>
1857./www.ncco.nit.gov/st-Buddle abetter Pe\$/sw0rd. Avaint t
	- [31] Microsoft, *Azure Data Encryption-at-Rest*, Apr. 2020. Available[: https://docs.microsoft.com/en](https://docs.microsoft.com/en-us/azure/security/fundamentals/encryption-atrest)[us/azure/security/fundamentals/encryption-atrest.](https://docs.microsoft.com/en-us/azure/security/fundamentals/encryption-atrest)
	- [32] T. McBride et al., *Data Integrity: Recovering from Ransomware and Other Destructive Events*, NIST SP 1800-11, NIST, Gaithersburg, Md., Sept. 2017. Available: [https://www.nccoe.nist.gov/publication/1800-11/index.html.](https://www.nccoe.nist.gov/publication/1800-11/index.html)
	- [33] U.S. Department of Homeland Security, Cybersecurity & Infrastructure Security Agency. *SMB Security Best Practices*. Available: [https://www.us-cert.gov/ncas/current-](https://www.us-cert.gov/ncas/current-activity/2017/01/16/SMB-Security-Best-Practices)
- [34] P. Grassi et al., *Digital Identity Guidelines,* NIST SP 800-63-3, NIST, Gaithersburg, Md., Jun. 2017. Available: [https://nvlpubs.nist.gov/nistpubs/SpecialPublications/NIST.SP.800-63-3.pdf.](https://nvlpubs.nist.gov/nistpubs/SpecialPublications/NIST.SP.800-63-3.pdf)
- [35] K. McKay and D. Cooper, *Guidelines for the Selection, Configuration, and Use of Transport Layer Security (TLS) Implementations*, NIST SP 800-52 Revision 2, NIST, Gaithersburg, Md., Aug. 2019. Available: [https://nvlpubs.nist.gov/nistpubs/SpecialPublications/NIST.SP.800-52r2.pdf.](https://nvlpubs.nist.gov/nistpubs/SpecialPublications/NIST.SP.800-52r2.pdf)
- [36] E. Barker et al., *Guide to IPsec VPNs*, NIST SP 800-77 Revision 1, NIST, Gaithersburg, Md., June 2020. Available[: https://nvlpubs.nist.gov/nistpubs/SpecialPublications/NIST.SP.800-77r1.pdf.](https://nvlpubs.nist.gov/nistpubs/SpecialPublications/NIST.SP.800-77r1.pdf)
- <span id="page-113-0"></span>[37] Securities and Exchange Commission, *Public Company Accounting Oversight Board; Notice of Filing of Proposed Rule on Auditing Standard No. 5, An Audit of Internal Control Over Financial Reporting That is Integrated with an Audit of Financial Statements, and Related Independence Rule and Conforming Amendments.* June 7, 2007*.* Available: [https://www.sec.gov/rules/pcaob/2007/34-55876.pdf.](https://www.sec.gov/rules/pcaob/2007/34-55876.pdf)

# **Appendix C Pervasive Versus Contextual Controls**

This practice guide limits its scope to a defined boundary regarding scheduling, acquiring, using, and storing medical imaging and associated information for those images. Conceptually, this is bound in a medical imaging ecosystem and applies contextual controls to that ecosystem. Healthcare delivery organization (HDO) environments, however, feature greater complexity than this practice guide may address. That is, the medical imaging ecosystem resides within an enterprise infrastructure that should implement a pervasive set of controls. The project assumes that an HDO implements pervasive controls that may have material impact on mitigating the HDO's overall cybersecurity risk profile, but the project did not implement in the lab build. Pervasive controls may be inherited by systems that operate within the HDO infrastructure, but coverage may not be absolute. Therefore, practitioners may implement contextual controls to address gaps or to augment pervasive control capabilities. Pervasive controls tend to be organizational in scope, although they may also apply to specific systems and network components within the organization. Pervasive controls may be technical or procedural in nature. The pervasive control concept is borrowed from auditing frameworks that discuss the use of entity controls that have varying degrees of effects that are pervasive or have a widespread effect across an entity or organization [\[37\].](#page-113-0) For purpenent a pervasive set of controls. The project assumes that an HOO implements pervasive controls<br>that method in the project and not implement in the lab build. Pervasive controls may be inherited by systems that op

An analogy can help explain the pervasive control concept. An individual may live in a house or apartment, which exists in a neighborhood. That neighborhood may then be part of a town or a city. The town or city may include a number of services, such as police, fire, and rescue. The town or city (or through a third-party service) may also provide utilities, such as water and electricity, to its residents. Pervasive controls are those that, while available to the house or apartment, the occupant has not implemented or have direct control over. The house or apartment may have locks, alarms, or firesuppressant devices that the occupant installed or has direct control over. Those controls are contextual to the house or apartment. In this analogy, the medical imaging ecosystem is the house that resides in an HDO town or city.

Pervasive control examples within HDOs include governance, risk, and compliance (GRC) systems that address a diverse range of functions needed to operate a cybersecurity strategy, including performance and management of enterprise risk, tracking information technology (IT) assets, incident response processes, IT disaster recovery and business continuity, and data loss prevention (DLP), which would prevent data exfiltration by using tools that are outside the picture archiving and communication system (PACS) and medical imaging ecosystem. This project implemented contextual controls pertinent to the medical imaging ecosystem and assumes implementation of pervasive controls across the enterprise.

4 .

medical imaging ecosystem context pertinent to the immediate control environment of the laboratory's PACS environment are noted in Table C-1 below.

**Table C-1 Pervasive Security Controls**

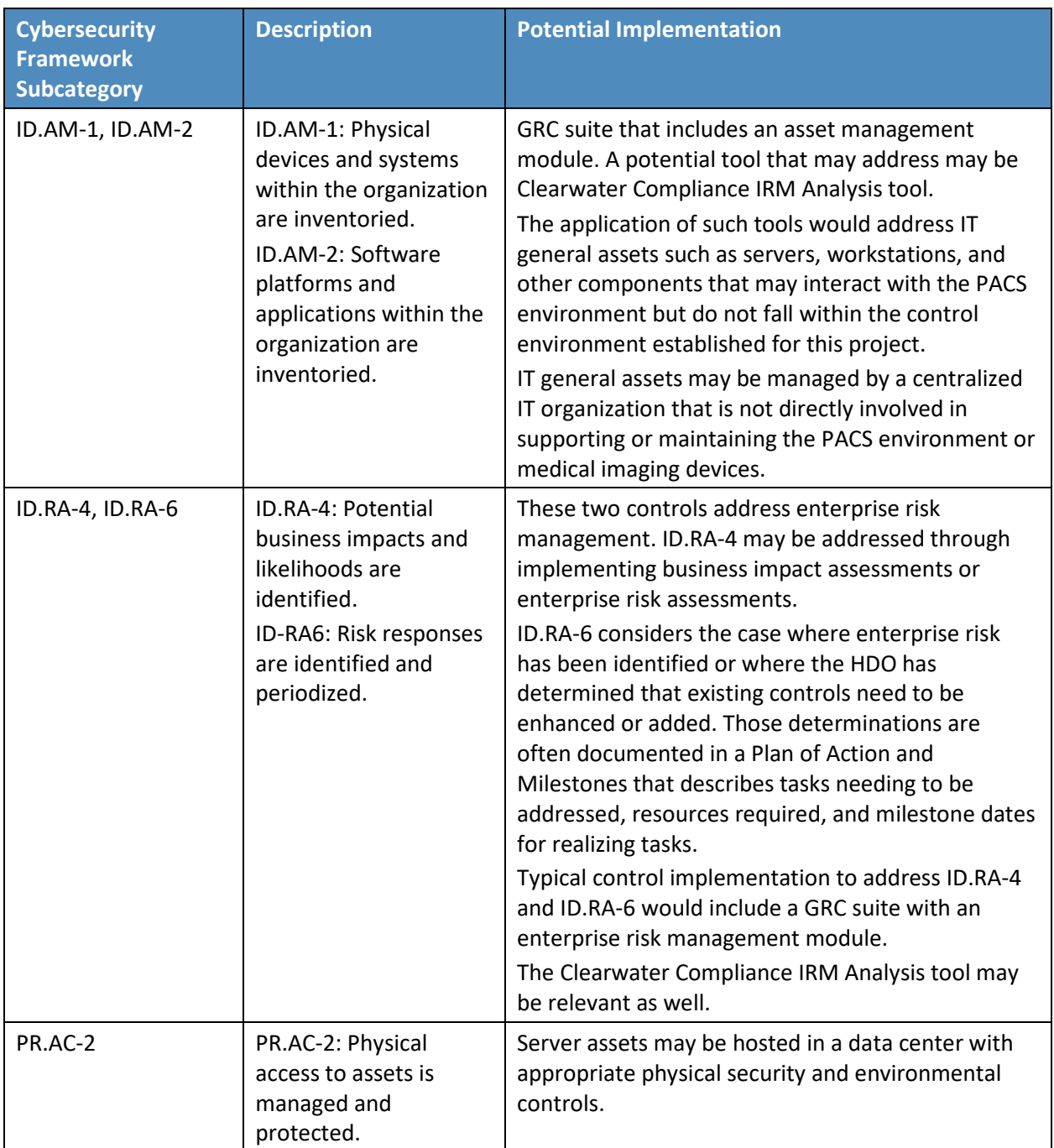

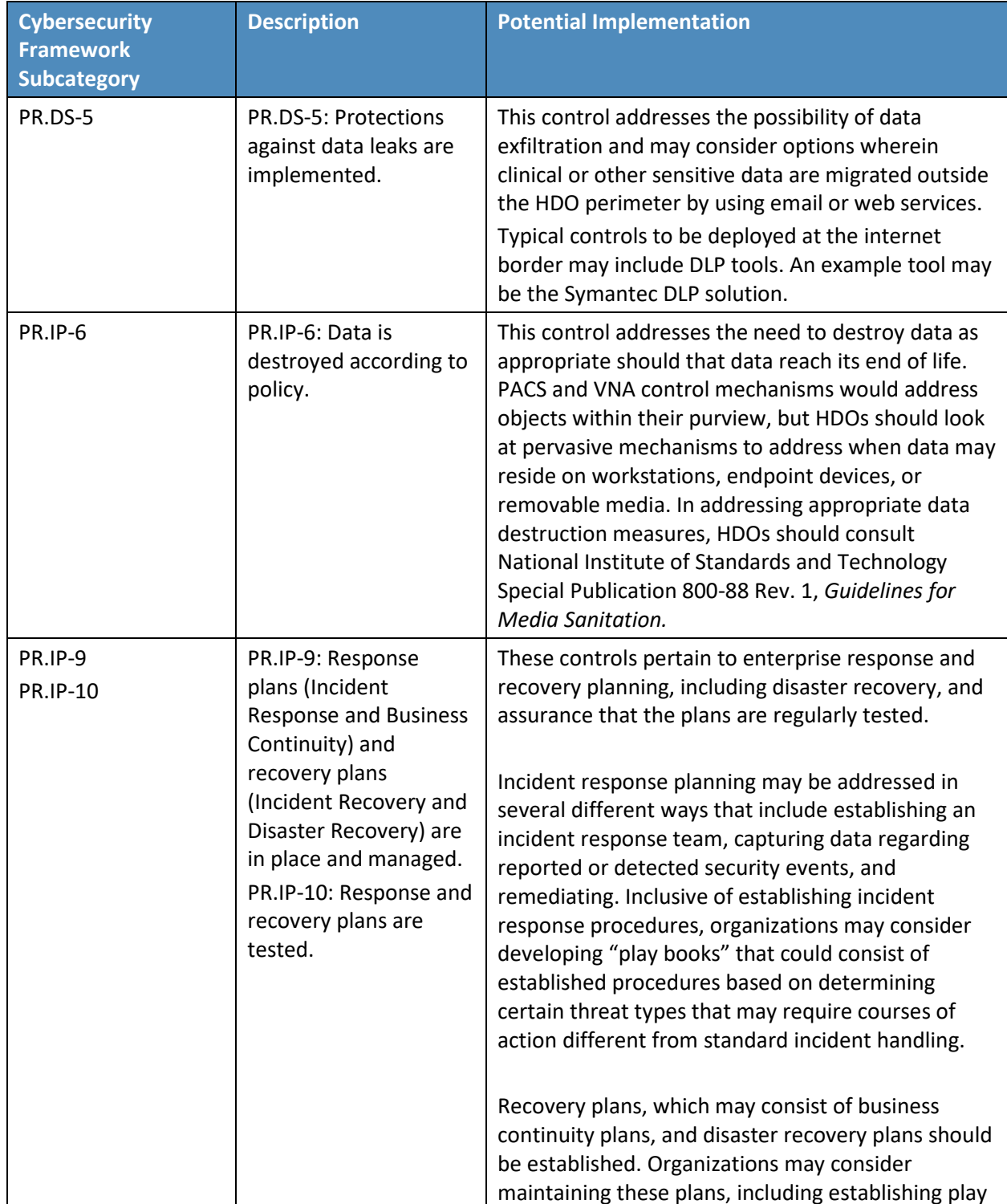

4 .

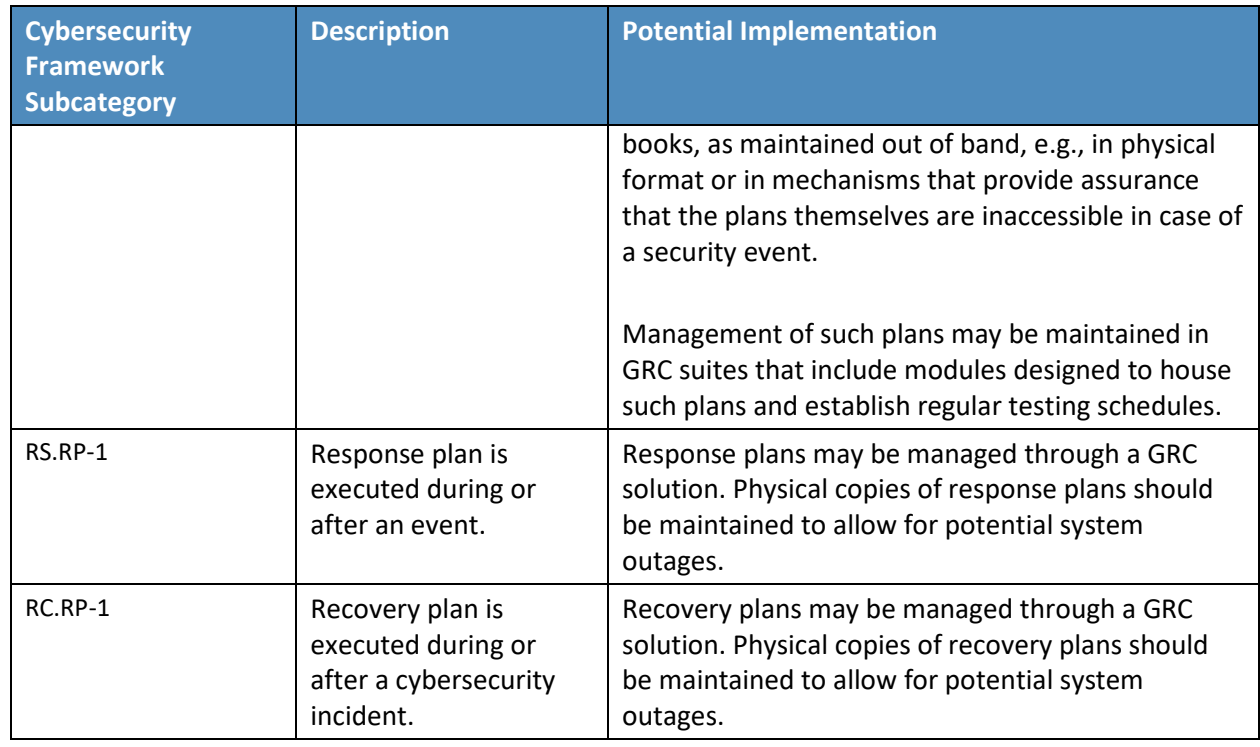

# **Appendix D Aligning Controls Based on Threats**

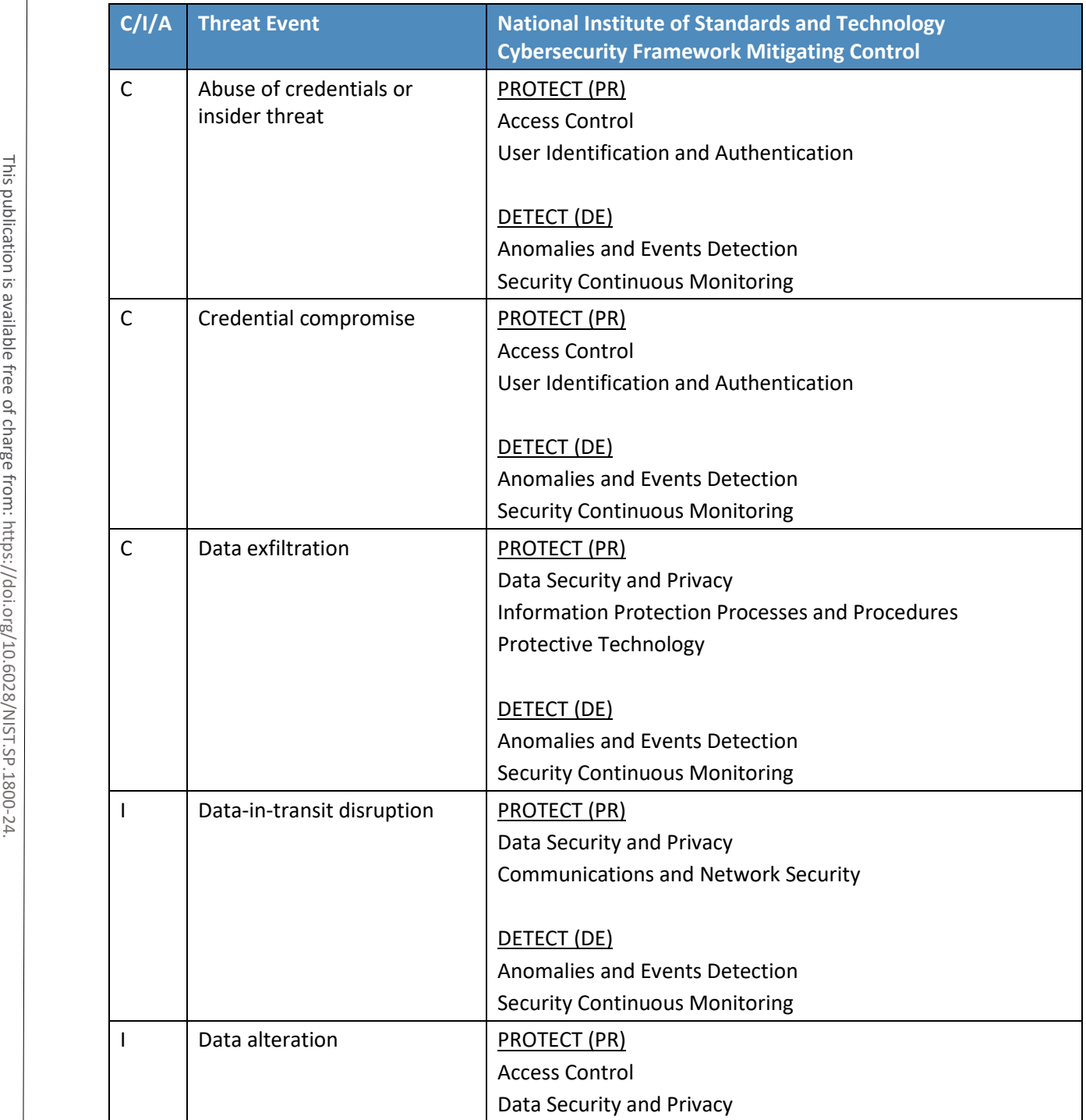

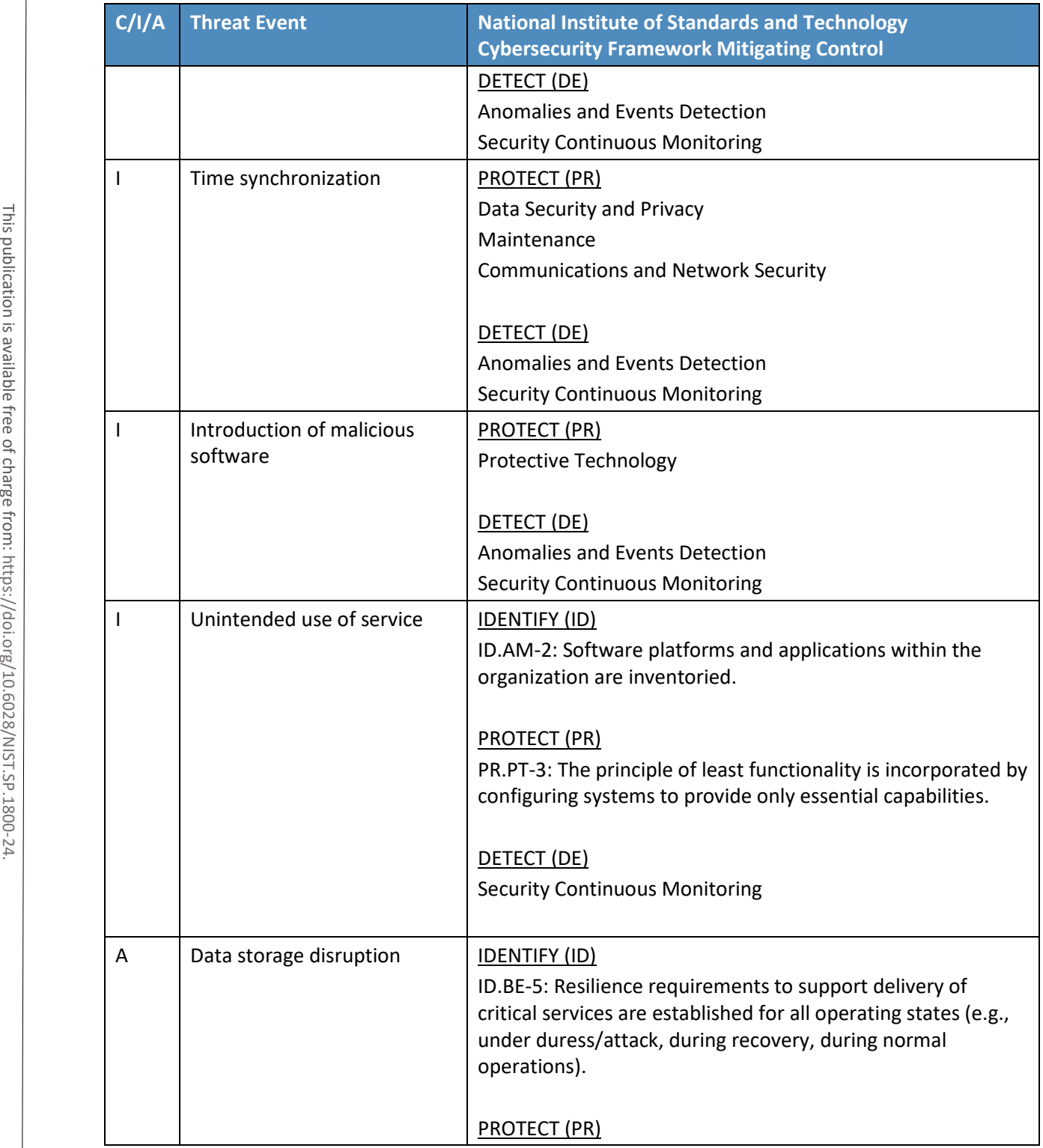

4 .

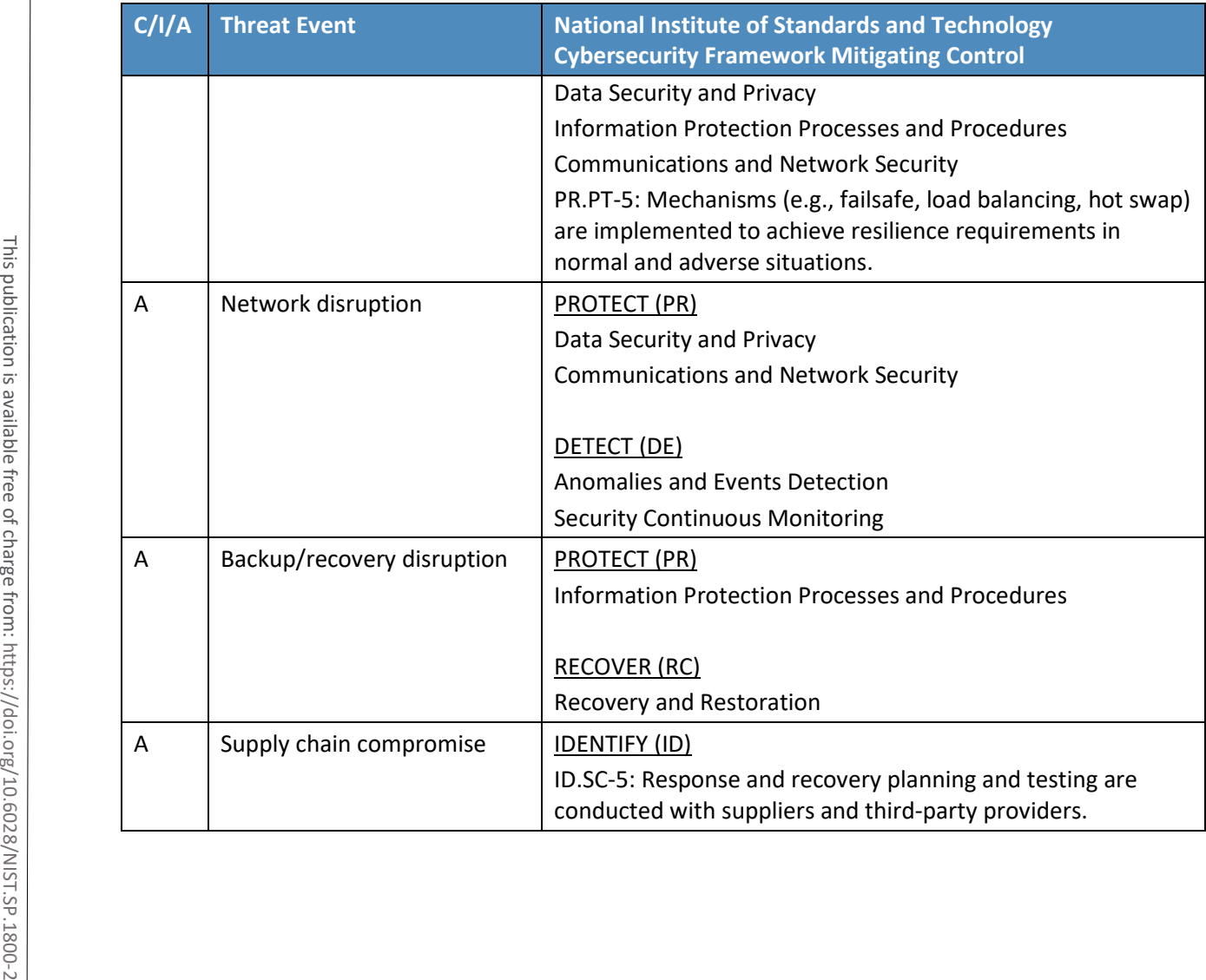

4 .

# **NIST SPECIAL PUBLICATION 1800-24C**

# Securing Picture Archiving and Communication System (PACS): Cybersecurity for the Healthcare Sector

**Volume C: How-To Guides**

### **Jennifer Cawthra**

National Cybersecurity Center of Excellence National Institute of Standards and Technology

**Bronwyn Hodges Kevin Littlefield Chris Peloquin Sue Wang Ryan Williams Kangmin Zheng** The MITRE Corporation McLean, Virginia

December 2020

FINAL

This publication is available free of charge from <https://doi.org/10.6028/NIST.SP.1800-24>

The first draft of this publication is available free of charge from [https://www.nccoe.nist.gov/library/securing-picture-archiving-and-communication-system-nist-sp-1800-](https://www.nccoe.nist.gov/library/securing-picture-archiving-and-communication-system-nist-sp-1800-24-practice-guide) [24-practice-guide](https://www.nccoe.nist.gov/library/securing-picture-archiving-and-communication-system-nist-sp-1800-24-practice-guide)

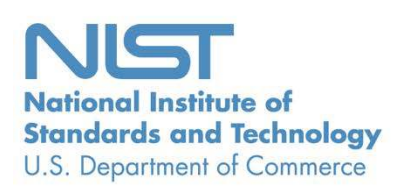

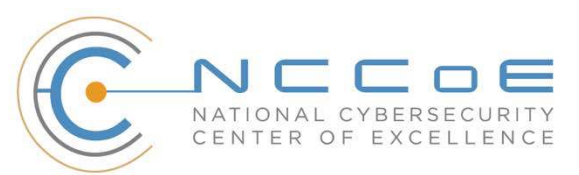

### **DISCLAIMER**

Certain commercial entities, equipment, products, or materials may be identified by name of company logo or other insignia in order to acknowledge their participation in this collaboration or to describe an experimental procedure or concept adequately. Such identification is not intended to imply special status or relationship with NIST or recommendation or endorsement by NIST or NCCoE; neither is it intended to imply that the entities, equipment, products, or materials are necessarily the best available for the purpose.

National Institute of Standards and Technology Special Publication 1800-24C, Natl. Inst. Stand. Technol. Spec. Publ. 1800-24C, 255 pages, (December 2020), CODEN: NSPUE2

### **FEEDBACK**

As a private-public partnership, we are always seeking feedback on our practice guides. We are particularly interested in seeing how businesses apply NCCoE reference designs in the real world. If you have implemented the reference design, or have questions about applying it in your environment, please email us at [hit\\_nccoe@nist.gov.](mailto:hit_nccoe@nist.gov) Email: nccoe @nist.gov<br>
Email: nccoe @nist.gov<br>
Spec. Publ. 1800-24C, 255 pages, (December 2020), CODEN: NSI<br>
Spec. Publ. 1800-24C, 255 pages, (December 2020), CODEN: NSI<br>
Spec. Publication is available from: https://doi.o

All comments are subject to release under the Freedom of Information Act.

National Cybersecurity Center of Excellence National Institute of Standards and Technology 100 Bureau Drive Mailstop 2002 Gaithersburg, MD 20899

### **NATIONAL CYBERSECURITY CENTER OF EXCELLENCE**

The National Cybersecurity Center of Excellence (NCCoE), a part of the National Institute of Standards and Technology (NIST), is a collaborative hub where industry organizations, government agencies, and academic institutions work together to address businesses' most pressing cybersecurity issues. This public-private partnership enables the creation of practical cybersecurity solutions for specific industries, as well as for broad, cross-sector technology challenges. Through consortia under Cooperative Research and Development Agreements (CRADAs), including technology partners—from Fortune 50 market leaders to smaller companies specializing in information technology security—the NCCoE applies standards and best practices to develop modular, adaptable example cybersecurity solutions using commercially available technology. The NCCoE documents these example solutions in the NIST Special Publication 1800 series, which maps capabilities to the NIST Cybersecurity Framework and details the steps needed for another entity to re-create the example solution. The NCCoE was established in 2012 by NIST in partnership with the State of Maryland and Montgomery County, Maryland. Seperative Research and Development Agreements (CRADAs), incl<br>
In NCCoE applies standards and best practices to develop modular, adisolutions using commercially available technology. The NCCoE documents<br>
and details the re

To learn more about the NCCoE, visit [https://www.nccoe.nist.gov/.](https://www.nccoe.nist.gov/) To learn more about NIST, visit [https://www.nist.gov.](https://www.nist.gov/)

### **NIST CYBERSECURITY PRACTICE GUIDES**

NIST Cybersecurity Practice Guides (Special Publication 1800 series) target specific cybersecurity challenges in the public and private sectors. They are practical, user-friendly guides that facilitate the adoption of standards-based approaches to cybersecurity. They show members of the information security community how to implement example solutions that help them align with relevant standards and best practices, and provide users with the materials lists, configuration files, and other information they need to implement a similar approach.

The documents in this series describe example implementations of cybersecurity practices that businesses and other organizations may voluntarily adopt. These documents do not describe regulations or mandatory practices, nor do they carry statutory authority.

## **ABSTRACT**

Medical imaging plays an important role in diagnosing and treating patients. The system that manages medical images is known as the picture archiving communication system (PACS) and is nearly ubiquitous in healthcare environments. PACS is defined by the Food and Drug Administration as a Class II device that "provides one or more capabilities relating to the acceptance, transfer, display, storage, and digital processing of medical images." PACS centralizes functions surrounding medical imaging workflows and

PACS fits within a highly complex healthcare delivery organization (HDO) environment that involves interfacing with a range of interconnected systems. PACS may connect with clinical information systems and medical devices and engage with HDO-internal and affiliated health professionals. Complexity may introduce or expose opportunities that allow malicious actors to compromise the confidentiality, integrity, and availability of a PACS ecosystem.

The NCCoE at NIST analyzed risk factors regarding a PACS ecosystem by using a risk assessment based on the NIST Risk Management Framework. The NCCoE also leveraged the NIST Cybersecurity Framework and other relevant standards to identify measures to safeguard the ecosystem. The NCCoE developed an example implementation that demonstrates how HDOs can use standards-based, commercially available cybersecurity technologies to better protect a PACS ecosystem. This practice guide helps HDOs implement current cybersecurity standards and best practices to reduce their cybersecurity risk and protect patient privacy while maintaining the performance and usability of PACS.

### **KEYWORDS**

*access control; auditing; authentication; authorization; behavioral analytics; cloud storage; DICOM; EHR; electronic health records; encryption; microsegmentation; multifactor authentication; PACS; PAM; picture archiving and communication system; privileged account management; vendor neutral archive; VNA*

### **ACKNOWLEDGMENTS**

We are grateful to the following individuals for their generous contributions of expertise and time.

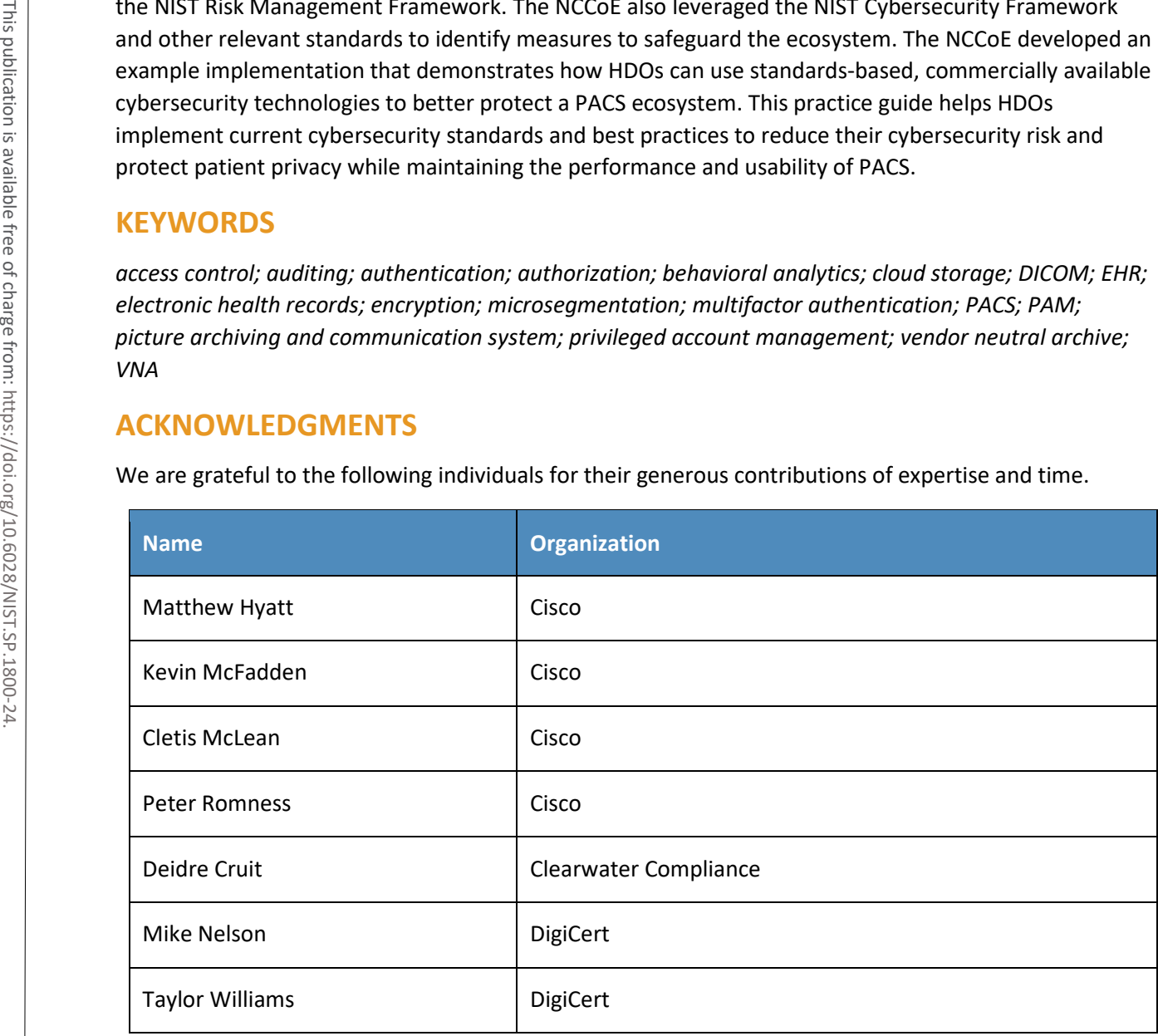

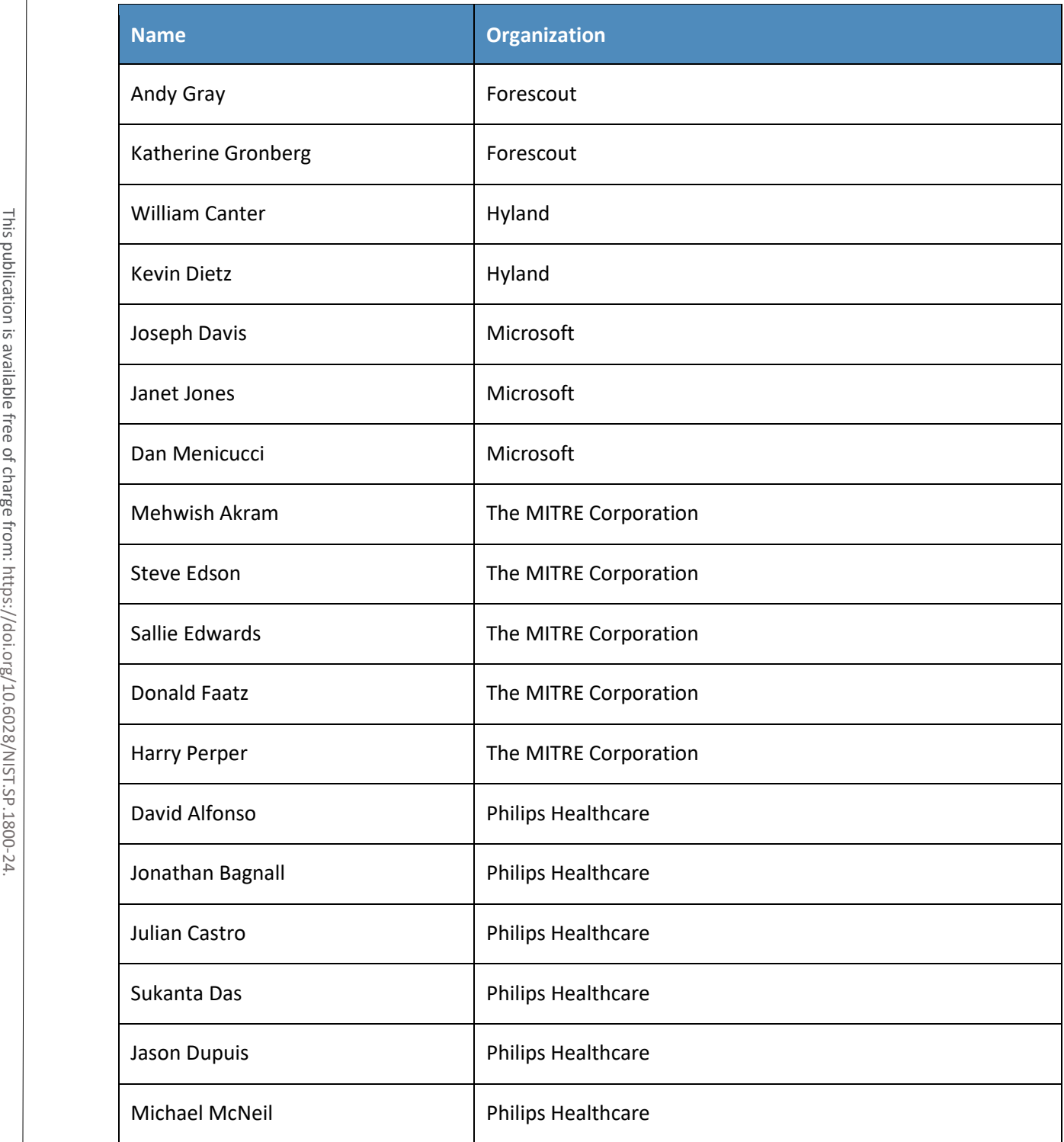

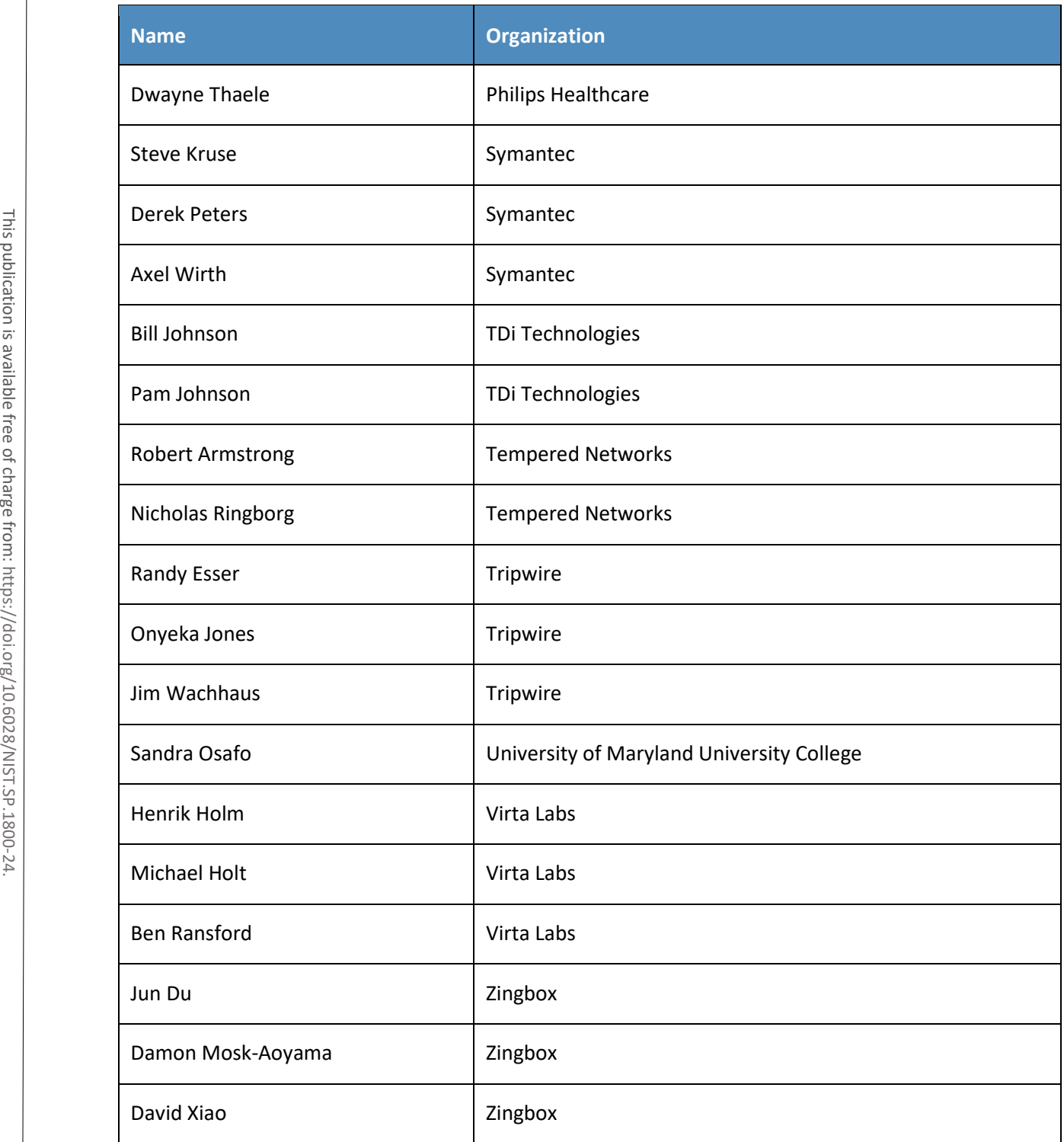

The Technology Partners/Collaborators who participated in this build submitted their capabilities in response to a notice in the Federal Register. Respondents with relevant capabilities or product components were invited to sign a Cooperative Research and Development Agreement (CRADA) with NIST, allowing them to participate in a consortium to build this example solution. We worked with:

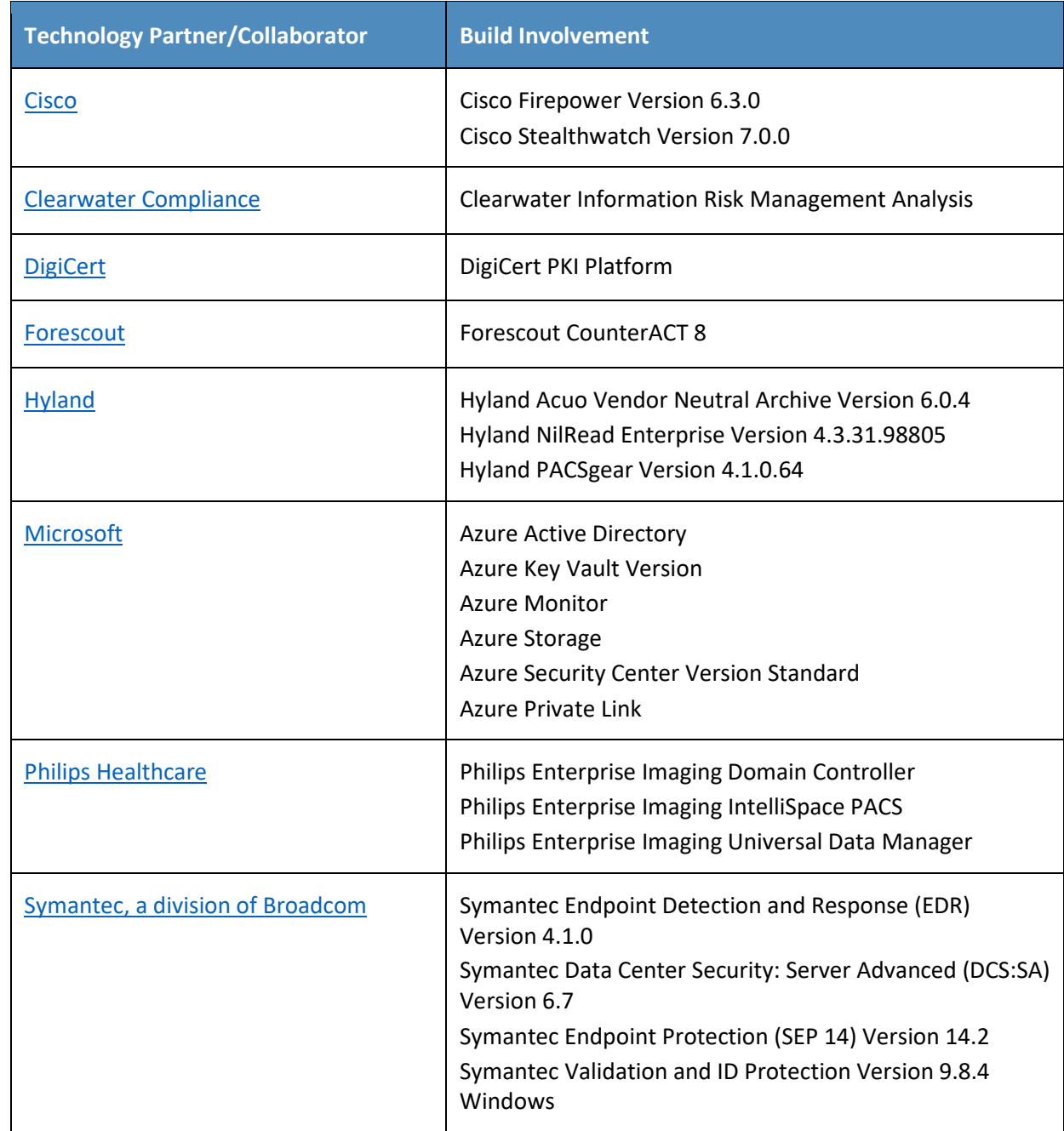

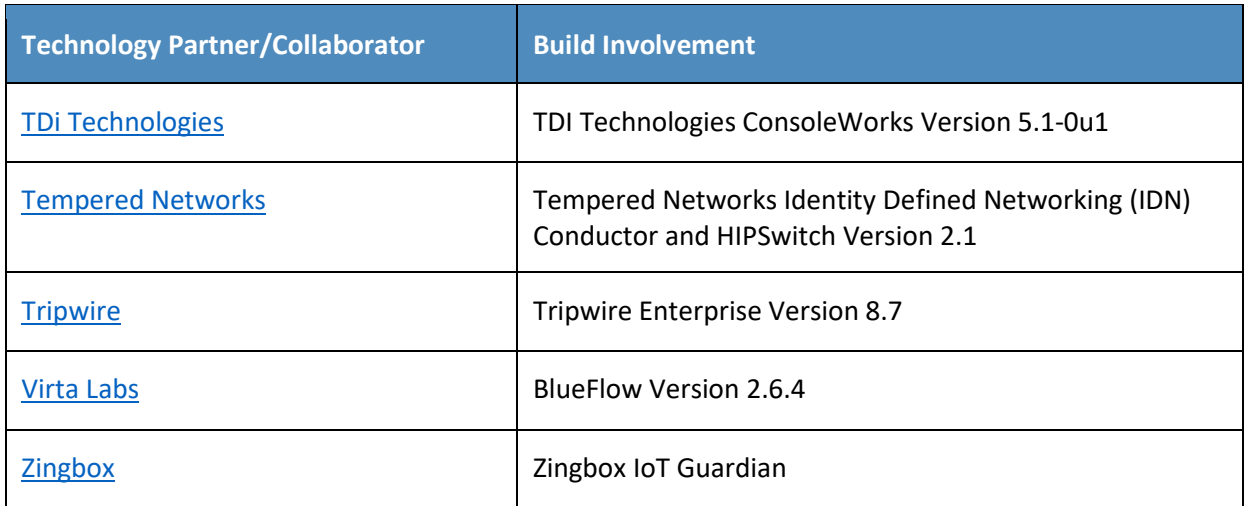

# **Contents**

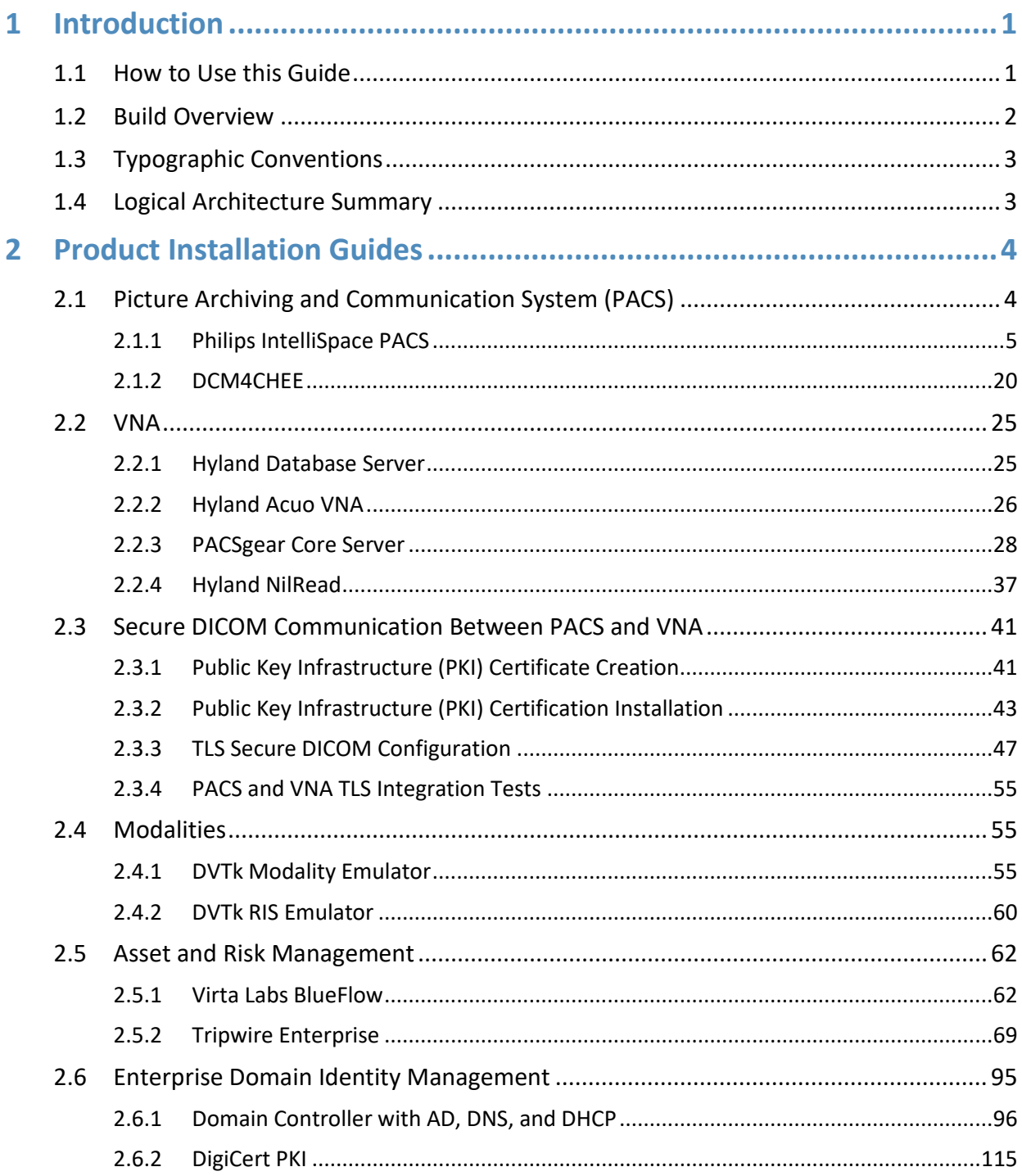

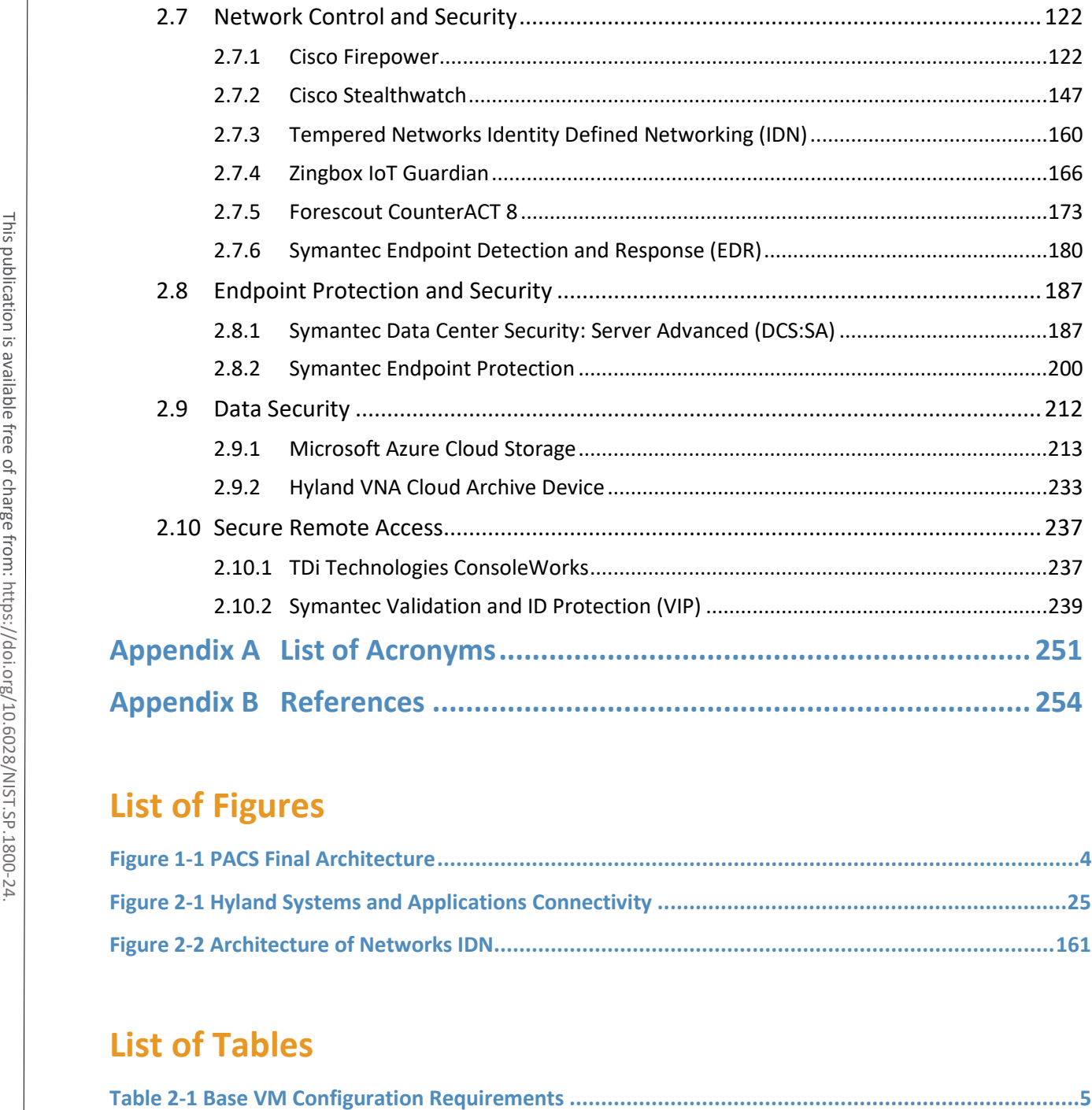

# **List of Figures**

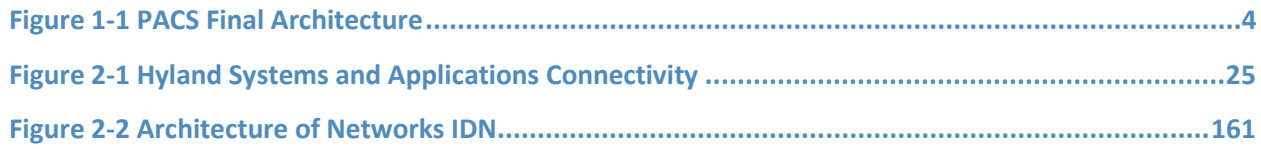

# **List of Tables**

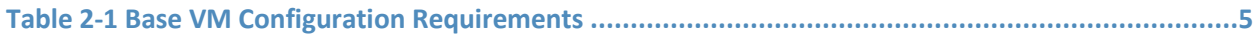

# <span id="page-131-0"></span>**1 Introduction**

The following volumes of this guide show information technology (IT) professionals and security engineers how we implemented this example solution. We cover all of the products employed in this reference design. We do not re-create the product manufacturers' documentation, which is presumed to be widely available. Rather, these volumes show how we incorporated the products together in our environment.

*Note: These are not comprehensive tutorials. There are many possible service and security configurations for these products that are out of scope for this reference design.*

# <span id="page-131-1"></span>**1.1 How to Use this Guide**

This National Institute of Standards and Technology (NIST) Cybersecurity Practice Guide demonstrates a standards-based reference design and provides users with the information they need to replicate all or parts of the example implementation that was built in the National Cybersecurity Center of Excellence (NCCoE) lab. This reference design is modular and can be deployed in whole or in part. Note: These are not comprehensive tutorials. There<br>for these products that are out of scope for this reference<br>for this reference design and provides use<br>and and scheme and provides use in the complementation that was buil

This guide contains three volumes:

- NIST SP 1800-24A: *Executive Summary*
- NIST SP 1800-24B: *Approach, Architecture, and Security Characteristics* what we built and why
- NIST SP 1800-24C: *How-To Guides* instructions for building the example solution **(you are here)**

Depending on your role in your organization, you might use this guide in different ways:

**Business decision makers, including chief security and technology officers,** will be interested in the *Executive Summary,* NIST SP 1800-24A, which describes the following topics:

- challenges that enterprises face in securing a Picture Archiving and Communication System (PACS)
- example solution built at the NCCoE
- benefits of adopting the example solution

**Technology or security program managers** who are concerned with how to identify, understand, assess, and mitigate risk will be interested in NIST SP 1800-24B, which describes what we did and why. The following sections will be of particular interest:

- Section 3.4, Risk Assessment, describes the risk analysis we performed.
- **Section 3.5, Security Control Map, maps the security characteristics of this example solution to**

You might share the *Executive Summary,* NIST SP 1800-24A, with your leadership team members to help them understand the importance of adopting standards-based, commercially available technologies that can help secure a PACS ecosystem.

**IT professionals** who want to implement an approach like this will find this whole practice guide useful. You can use this How-To portion of the guide, NIST SP 1800-24C, to replicate all or parts of the build created in our lab. This How-To portion of the guide provides specific product installation, configuration, and integration instructions for implementing the example solution. We do not recreate the product manufacturers' documentation, which is generally widely available. Rather, we show how we incorporated the products together in our environment to create an example solution.

This guide assumes that IT professionals have experience implementing security products within the enterprise. While we have used a suite of commercial products to address this challenge, this guide does not endorse these particular products. Your organization can adopt this solution or one that adheres to these guidelines in whole, or you can use this guide as a starting point for tailoring and implementing parts of a PACS security solution. Your organization's security experts should identify the products that will best integrate with your existing tools and IT system infrastructure. We hope that you will seek products that are congruent with applicable standards and best practices. Section 3.6, Technologies, in NIST SP 1800-24B lists the products that we used and maps them to the cybersecurity controls provided by this reference solution. explanation instructions for implementing<br>
manufacturers' documentation, which is geneement<br>
This guide assumes that IT professionals have<br>
enterprise. While we have used a suite of com<br>
not endorse these particular produc

A NIST Cybersecurity Practice Guide does not describe "the" solution, but a possible solution. Comments, suggestions, and success stories will improve subsequent versions of this guide. Please contribute your thoughts to [hit\\_nccoe@nist.gov.](mailto:hit_nccoe@nist.gov)

Acronyms used in figures can be found in [Appendix A.](#page-381-0)

### <span id="page-132-0"></span>**1.2 Build Overview**

The NCCoE built a hybrid virtual-physical laboratory environment to explore methods to effectively demonstrate the capabilities in securing a PACS ecosystem. While the project implemented PACS and vendor neutral archive (VNA) solutions as well as security controls, the environment leveraged modality emulation to simulate medical image acquisition. The project also implemented an emulated radiology information system (RIS), used to generate modality work lists and therefore, support common medical imaging workflows. The project then applied security controls to the lab environment. Refer to NIST Special Publication (SP) 1800-24B, *Approach, Architecture, and Security Characteristics,* for an

# <span id="page-133-0"></span>**1.3 Typographic Conventions**

The following table presents typographic conventions used in this volume.

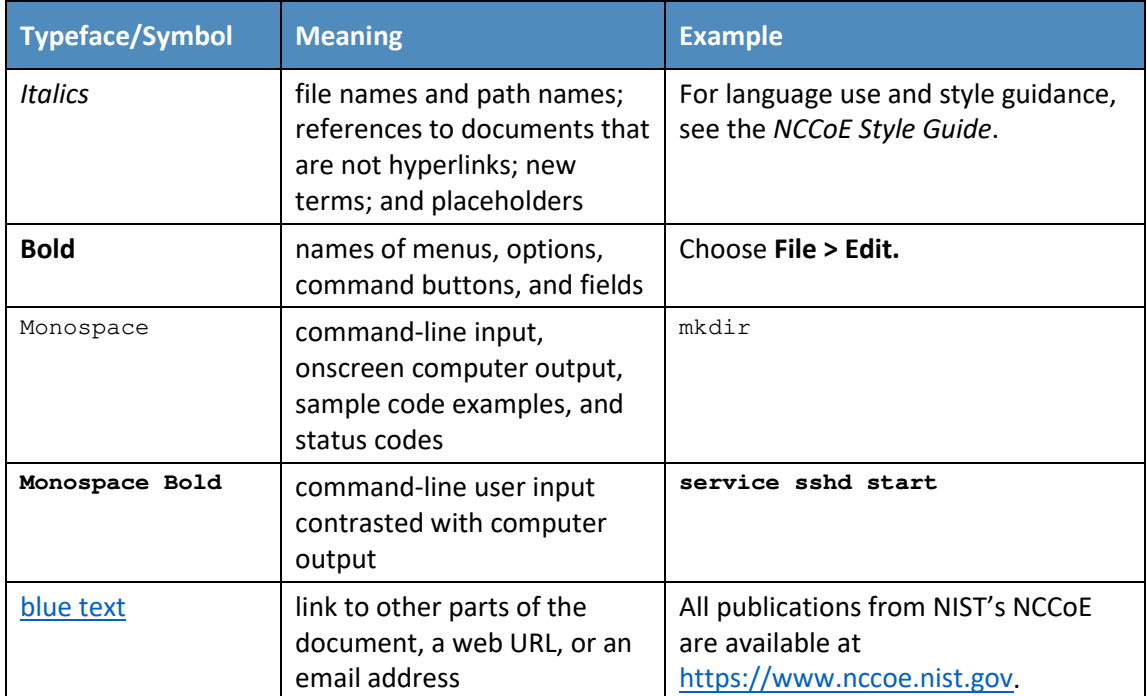

# <span id="page-133-1"></span>**1.4 Logical Architecture Summary**

**[Figure 1-1](#page-134-2)** depicts a reference network architecture, introduced in NIST SP 1800-24B, Section 4.2, Final Architecture, which defines groupings that translate to network segments or zones. The rationale behind segmentation and zoning is to limit trust between areas of the network. In considering a hospital infrastructure, the NCCoE identified devices and usage and grouped them by usage. The grouping facilitated network zone identification. Once zones are defined, infrastructure components may be configured so that those zones do not inherently have network access to other zones within the hospital network infrastructure. Segmenting the network in this fashion limits the overall attack surface posed to the PACS environment and considers the network infrastructure configuration as part of an overall defense-in-depth strategy.

#### <span id="page-134-2"></span>**Figure 1-1 PACS Final Architecture**

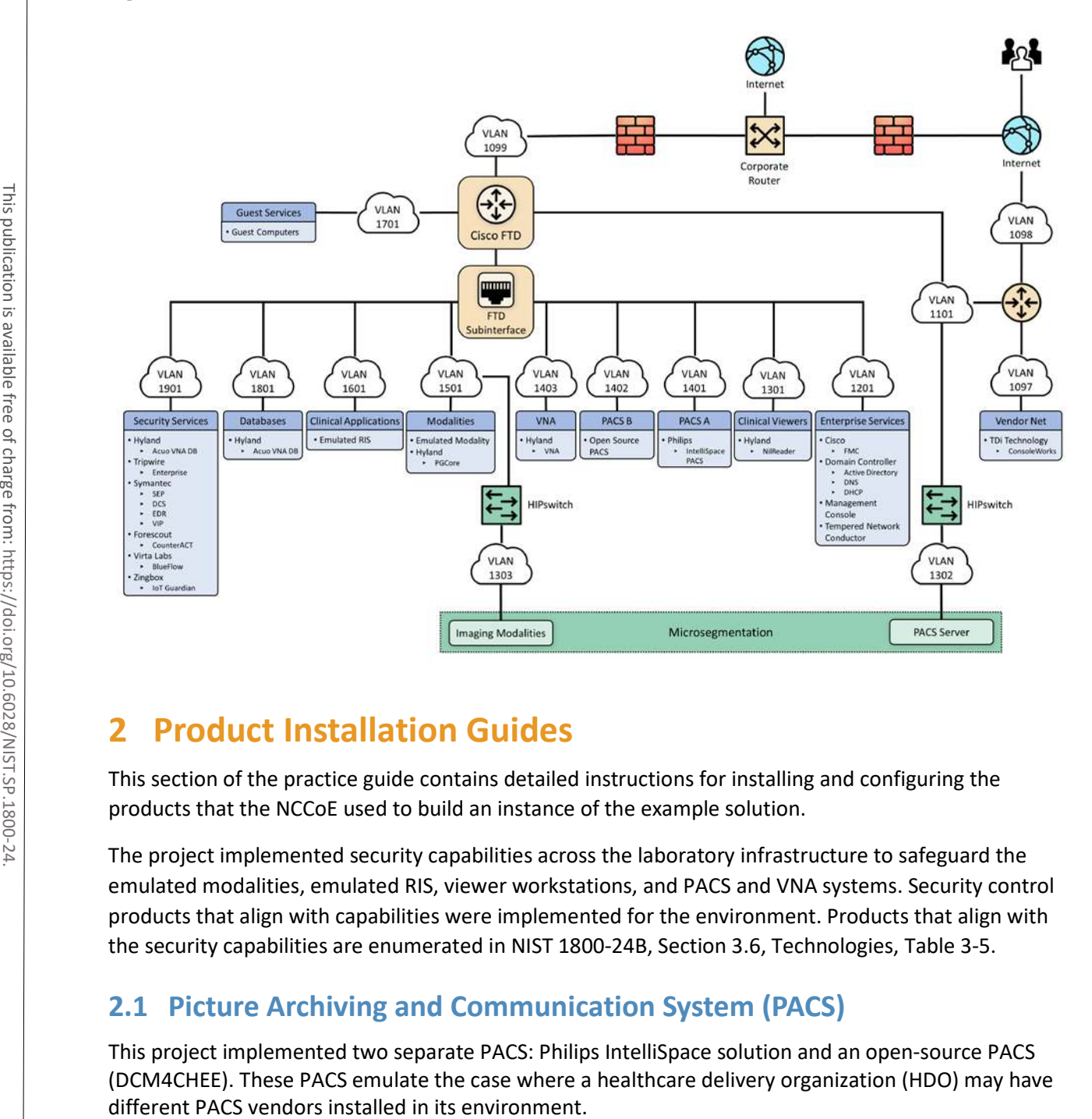

# <span id="page-134-0"></span>**2 Product Installation Guides**

This section of the practice guide contains detailed instructions for installing and configuring the products that the NCCoE used to build an instance of the example solution.

The project implemented security capabilities across the laboratory infrastructure to safeguard the emulated modalities, emulated RIS, viewer workstations, and PACS and VNA systems. Security control products that align with capabilities were implemented for the environment. Products that align with the security capabilities are enumerated in NIST 1800-24B, Section 3.6, Technologies, Table 3-5.

### <span id="page-134-1"></span>**2.1 Picture Archiving and Communication System (PACS)**

This project implemented two separate PACS: Philips IntelliSpace solution and an open-source PACS (DCM4CHEE). These PACS emulate the case where a healthcare delivery organization (HDO) may have

# <span id="page-135-0"></span>2.1.1 Philips IntelliSpace PACS

The project implemented the Philips IntelliSpace PACS solution as a central component to the lab build. IntelliSpace includes several common features, such as the ability to integrate Digital Imaging and Communications in Medicine (DICOM) and non-DICOM images and allowed the project team to emulate common medical-imaging workflow processes. The project deploys an IntelliSpace instance to receive images from an open-source modality emulator tool, which allows the project to simulate working HDO environments. The project integrates IntelliSpace with the Hyland VNA solution also installed in the lab.

#### **System Requirements**

The Philips IntelliSpace system consists of several components installed on different VMware virtual machines (VMs). [Table 2-1 d](#page-135-1)epicts base configuration requirements to construct the IntelliSpace VMs.

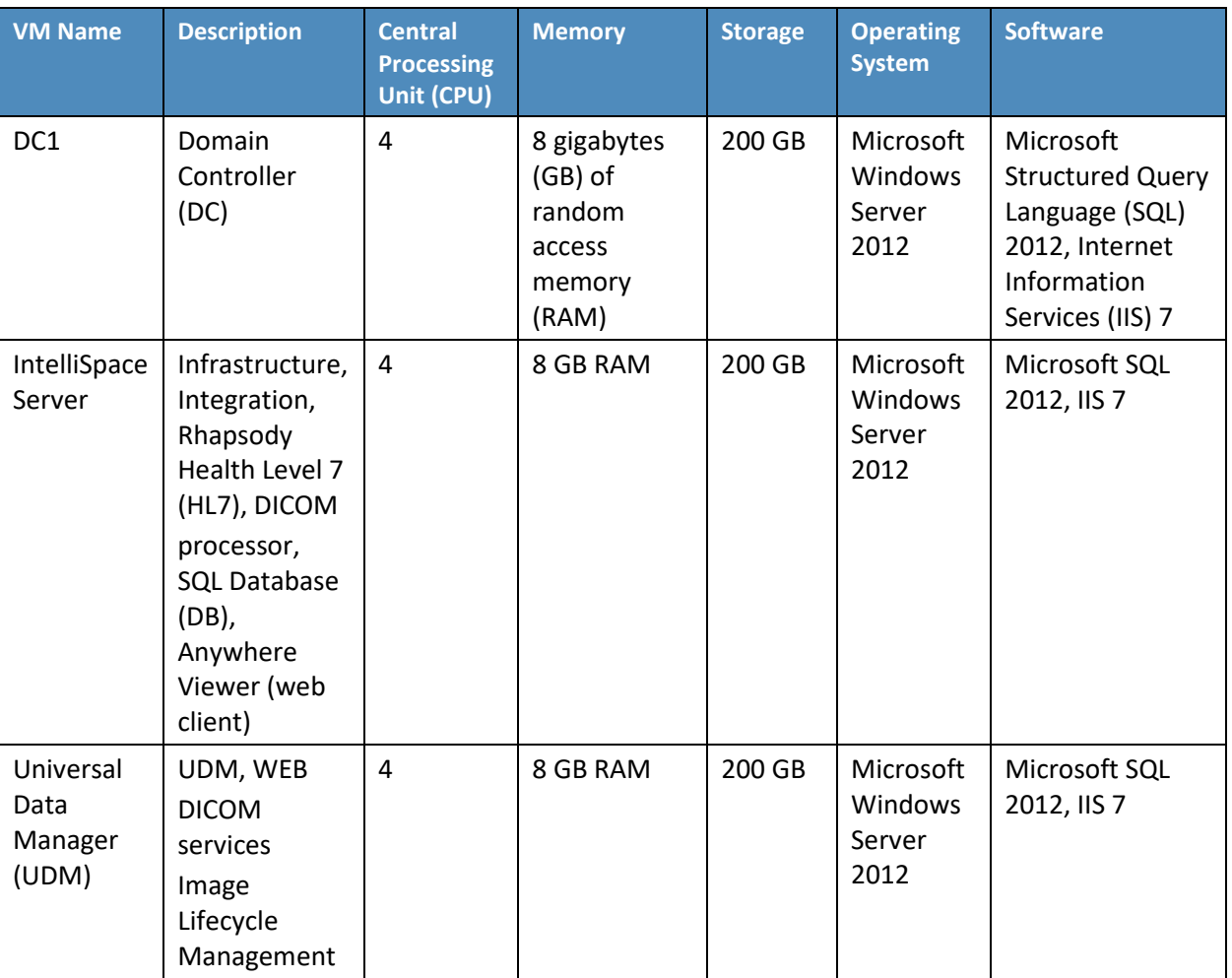

<span id="page-135-1"></span>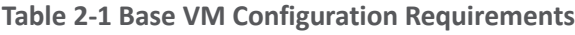

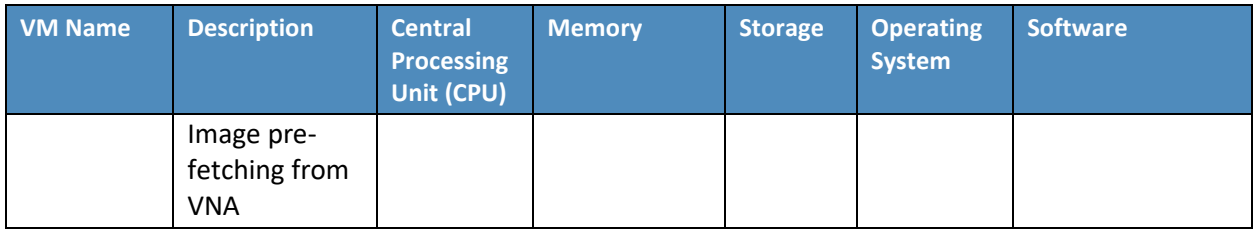

#### **IntelliSpace PACS Client Installation**

The project team collaborated with a team of Philips Healthcare deployment engineers to install the environment. Based on the base VM configuration requirements, the NCCoE team created the VMs by using the open virtualization format (OVF) files provided by Philips Healthcare. Philips engineers deployed the applications on the VMs and created instances for DC1, IntelliSpace server, and UDM, as noted in [Table 2-1.](#page-135-1) VM instances were deployed on respective servers. **IntelliSpace PACS Client Installation**<br>
The project team collaborated with a team of Philips Healthcar<br>
environment. Based on the base VM configuration requirement<br>
using the open virtualization format (OVF) files provide

IntelliSpace PACS is a web-based distributed system. Clinicians, referring physicians, nurses, or bioengineers use web-based client applications on workstations to view, analyze, and qualify medical images. Once the server components were installed, the web-based client installation was performed using the following procedures:

- 1. Open **Internet Explorer** from a workstation and assign the IntelliSpace server with the internet protocol (IP) address 192.168.140.131. Enter the IntelliSpace server IP address in the address bar by using the following uniform resource locator (URL): https://192.168.140.131/clientweb/installers.
- 2. Select *IntelliSpacePACSEnterpriseSetup.exe* under the **Standalone Installers** bullet list of available

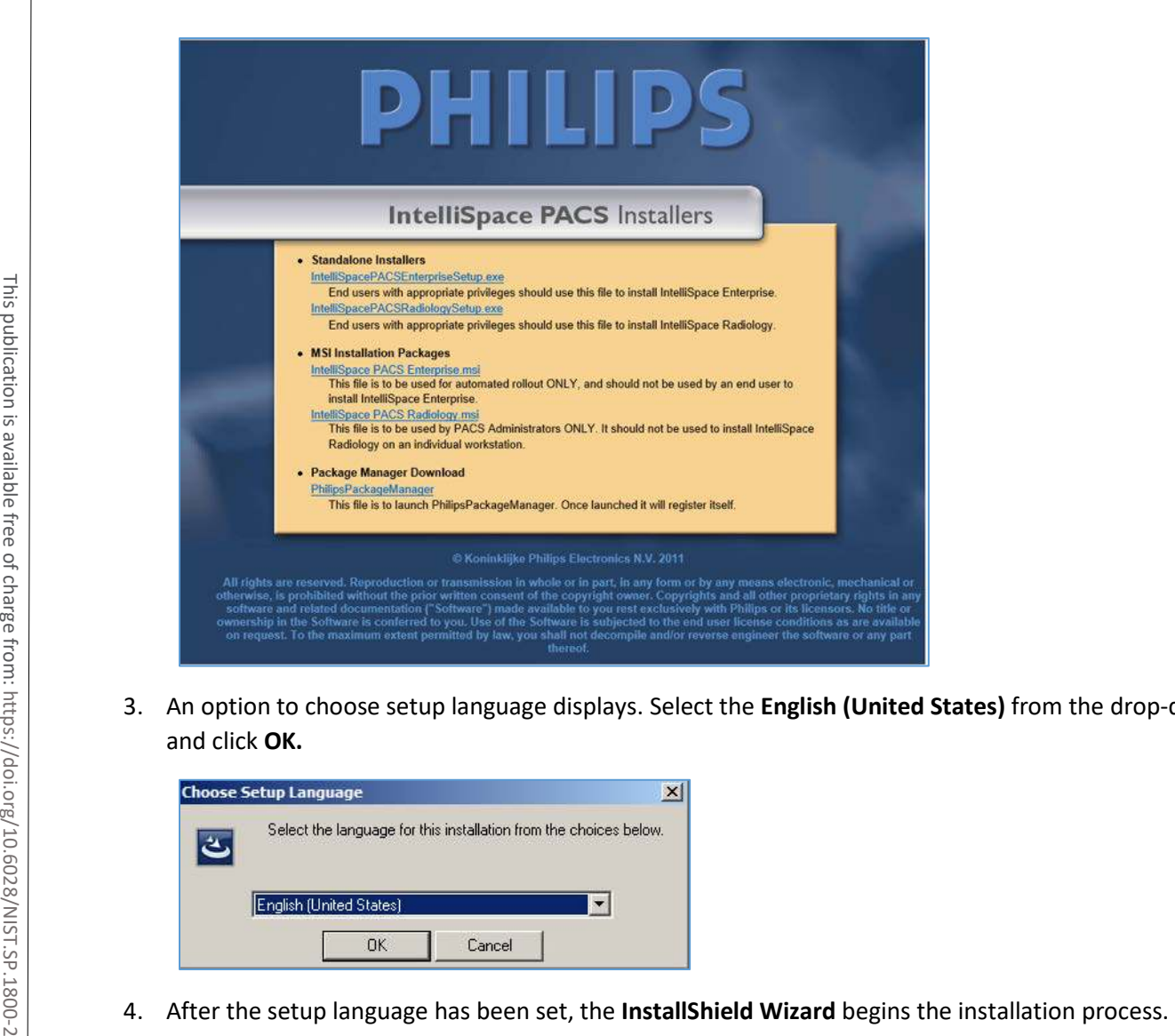

3. An option to choose setup language displays. Select the **English (United States)** from the drop-down and click **OK.**

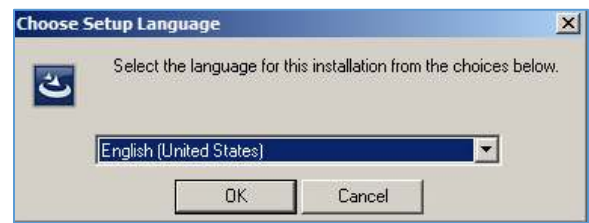

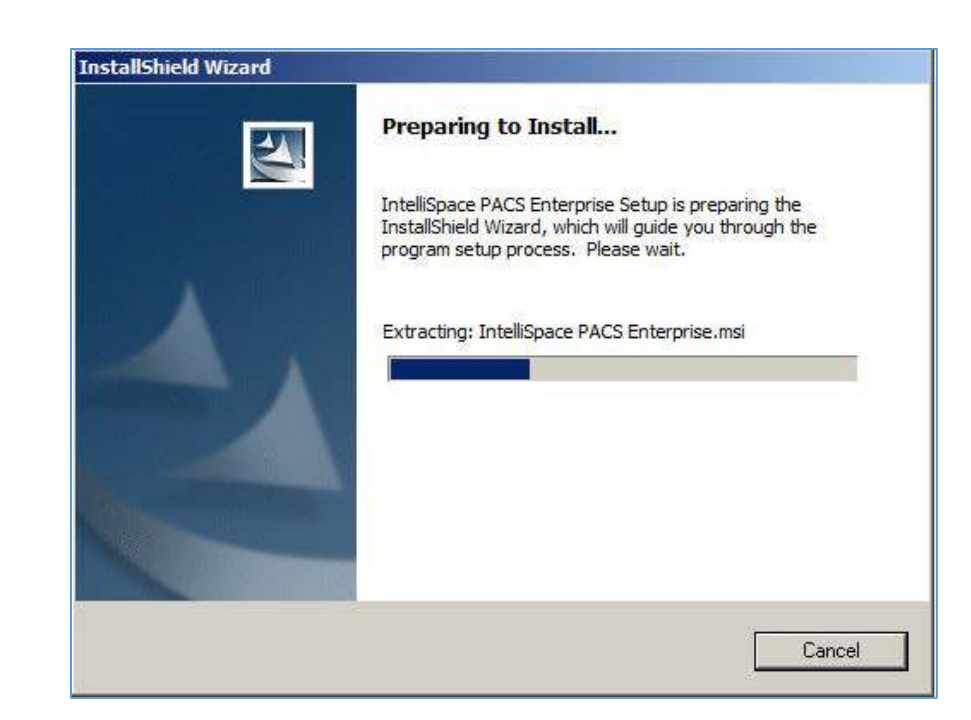

5. Use the default setting for the **Custom Setup** and click the **Next >** button that appears at the bottom of this window.

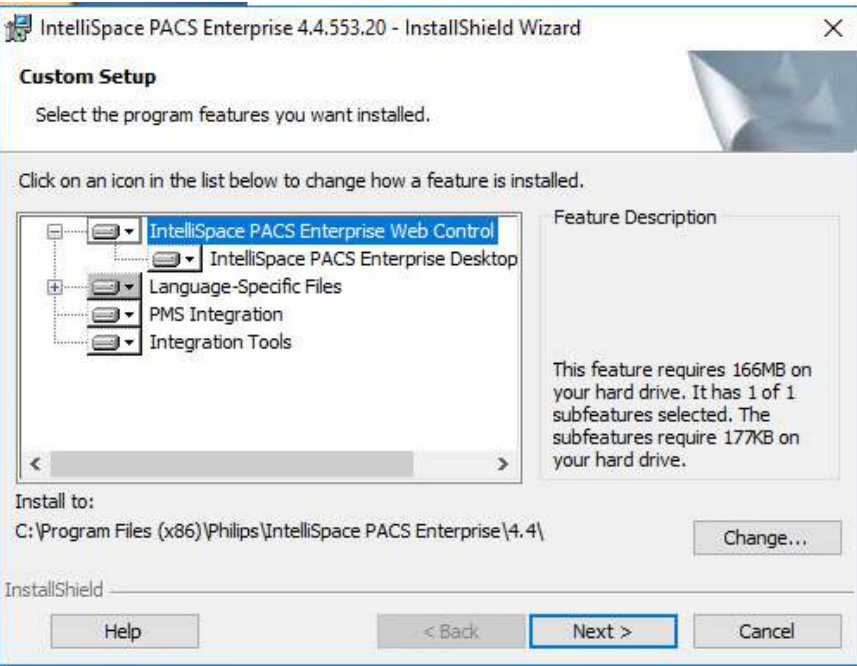

6. On the **Client Configuration Info** window, enter **192.168.140.131** as the Server IP address, and click **Install.**

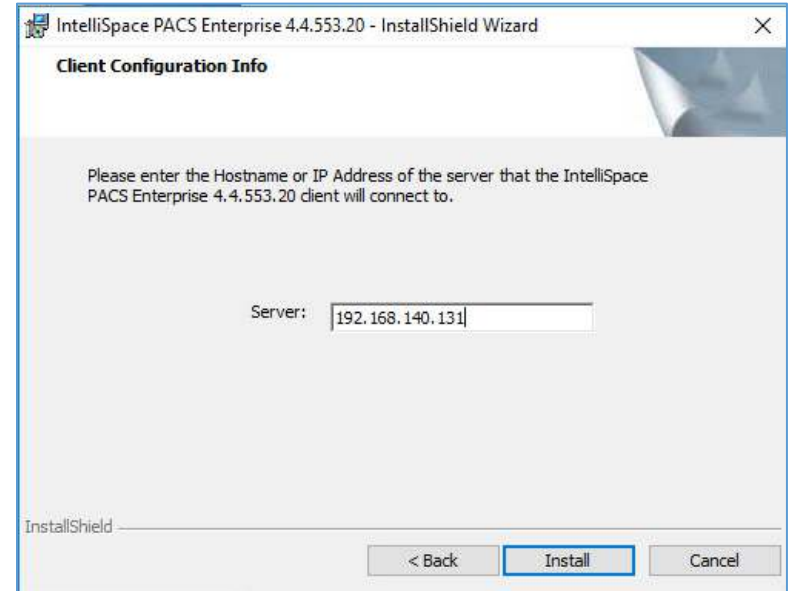

7. When installation is finished, the **InstallShield Wizard** provides a message indicating successful installation. Click **Finish.**

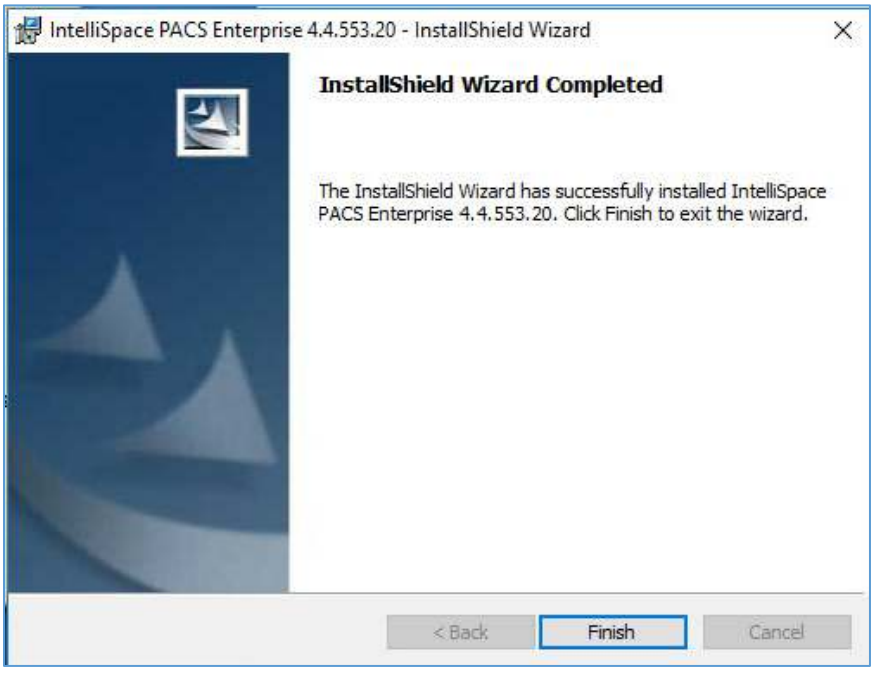

4 .

8. Once the installation is done, the installer places an **IntelliSpace PACS Enterprise** icon on the desktop. Type **Tester** in the **User Name** field and the corresponding password in the **Password** field, then click **OK** to log in.

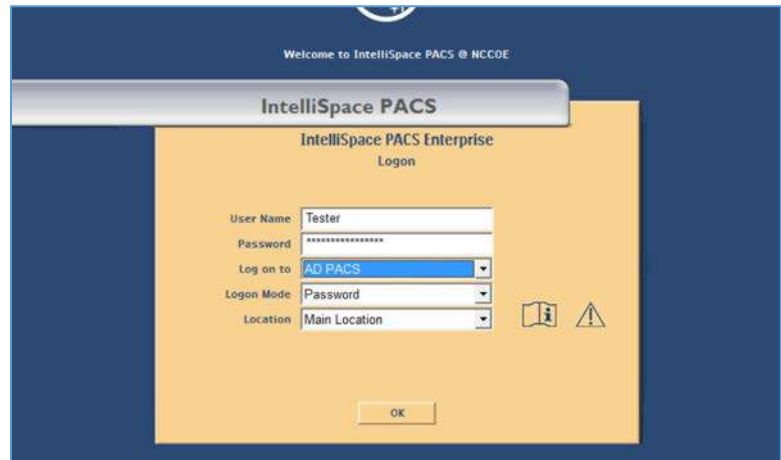

9. When the program launches, the default page launches the **Patient Lookup** screen.

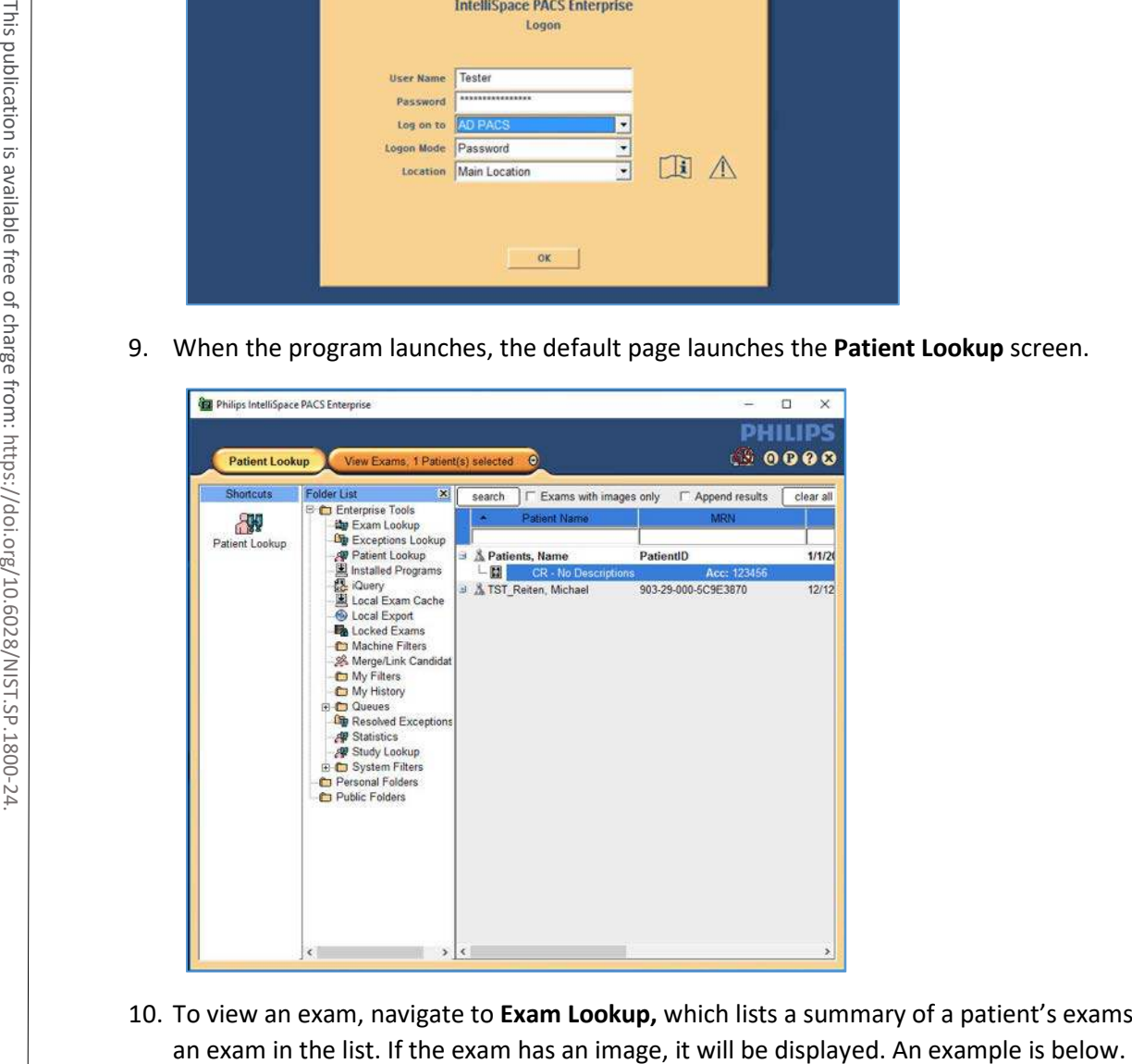

10. To view an exam, navigate to **Exam Lookup,** which lists a summary of a patient's exams. Double-click

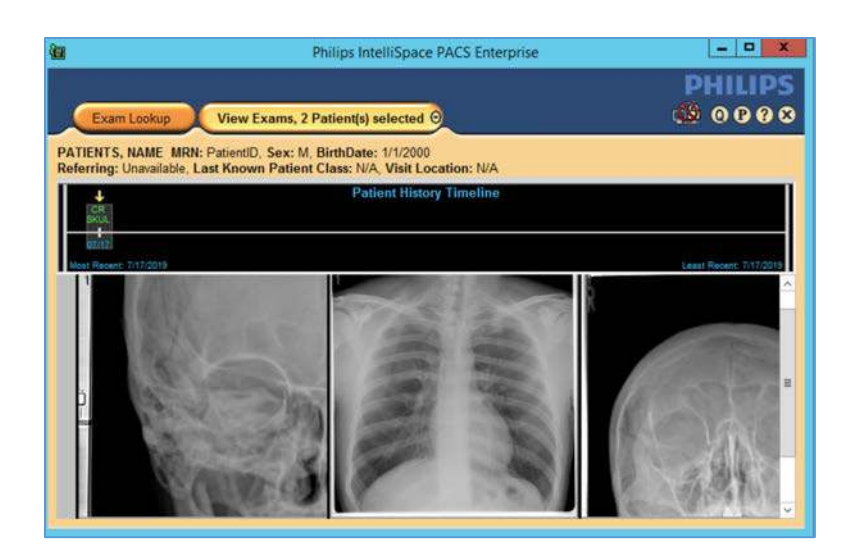

#### **IntelliSpace PACS Client Configuration**

Philips Deployment Engineers accomplished deployment and configuration by using PowerCLI and scripts. Other basic configurations can be implemented through the administration web page provided by the IntelliSpace PACS by using the URL https://192.168.140.131/PACSAdministration.

1. Enter the admin as the **User Name,** enter the proper Password**,** select **AD PACS** from the **Logon to**

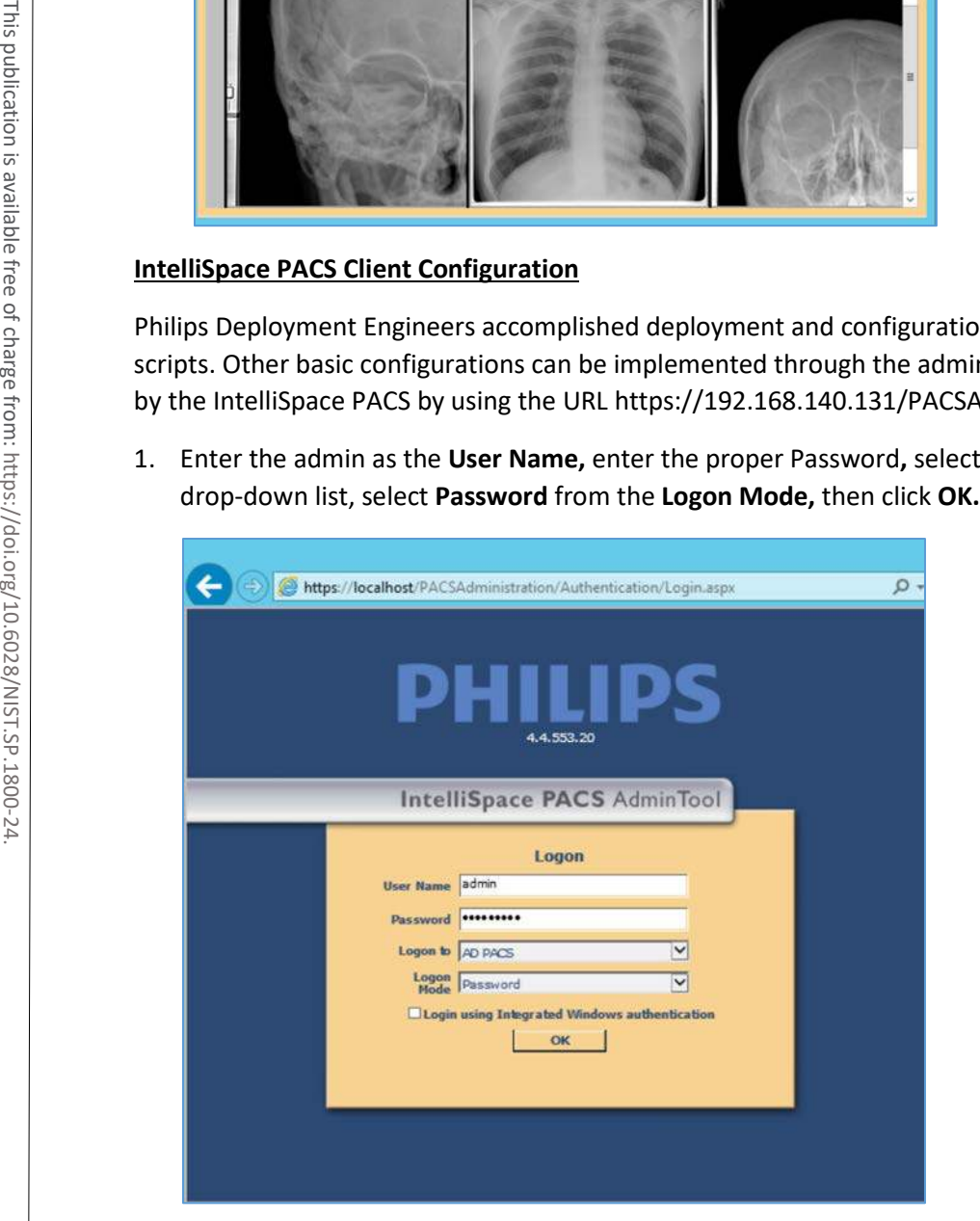

2. On the admin home page, add a new user by navigating to **Security,** found on the far-left column of the **Common Tasks** screen. Click **Users,** then click **Add a New User.**

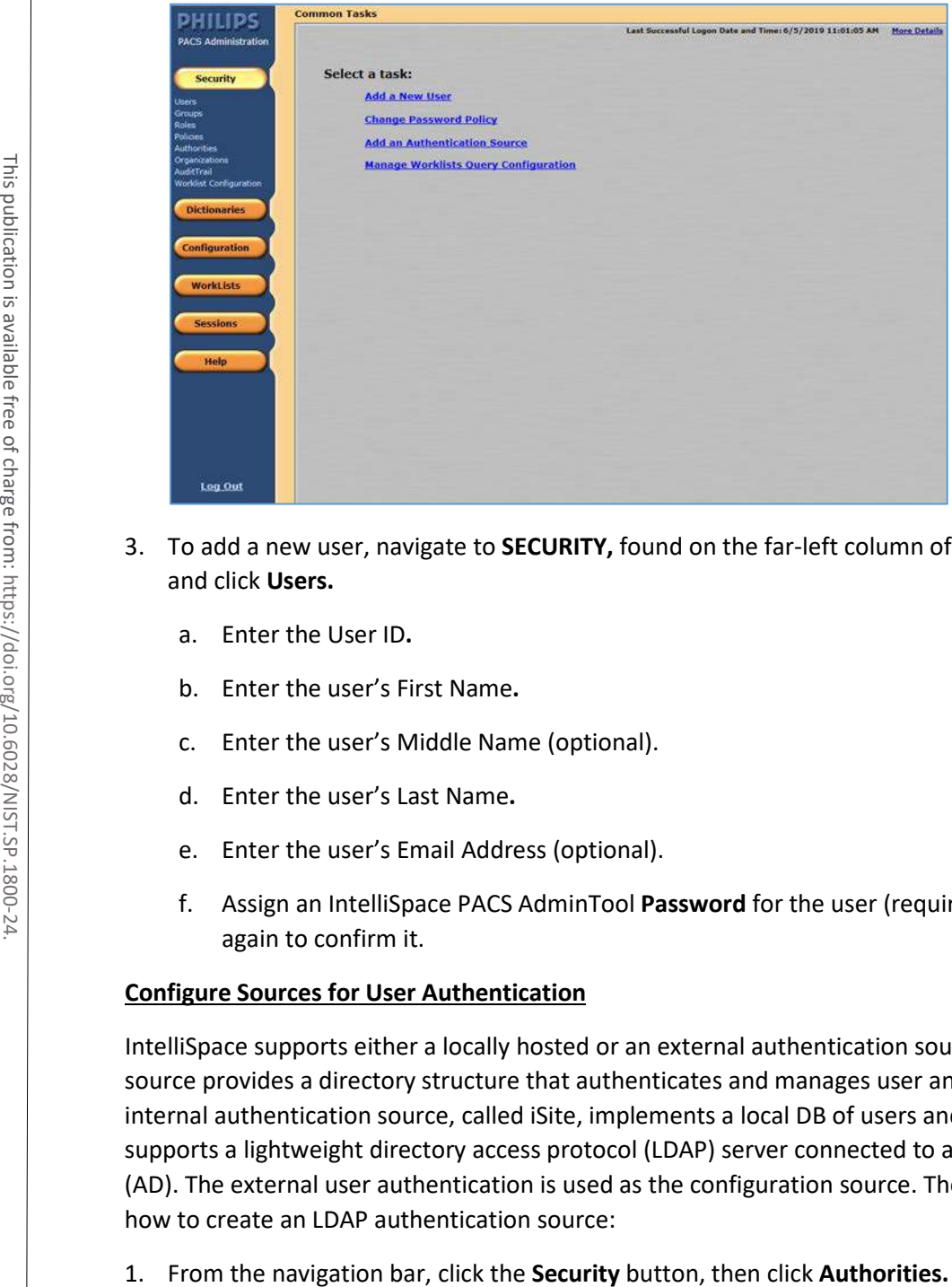

- 3. To add a new user, navigate to **SECURITY,** found on the far-left column of the Common Tasks screen, and click **Users.**
	- a. Enter the User ID**.**
	- b. Enter the user's First Name**.**
	- c. Enter the user's Middle Name (optional).
	- d. Enter the user's Last Name**.**
	- e. Enter the user's Email Address (optional).
	- f. Assign an IntelliSpace PACS AdminTool **Password** for the user (required). Enter the password again to confirm it.

#### **Configure Sources for User Authentication**

IntelliSpace supports either a locally hosted or an external authentication source. An authentication source provides a directory structure that authenticates and manages user and group accounts. The internal authentication source, called iSite, implements a local DB of users and groups. IntelliSpace also supports a lightweight directory access protocol (LDAP) server connected to a Microsoft Active Directory (AD). The external user authentication is used as the configuration source. The following steps describe how to create an LDAP authentication source:

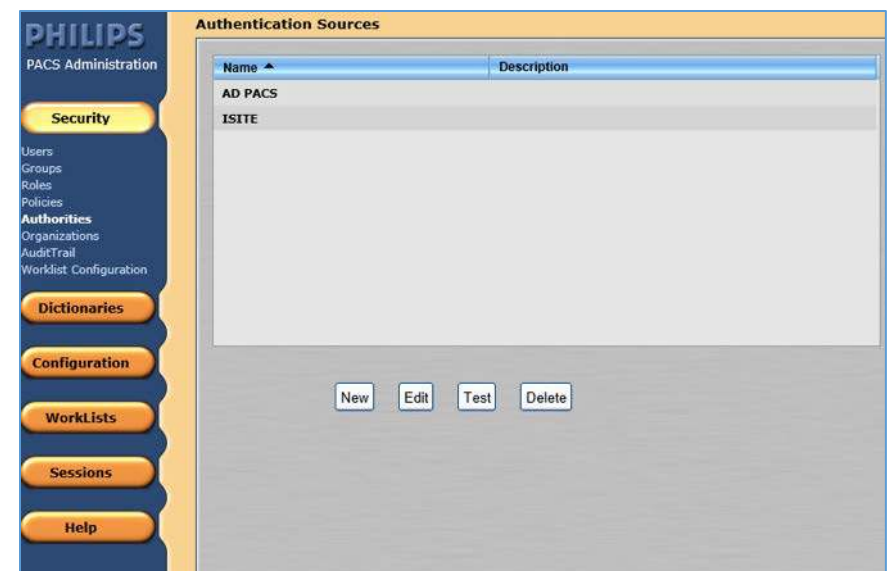

2. Click **New** to open the External Authentication Source wizard.

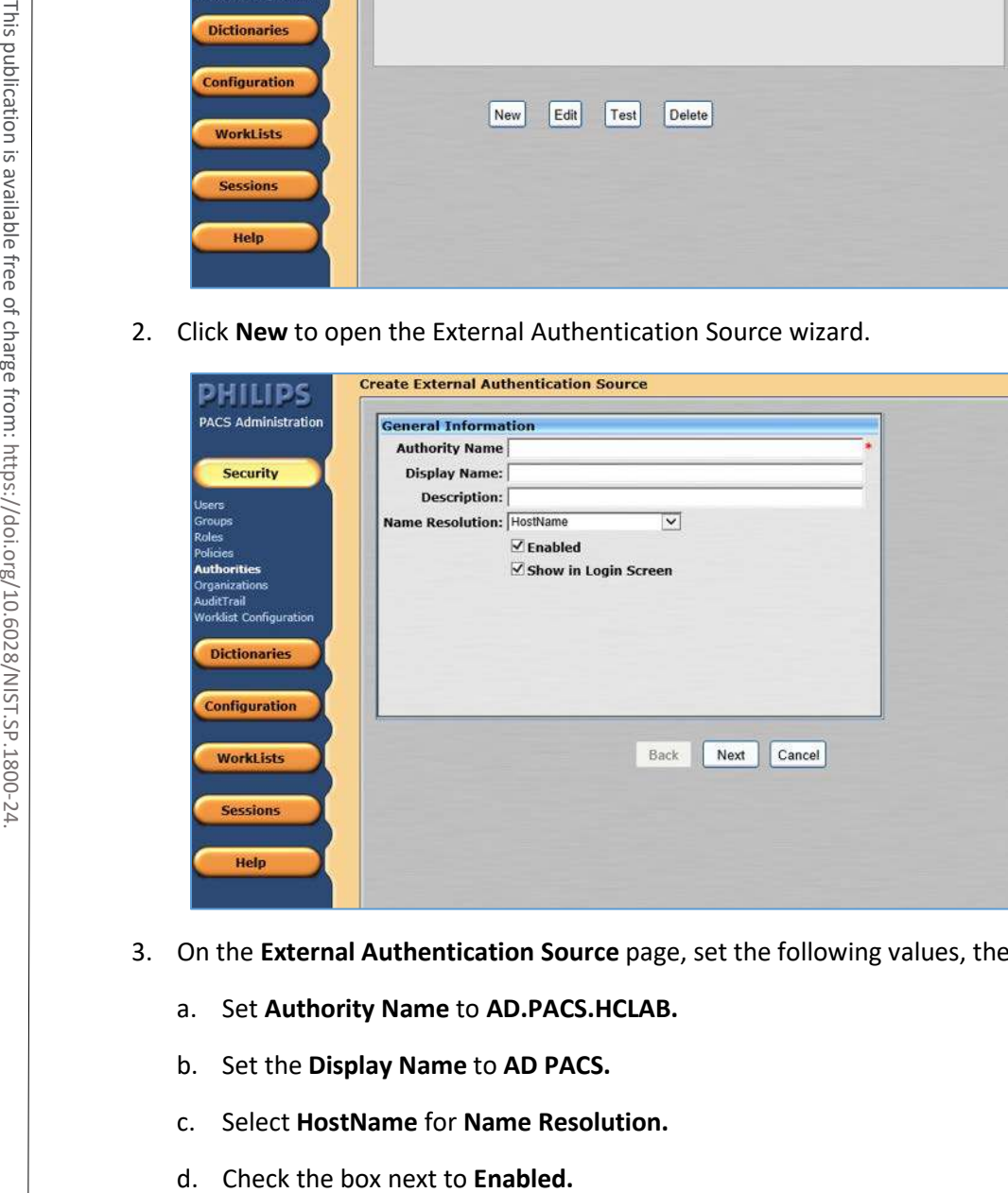

- 3. On the **External Authentication Source** page, set the following values, then click **Next.**
	- a. Set **Authority Name** to **AD.PACS.HCLAB.**
	- b. Set the **Display Name** to **AD PACS.**
	- c. Select **HostName** for **Name Resolution.**
	-
e. Check the box next to **Show** in **Login Screen**.

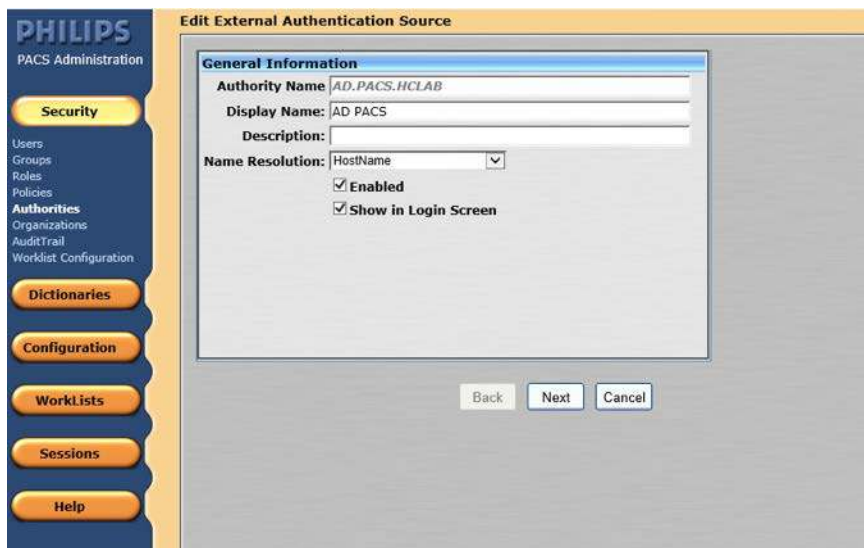

4. In the **Advanced Directory Configuration,** set **DNS Host Name** as **ad.pacs.hclab** and **Port** as **389**.

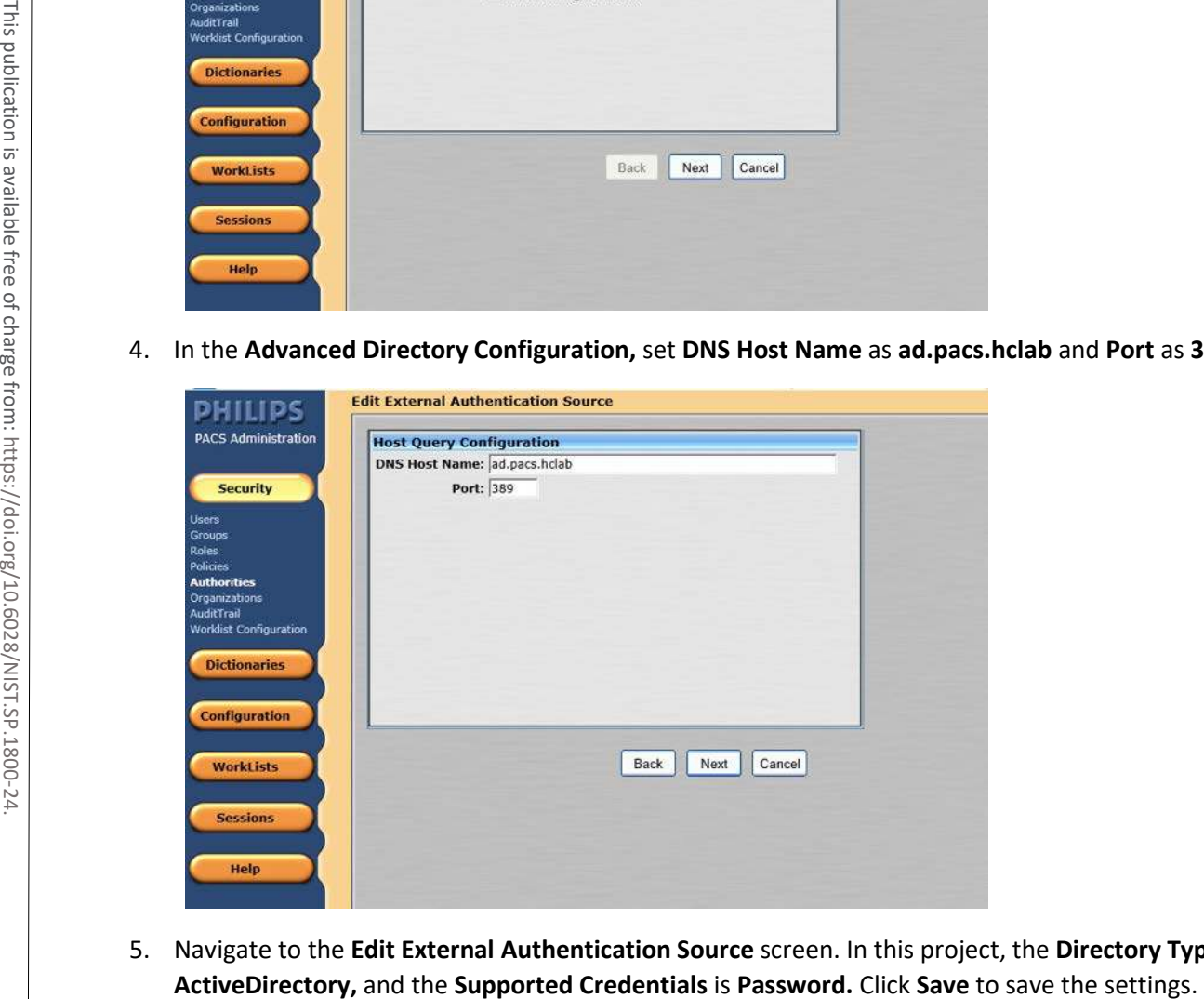

5. Navigate to the **Edit External Authentication Source** screen. In this project, the **Directory Type** is

4 .

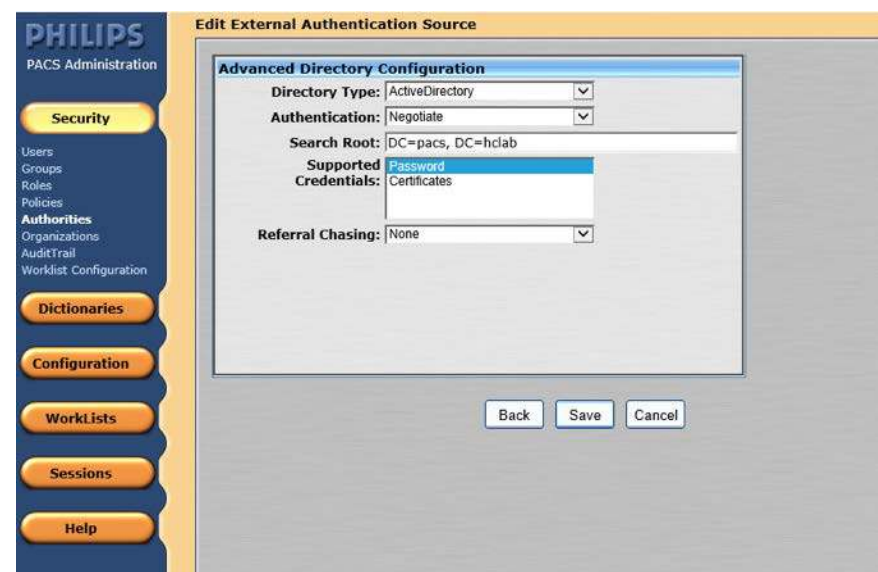

6. The interface provides a test feature to allow engineers to determine connectivity with the external authentication source. From the navigation bar, select **Security > Authorities.** Click the name of the **External Authentication Source,** and click **Test.**

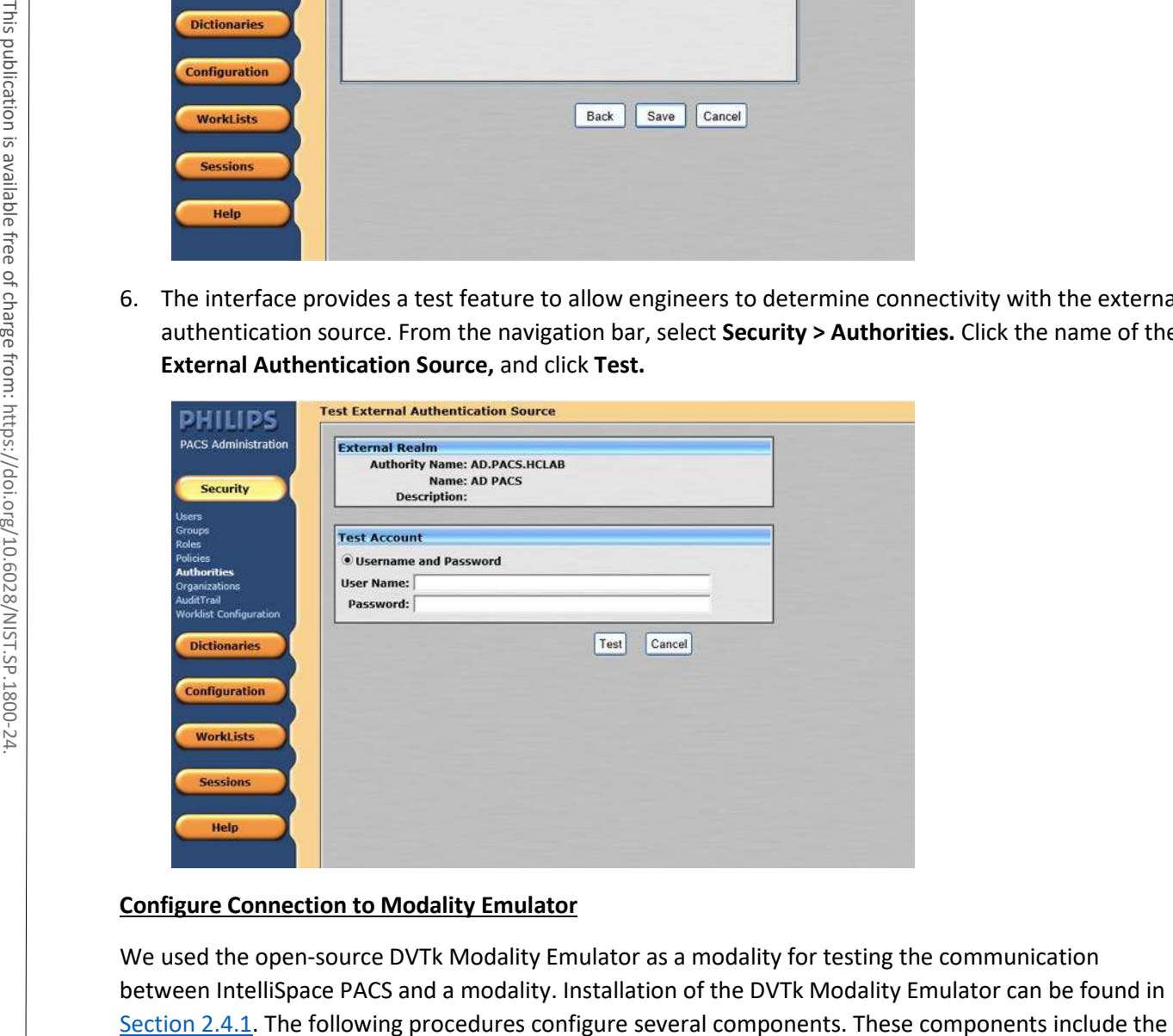

#### **Configure Connection to Modality Emulator**

We used the open-source DVTk Modality Emulator as a modality for testing the communication between IntelliSpace PACS and a modality. Installation of the DVTk Modality Emulator can be found in Radiology information system (RIS), modality performed procedure step manager (MPPS manager), and PACS/Workstation systems storage.

1. From the DVTk Modality application, click the **Configure Emulator** tab to set up a proper **System Name,** e.g., **Modality;** an application entity title **(AE Title),** e.g., **DVTK\_MODALITY;** and a communication **Listen Port,** e.g., **104** for the emulator itself.

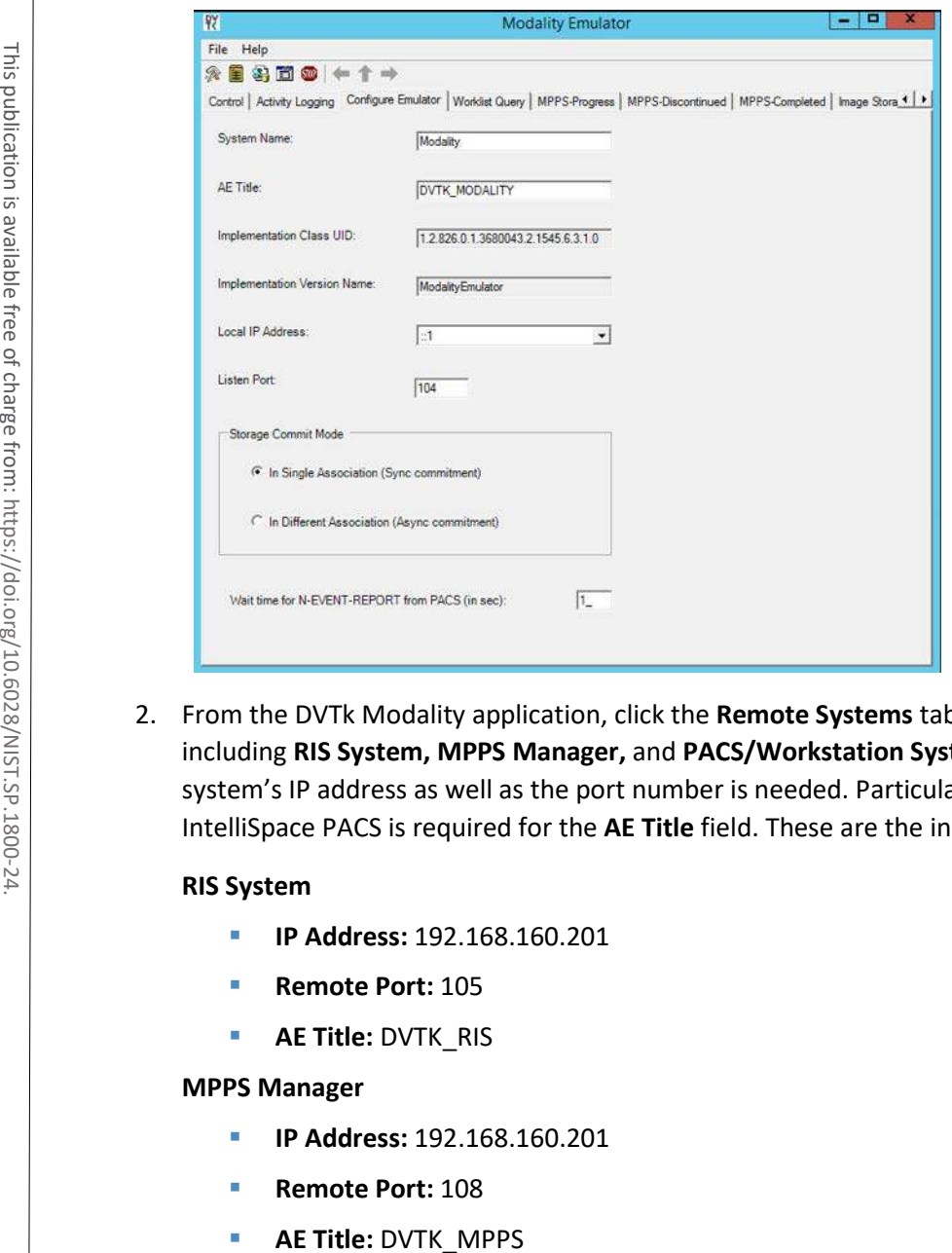

2. From the DVTk Modality application, click the **Remote Systems** tab to configure the remote systems, including **RIS System, MPPS Manager,** and **PACS/Workstation Systems.** Information for each system's IP address as well as the port number is needed. Particularly, the **AE Title** for the Philips IntelliSpace PACS is required for the **AE Title** field. These are the input values:

#### **RIS System**

- **IP Address:** 192.168.160.201
- **Remote Port: 105**
- **AE Title:** DVTK\_RIS

#### **MPPS Manager**

- **IP Address:** 192.168.160.201
- **Remote Port: 108**
- 

#### **PACS/Workstation Systems–Storage Config**

- **IP Address:** 192.168.140.131
- **Remote Port: 104**
- **AE Title:** STENTOR\_SCP

#### **PACS/Workstation Systems–Storage Commit Config**

- **IP Address:** 192.168.140.131
- **Remote Port: 104**
- **AE Title:** STENTOR\_SCU

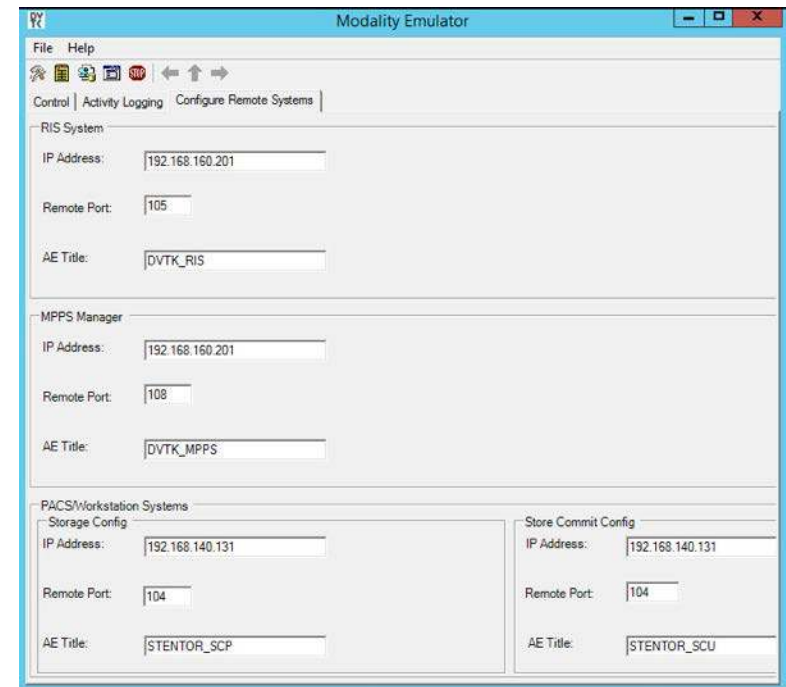

- 3. To configure the Philips IntelliSpace PACS AE Title and communication port, log on to the iSite Administration web site by using the URL https://192.168.140.131/iSiteWeb. Select **Configure > DICOM > General,** set the following values, and then click **Save** to save the settings.
	- **Normal AE Title: STENTOR\_SCP**
	- **High-Priority AE Title: STENTOR\_HI**
	- **Port:** 104
	- **Secure Port:** 2762

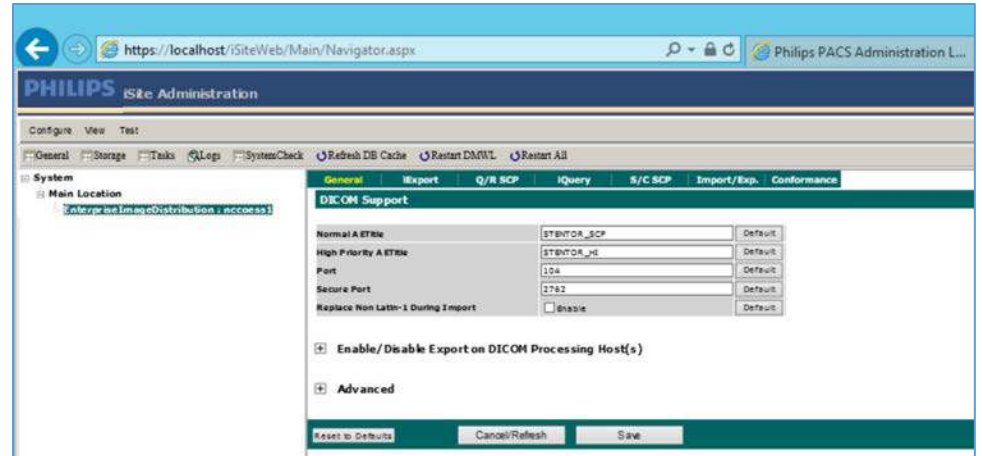

4. To test the connectivity, go to the DVTk Emulator application, then go to the Modality Emulator home page as shown below. Click the **Ping PACS/Workstation** and **DICOM Echo** buttons to verify the success of the pings. You should receive **Ping Successful** and **DICOM Echo Successful** messages.

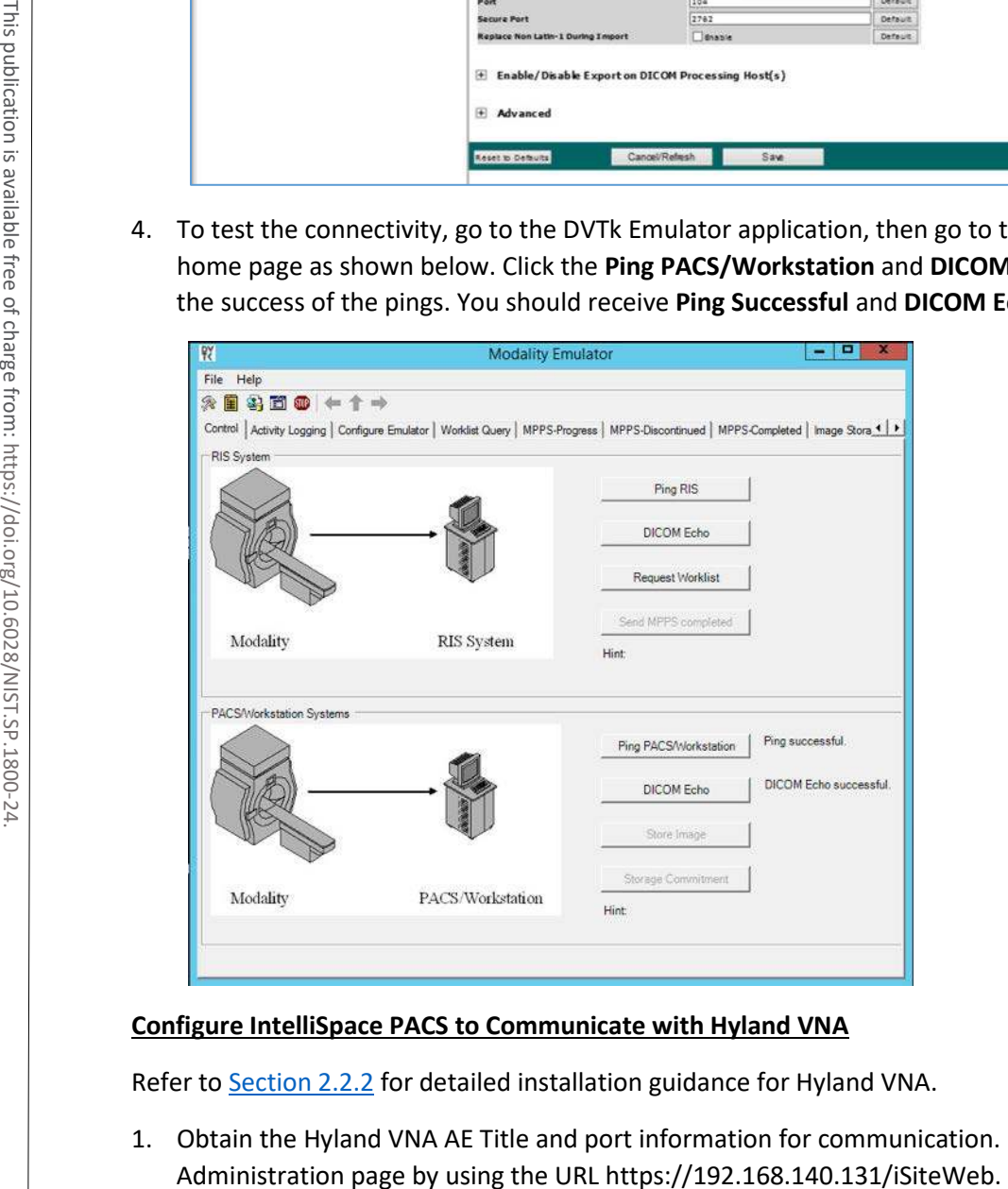

#### **Configure IntelliSpace PACS to Communicate with Hyland VNA**

Refer t[o Section 2.2.2](#page-156-0) for detailed installation guidance for Hyland VNA.

1. Obtain the Hyland VNA AE Title and port information for communication. Log in to the iSite

- 2. From the **Configure** drop-down list, select **DICOM** to open the DICOM configuration page.
- 3. Fill in the known Hyland **AE Title** (e.g., **RADIOLOGY**), **IP Address** (e.g., **192.168.130.120**), **Port** (e.g., 114), and other necessary information.

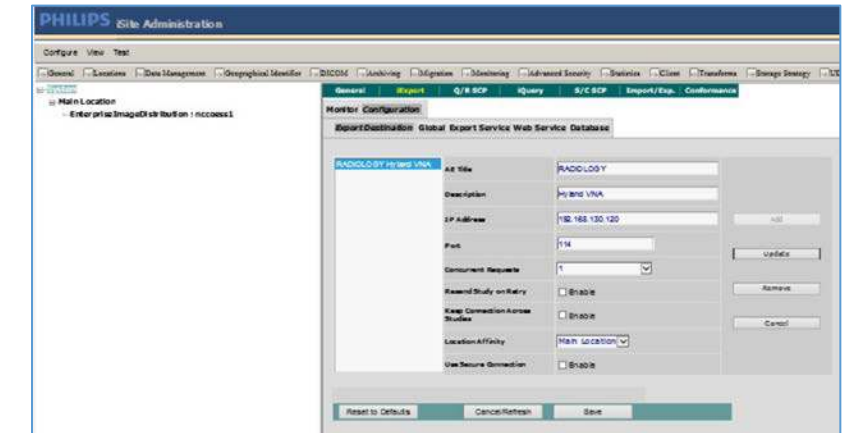

- 4. Log in to the IntelliSpace PACS Administration page by using https://192.168.140.131/PACSAdministration.
- 5. Click the **Configuration** button on the left panel to configure the **Auto Export Rule.**
- 6. Click the **New** button to create a new rule named **ForwardHylandVNA.**

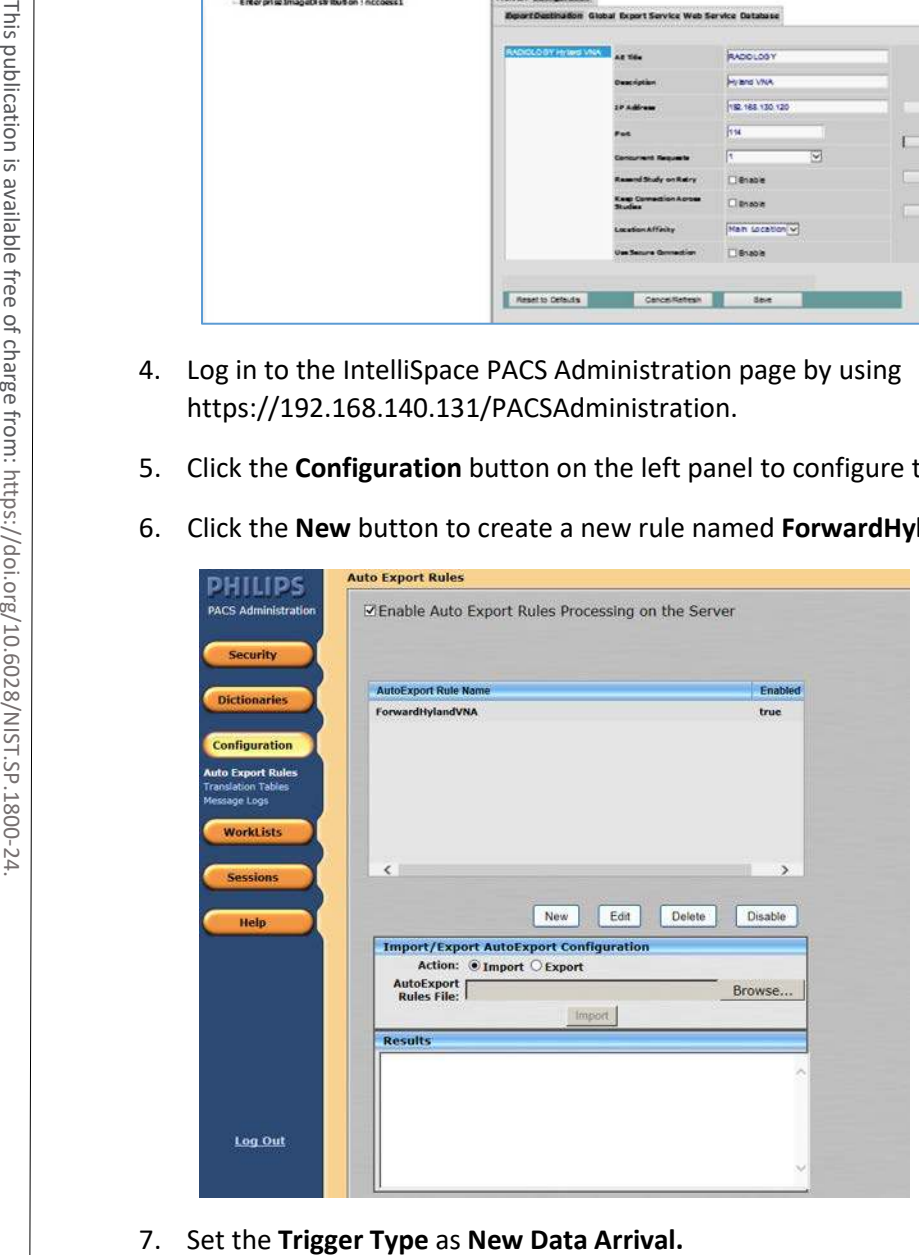

- 8. Set the **Receiving AE Title** as **Stentor\_SCP,** which is the AE Title for Philips IntelliSpace PACS.
- 9. Choose **Hyland VNA (RADIOLOGY)** from the **Selected Destination** box.

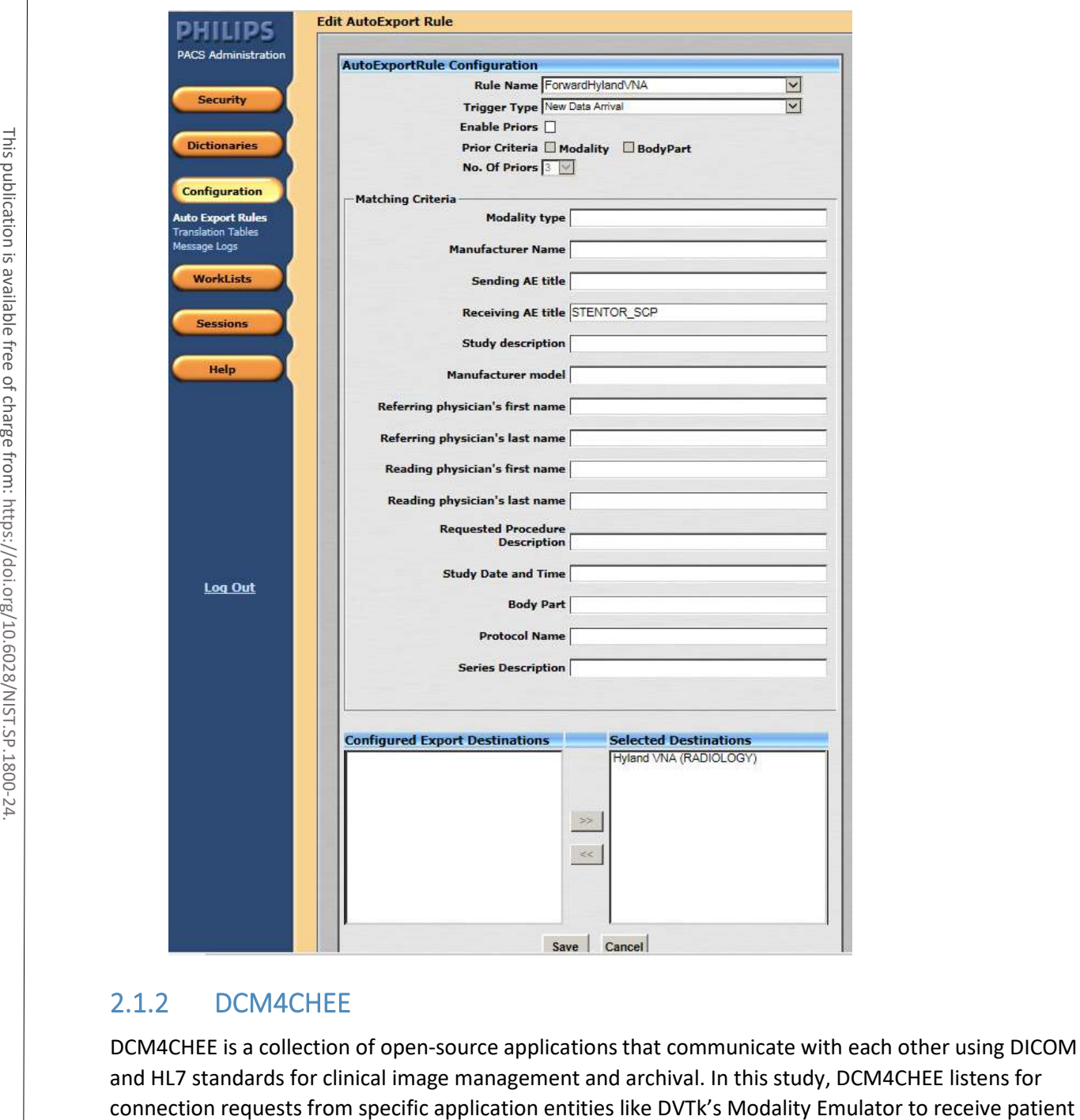

## 2.1.2 DCM4CHEE

DCM4CHEE is a collection of open-source applications that communicate with each other using DICOM and HL7 standards for clinical image management and archival. In this study, DCM4CHEE listens for

studies. DCM4CHEE will store these patient studies in a PostgreSQL DB and can archive these studies to the Hyland VNA. This build utilizes Docker to deploy the DCM4CHEE software.

#### **System Requirements**

- **CPUs:** 2
- **Memory:** 4 GB
- **Storage:** 80 GB
- **Operating System: Ubuntu Linux 18.04**
- **Network Adapter: VLAN 1402**
- **Software: Docker**

#### **DCM4CHEE Installation**

The guide for installing Docker on Ubuntu 18.04 can be found a[t \[1\].](#page-384-0)

- 1. Go to<https://github.com/dcm4che-dockerfiles/dcm4chee-arc-psql/tree/5.21.0> to download the software.
- 2. On the right-hand side of the page, click the **Clone** button to begin the file download.
- 3. Extract the downloaded content from the *dcm4chee-arc-psql-5.21.0.zip* file to a preferred directory.
- 4. Open a terminal with root privileges.
- 5. Navigate to the directory where the extracted content is located.
- 6. Run docker-compose up.
- 7. Open a web browser and navigate to https://localhost:8443/dcm4chee-arc/ui2.

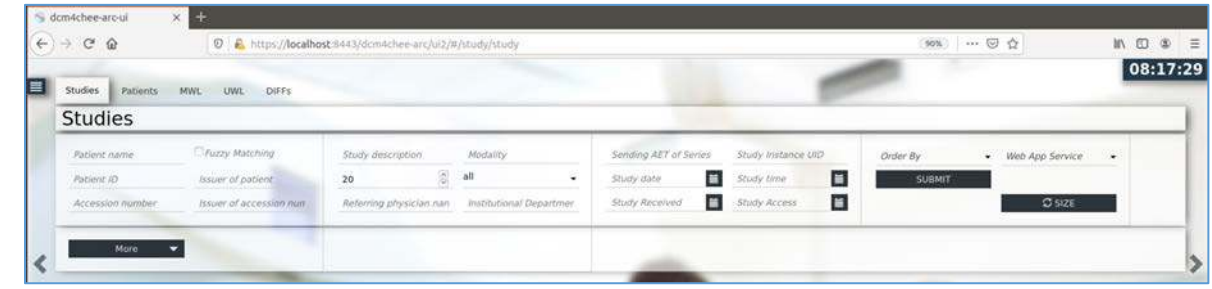

#### **DCM4CHEE to VNA Configuration**

- 1. Click the dark blue menu dongle  $(\blacksquare)$  on the left-hand side of the screen.
- 2. Select **Configuration.**
- 3. Select **AE list.**
- 4. Click **New AET,** and provide the following information:
	- **Name: RADIOLOGY**
	- **Hostname:** 192.168.130.120
	- **Port:** 114
	- **AE Title**: RADIOLOGY
- 5. Click **Apply.**

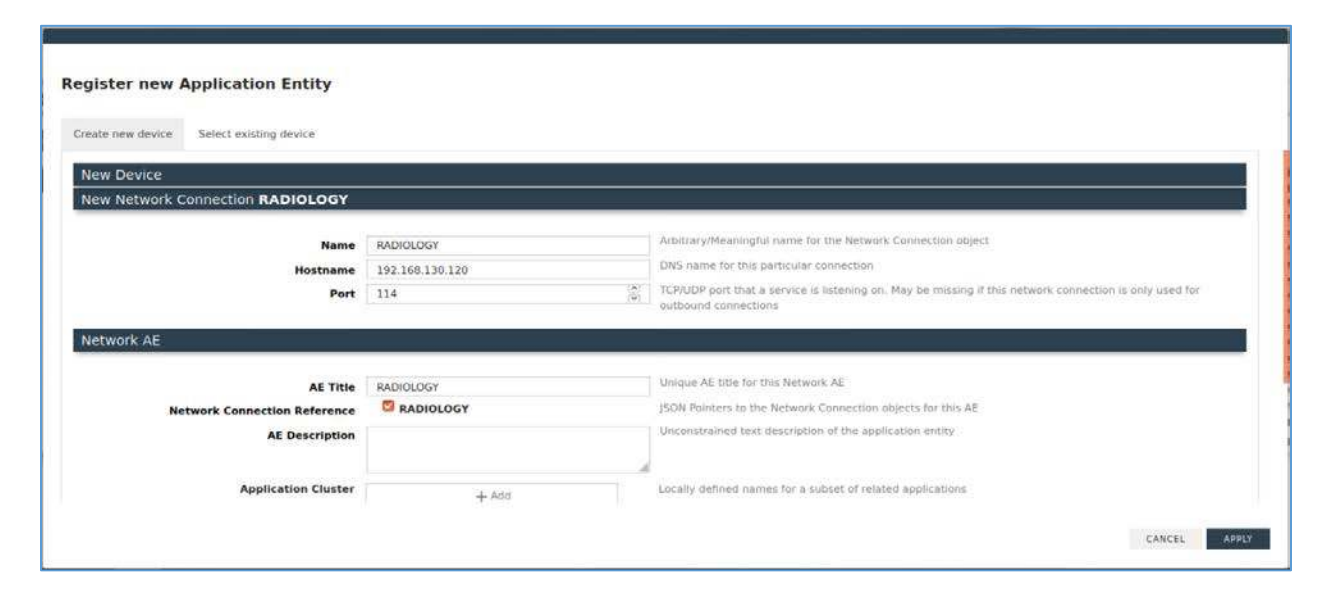

#### **DCM4CHEE to DVTk Modality Configuration**

- 1. In the Modality Emulator, click the **Configure Remote Systems** tab at the top of the window.
- 2. Navigate to the **PACS\Workstation Systems** section, and input the information with the following values:

#### **RIS System**

- **IP Address:** 192.168.140.160
- **Remote Port: 105**
- **AE Title:** RIS

#### **MPPS Manager**

- **IP Address:** 192.168.140.160
- **Remote Port: 108**

**AE Title:** MPPS

#### **PACS/Workstation System–Storage Config**

- **IP Address:** 192.168.141.210
- **Remote Port: 11112**
- **AE Title:** PACS

#### **PACS/Workstation System–Storage Commit Config**

- **IP Address:** 192.168.141.210
- **Remote Port:** 11112
- **AE Title:** PACS

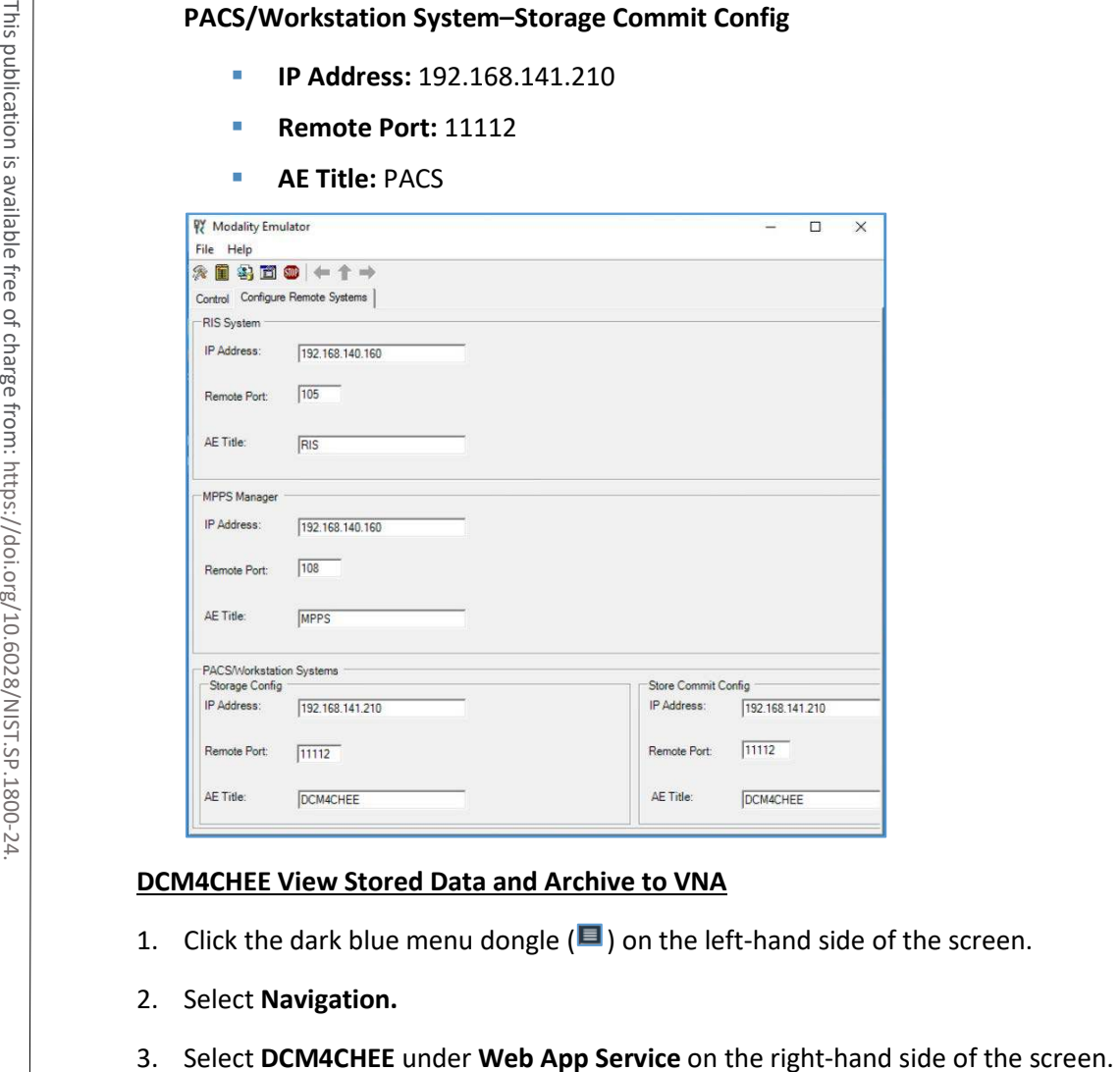

#### **DCM4CHEE View Stored Data and Archive to VNA**

- 1. Click the dark blue menu dongle ( $\blacksquare$ ) on the left-hand side of the screen.
- 2. Select **Navigation.**
- 

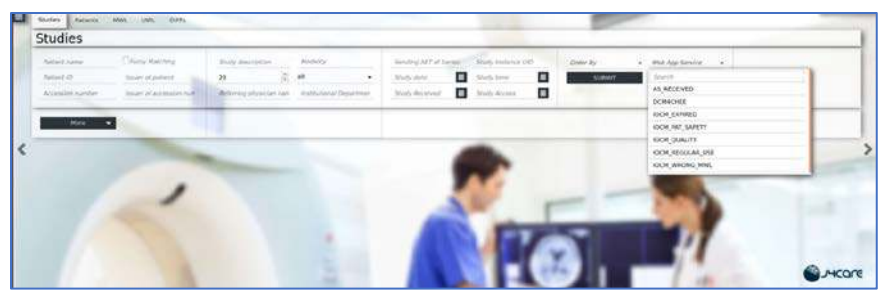

4. Select **Submit** to see stored patient studies.

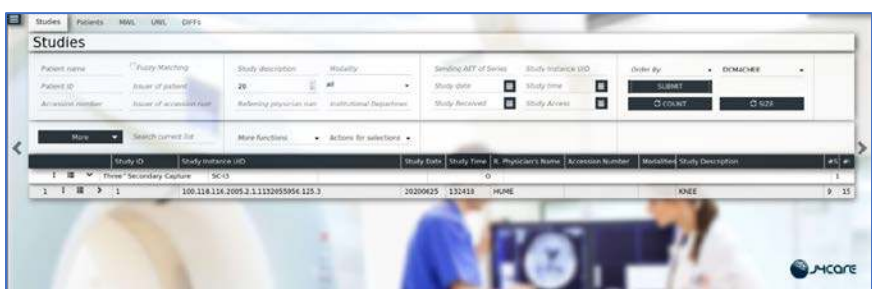

- 5. Click the dark blue ellipsis ( $\overline{B}$ ) on the left-hand side of the study on the second row.
- 6. Click the **Export** (**14**) icon.

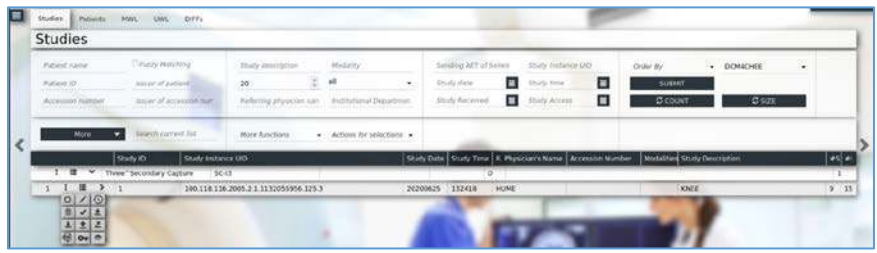

- 7. Select **RADIOLOGY** from the drop-down list.
- 8. Click **Export.**

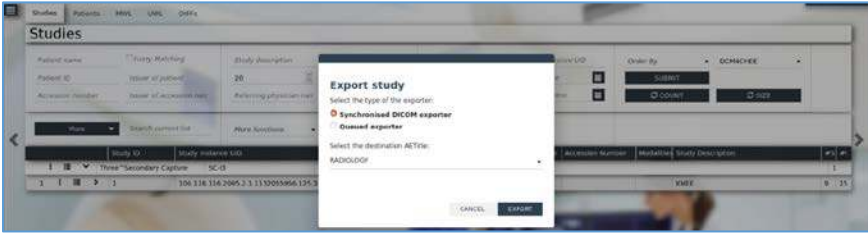

# **2.2 VNA**

Hyland Acuo VNA features several different systems and applications, which include:

- **Acuo VNA:** core application server with services used to store, track, and retrieve digital assets stored in an archive
- **PACSgear Core Server:** image processing and routing server, and back-end services
- **PACS Scan Mobile/Web:** mobile device image acquisition and file-import application
- **NilRead:** enterprise image-viewing application

The diagram in [Figure 2-1](#page-155-0) shows the connectivity between the Hyland Acuo VNA systems and applications.

<span id="page-155-0"></span>**Figure 2-1 Hyland Systems and Applications Connectivity**

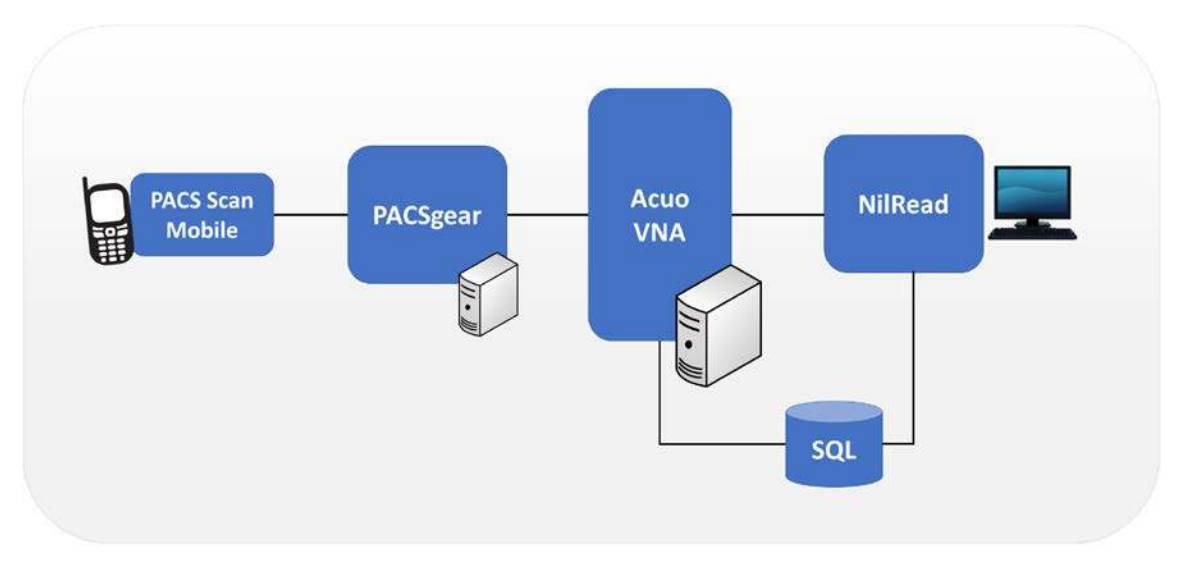

Installation procedures for the above Hyland products are described in the sections that follow.

# 2.2.1 Hyland Database Server

Hyland Database Server supports operations for other Hyland products, including Hyland Acuo VNA and Hyland NilRead. The installation and configuration procedures can be found below:

## **System Requirements**

- **CPUs:** 4
- **Memory:** 12 GB RAM
- **Storage:**
- **-** Hard Drive (HD)1: 80 GB (operating system [OS] installation)
- **-** HD 2: 20 GB (DB drives)
- **-** HD 3: 10 GB (Tx logs)
- **Operating System:** Microsoft Windows Server 2016
- **Network Adapter:** VLAN 1801

## **Hyland Database Server Installation**

Install the SQL Server 2017 according to the instructions detailed in *Install SQL Server from the Installation Wizard (Setup)* [\[2\].](#page-384-1)

## **Hyland Database Configuration**

- 1. The installation creates default service accounts for each service. The project used these default service accounts. User and privileged login accounts were created for the Hyland application suite and linked to unique Microsoft domain users. The project created the **PACS\AcuoServiceUser** and **PACS\Administrator** accounts. **Example 2: 500 GB (Server Installation**<br>
Install the SQL Server 2017 according to the instruction<br>
Installation Wizard (Setup) [2].<br> **Hyland Database Configuration**<br>
1. The installation creates default service accounts fo
	- 2. The project implemented Windows Authentication Mode for the SQL Server.
	- 3. Application DB instances were created as needed automatically when product applications were installed.
	- 4. This project implemented the following DB instances through the SQL Server Management Studio: AcuoMed, HUBDB, NILDB, and PGCORE.
	- 5. The project also implemented instances for OPHTHALMOLOGY, RADIOLOGY, and WOUND\_CARE.

# <span id="page-156-0"></span>2.2.2 Hyland Acuo VNA

Hyland Acuo VNA provides access to medical images and documents through interactions with a variety of different PACS, modalities, and image viewers. Acuo VNA also supports various standards, including HL7 and DICOM. The installation and configuration procedures can be found below.

## **System Requirements**

- **CPUs:** 6
- **Memory:** 12 GB RAM
- **Storage:**
	- **-** HD 1: 80 GB (OS installation)
	- **-** HD 2: 80 GB (Dilib cache drive)
	-
- **Operating System:** Microsoft Windows Server 2016
- **Network Adapter:** VLAN 1301

## **Hyland Acuo VNA Installation**

- 1. In the NCCoE test environment, the Hyland Acuo VNA was installed on a VM preconfigured with the OS and network requirements provided by Hyland. Engineers supplied by Hyland performed the installation.
- 2. Upon completion of the installation, three Windows services were created: AcuoMed, AcuoAudit, and AcuoStore. AcuoMed is associated with a DICOM DB containing the patient, study, and series record information that describes the images physically present on the Acuo VNA archive system. The AcuoStore also has its own DB for storing information related to bulk storage of digital images and related data, including information about the shares and about the applications that use those shares.
- 3. The installation created a web application for the AcuoAdmin Portal, where a secure sockets layer (SSL) certificate signed by DigiCert was created and assigned to the application for hypertext transfer protocol secure (https) enforcement.

## **Hyland Acuo VNA Configuration**

Hyland engineers performed configurations using the **Microsoft MMC** console and the **AcuoAdmin Portal** (https://192.168.130.120:8099/vnaweb/#1/home). The screenshots of the console management

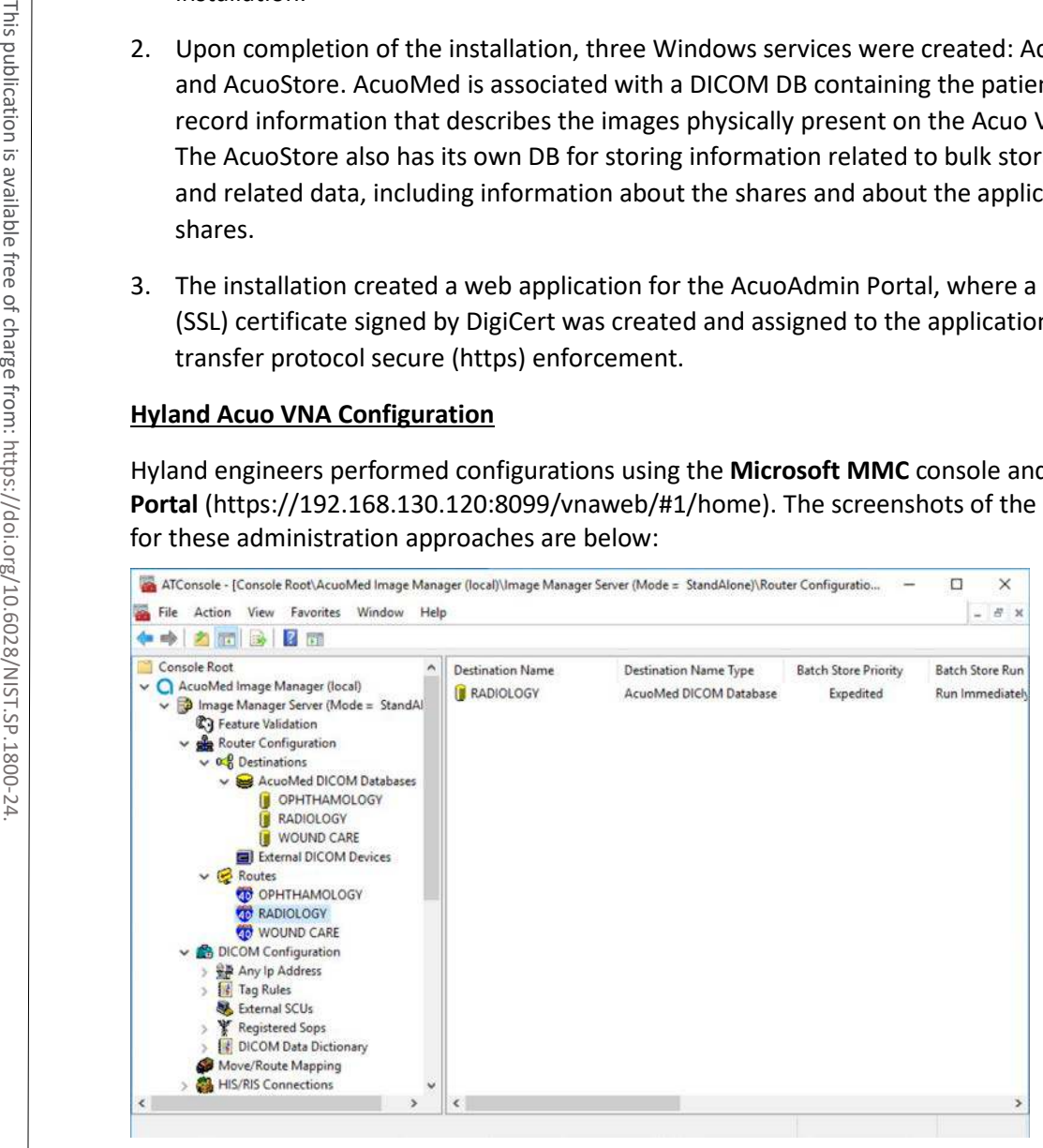

To verify successful completion of the VNA installation, the Hyland engineers launched the **Acuo Administrator Portal** application from the VNA server (local host). The **Acuo Administrator Portal** screen sample is below.

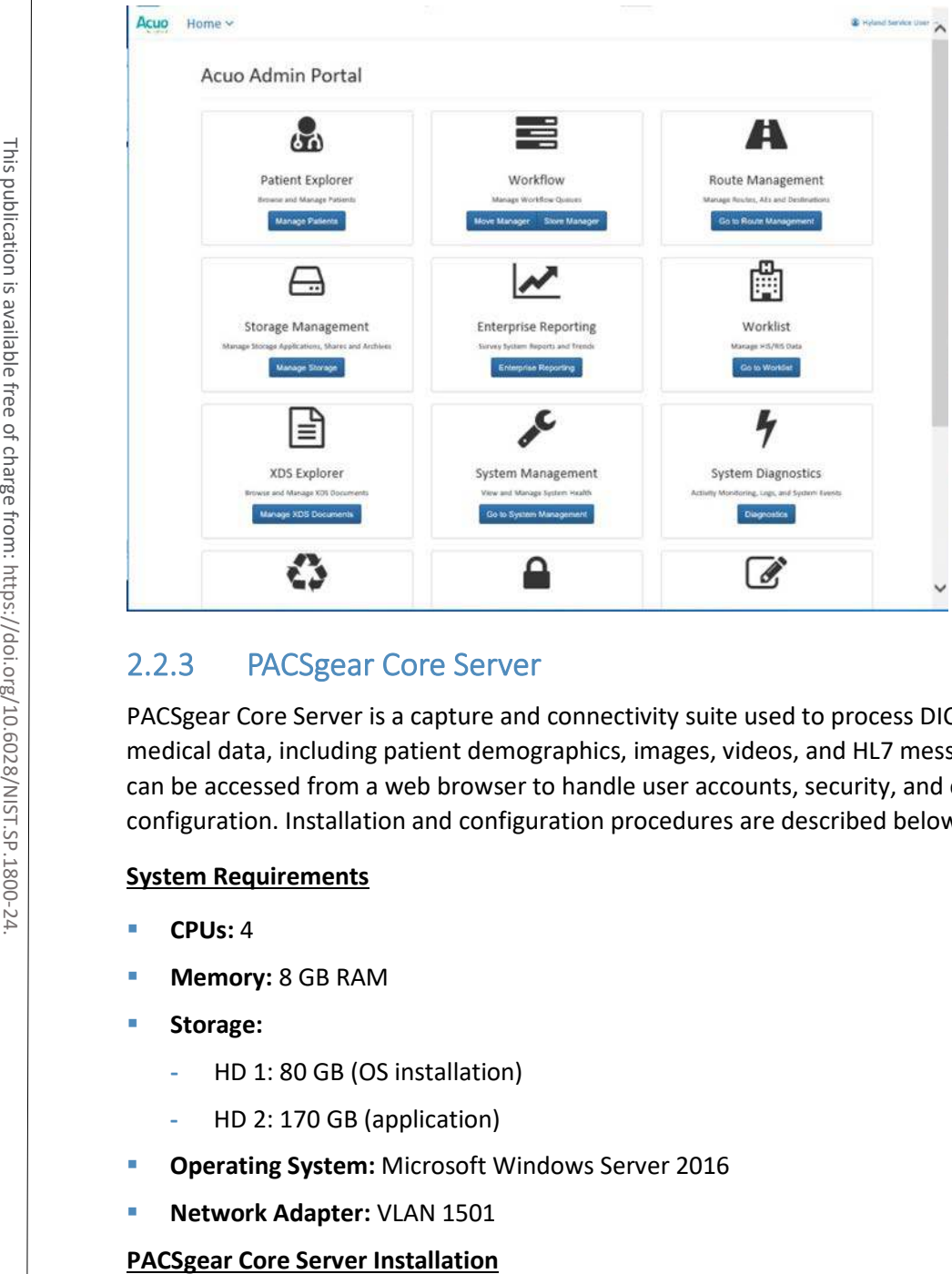

## 2.2.3 PACSgear Core Server

PACSgear Core Server is a capture and connectivity suite used to process DICOM and non-DICOM medical data, including patient demographics, images, videos, and HL7 messages. PACSgear Core Server can be accessed from a web browser to handle user accounts, security, and client connectivity configuration. Installation and configuration procedures are described below.

## **System Requirements**

- **CPUs:** 4
- **Memory:** 8 GB RAM
- **Storage:**
	- **-** HD 1: 80 GB (OS installation)
	- **-** HD 2: 170 GB (application)
- **Operating System:** Microsoft Windows Server 2016
- **Network Adapter: VLAN 1501**

Hyland engineers installed the Hyland PACSgear Core Server as listed below:

- 1. Hyland engineers installed the PACSgear Core Server following their technical guidelines.
- 2. The installation created a web application for the PACSgear Core Portal, where an SSL certificate signed by DigiCert was created and assigned to the application for https enforcement.

## **PACSgear Core Server Configuration**

The Hyland engineers configured the PACSgear Core Server. The basic configuration involves managing connection settings to external devices, lookup data sources, and event trace-managing departments for multitenancy architecture, and managing user access, among many more features. Each organization will configure the PACSgear based on its specific needs.

During the DB configuration, the Hyland engineers created instances for representative departments (e.g., ophthalmology, radiology, and departments that may see patients who need wound treatment).

**Add New Departments:** To add the **ophthalmology** department, complete the following steps:

1. The Hyland engineers logged on to the PACSgear Admin portal by using https://hylandpgcore.pacs.hclab/PGAPPS/Admin.

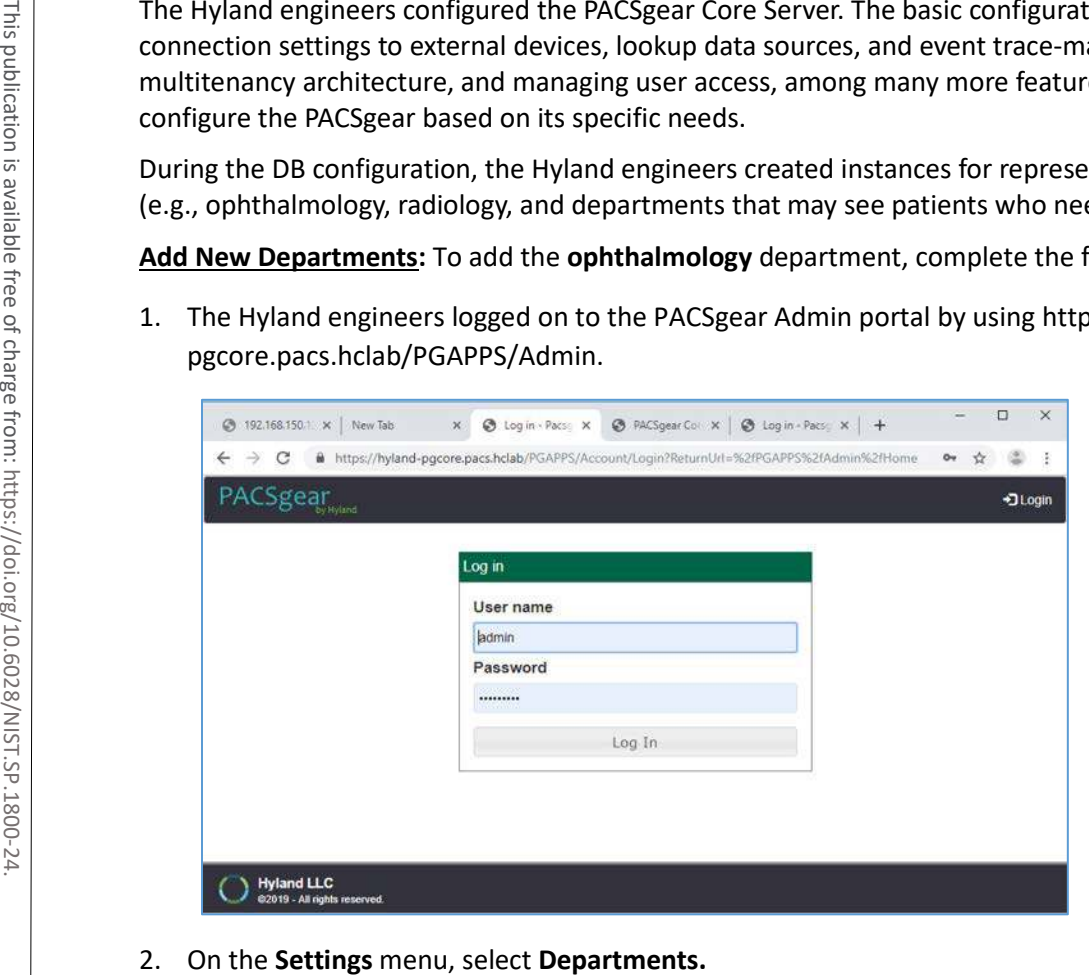

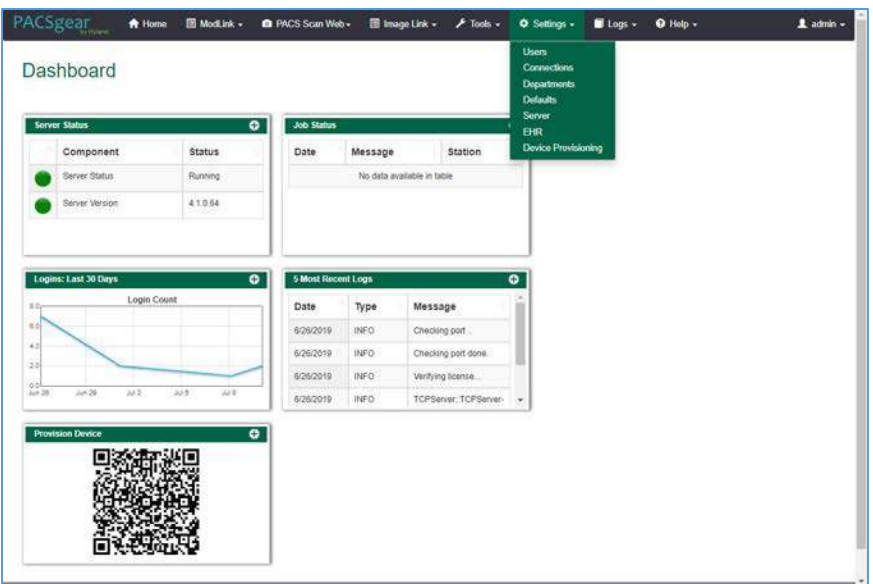

3. After selecting **Departments** from the **Settings** pull-down, the screen advances to a **Departments**  screen. The **Departments** screen lists sample hospital departments created during the installation. The project then added a new department by clicking the **+ Add** button.

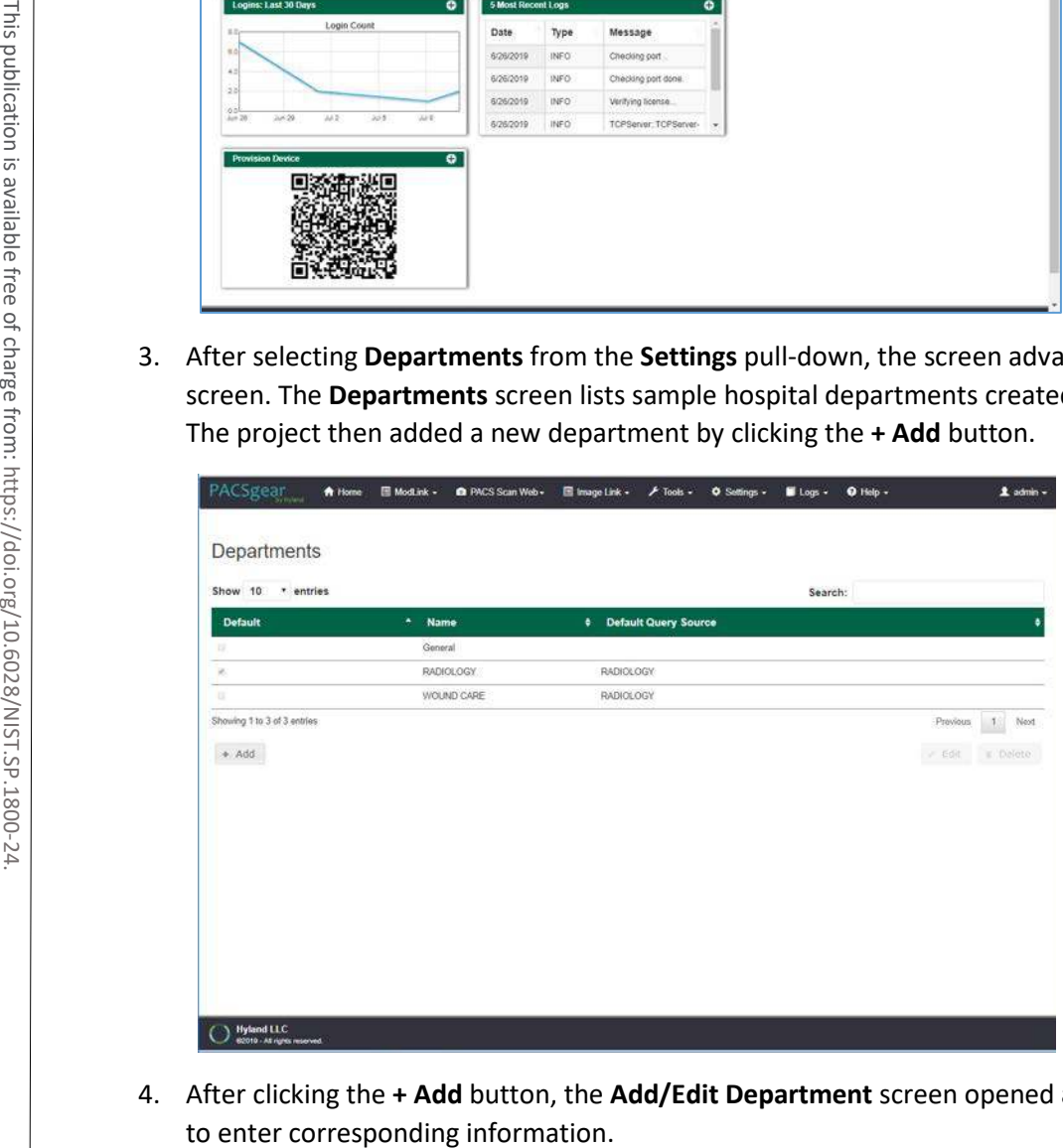

4. After clicking the **+ Add** button, the **Add/Edit Department** screen opened and allowed the engineers

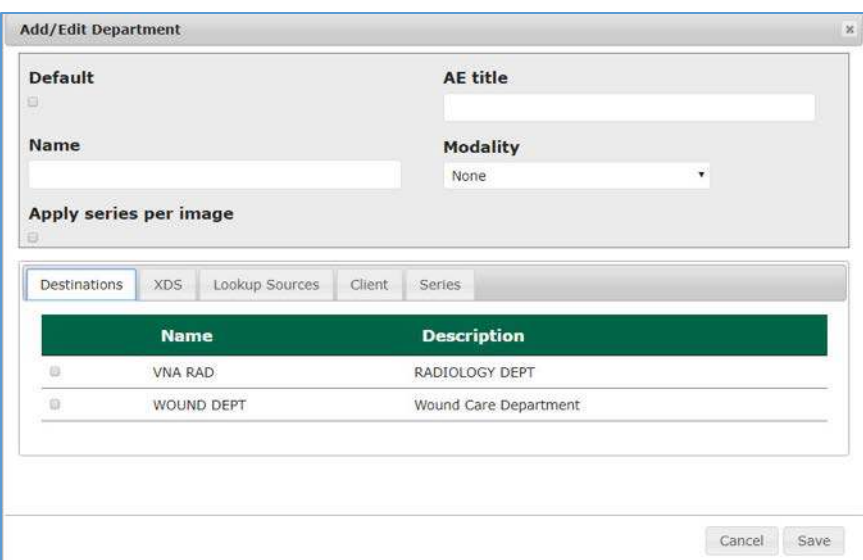

5. In the **Name** text box, the engineers entered Ophthalmology to create a department that ties with the ophthalmology database instance created during DB configuration. Engineers also added the **AE title** as **Ophthalmology** and selected a **CT Scan** for the modality.

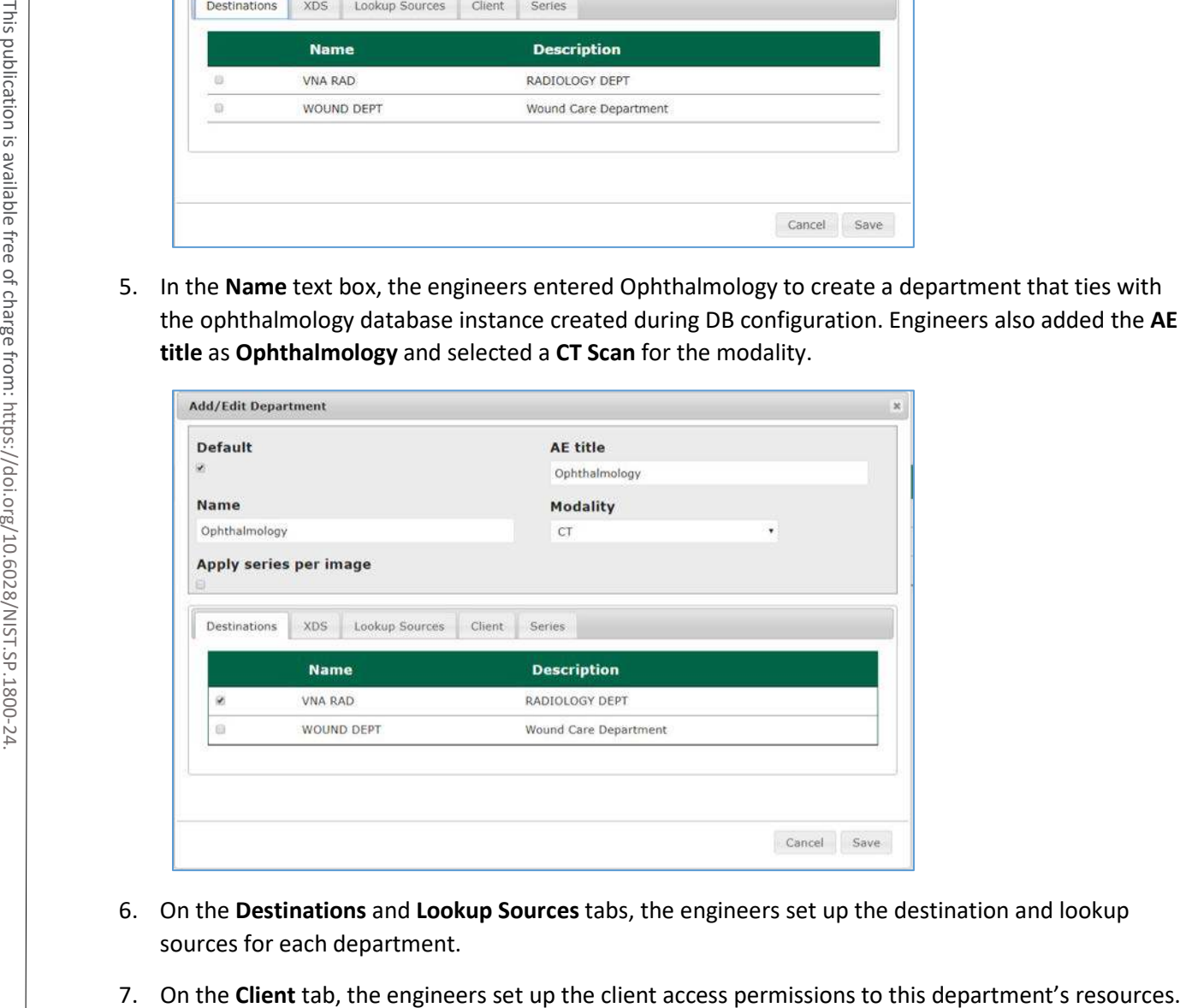

- 6. On the **Destinations** and **Lookup Sources** tabs, the engineers set up the destination and lookup sources for each department.
- 

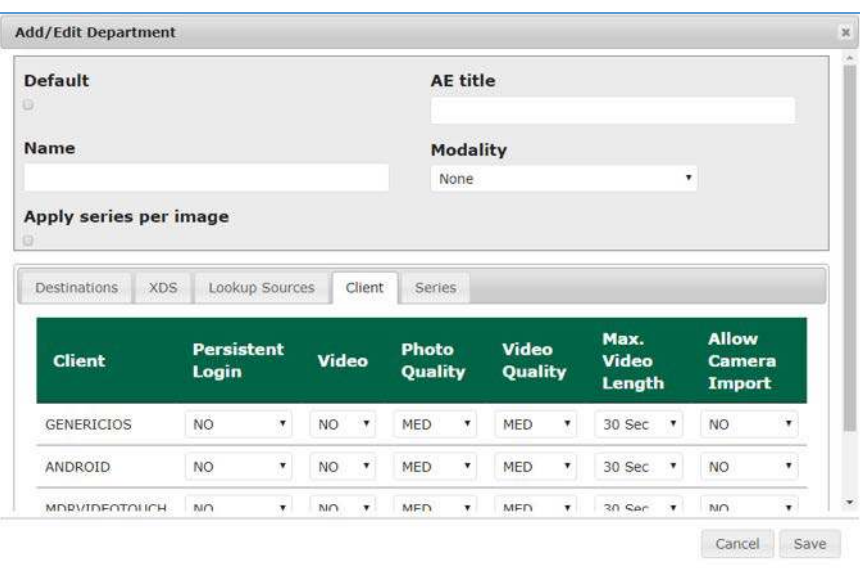

- 8. On the **Series** tab, click **Add,** type a description, click **Save.**
- 9. Verify that the department has been added to the list, based on what is displayed.

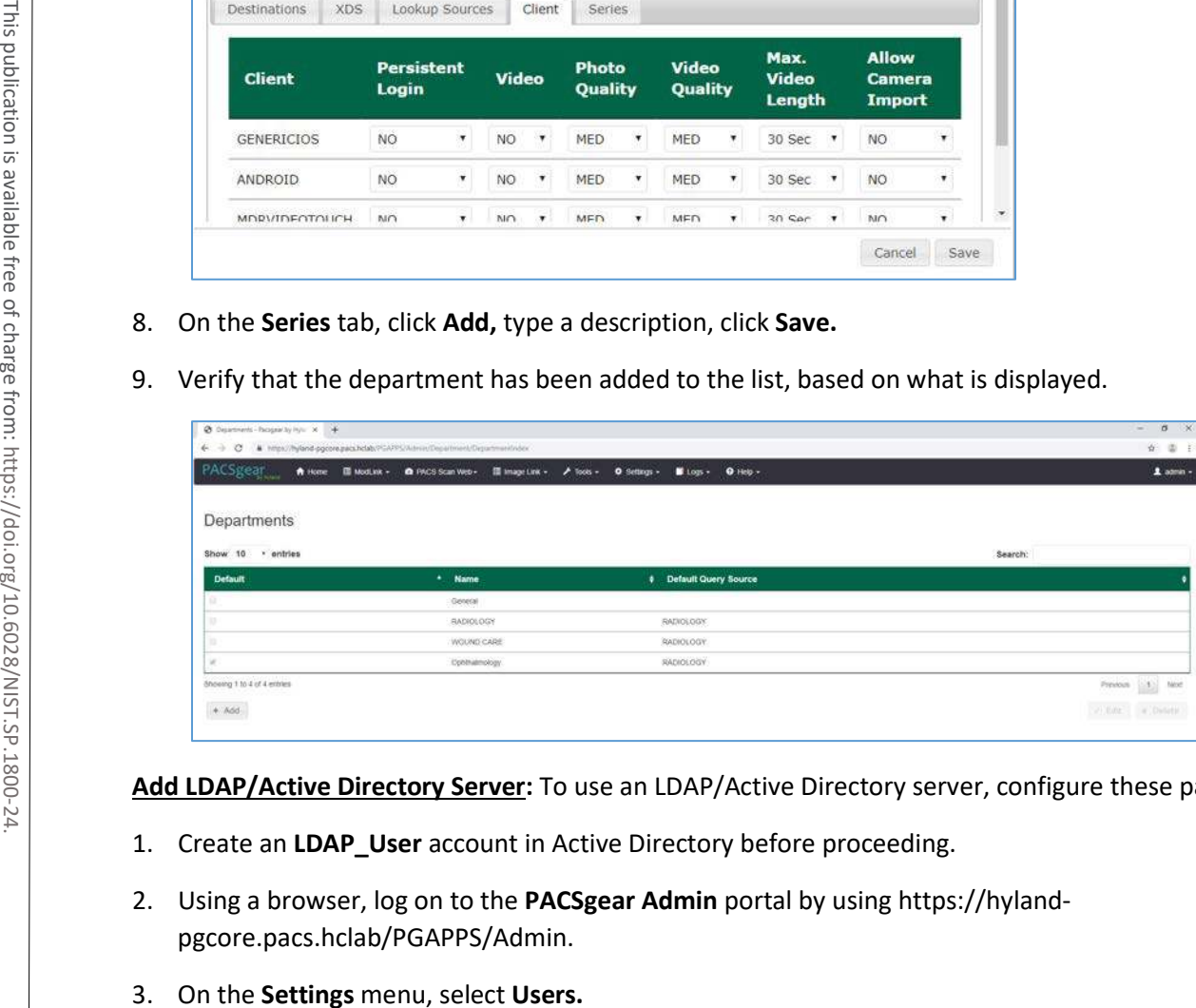

**Add LDAP/Active Directory Server:** To use an LDAP/Active Directory server, configure these parameters:

- 1. Create an **LDAP\_User** account in Active Directory before proceeding.
- 2. Using a browser, log on to the **PACSgear Admin** portal by using [https://hyland](https://hyland-pgcore.pacs.hclab/PGAPPS/Admin)[pgcore.pacs.hclab/PGAPPS/Admin.](https://hyland-pgcore.pacs.hclab/PGAPPS/Admin)
- 

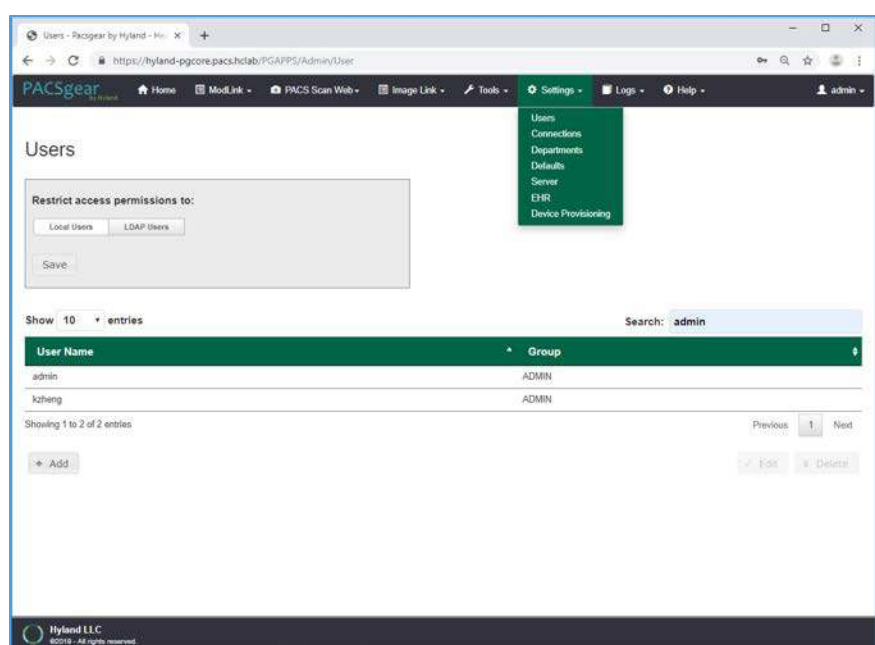

4. On the **Users** screen, navigate to **Restrict access permissions to:** and click the **LDAP Users** button. Enter 192.168.120.100 to populate the Server text box, and then enter pacs.hclab for **Domain**.

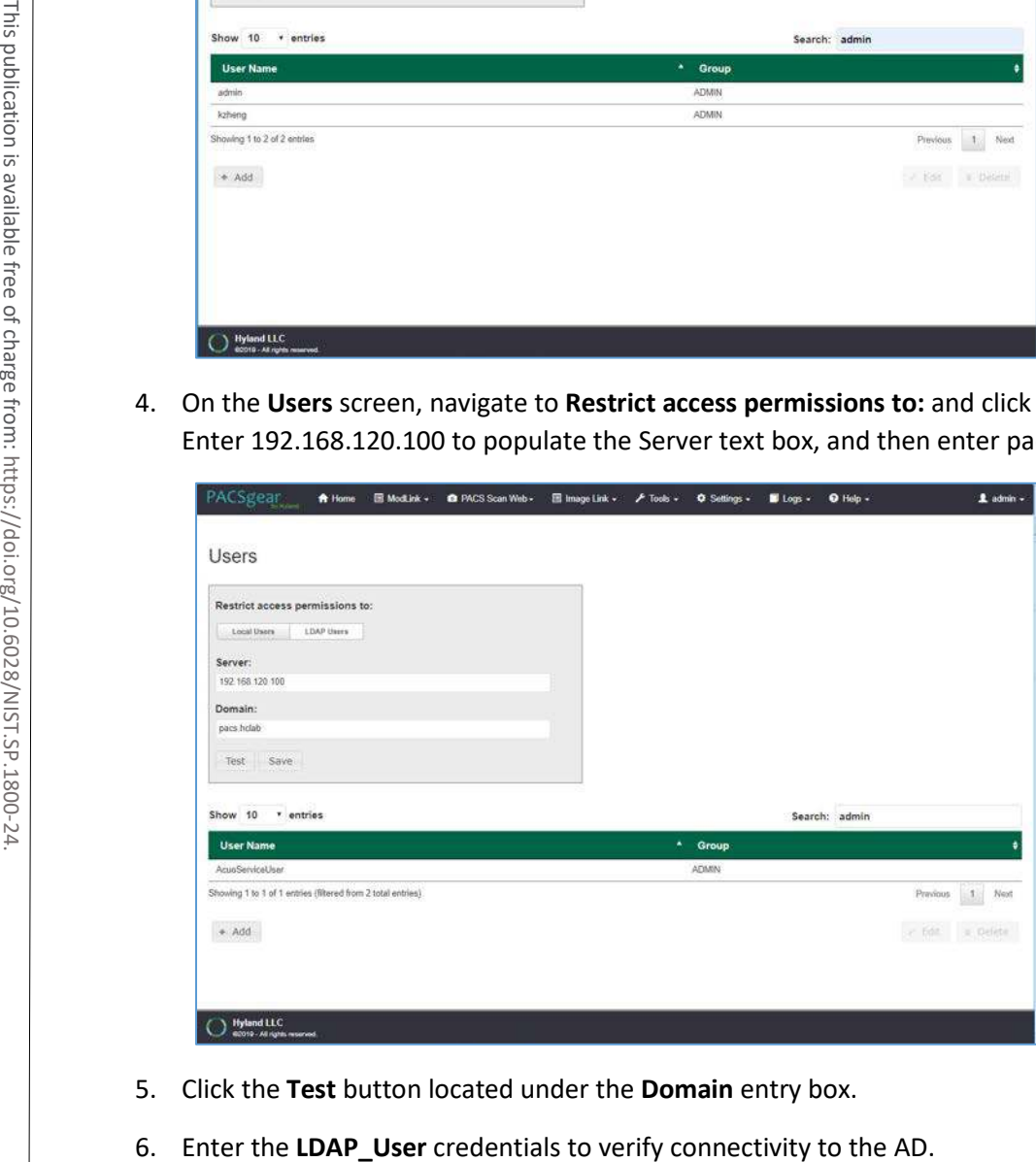

- 5. Click the **Test** button located under the **Domain** entry box.
- 

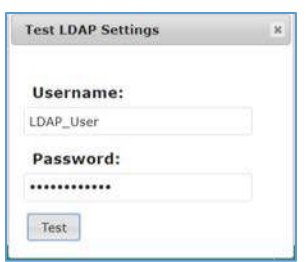

7. A message box displays indicating the test is successful. Click **OK.**

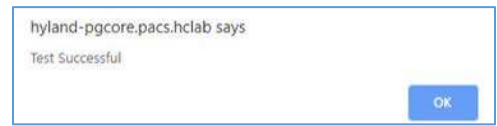

**PACS Scan Mobile Configuration:** Install and configure the PACS Scan application to an Apple iPhone by applying these steps:

- 1. On the iPhone, navigate to the **App Store.** Search for PACS Scan Mobile, from Perceptive Software. Perceptive Software is a Hyland business unit. Select the **GET** button to install the software, and then select the **OPEN** button. Select **Allow** to permit the software to send notifications.
- 2. On a workstation, log in to **PACSgear Core Server** by using the administrator credentials; a dashboard displays and provide a **Provision Device QR code.**

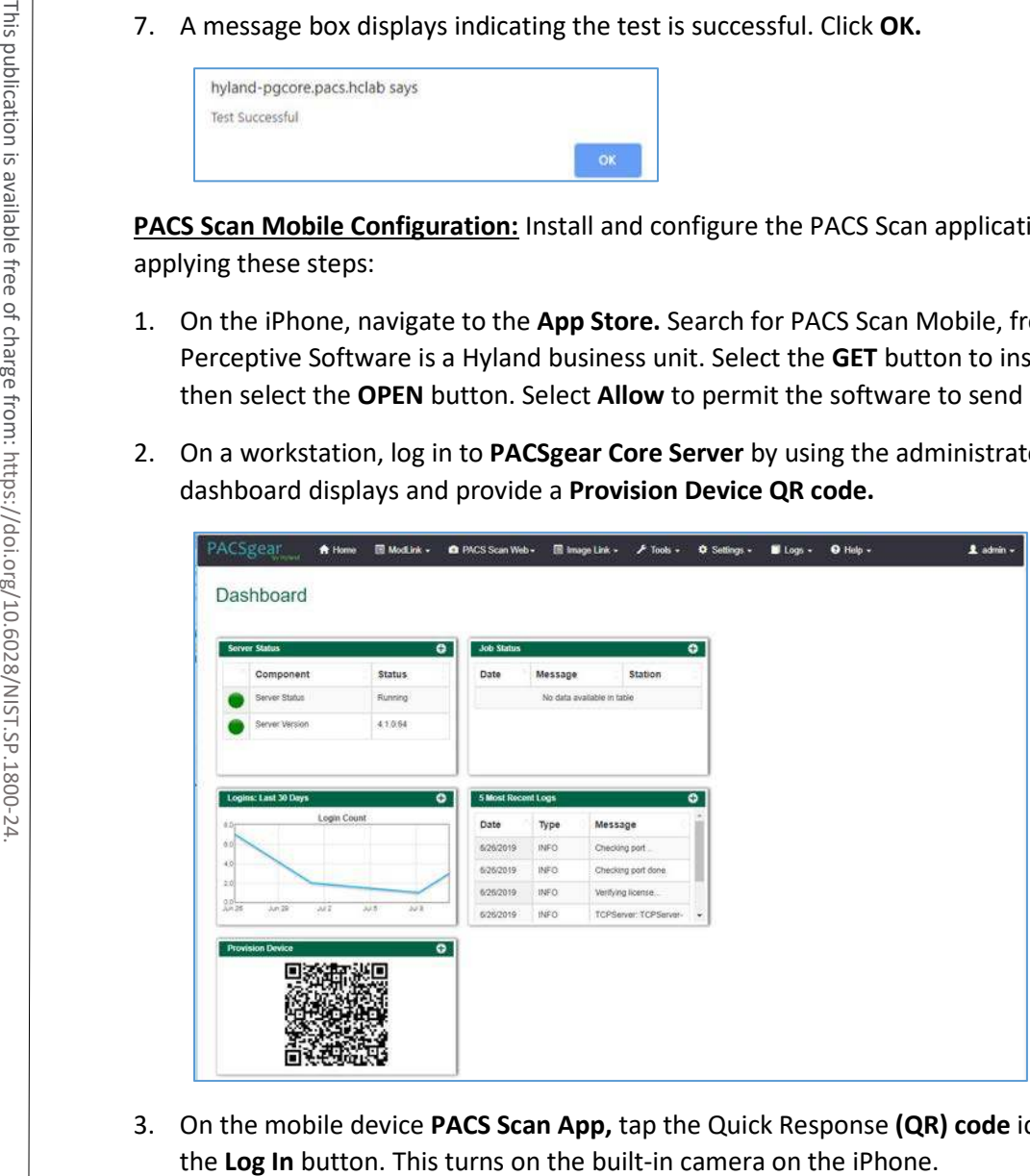

3. On the mobile device **PACS Scan App,** tap the Quick Response **(QR) code** icon that appears under

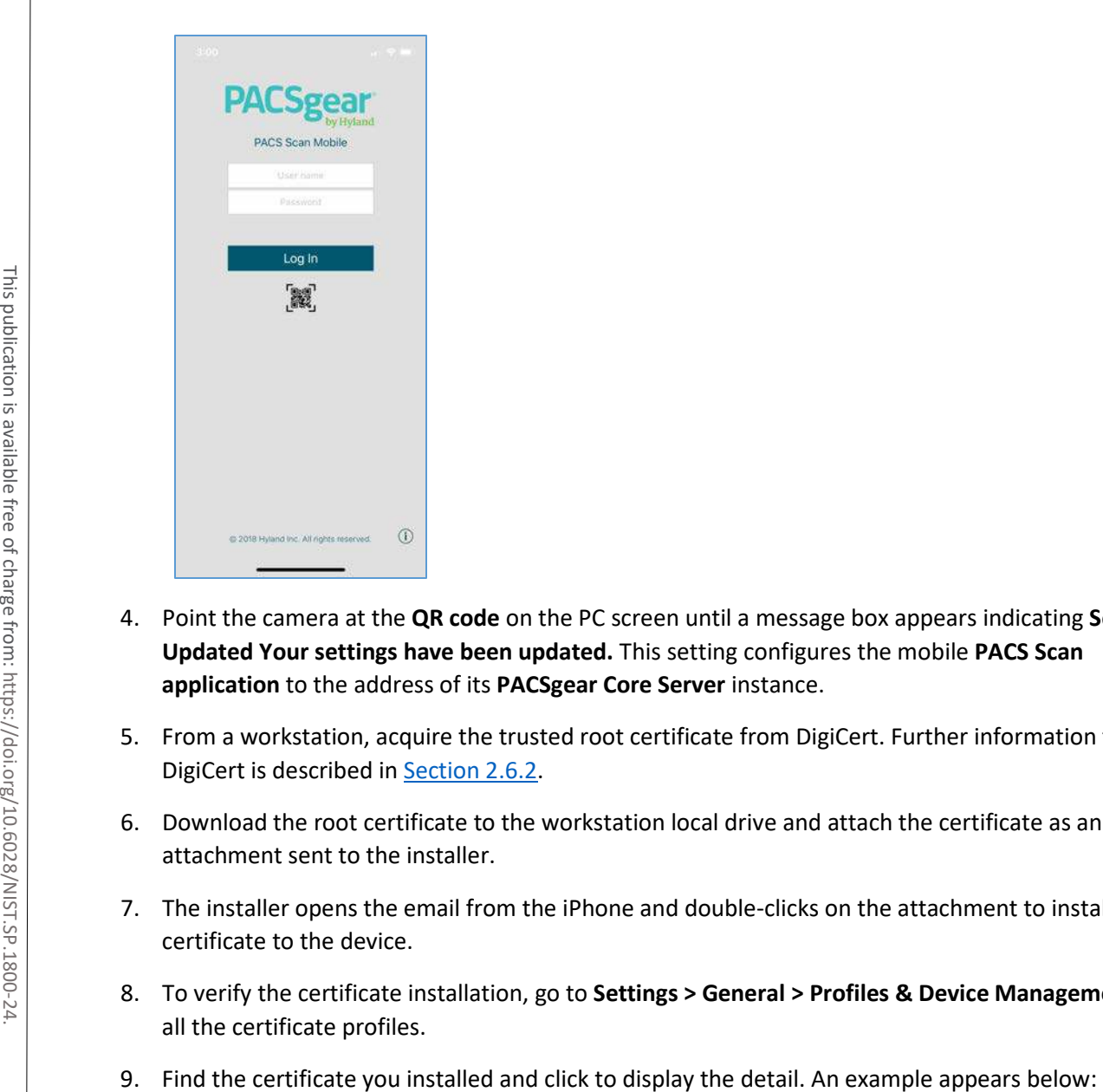

- 4. Point the camera at the **QR code** on the PC screen until a message box appears indicating **Setting Updated Your settings have been updated.** This setting configures the mobile **PACS Scan application** to the address of its **PACSgear Core Server** instance.
- 5. From a workstation, acquire the trusted root certificate from DigiCert. Further information for using DigiCert is described i[n Section 2.6.2.](#page-245-0)
- 6. Download the root certificate to the workstation local drive and attach the certificate as an email attachment sent to the installer.
- 7. The installer opens the email from the iPhone and double-clicks on the attachment to install the certificate to the device.
- 8. To verify the certificate installation, go to **Settings > General > Profiles & Device Management** to list all the certificate profiles.
- 

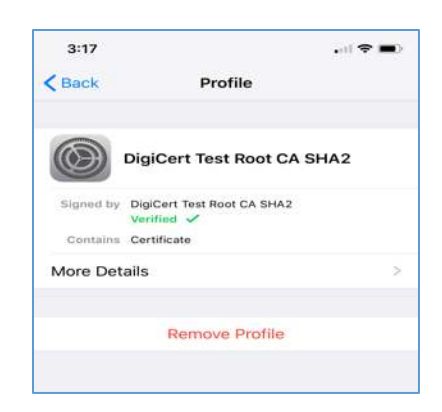

10. To verify the PACS Scan Mobile App functionality, from the iPhone, double-click the **PACS Scan App.** The login page displays. Use an account and password that has been associated with a clinical department to log in. Successful login displays a patient information input page, as shown below:<br>
The login page displays. Use an account and password that has been associated with a clinical<br>
department to log in. Succes

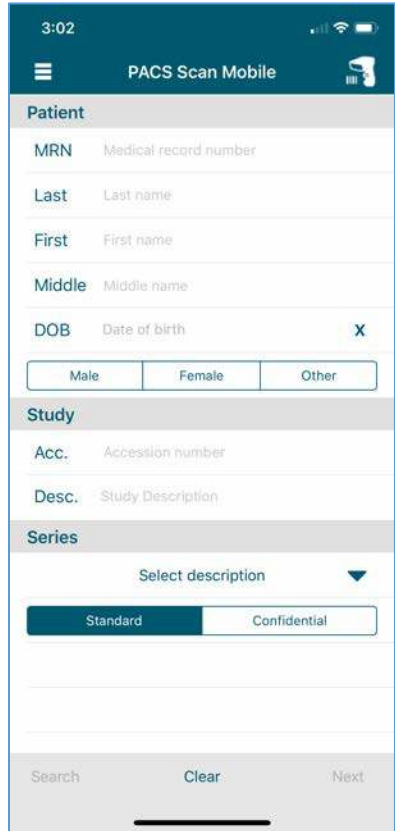

# 2.2.4 Hyland NilRead

Hyland NilRead provides image access and viewing from various devices, including clinical viewing stations, tablets, and mobile devices. NilRead also provides image manipulation, interpretation, and collaboration across departments. The installation and configuration procedures are below.

## **System Requirements**

- **CPUs:** 6
- **Memory:** 12 GB RAM
- **Storage:**
	- **-** HD 1: 80 GB (OS installation)
	- **-** HD 2: 200 GB (web application)
	- **-** HD 3: 100 GB (image cache)
- **Operating System:** Microsoft Windows Server 2016
- **Network Adapter: VLAN 1301**

#### **Hyland NilRead Installation**

- 1. Hyland engineers installed Hyland NilRead based on Hyland's proprietary installation package and installation guides. NilRead has three services: Hub Front End service, Nil Back End service, and Nil Front End service. The Hub Front End service provides management service for multitenant configuration. The operation context is defined by the Nil DB content and includes user accounts, data life-cycle rules, hanging protocols, DICOM connectivity setup, and cached DICOM data index. server, 12 GB RAM<br>
Server, 22 OG B (Noted application)<br>
- HD 1: 80 GB (OS installation)<br>
- HD 3: 100 GB (lmage cache)<br>
- **Operating System:** Microsoft Windows Server 2016<br>
- **Operating System:** Microsoft Windows Server 201
	- 2. The installation created two web applications for the NilHub and NilRead Viewer, where SSL certificates signed by DigiCert were created and assigned to the applications for https enforcement.

#### **Hyland NilRead Configuration**

NilHub configuration is done from the NilHub web application. Launch a web browser from the NilHub

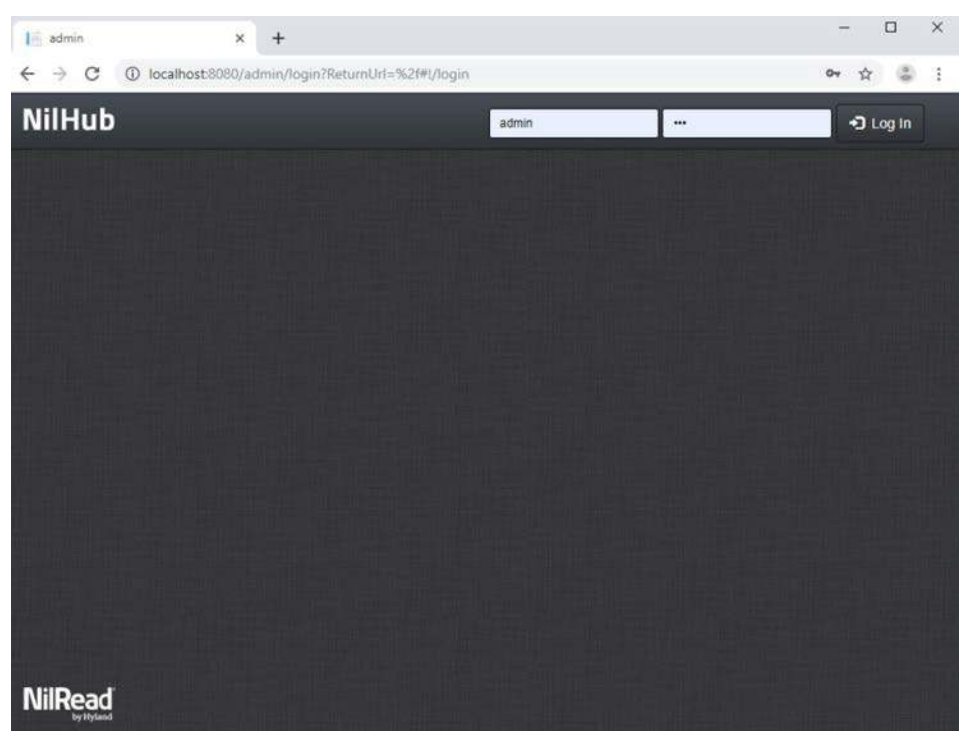

1. To add a new site from the **NilHub** home page, click the **Sites** tab in the top left-hand side of the screen.

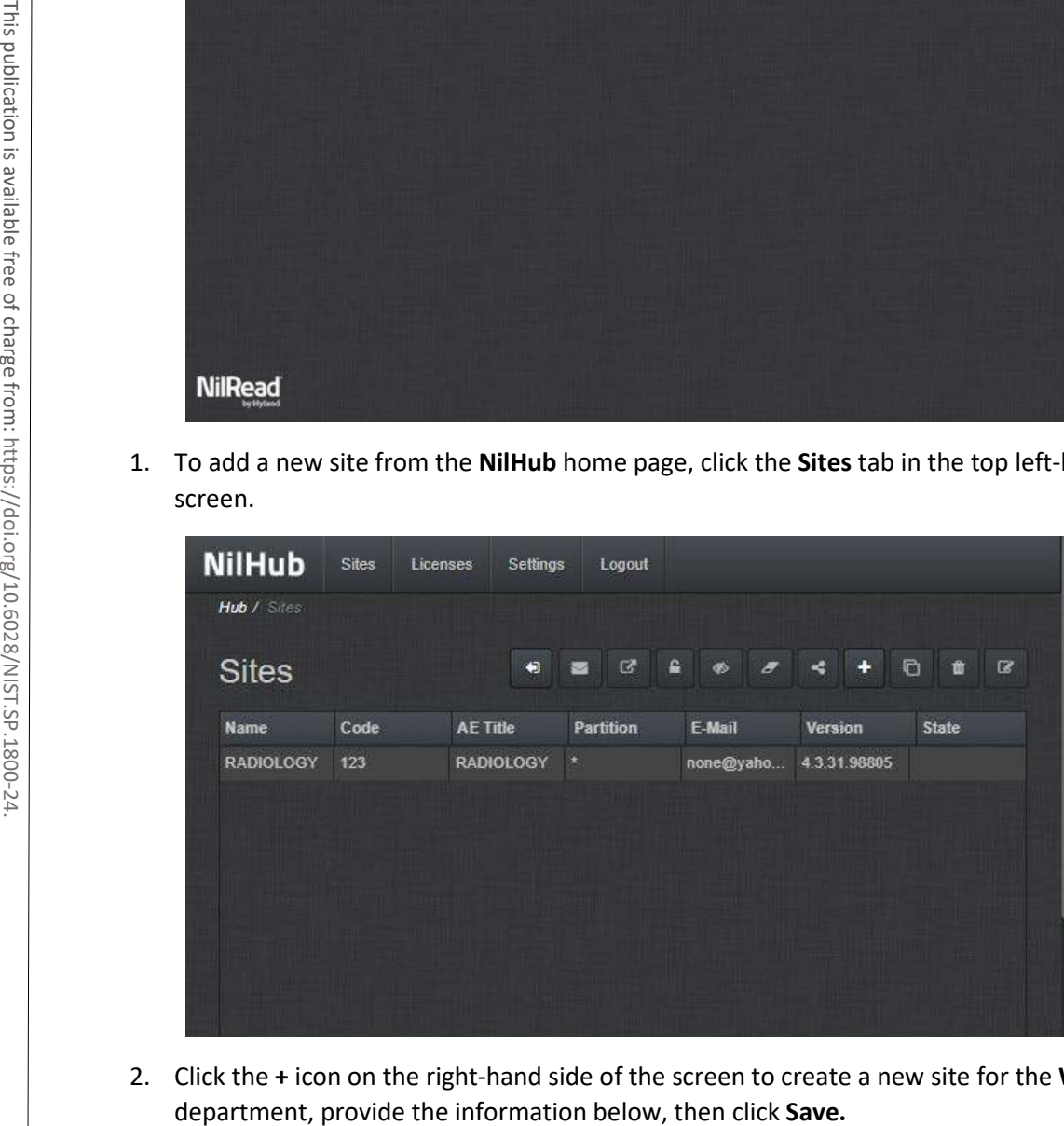

2. Click the **+** icon on the right-hand side of the screen to create a new site for the **WOUND\_CARE**

- **Name:** WOUND\_CARE
- **P** Details: Wound Care Department
- **Code:** 974
- **AE Title:** WOUND\_CARE
- **VNA Partition:** WOUND\_CARE
- **Database Name:** WOUND\_CARE
- **Email:** none@hyland.com

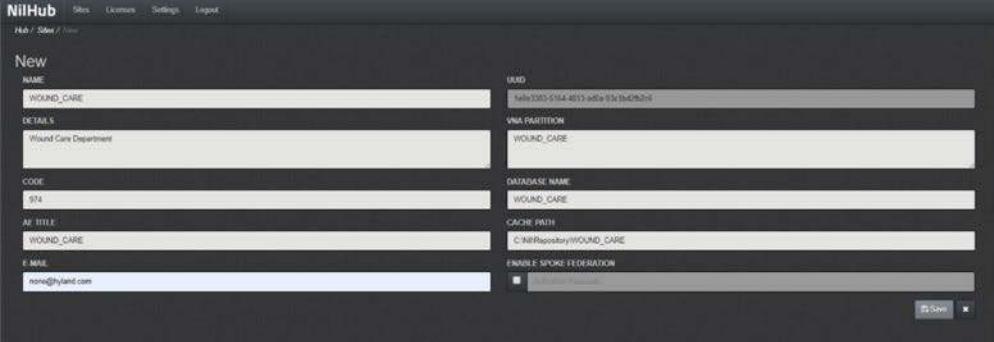

3. Log back in to **NilHub** specifying the **WOUND\_CARE Site** in the top section of the login screen.

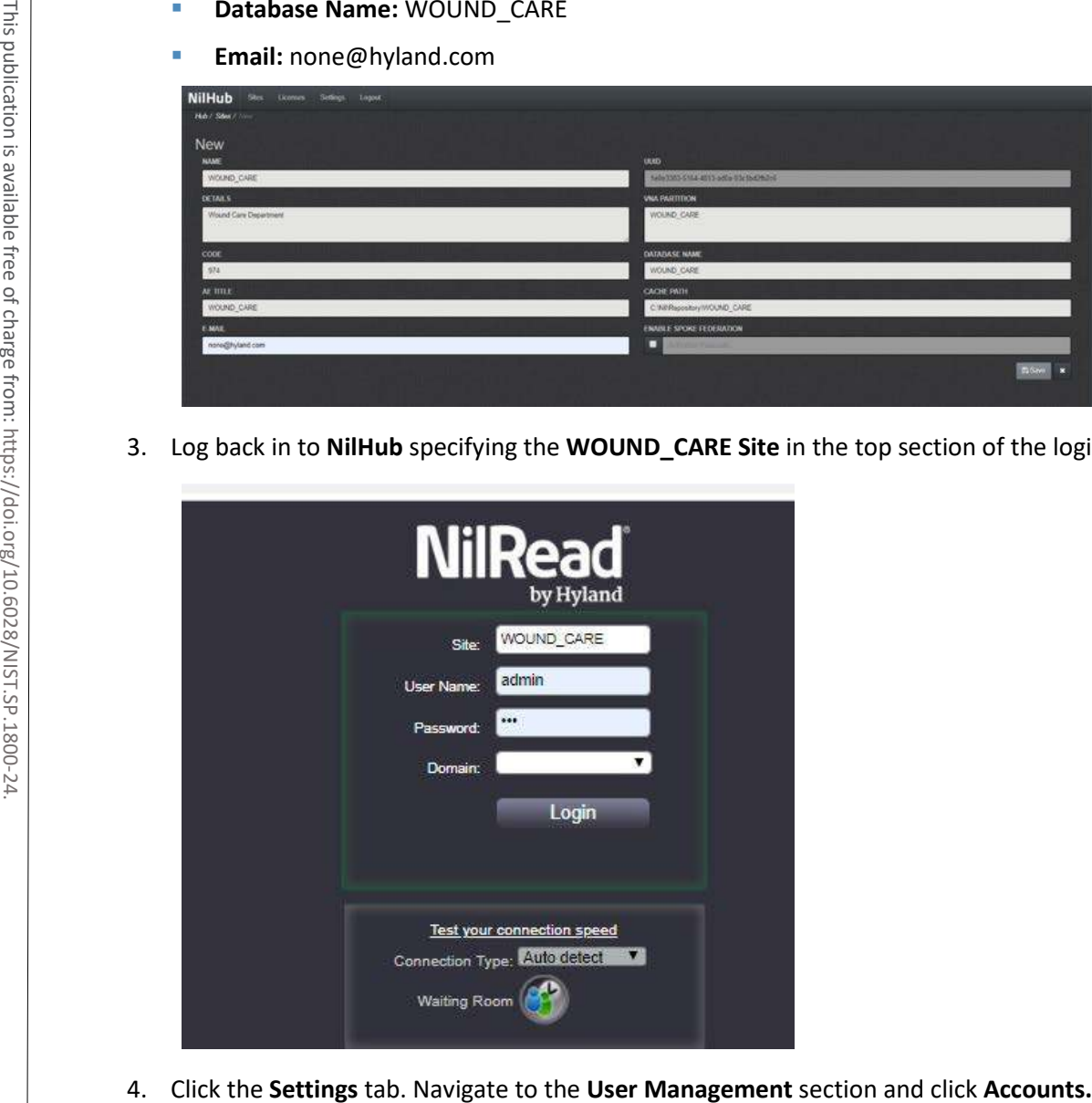

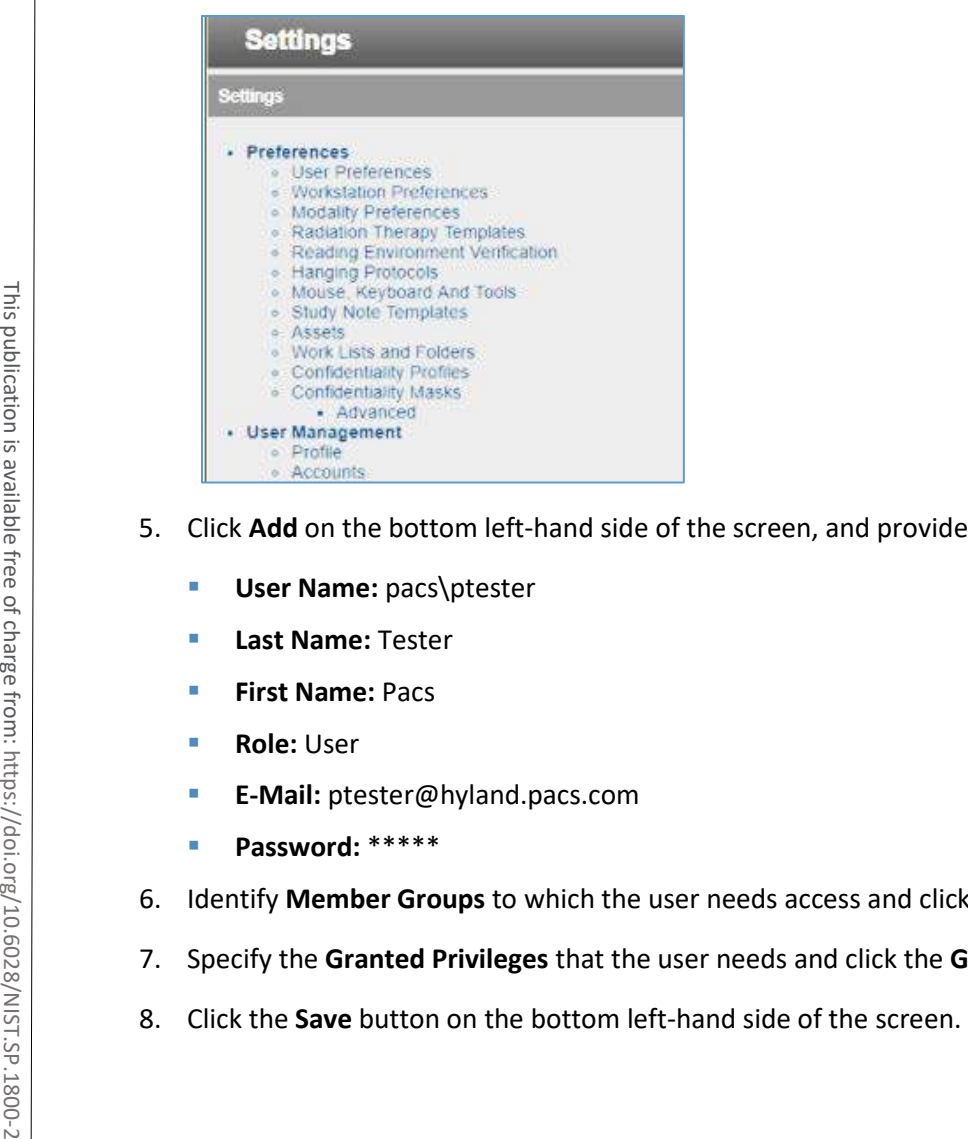

- 5. Click **Add** on the bottom left-hand side of the screen, and provide this information:
	- **User Name:** pacs\ptester
	- **Last Name:** Tester
	- **First Name: Pacs**
	- **Role:** User
	- **E-Mail:** ptester@hyland.pacs.com
	- **Password:** \*\*\*\*\*
- 6. Identify **Member Groups** to which the user needs access and click the **Add** button.
- 7. Specify the **Granted Privileges** that the user needs and click the **Grant** button.
- 

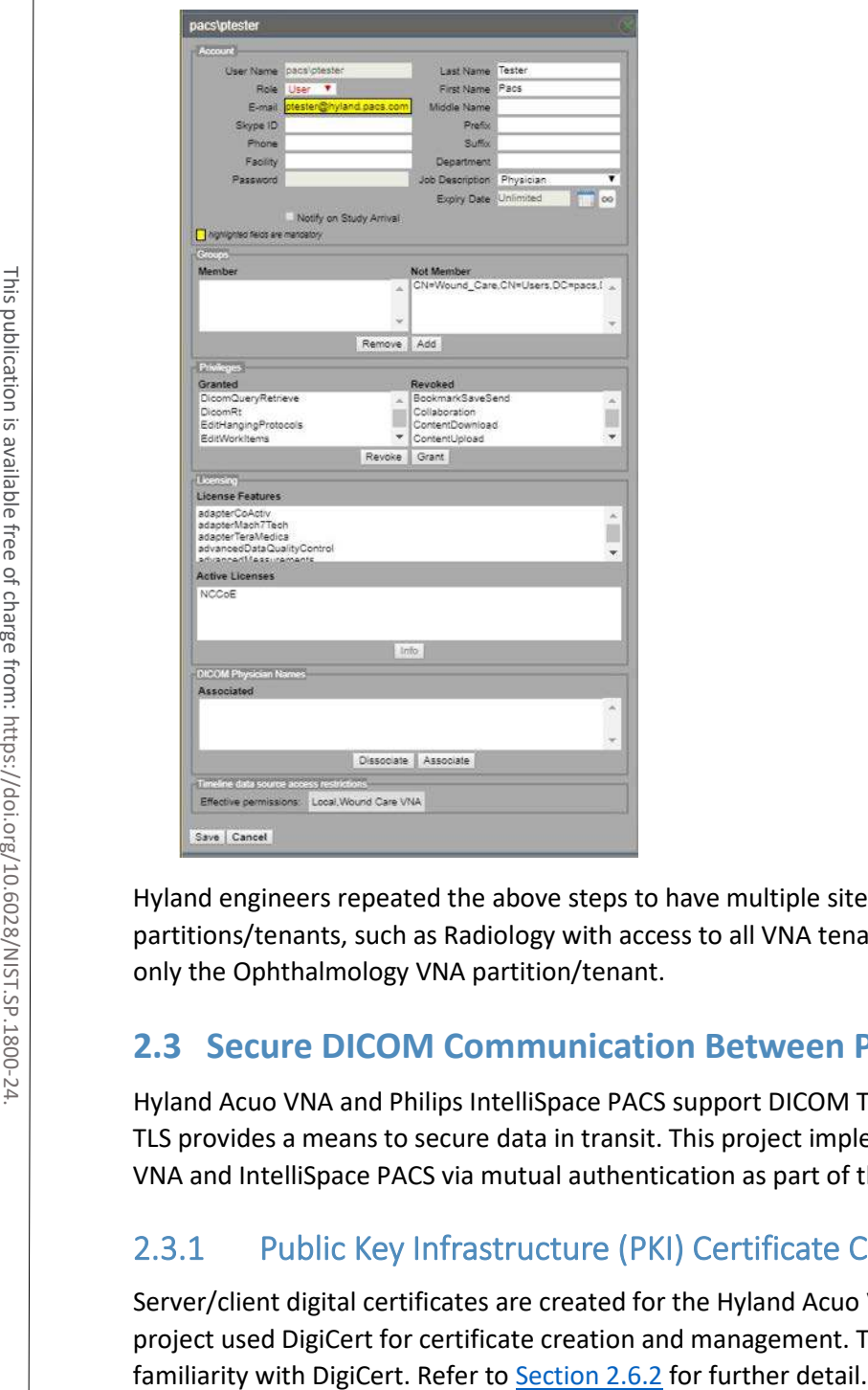

Hyland engineers repeated the above steps to have multiple sites that accessed different VNA partitions/tenants, such as Radiology with access to all VNA tenants and Ophthalmology with access to only the Ophthalmology VNA partition/tenant.

# **2.3 Secure DICOM Communication Between PACS and VNA**

Hyland Acuo VNA and Philips IntelliSpace PACS support DICOM Transport Layer Security (TLS). DICOM TLS provides a means to secure data in transit. This project implemented DICOM TLS between the Acuo VNA and IntelliSpace PACS via mutual authentication as part of the TLS handshake protocol [\[3\].](#page-384-2)

# 2.3.1 Public Key Infrastructure (PKI) Certificate Creation

Server/client digital certificates are created for the Hyland Acuo VNA and Philips IntelliSpace server. This project used DigiCert for certificate creation and management. The procedures that follow assume

## 2.3.1.1 Create PKI Certificate for Hyland Acuo VNA

- 1. Use the DigiCert Certificate Utility for Windows to generate a certificate signing request (CSR) for Hyland Acuo VNA. Information needed for requesting the certificate for Hyland Acuo VAN is below:
	- **Common Name:** Hyland-VNA.pacs.hclab
	- **Subject Alternative Name:** Hyland-VNA.pacs.hclab
	- **Organization:** NIST
	- **Department:** NCCoE
	- **City: Rockville**
	- **State:** Maryland
	- **Country: USA**
	- **Key Size:** 2048
- 2. Submit the created CSR to DigiCert portal for certificate signing.
- 3. Download and save the signed certificate along with its root certificate authority (CA) certificate in the .pem file format. **2.** Submit the created CSR to Digicert portal for certificate signing.<br> **2. Submit the created CSR to Digicert portal for certificate signing.**<br> **2. Submit the created CSR to Digicert portal for certificate signing.**<br> **3.** 
	- 4. Import the saved certificate to DigiCert Certificate Utility for Windows, then export the certificate with its private key in the .pfx format.
	- 5. The certificate is ready for installation.

## 2.3.1.2 Create PKI Certificate for Philips IntelliSpace PACS

- 1. Use **DigiCert Certificate Utility for Windows** to generate a CSR for PACS server. Information needed for requesting the certificate is below:
	- **Common Name:** nccoess1.stnccoe.isyntax.net
	- **Subject Alternative Name:** nccoess1.stnccoe.isyntax.net
	- **Organization:** NIST
	- **P** Department: NCCoE
	- **City: Rockville**
	- **State:** Maryland
	- **Country: USA**
	- **Key Size:** 2048
- 
- 3. Download and save the signed certificate along with its root CA certificate in the .pem format.
- 4. Import the saved certificate to **DigiCert Certificate Utility for Windows,** then export the certificate with its private key in the .pfx format.
- 5. The certificate is ready for installation.

# 2.3.2 Public Key Infrastructure (PKI) Certification Installation

After creating the signed certificates for Acuo and IntelliSpace respectively, the certificates must be installed to the servers. The steps that follow describe how to install those certificates. Certificates must be applied for each server instance and assume access to both.

## 2.3.2.1 Install PKI Certificate for Hyland Acuo VNA

Install the certificate on Hyland Acuo VNA server by using the procedures below:

- 1. From the Acuo server, click **Start > Run > mmc.**
- 2. Select **File > Add**/**Remove Snap-in…**

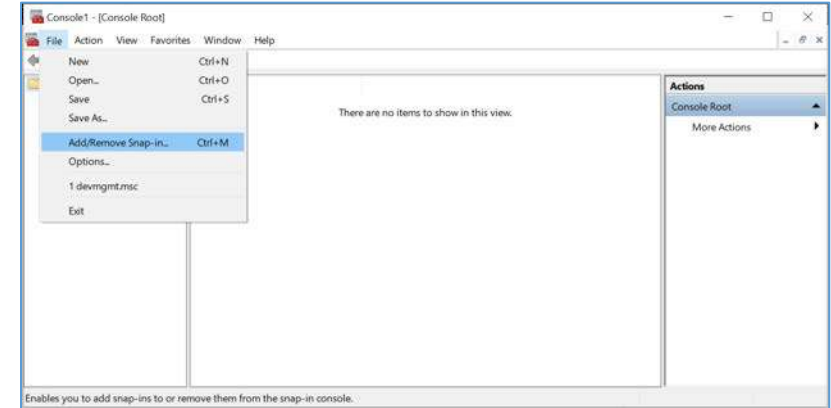

- 3. Select **Certificates** and click **Add.**
	- a. Choose **Computer Account**.
	- b. Choose **Local Computer**.
- 4. Click **Finish,** then click **OK.**

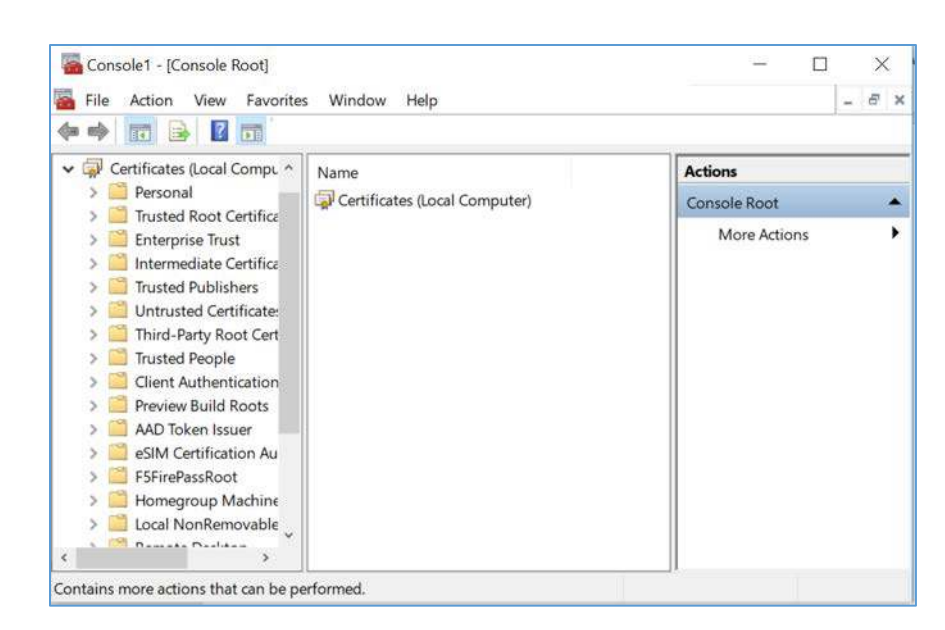

5. Once the snap-in has been added, navigate to **Certificates (local computer)/Personal/Certificates.**

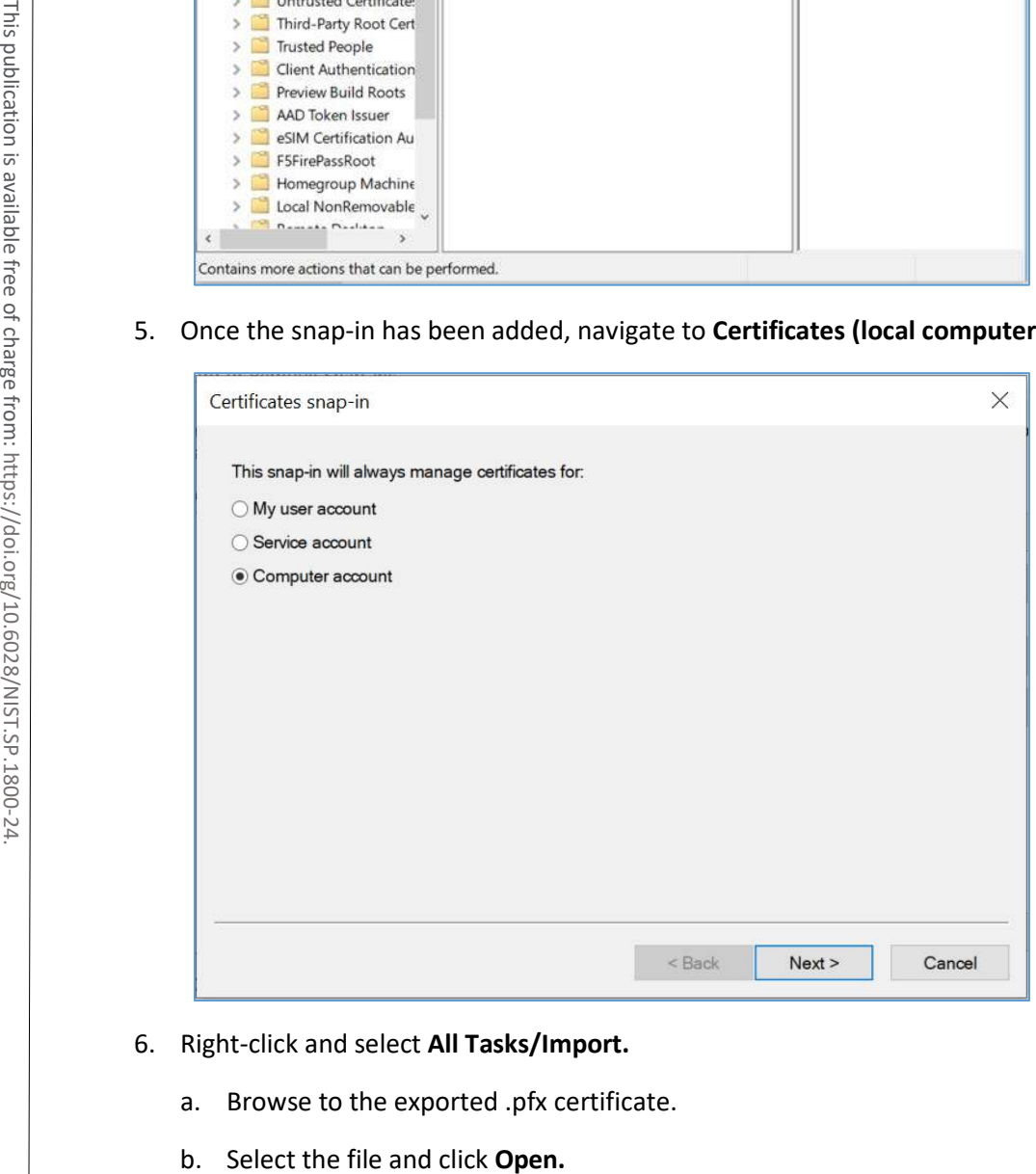

- 6. Right-click and select **All Tasks/Import.**
	- a. Browse to the exported .pfx certificate.
	-

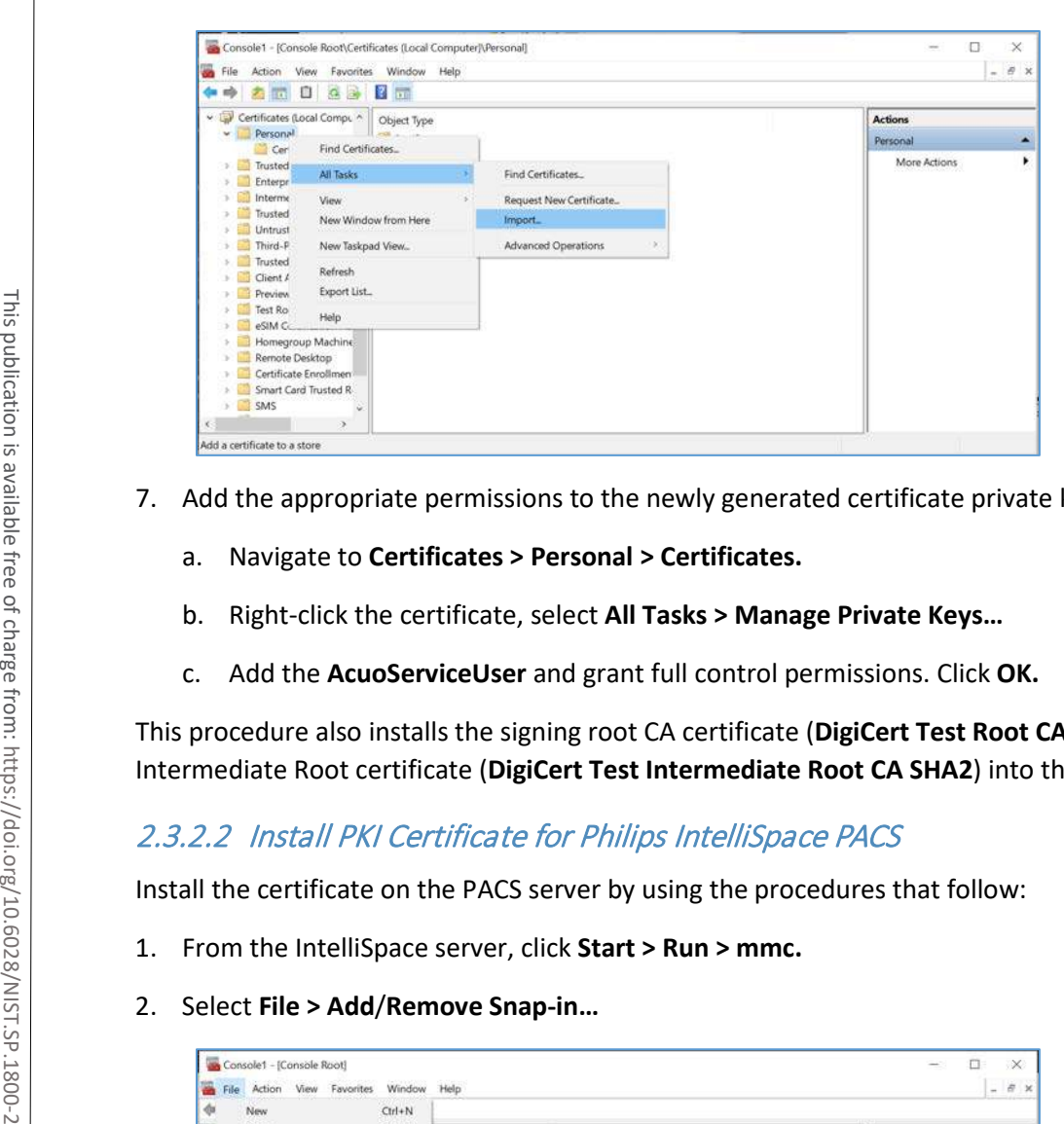

- 7. Add the appropriate permissions to the newly generated certificate private key.
	- a. Navigate to **Certificates > Personal > Certificates.**
	- b. Right-click the certificate, select **All Tasks > Manage Private Keys…**
	- c. Add the **AcuoServiceUser** and grant full control permissions. Click **OK.**

This procedure also installs the signing root CA certificate (**DigiCert Test Root CA SHA2**) and its Intermediate Root certificate (**DigiCert Test Intermediate Root CA SHA2**) into the server computer.

## 2.3.2.2 Install PKI Certificate for Philips IntelliSpace PACS

Install the certificate on the PACS server by using the procedures that follow:

- 1. From the IntelliSpace server, click **Start > Run > mmc.**
- 

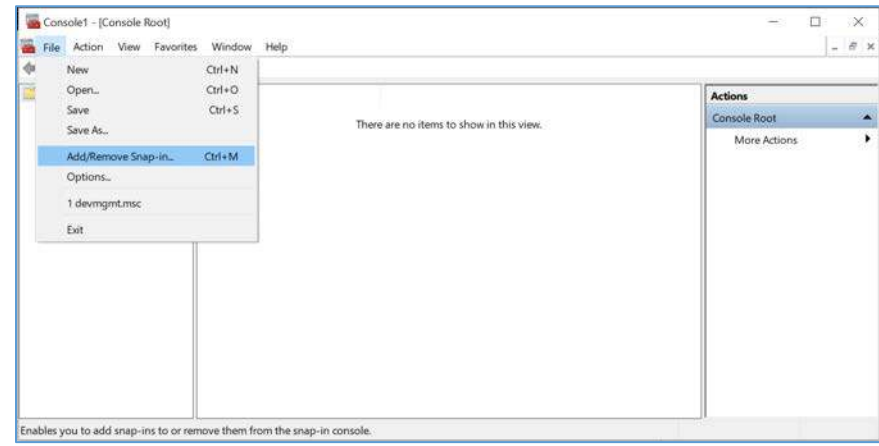

- 3. Select **Certificates** and click **Add.**
	- a. Choose **Computer Account.**
	- b. Choose **Local Computer.**
	- c. Click **Finish;** click **OK.**

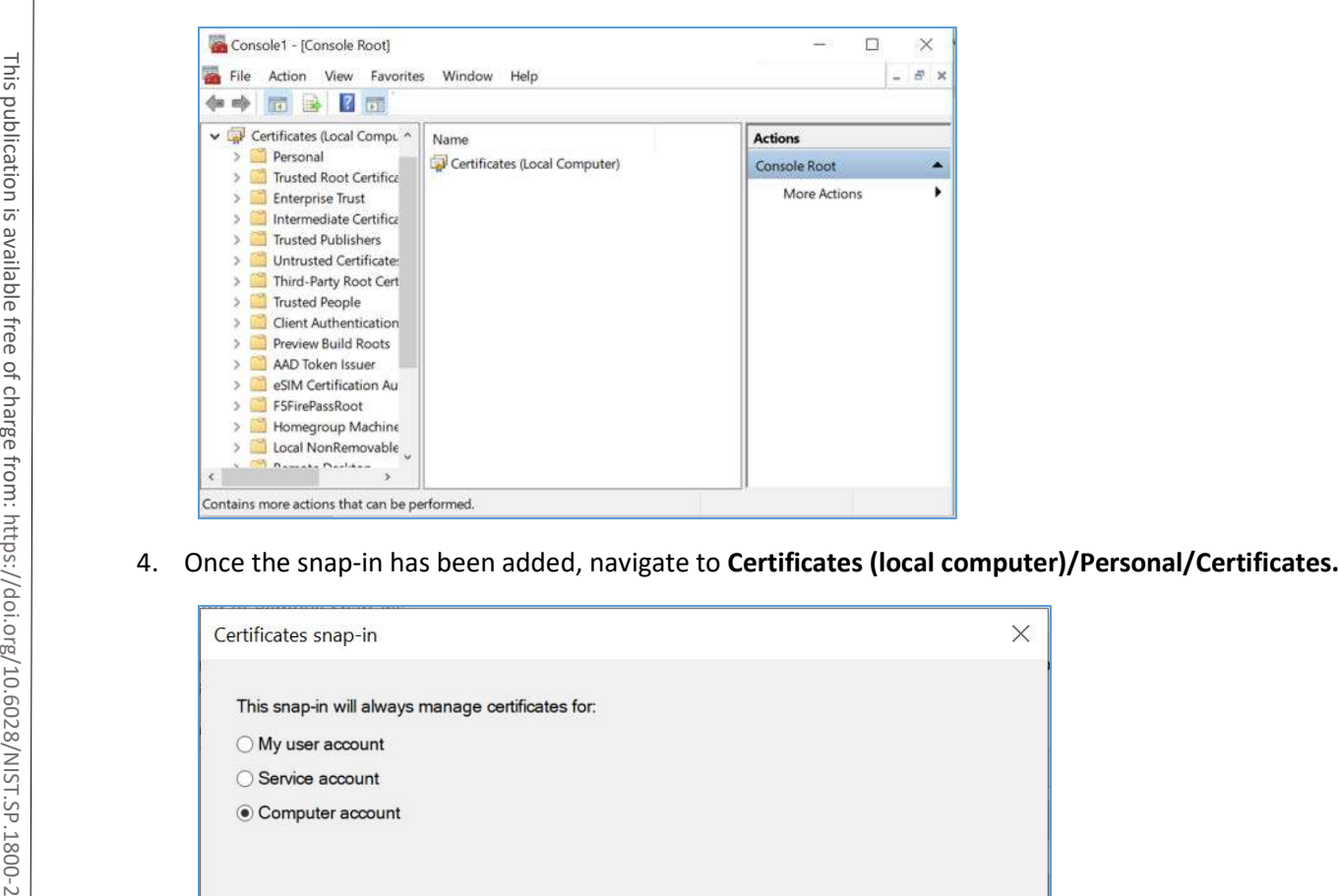

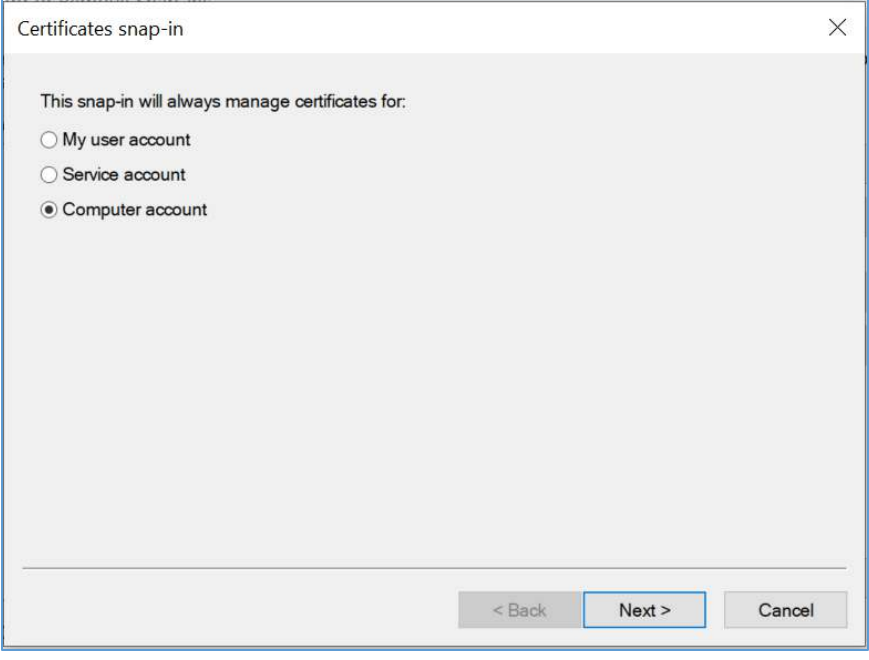

- 5. Right-click and select **All Tasks/Import.**
	- a. Browse to the exported .pfx certificate.
	- b. Select the file and click **Open.**

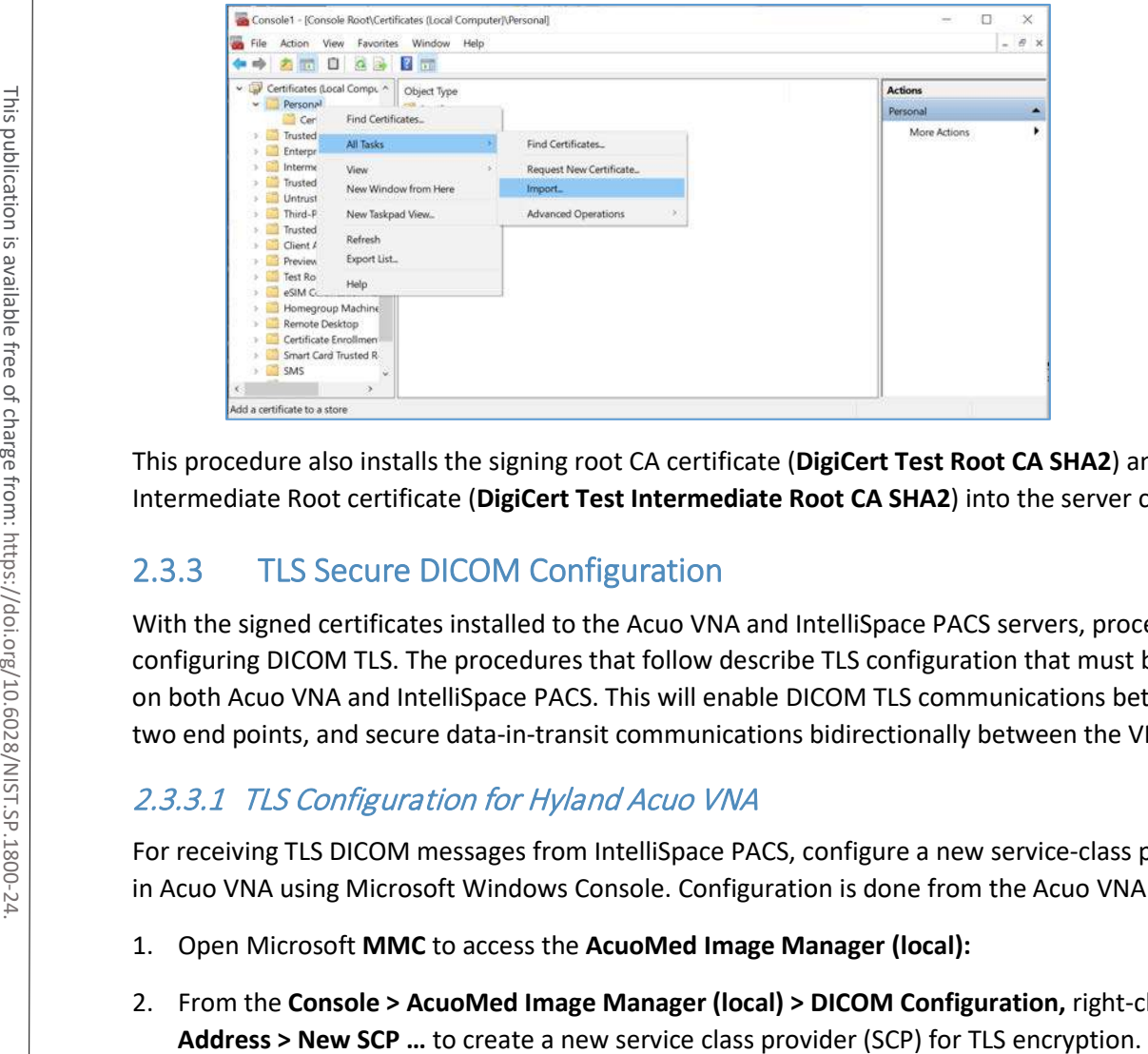

This procedure also installs the signing root CA certificate (**DigiCert Test Root CA SHA2**) and its Intermediate Root certificate (**DigiCert Test Intermediate Root CA SHA2**) into the server computer.

# 2.3.3 TLS Secure DICOM Configuration

With the signed certificates installed to the Acuo VNA and IntelliSpace PACS servers, proceed to configuring DICOM TLS. The procedures that follow describe TLS configuration that must be performed on both Acuo VNA and IntelliSpace PACS. This will enable DICOM TLS communications between these two end points, and secure data-in-transit communications bidirectionally between the VNA and PACS.

## 2.3.3.1 TLS Configuration for Hyland Acuo VNA

For receiving TLS DICOM messages from IntelliSpace PACS, configure a new service-class provider (SCP) in Acuo VNA using Microsoft Windows Console. Configuration is done from the Acuo VNA server.

- 1. Open Microsoft **MMC** to access the **AcuoMed Image Manager (local):**
- 2. From the **Console > AcuoMed Image Manager (local) > DICOM Configuration,** right-click **Any IP**

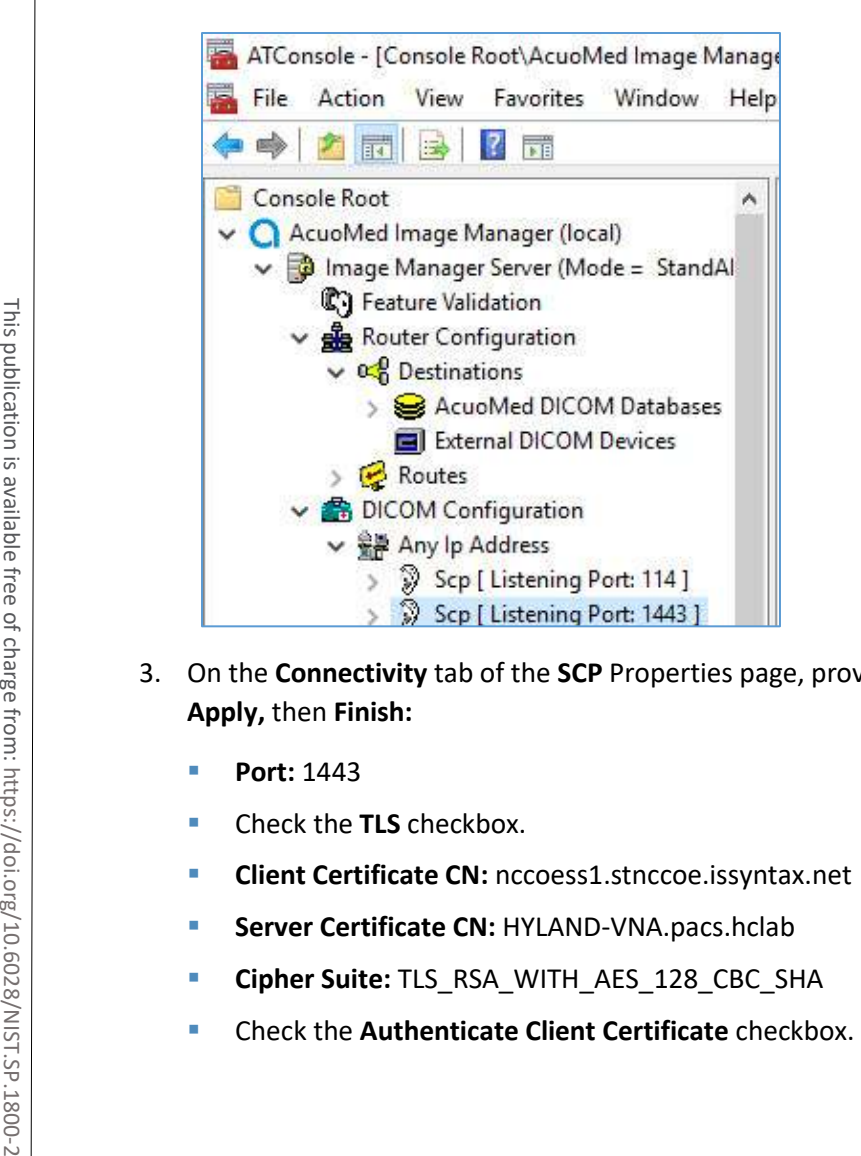

- 3. On the **Connectivity** tab of the **SCP** Properties page, provide the information below and click **Add, Apply,** then **Finish:**
	- **Port:** 1443
	- Check the **TLS** checkbox.
	- **Client Certificate CN: nccoess1.stnccoe.issyntax.net**
	- **Server Certificate CN: HYLAND-VNA.pacs.hclab**
	- **Cipher Suite:** TLS\_RSA\_WITH\_AES\_128\_CBC\_SHA
	-

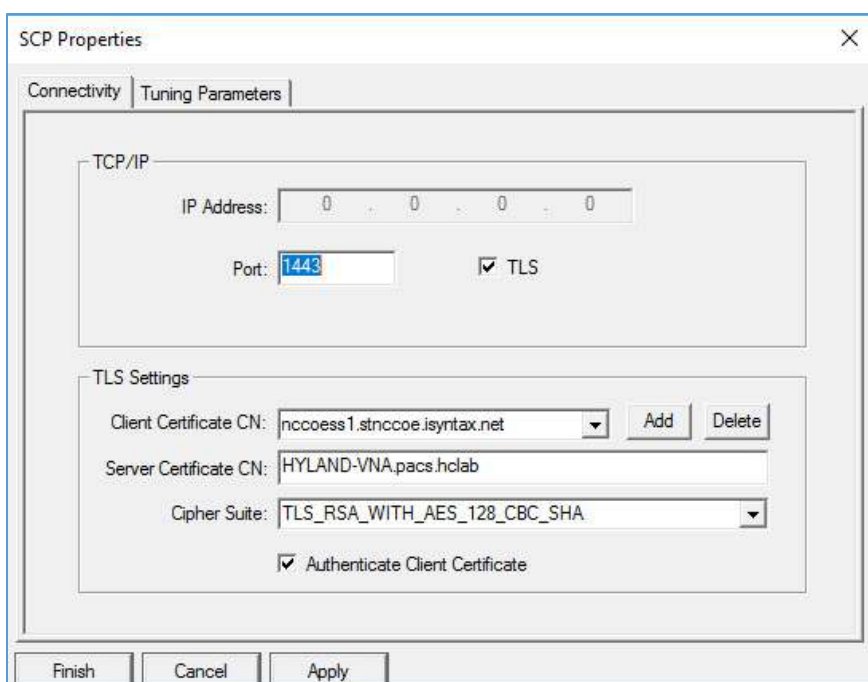

4. To add the **Called AE** to the SCP, right-click the created **SCP [Listening Port:1443]** and select **New > Called AE …** to open the **AE Properties** form.

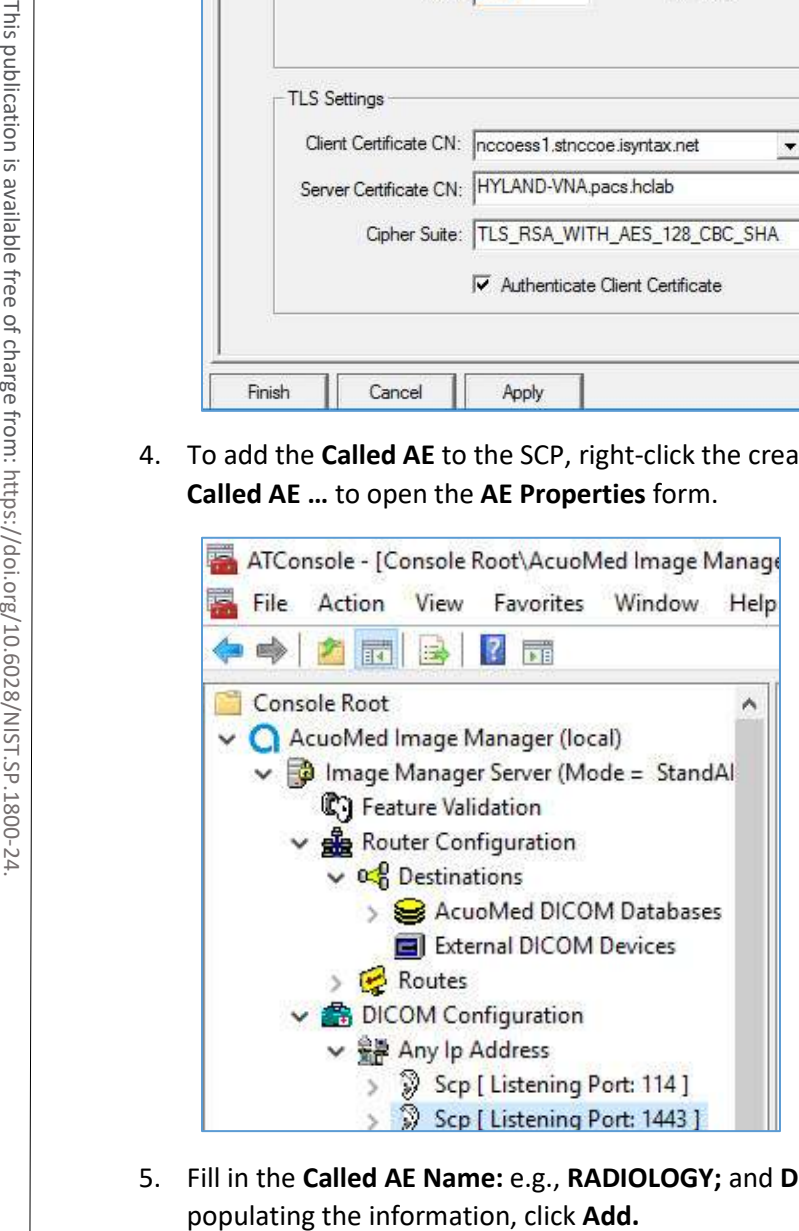

5. Fill in the **Called AE Name:** e.g., **RADIOLOGY;** and **Default Route Name:** e.g., **RADIOLOGY.** After
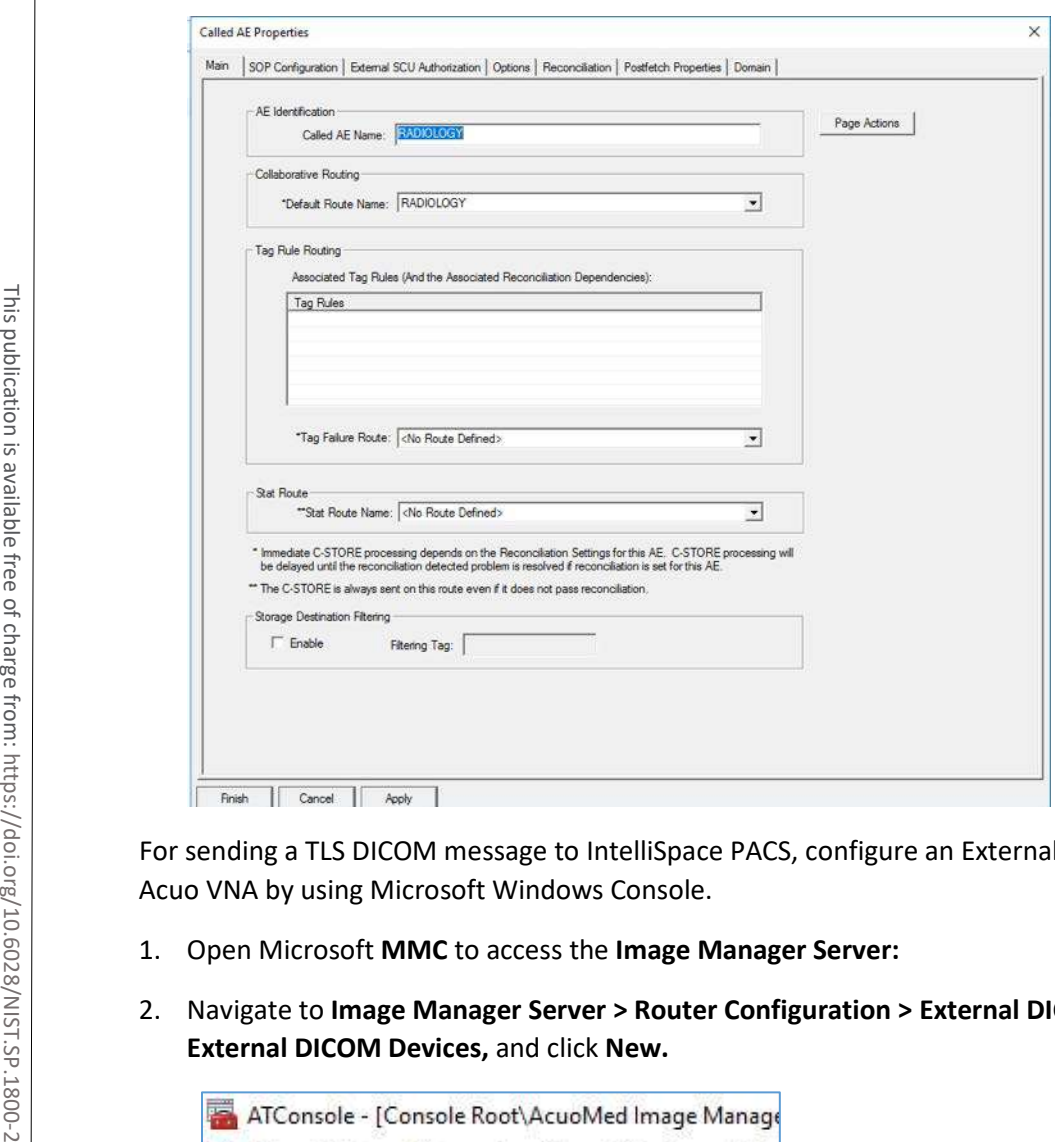

For sending a TLS DICOM message to IntelliSpace PACS, configure an External DICOM Device from the Acuo VNA by using Microsoft Windows Console.

- 1. Open Microsoft **MMC** to access the **Image Manager Server:**
- 2. Navigate to **Image Manager Server > Router Configuration > External DICOM Devices**, right-click

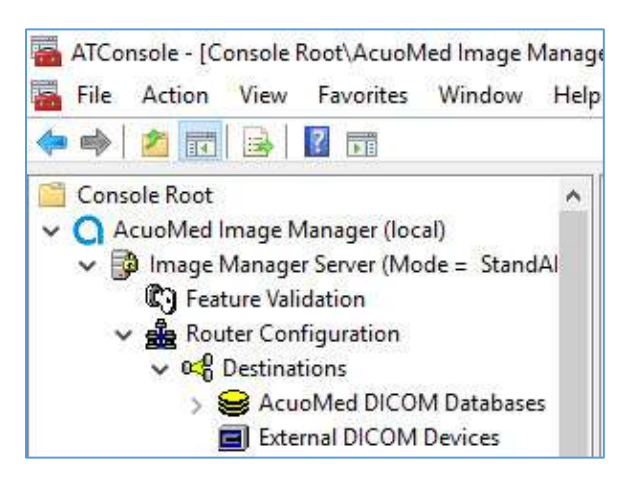

- 3. On the **Main** tab of the **External DICOM Devices Properties** page, provide the information below and click **Apply,** then click **Finish:**
	- **SCP Destination Name: PHILIPS**
	- **Called AE Name:** STENTOR\_SCP
	- **IP Address:** 192.168.140.131
	- **SCP Listening Port: 2762**
	- Enable TLS by clicking the **TLS** checkbox next to the listening port number.
	- **Called AE Name:** ACUO
	- **Implementation UID:** 1.2.840.114158.1.1.3
	- **Client Certificate CN: HYLAND-VNA.pacs.hclab**
	- **Server Certificate CN: nccoess1.stnccoe.isyntax.net**
	- **Cipher Suite:** TLS\_RSA\_WITH\_AES\_128\_CBC\_SHA

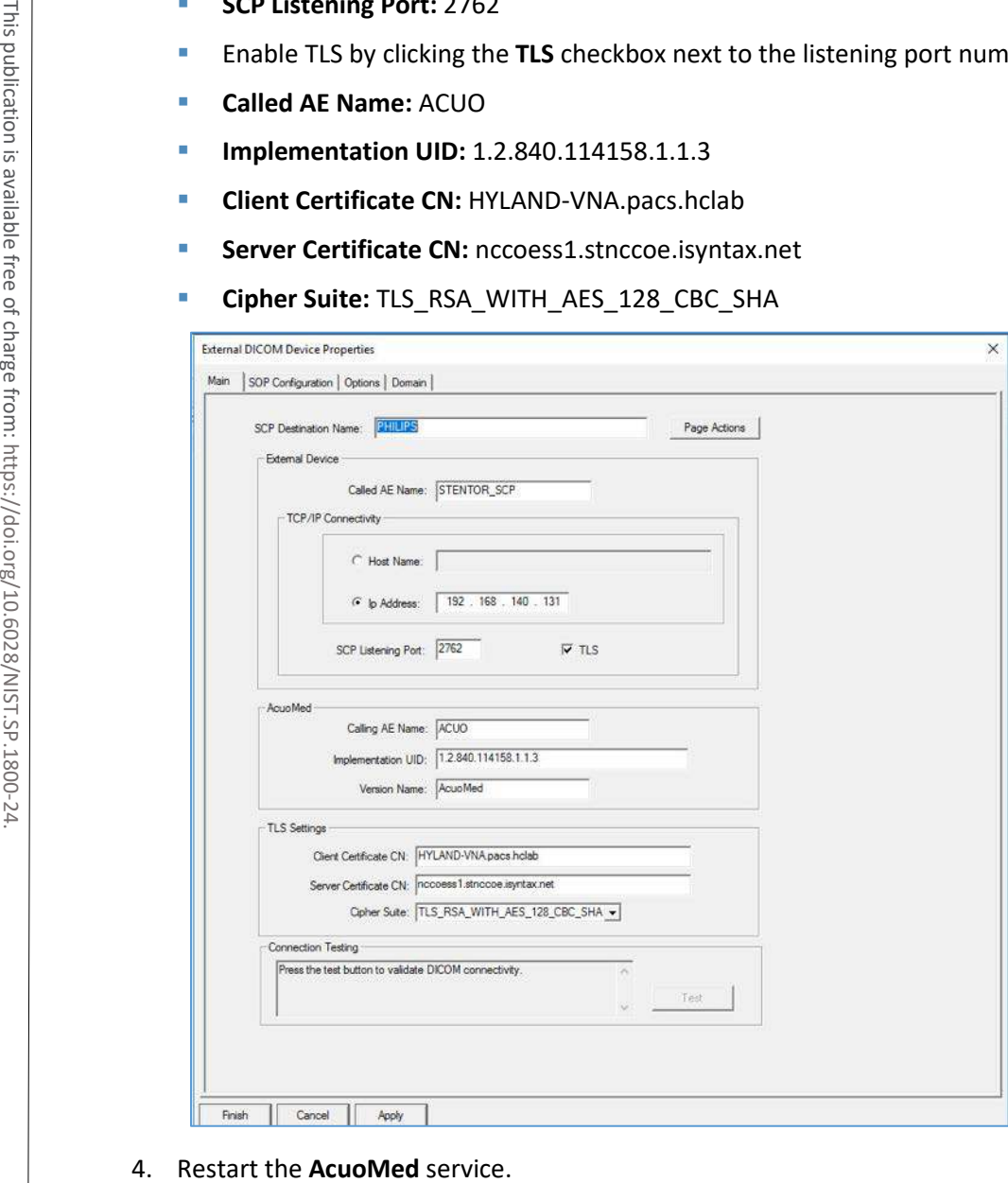

# 2.3.3.2 TLS Configuration for Philips IntelliSpace PACS

Next, configure TLS on the IntelliSpace PACS server. Take the steps below to enable this feature on the PACS:

1. Access the Philips iSite Administration web site https://192.168.140.131/iSiteWeb by using administrator credentials.

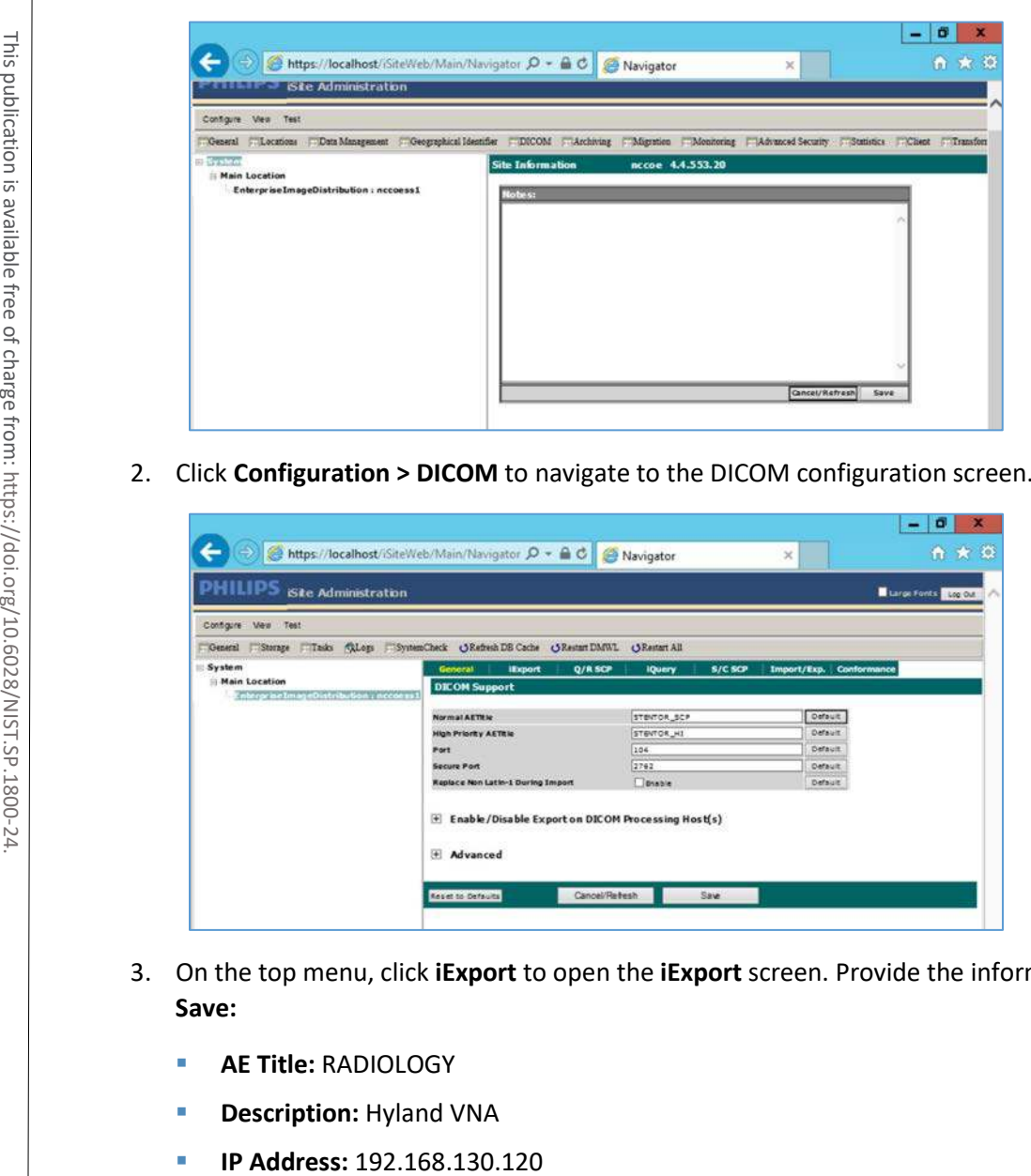

2. Click **Configuration > DICOM** to navigate to the DICOM configuration screen.

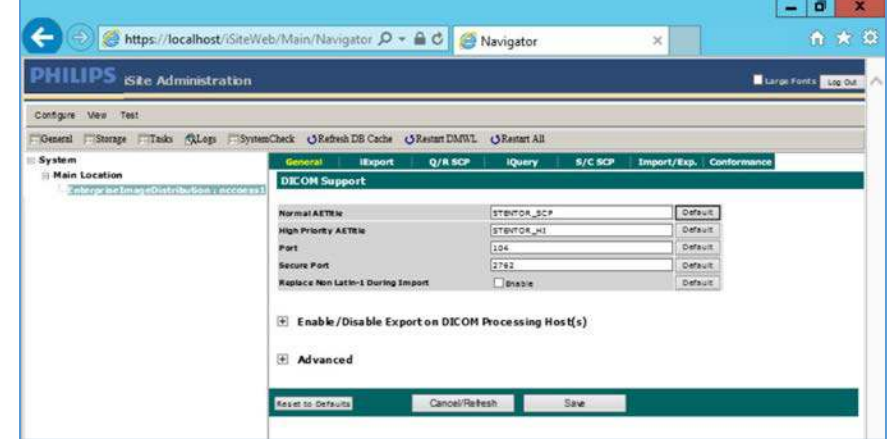

- 3. On the top menu, click **iExport** to open the **iExport** screen. Provide the information below, and click **Save:**
	- **AE Title:** RADIOLOGY
	- **Description: Hyland VNA**
	-

#### **Port:** 1443

**Use Secure Connection:** checked

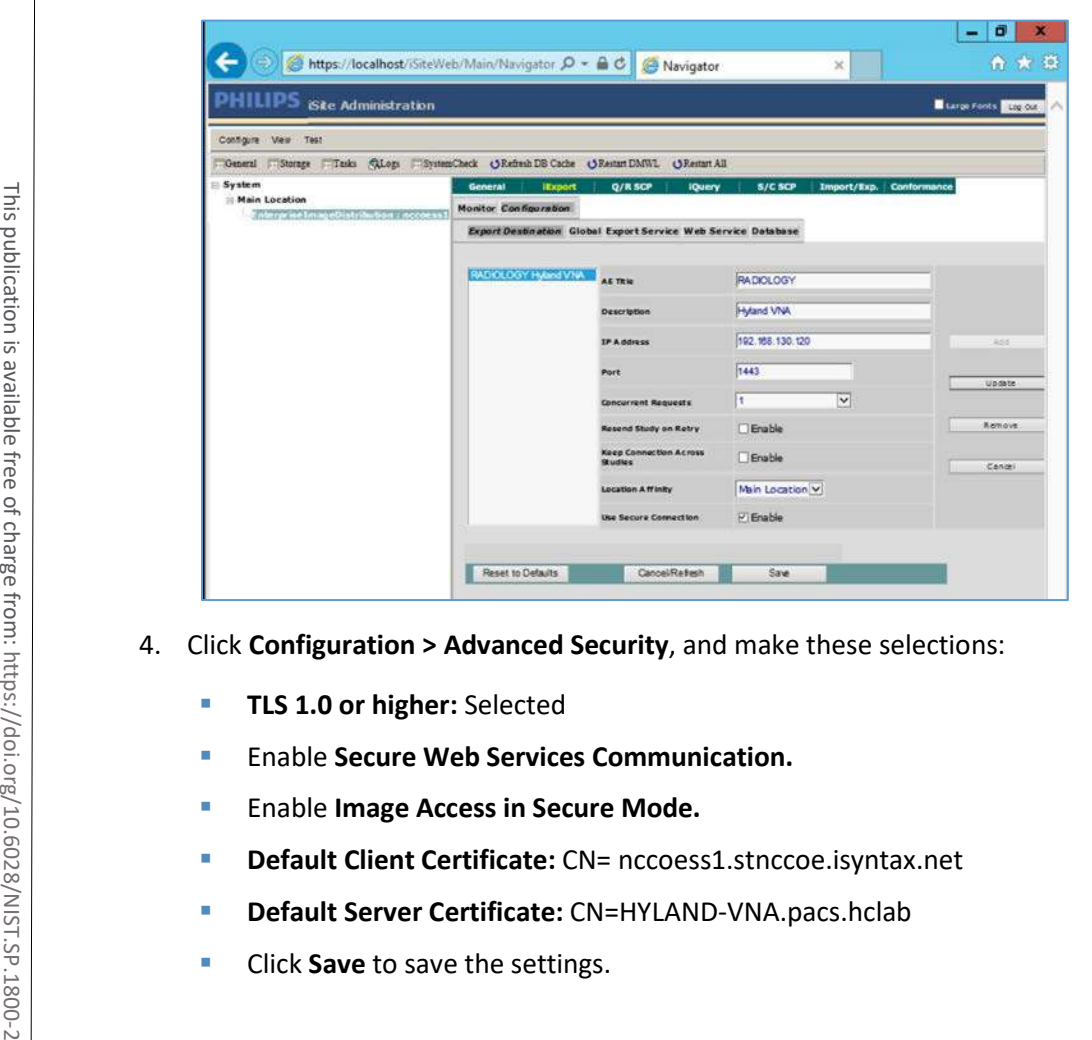

- 4. Click **Configuration > Advanced Security**, and make these selections:
	- **TLS 1.0 or higher:** Selected
	- **Enable Secure Web Services Communication.**
	- **Enable Image Access in Secure Mode.**
	- **Default Client Certificate:** CN= nccoess1.stnccoe.isyntax.net
	- **Default Server Certificate:** CN=HYLAND-VNA.pacs.hclab
	-

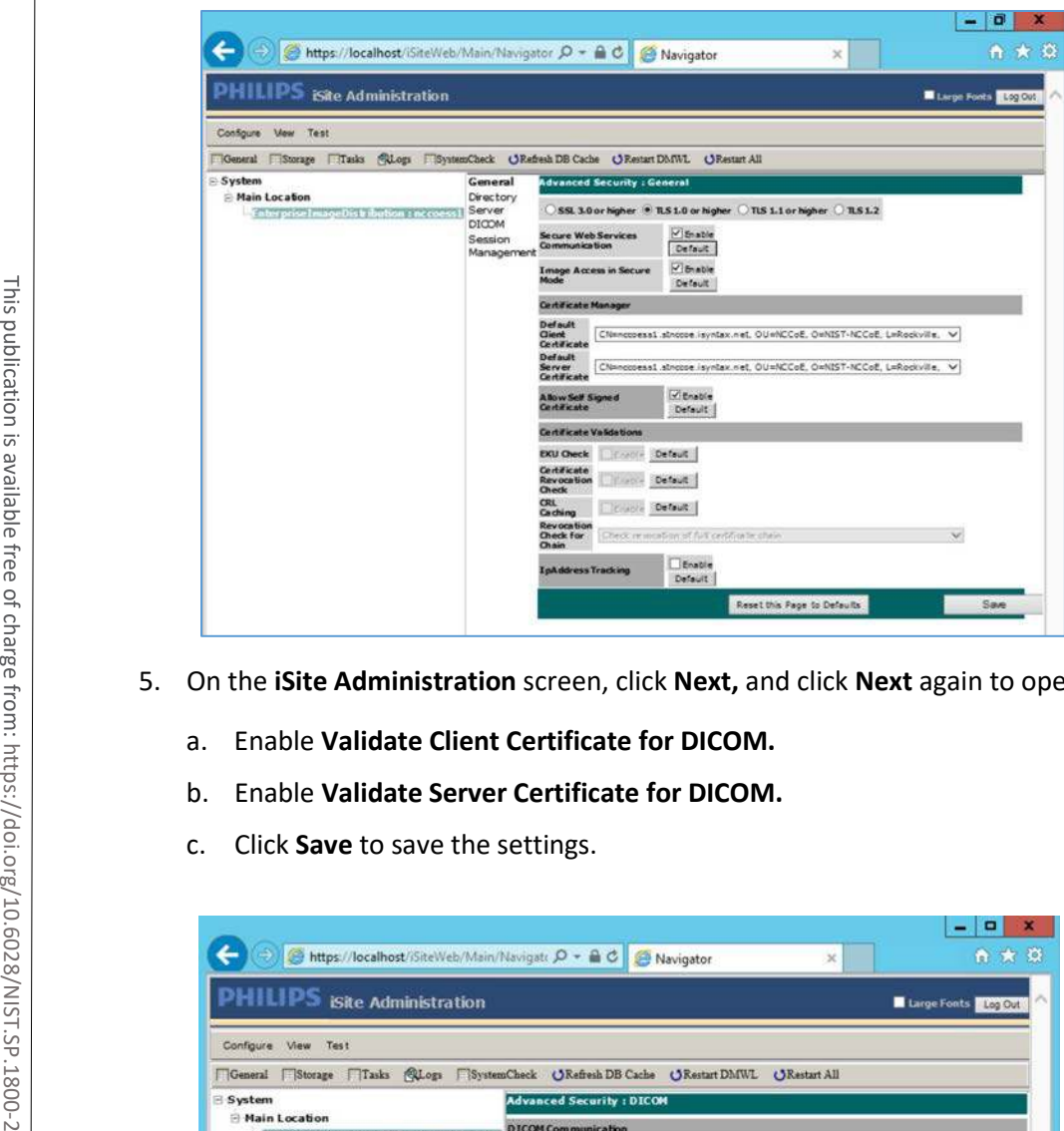

- 5. On the **iSite Administration** screen, click **Next,** and click **Next** again to open the page that follows:
	- a. Enable **Validate Client Certificate for DICOM.**
	- b. Enable **Validate Server Certificate for DICOM.**
	-

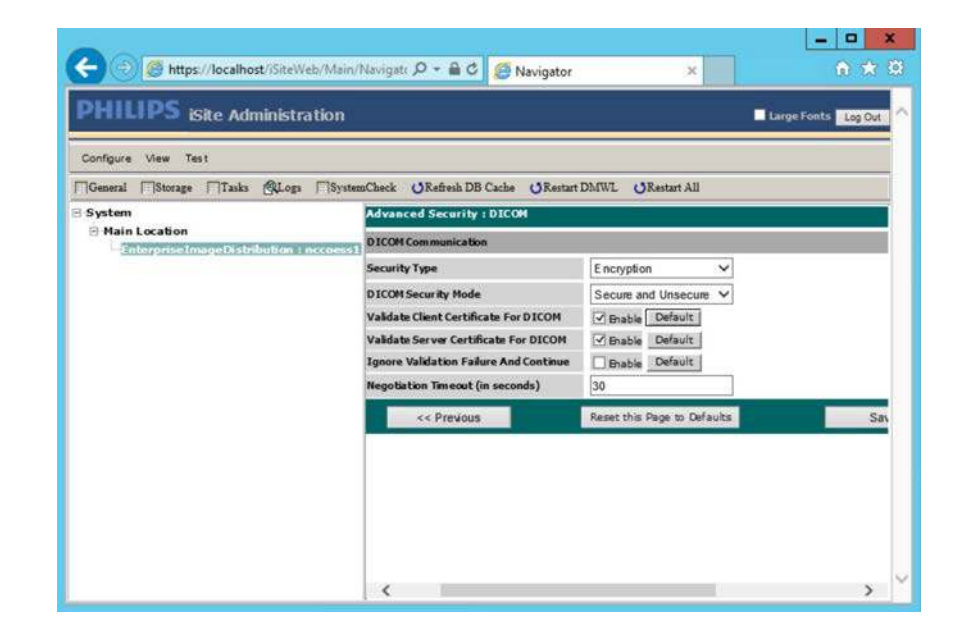

### 6. Restart the **iSite Monitor** Service.

# 2.3.4 PACS and VNA TLS Integration Tests

After implementing the above PKI-certification installation and TLS-enabling configuration, the Acuo VNA and IntelliSpace PACS servers are ready to perform the TLS secure DICOM communication tests. The secure DICOM communication tests were conducted for bidirectional data exchanges between Acuo VNA and IntelliSpace PACS to confirm:

- DICOM communication is still functional.
- DICOM communication is encrypted.

The test proves the DICOM communication was successful, with the accurate data exchange between the Acuo VNA and IntelliSpace PACS.

The network flow and dataflows monitoring tool indicate that the mutual authentication between Acuo VNA and IntelliSpace PACS is established. Encrypted application data were exchanged.

# **2.4 Modalities**

Modalities represent medical devices used to capture medical images. The build did not implement physical devices but rather used virtualized or simulated modalities to source image files. The RIS was also emulated using open-source tools.

# 2.4.1 DVTk Modality Emulator

DVTk Modality is a modality emulator that can emulate all the DICOM functions of a modality system. It can simulate a real modality to test and verify communication with all the DICOM services. It uses DICOM files as input for queries, MPPS, and storage actions. Consequently, this project used the DVTk Modality as an emulator to test the connectivity, communication, workflow, and interaction between PACS and modality in the lab.

# **System Requirements**

- **Operating System:** Microsoft Windows 7 (with Microsoft .NET 4.0 Framework)
- **Network Adapter:** VLAN 1402

# **DVTk Modality Installation**

- 1. Download the installation software from the DVTK site  $[4]$ .
- 2. Click the **Modality Installation** file (e.g., *DVTk-Modality-Emulator-5.0.0.msi*) to start the installation process.

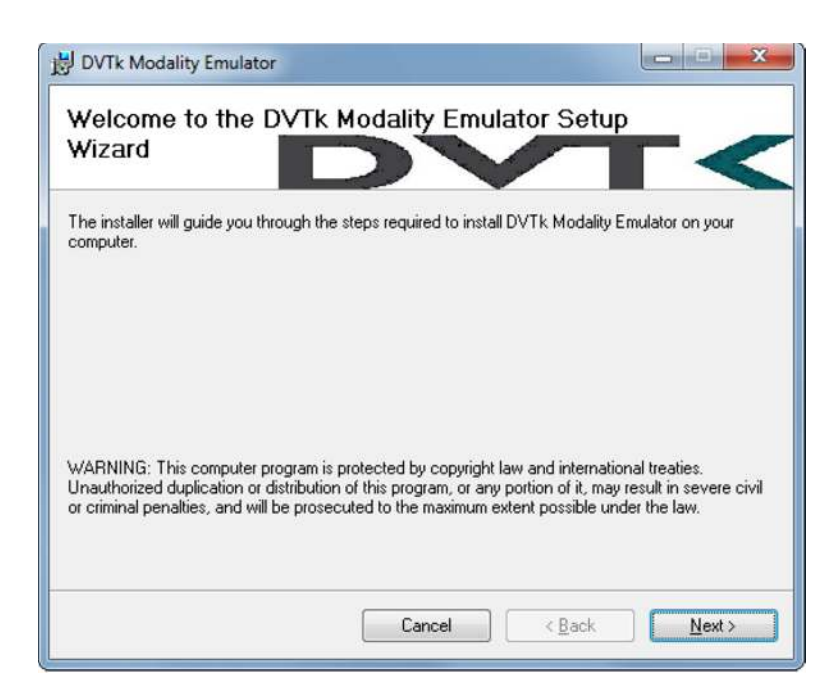

3. Follow the wizard instructions to continue the installation until it successfully completes.

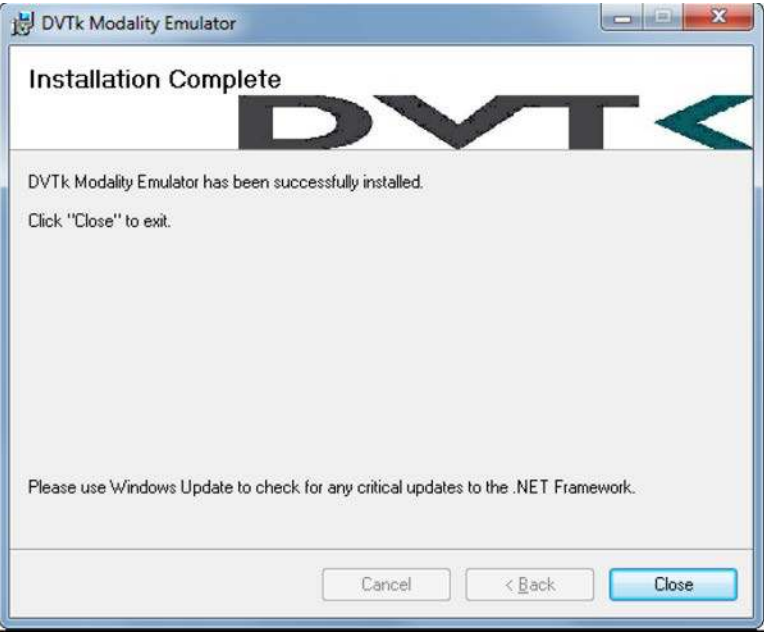

- 4. **Close** the installation window.
- 5. The DVTk Modality Emulator can be launched from the **PC Start** menu. The Modality Emulator interface is below.

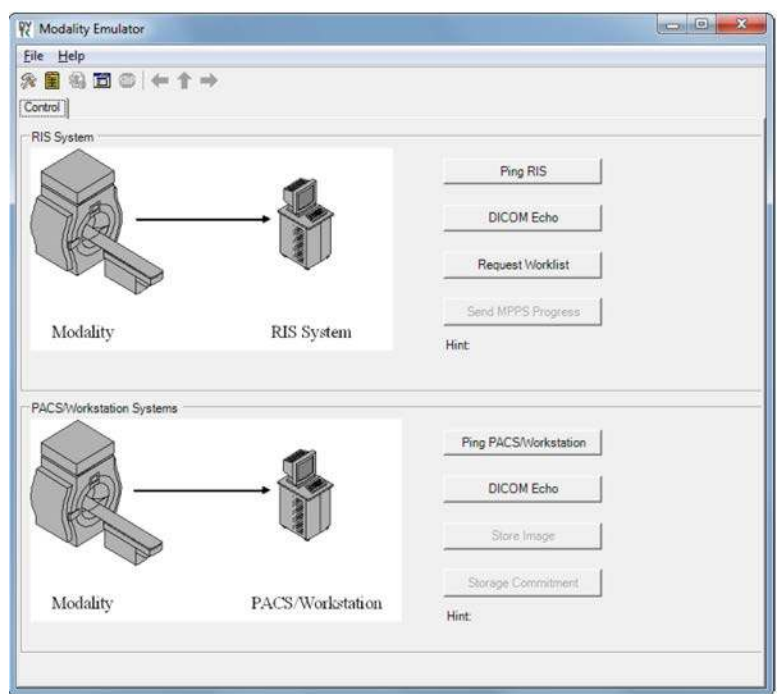

# **DVTk Modality Configuration**

Configuration of the DVTk Modality involves configuration of the communications with different external systems, including the RIS, which is the worklist provider or a work-list broker connected to the RIS; the MPPS manager that handles the MPPS messages for status reporting; and the PACS and its DB where the images will be stored. The information needed for these external systems should include the correct IP address, Port number, and Application Entity Title (AE Title). Input the information with these values:

- **RIS System**
- **IP Address:** 192.168.160.201
- **Remote Port:** 105
- **AE Title:** RIS
- **MPPS Manager**
- **IP Address: localhost**
- **Remote Port: 105**
- **AE Title:** RIS
- **PACS/Workstation Systems–Storage Config**
- **IP Address: localhost**
- **Remote Port: 106**
- **AE Title:** MPPS
- **PACS/Workstation Systems–Storage Commit Config**
- **IP Address:** localhost
- **Remote Port: 107**
- **AE Title:** PACS
- **F** Store Commit Config
- **IP Address: localhost**
- **Remote Port: 107**
- **AE Title:** PACS

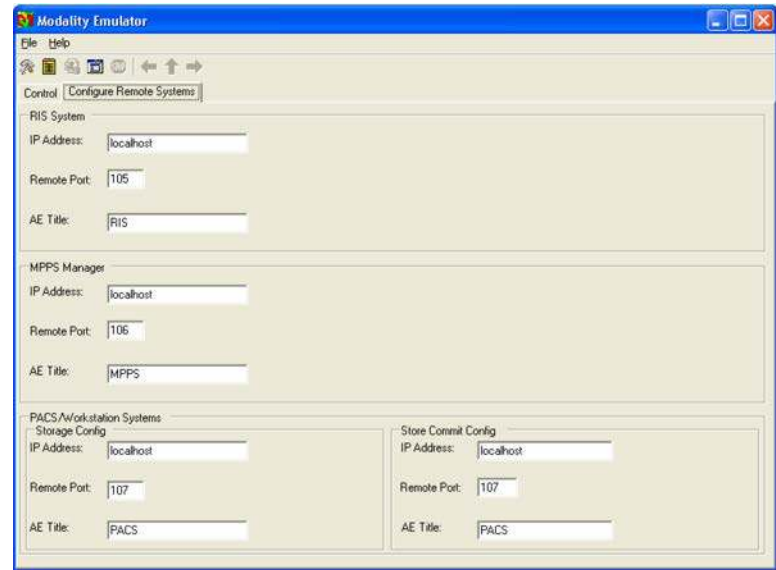

The configuration of the modality itself is also needed to indicate its **AE Title** (e.g., **DVTK\_MODALITY**), **Local IP Address** (e.g., **172.31.138.126**), and **Listen Port** (e.g., **104**) to be paired for association negation with other remote systems. The screenshot that follows indicates the options for the **Modality Emulator** configuration:

4 .

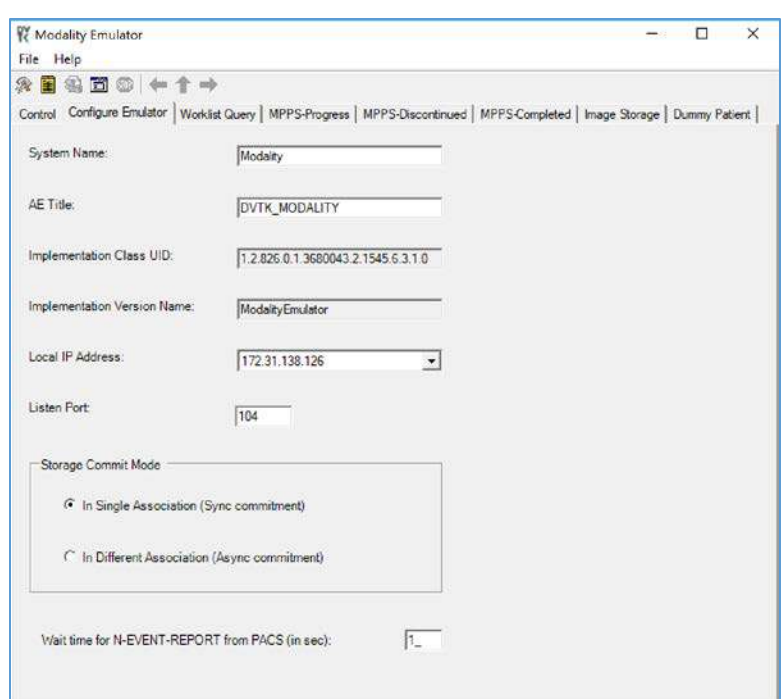

Several tabs exist for configuring the behavior of the emulator. They can be configured as needed or by using the default settings. Once the configuration is done, the emulator front graphical user interface (GUI) provides some test buttons for verifying the connectivity, including **RIS System** and **PACS/Workstation Systems** server Internet Control Message Protocol pings and **DICOM** echo:

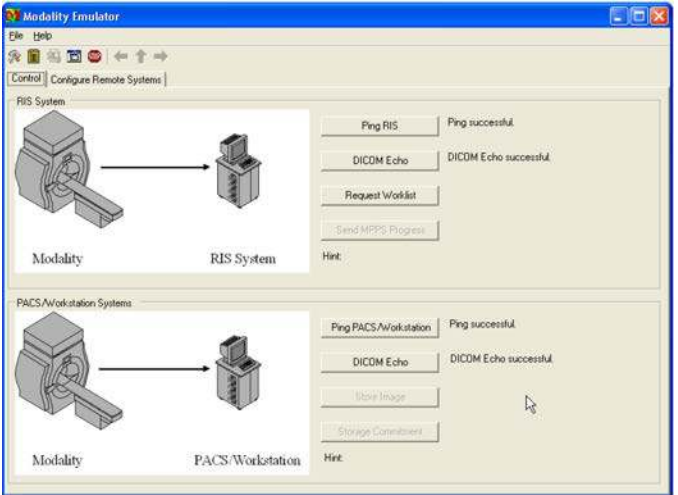

This publication is available free

# 2.4.2 DVTk RIS Emulator

DVTk, the Health Validation Toolkit, is an open-source software. The DVTk RIS Emulator is an application that handles Modality Worklist and Modality Performance Procedure Step requests from remote applications and then responds with the emulated results using the DICOM files specified by the users.

# **System Requirements**

**Operating System:** Microsoft Windows 7 (Microsoft .NET Framework 2.0)

## **DVTk RIS Emulator Installation**

- 1. Download the DVTk RIS Software installer RIS Emulator .msi file from [http://www.dvtk.org.](http://www.dvtk.org/)
- 2. Start the installation procedure by double-clicking the .msi installation file.
- 3. Follow the wizard screen instructions to continue the installation until the end of successful installation displays.
- 4. Close the installation window and start the **RIS Emulator.** The user interface of the **RIS Emulator** tool that follows is shown with the tabs that follow for selecting the modes:
	- **Worklist**
	- **MPPS**
	- **Edit DCM Files**
	- **Activity Logging**
	- **Results**

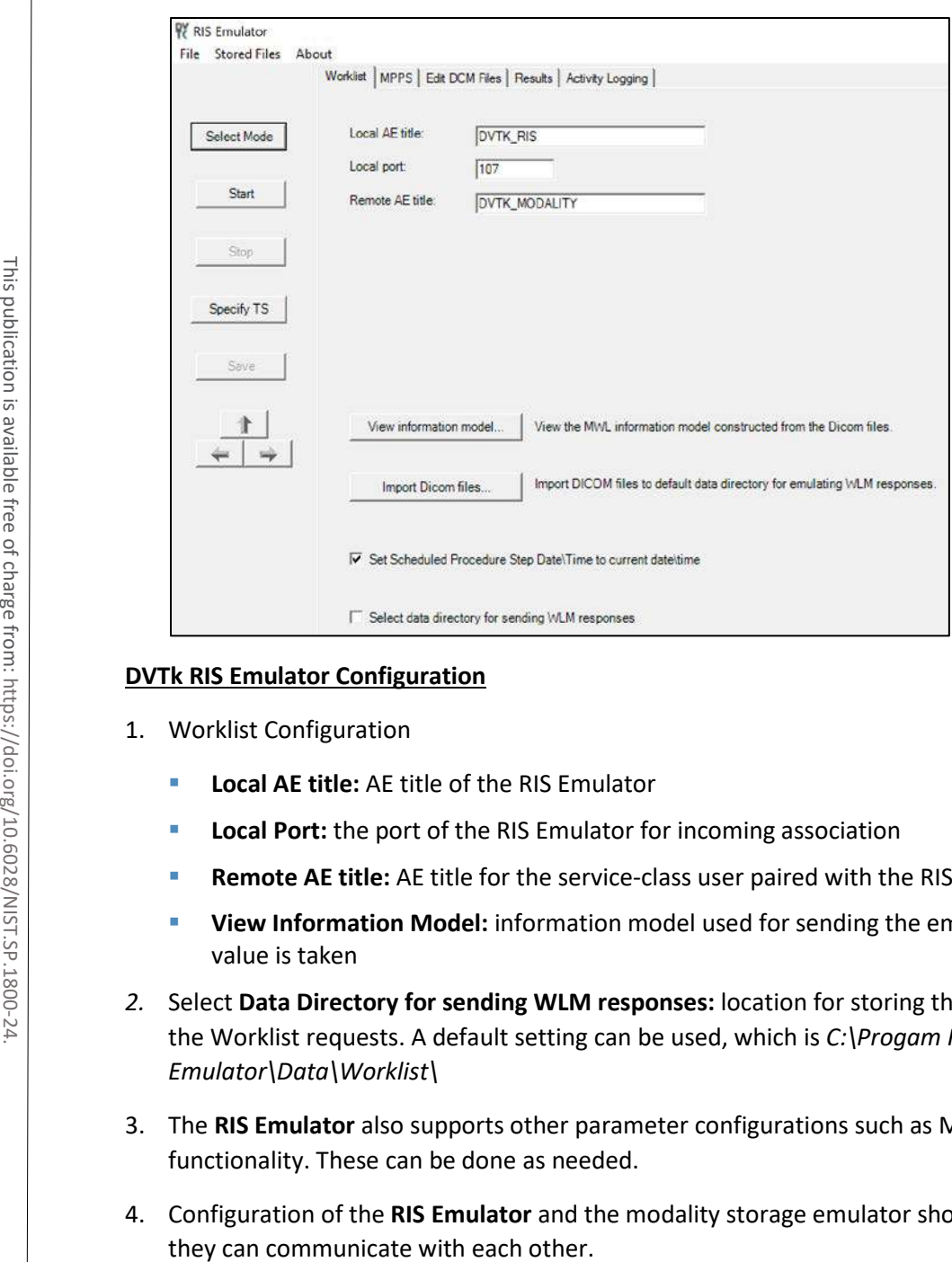

#### **DVTk RIS Emulator Configuration**

- 1. Worklist Configuration
	- **Local AE title:** AE title of the RIS Emulator
	- **Local Port:** the port of the RIS Emulator for incoming association
	- **Remote AE title:** AE title for the service-class user paired with the RIS Emulator
	- **View Information Model:** information model used for sending the emulator response; default value is taken
- *2.* Select **Data Directory for sending WLM responses:** location for storing the emulated responses to the Worklist requests. A default setting can be used, which is *C:\Progam Files\DVTk\RIS Emulator\Data\Worklist\*
- 3. The **RIS Emulator** also supports other parameter configurations such as MPPS and Store Files functionality. These can be done as needed.
- 4. Configuration of the **RIS Emulator** and the modality storage emulator should be done accordingly so

# **2.5 Asset and Risk Management**

The build includes commercially available tools used to implement asset and risk management for medical devices. The implemented tool provides an asset inventory of medical devices that are identified via NetFlow traffic data. The tool also automates vulnerability detection and depicts a risk score. In addition to modality devices, we used other tools to manage server components.

# 2.5.1 Virta Labs BlueFlow

Virta Labs BlueFlow is a medical asset management software that allows discovery and management of medical devices on the network. This project used BlueFlow to create an organized inventory of the medical devices in the PACS architecture.

## **System Requirements**

- **CPUs:** 2
- **Memory:** 8 GB RAM
- **Storage:** 100 GB (thin provision)
- **Operating System:** CentOS 7
- **Network Adapter: VLAN 1201**

#### **Virta Labs BlueFlow Installation**

- 1. Run rpm -ihv blueflow-2.6.0-1.x86\_64.rpm in the CentOS 7 terminal.
	- a. Wait for the package installation process to complete.
	- b. Depending on your environment, you may need to install some dependencies before the BlueFlow package can be successfully installed.

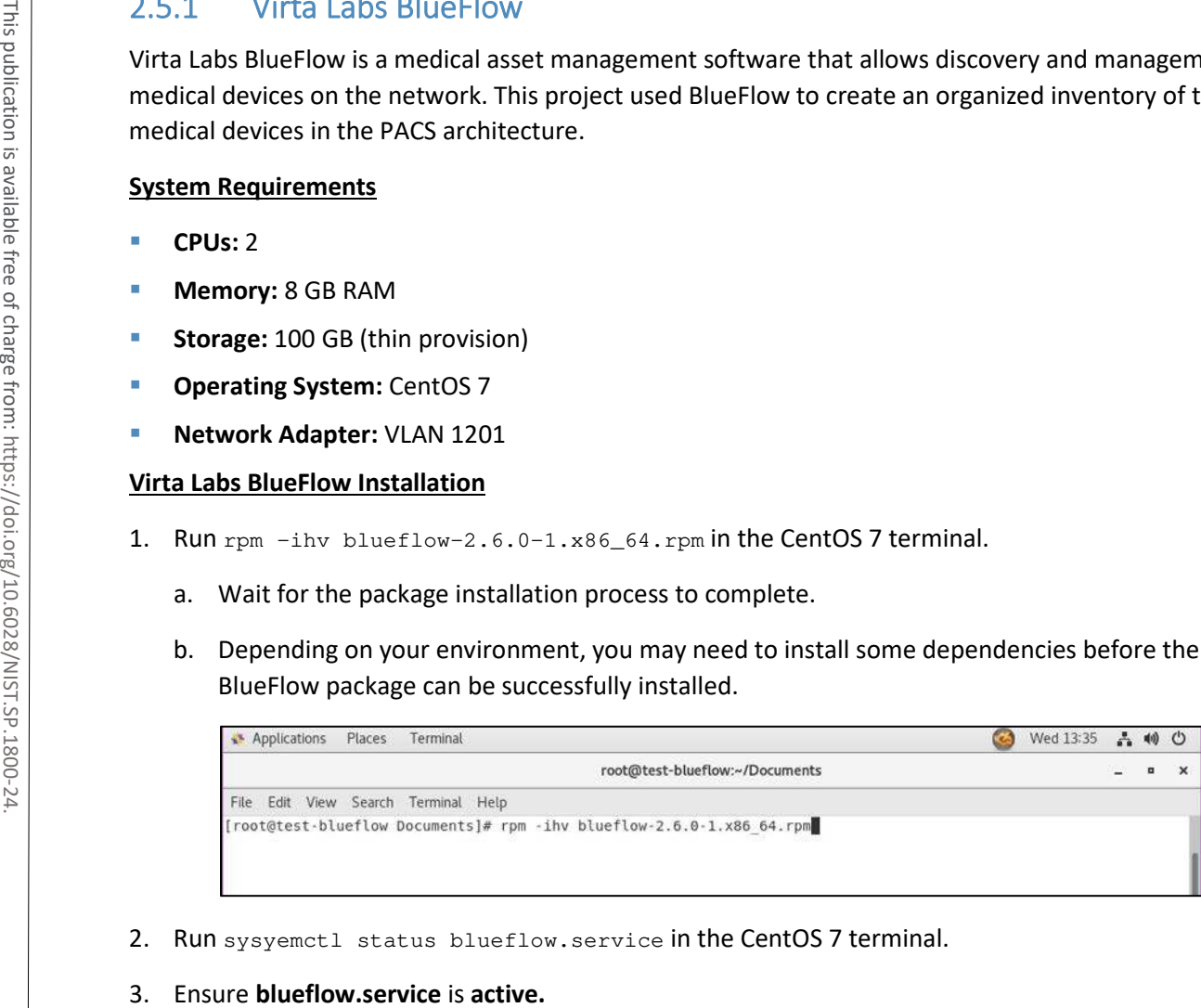

- 2. Run sysyemctl status blueflow.service in the CentOS 7 terminal.
- 

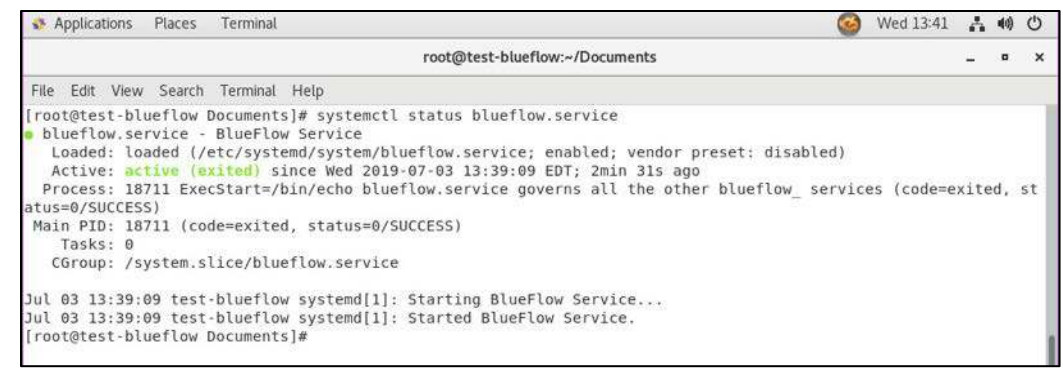

4. Visit **https://localhost** to verify that BlueFlow web service is operating as expected, with a **BlueFlow Login page.**

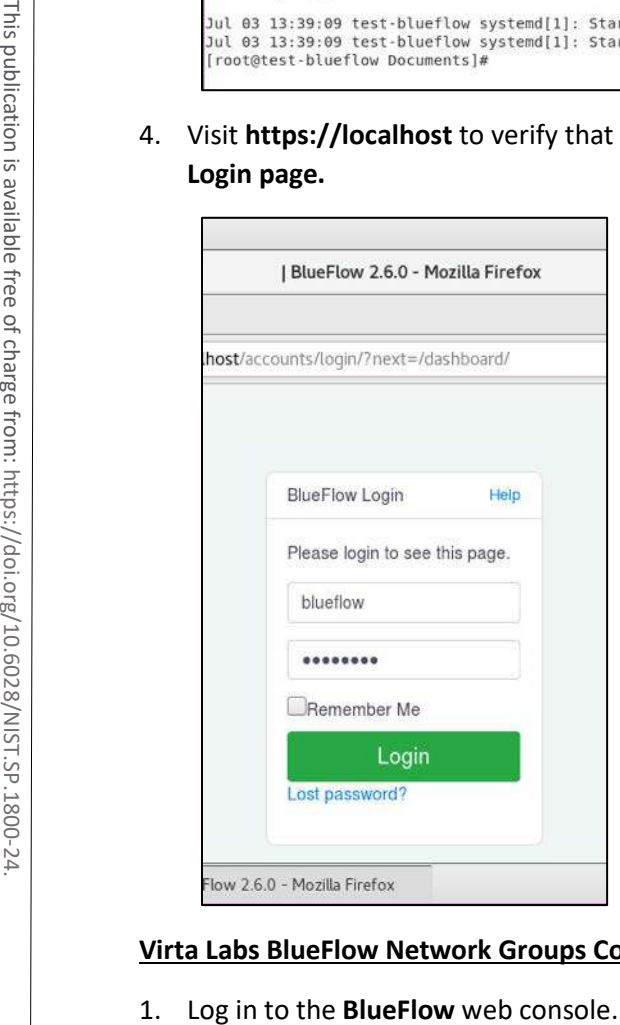

# **Virta Labs BlueFlow Network Groups Configuration**

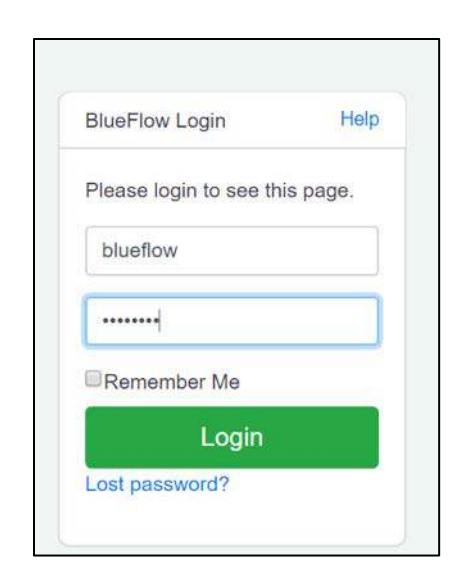

- 2. Navigate to the **Inventory** tab.
- 3. Under the **Networks** section, click the **gear** icon.

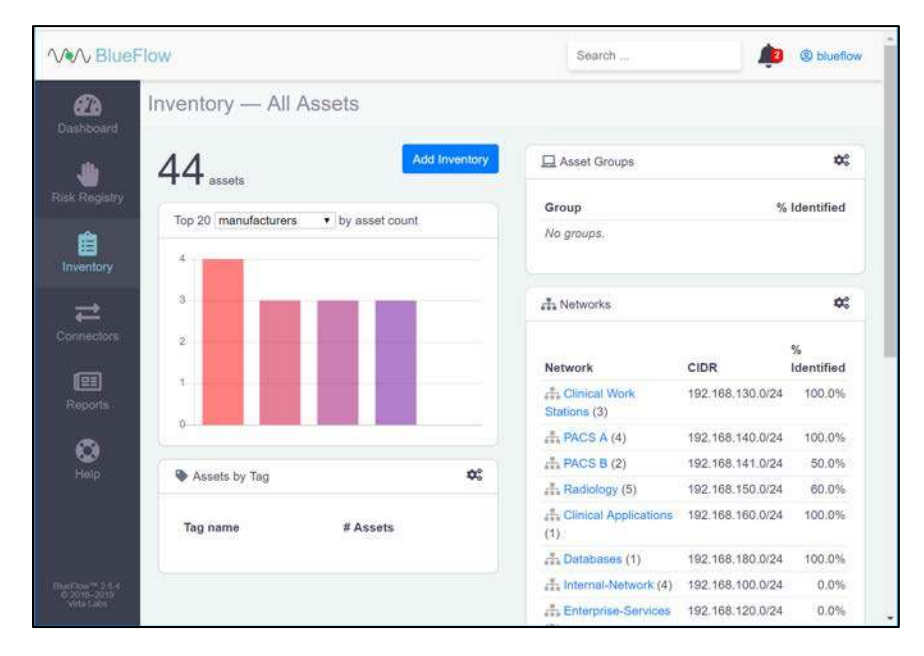

- 4. Enter **Security Service** as a **Name** for the new **network group.**
- 5. Enter **192.168.190.0/24** as a classless inter-domain routing (**CIDR)** for the new **network group.**
- 6. Click **create.**

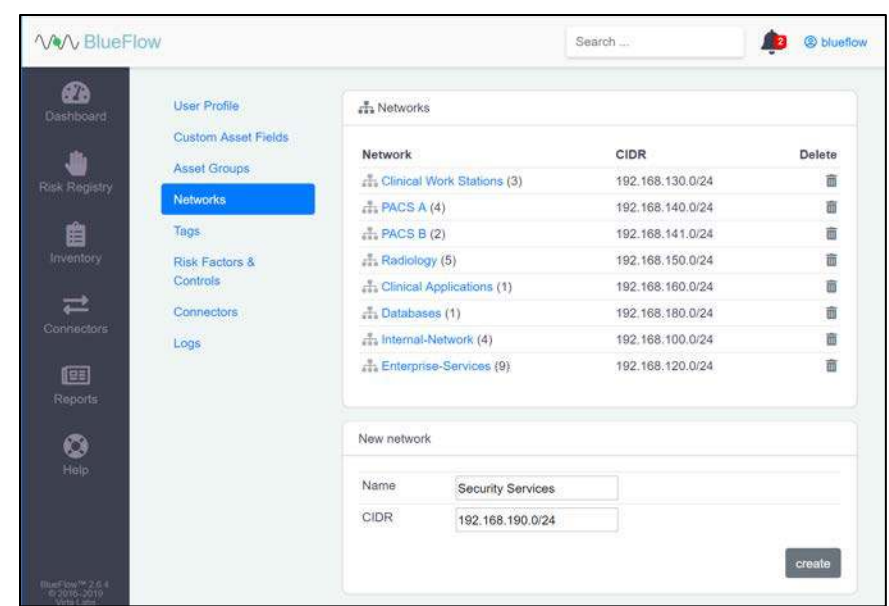

- 7. Verify that the new **network group (Security Services)** has been created.
- 8. Click the **name** of the new network group.

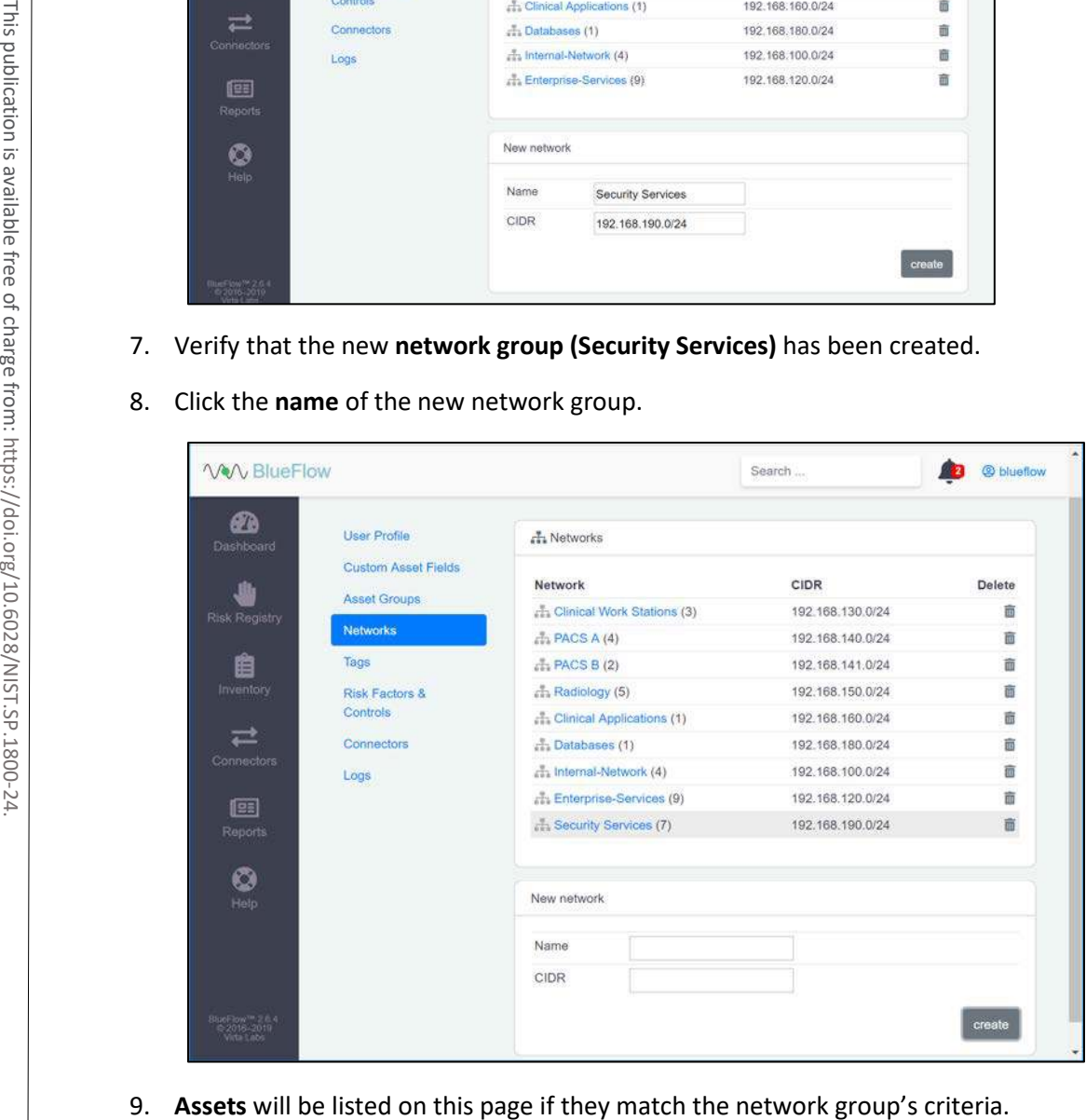

10. If there are no **assets** currently listed, you can manually add them by navigating to **Inventory > Add Inventory** or by running an IP discovery scan (detailed in the next section).

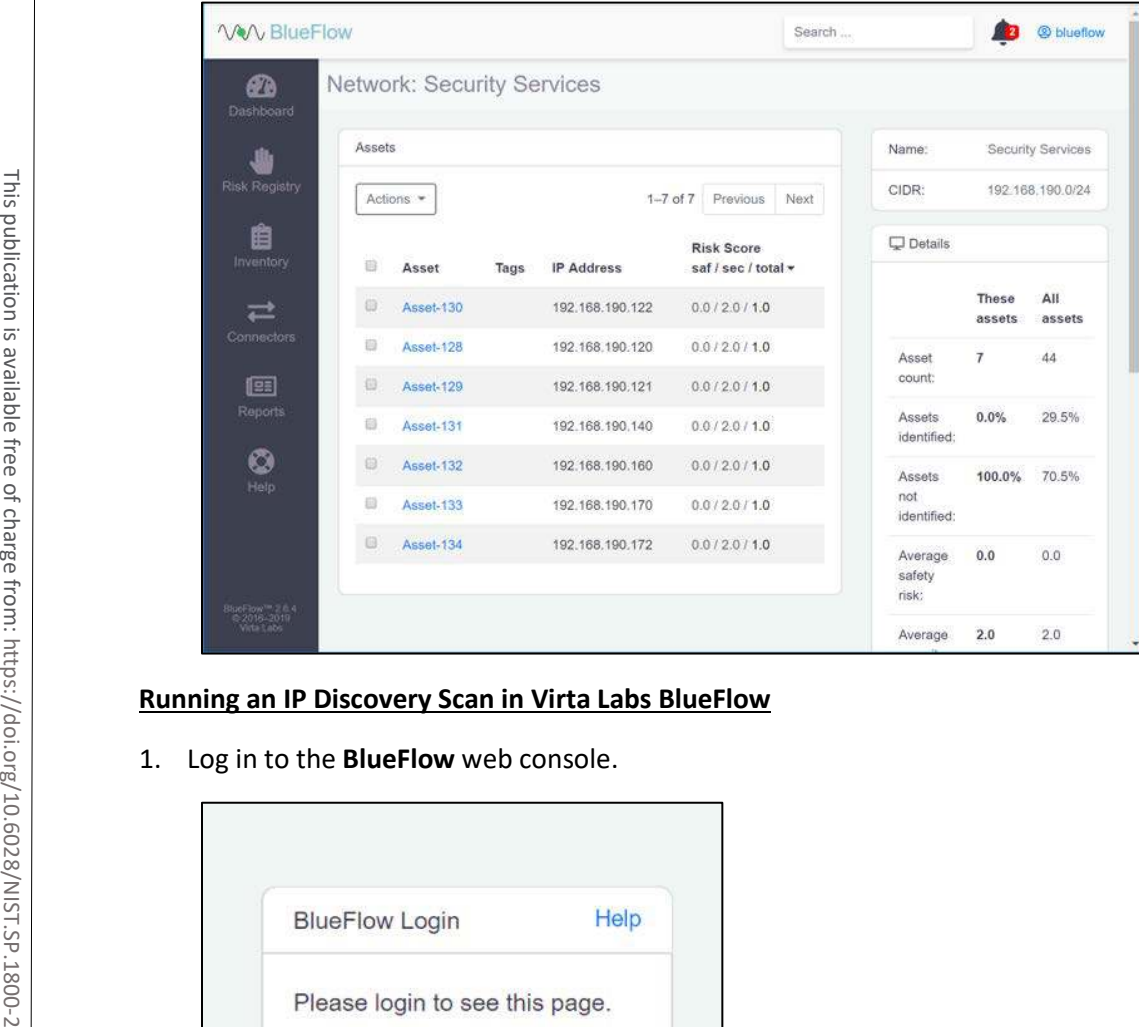

# **Running an IP Discovery Scan in Virta Labs BlueFlow**

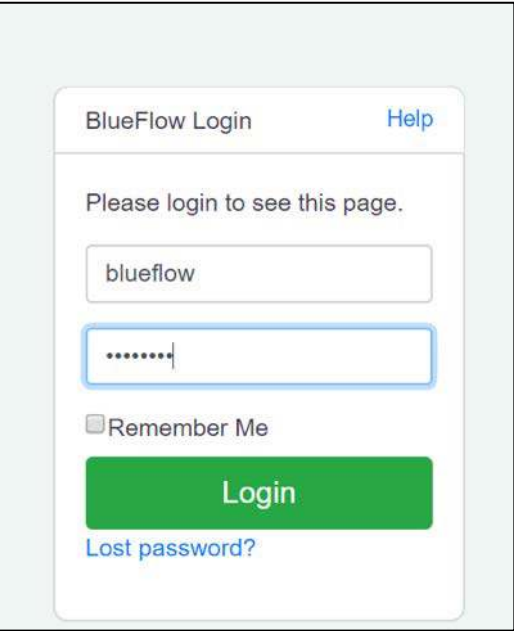

# 2. Navigate to **Connectors > Discovery.**

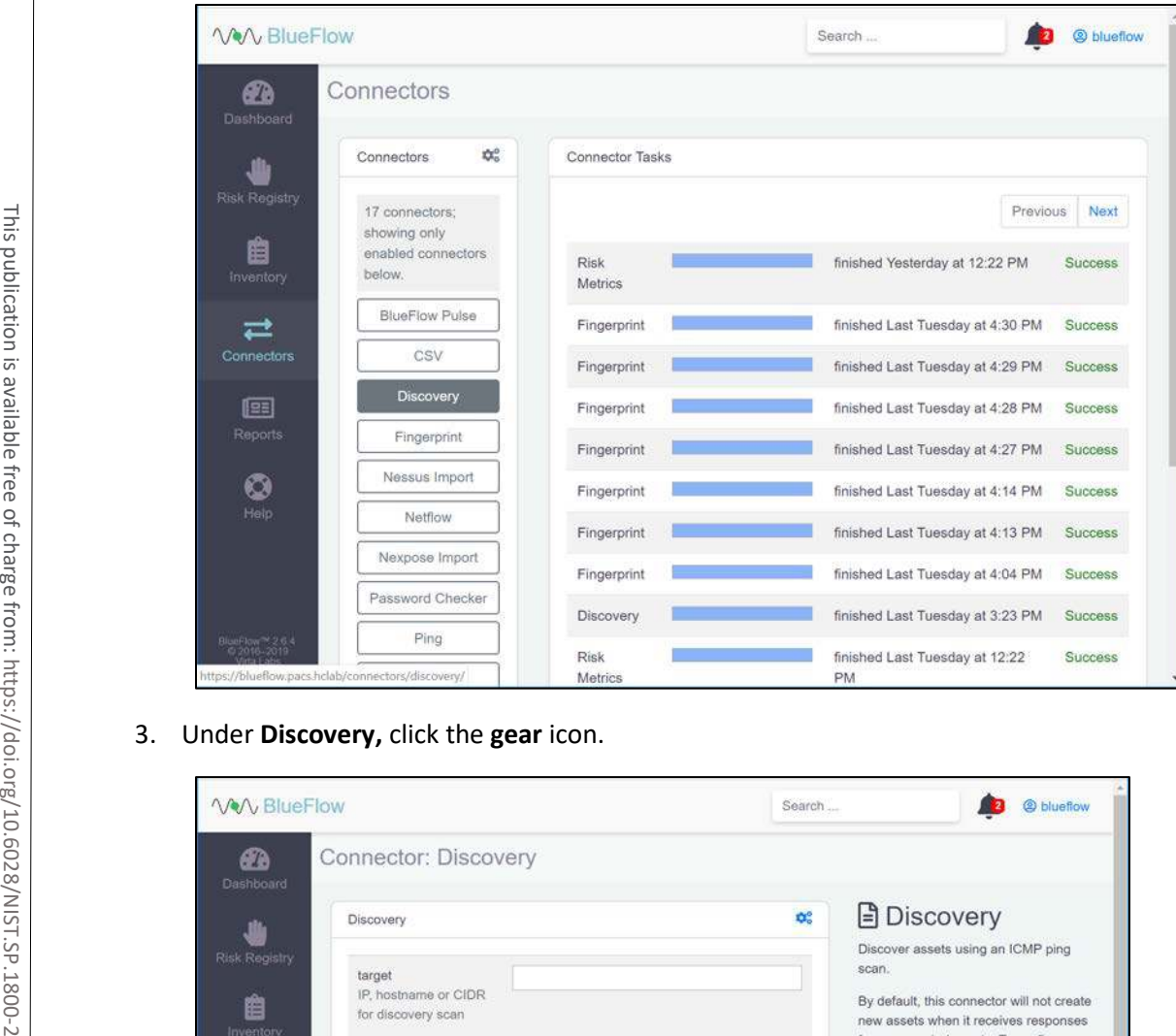

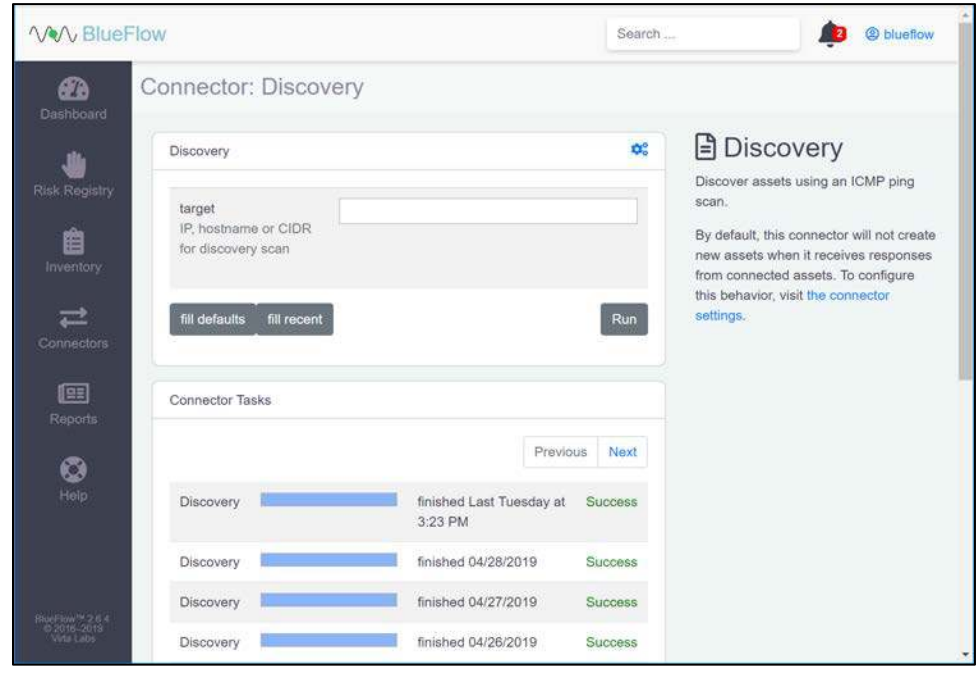

4. Check the box next to **allow\_create\_asset.**

#### 5. Click **Save.**

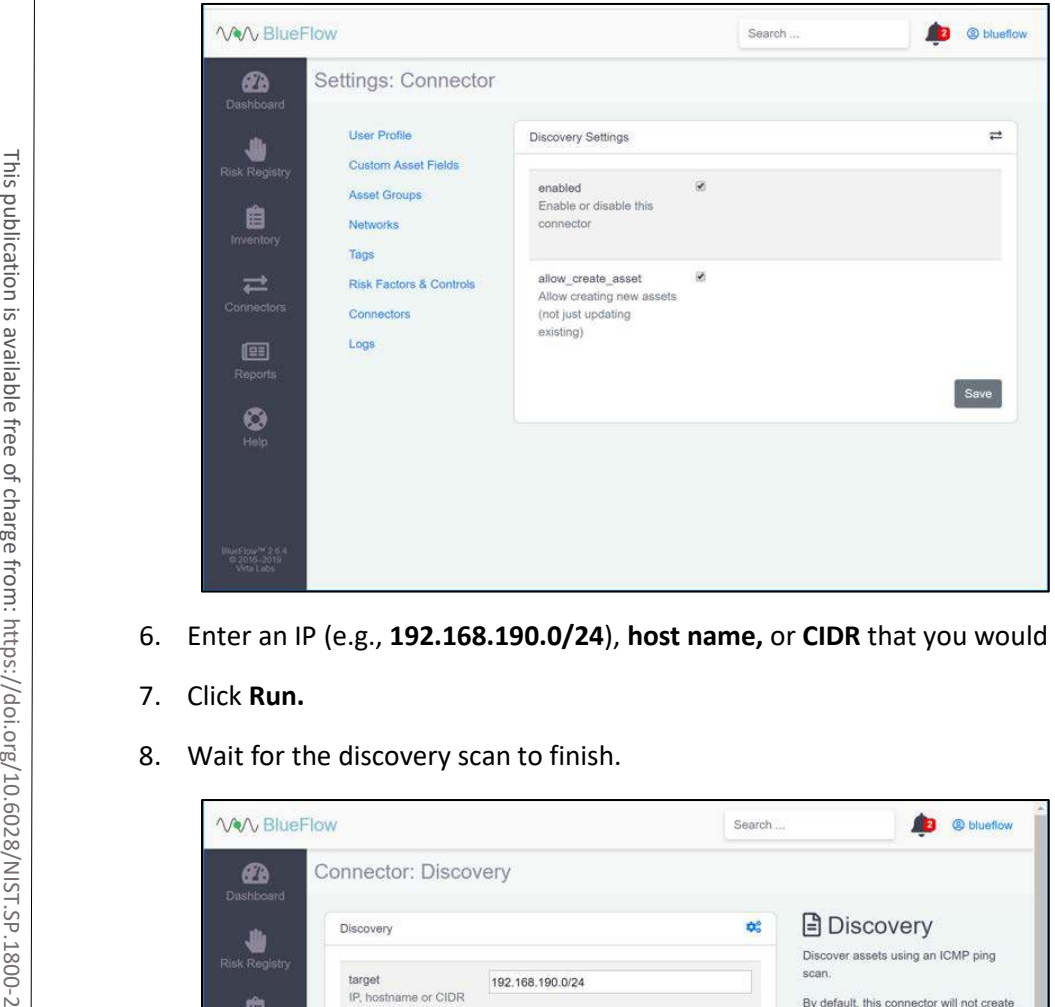

6. Enter an IP (e.g., **192.168.190.0/24**), **host name,** or **CIDR** that you would like to scan.

## 7. Click **Run.**

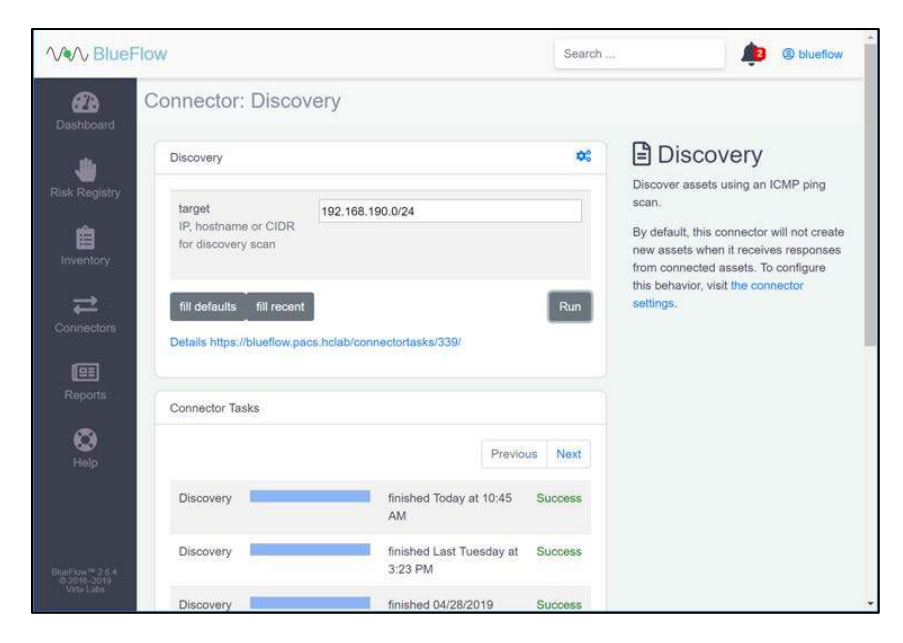

9. Click the **row** of the completed scan to view more details.

Note: From this page, you can view the output of the scan, including how many devices were discovered within the provided network range.

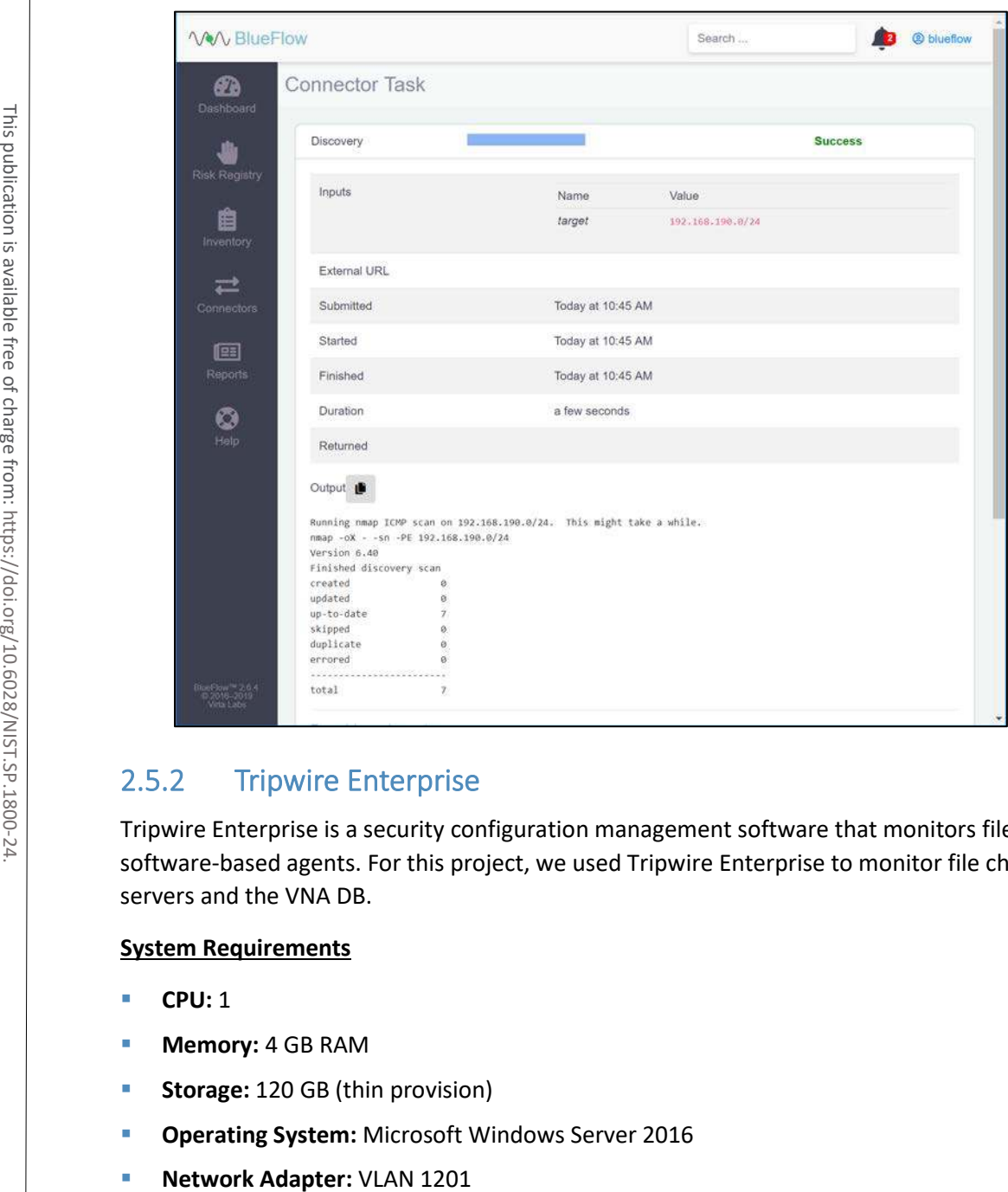

# 2.5.2 Tripwire Enterprise

Tripwire Enterprise is a security configuration management software that monitors file integrity through software-based agents. For this project, we used Tripwire Enterprise to monitor file changes on PACS servers and the VNA DB.

# **System Requirements**

- **CPU:** 1
- **Memory:** 4 GB RAM
- **Storage:** 120 GB (thin provision)
- **Operating System:** Microsoft Windows Server 2016
- 

## **Tripwire Enterprise Console Installation**

1. In the *tripwire install* folder under java, double-click the *jre-8u202-windows-x64 application* file.

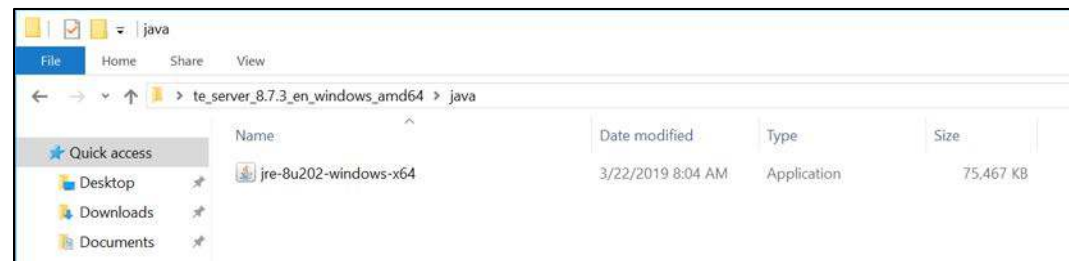

#### 2. Click **Run.**

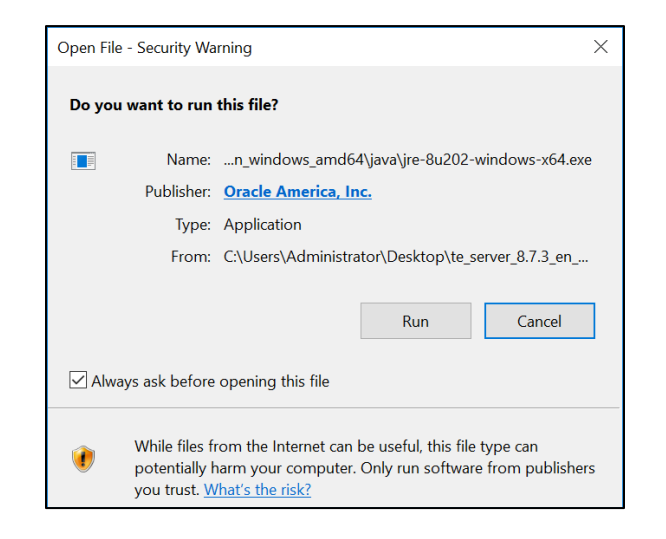

### 3. Click **Install >.**

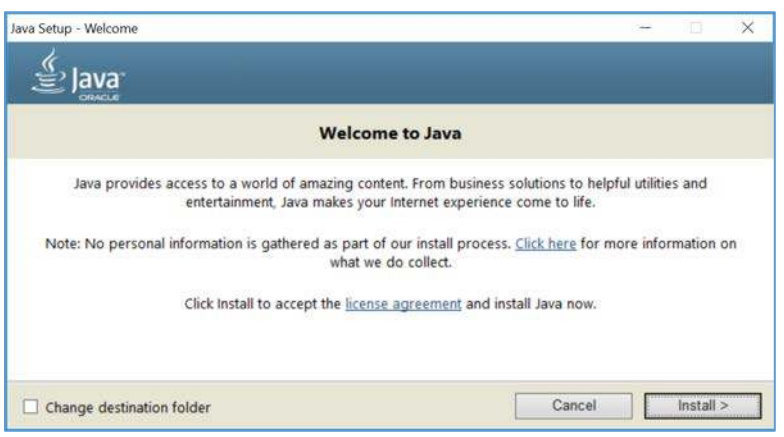

4. Click **OK.**

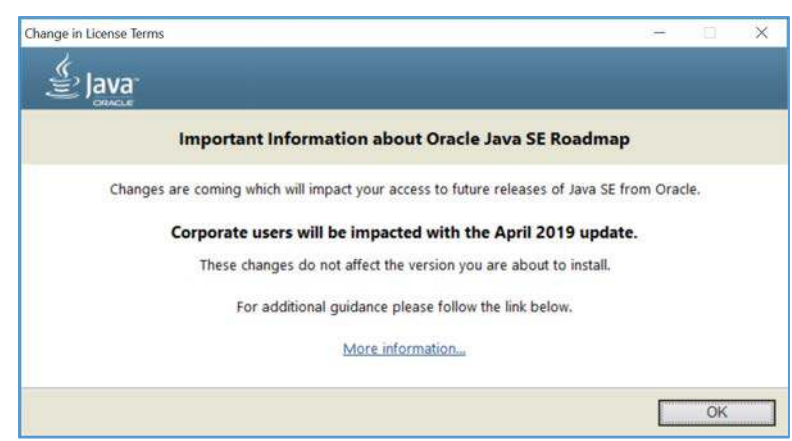

5. Wait for the installation process to complete.

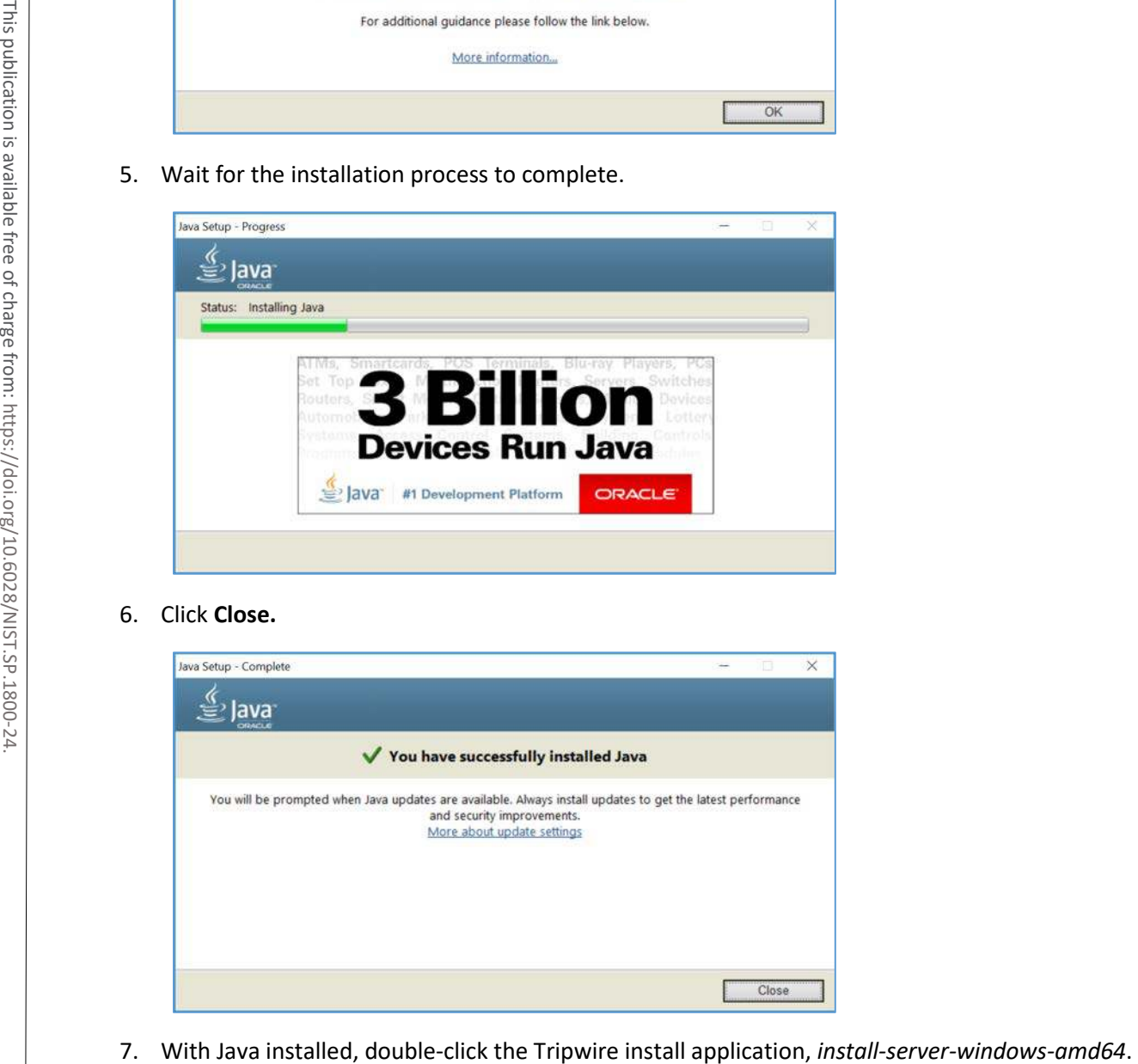

# 6. Click **Close.**

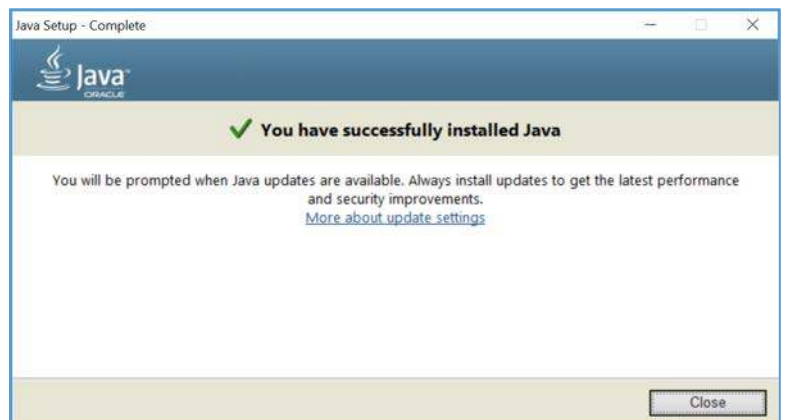

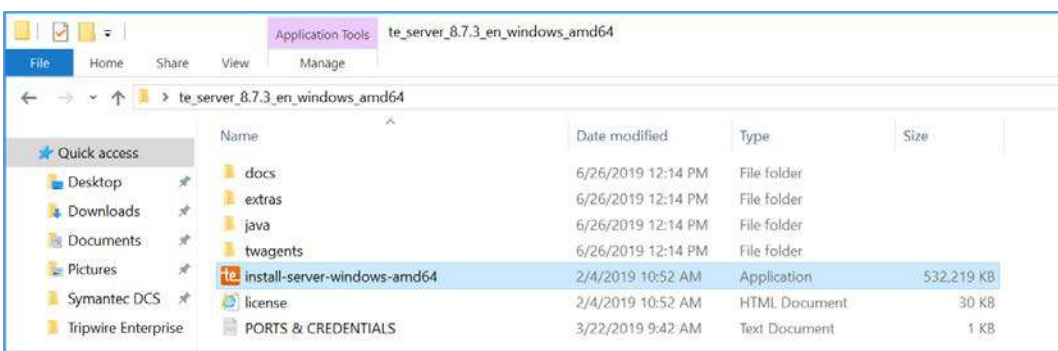

8. Select the version of Java, *Oracle/Sun 1.8.0 64-bit*, that was previously installed.

#### 9. Click **OK.**

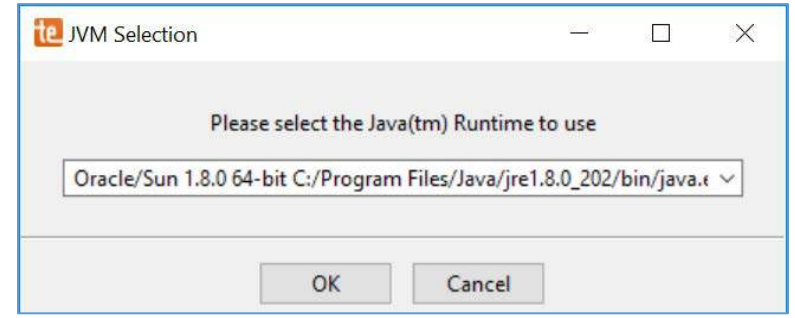

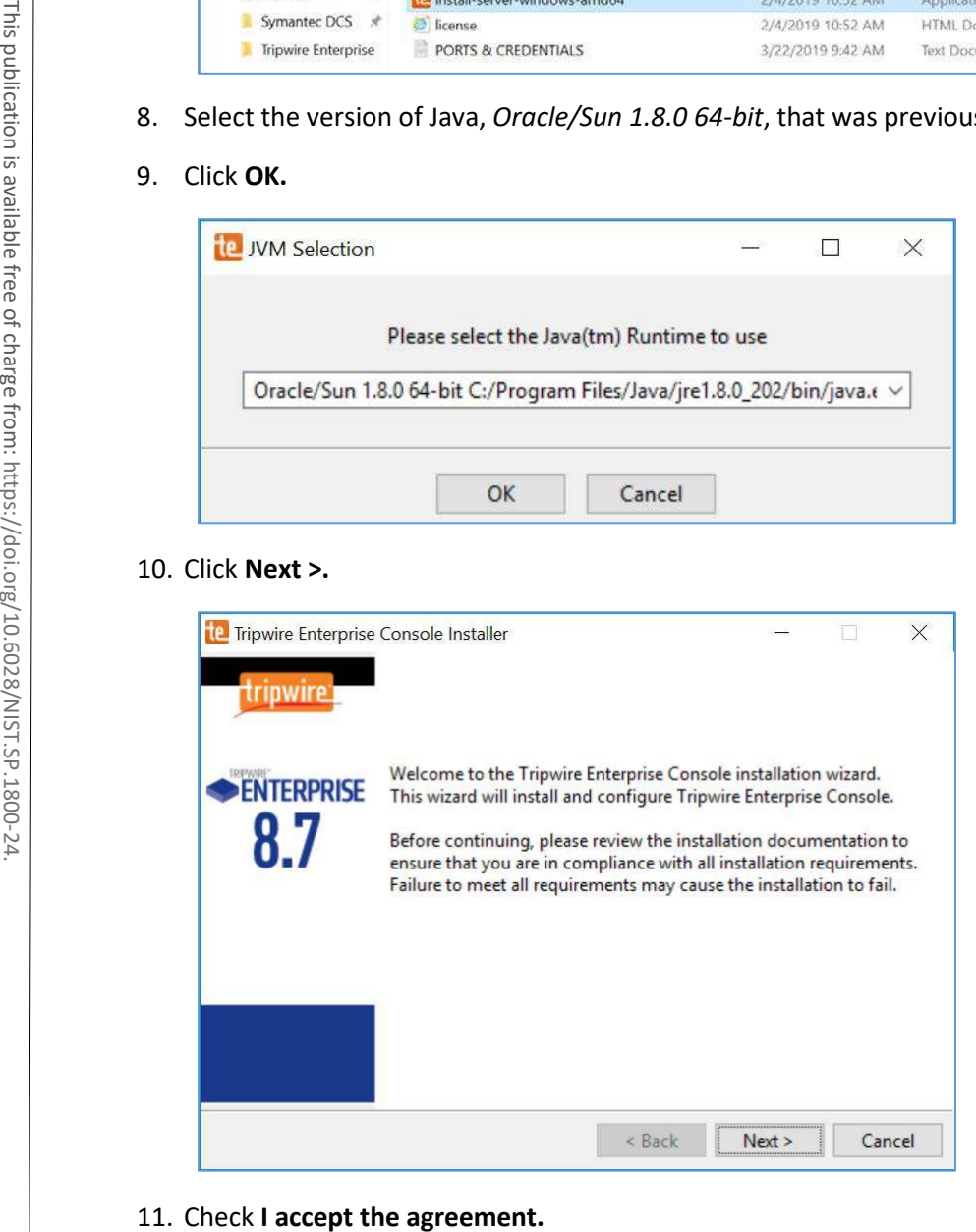

#### 12. Click **Next >.**

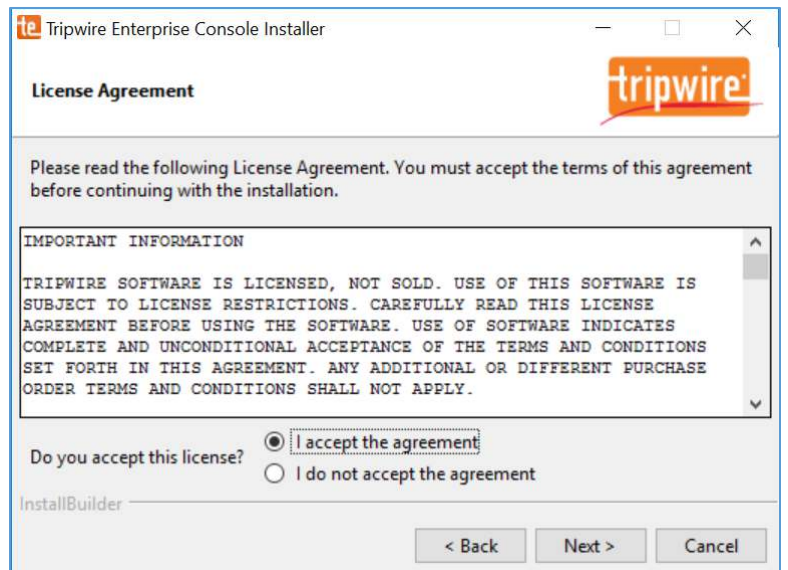

13. Specify an installation directory, *C:\Program Files\Tripwire\TE*, for the Tripwire installation.

#### 14. Click **Next >.**

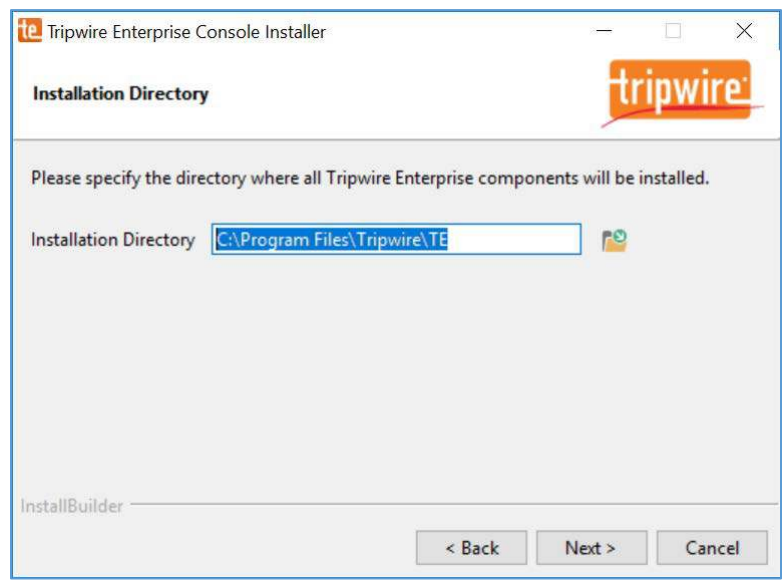

15. Verify the host name for the machine on which you are installing Tripwire (e.g., WIN-RUQDO7KL8A7).

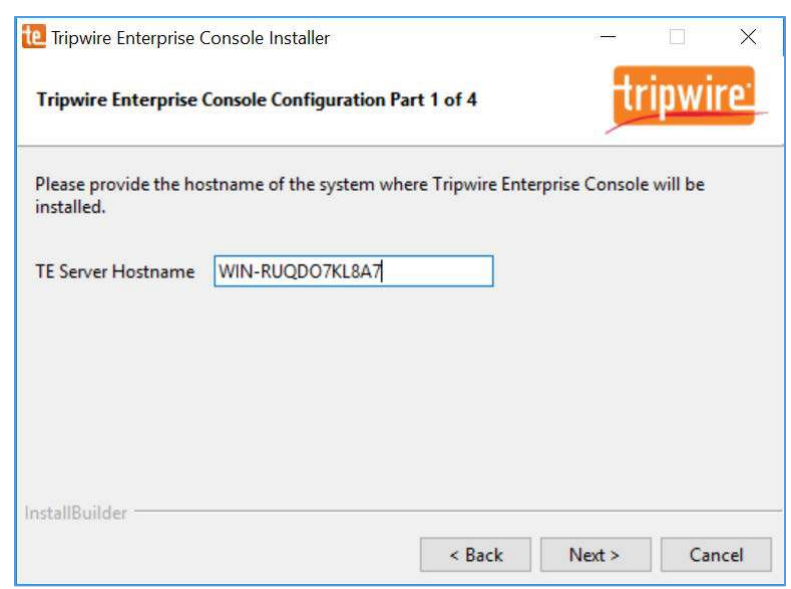

- 17. Specify the **HTTPS Web Services port** as **6000, HTTP EMS Integration Port** as **8080,** and **Tripwire Enterprise RMI Port** as **9898.**
- 18. Click **Next >.**

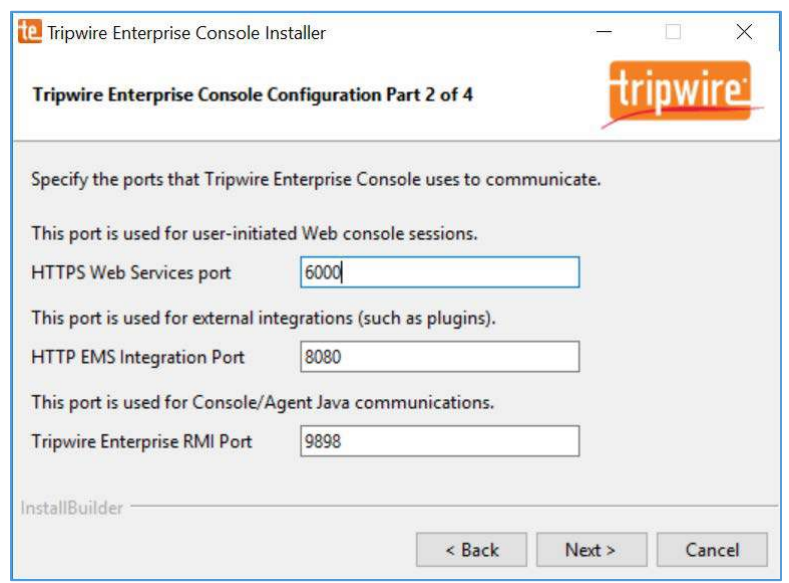

- 19. Create a password for Tripwire Enterprise services.
- 20. Click **Next >.**

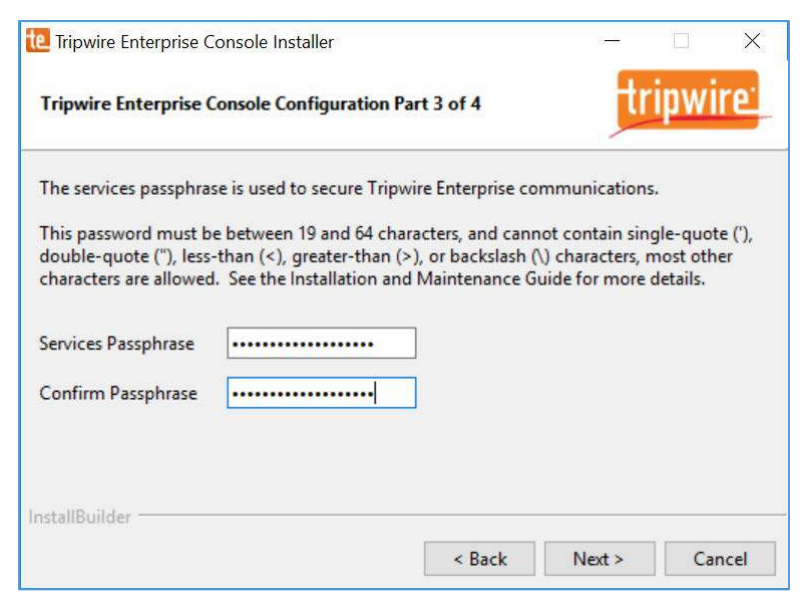

21. Verify that planned installation settings are correct.

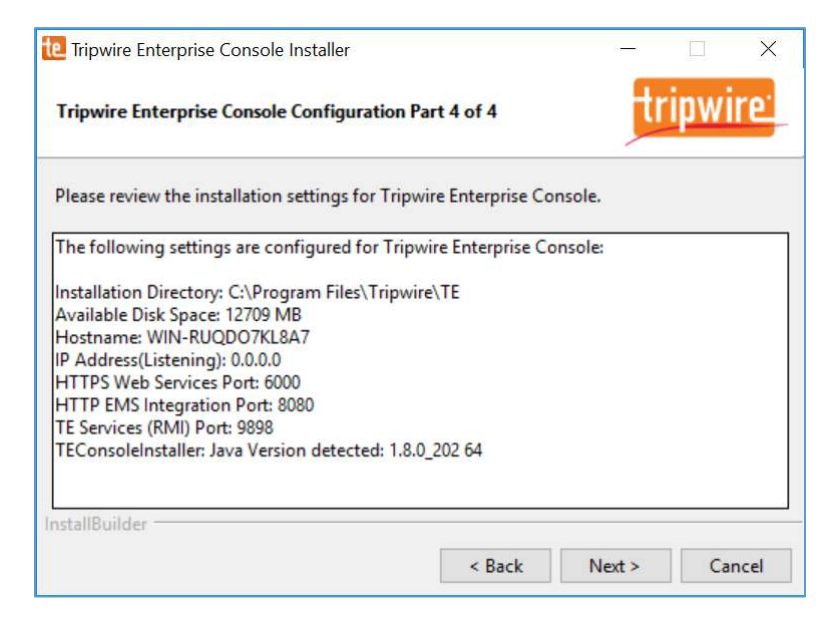

- 23. Check **Install Real-time Monitoring.**
- 24. Specify **Real-time Port** as **1169** for monitoring.
- 25. Click **Next >.**

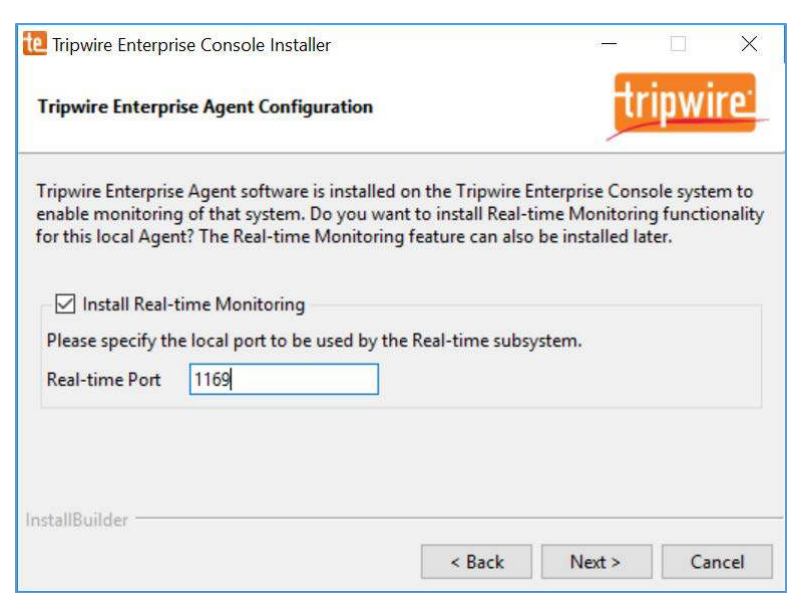

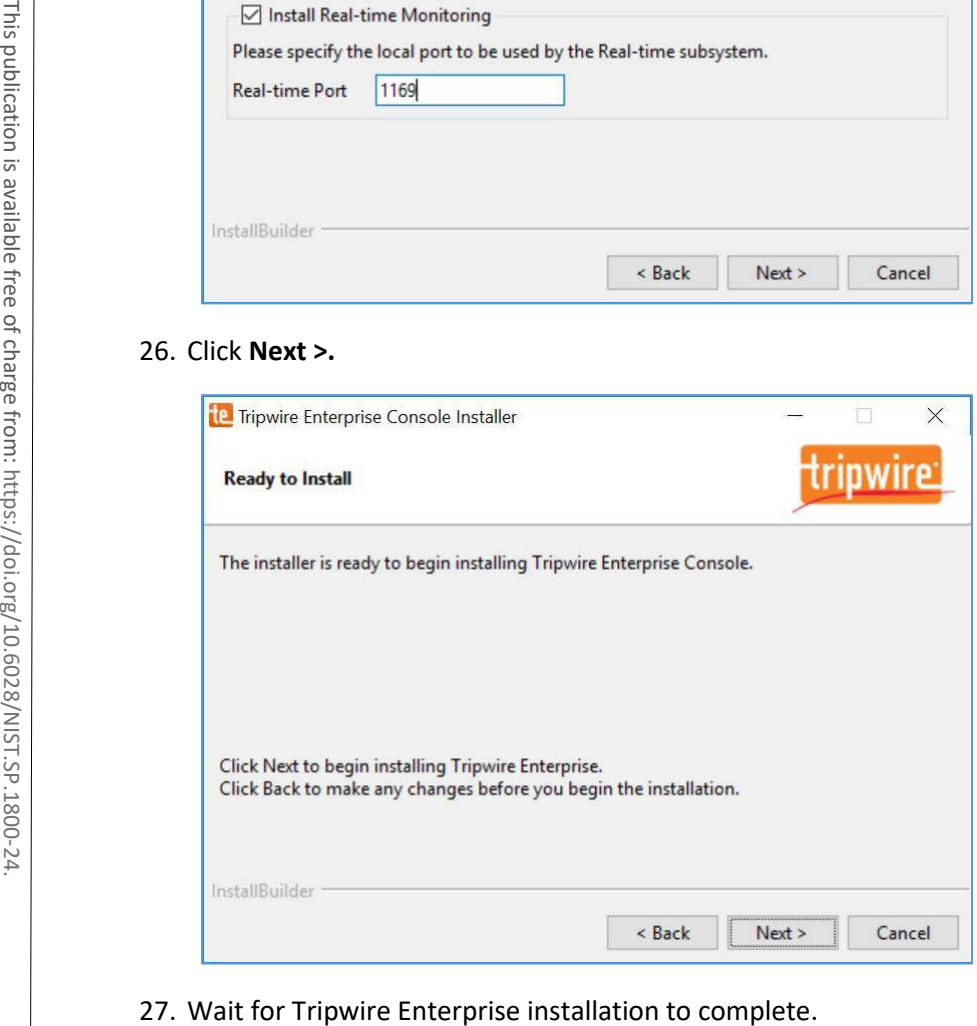

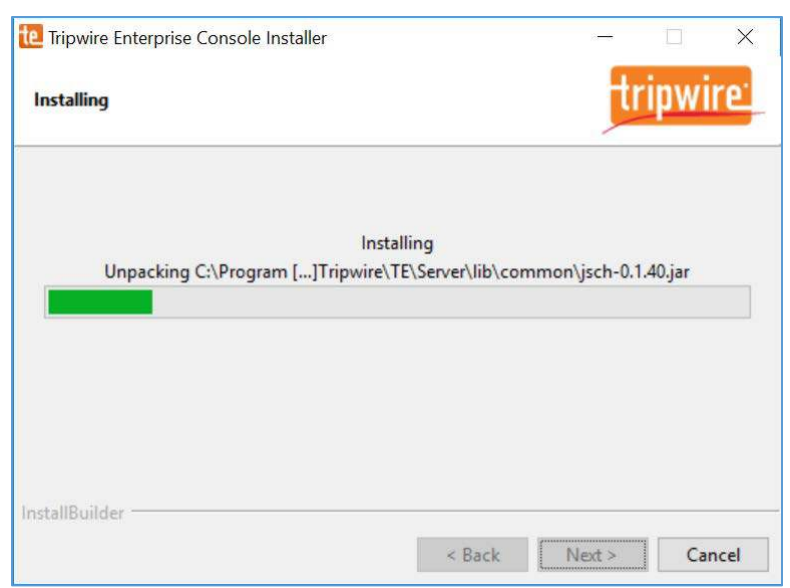

# 28. Click **Finish.**

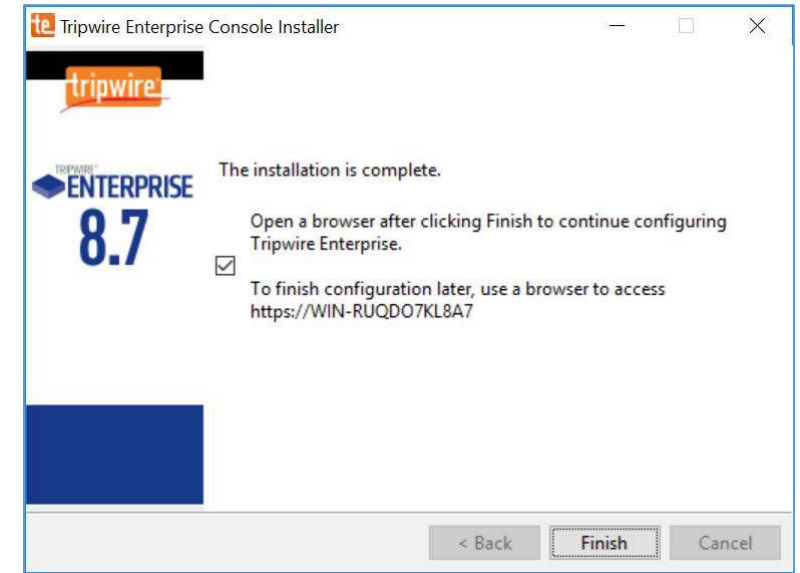

- 29. Open SQL Server Configuration Manger.
- 30. Under **SQL Server Network Configuration > Protocols for SQL Server,** ensure that the **TCP/IP protocol** is set to **Enabled.**

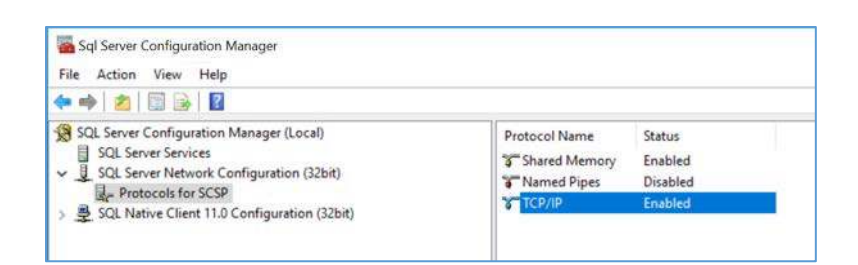

31. Open SQL Server Management Studio.

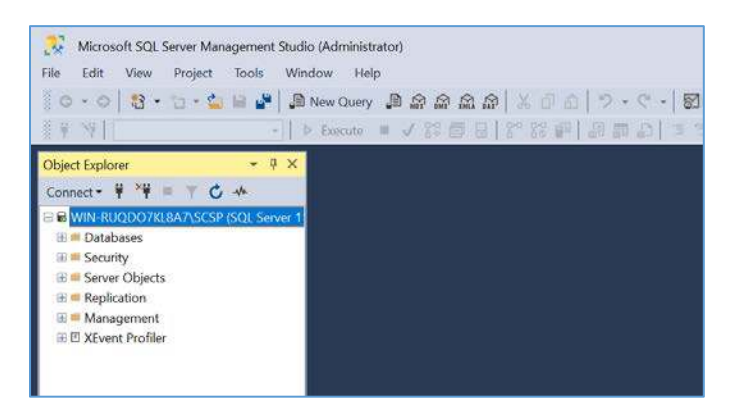

32. In the **Object Explorer,** expand the selection for your DB, right-click **Databases,** and select **New Database…**

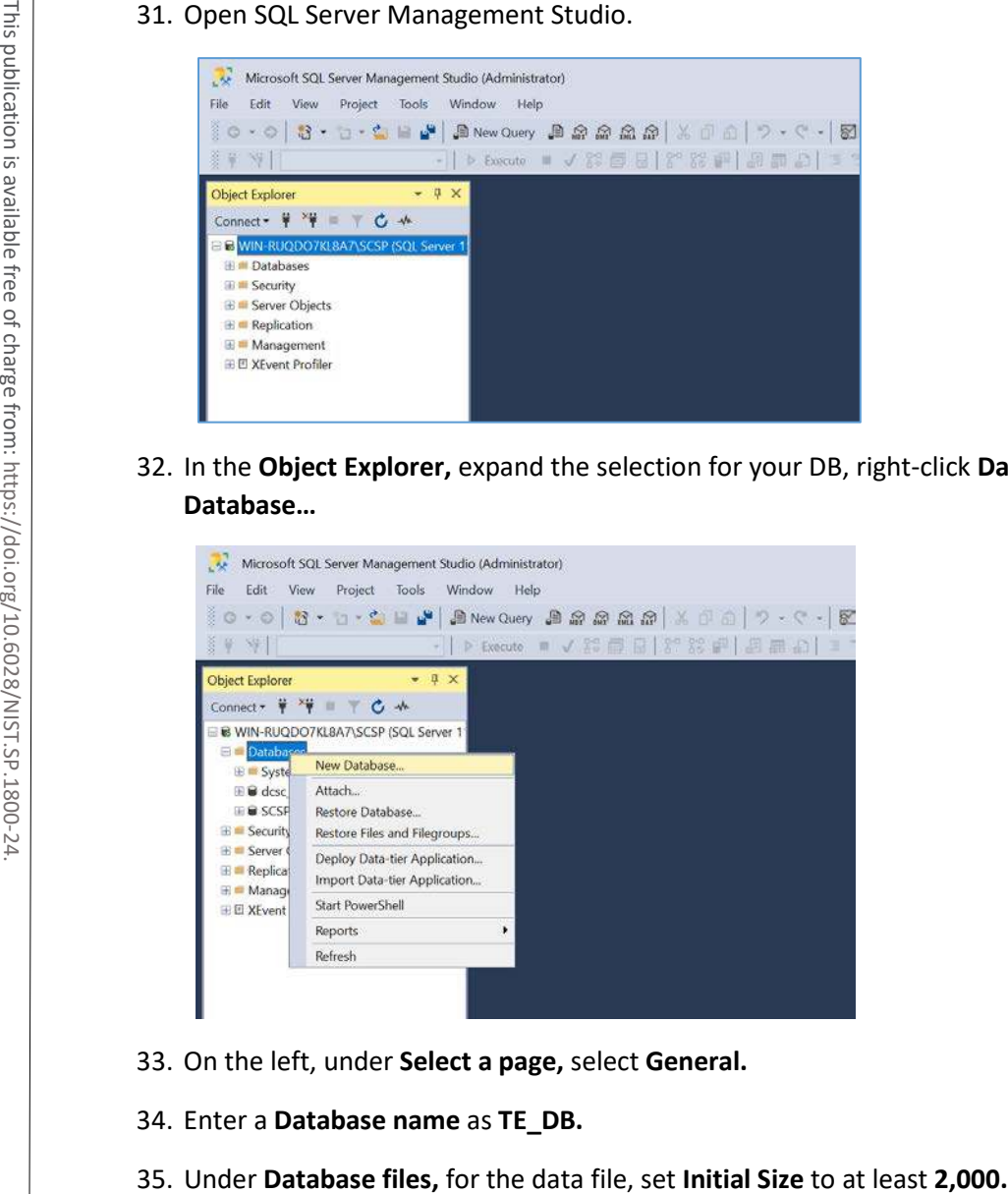

- 33. On the left, under **Select a page,** select **General.**
- 34. Enter a **Database name** as **TE\_DB.**
- 

## 36. Click the **button** under **Autogrowth.**

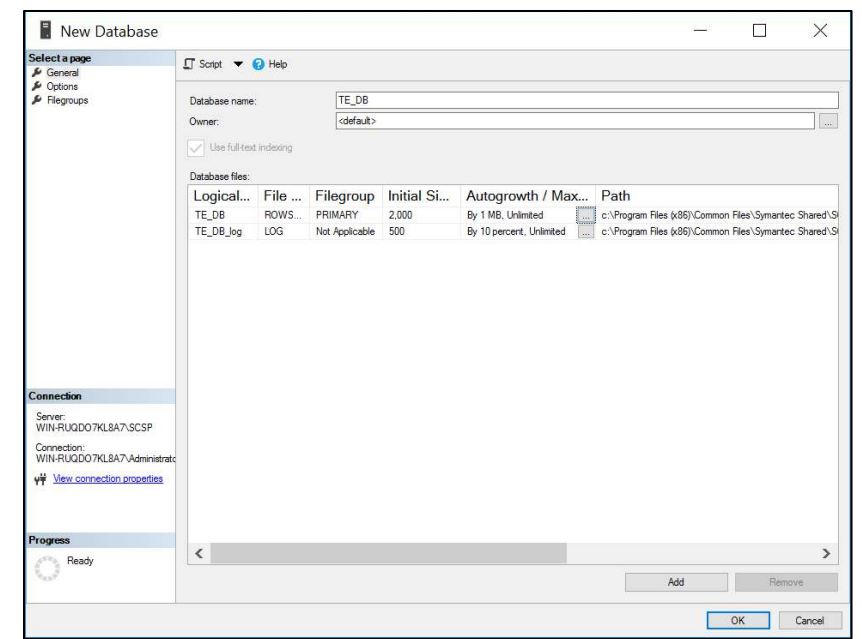

37. Check **Enable Autogrowth,** set **File Growth** to at least **20 MB**, and set **Maximum File Size** to **Unlimited.**

### 38. Click **OK.**

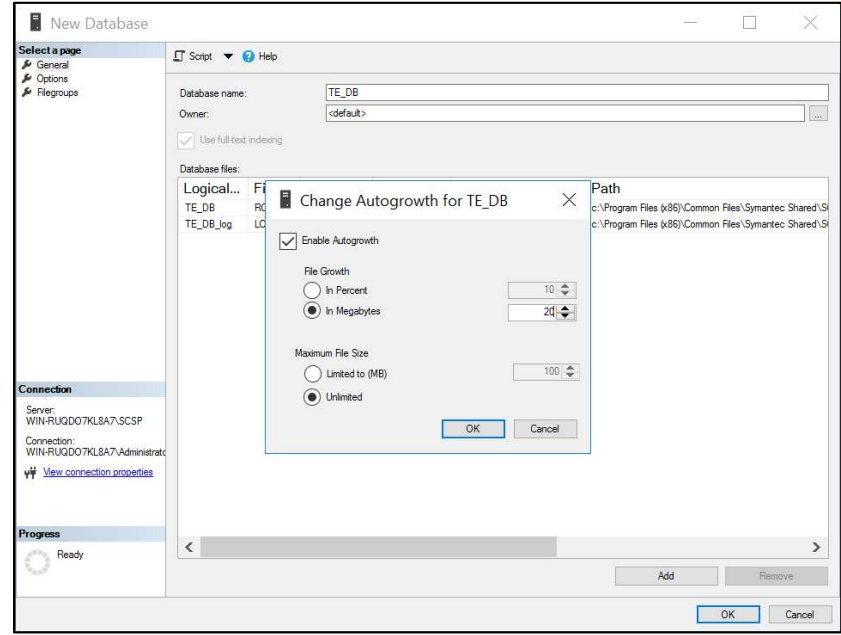

This publication is available free

- 39. Under **Database files,** for the log file, set **Initial Size** to at least **500.**
- 40. Click the **in Megabytes** button under **Enable Autogrowth.**
- 41. Check **Enable Autogrowth,** set **File Growth** to at least **20 MB,** and set **Maximum File Size** to **Unlimited.**
- 42. Click **OK.**

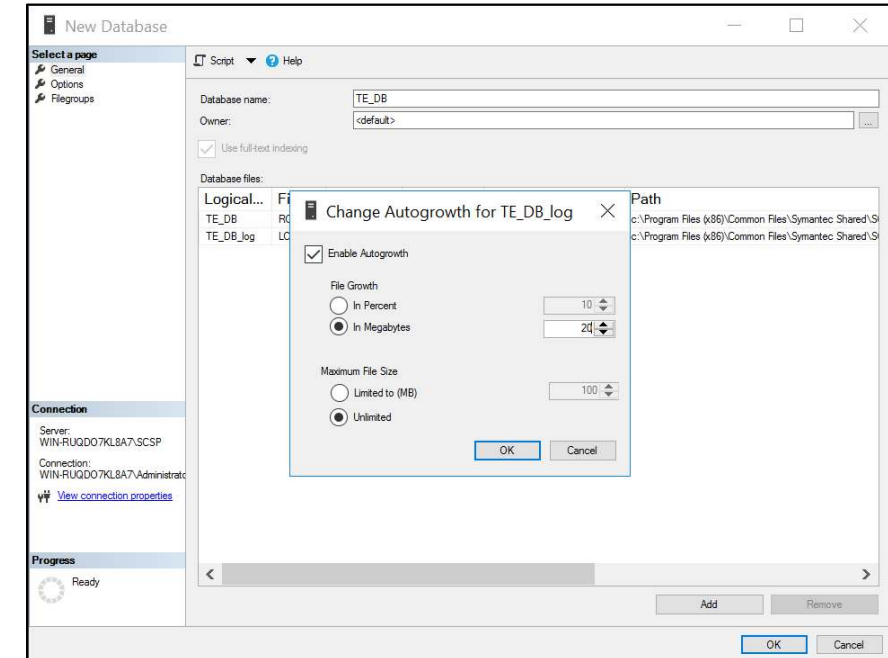

- 43. On the left, under **select a page,** select **Options.**
- 44. Set **Collation** to **Latin1\_General\_CS\_AI.**
- 45. Set **Recovery model** to **Simple.**
- 46. Under **Other Options > Miscellaneous,** set **ANSI NULL Default** to **True.**
- 47. Click **OK.**

4 .

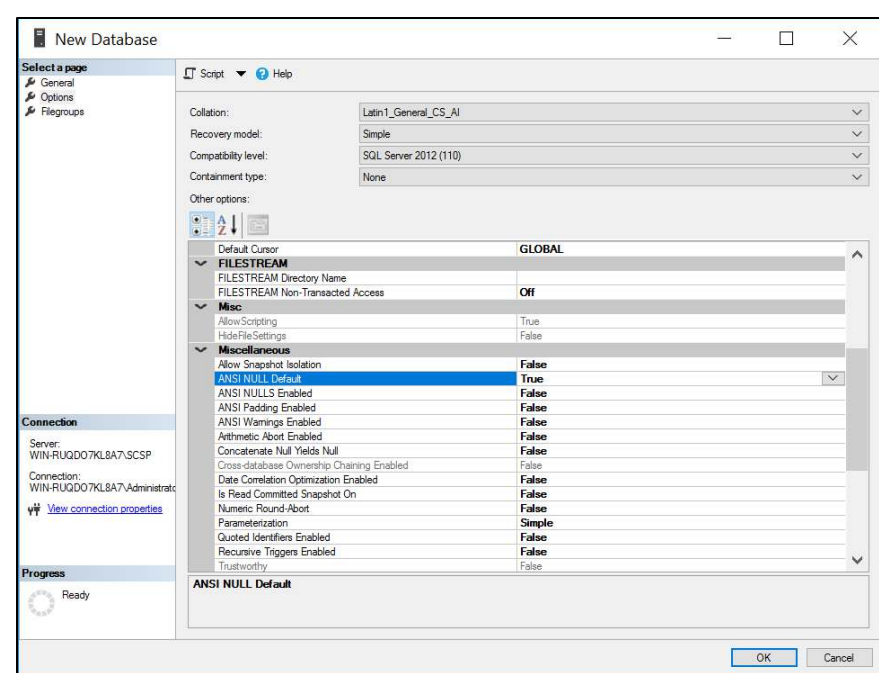

#### 48. In the **Object Explorer,** right-click your DB and select **New Query.**

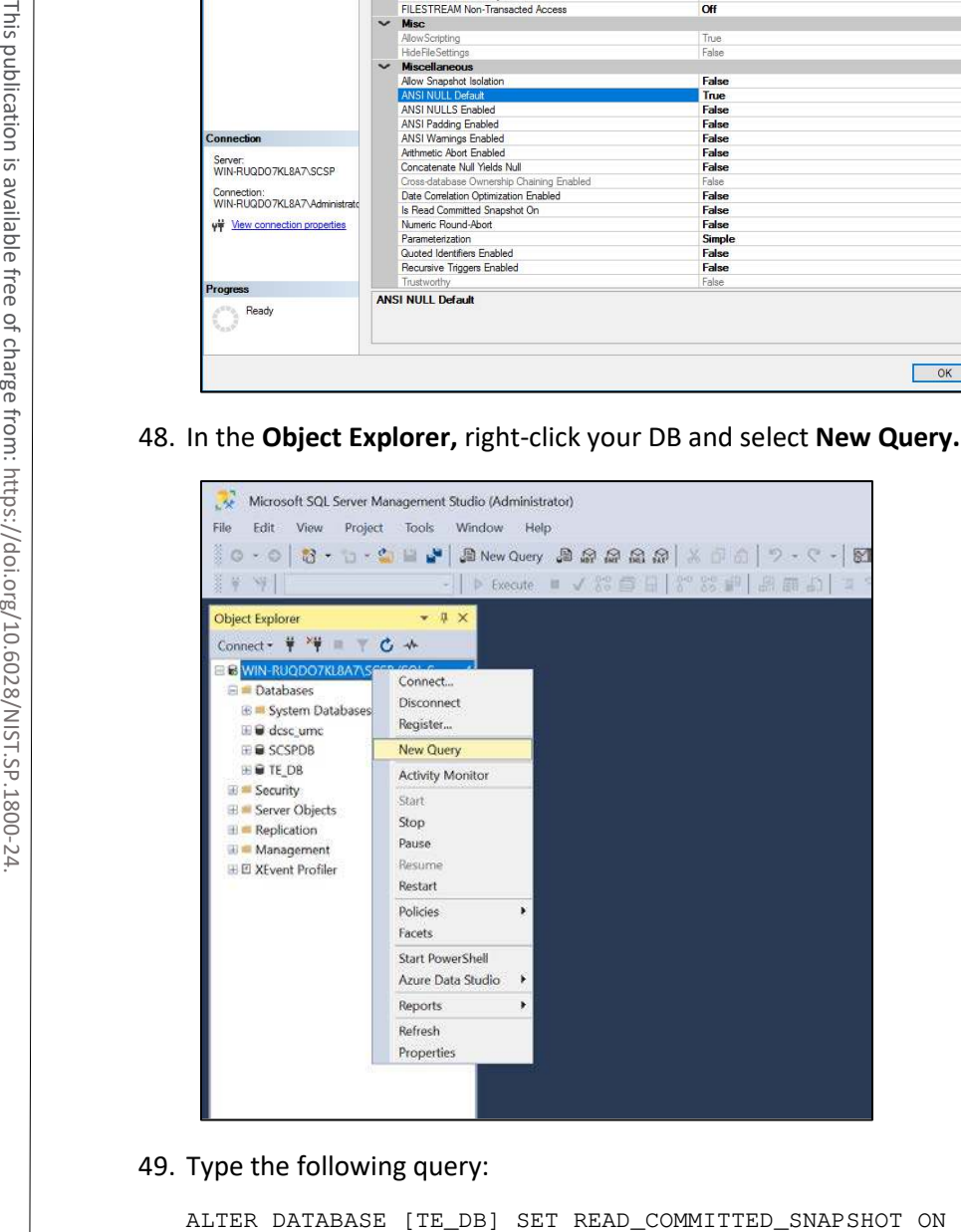

#### 49. Type the following query:

- 50. Click **Execute** in the toolbar above the **SQL Query** window.
- 51. Under the **SQL Query** window, in the **Messages** window, verify that the command completed successfully.

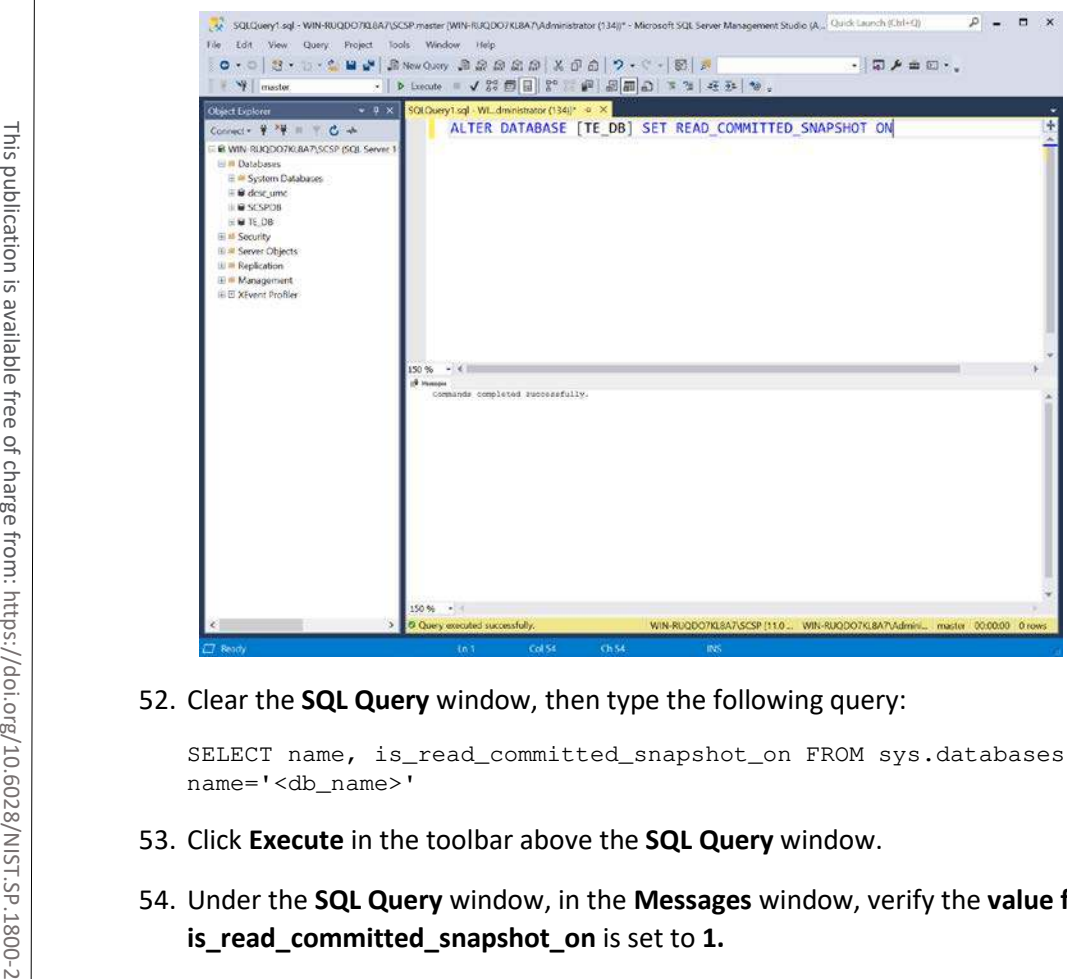

52. Clear the **SQL Query** window, then type the following query:

- 53. Click **Execute** in the toolbar above the **SQL Query** window.
- 54. Under the **SQL Query** window, in the **Messages** window, verify the **value for**

SELECT name, is\_read\_committed\_snapshot\_on FROM sys.databases WHERE name='<db\_name>'

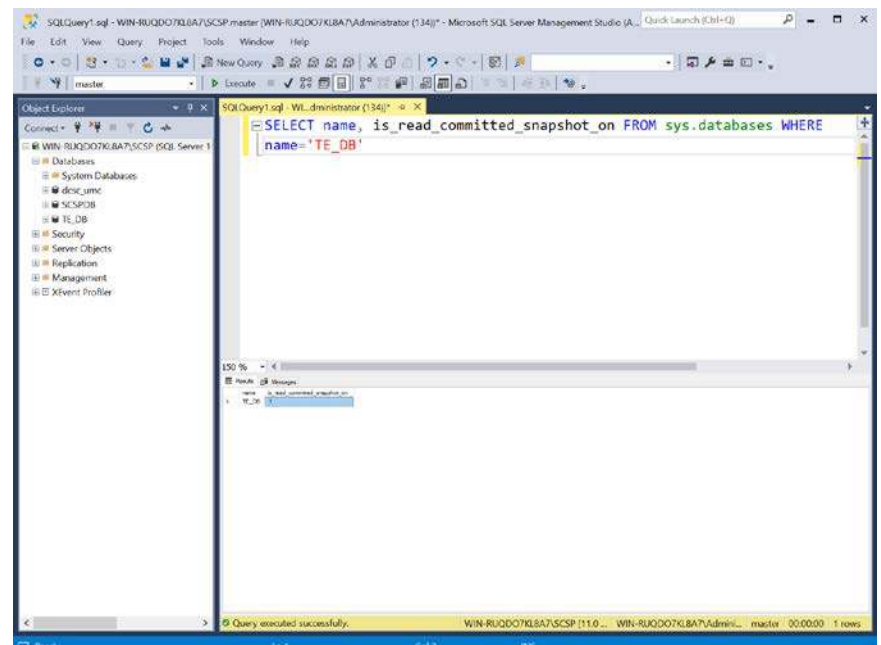

55. In the **Object Explorer,** expand the selection for your DB, expand the **Security** section, right-click **Logins,** and select **New Login…**

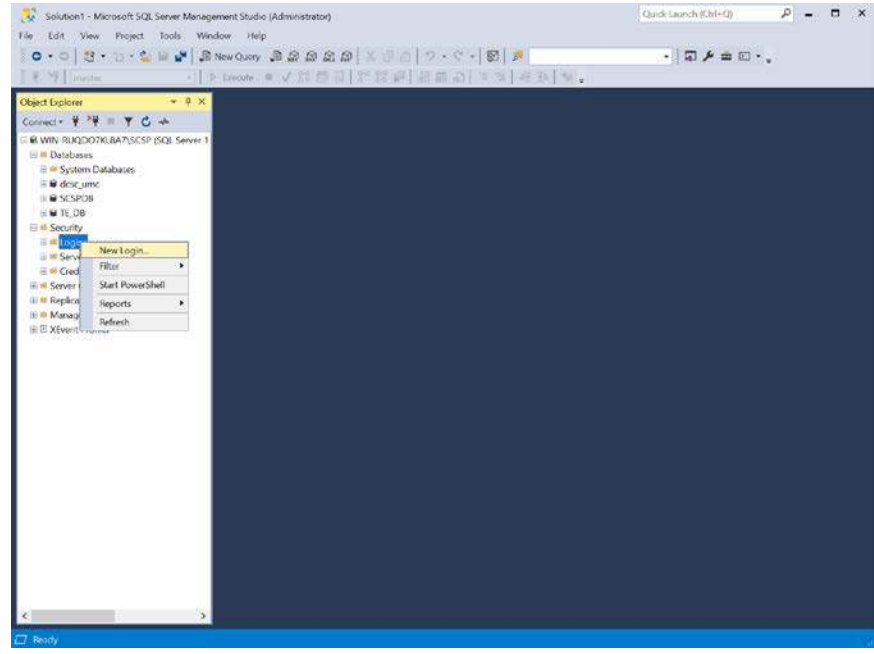

- 56. On the left, under **Select a page,** select **General.**
- 57. Create a **Login name.**
- 58. Select **SQL Server authentication.**
- 59. Create a **password.**
- 60. For **Default database,** select the DB previously created.
- 61. For **Default language,** select **English.**

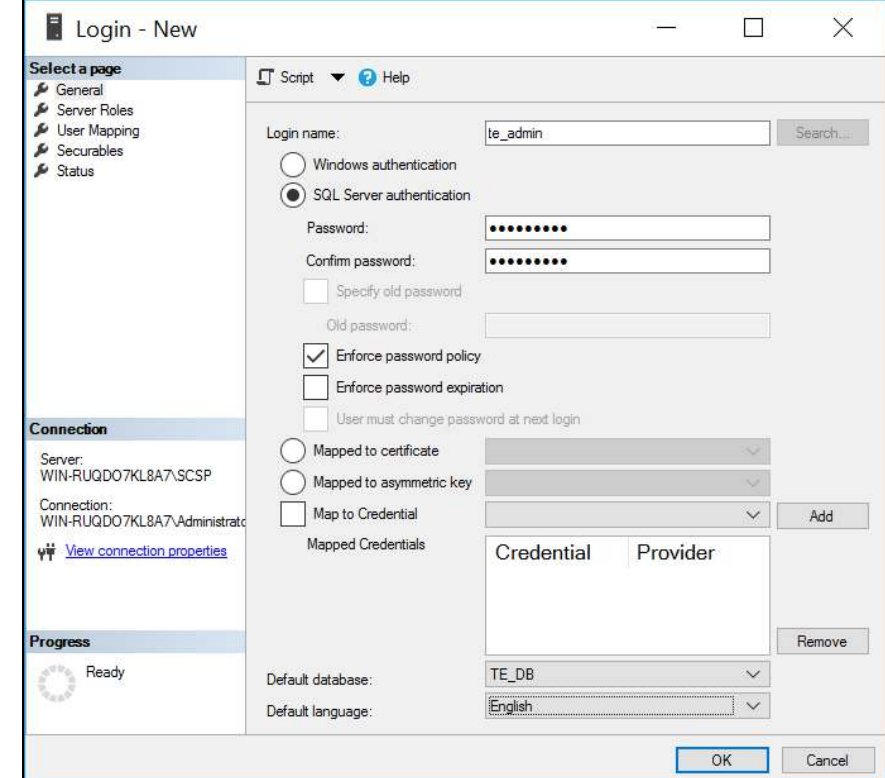

- 62. On the left, under **Select a page,** select **User Mapping.**
- 63. Under the **Users mapped to this login** window, perform these actions for the row containing the previously created DB:
	- a. Check the box in the **Map** column.
	- b. In the **Default Schema** column, type the name of the new user being created.

64. Click **OK.**

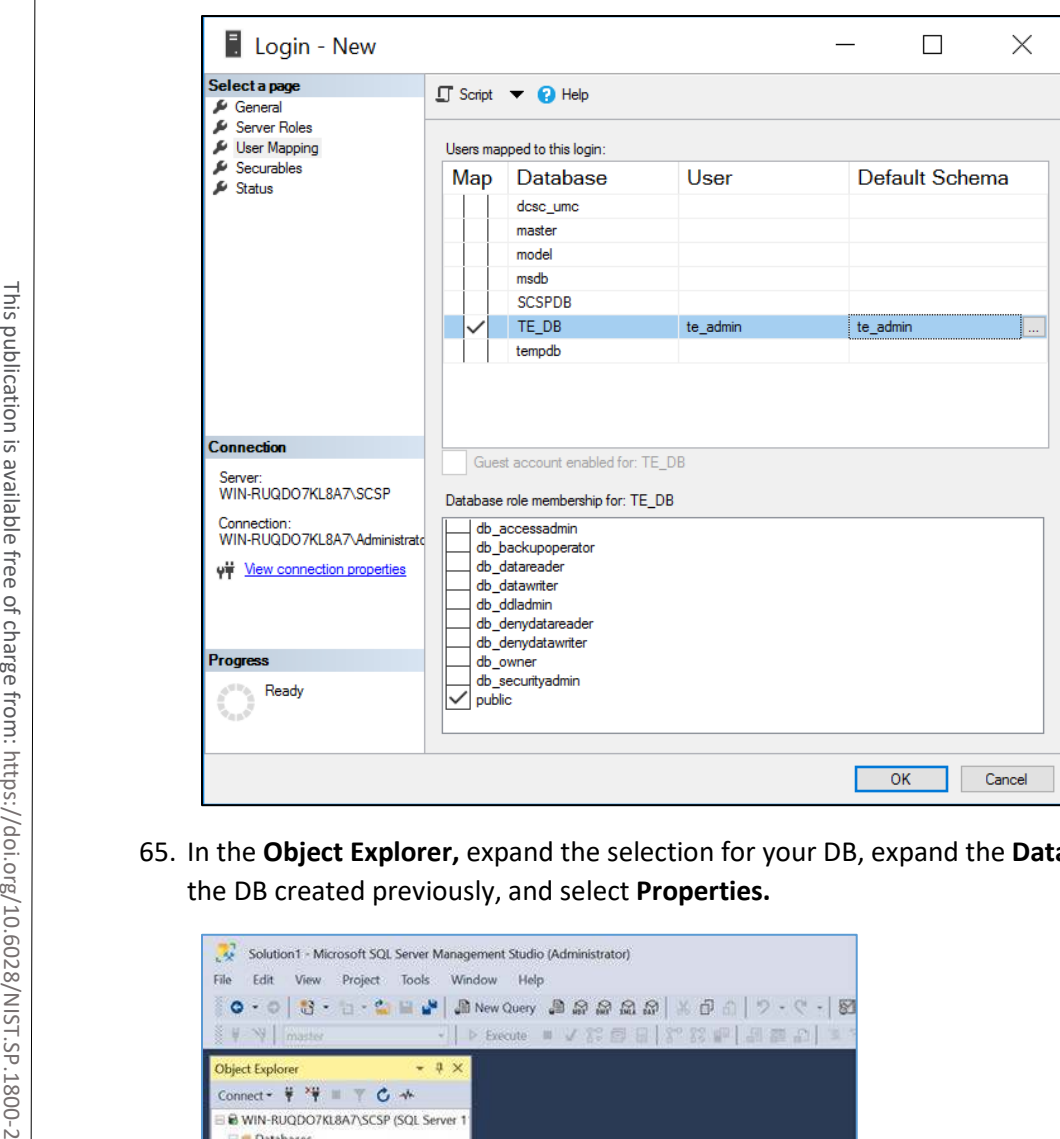

65. In the **Object Explorer,** expand the selection for your DB, expand the **Databases** section, right-click

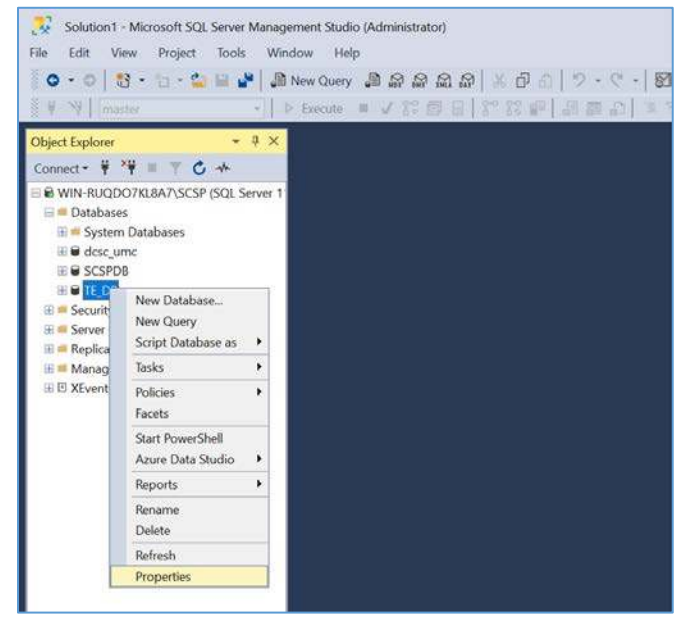
66. On the left, under **select a page,** select **Permissions.**

67. Under **Permissions for user,** check the box in the **Grant** column for the following permissions:

- **Connect**
- **EXECUTE:** Create Function
- **Create Procedure**
- **Create Table**
- **Create View**
- **Delete**
- **Insert**
- **Select**
- **Update**

68. Click **OK.**

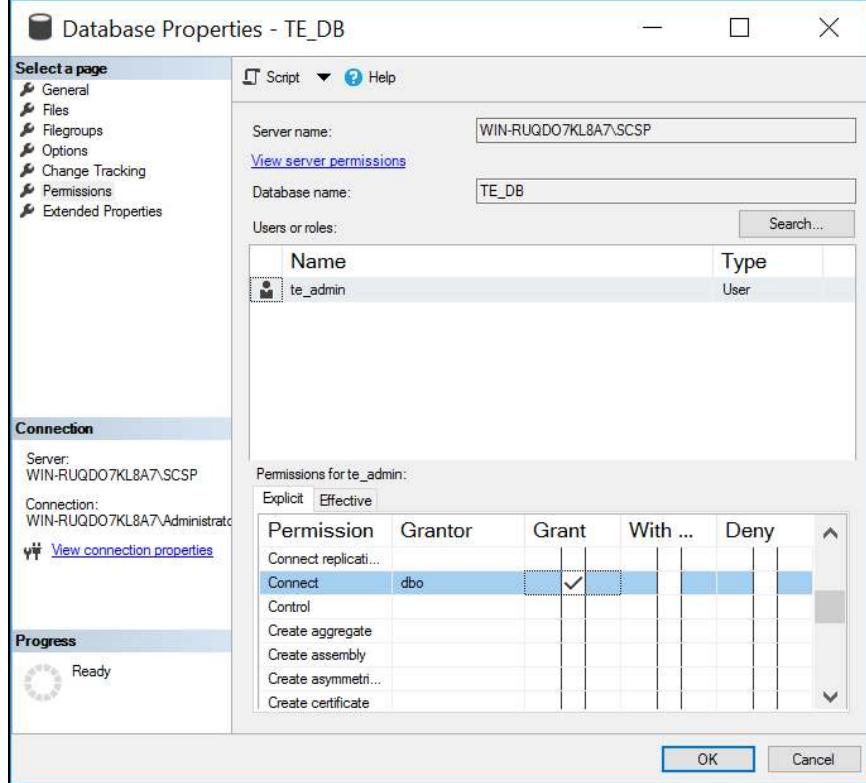

4 .

- 69. Open **Internet Explorer** and navigate to the web page of the server where Tripwire Enterprise was installed.
- 70. Enter the **services password** created during the installation process.
- 71. Click **Login.**

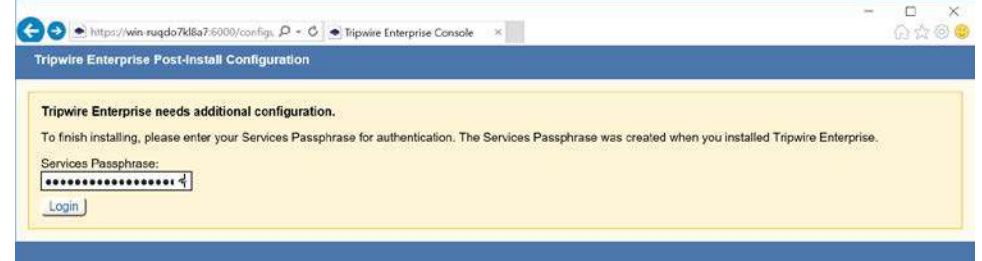

72. Under **Database Configuration Settings,** provide the information that follows:

- **Remote Database Type: Microsoft SQL Server**
- **Authentication Type: SQL Server**
- **Login Name:** \*\*\*\*\*\*\*\*
- **Password:** \*\*\*\*\*\*\*\*\*
- **Database Host: WIN-RUQDO7KL8A7**
- **Database Name:** TE\_DB
- **Instance Name:** SCSP (Note: This may not be necessary, depending on how your SQL Server Database is configured.)
- **SSL:** Request

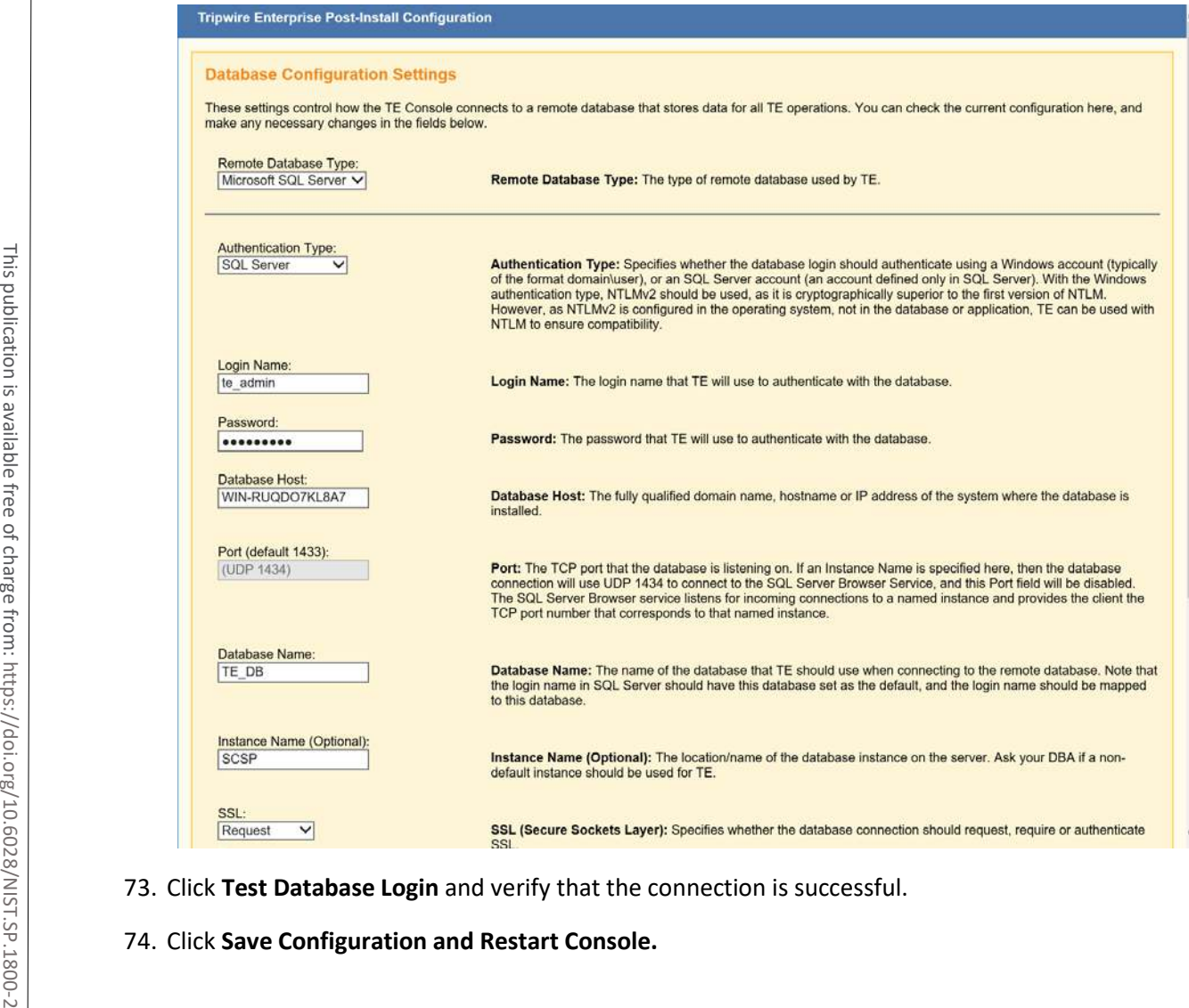

- 73. Click **Test Database Login** and verify that the connection is successful.
- 

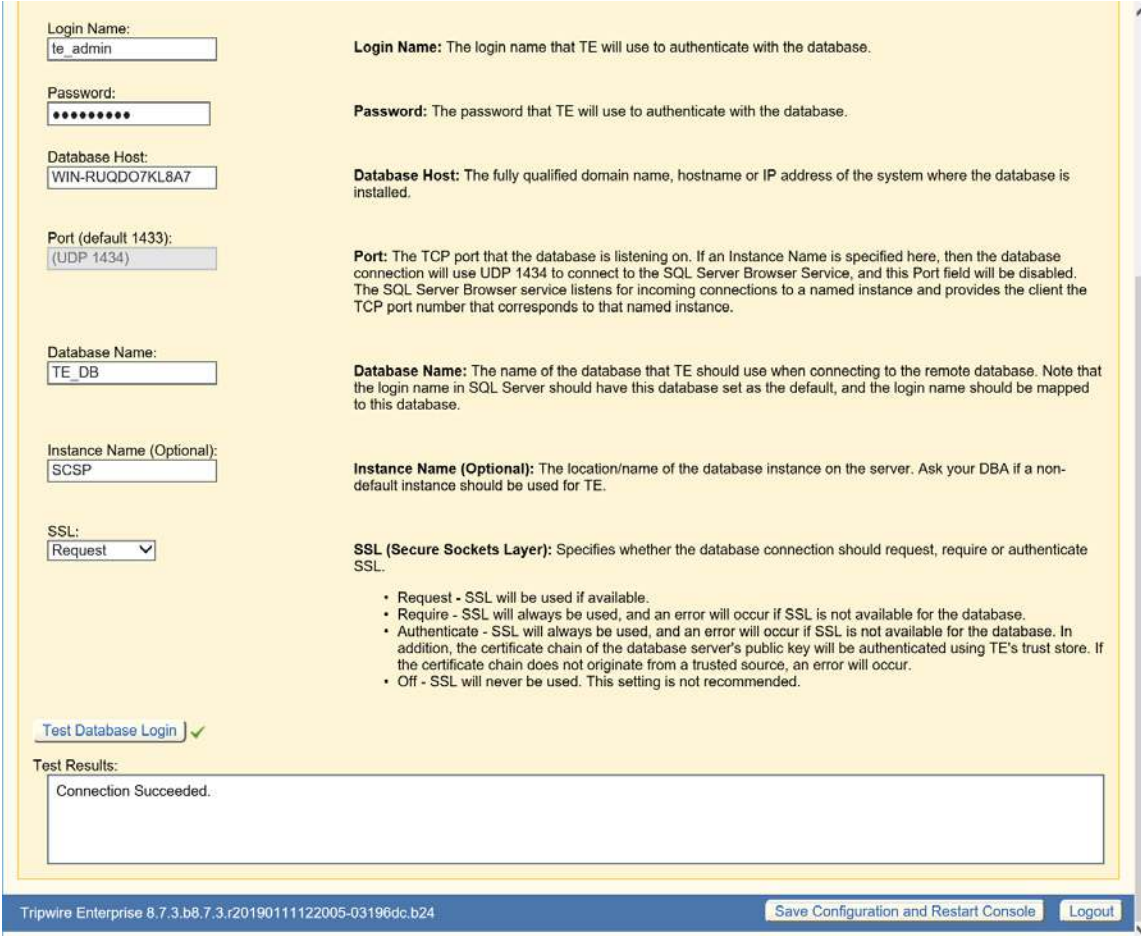

75. Wait for Tripwire Enterprise to restart and redirect you to the login page.

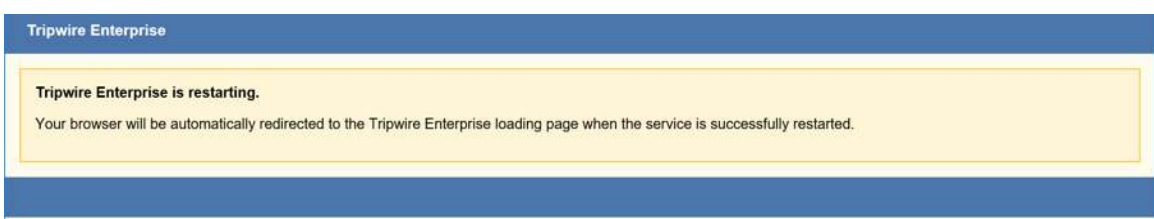

76. Enter the **services password** created during the installation process.

# 77. Click **Login.**

4 .

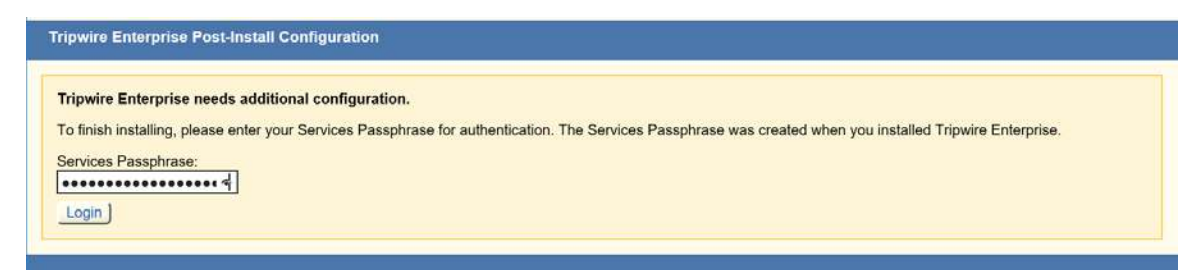

78. Under **Create Administrator Password,** create a password for the Tripwire Enterprise administrator account.

### 79. Click **Confirm and Continue.**

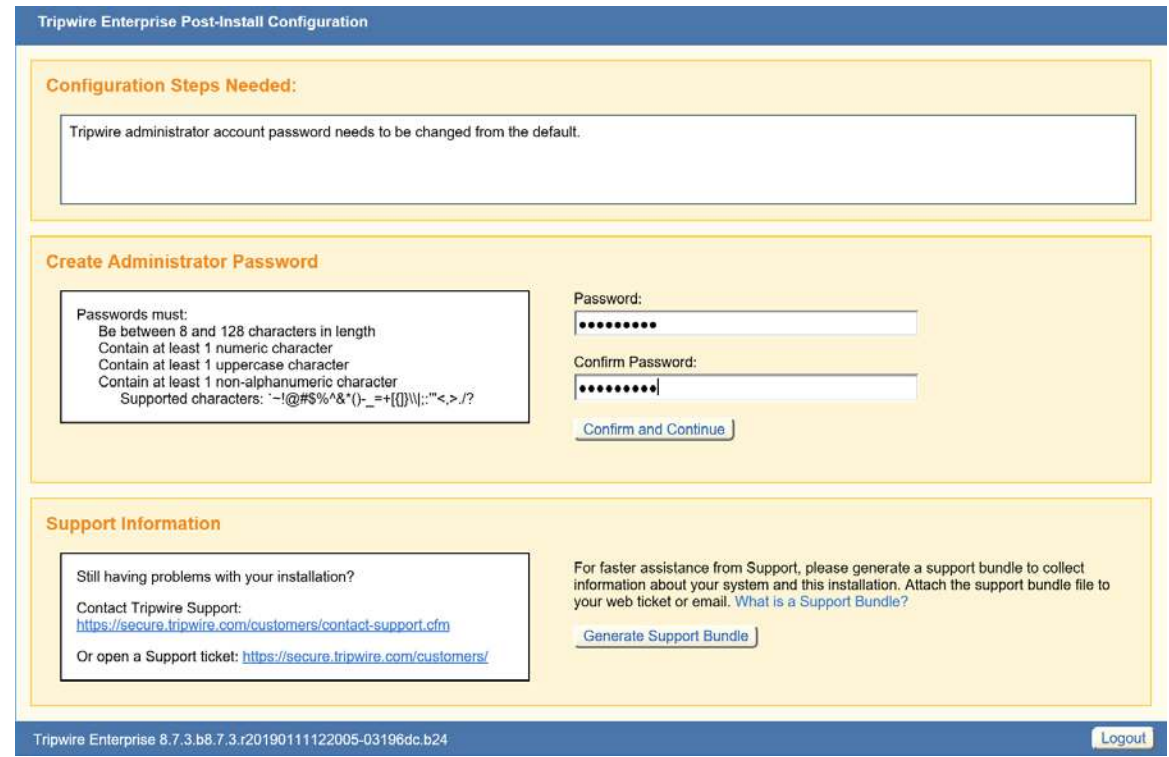

80. Enter the **username** and **password** for the Tripwire Enterprise administrator account.

# 81. Click **Sign In.**

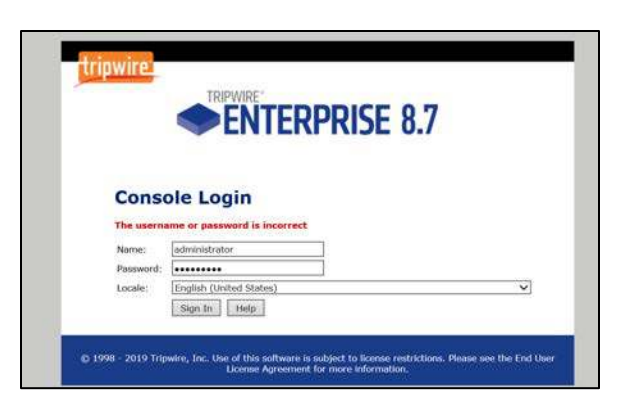

82. Click **Configure Tripwire Enterprise** to begin the configuration process.

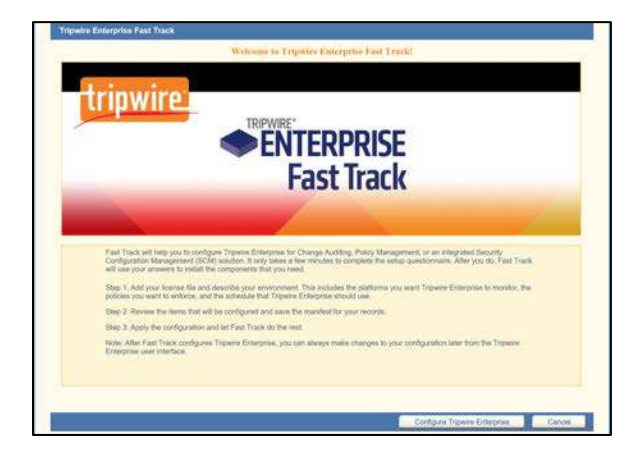

# **Tripwire Enterprise Agent Installation**

- 1. **Run** te\_agent.msi.
- 2. Click **Next >.**

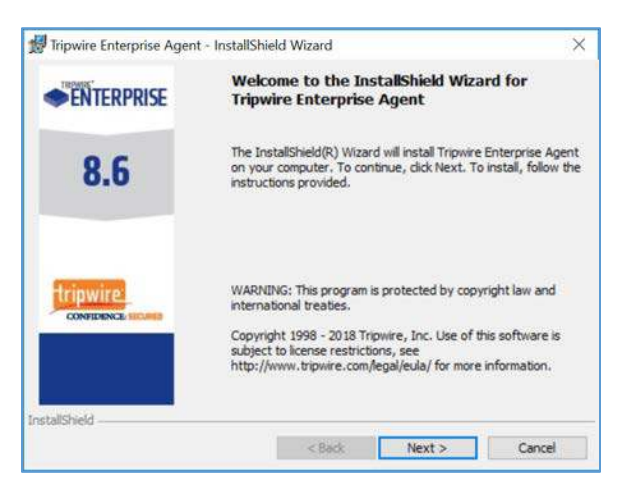

### 3. Check **I accept the terms in the license agreement.**

### 4. Click **Next >.**

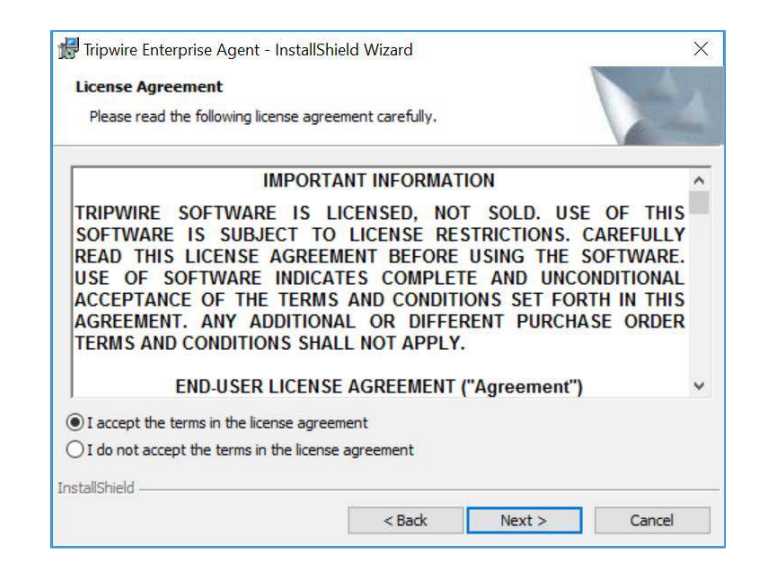

5. Specify an installation directory for the Tripwire Enterprise Agent.

### 6. Click **Next >.**

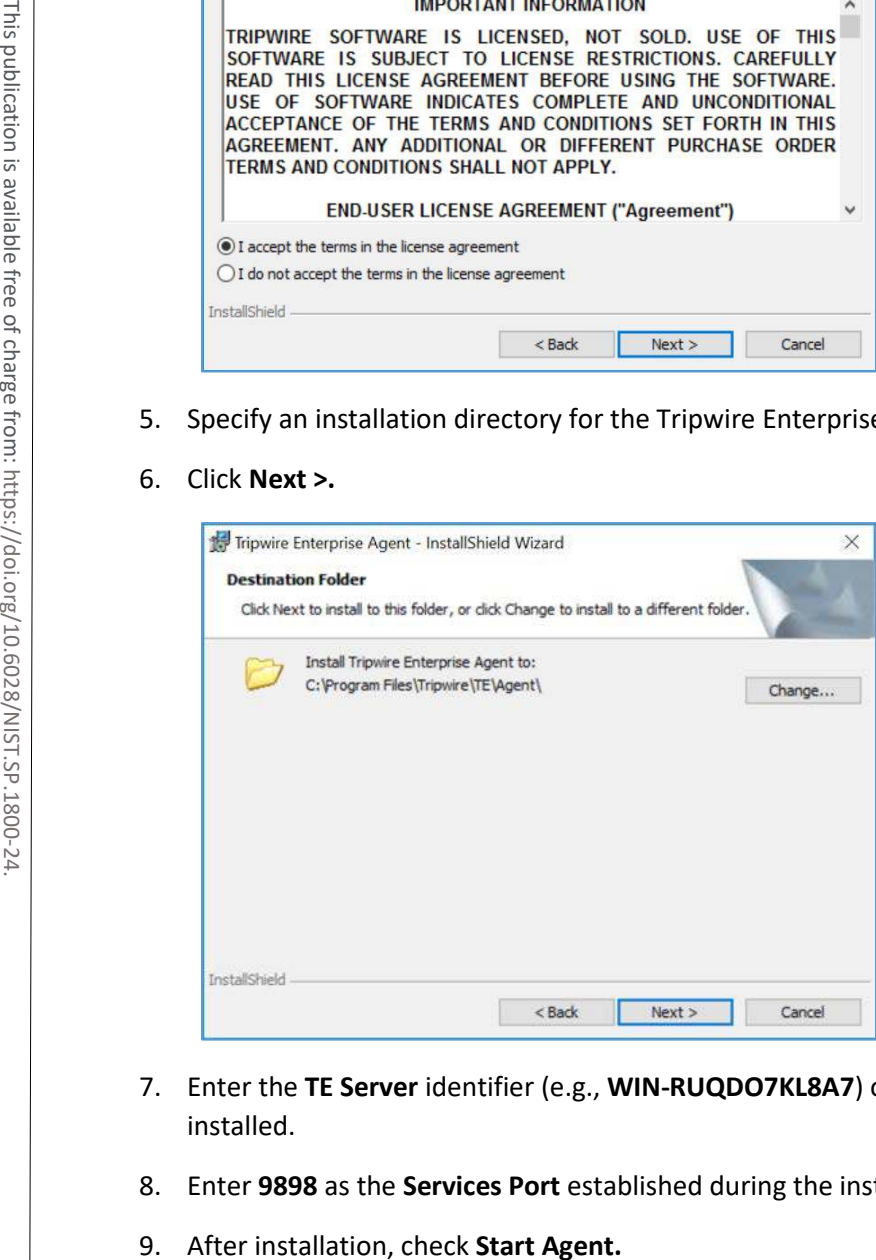

- 7. Enter the **TE Server** identifier (e.g., **WIN-RUQDO7KL8A7**) of the server where Tripwire Enterprise is installed.
- 8. Enter **9898** as the **Services Port** established during the installation process of Tripwire Enterprise.
- 

### 10. Check **Install Real-Time Monitoring** and specify a **Monitoring Port.**

### 11. Uncheck **Enable FIPS.**

12. Click **Next >.**

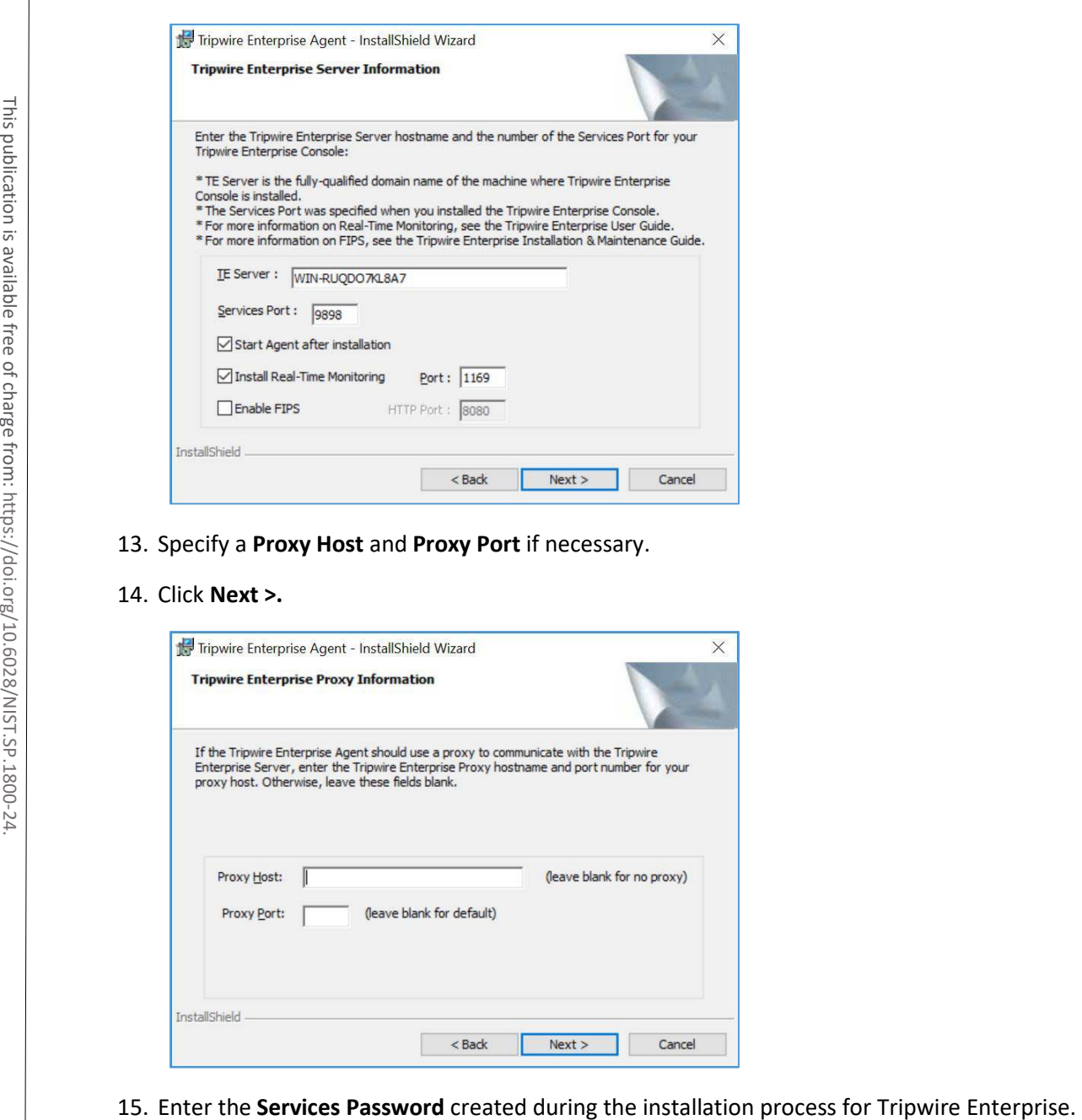

13. Specify a **Proxy Host** and **Proxy Port** if necessary.

### 14. Click **Next >.**

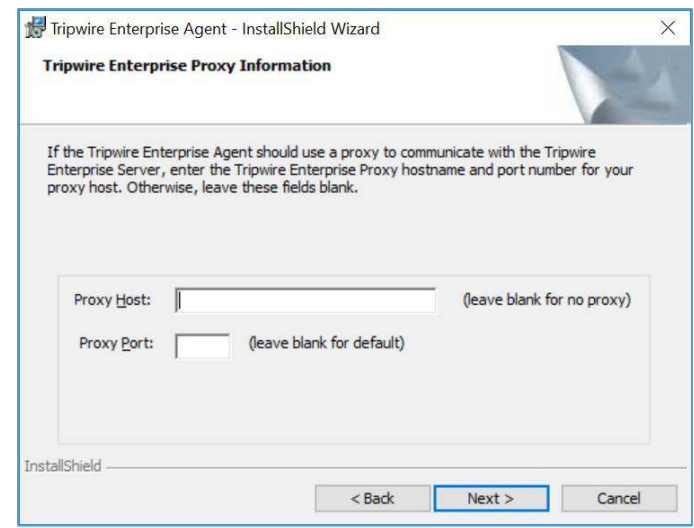

### 16. Click **Next >.**

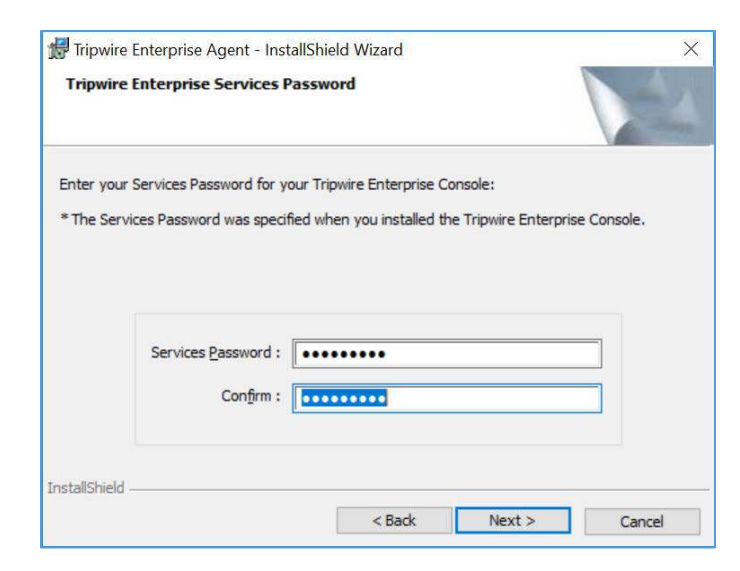

# 17. Click **Install.**

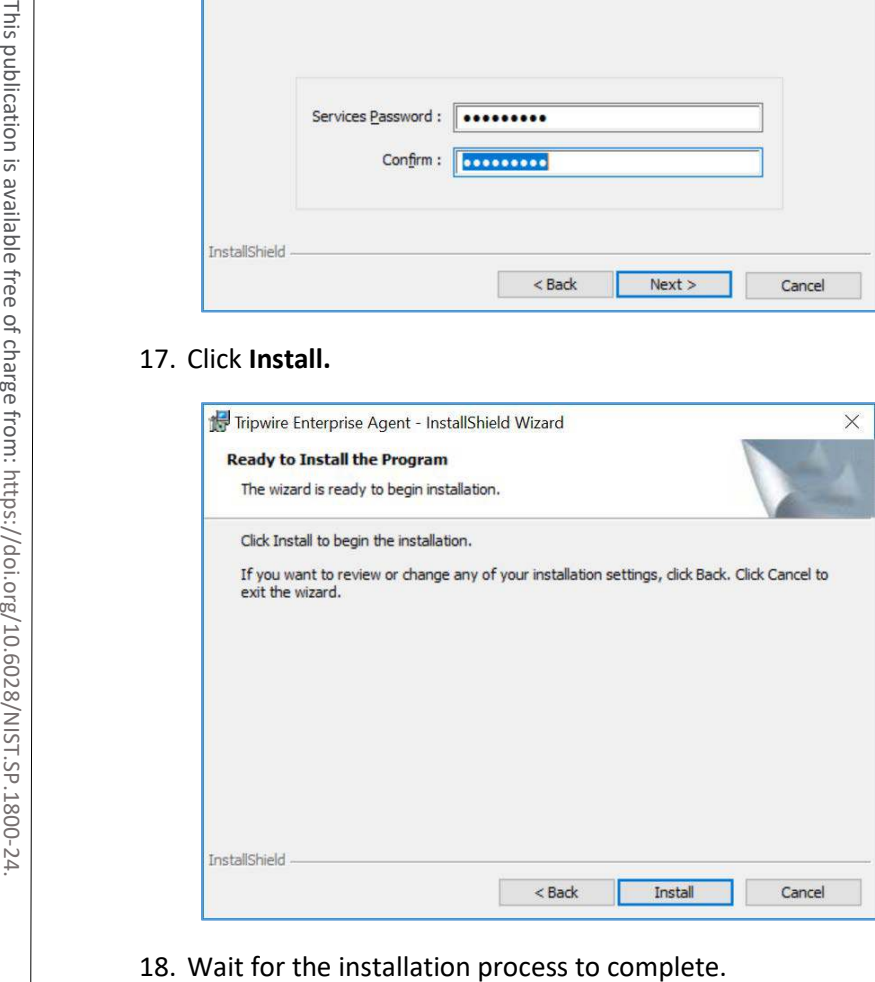

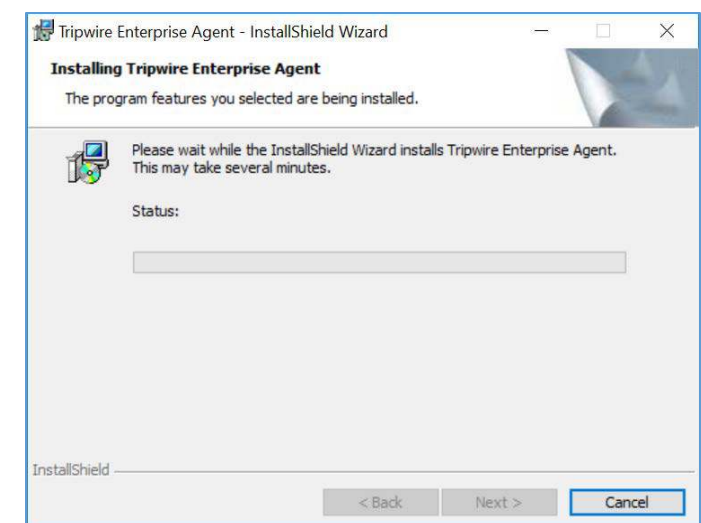

# 19. Click **Finish.**

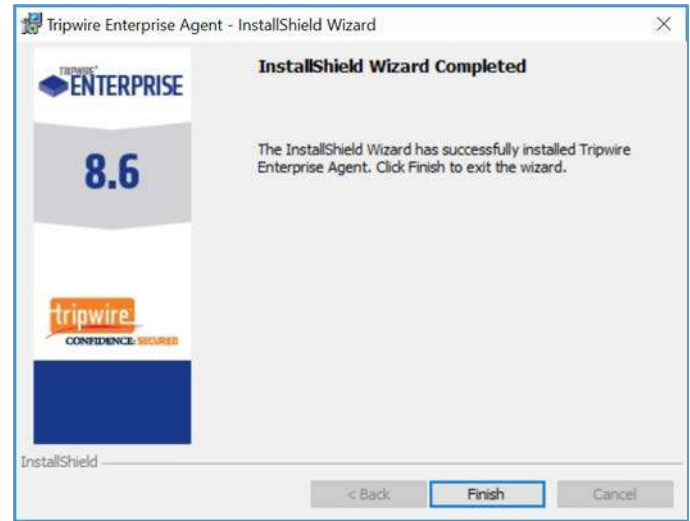

# **2.6 Enterprise Domain Identity Management**

For this build, enterprise domain identity management relied upon Microsoft Active Directory, domain name system (DNS), and dynamic host configuration protocol (DHCP). Digital certificates were also implemented for services that enable certificate-based authentication. The build implemented these core services.

# 2.6.1 Domain Controller with AD, DNS, and DHCP

Within the PACS architecture, we established a Windows Server 2012 R2 Domain Controller to manage AD, DNS, and DHCP services for the enterprise. The following section details how the services were installed.

### **System Requirements**

- **CPU:** 1
- **Memory:** 4 GB RAM
- **Storage:** 120 GB (thin provision)
- **Operating System:** Microsoft Windows Server 2012 R2
- **Network Adapter: VLAN 1201**

### **Enterprise Domain Services Installation**

Install the DC, AD, and DNS appliances according to the instructions detailed in *Building Your First Domain Controller on 2012 R2* [\[5\].](#page-384-0)

### **DNS Server Forward Lookup Zone Configuration**

1. Open **Server Manager.**

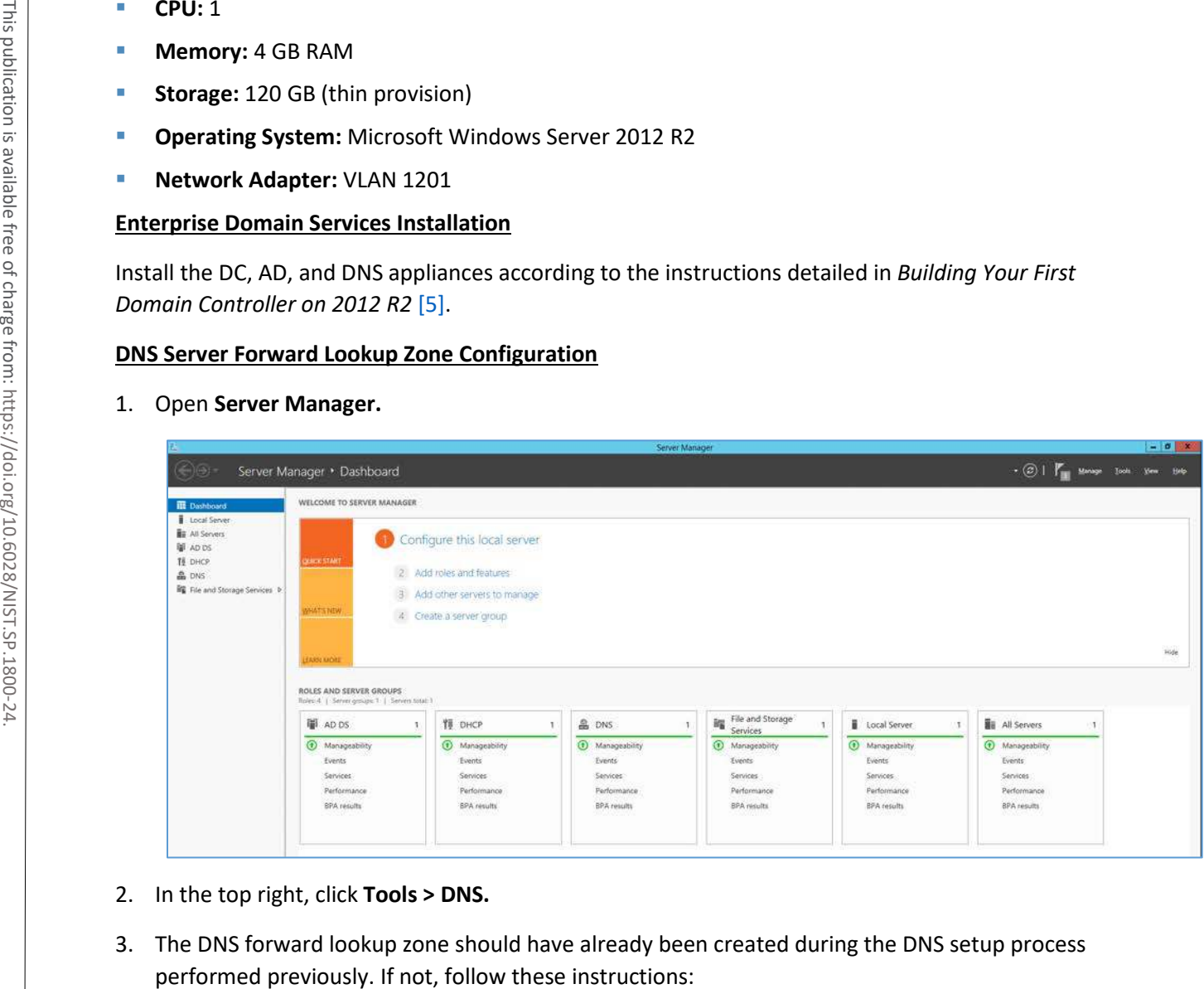

- 2. In the top right, click **Tools > DNS.**
- 3. The DNS forward lookup zone should have already been created during the DNS setup process

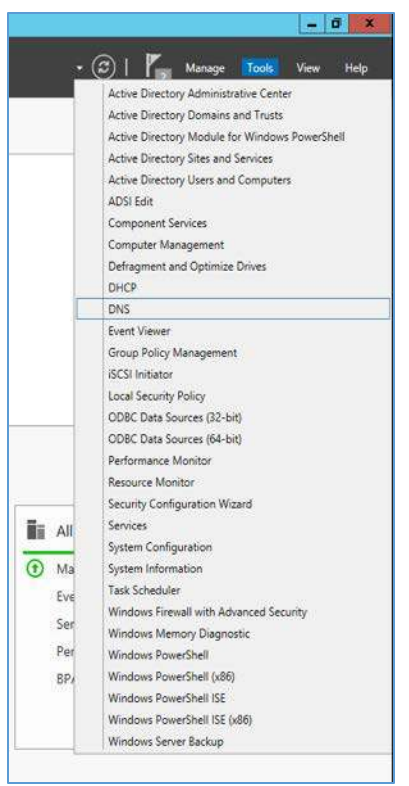

a. Right-click your server's name, and select **Configure a DNS Server...** 

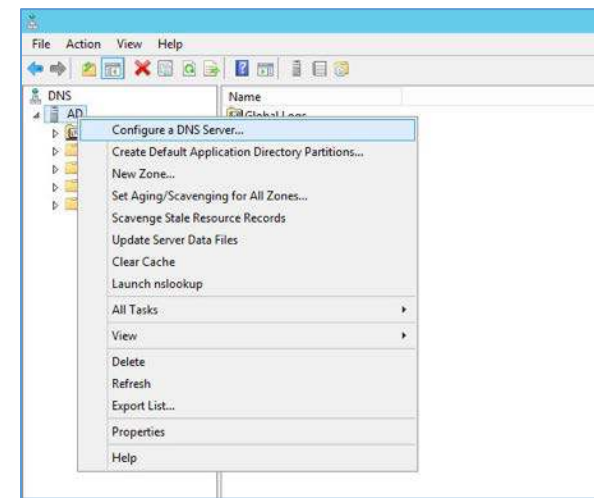

b. Click **Next >.** 

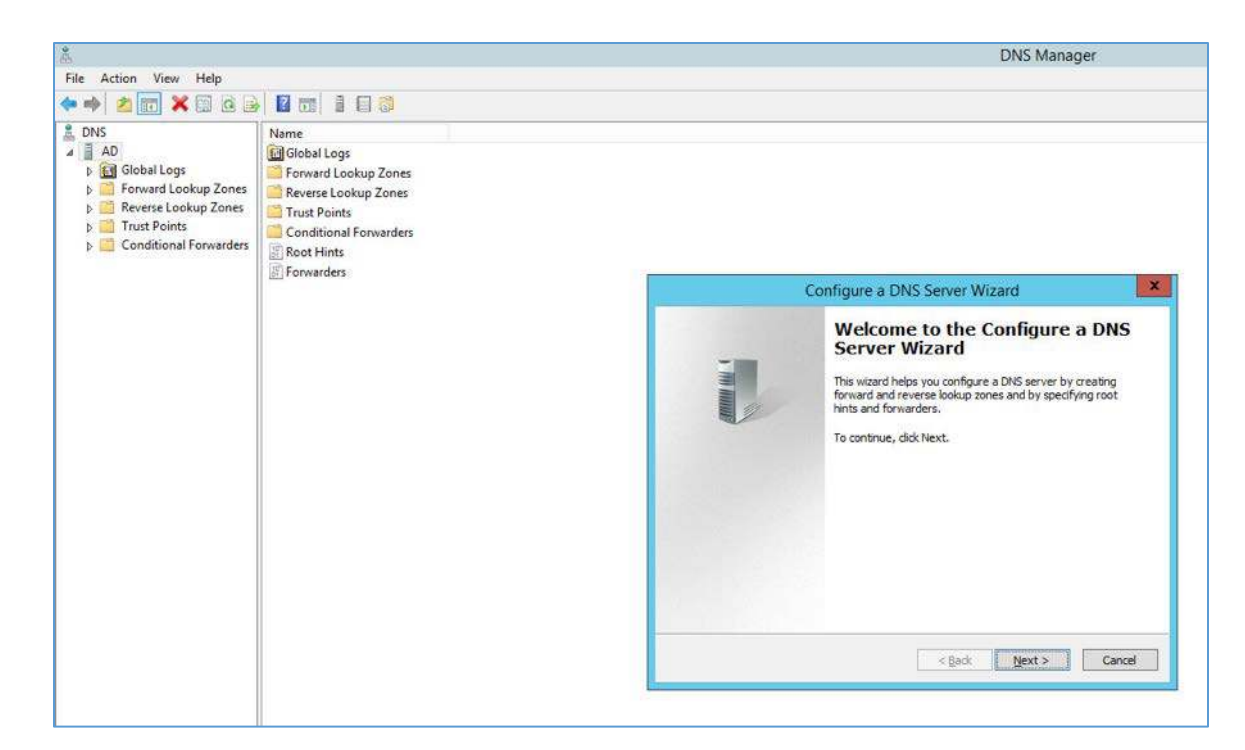

- Click **Next >.**
- Under **Select Configuration Action,** select **Create a forward loading zone…**

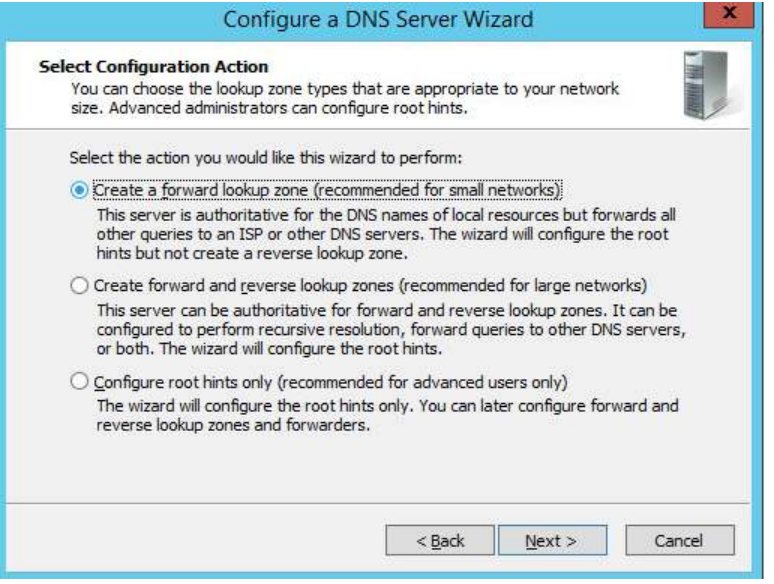

Click **Next >.**

#### f. Under **Primary Server Location,** select **This server maintains the zone**

Click **Next >.**

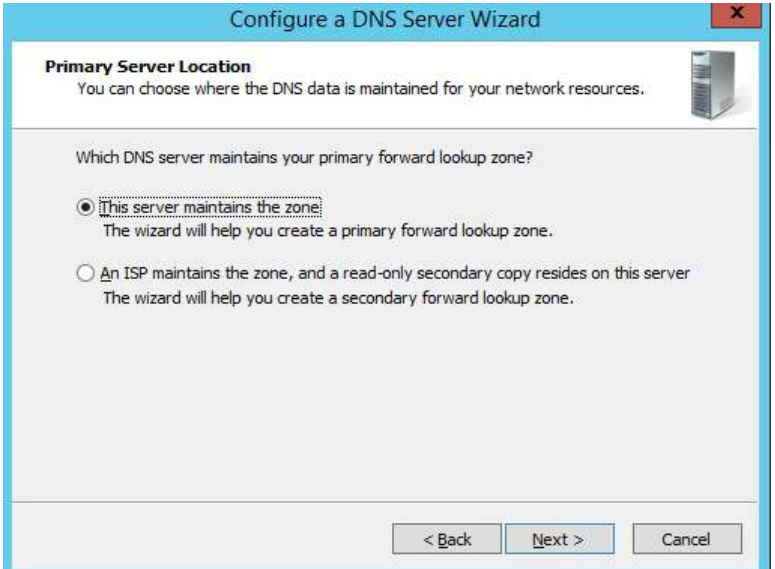

- Enter **PACS.TEST** as the **Zone name** that was established previously during setup.
- Click **Next >.**

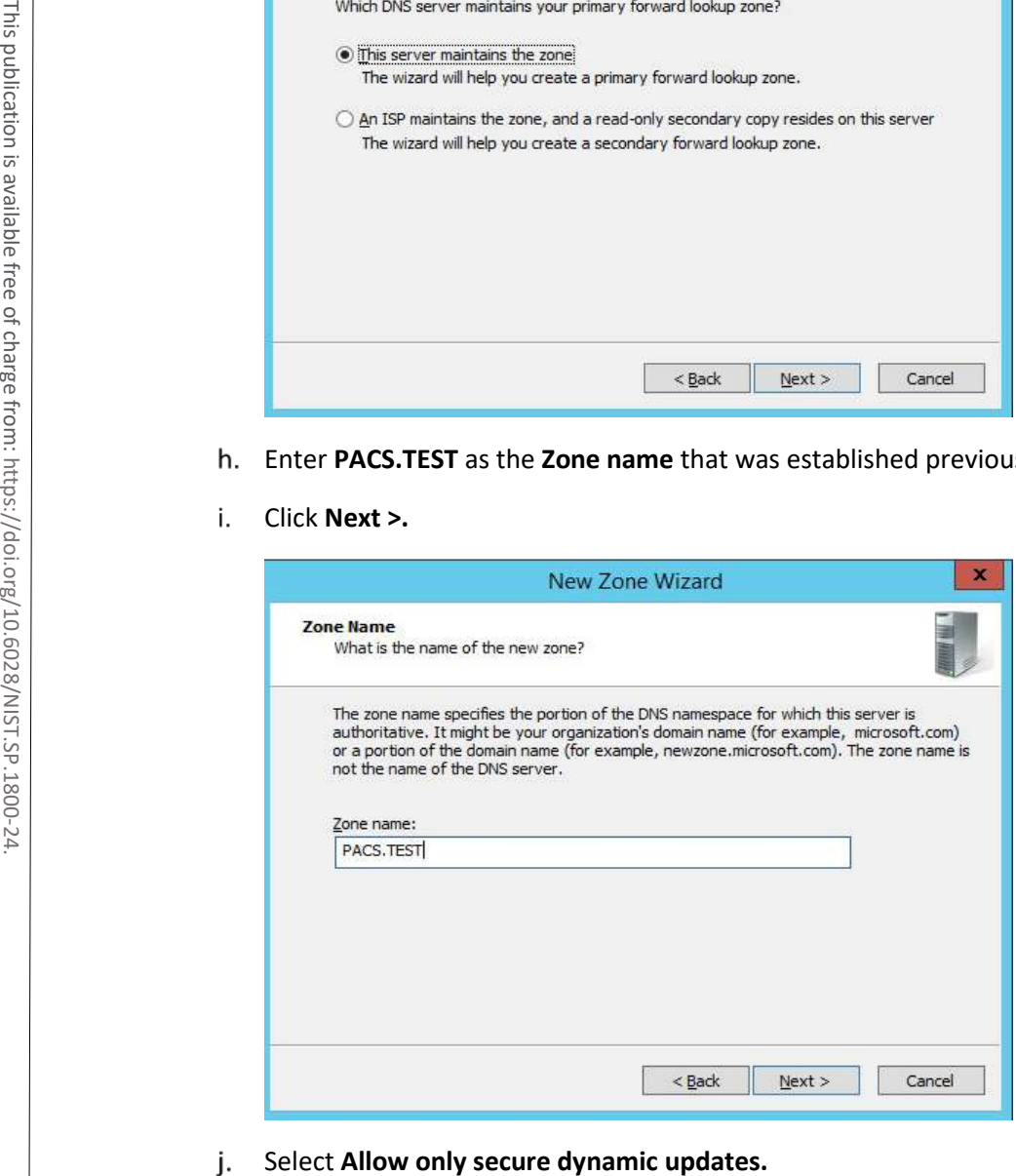

### Click **Next >.**

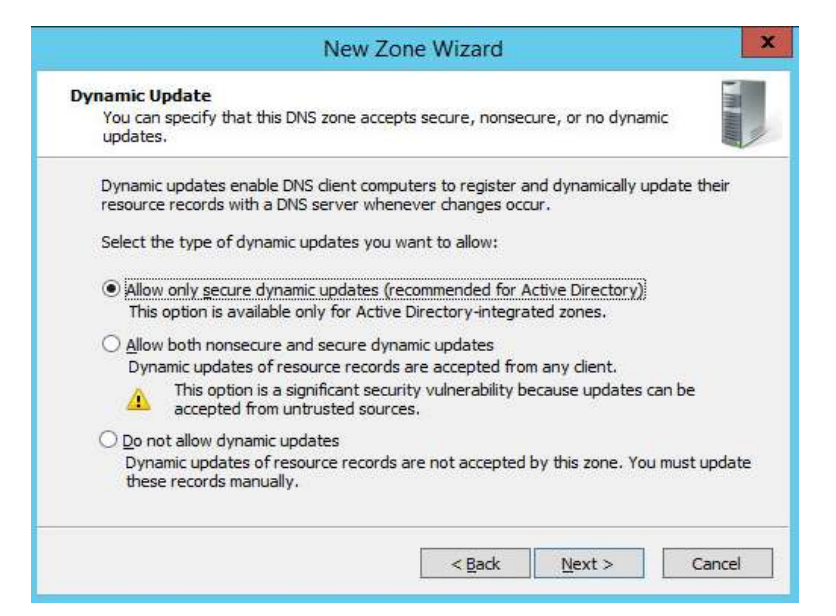

Add **Forwarders** (8.8.8.8 and 8.8.4.4 are Google's DNS servers). Ι.

### m. Click **Next >.**

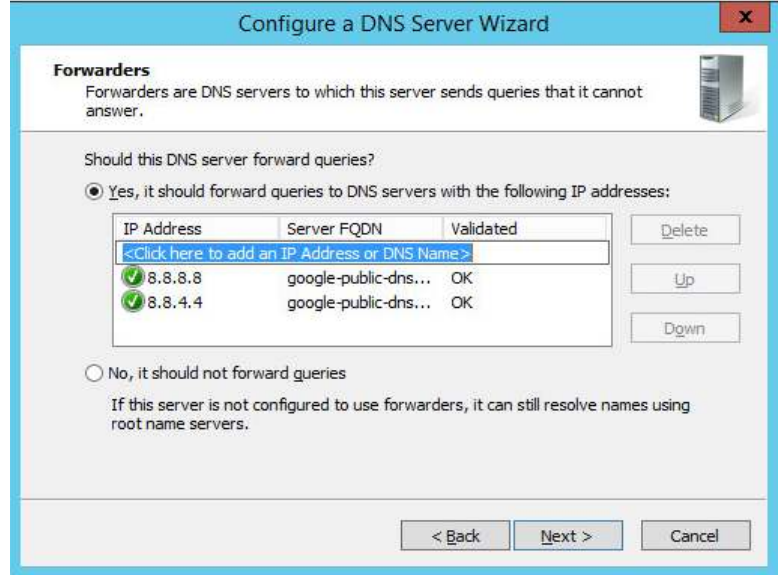

Click **Finish.**

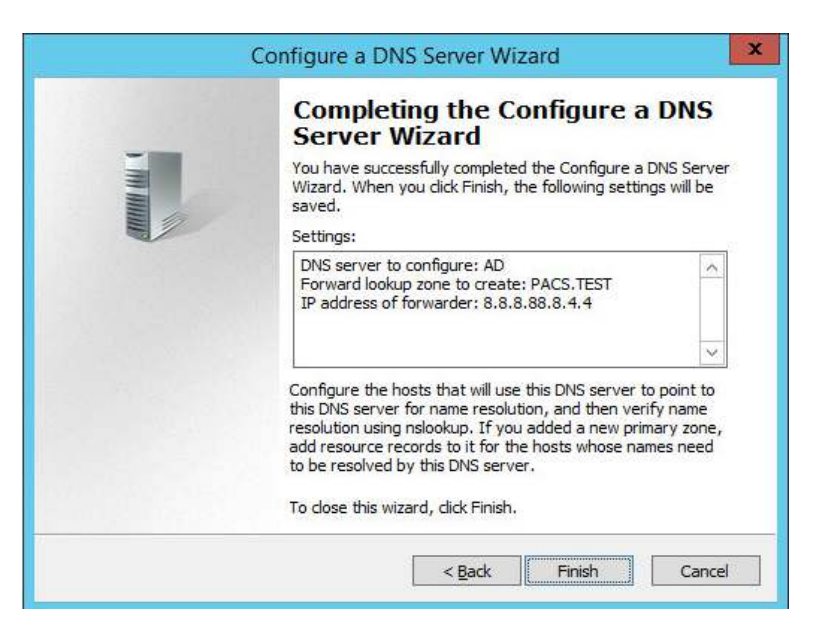

### **DNS Server Reverse Lookup Zone Configuration**

1. Open **Server Manager.**

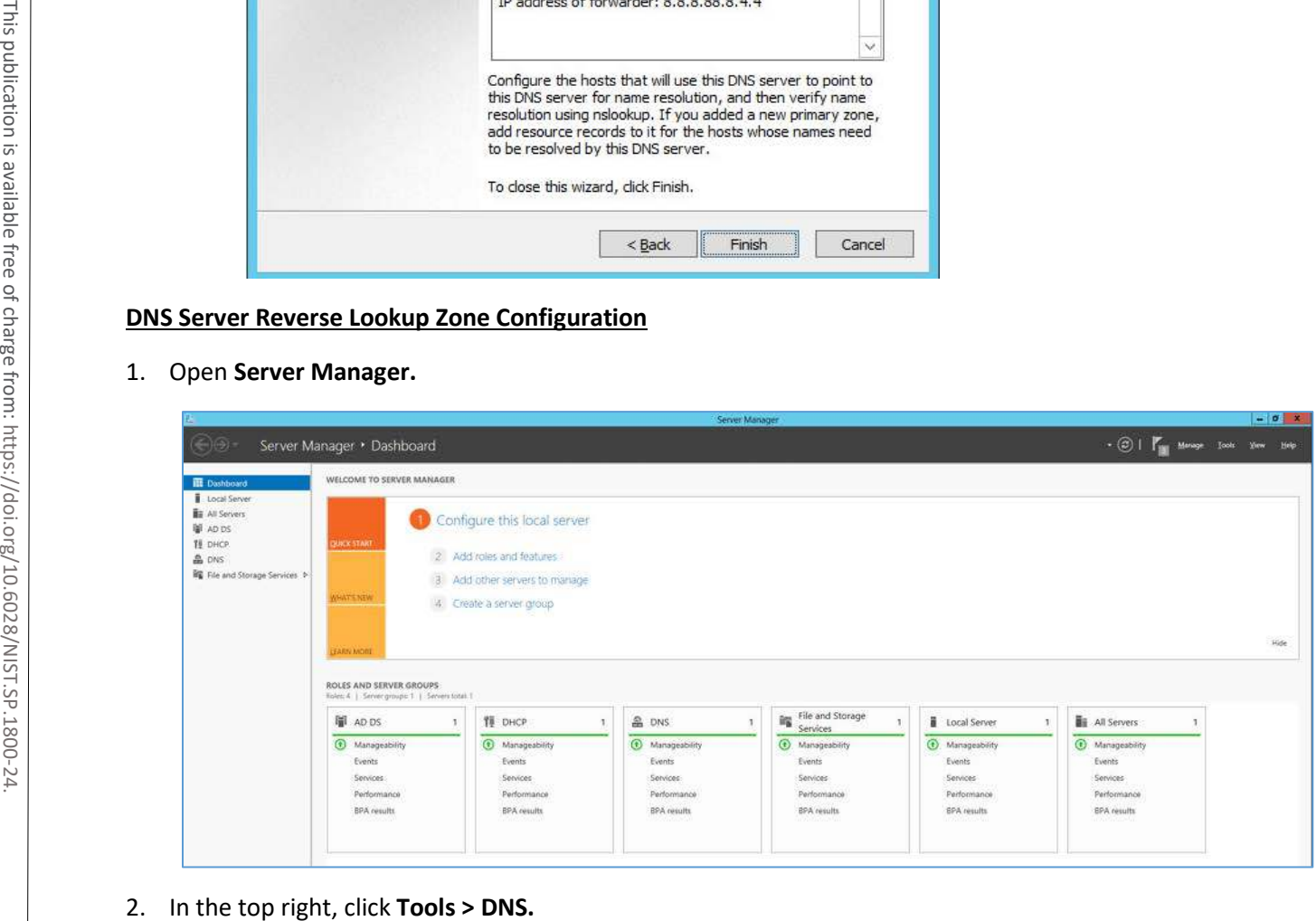

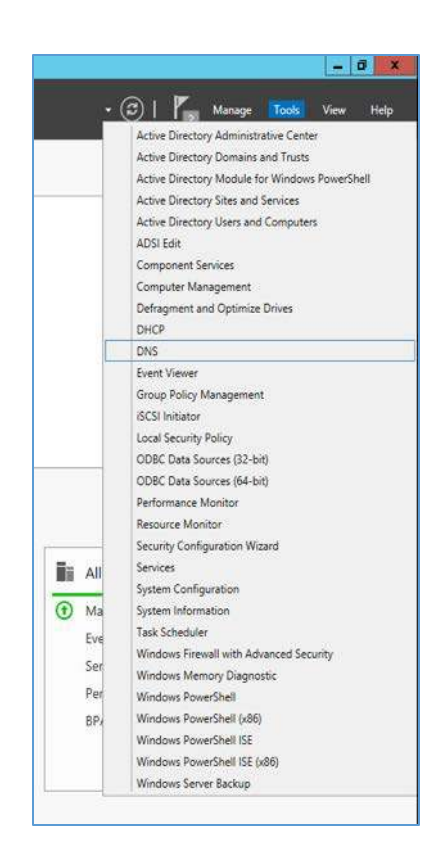

3. Right-click **Reverse Lookup Zones** folder, and select **New Zone…**

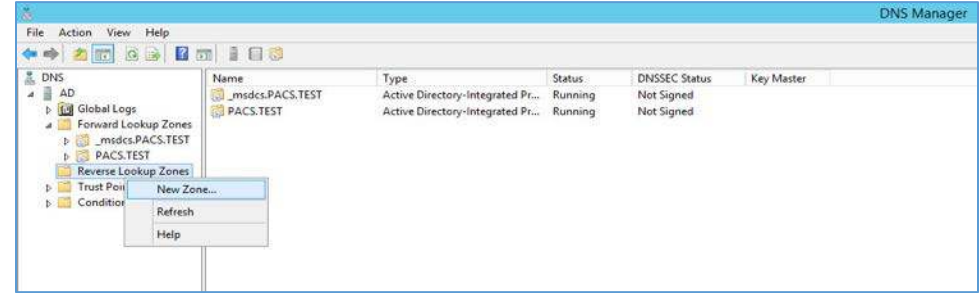

4. Click **Next >.**

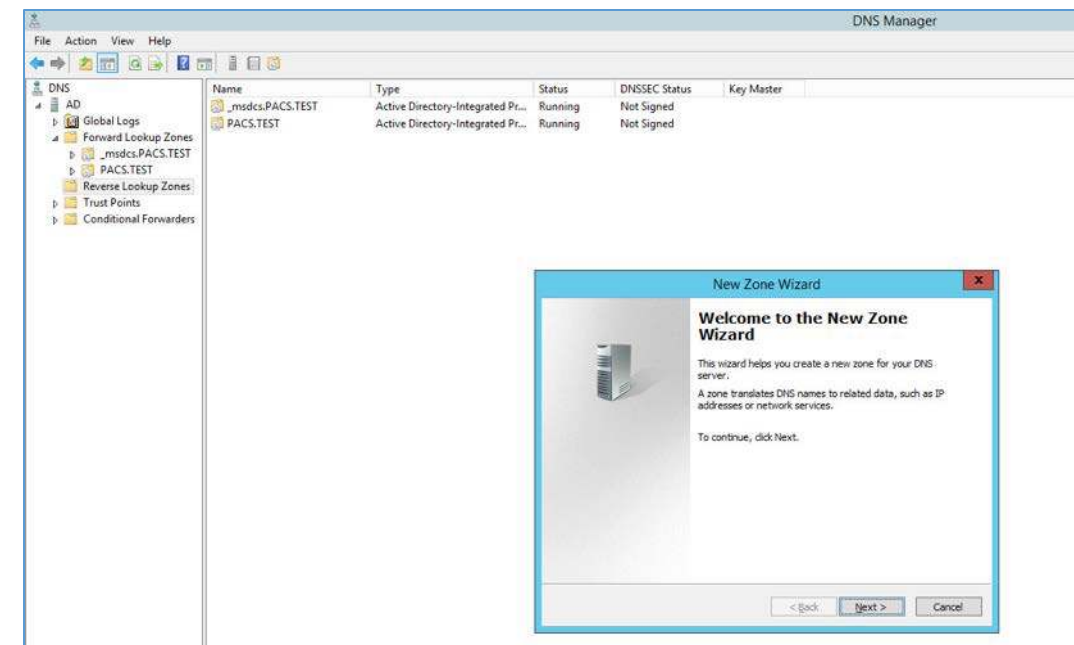

- 5. Click **Next >.**
- 6. Under **Zone Type,** select **Primary zone**.
- 7. Select the **Store the zone in Active Directory…** checkbox.
- 8. Click **Next >.**

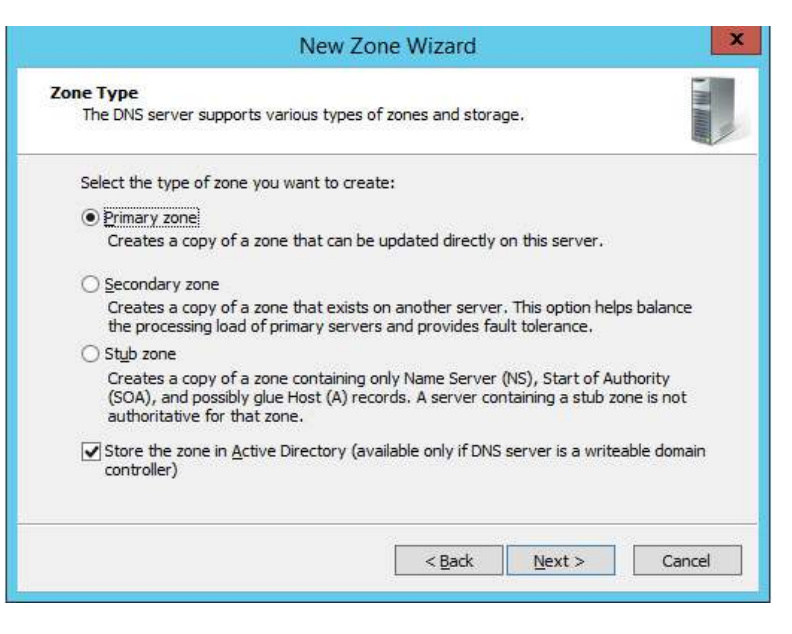

### 9. Click **Next >.**

- 10. Under **Active Directory Zone Replication Scope**, Select **To all DNS servers running…**
- 11. Click **Next>.**

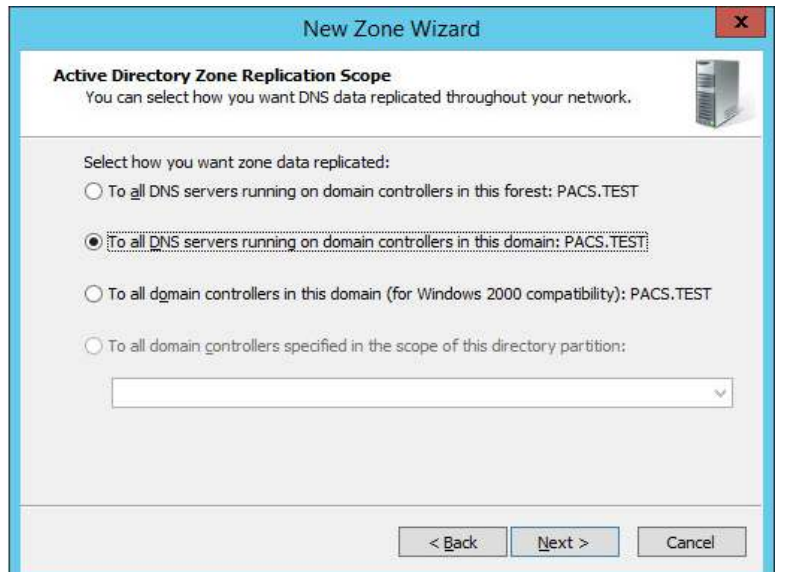

12. Choose the Internet Protocol version 4 (IPv4)—**IPv4 Reverse Lookup Zone** option—and click **Next >**.

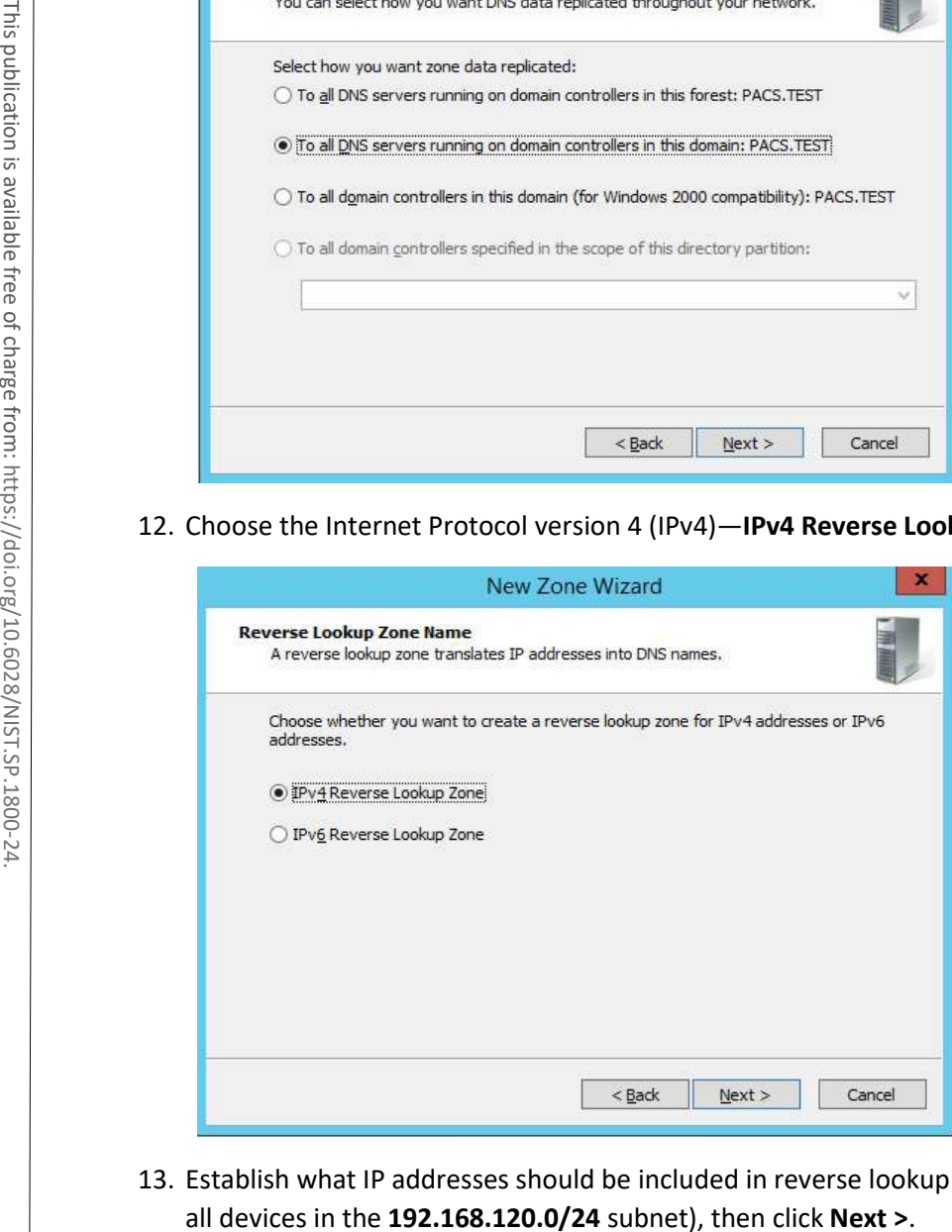

13. Establish what IP addresses should be included in reverse lookup (the example above encompasses

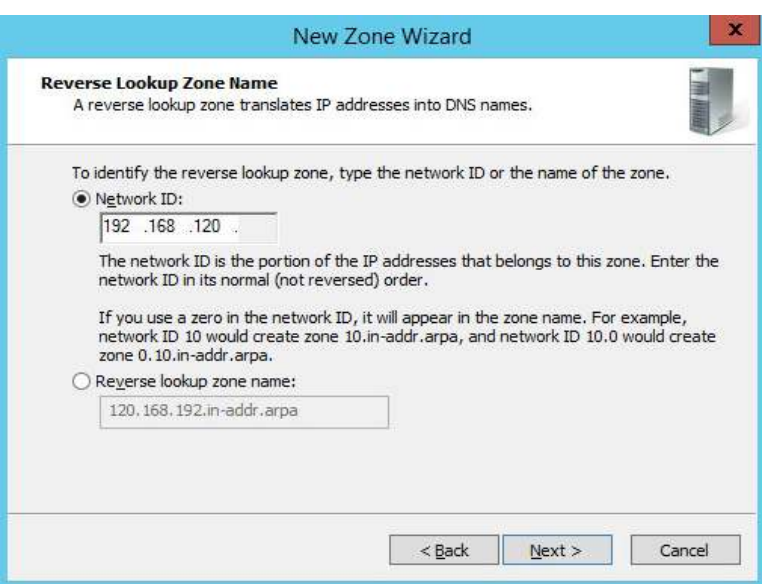

14. Choose the **Allow only secure dynamic updates (recommended for Active Directory)** option, then click **Next >.**

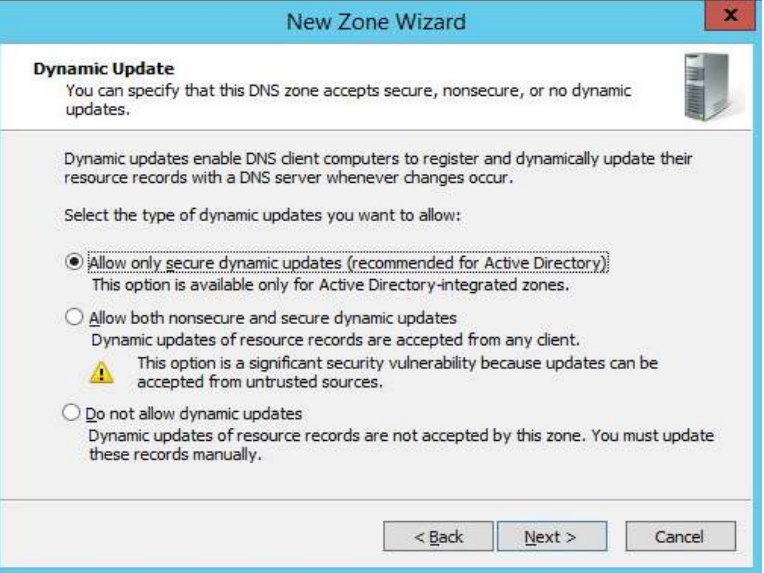

# 15. Click **Finish.**

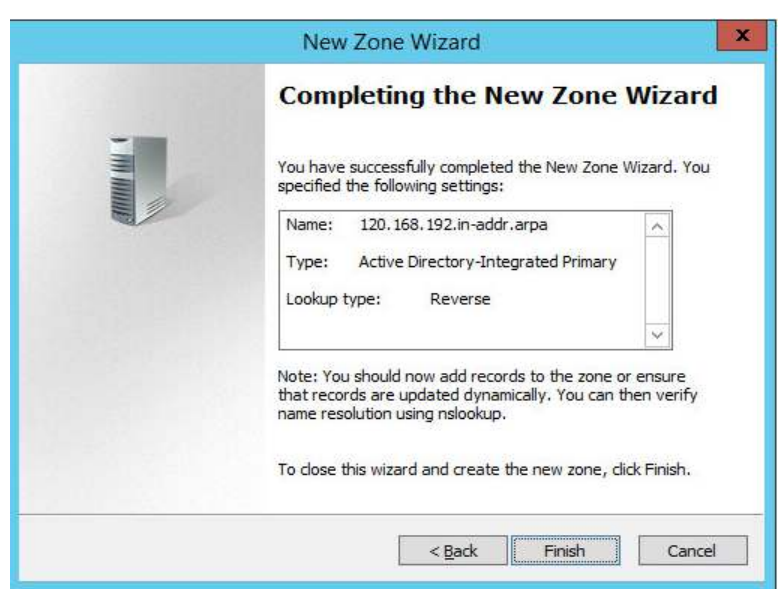

## **DHCP Server Installation**

Install the DHCP server according to the instructions detailed in *Installing and Configuring DHCP Role on Windows Server 2012* [\[6\].](#page-384-1)

# **DHCP Server Configuration**

1. Open **Server Manager.**

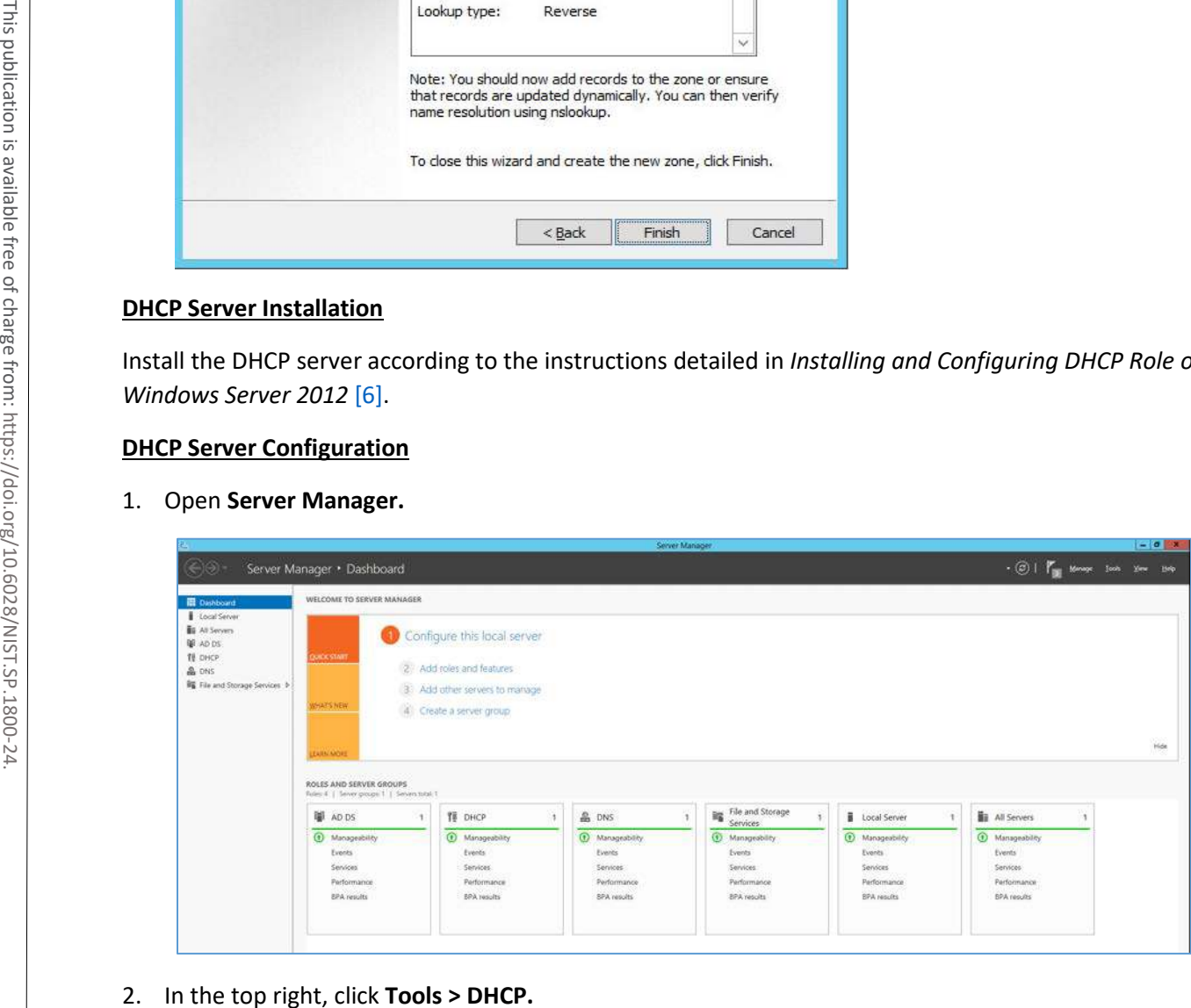

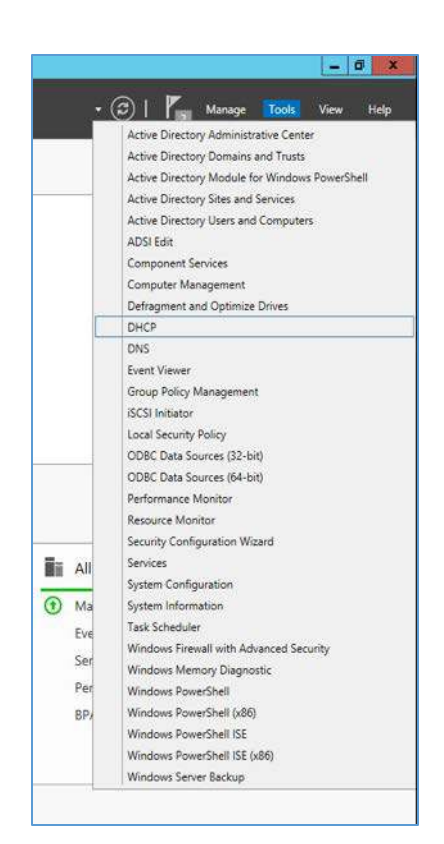

3. If you see a green check mark on the **IPv4** server, the DHCP server is up and running.

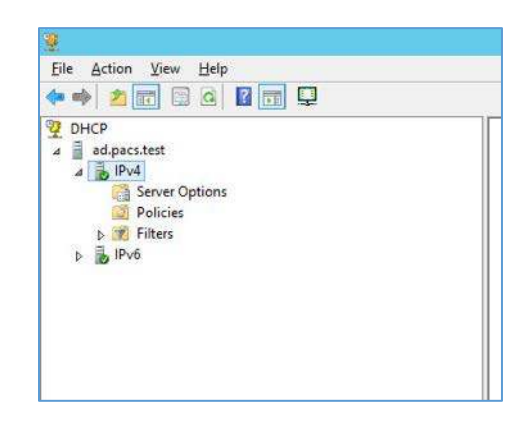

# **DHCP Scopes Configuration**

Performed on Windows Server 2012 R2

1. Open **Server Manager.**

4 .

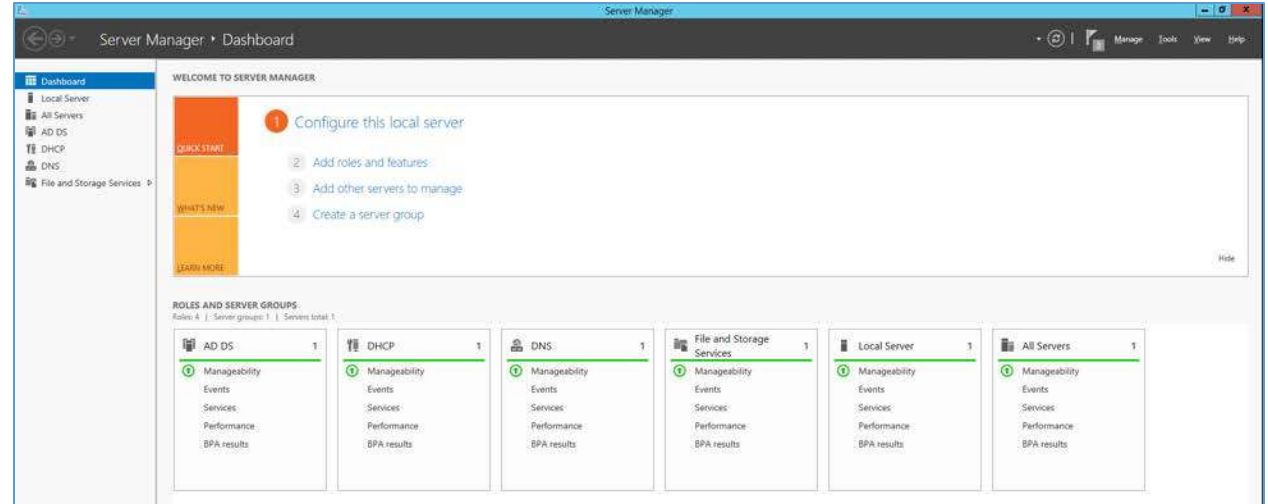

2. In the top right, click **Tools > DHCP.**

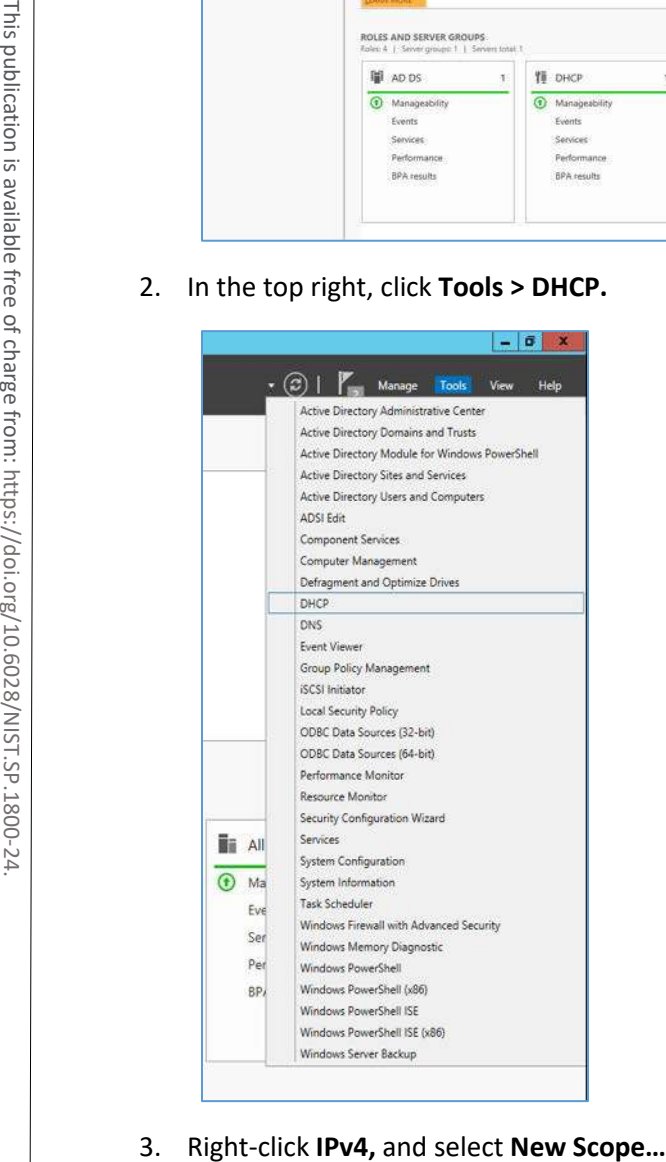

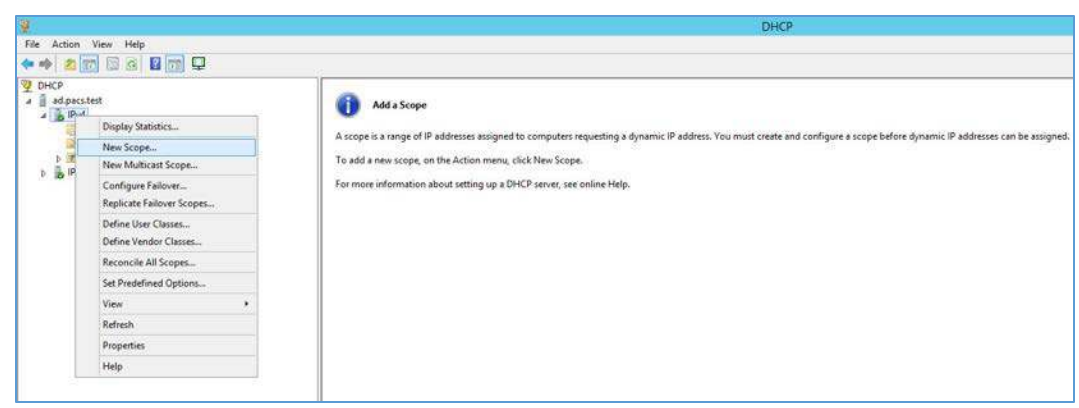

### 4. **Click Next >.**

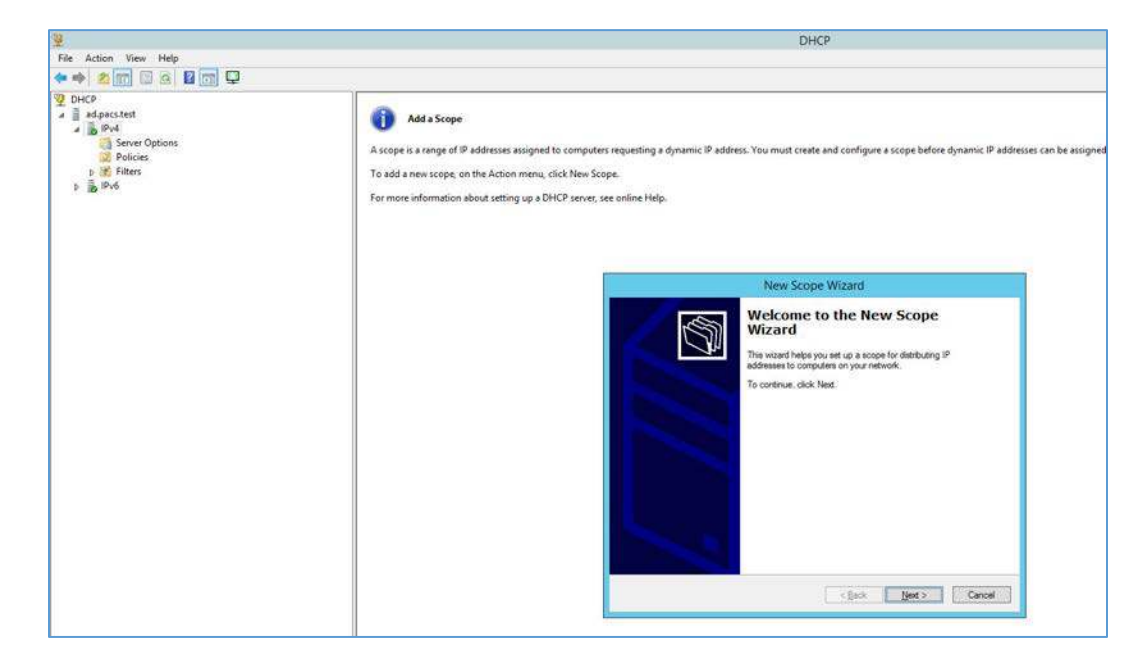

5. Provide a **Name** such as **Radiology Devices** and a **Description** such as **Collection of hospitals Radiology equipment** in the **New Scope Wizard.**

### 6. Click **Next >.**

4 .

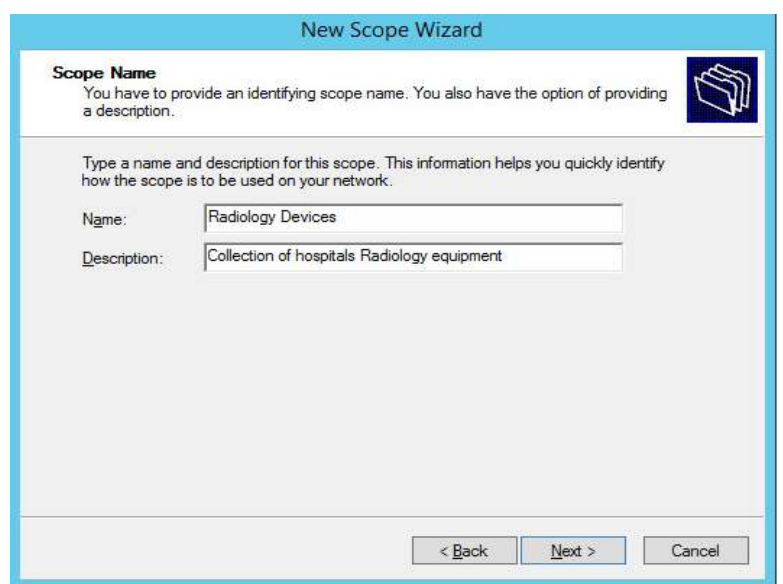

- 7. Establish the IP range **(192.168.120.200–192.168.120.254)** from which the DHCP server should hand out IPs for devices in this scope.
- 8. Click **Next >.**

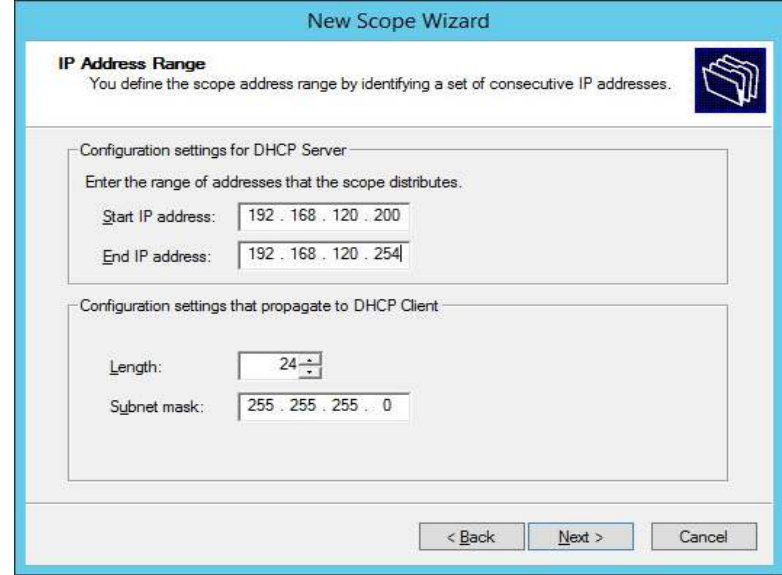

9. Click **Next >.**

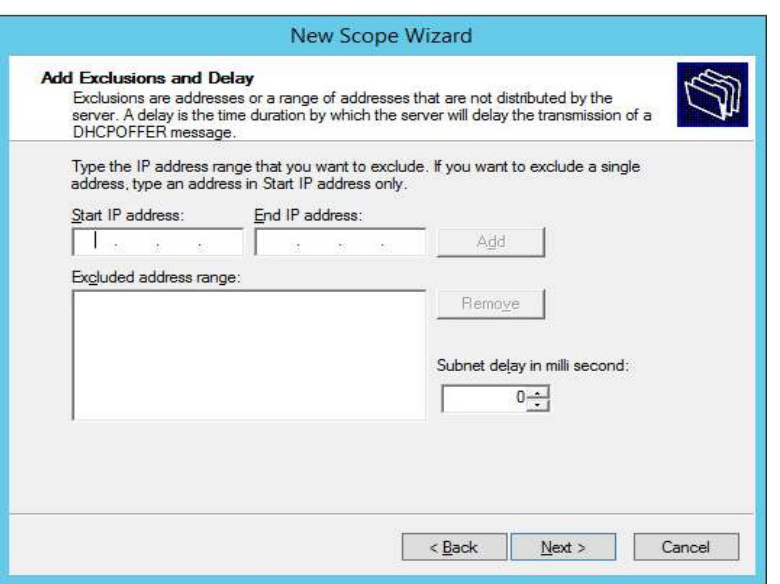

10. Configure preferred **Lease Duration** (e.g., **8 days**), and click **Next >.**

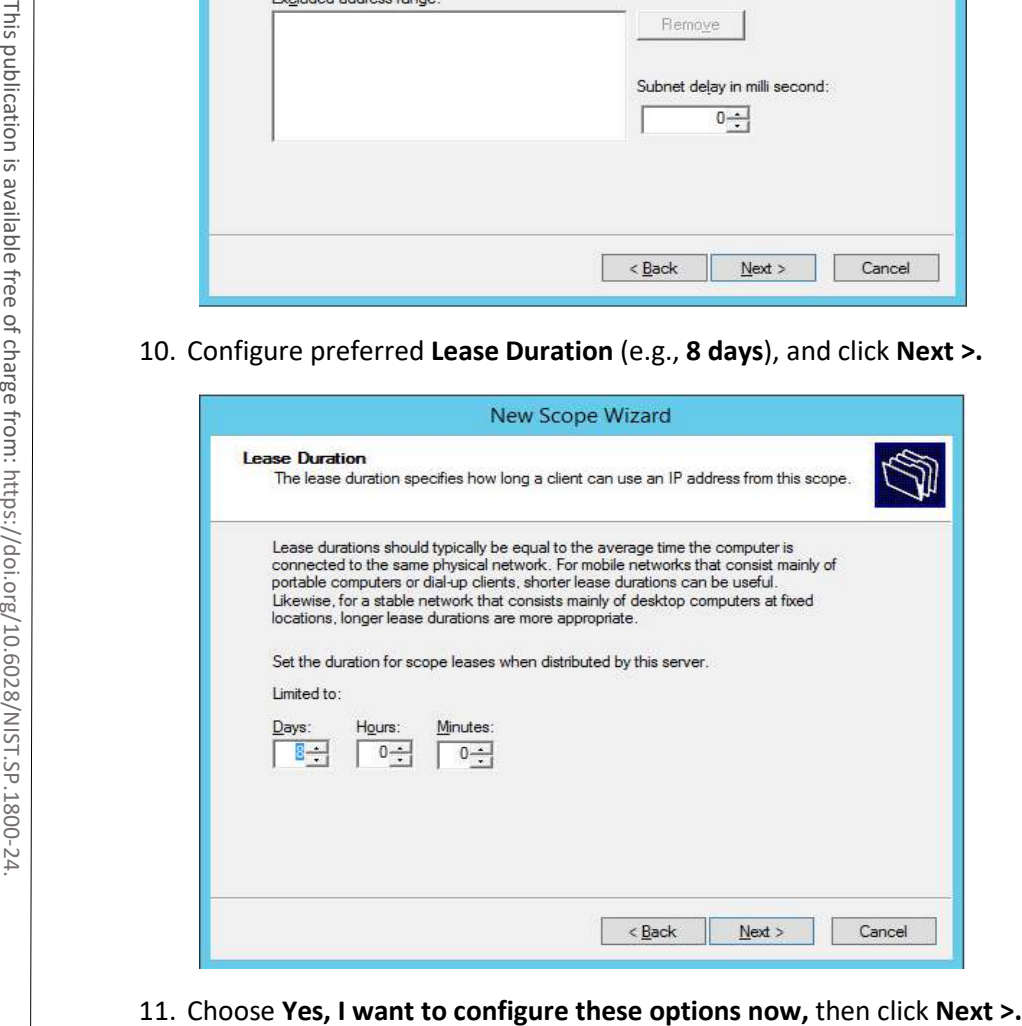

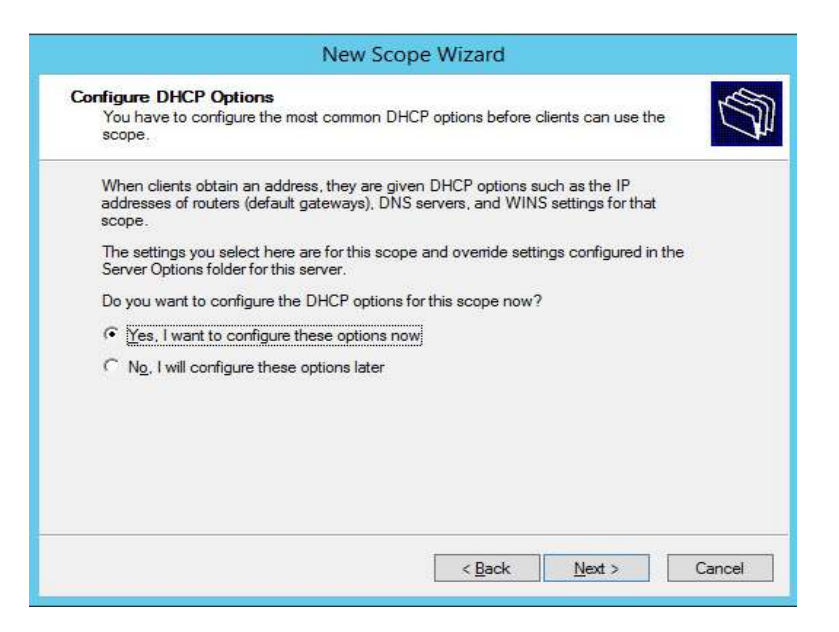

12. Enter the subnet's **Default Gateway** as **192.168.120.1.**

### 13. Click **Add.**

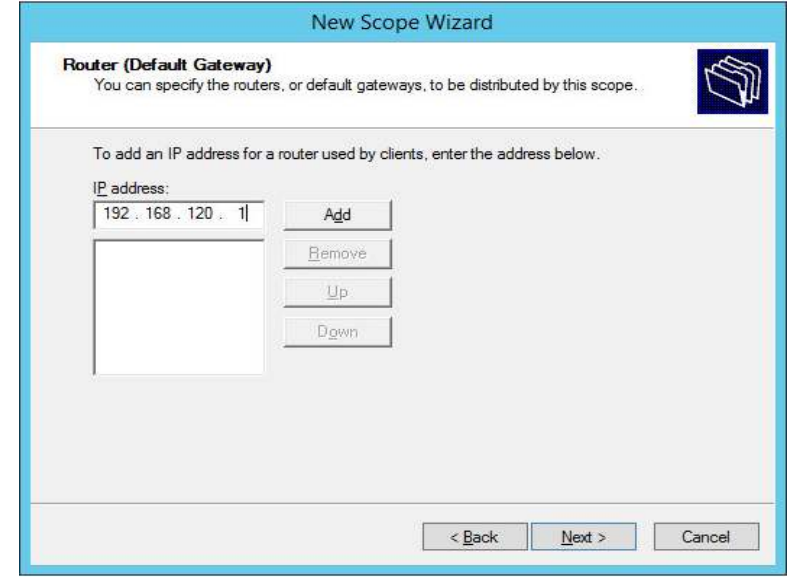

### 14. Click **Next >.**

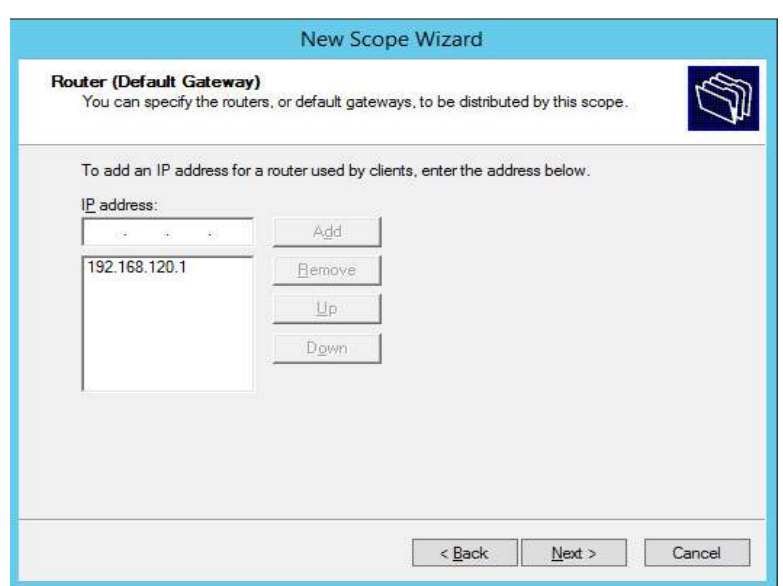

- 15. Ensure IP address in bottom-right box is the IP address **(192.168.120.101)** for the DNS server configured earlier.
- 16. Click **Next >.**

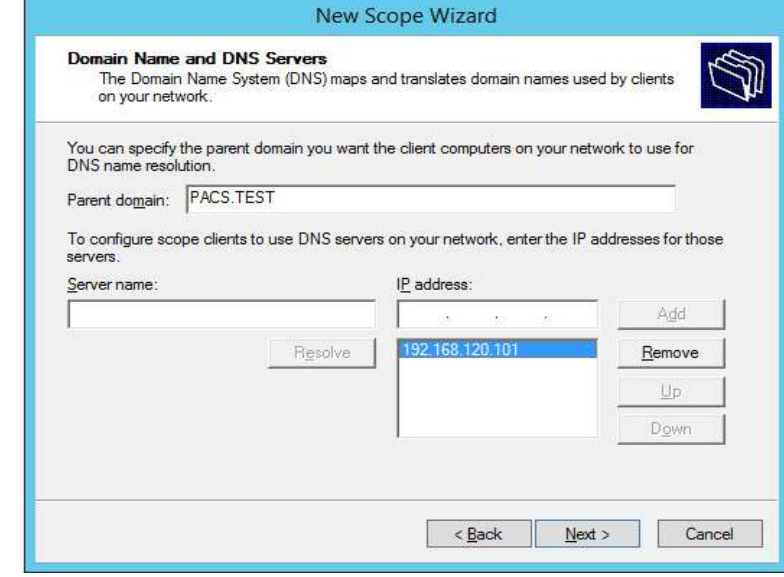

17. Click **Next >.**

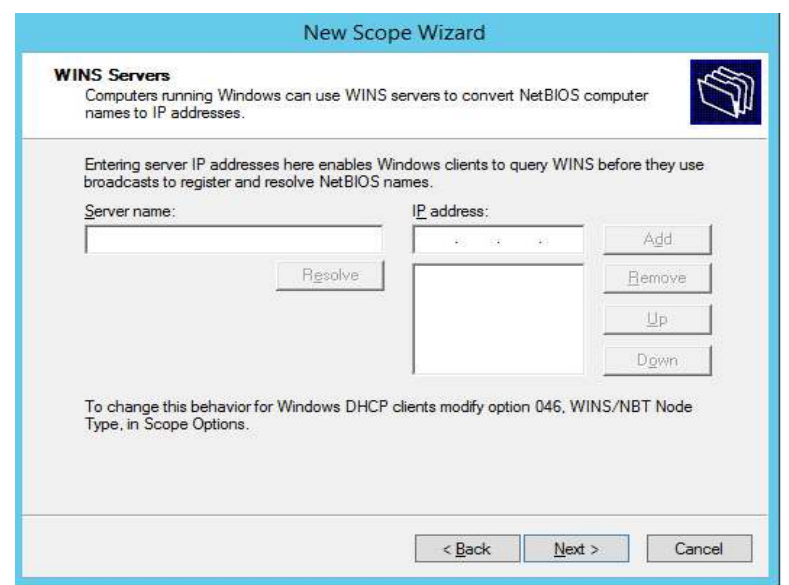

18. Choose **Yes, I want to activate this scope now** option, then click **Next >.**

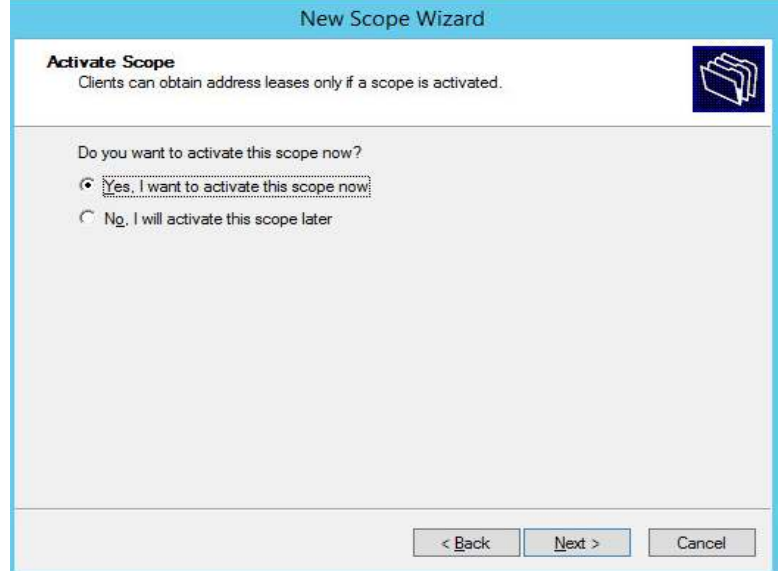

19. Click **Finish.**

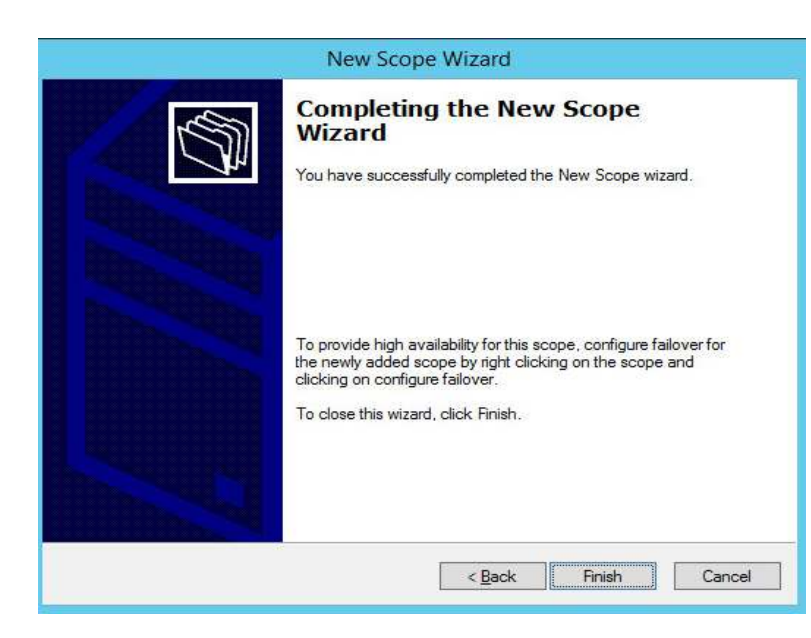

- 20. Scope should appear under the **IPv4** drop-down. Ensure **Scope Options** are correctly established with these values:
	- **003 Router:** 192.168.120.1
	- **006 DNS Servers:** 192.168.120.101
	- **015 DNS Domain Name:** PACS.TEST

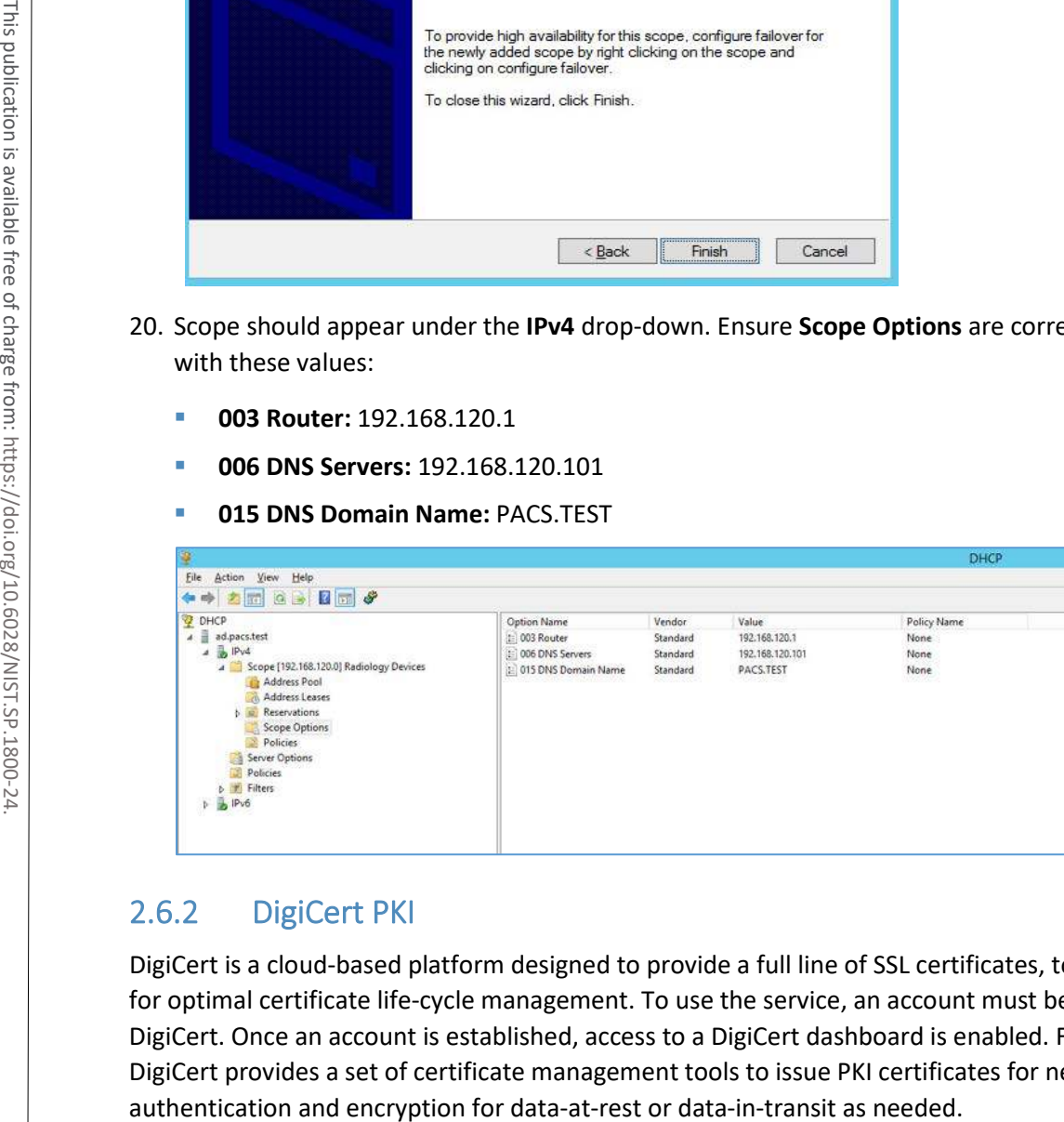

# <span id="page-245-0"></span>2.6.2 DigiCert PKI

DigiCert is a cloud-based platform designed to provide a full line of SSL certificates, tools, and platforms for optimal certificate life-cycle management. To use the service, an account must be established with DigiCert. Once an account is established, access to a DigiCert dashboard is enabled. From the dashboard, DigiCert provides a set of certificate management tools to issue PKI certificates for network

The instructions below describe the process to obtain an SSL certificate on behalf of medical devices using the DigiCert certificate signing services.

## **Create CSR**

A CSR is represented as a block Base64 encoded Public Key Cryptography Standards (PKCS)#10 binary format text that will be sent to a CA for digital signature when applying for an SSL certificate. The CSR identifies the applicant's distinguished common name (domain name), organization name, locality, country, and the public key. The CSR is usually generated from the device where the certificate will be installed, but it can also be generated using tools and utilities on behalf of the device to generate a CSR. Below are instructions on how to use the Certificate Utility for Windows *(DigiCertUtil.exe)* provided by DigiCert to generate CSRs for a medical device or a server. **Country, and the public key. The CSR is usually generated from the device where the certificates (Local Computer)**<br> **Console Roots Certificate Utility for Windows (DigiCertUtil.exe) pu<br>
DigiCert to generate CSRs for a med** 

Download and save the *DigiCertUtil.exe* from the DigiCert site [\[7\].](#page-384-2)

- 1. Double-click *DigiCertUtil.exe* to run the utility.
- 2. Click the **Create CSR** link to open a CSR request window.
- 3. On the Create CSR window, fill in the key information (some of the information is optional).
	- **Certificate Type:** Select SSL
	- **Common Name:** HYLAND-VNA.pacs.hclab
	- **Subject Alternative Names:** HYLAND-VNA.pacs.hclab
	- **Organization:** \*\*\*\*\*\*\*\*
	- **Department:** HCLAB
	- **City: Rockville**
	- **State:** Maryland
	- **Country: USA**
	- **Key Size:** 2048
- 4. Click **Generate** to create a CSR. This will also generate a corresponding private key in the Windows computer from which the CSR is requested. The Certificate Enrollment Request is stored under

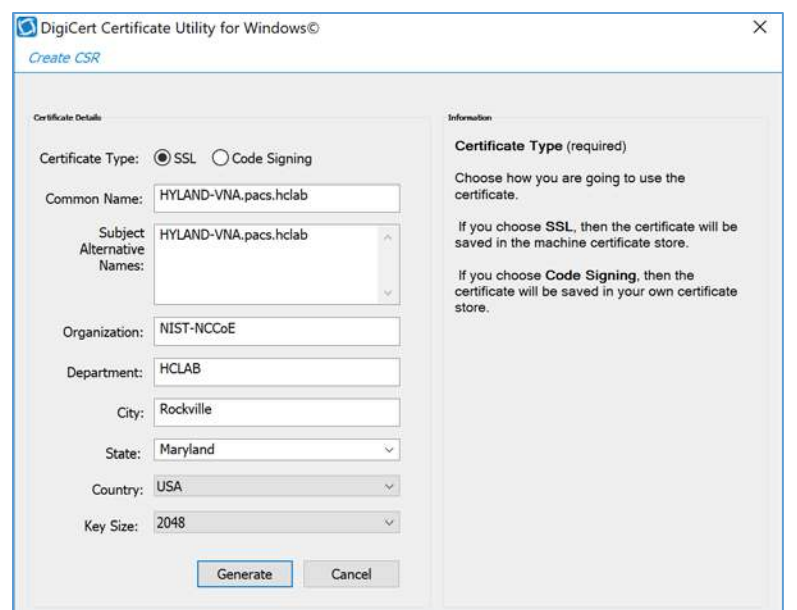

5. The figure below is a sample CSR.

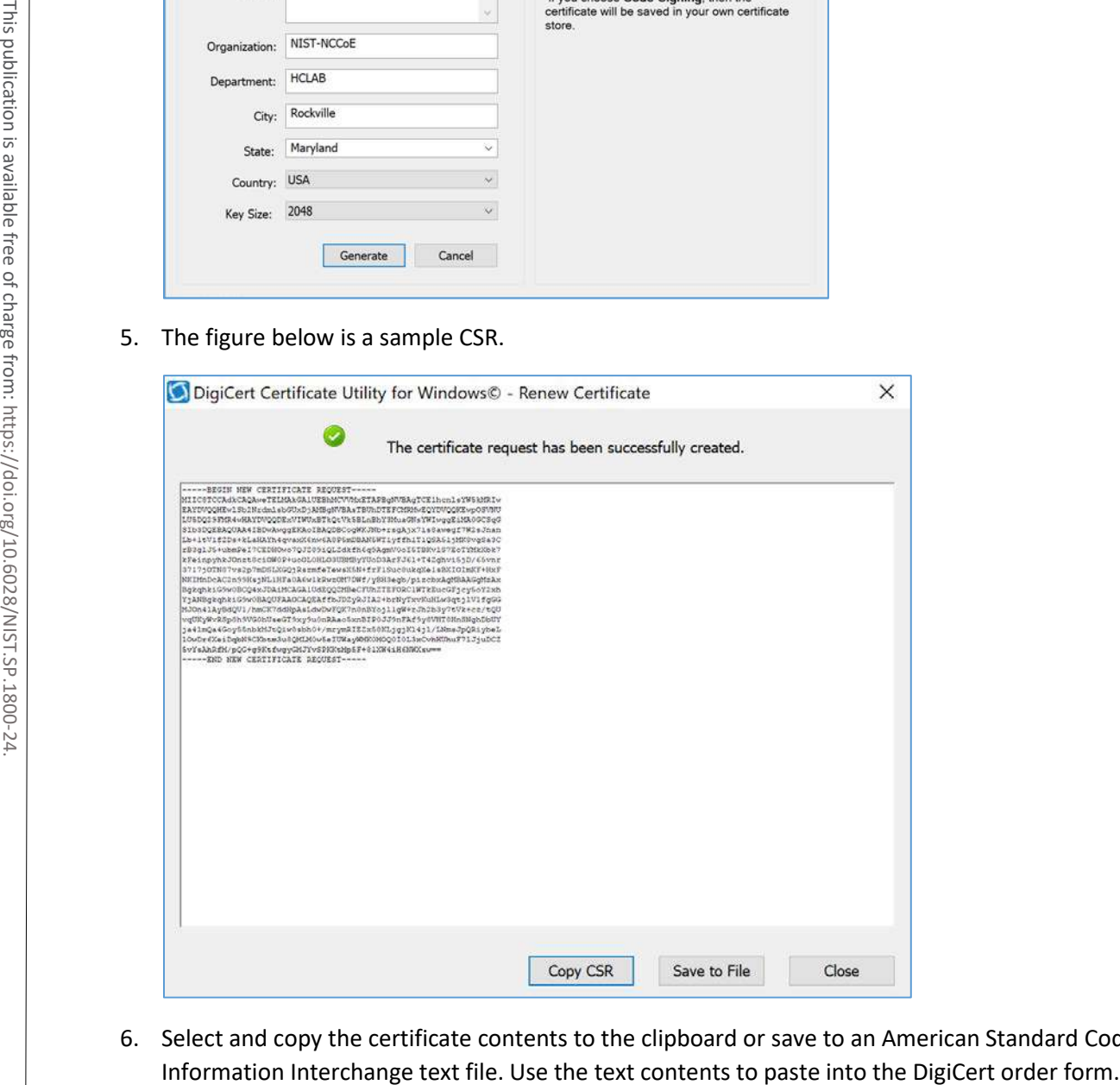

6. Select and copy the certificate contents to the clipboard or save to an American Standard Code for

- 7. **Issue Signed Certificates.** With a created applicant CSR, request a signed certificate using DigiCert **CertCentral** portal by following these steps:
	- a. Log in to a DigiCert dashboard [\(https://www.digicert.com/account/login.php\)](https://www.digicert.com/account/login.php) with your account username and password. In the portal, select **CERTIFICATES > Requests,** then navigate to **Request a Certificate,** and select **Private SSL** to open a certificate request form.
	- b. Paste the CSR information to the area called **Add Your CSR,** including the **-----BEGIN NEW CERTIFICATE REQUEST-----** and **-----END NEW CERTIFICATE REQUEST-----** tags. Once the pasting is done, some of the fields will be populated automatically.
	- c. After filling in all the required information, scroll down to the bottom of the page, and select the **I Agree to the Certificate Services Agreement Above** checkbox. Next, click the **Submit Certificate Request** button at the bottom of the form to submit the certificate for signing approval.

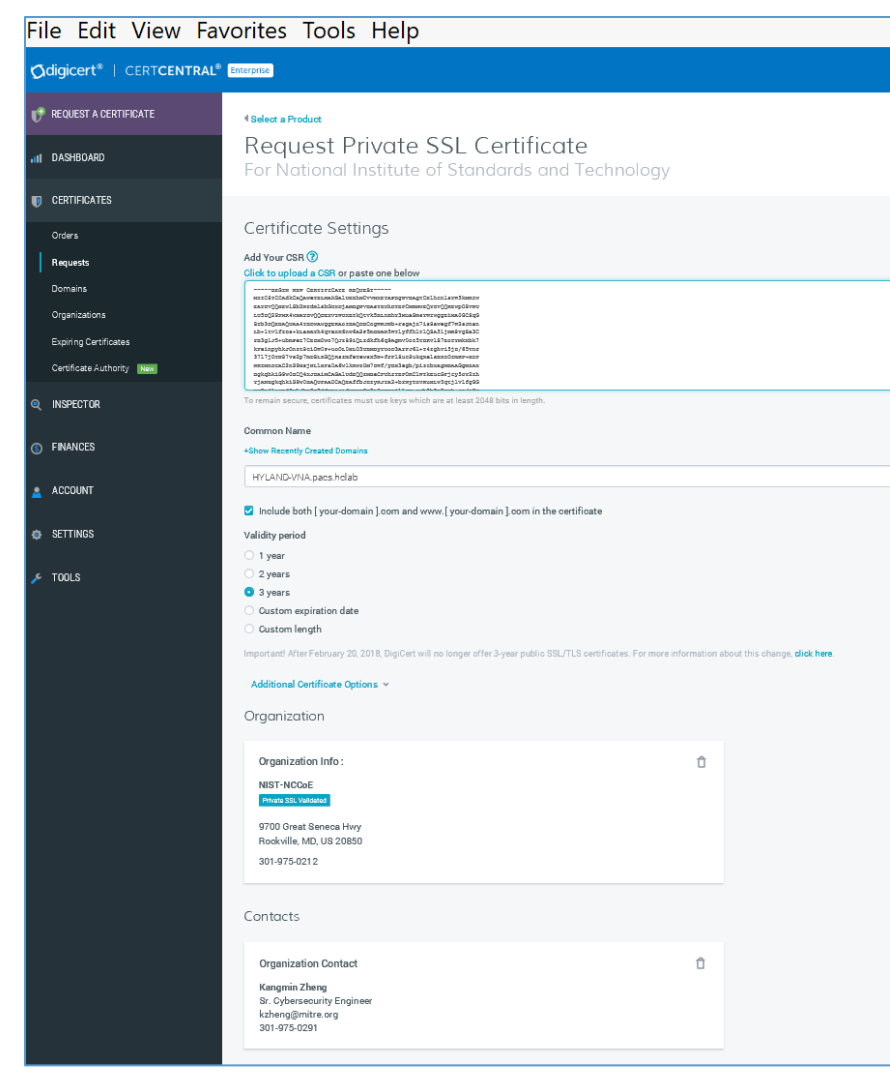

8. The certificate is listed under **Orders.** Once the order status changes to Issued, the certificate is ready for download.

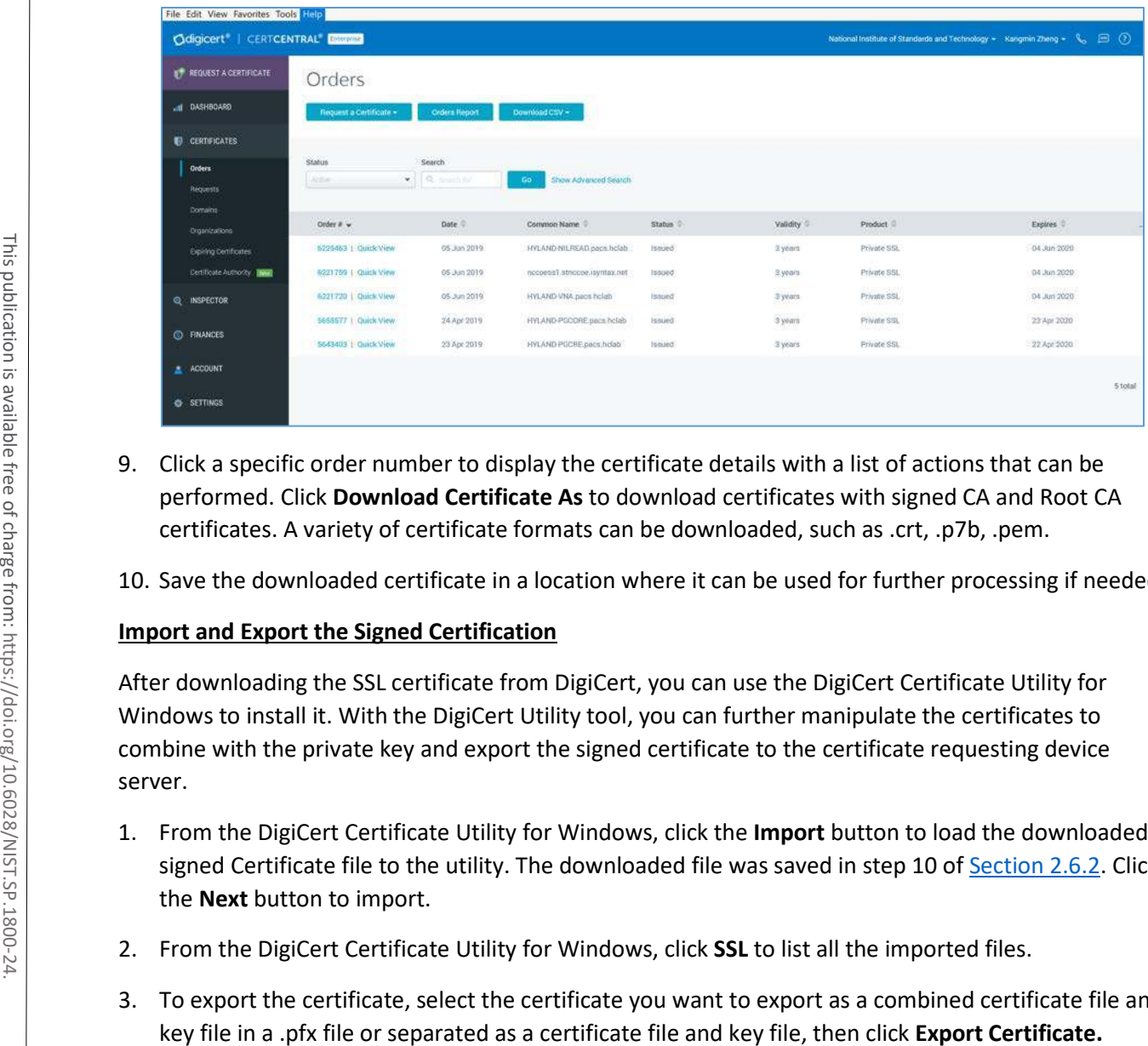

- 9. Click a specific order number to display the certificate details with a list of actions that can be performed. Click **Download Certificate As** to download certificates with signed CA and Root CA certificates. A variety of certificate formats can be downloaded, such as .crt, .p7b, .pem.
- 10. Save the downloaded certificate in a location where it can be used for further processing if needed.

# **Import and Export the Signed Certification**

After downloading the SSL certificate from DigiCert, you can use the DigiCert Certificate Utility for Windows to install it. With the DigiCert Utility tool, you can further manipulate the certificates to combine with the private key and export the signed certificate to the certificate requesting device server.

- 1. From the DigiCert Certificate Utility for Windows, click the **Import** button to load the downloaded signed Certificate file to the utility. The downloaded file was saved in step 10 of [Section 2.6.2.](#page-245-0) Click the **Next** button to import.
- 2. From the DigiCert Certificate Utility for Windows, click **SSL** to list all the imported files.
- 3. To export the certificate, select the certificate you want to export as a combined certificate file and

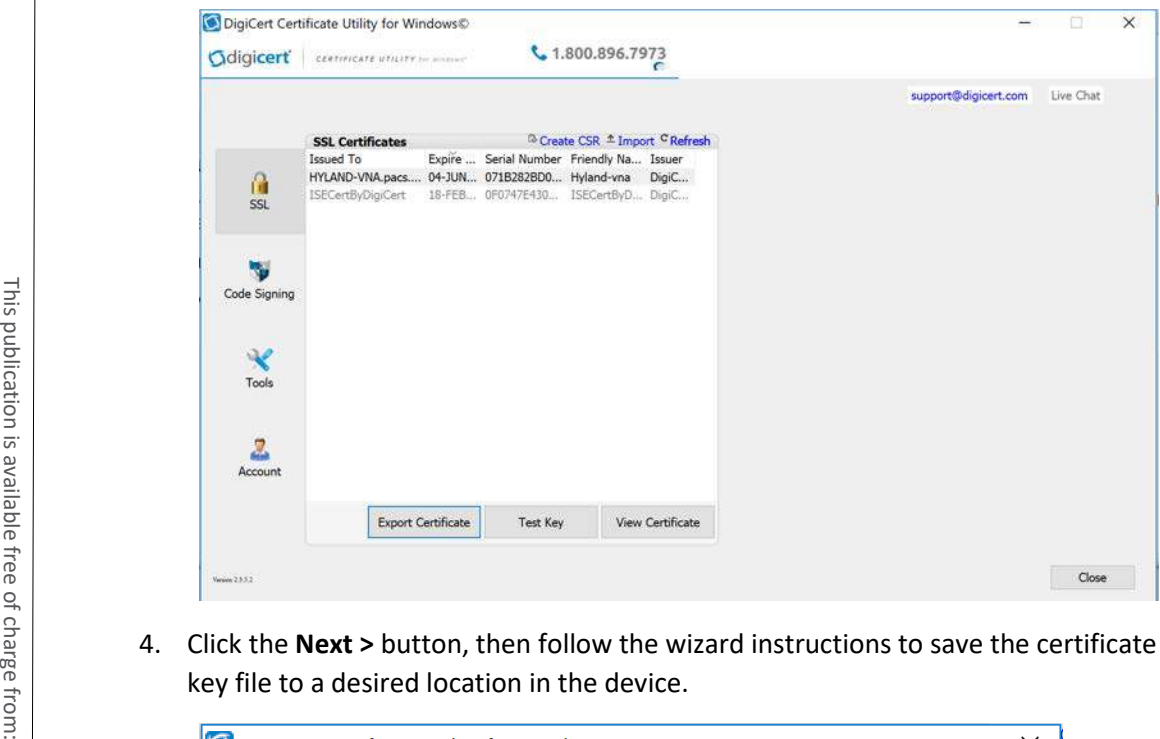

4. Click the **Next >** button, then follow the wizard instructions to save the certificate file and private

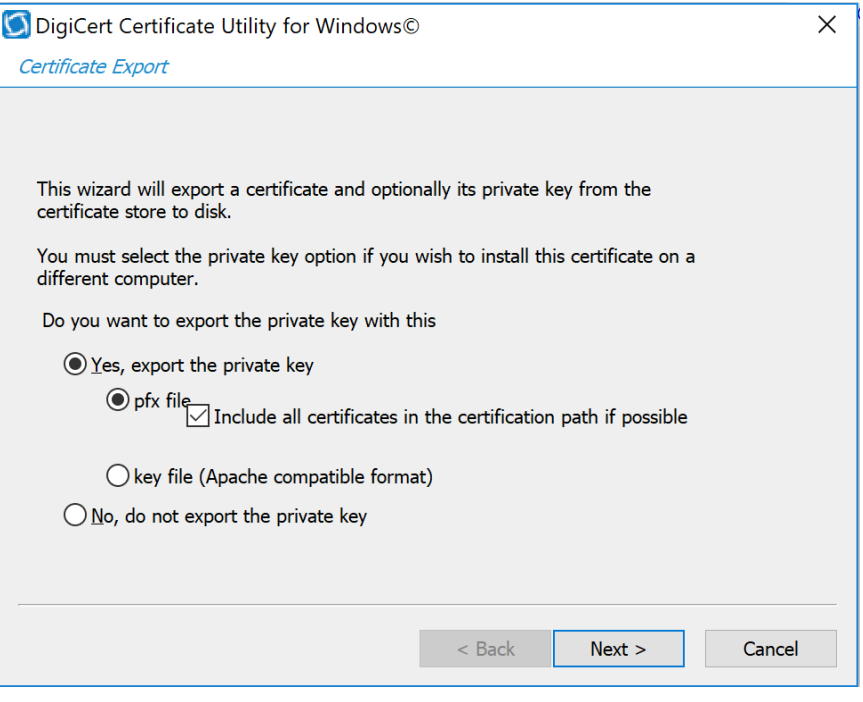
# **2.7 Network Control and Security**

Network control and security was implemented throughout the network infrastructure. The build features perimeter security that includes firewall feature sets and network traffic monitoring. The internal lab environment implements VLANs to establish network zones. Modality devices are further isolated by using micro-segmentation. The build also includes behavioral analysis tools that alert upon anomalous activity.

# 2.7.1 Cisco Firepower

Cisco Firepower, consisting of Cisco Firepower Management Center and Cisco Firepower Threat Defense, is a network management solution that provides firewall, intrusion prevention, and other networking services. For this project, Firepower was used to provide network segmentation and both internal and external routing. Access control and intrusion prevention policies were also implemented. **Network Adapter 1: VLAN 1201<br>
Internal and external routing. Access<br>
Defense, is a network management<br>
networking services. For this projec<br>
internal and external routing. Access<br>
<b>Cisco Firepower Management Cent<br>
Storage** 

# **Cisco Firepower Management Center Appliance Information**

- **CPUs:** 8
- **RAM:** 16 GB
- **Storage:** 250 GB (thin provision)
- **Network Adapter 1: VLAN 1201**
- **Operating System:** Cisco Fire Linux

# **Cisco Firepower Management Center Virtual Installation Guide**

Install the Cisco Firepower Management Center Virtual appliance according to the instructions detailed in *Cisco Firepower Management Center Virtual for VMware Deployment Quick Start Guide* [\[8\].](#page-384-0)

# **Cisco Firepower Threat Defense Appliance Information**

- **CPUs:** 8
- **RAM:** 16 GB
- **Storage:** 48.5 GB (thin provision)
- **Network Adapter 1: VLAN 1201**
- **Network Adapter 2: VLAN 1201**
- **Network Adapter 3: VLAN 1099**
- **Network Adapter 4: VLAN 1099**
- **Network Adapter 5: Trunk Port**
- 
- **Network Adapter 7: VLAN 1101**
- **Network Adapter 8: VLAN 1101**
- **Network Adapter 9: VLAN 1701**
- **Operating System:** Cisco Fire Linux

#### **Cisco Firepower Threat Defense Virtual Installation Guide**

Install the Cisco Firepower Threat Defense Virtual appliance, according to the instructions detailed at *Cisco Firepower Threat Defense Virtual for VMware Getting Started Guide* [\[9\].](#page-384-1)

#### **Adding Firepower Threat Defense (FTD) Appliance to Firepower Management Center (FMC)**

- 1. Log in to the **FMC Console.**
- 2. Navigate to **Devices > Device Management.**
- 3. Click the **Add drop-down** button and select **Add Device.**

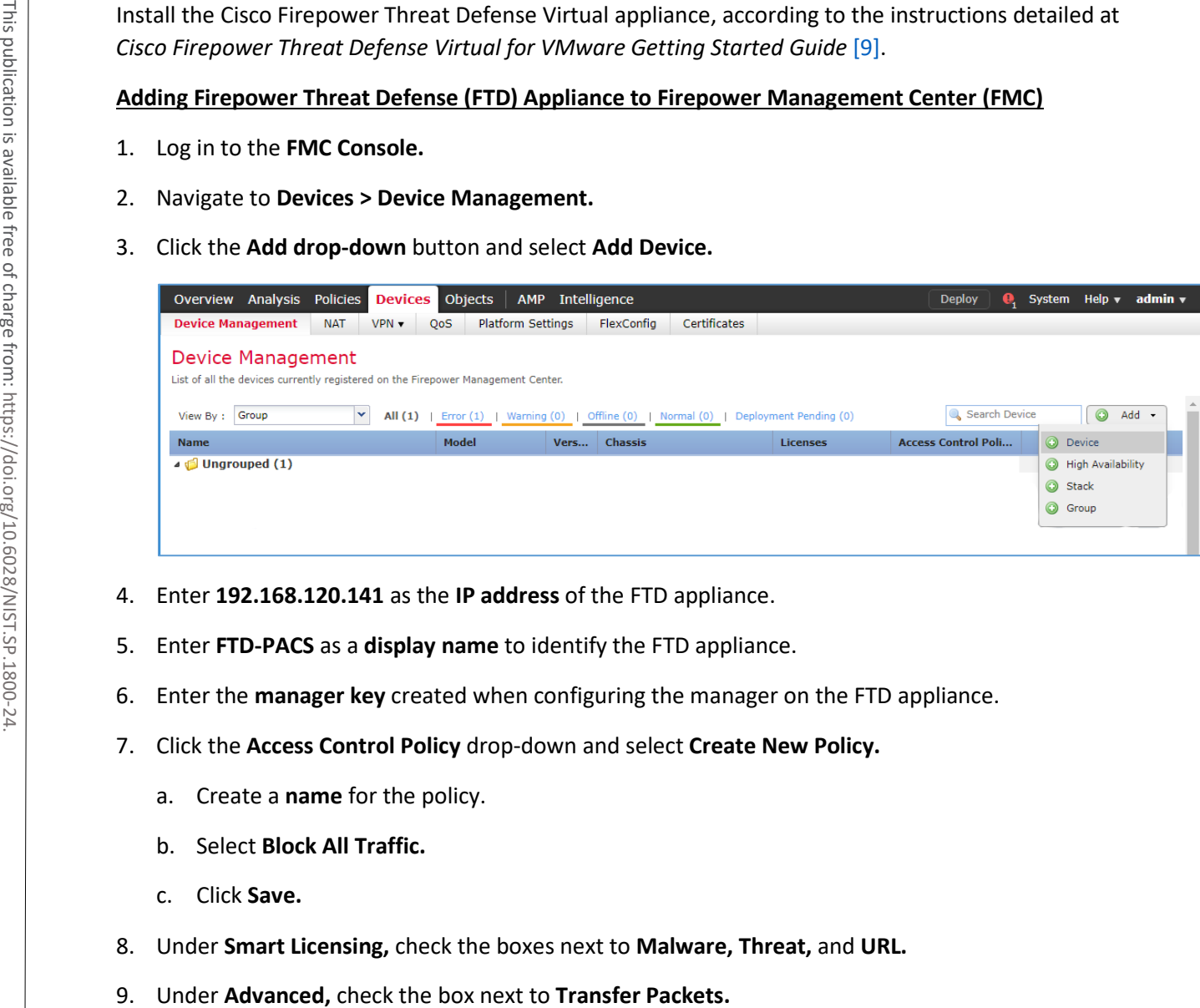

- 4. Enter **192.168.120.141** as the **IP address** of the FTD appliance.
- 5. Enter **FTD-PACS** as a **display name** to identify the FTD appliance.
- 6. Enter the **manager key** created when configuring the manager on the FTD appliance.
- 7. Click the **Access Control Policy** drop-down and select **Create New Policy.** 
	- a. Create a **name** for the policy.
	- b. Select **Block All Traffic.**
	- c. Click **Save.**
- 8. Under **Smart Licensing,** check the boxes next to **Malware, Threat,** and **URL.**
- 

# 10. Click **Register.**

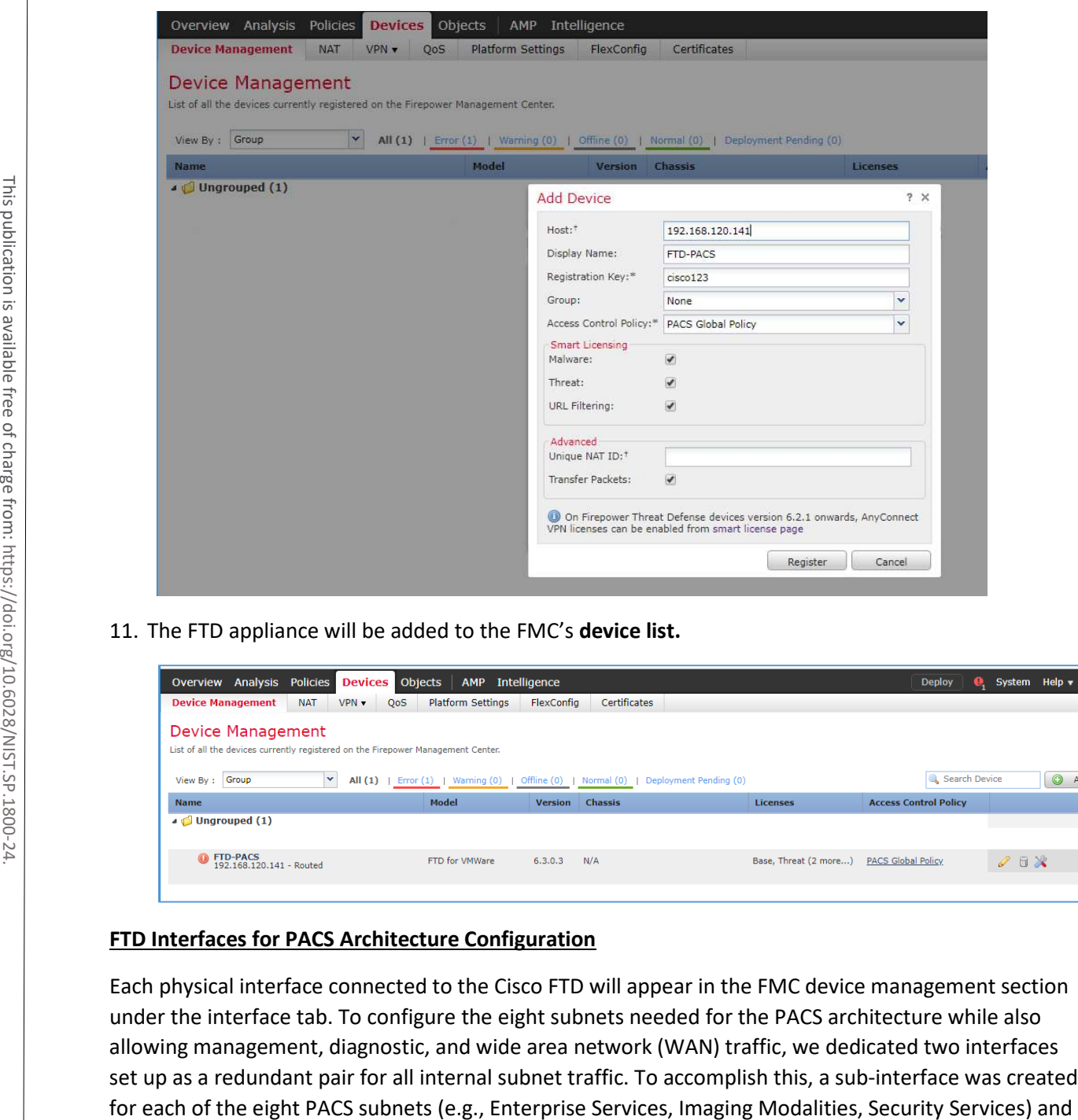

11. The FTD appliance will be added to the FMC's **device list.** 

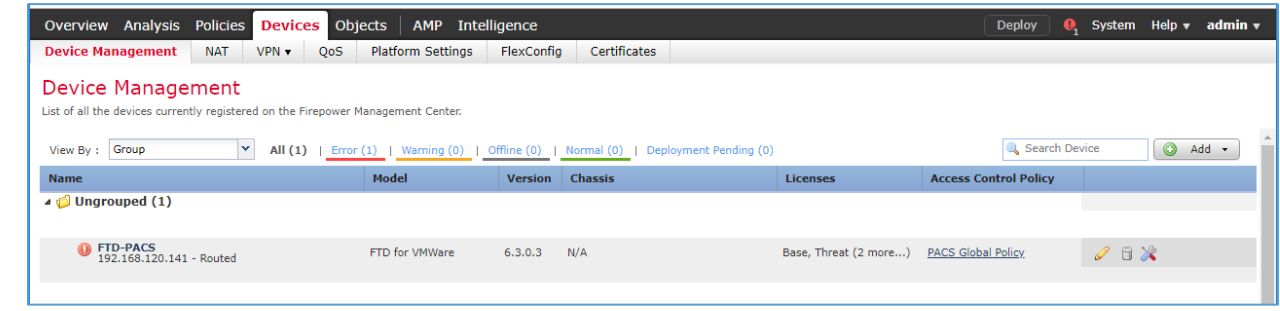

# **FTD Interfaces for PACS Architecture Configuration**

Each physical interface connected to the Cisco FTD will appear in the FMC device management section under the interface tab. To configure the eight subnets needed for the PACS architecture while also allowing management, diagnostic, and wide area network (WAN) traffic, we dedicated two interfaces set up as a redundant pair for all internal subnet traffic. To accomplish this, a sub-interface was created established redundant interfaces for WAN traffic and traffic on VLAN 1101. The following guidance describes how the redundant interfaces and sub-interfaces were created.

- 1. Log in to the **FMC Console.**
- 2. Navigate to **Devices > Device Management.**
- 3. Find your FTD device and click the **edit** icon.
- 4. Navigate to **Add Interfaces > Redundant Interface.**

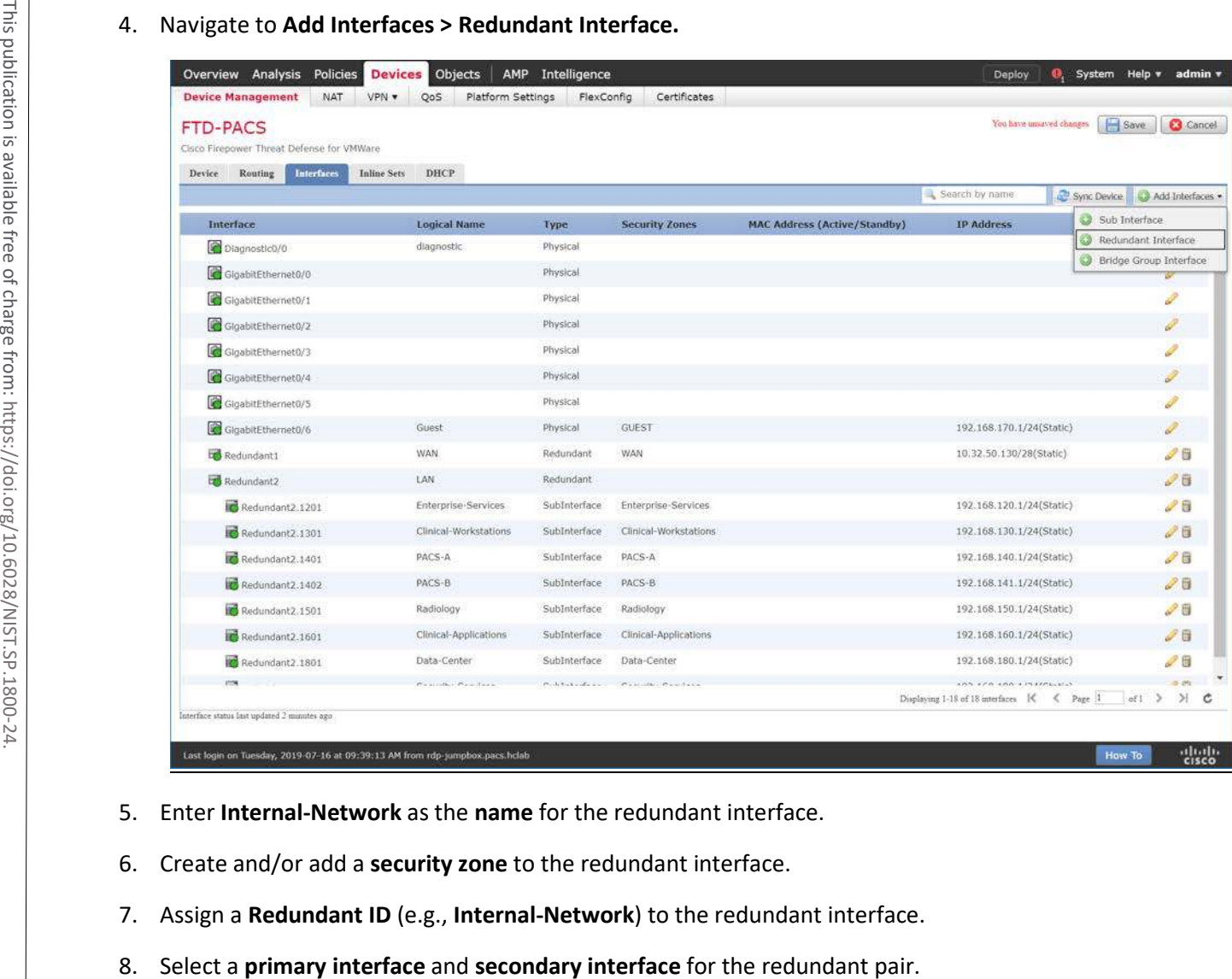

- 5. Enter **Internal-Network** as the **name** for the redundant interface.
- 6. Create and/or add a **security zone** to the redundant interface.
- 7. Assign a **Redundant ID** (e.g., **Internal-Network**) to the redundant interface.
- 

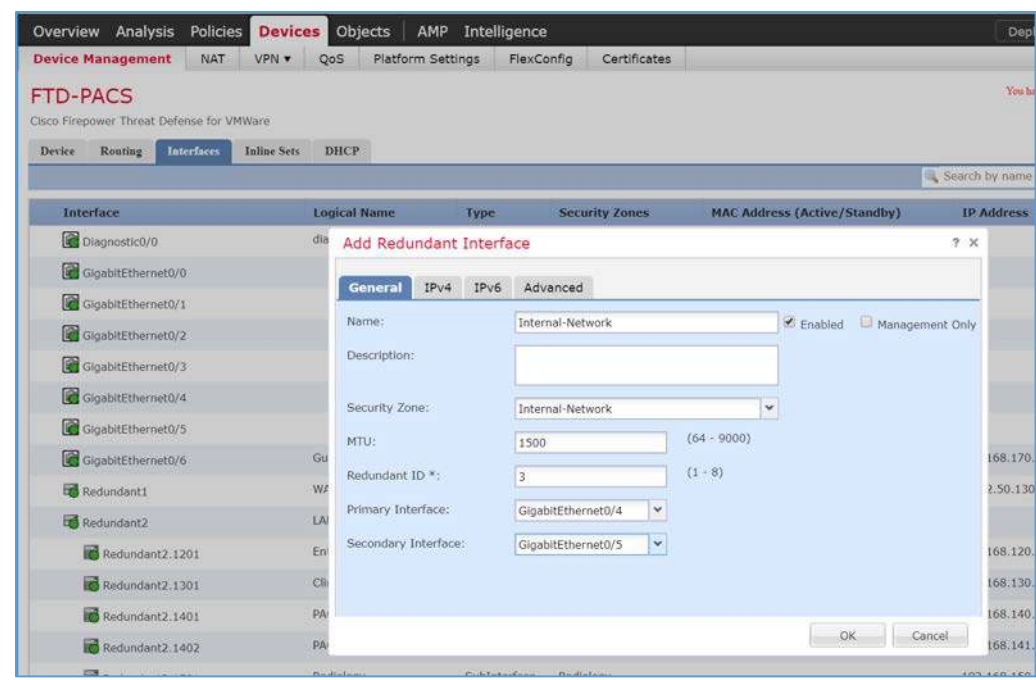

- 9. Navigate to the **IPv4** tab.
- 10. Assign an **IP address** and **netmask** (e.g., **192.168.100.101/24**) to the interface.
- 11. Click **OK.**

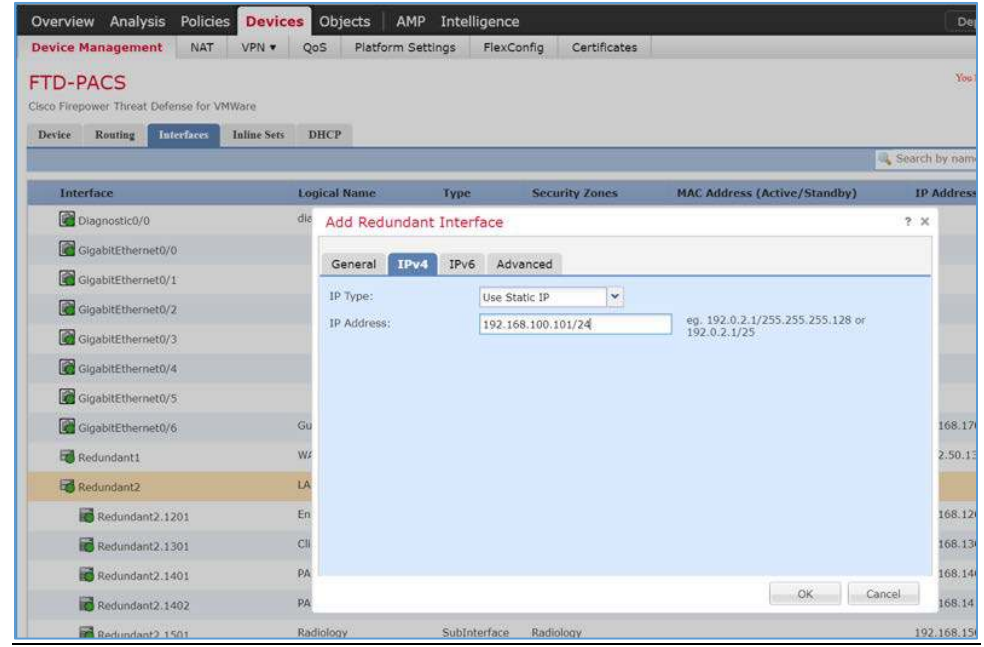

#### 12. Navigate to **Add Interfaces > Sub Interface.**

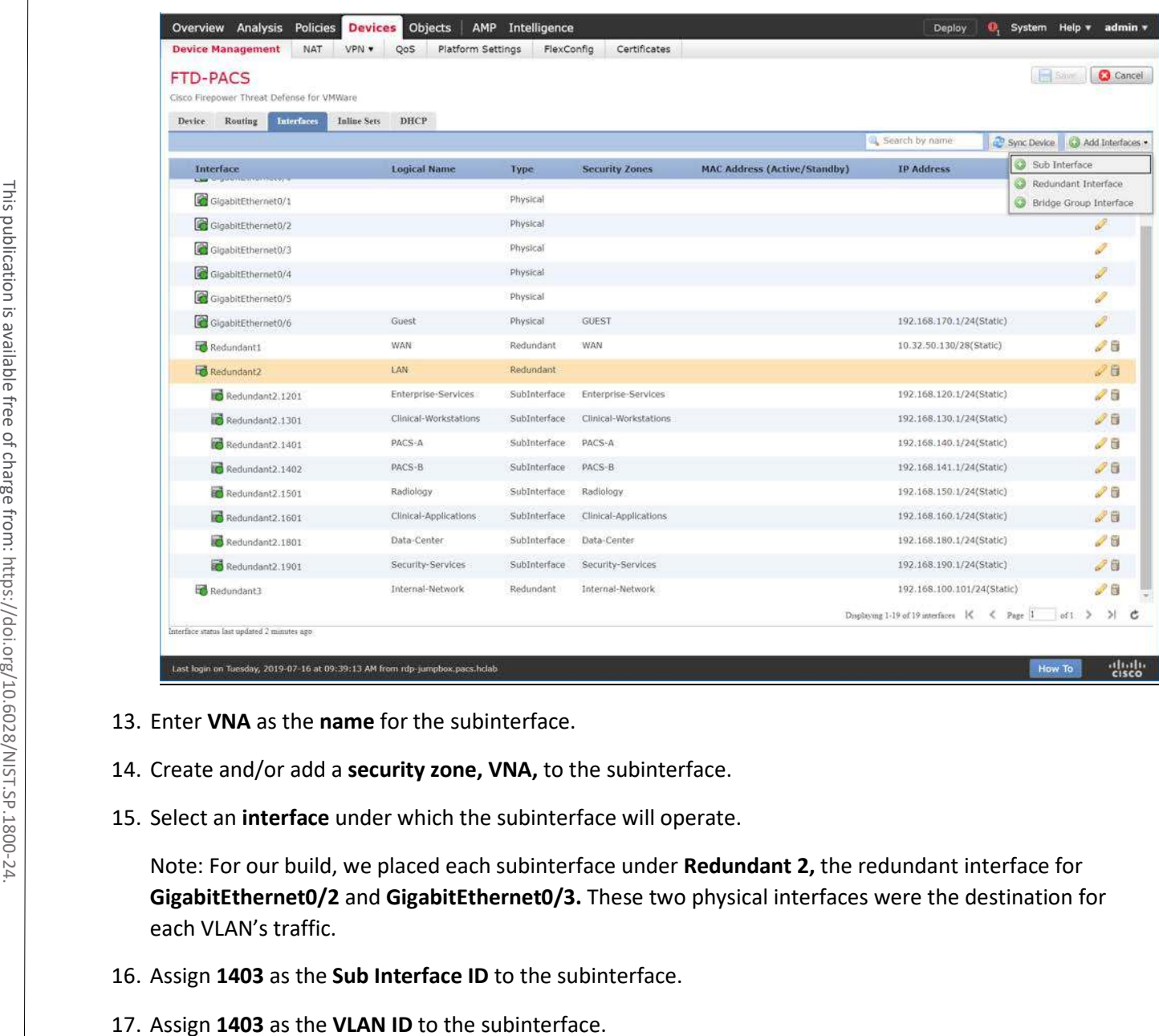

- 13. Enter **VNA** as the **name** for the subinterface.
- 14. Create and/or add a **security zone, VNA,** to the subinterface.
- 15. Select an **interface** under which the subinterface will operate.

Note: For our build, we placed each subinterface under **Redundant 2,** the redundant interface for **GigabitEthernet0/2** and **GigabitEthernet0/3.** These two physical interfaces were the destination for each VLAN's traffic.

- 16. Assign **1403** as the **Sub Interface ID** to the subinterface.
- 

4 .

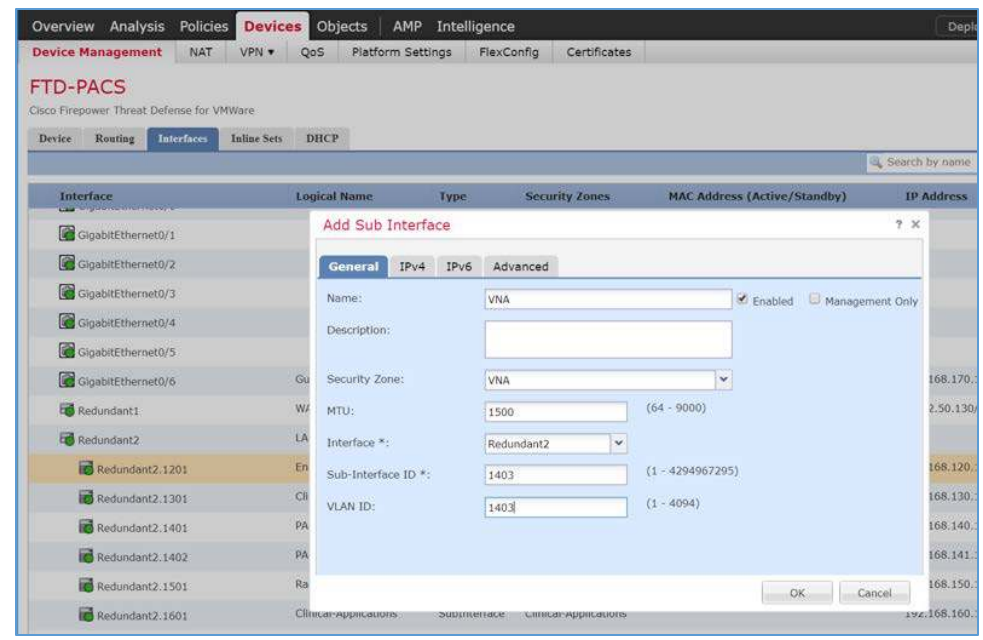

- 18. Navigate to the **IPv4** tab.
- 19. Assign an **IP address** and **netmask** (e.g., **192.168.142.1/24**) to the subinterface.
- 20. Click **OK.**

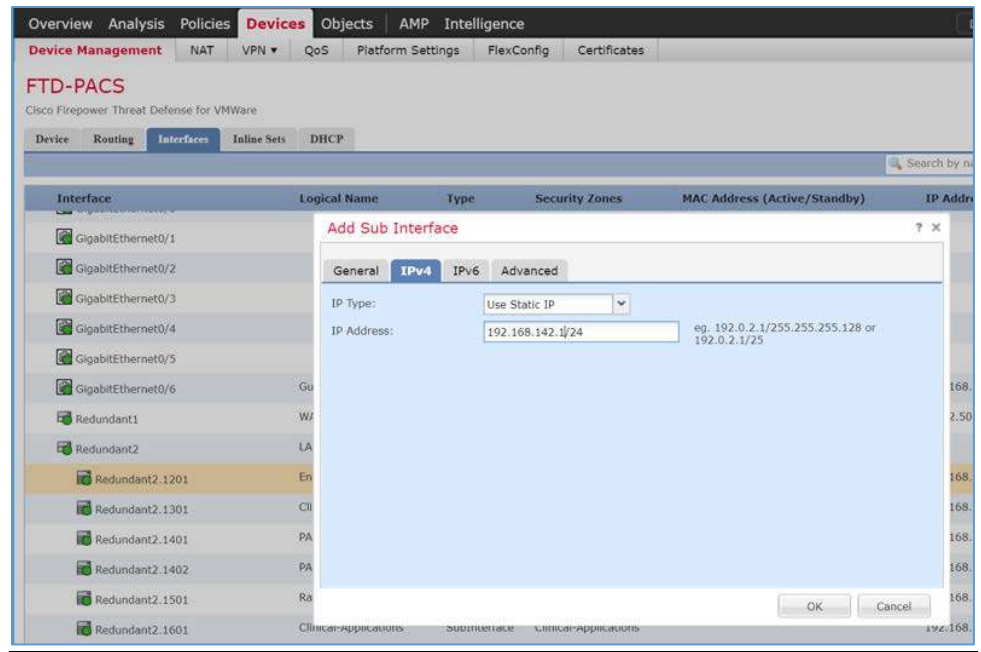

This publication is available free

# 21. Click **Save.**

- 22. Click **Deploy** and wait for deployment to FTD to complete.
- 23. Refresh the page and confirm that the redundant interface and subinterface are running (shown with a green dot on the interface's icon).

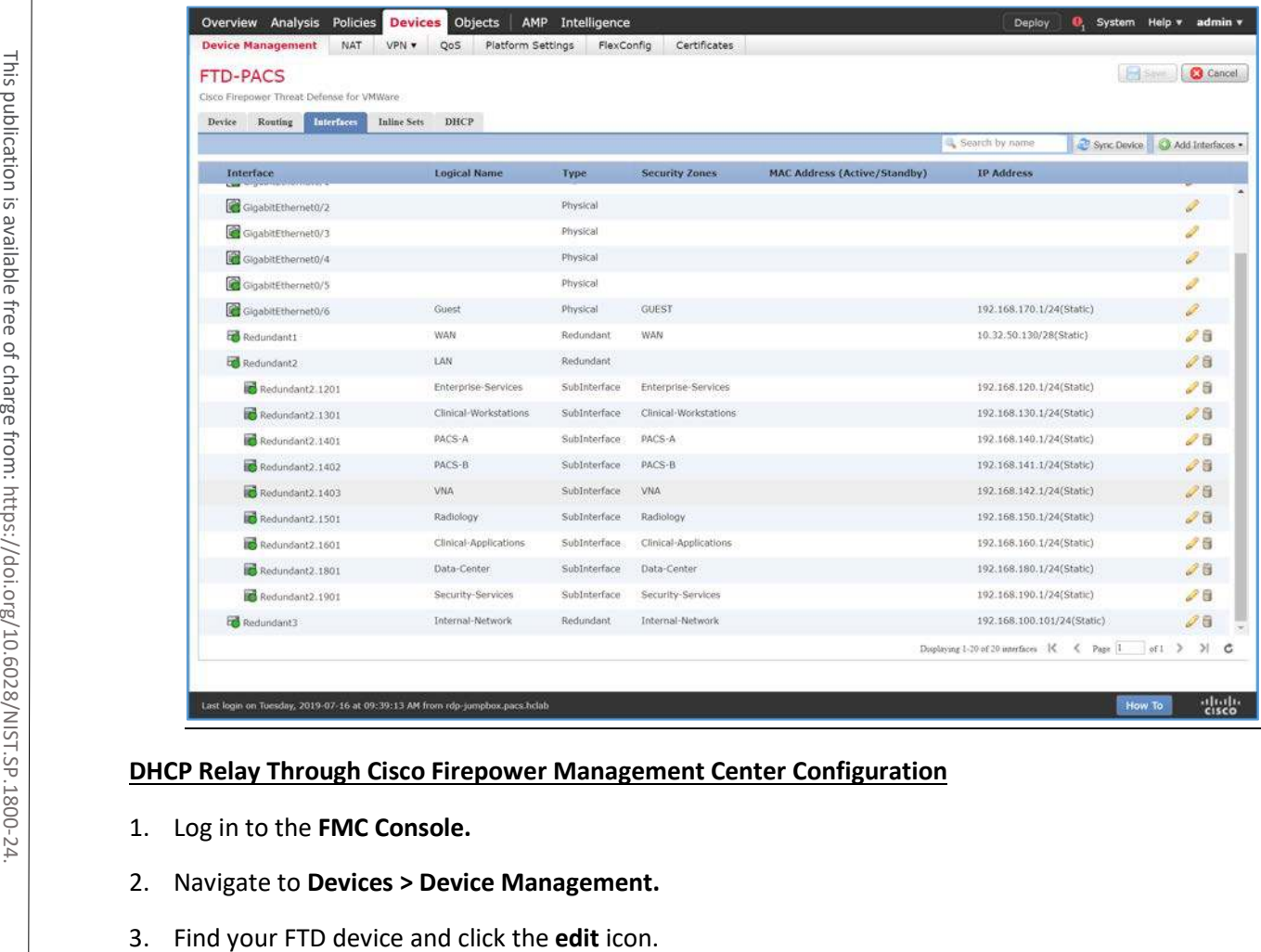

# **DHCP Relay Through Cisco Firepower Management Center Configuration**

- 1. Log in to the **FMC Console.**
- 2. Navigate to **Devices > Device Management.**
- 

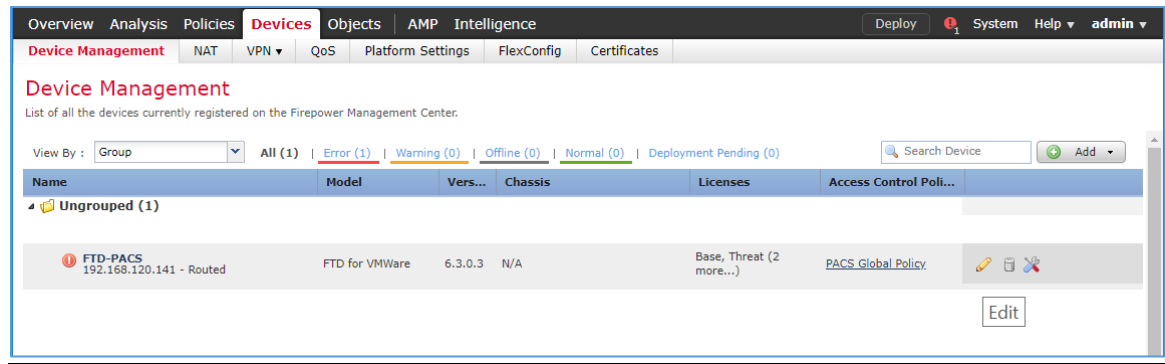

# 4. Navigate to the **DHCP** tab.

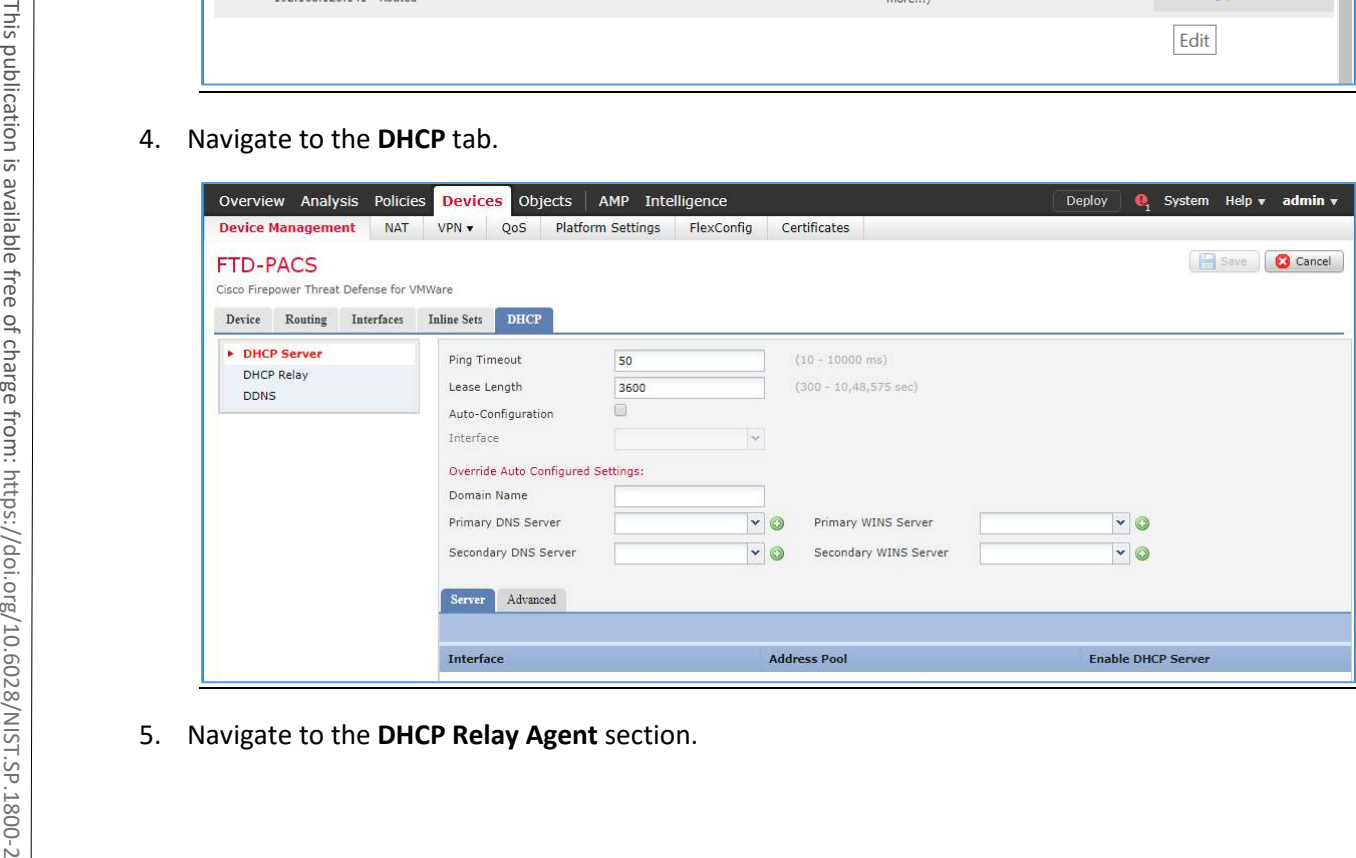

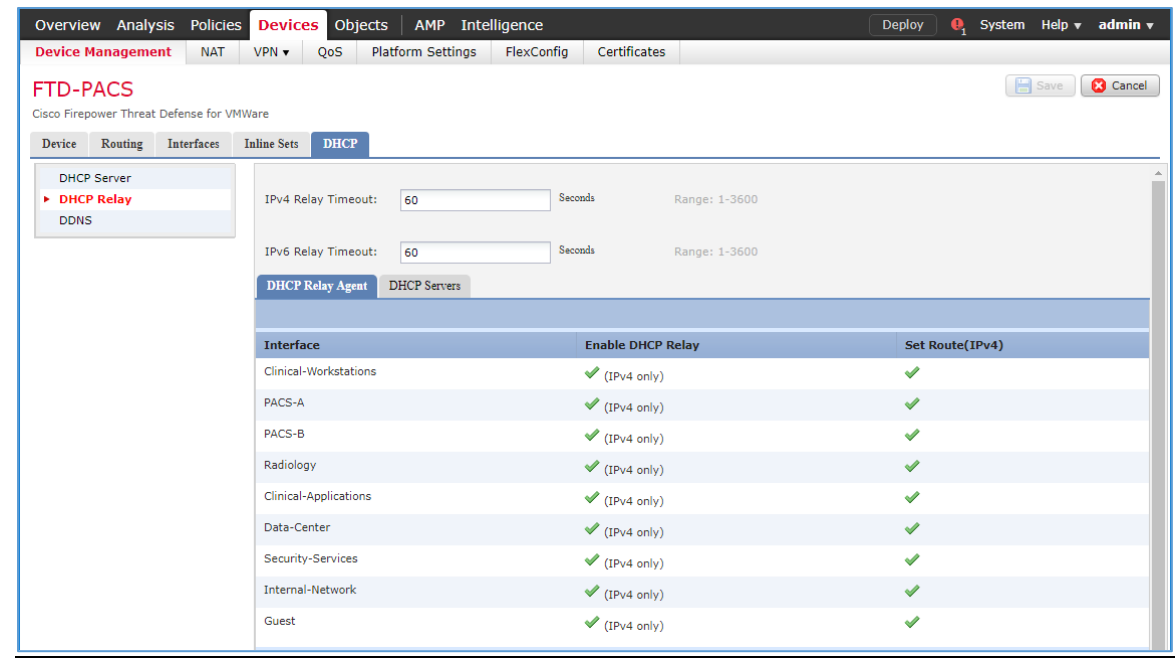

# 6. Under **DHCP Relay Agent,** click **Add.**

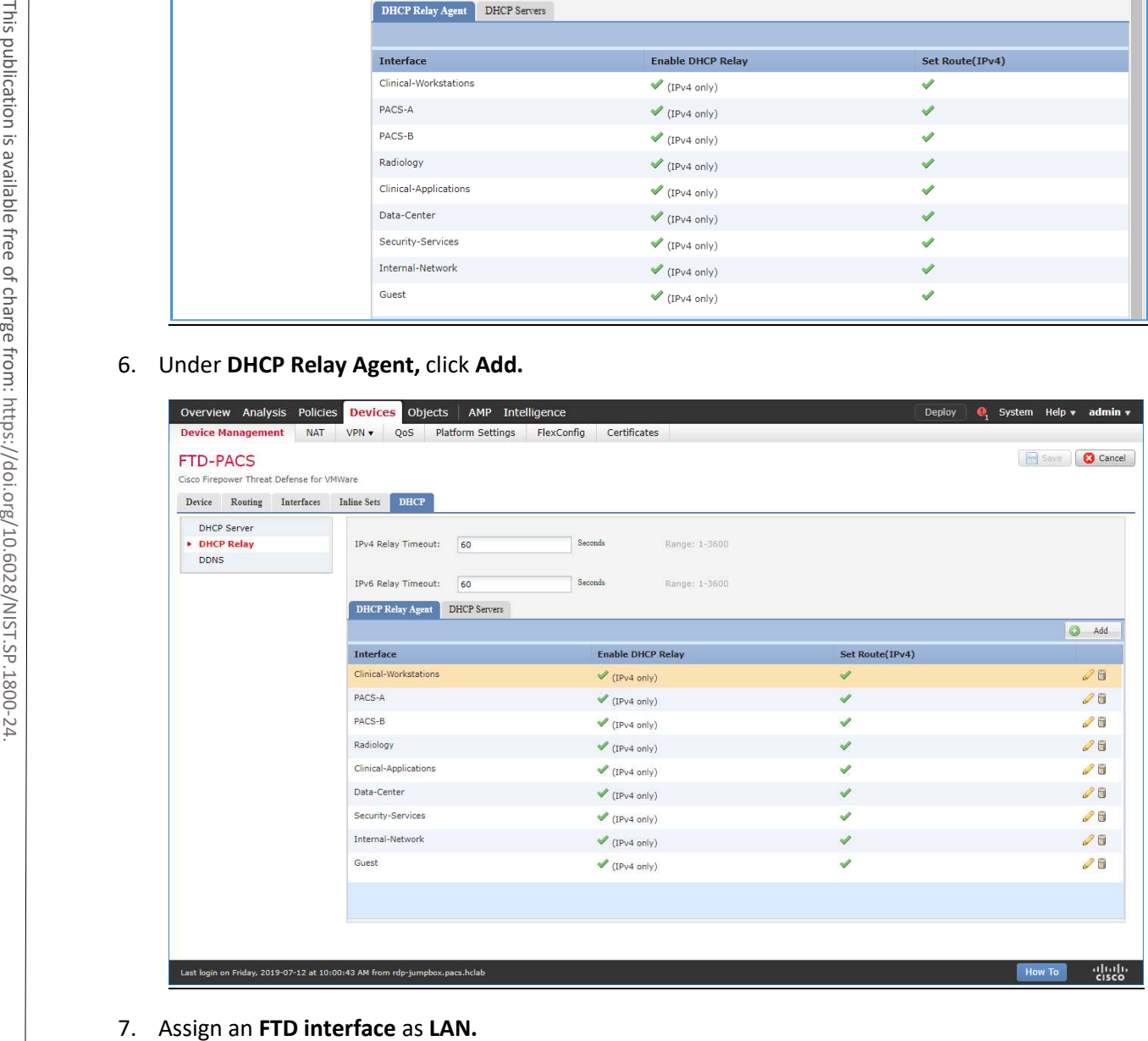

- 8. Check the box next to **Enable IPv4 Relay.**
- 9. Check the box next to **Set Route.**
- 10. Click **OK.**

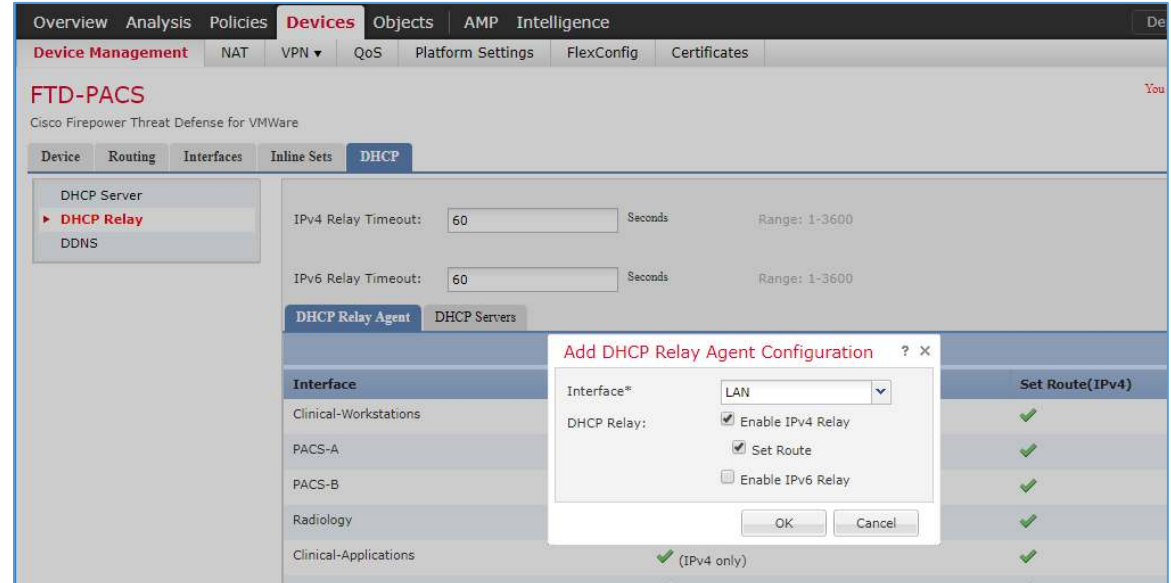

11. Ensure that the new relay, **LAN,** is in the **DHCP Relay Agent** list.

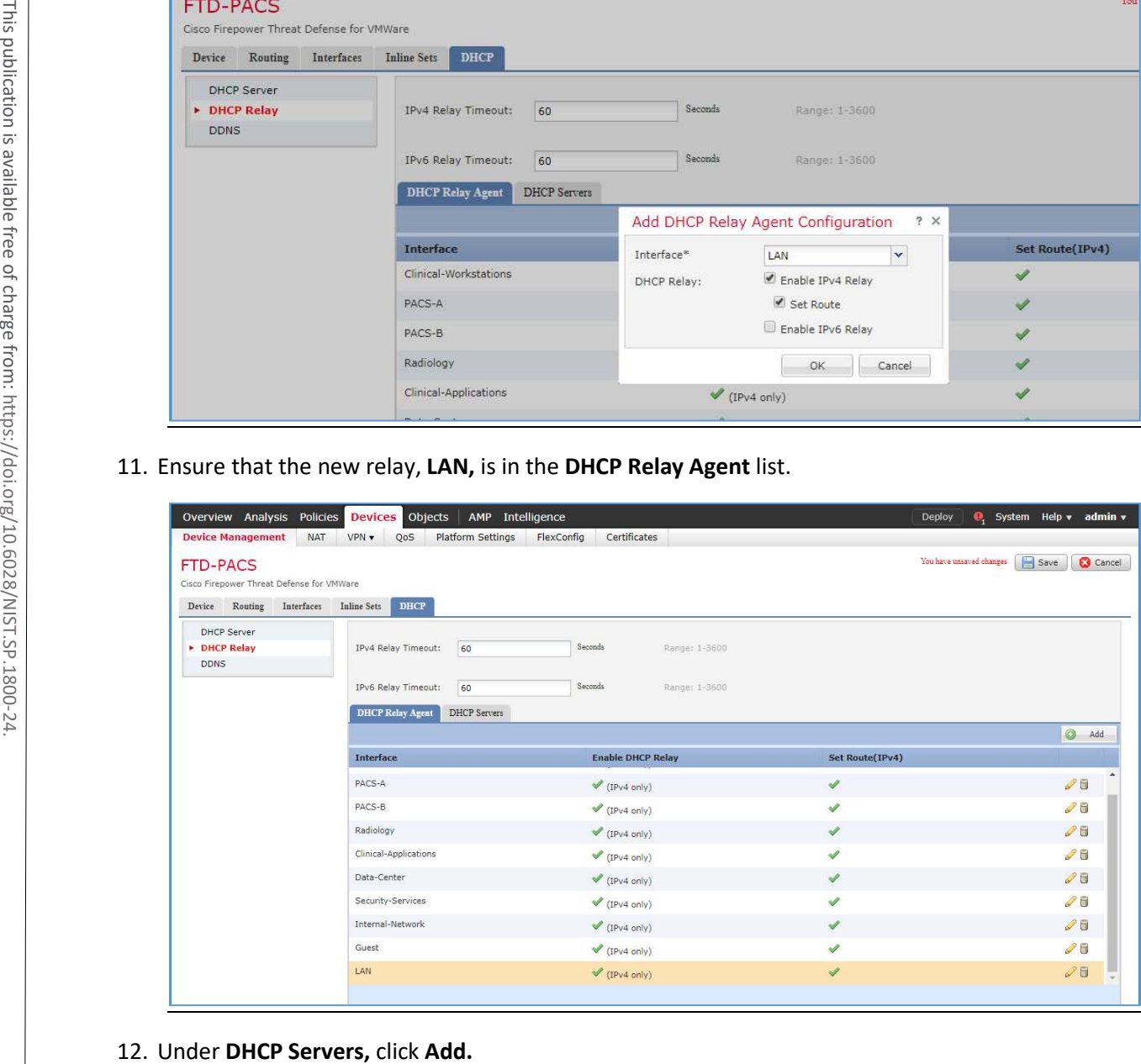

4 .

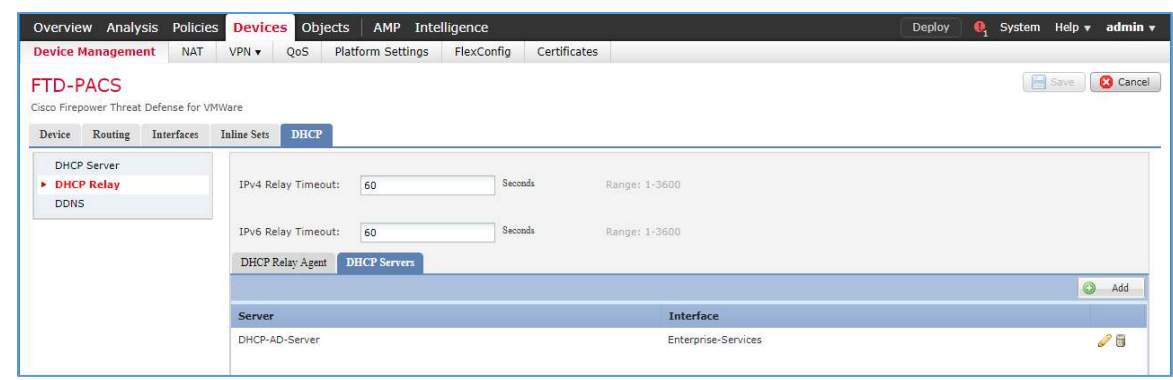

13. Click the green **+** button to create a new object for the DHCP server.

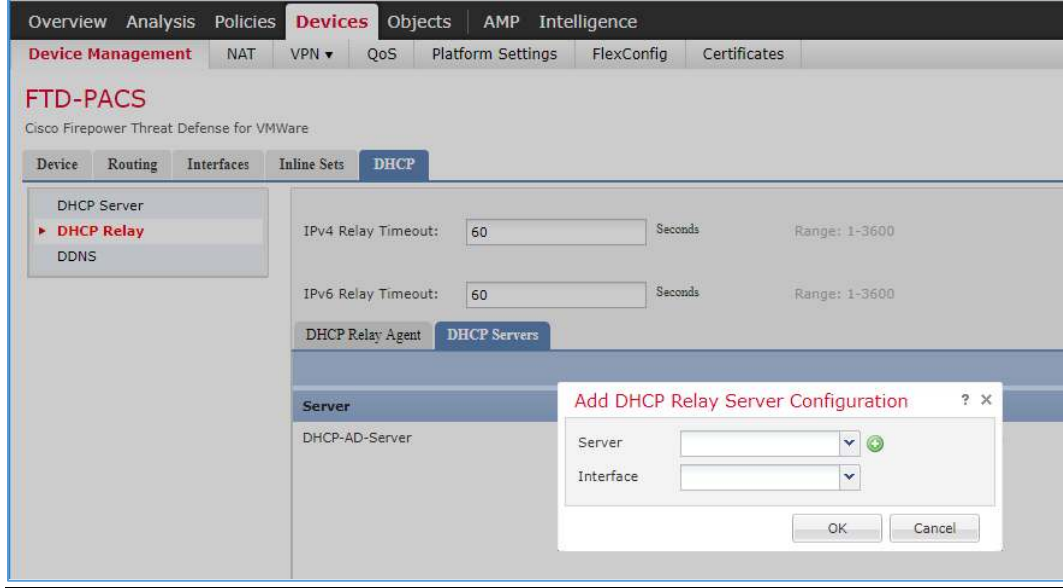

- 14. Enter **Test-DHCP-Server** as a **name** for the DHCP server.
- 15. Enter **192.168.100.170** as an **IP address** for the DHCP server.
- 16. Click **Save.**

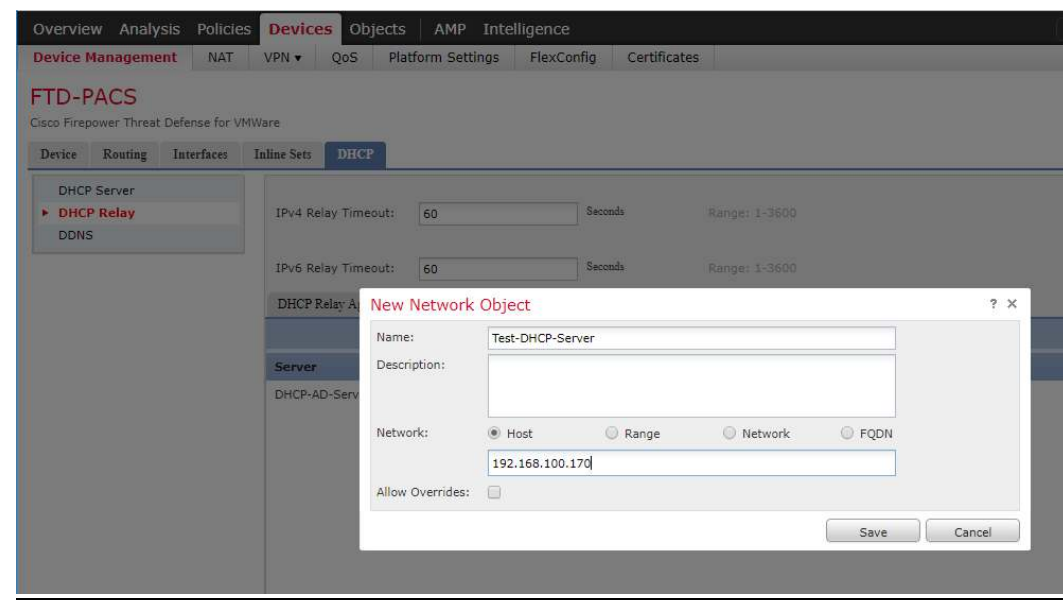

- 17. Select the newly created **DHCP server.**
- 18. Select an **FTD interface** through which the **DHCP server** can be connected.
- 19. Click **OK.**

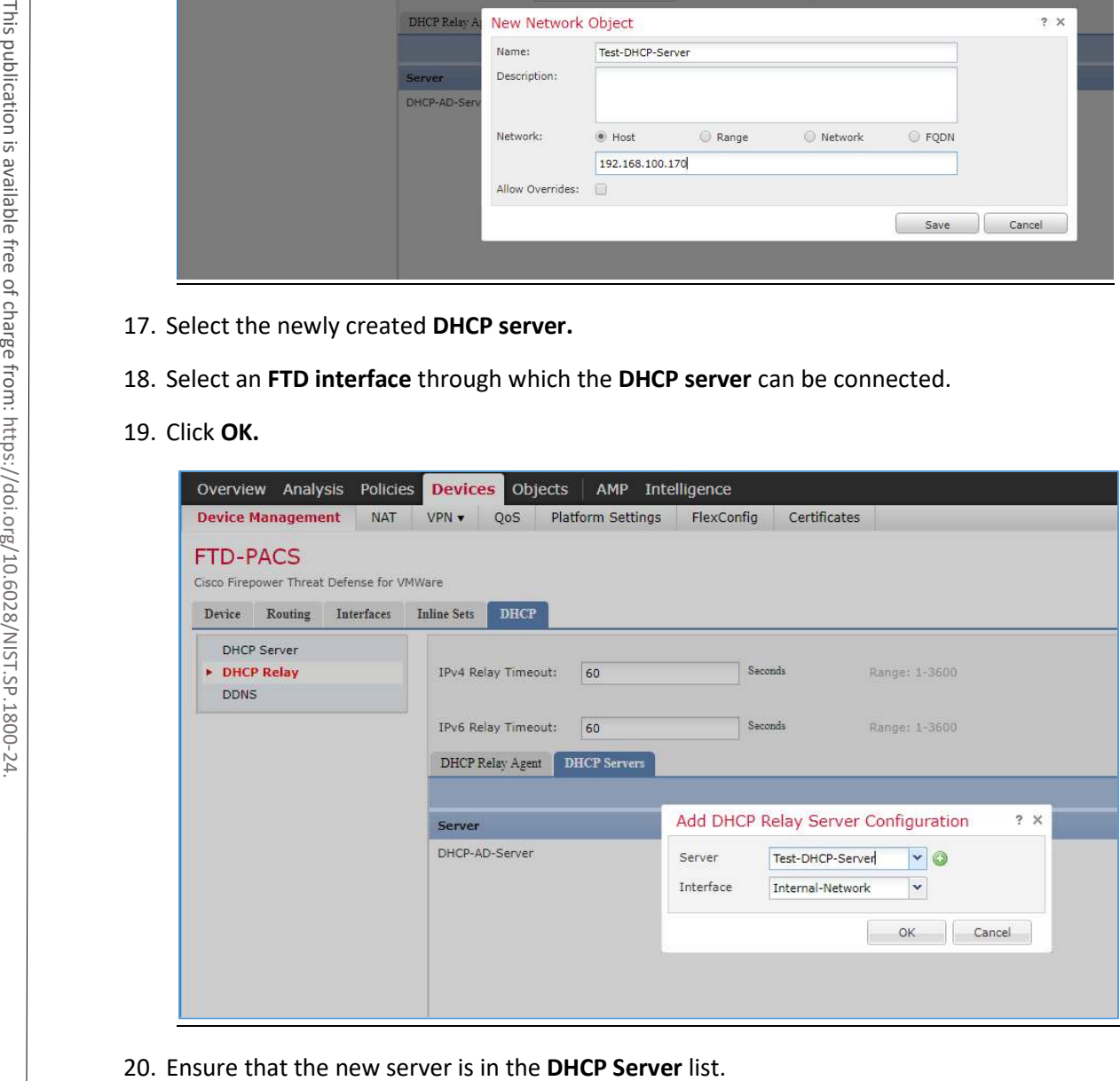

#### 21. Click **Save.**

22. Click **Deploy** to add the new configuration settings to the FTD appliance.

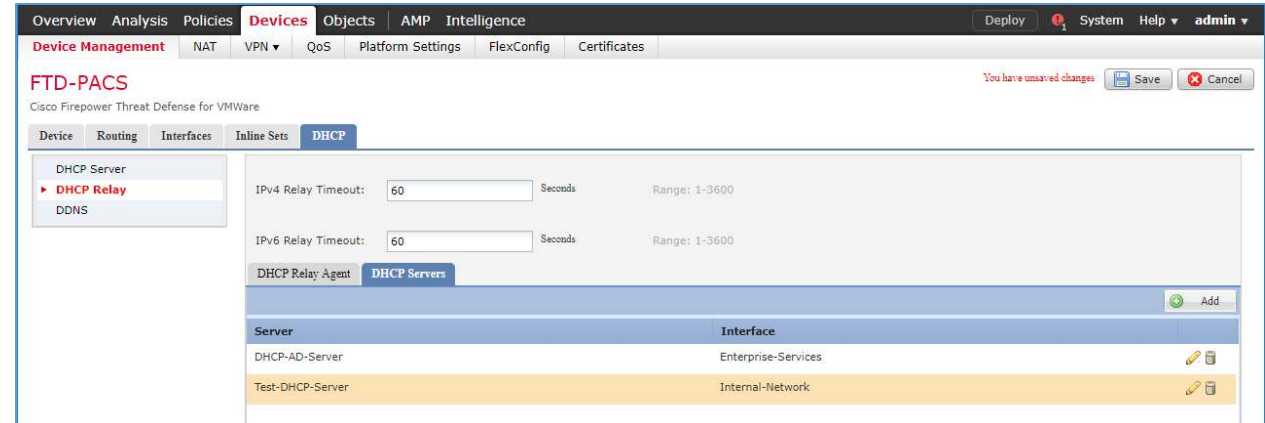

# **Network Address Translation (NAT) Rules Configuration**

1. Navigate to **Devices > NAT.**

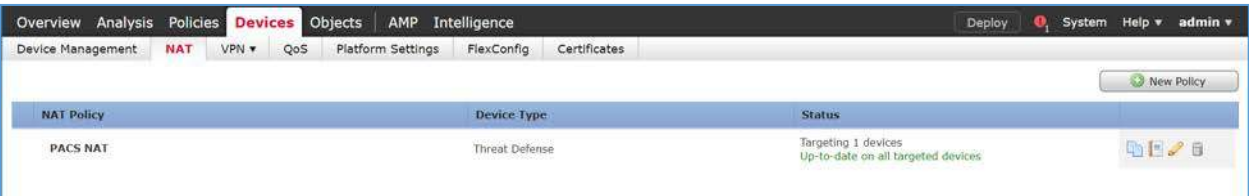

2. Click **New Policy > Threat Defense NAT.**

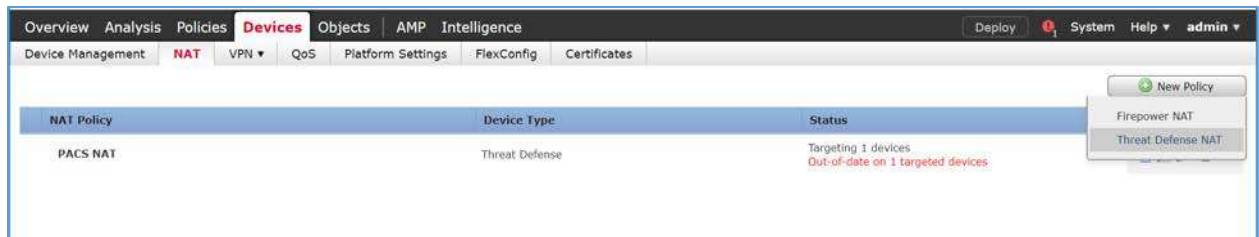

- 3. Give the new policy a **Name** as **PACS NAT.**
- 4. Assign the **FTD appliance** to the new NAT policy.
- 5. Click **Save.**

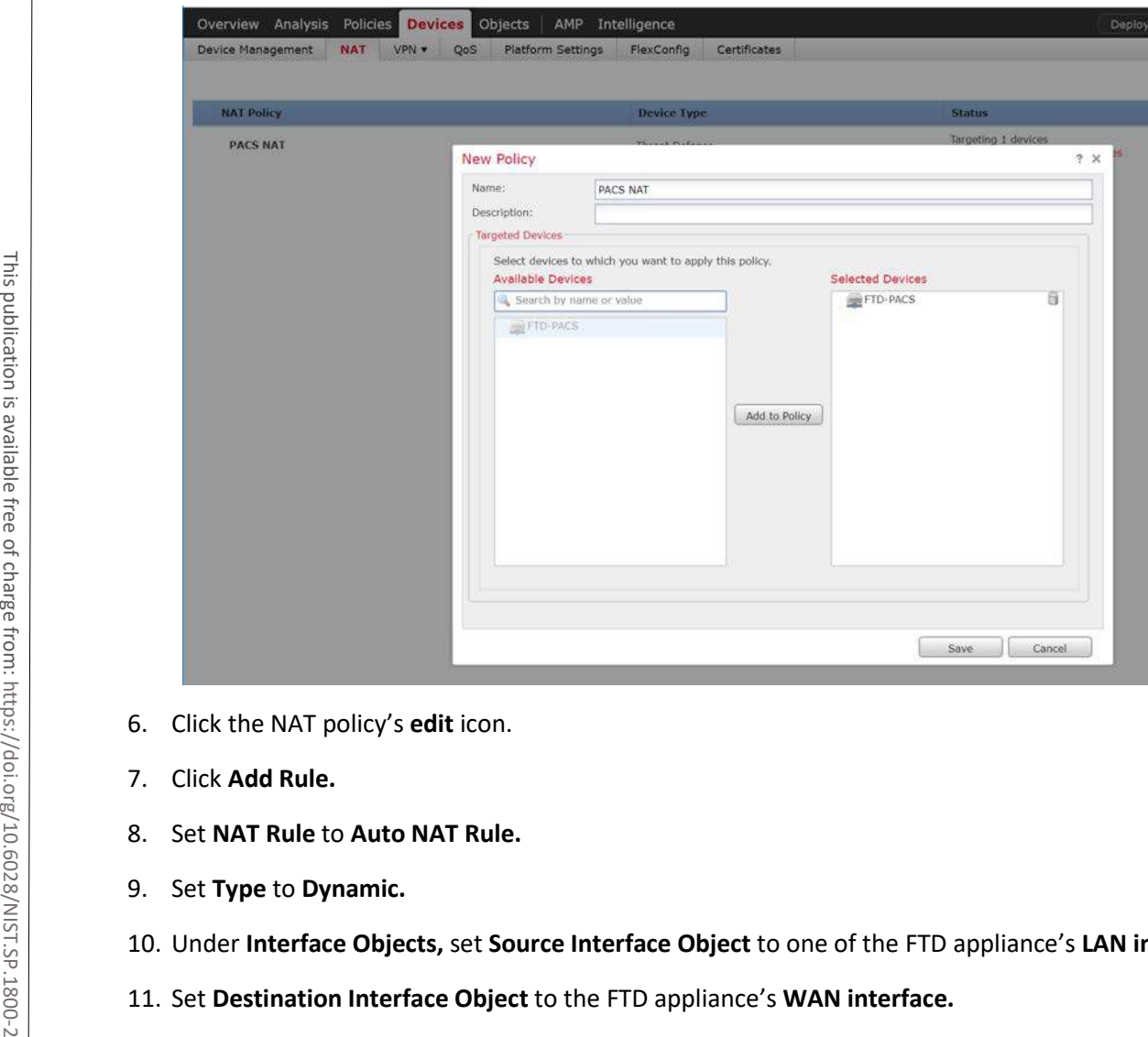

- 6. Click the NAT policy's **edit** icon.
- 7. Click **Add Rule.**
- 8. Set **NAT Rule** to **Auto NAT Rule.**
- 9. Set **Type** to **Dynamic.**
- 10. Under **Interface Objects,** set **Source Interface Object** to one of the FTD appliance's **LAN interfaces.**
- 

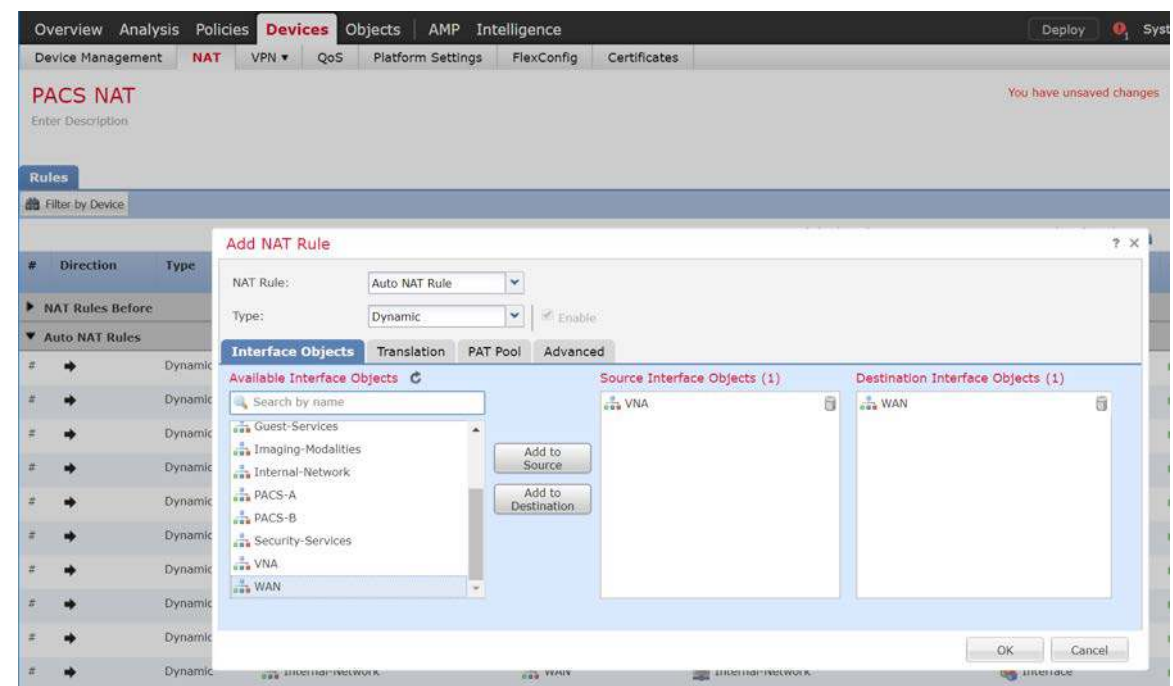

12. Under **Translation,** set **Original Source** to the **network** that corresponds with the source interface object established in the previous step.

# 13. Set **Translated Source** to **Destination Interface IP.**

# 14. Click **OK.**

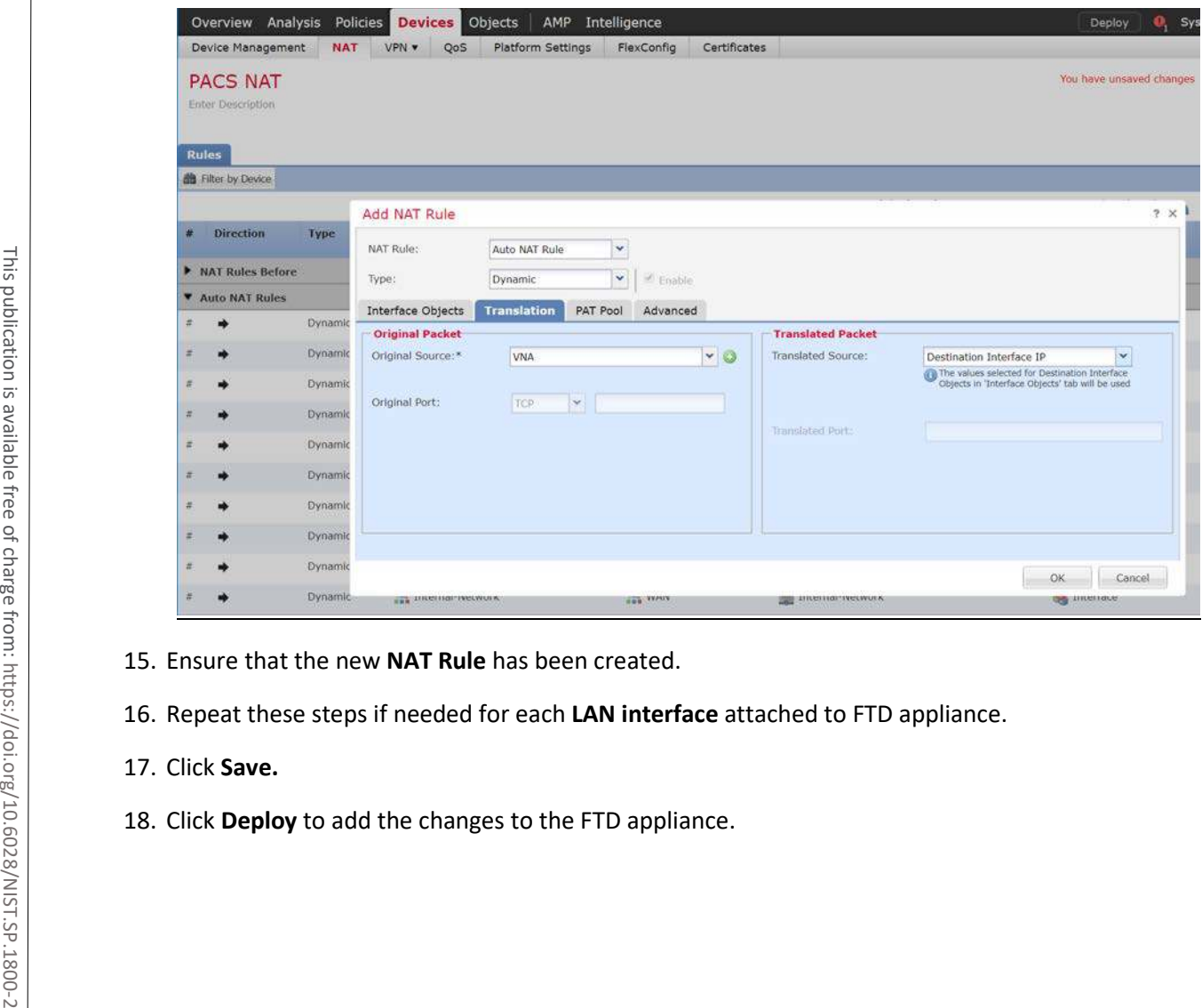

15. Ensure that the new **NAT Rule** has been created.

16. Repeat these steps if needed for each **LAN interface** attached to FTD appliance.

# 17. Click **Save.**

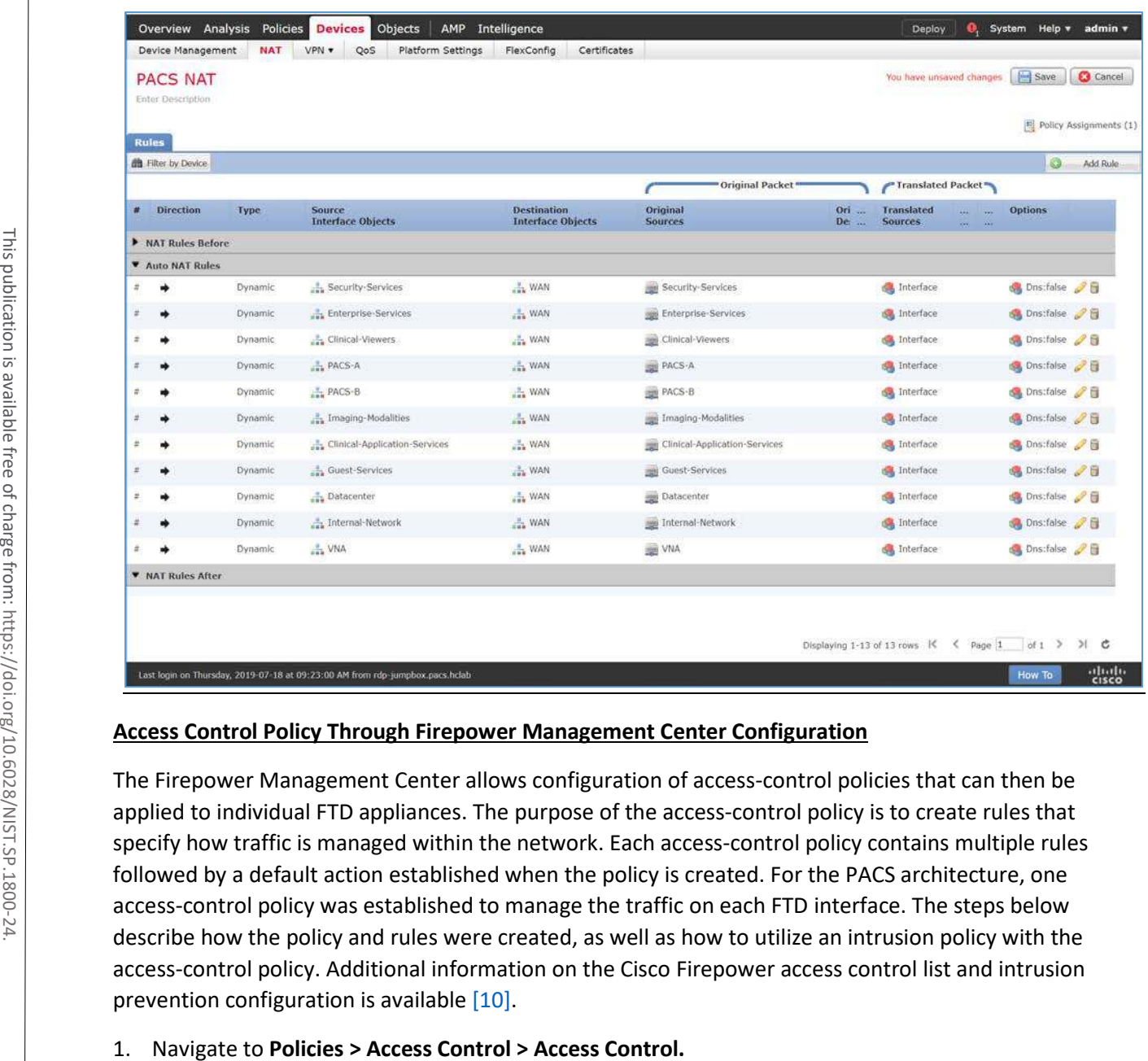

# **Access Control Policy Through Firepower Management Center Configuration**

The Firepower Management Center allows configuration of access-control policies that can then be applied to individual FTD appliances. The purpose of the access-control policy is to create rules that specify how traffic is managed within the network. Each access-control policy contains multiple rules followed by a default action established when the policy is created. For the PACS architecture, one access-control policy was established to manage the traffic on each FTD interface. The steps below describe how the policy and rules were created, as well as how to utilize an intrusion policy with the access-control policy. Additional information on the Cisco Firepower access control list and intrusion prevention configuration is available [\[10\].](#page-384-2)

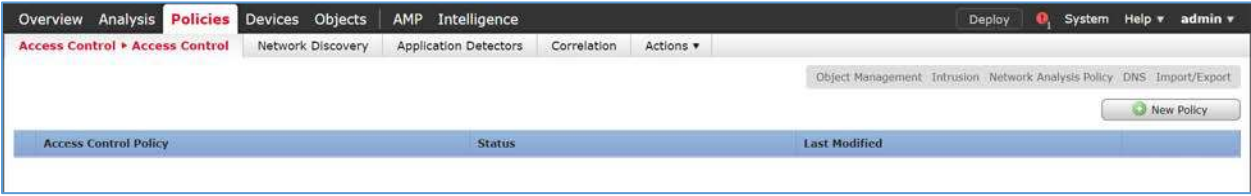

- 2. Click **New Policy.**
- 3. Enter **PACS Global Policy** as the name for the access control policy.
- 4. For **Select Base Policy,** select **None.**
- 5. For **Default Action,** select **Block all traffic.**
- 6. Add the FTD appliance to the policy.
- 7. Click **Save.**

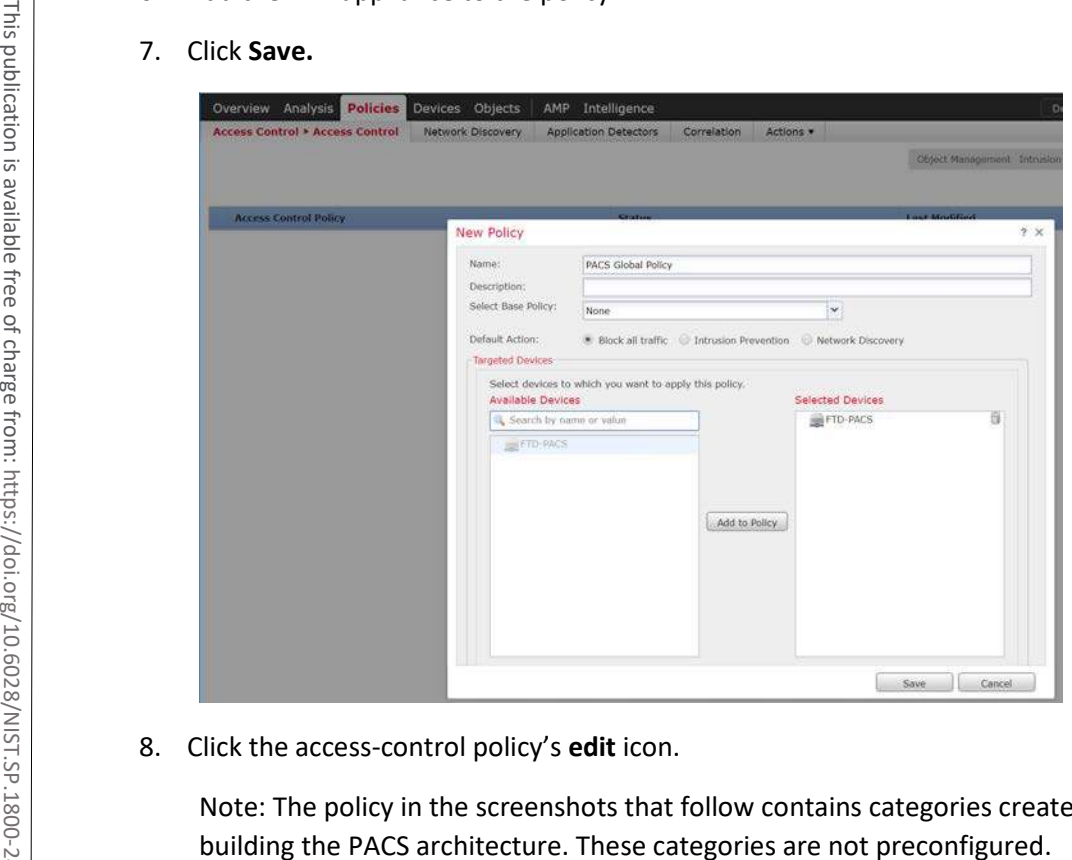

8. Click the access-control policy's **edit** icon.

Note: The policy in the screenshots that follow contains categories created during the process of

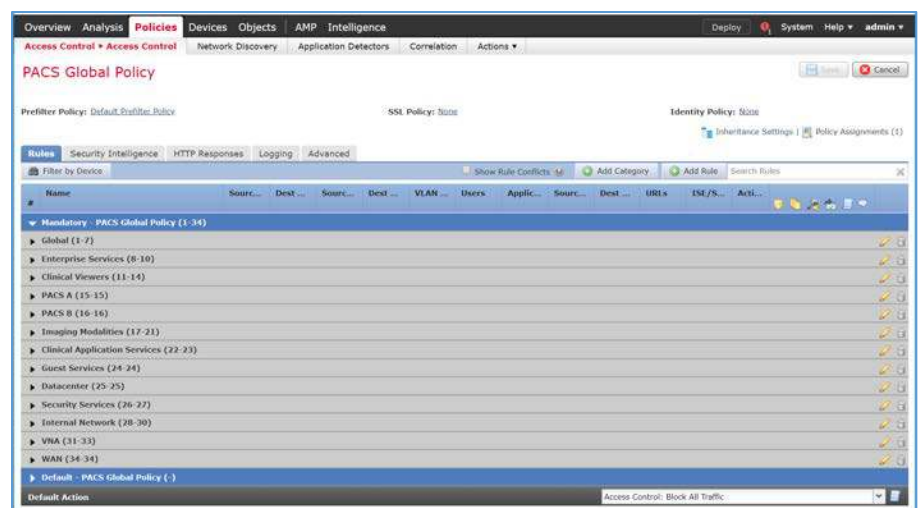

# **Create a Category**

- 1. Click **Add Category.**
- 2. Enter **PACS** as the name for the category.
- 3. Insert the category into the **Mandatory** section.
- 4. Click **OK.**

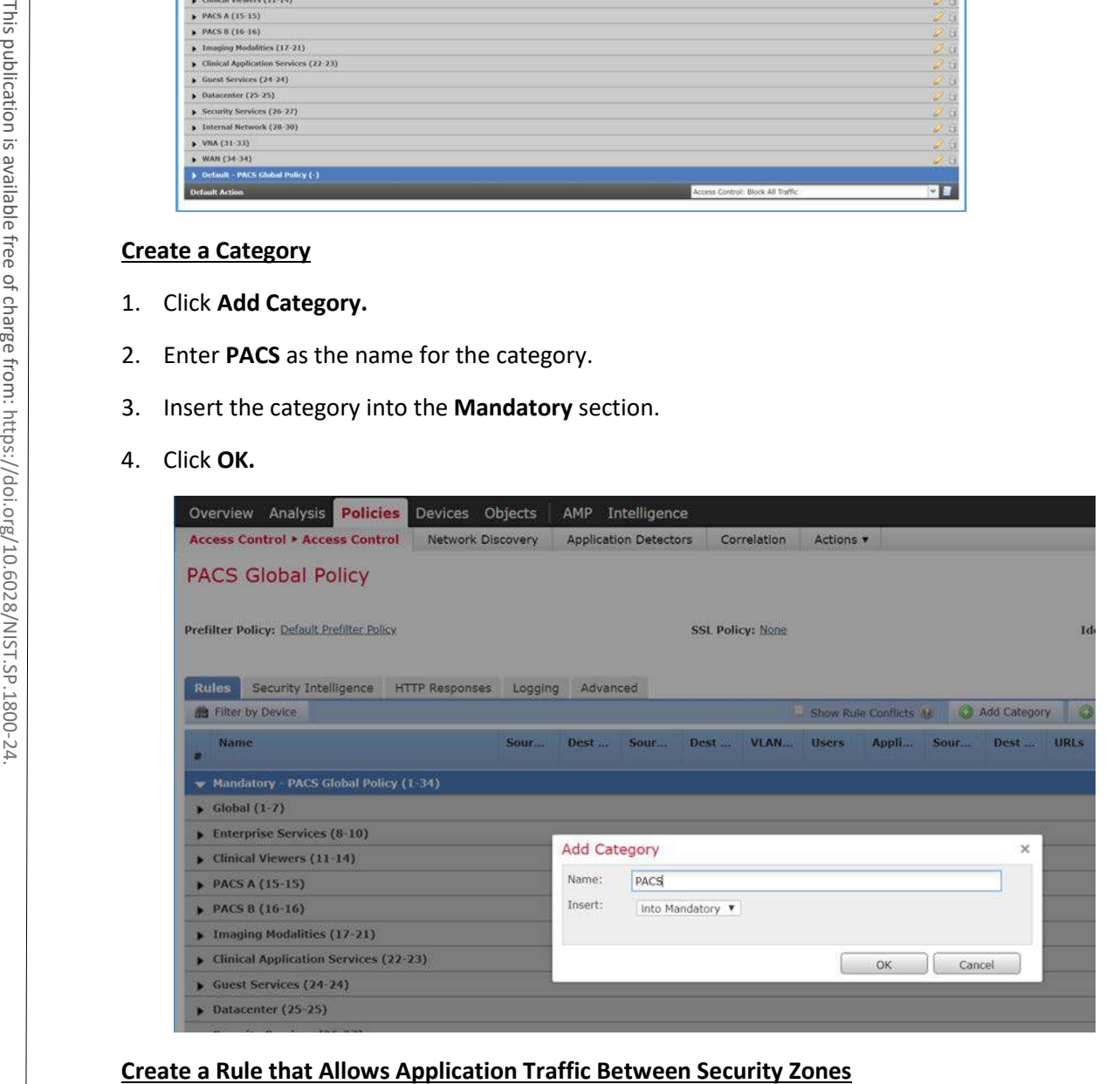

# 1. Click **Add Rule.**

- 2. Enter **PACS-VNA** as the name for the rule.
- 3. Insert the rule into the category created in the previous step.
- 4. Set **Action** to **Allow.**

Note: Because we set the default action to **block all traffic** when creating the policy, all of the rules we created were set to **Allow.**

5. Add security zone(s) to the **Source Zone,** and add security zone(s) to the **Destination Zone.**

Note: The two primary methods for adding source and destination networks to an access control rule are through security zones or networks. Security zones are objects that can contain multiple FTD interfaces. Networks can be different types of network objects, including network segments **(192.168.1.0/24)** or individual devices **(192.168.1.1).**

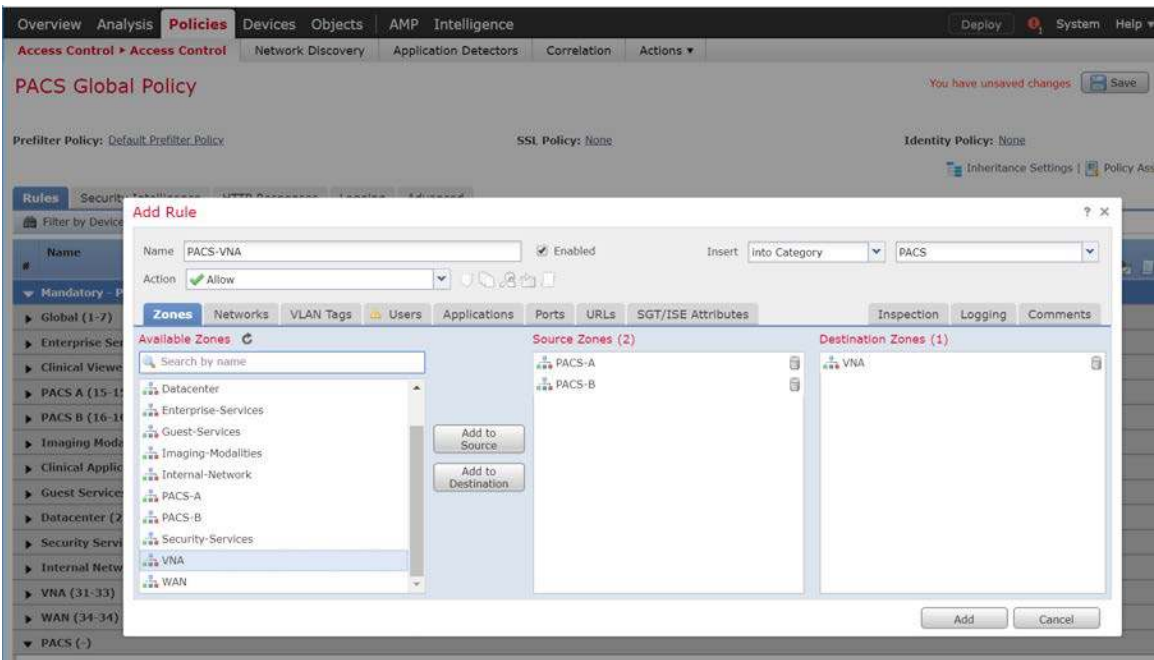

6. Under **Applications,** add the application(s) you would like to **allow** between the specified zones.

Note: This can also be accomplished by specifying the **port** you would like to allow under the **Ports**  tab. By specifying a specific port, this will open the port to all traffic regardless of the type of traffic (e.g., DICOM) being sent.

7. Click **Add.**

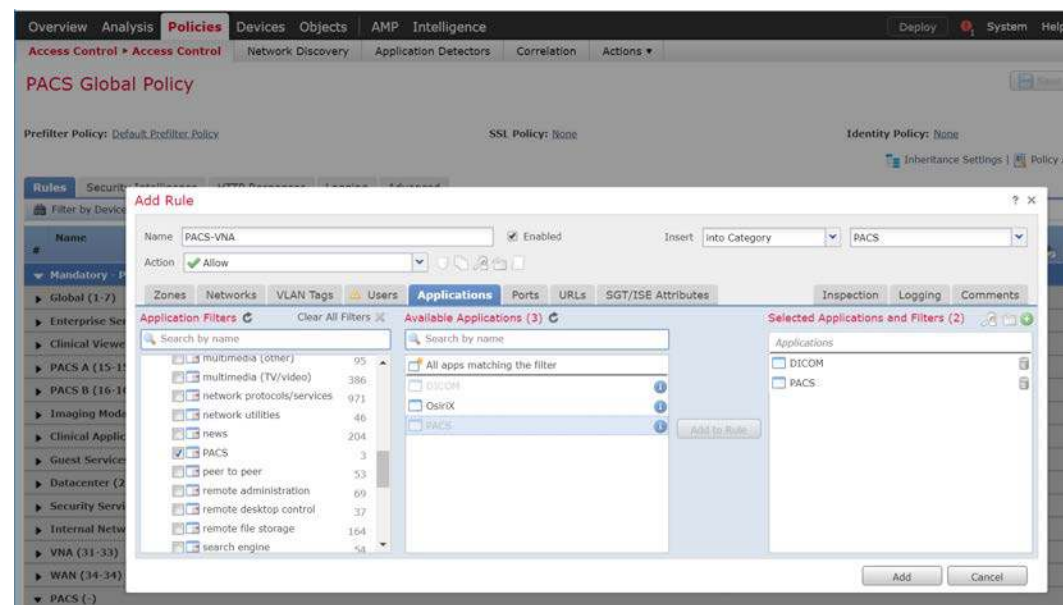

8. Verify that the **Rule** has been created.

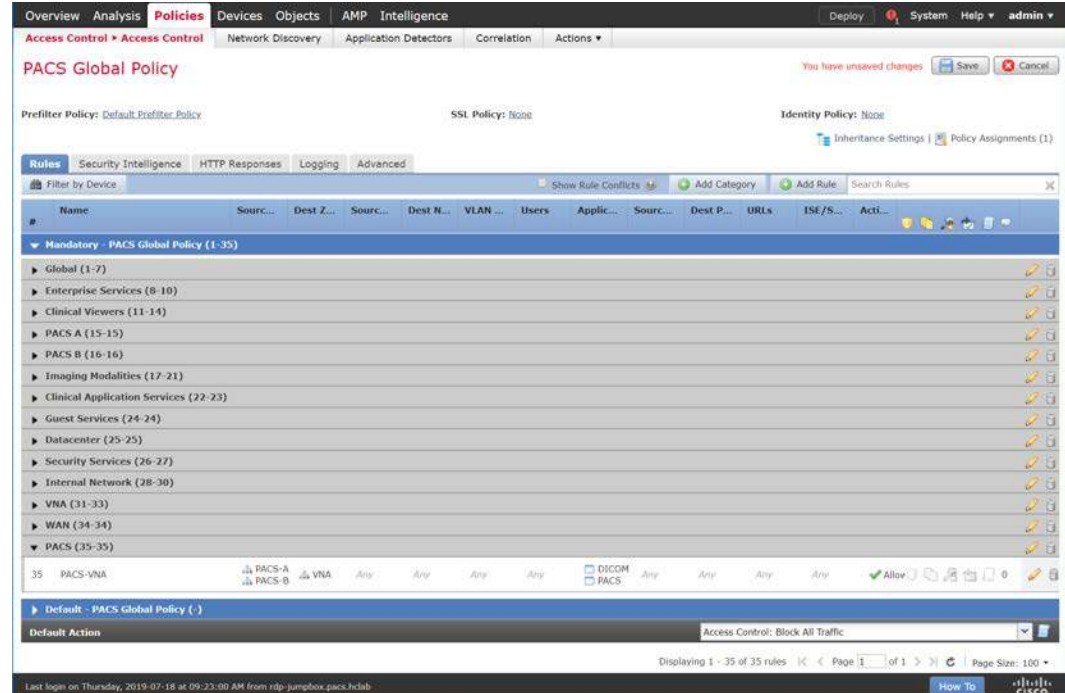

# **Create a Rule that Allows Traffic on a Specific Port Between Networks**

1. Click **Add Rule.**

- 2. Enter **PACS-Internet** as the **name** for the rule.
- 3. Insert the rule into the **category** created previously.
- 4. Set **Action** to **Allow.**
- 5. Under **Networks,** add a **source network(s)** and **destination network(s).**

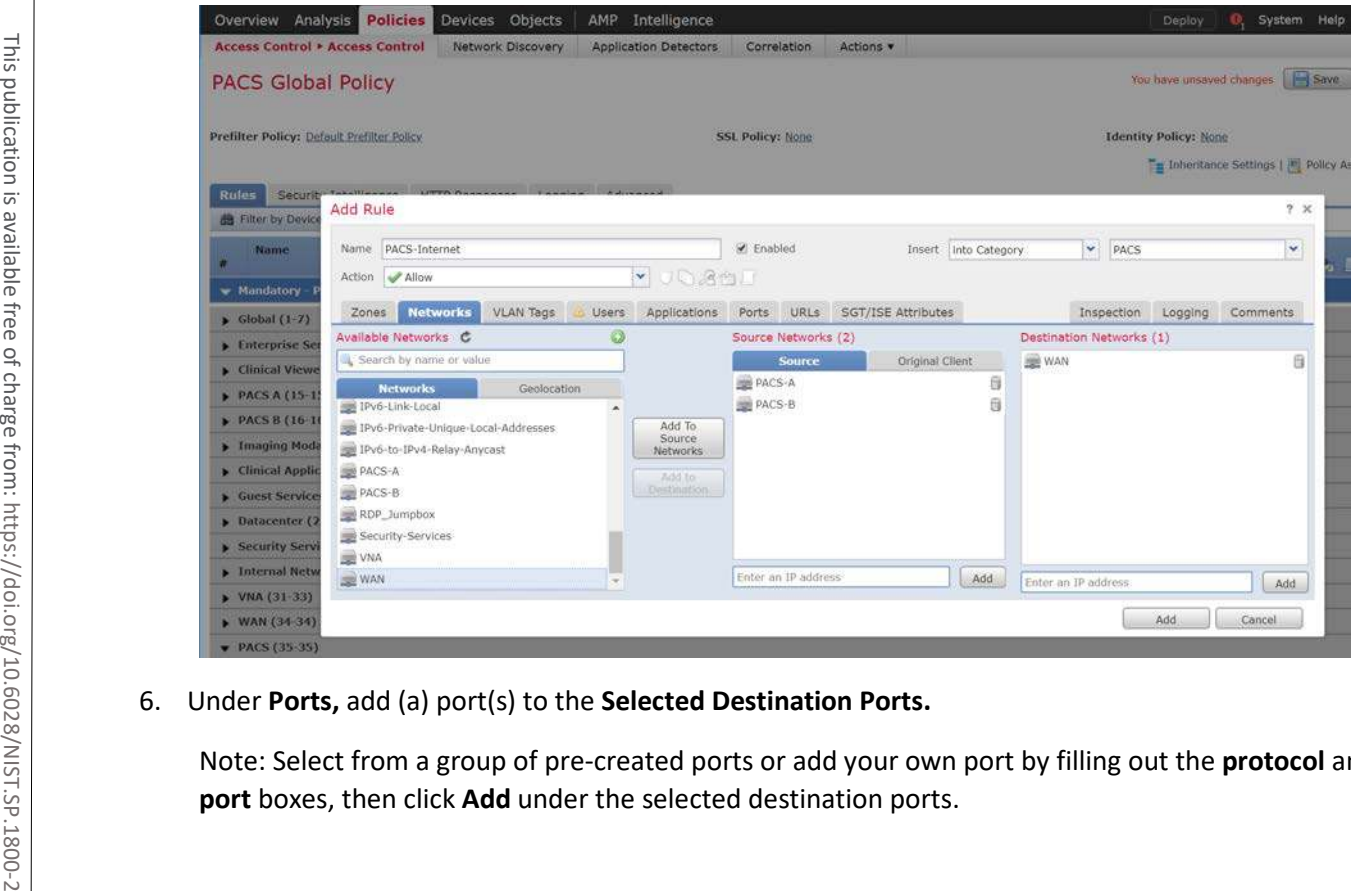

6. Under **Ports,** add (a) port(s) to the **Selected Destination Ports.**

Note: Select from a group of pre-created ports or add your own port by filling out the **protocol** and

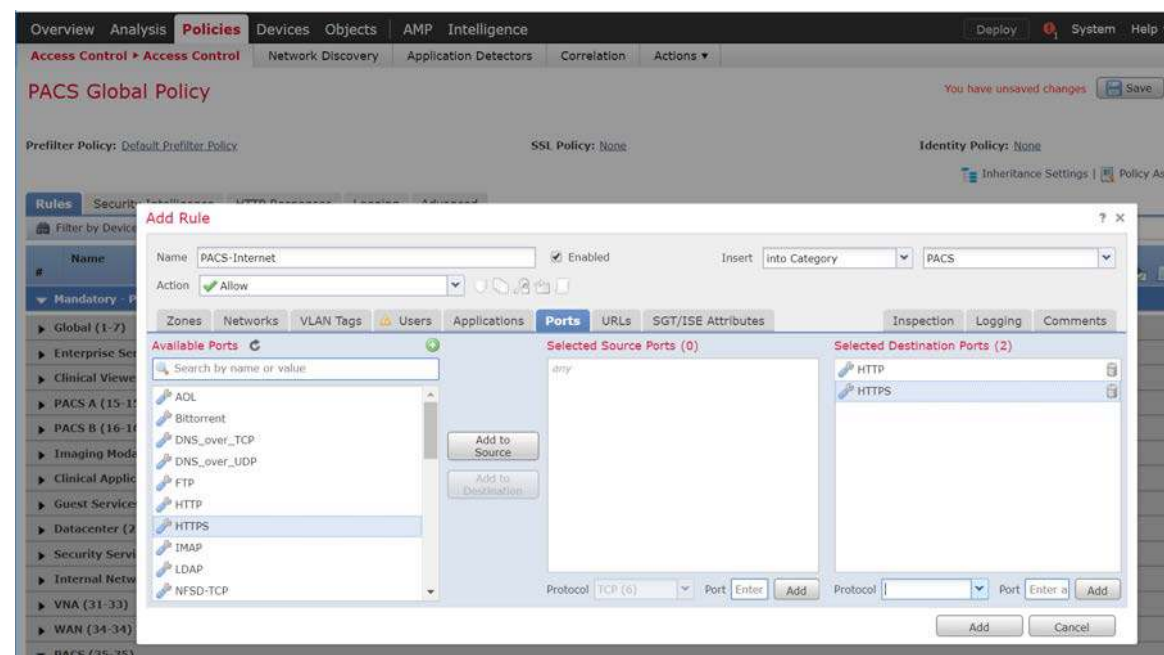

7. Under **URLs,** add **URL categories** that will be allowed (or leave this section blank).

Note: Cisco Firepower generates the URL categories and updates them regularly. Within each URL category, you can specify the reputation level that the URL must meet for the rule to match.

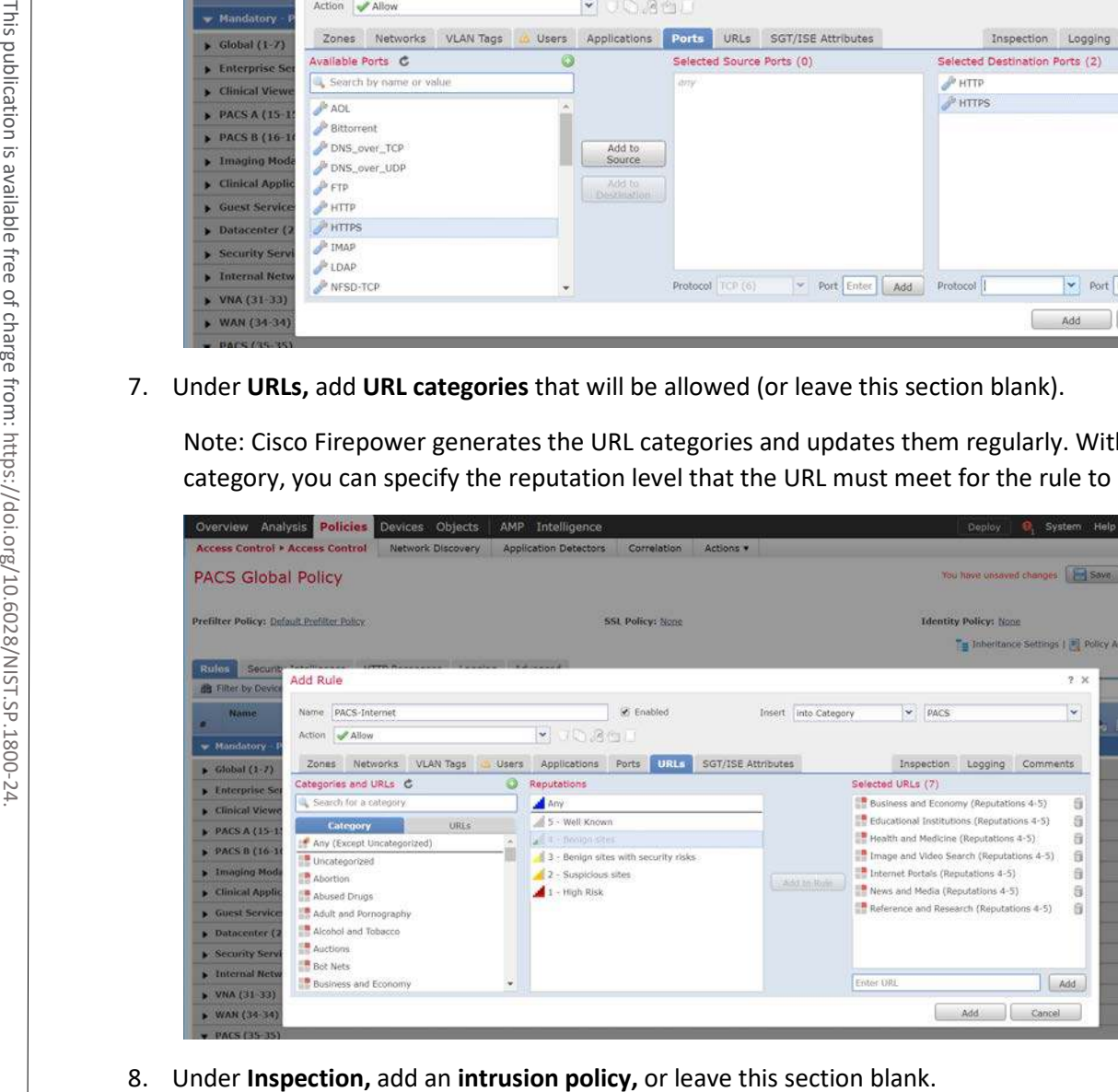

Note: Intrusion policies are created separately from the access-control policy. Once created, an intrusion policy can be applied to a specific access-control rule or an entire access-control policy. See the link posted [\[10\]](#page-384-2) at the beginning of this section for more information on how to create and use intrusion policies in Cisco Firepower.

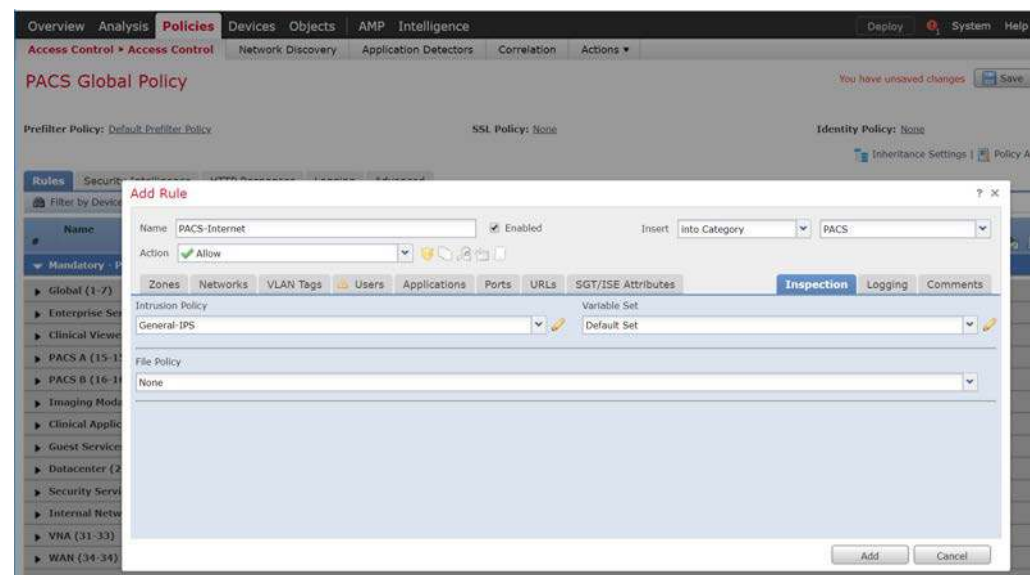

9. Under **Logging,** select **Log at End of Connection,** or leave this section blank.

Note: If logging is enabled, select **Event Viewer.**

10. Click **Add.**

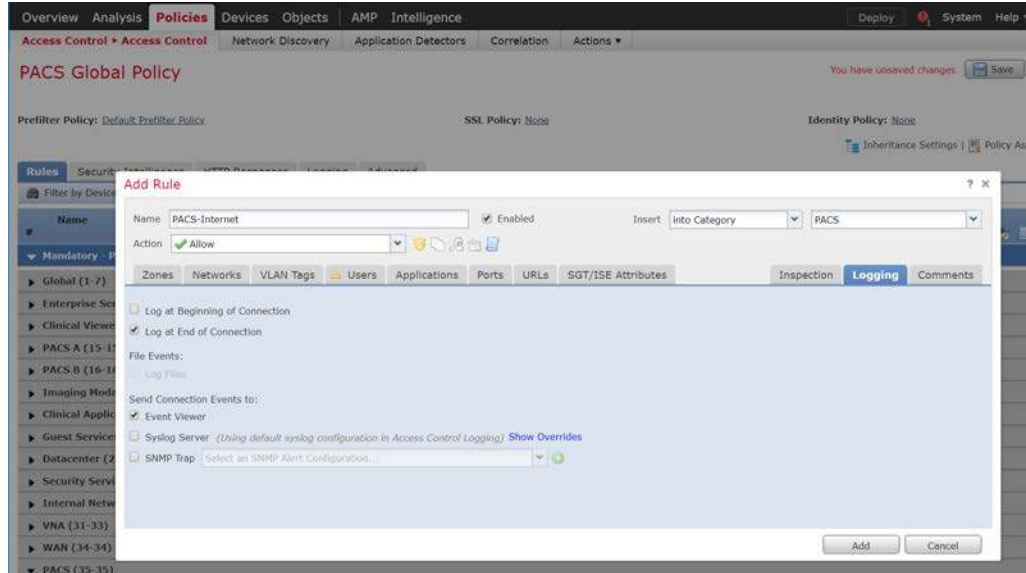

- 11. Verify that the **access control rules** have been created and placed in the proper **category.**
- 12. Click **Save.**
- 13. Click **Deploy** to add changes to the FTD appliance.

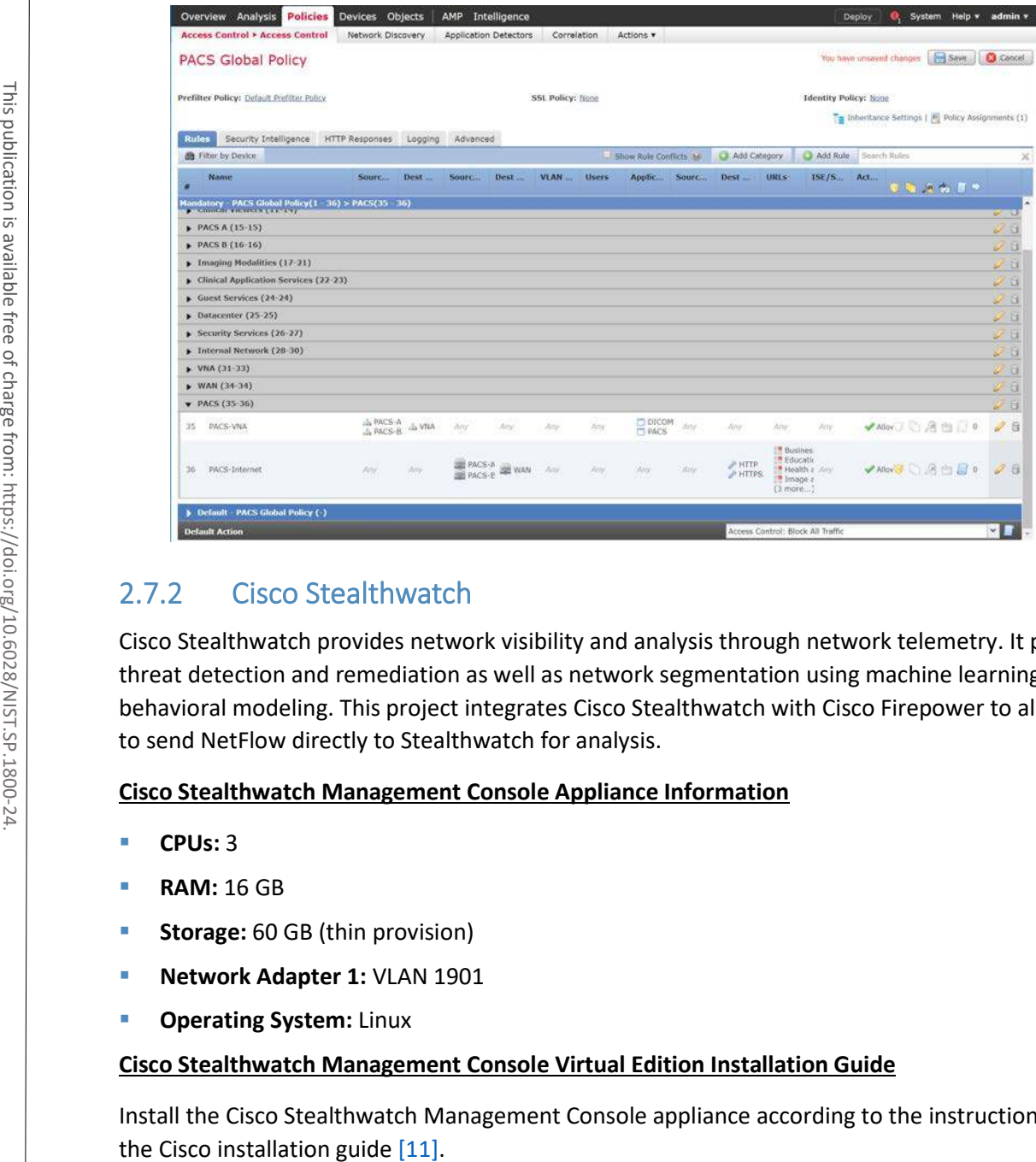

# 2.7.2 Cisco Stealthwatch

Cisco Stealthwatch provides network visibility and analysis through network telemetry. It provides threat detection and remediation as well as network segmentation using machine learning and behavioral modeling. This project integrates Cisco Stealthwatch with Cisco Firepower to allow Cisco FTD to send NetFlow directly to Stealthwatch for analysis.

# **Cisco Stealthwatch Management Console Appliance Information**

- **CPUs:** 3
- **RAM:** 16 GB
- **Storage:** 60 GB (thin provision)
- **Network Adapter 1: VLAN 1901**
- **P** Operating System: Linux

# **Cisco Stealthwatch Management Console Virtual Edition Installation Guide**

Install the Cisco Stealthwatch Management Console appliance according to the instructions detailed in

4 .

# **Cisco Stealthwatch User Datagram Protocol (UDP) Director Appliance Information**

- **CPU:** 1
- **RAM:** 4 GB
- **Storage:** 60 GB (thin provision)
- **Network Adapter 1: VLAN 1901**
- **Network Adapter 2: VLAN 1901**
- **Operating System:** Linux

# **Cisco Stealthwatch UDP Director Virtual Edition Installation Guide**

Install the Cisco Stealthwatch UDP Director appliance according to the instructions provided in the Cisco installation guide [\[11\].](#page-384-3) **1. Row School School School School School School School School School School School School School School School School School School School School School School School School School School School School School School Scho** 

# **Cisco Stealthwatch Flow Collector Appliance Information**

- **CPUs:** 2
- **RAM:** 16 GB
- **Storage:** 60 GB (thin provision)
- **Network Adapter 1: VLAN 1901**
- **Operating System:** Linux

# **Cisco Stealthwatch Flow Collector Virtual Edition Installation Guide**

Install the Cisco Stealthwatch Flow Collector appliance according to the instructions provided in the Cisco installation guide [\[11\].](#page-384-3)

# **Configure NetFlow Parameters for Cisco Firepower**

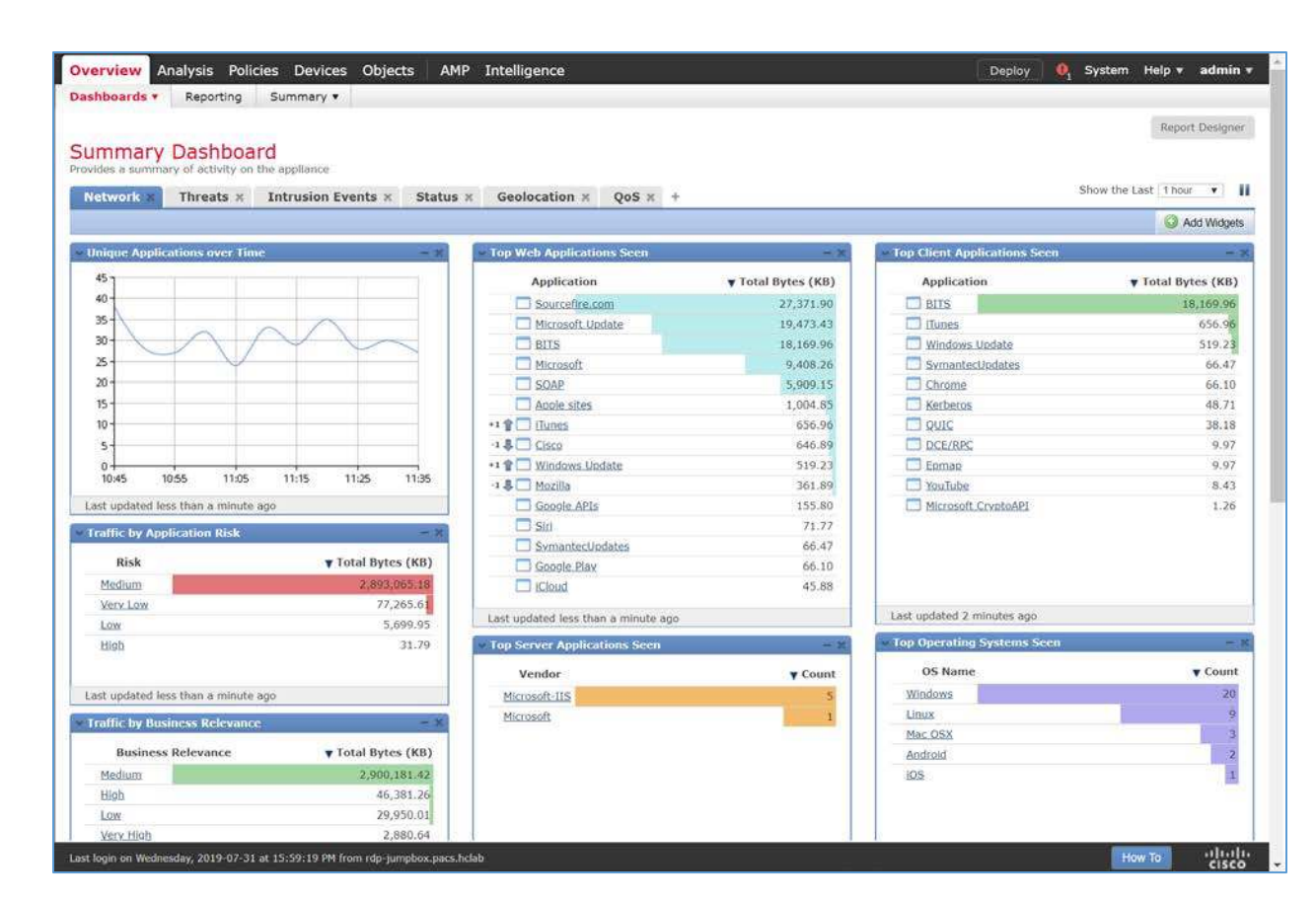

2. Navigate to **Objects.**

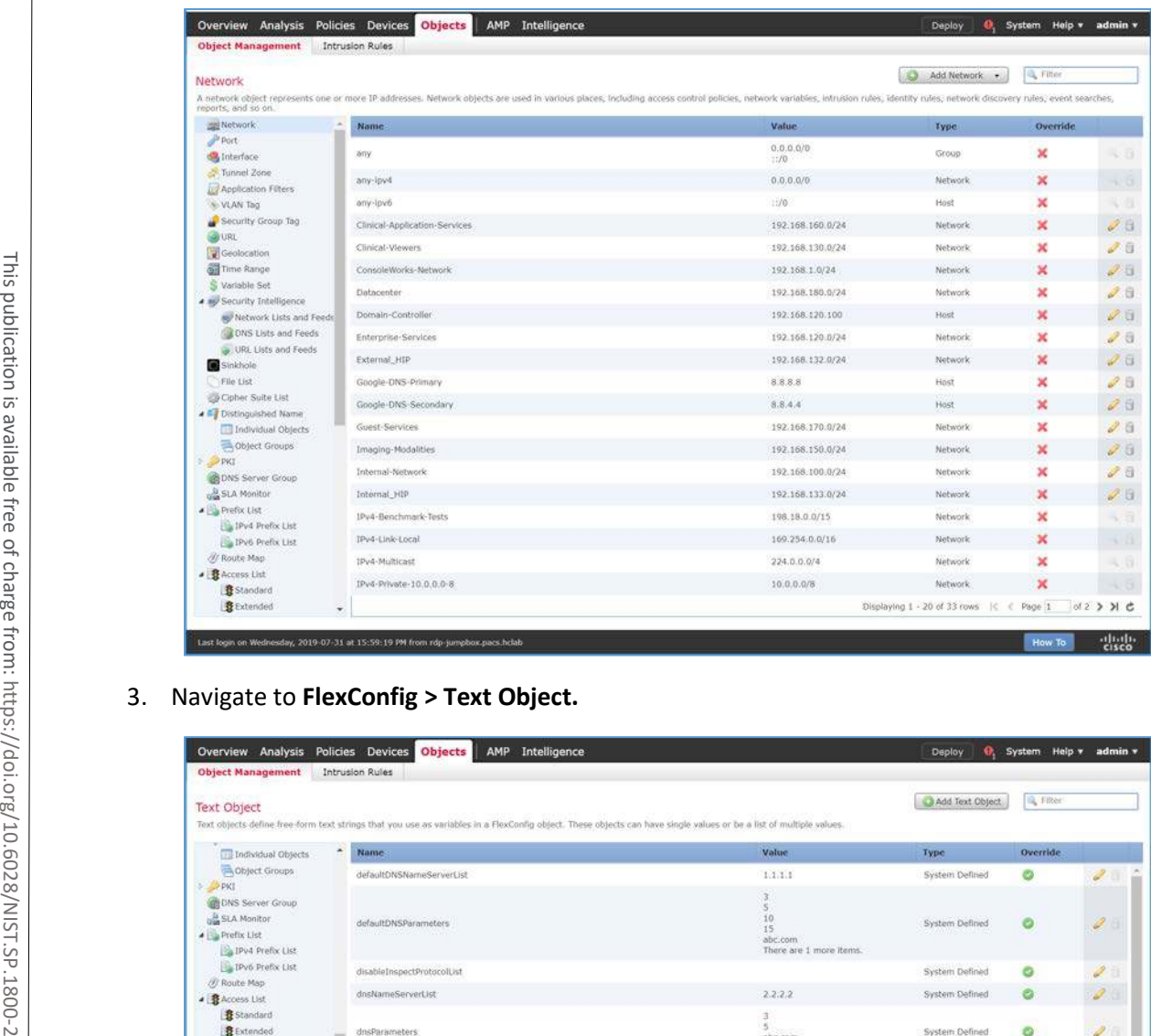

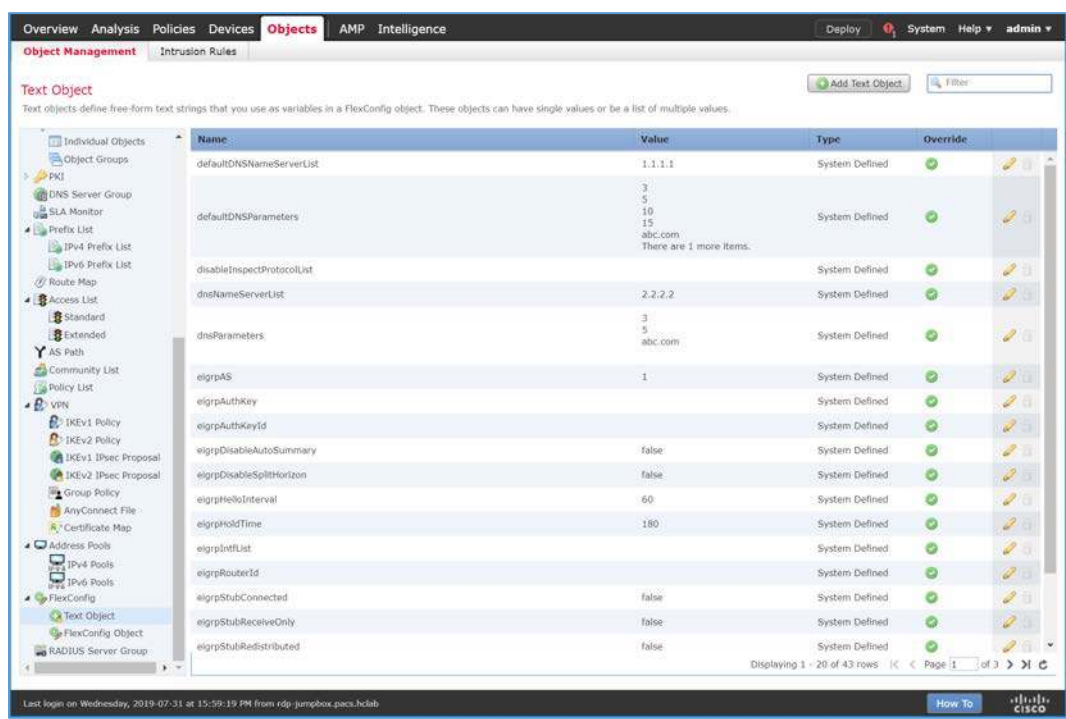

4. Under the **Name** column, find **netflow\_Destination.**

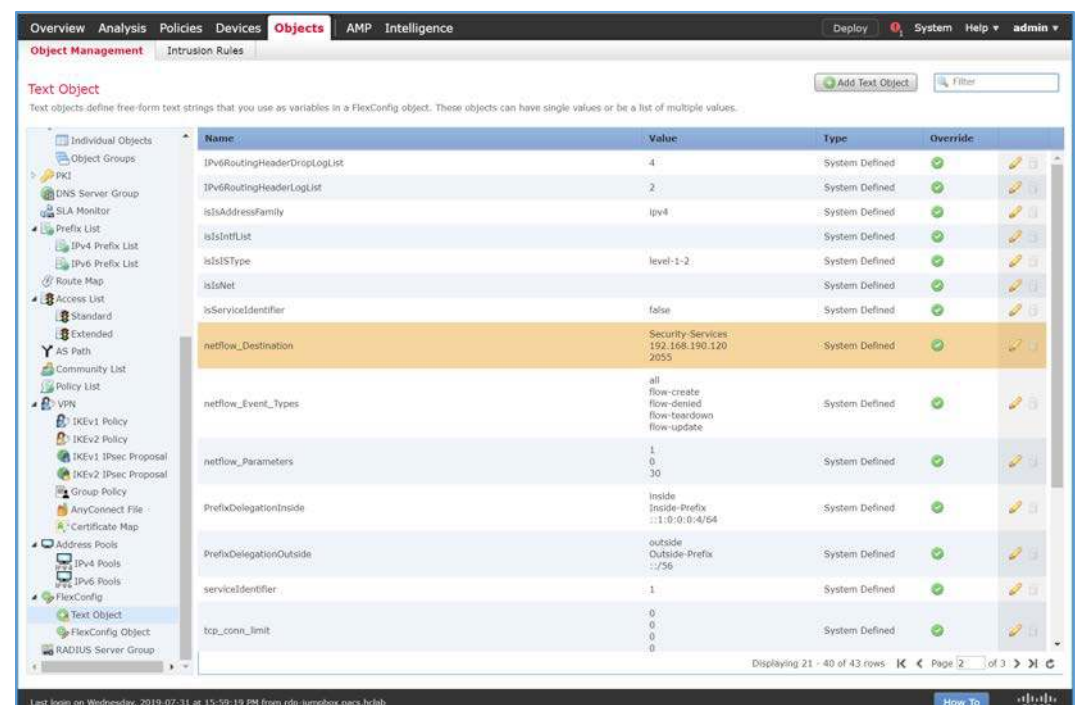

- 5. Click the **edit** icon for **netflow\_Destination.**
- 6. Set **Variable Type** to **Multiple.**
- 7. Set **Count** to **3.**
- 8. For **Row 1,** enter **Security-Service** to set the name of the Cisco FTD interface to which the Cisco Stealthwatch UDP appliance is connected.
- 9. For **Row 2,** enter **192.168.190.120** to set the IP address of the Cisco Stealthwatch UDP appliance.
- 10. For **Row 3,** enter **2055** to set a port from which the Cisco Stealthwatch UDP appliance will receive NetFlow traffic.
- 11. Click **Save.**

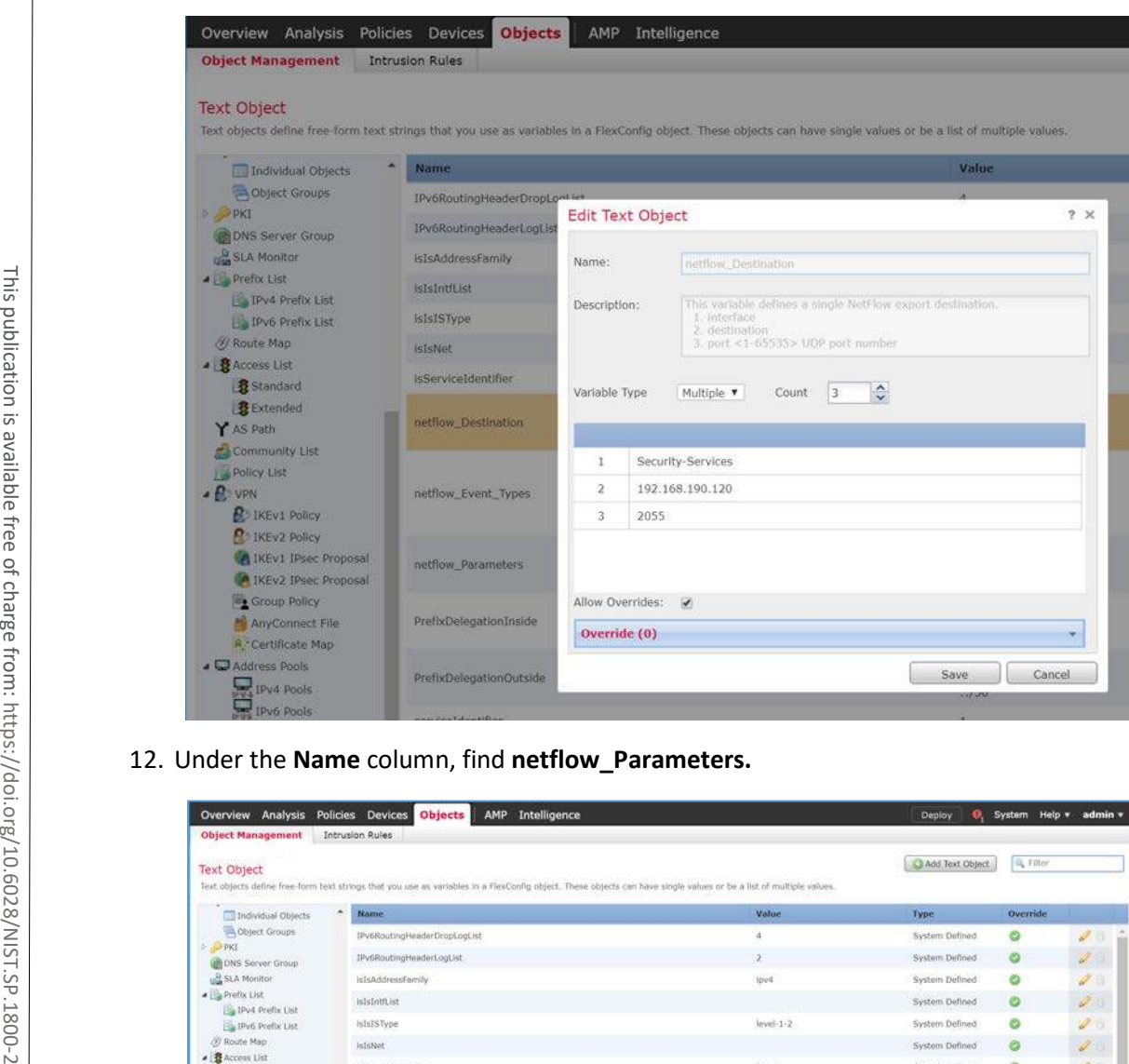

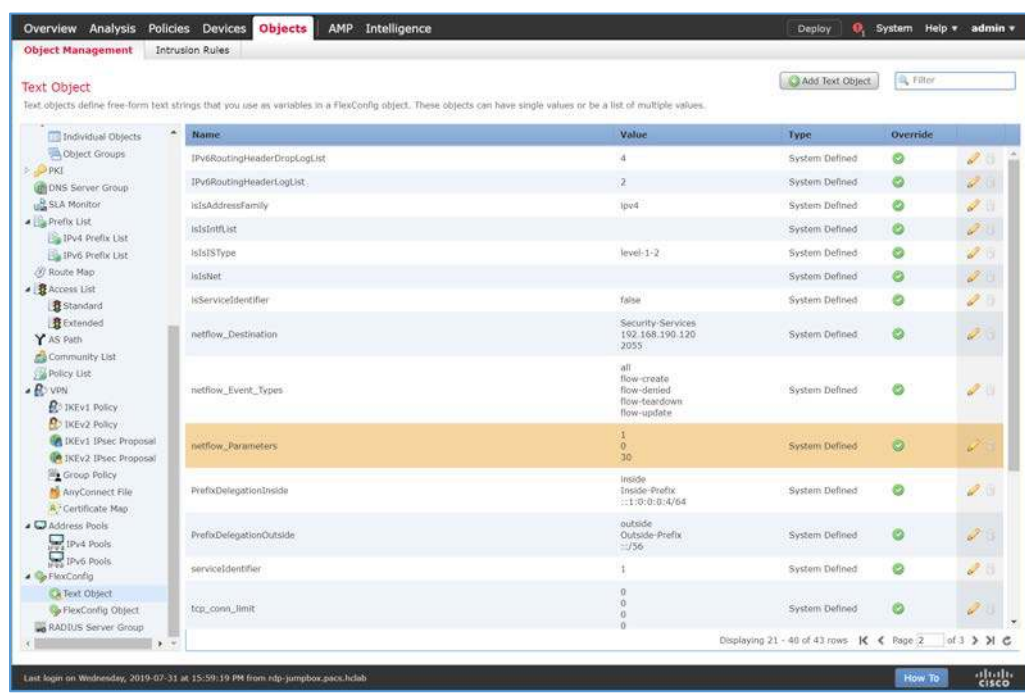

- 13. Click the **edit** icon for **netflow\_Parameters.**
- 14. Set **Variable Type** to **Multiple.**
- 15. Set **Count** to **3.**
- 16. For **Row 1,** enter **1** as a number for minutes between flow update events.
- 17. For **Row 2,** enter **0** as a number for seconds to delay flow create.
- 18. For **Row 3,** enter **30** as a number for minutes for template time-out rate.
- 19. Click **Save.**

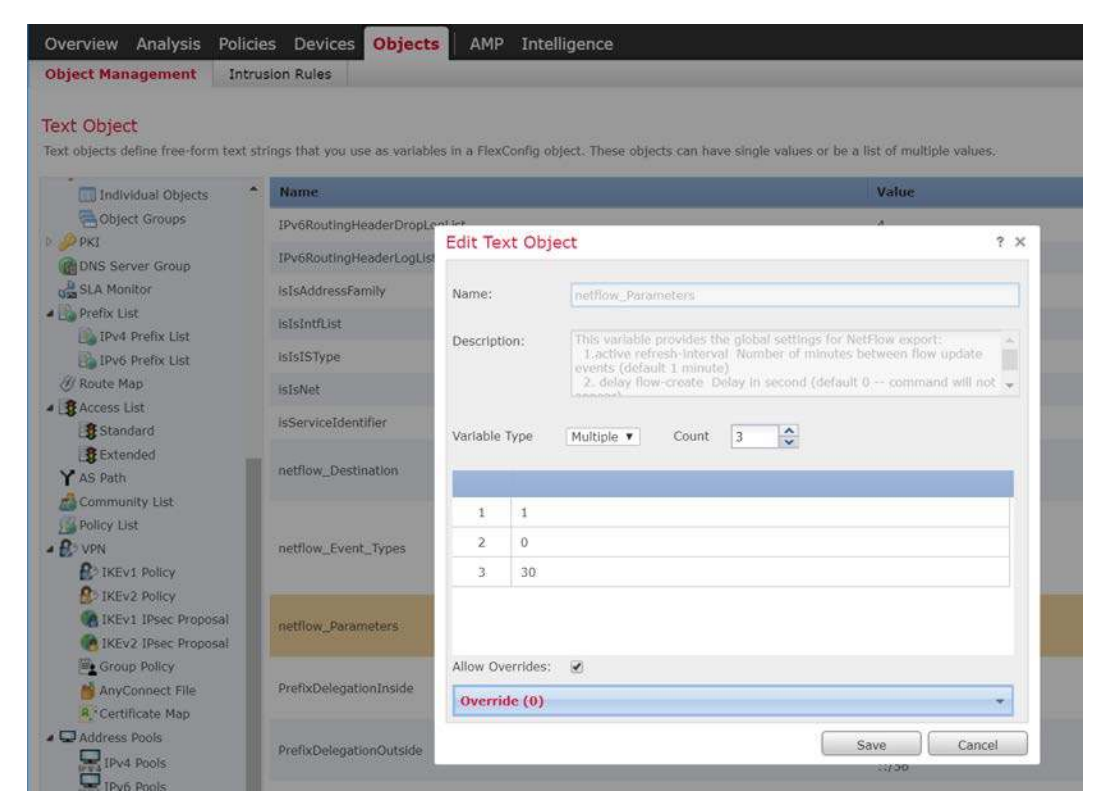

20. Navigate to **Devices > FlexConfig.**

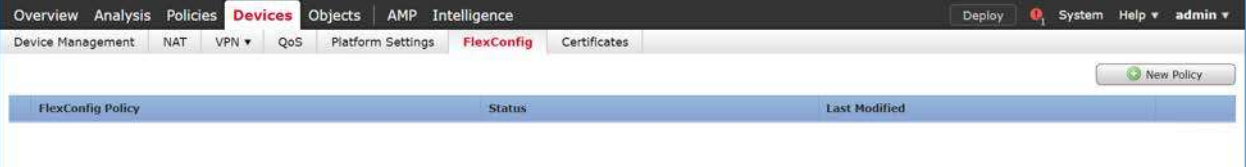

#### 21. Click **New Policy.**

- 22. Enter a **Name** (e.g., **Netflow**) for the policy.
- 23. Under **Selected Devices,** add the Cisco FTD.
- 24. Click **Save.**

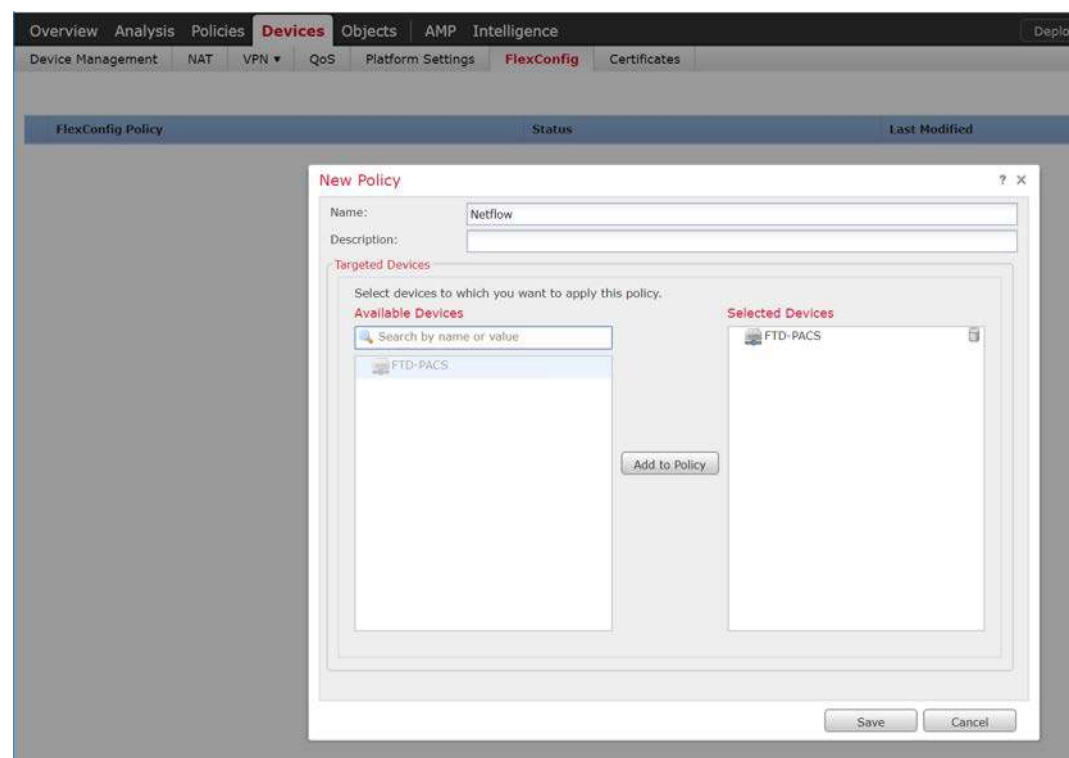

25. Click the **edit** icon for the new policy.

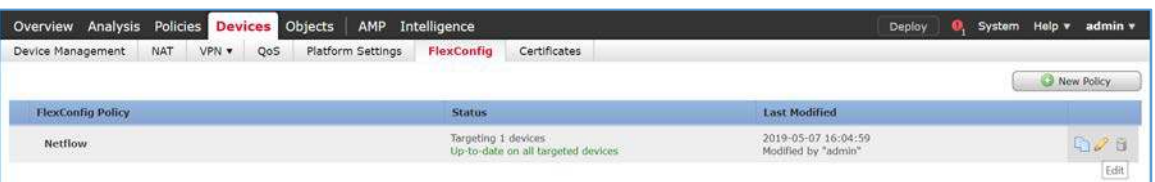

26. Under **Available FlexConfig**, find **Netflow\_Set\_Parameters,** and add it to **Selected Append FlexConfigs.**

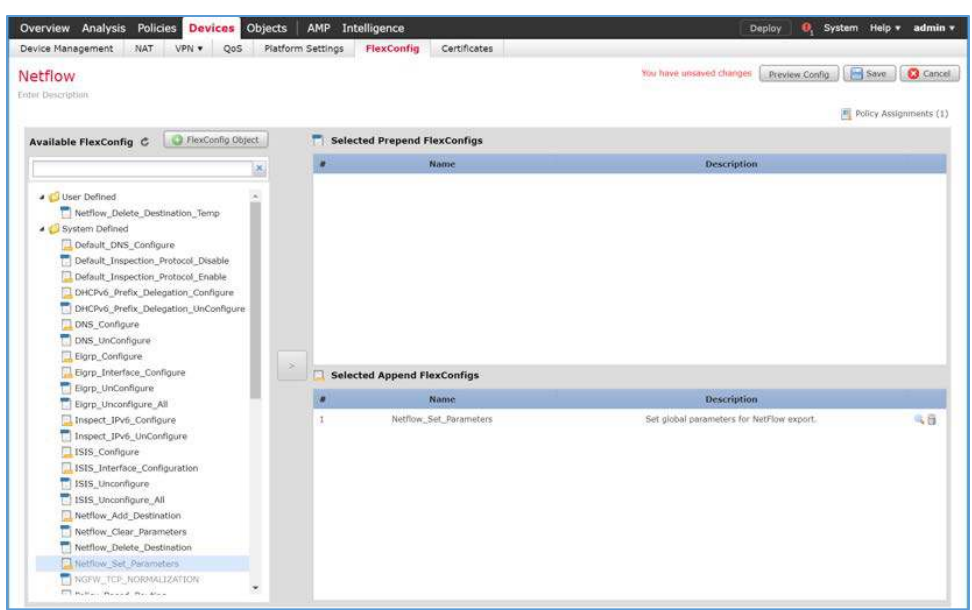

- 27. Click the **magnifier** icon for **Netflow\_Set\_Parameters.**
- 28. Under **Variables > Default Value,** verify the minutes between flow data events, seconds to delay flow create, and minutes for template time-out rate that were set for **netflow\_Parameters.**

# 29. Click **Close.**

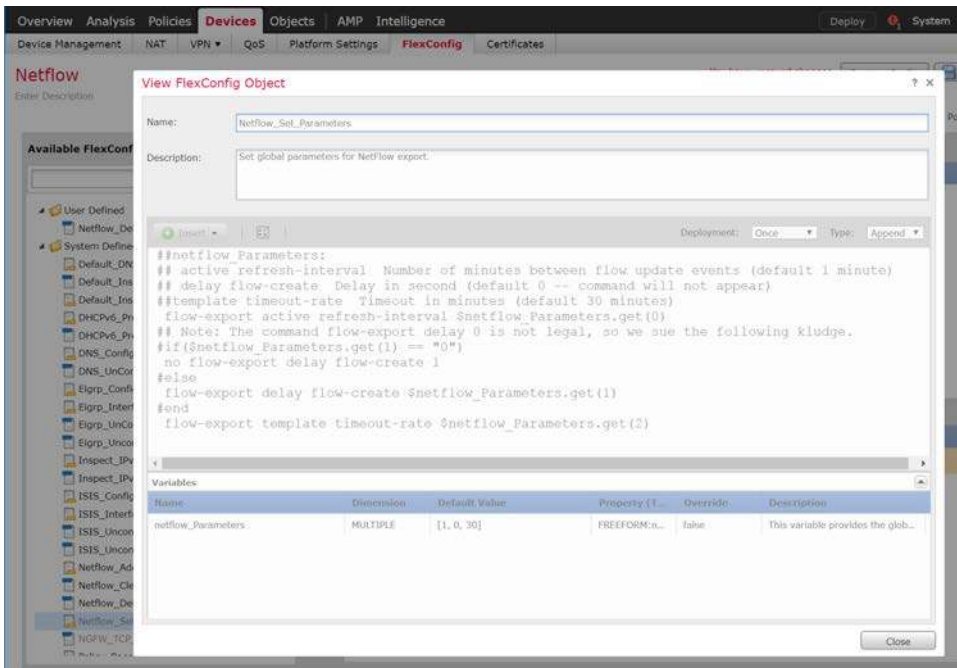

- 30. Under **Available FlexConfig,** find **Netflow\_Add\_Destination,** and add it to **Selected Append FlexConfigs.**
- 31. Click the **magnifier** icon for **Netflow\_Add\_Destination.**
- 32. Under **Variables > Default Value,** verify the Cisco FTD interface name, IP address of the Cisco Stealthwatch, and the NetFlow traffic port.
- 33. Click **Close.**

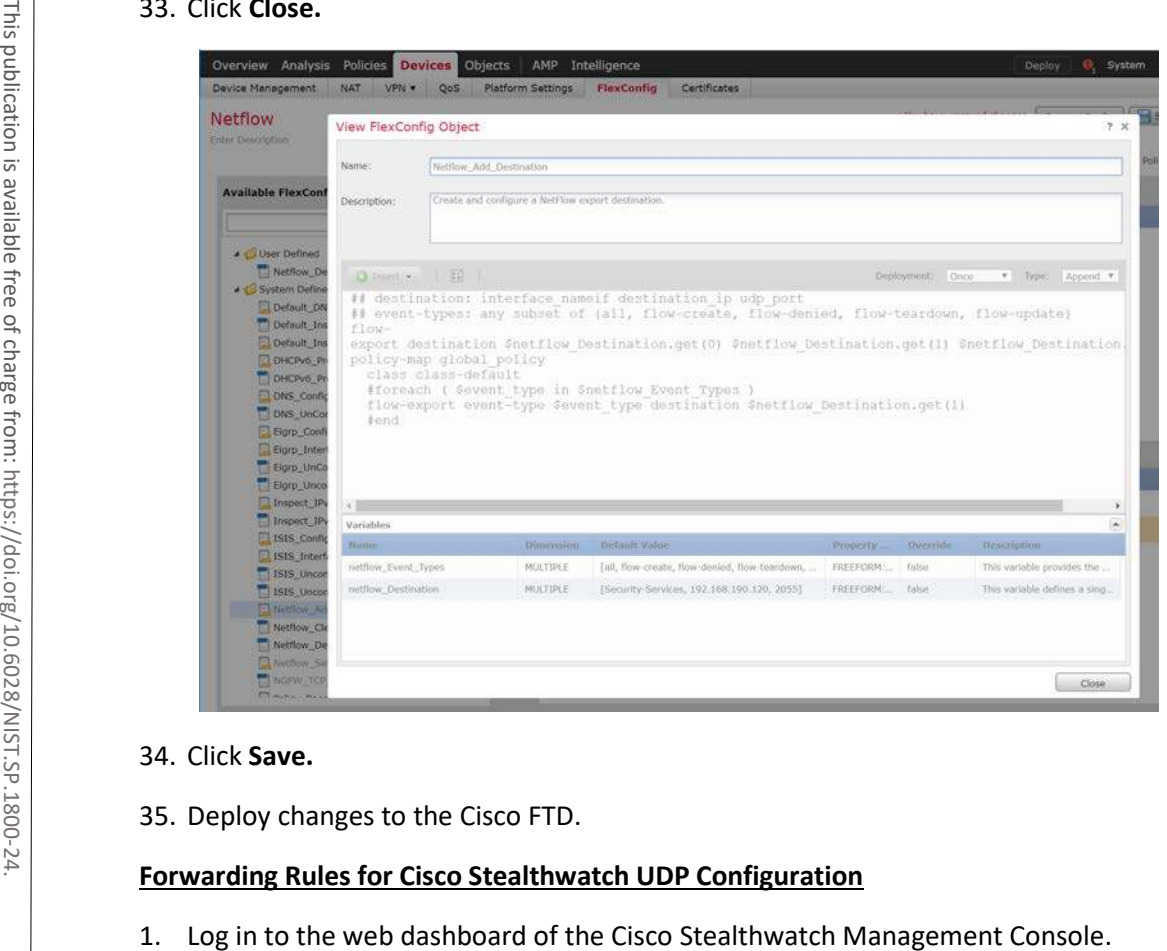

# 34. Click **Save.**

35. Deploy changes to the Cisco FTD.

# **Forwarding Rules for Cisco Stealthwatch UDP Configuration**

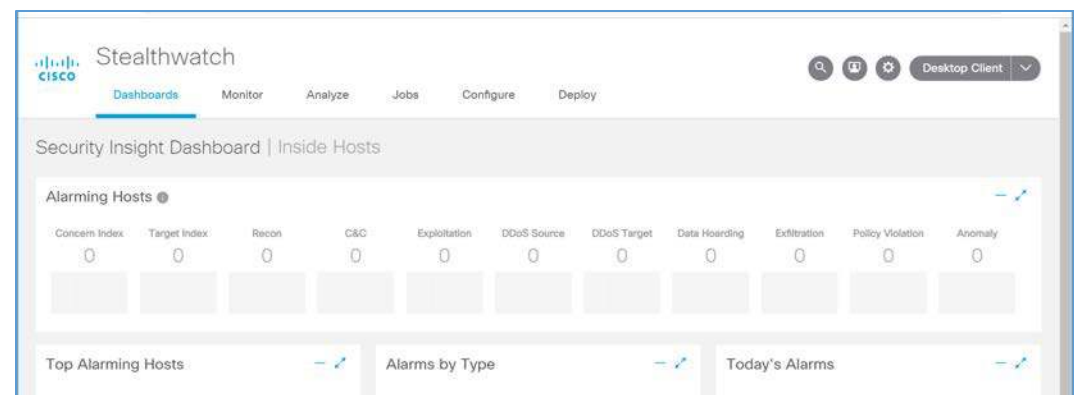

2. Navigate to **Settings > Central Management.**

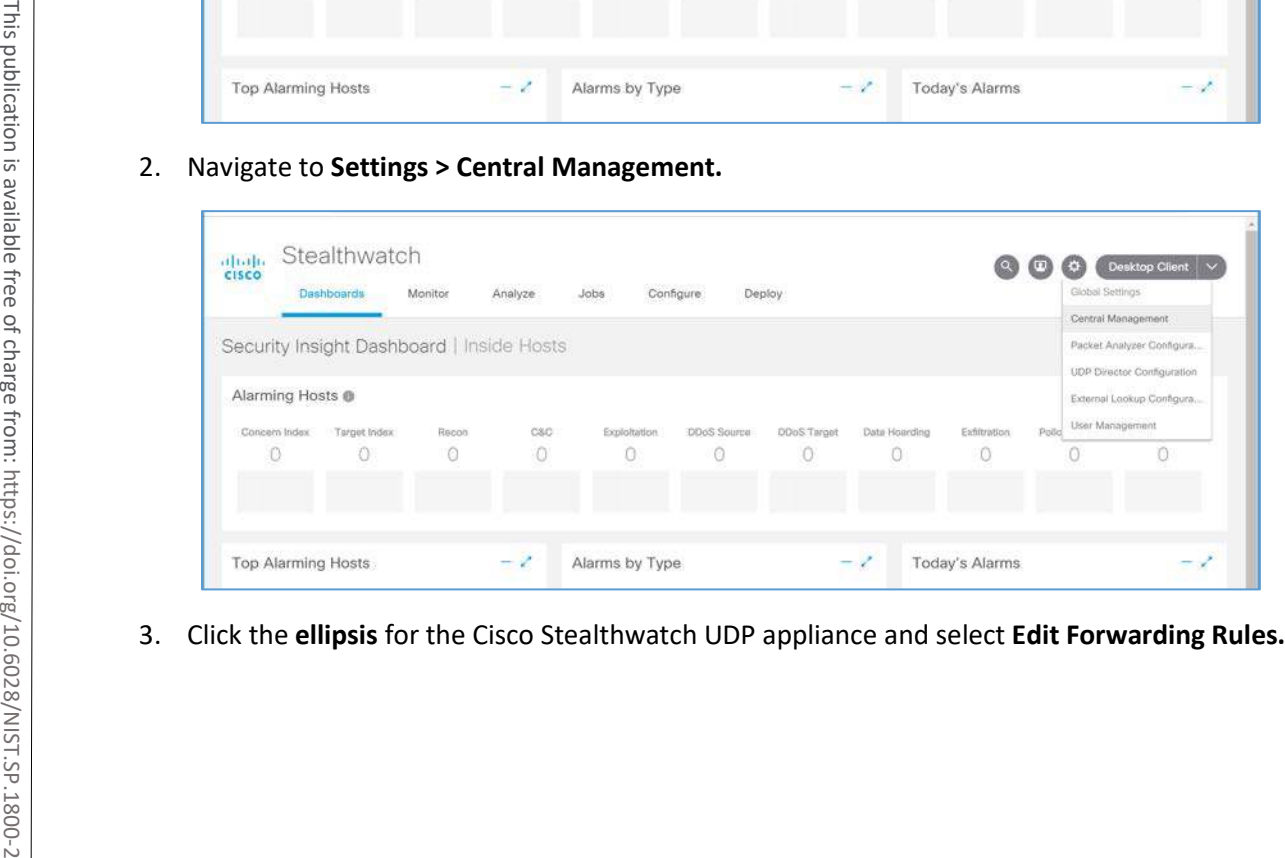
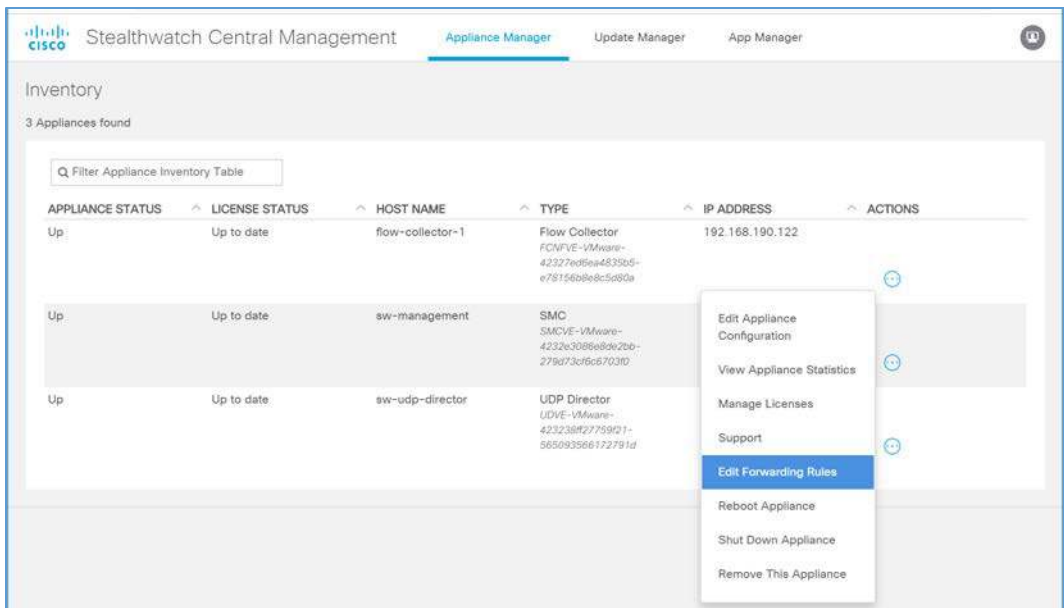

4. Click the **ellipsis** for the Cisco Stealthwatch UDP appliance, select **Configure Forwarding Rules.** 

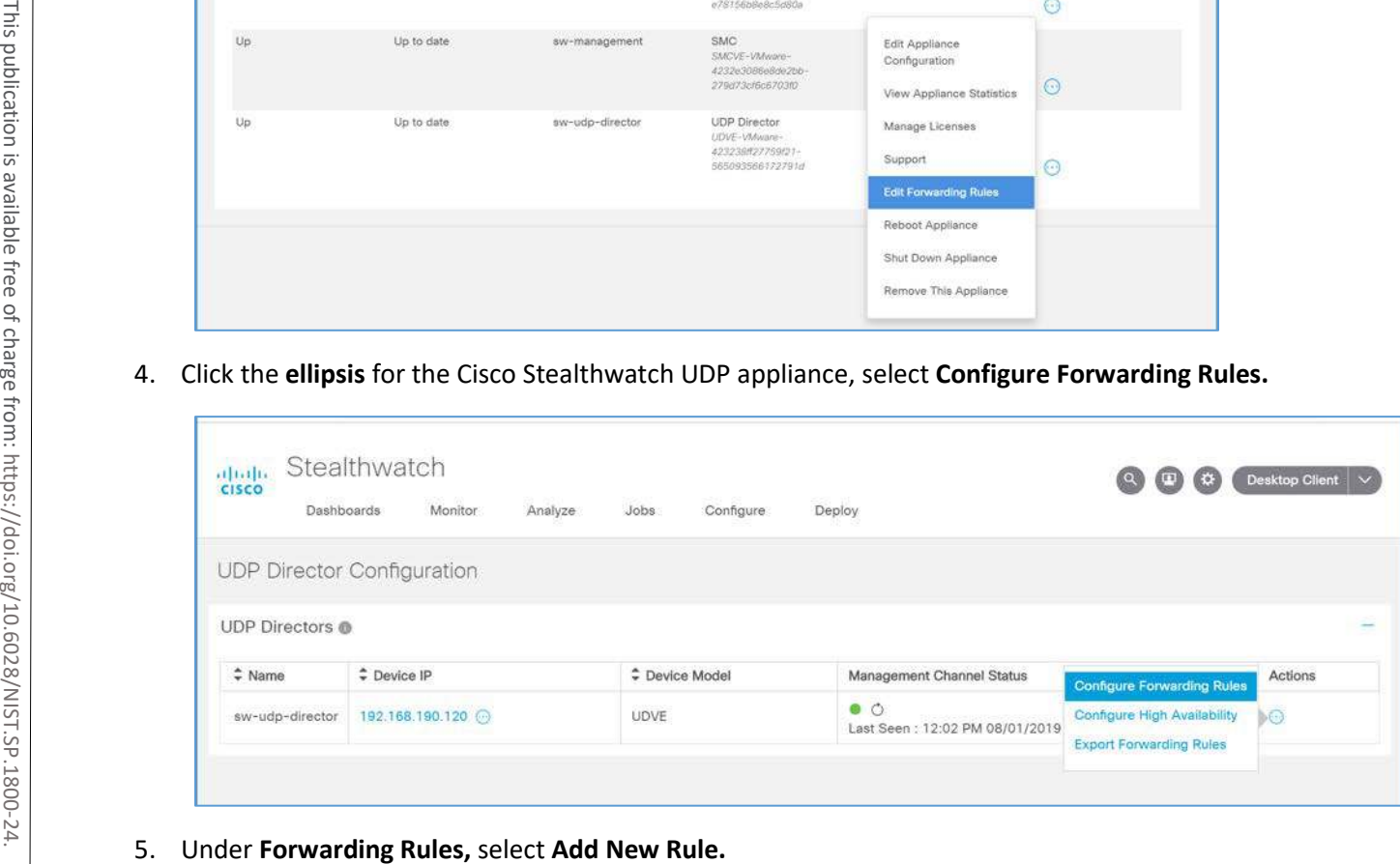

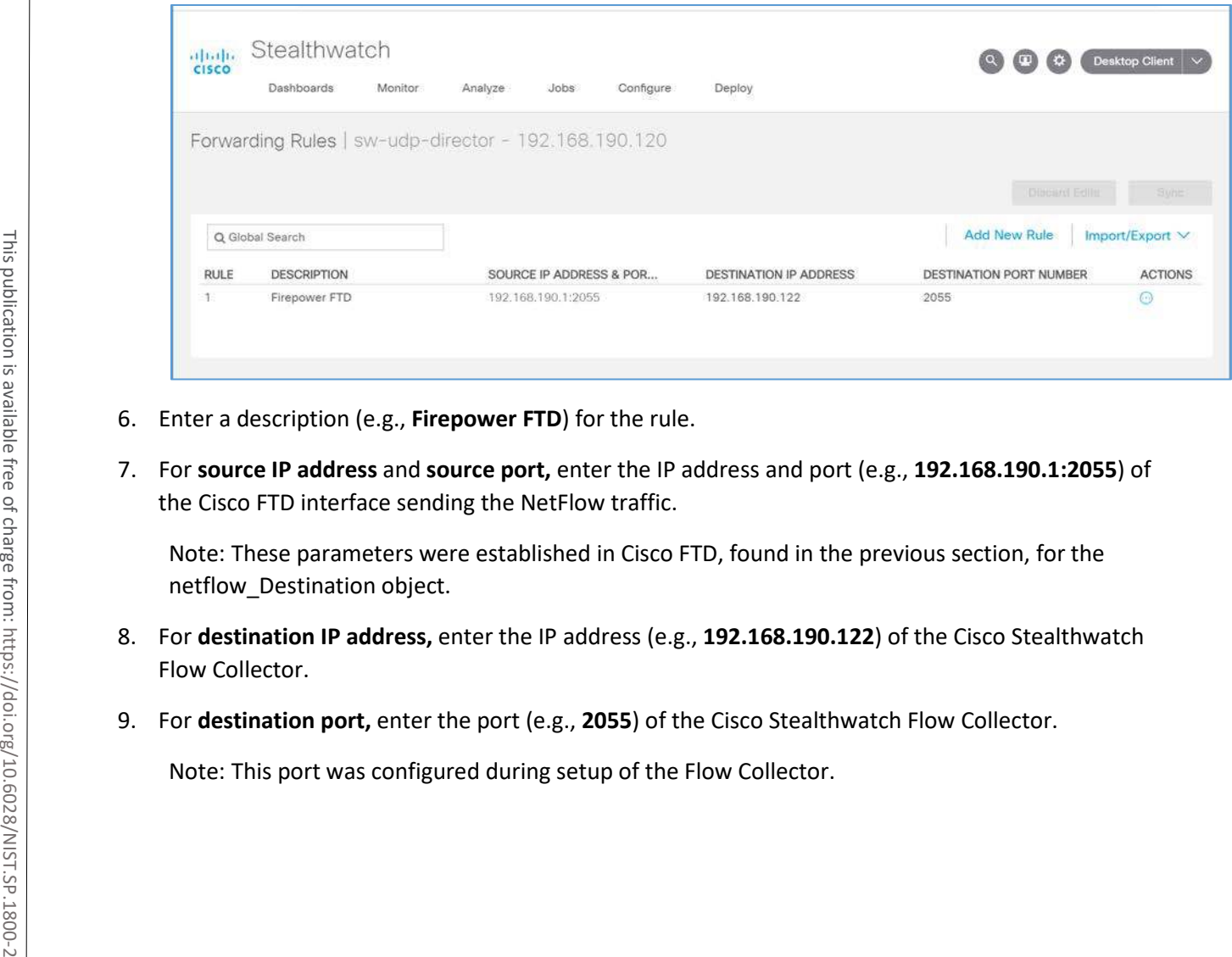

- 6. Enter a description (e.g., **Firepower FTD**) for the rule.
- 7. For **source IP address** and **source port,** enter the IP address and port (e.g., **192.168.190.1:2055**) of the Cisco FTD interface sending the NetFlow traffic.

Note: These parameters were established in Cisco FTD, found in the previous section, for the netflow\_Destination object.

- 8. For **destination IP address,** enter the IP address (e.g., **192.168.190.122**) of the Cisco Stealthwatch Flow Collector.
- 9. For **destination port,** enter the port (e.g., **2055**) of the Cisco Stealthwatch Flow Collector.

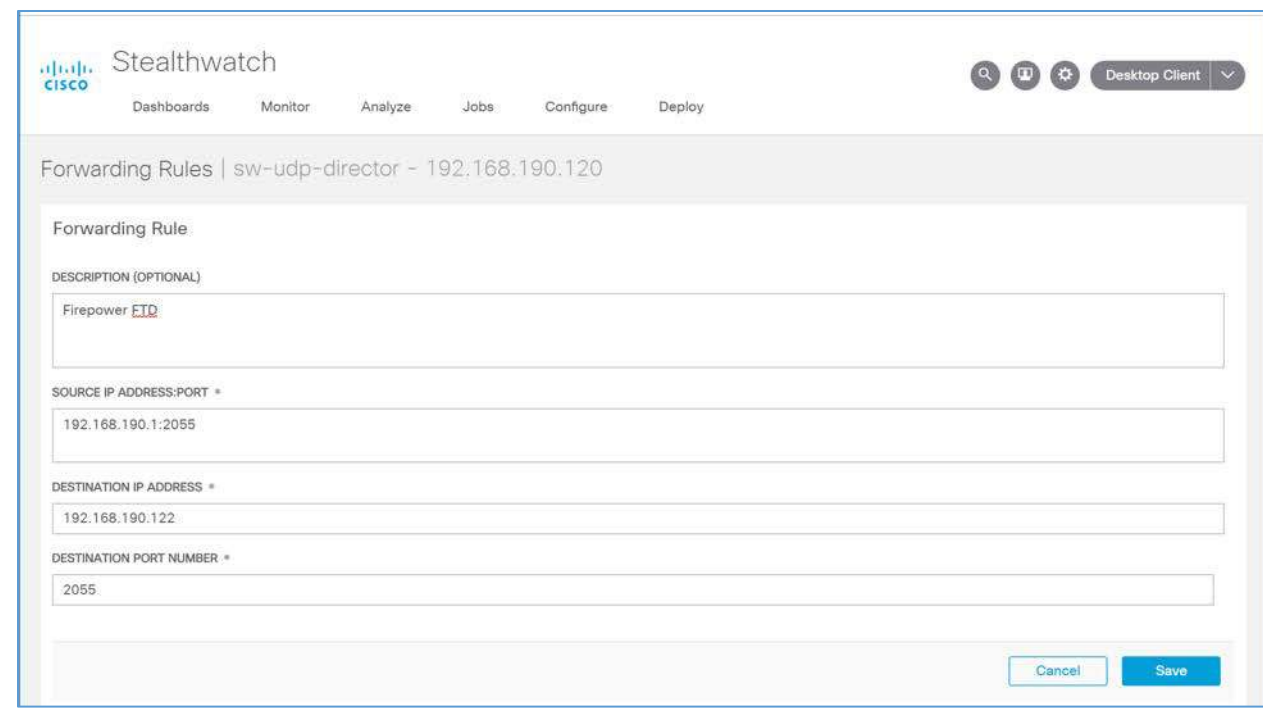

10. On the Cisco Stealthwatch Management Console dashboard, view the **Flow Collection Trend** graph to verify that the Cisco Stealthwatch Flow Collector is receiving packets from the Cisco Stealthwatch UDP.

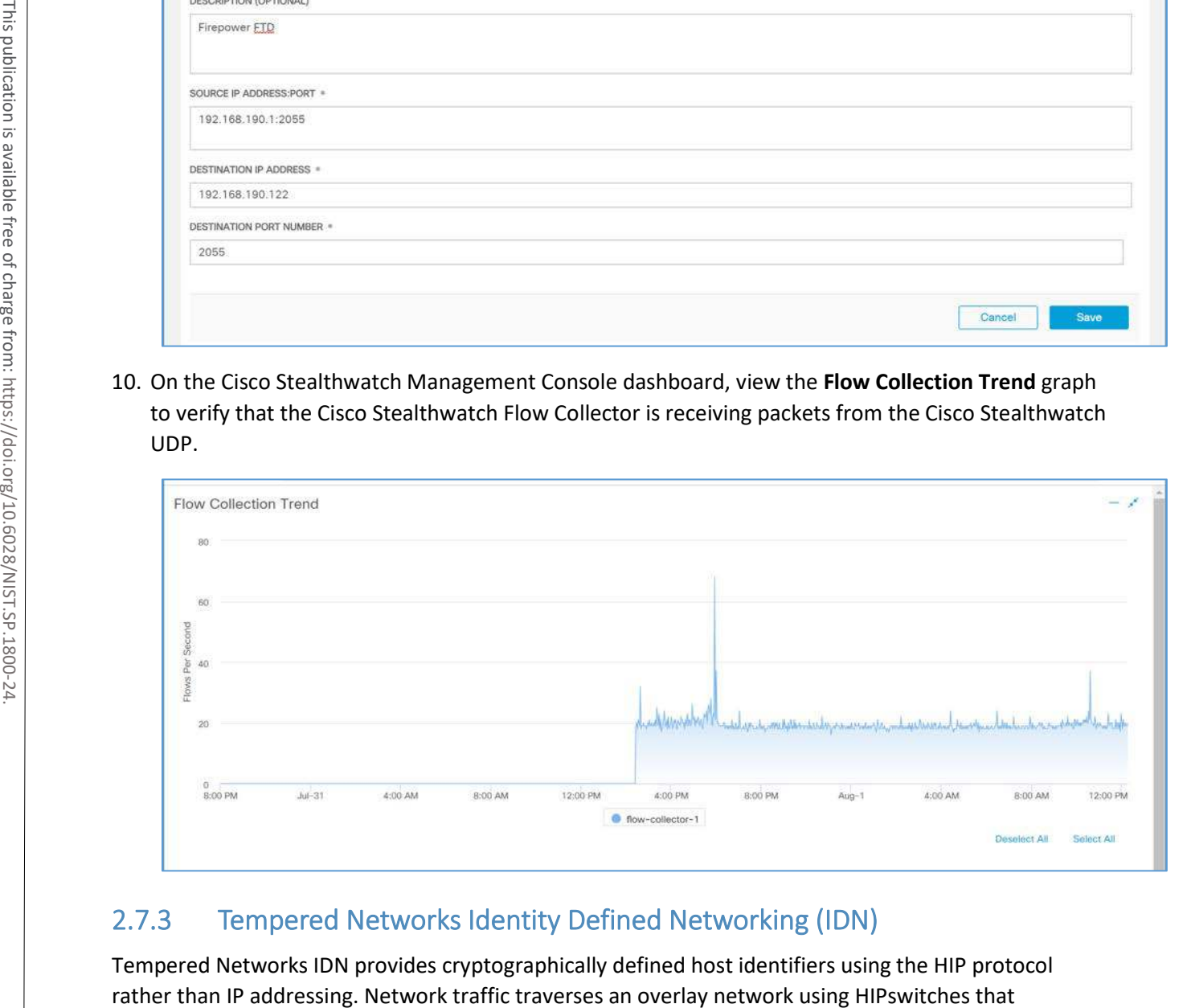

# 2.7.3 Tempered Networks Identity Defined Networking (IDN)

Tempered Networks IDN provides cryptographically defined host identifiers using the HIP protocol

effectively cloak that traffic from the production network. A notional architecture appears in [Figure 2-2](#page-291-0)  below.

<span id="page-291-0"></span>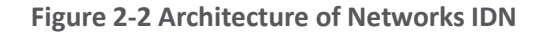

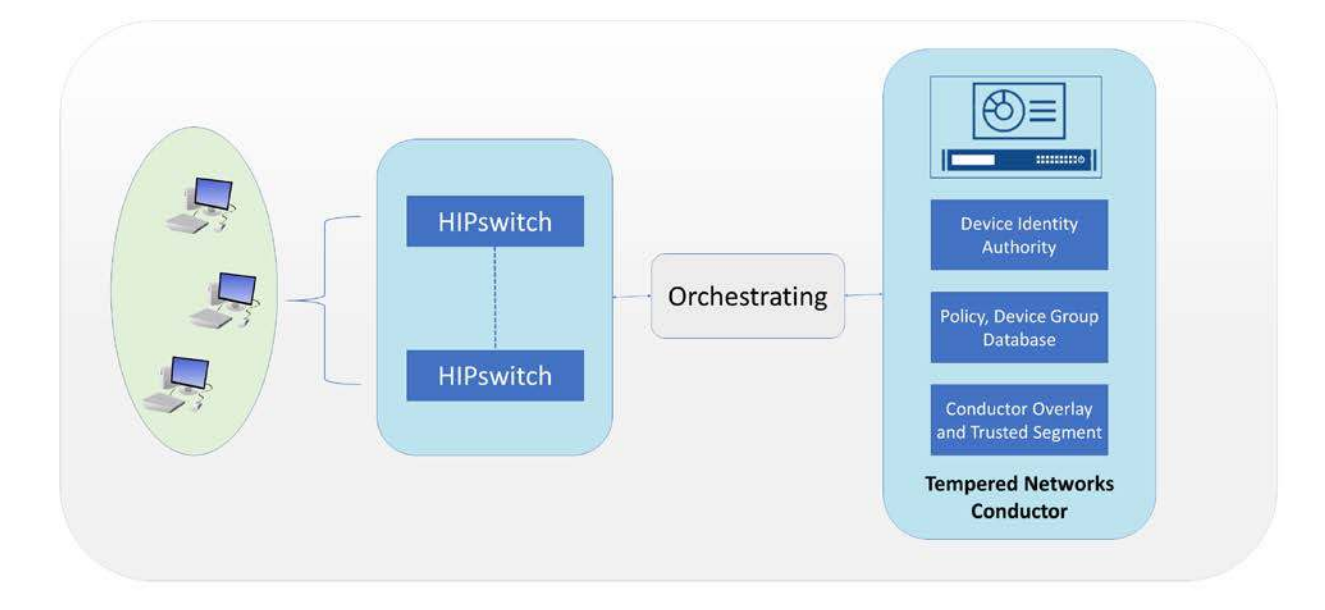

Tempered Networks Conductor is the orchestration engine and intelligence behind an IDN. As shown in the above figure, the Conductor is responsible for creating and executing security policies and overlays. It is also responsible for issuing unique cryptographic IDs to the IDN end points that enforce explicit trust relationships through device-based allow-listing.

HIPswitches are typically deployed in front of devices or hosts that cannot protect themselves, like medical devices such as modalities and other legacy systems and machines, or when customers are unable to install the proper endpoint-protection applications.

Installation involves deployments of the Tempered Networks Conductor and HIPswitches. Tempered Networks provided a conductor open virtual appliance or application (OVA) file and a HIPswitches OVA file.

## 2.7.3.1 Conductor Installation

### **System Requirements**

- **CPUs:** 4
- **Memory:** 4 GB RAM
- **Storage:** 120 GB
- **Operating System:** Linux Red Hat
- **Network Adapter: VLAN 1201**

### **Tempered Networks Conductor Installation**

- 1. Log in to the vSphere Client.
- 2. Select **File > Deploy OVF Template.**
- 3. Respond to the prompts with information specific to your deployment, including the ova package location, name and location, storage, networking, and provisioning.
- 4. Click **Power On After Deployment,** and click **Finish.**
- 5. Once the installation is done, power on the Conductor server, and log in with username **macinfo** and the corresponding password to set up the necessary MAC address and IP address. Tempered Networks Conductor and Contion, the prompts with information specific to your<br>
location, name and location, storage, networking, and pro<br>
4. Click Power On After Deployment, and click Finish.<br>
5. Once the installa

### 2.7.3.2 HIPswitch Installation

### **System Requirements**

- **CPUs:** 4
- **Memory:** 1 GB RAM
- **Storage:** 1 GB
- **Operating System:** Linux Red Hat
- **Network Adapter: VLAN 1201**

#### **HIPswitch Installation**

- 1. Log in to the vSphere Client.
- 2. Select **File > Deploy OVF Template.**
- 3. Respond to the prompts with information specific to your deployment, including the ova package location, name and location, storage, networking, and provisioning.
- 4. Click **Power On After Deployment,** and click **Finish.**
- 5. After the installation, use the username and password to connect the HIPswitch to the conductor.
- 6. Use the username **underlayaddress** and its corresponding password to set up the IP address, netmask, gateway, and DNS for the HIPswitch.
- 7. Repeat the above installation procedures to install additional HIPswitches.

Configuration for the Conductor and HIPswitches is done through the browser connected to the Conductor https://ConductorIP. The login page appears below.

1. Enter the **username** and **password** to open the dashboard.

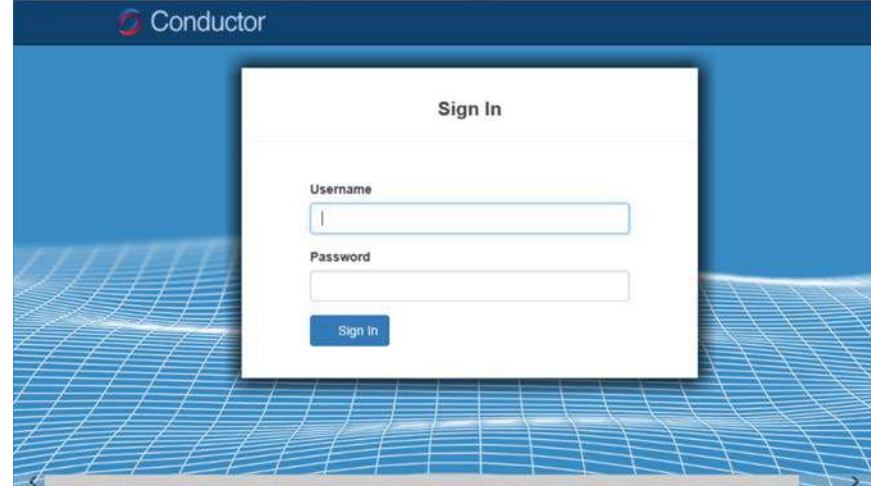

2. Click the **Settings** tab.

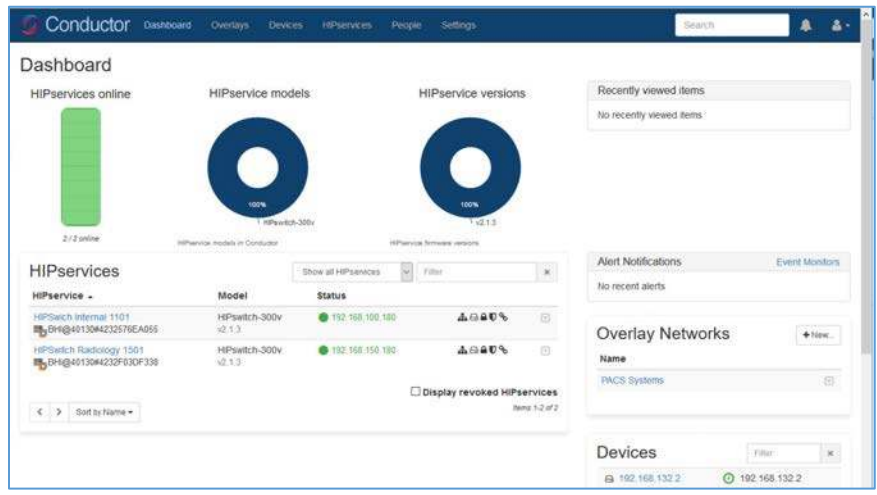

3. From this page, you can set up the license and perform the system setup. Click the **Setup** button to enter the system setup.

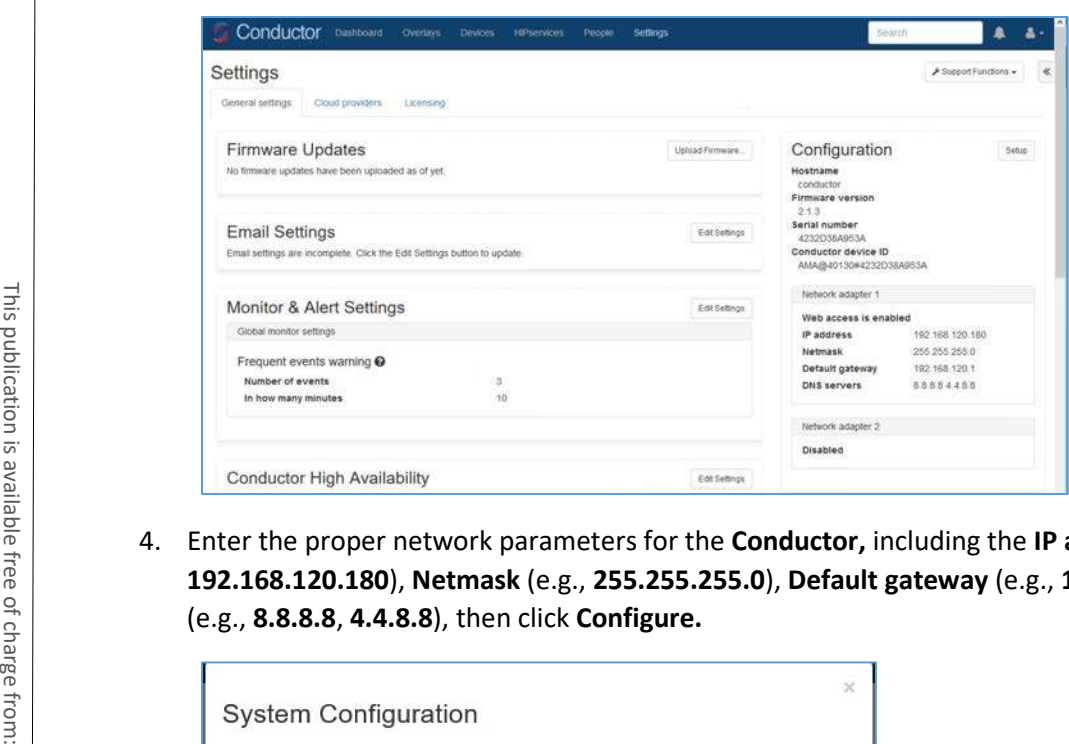

4. Enter the proper network parameters for the **Conductor,** including the **IP address** (e.g., **192.168.120.180**), **Netmask** (e.g., **255.255.255.0**), **Default gateway** (e.g., **192.168.120.1**), and **DNS**

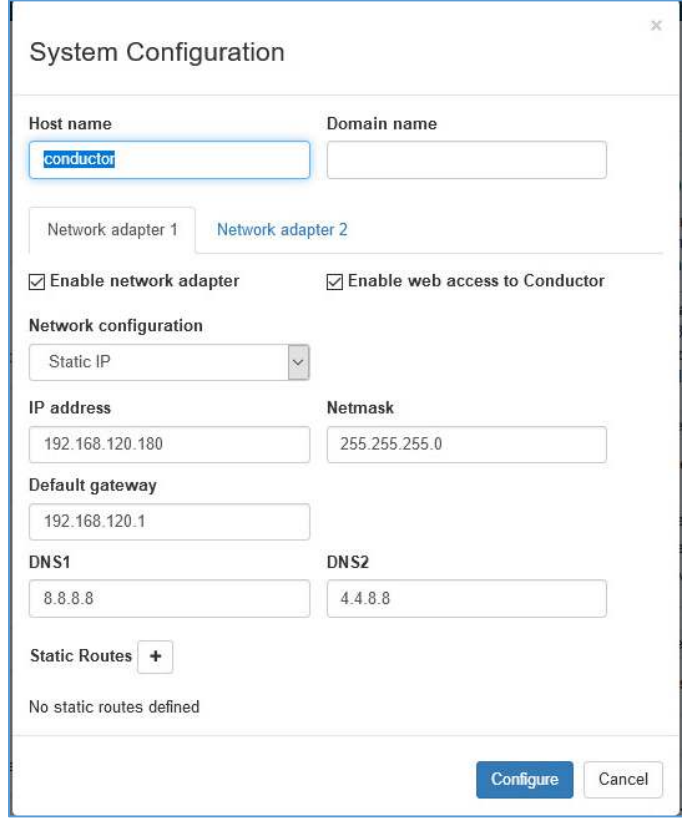

5. An overlay is configured to support the micro-segmentation. Click the **Overlay** tab to open the following page and add a new overlay by clicking the **+ New Overlay Network…** The screenshot below shows a configured overlay called **PACS Systems.**

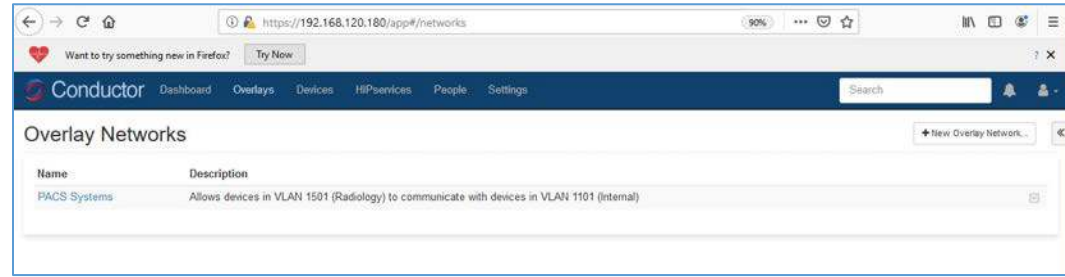

6. Two HIPswitches were installed to test for this project. These two HIPswitches are Model HIPswtich-300v, and they are named **HIPswitch Internal** and **HIPswitch Radiology.** Both were configured to participate in the **PACS Systems** overlay network.

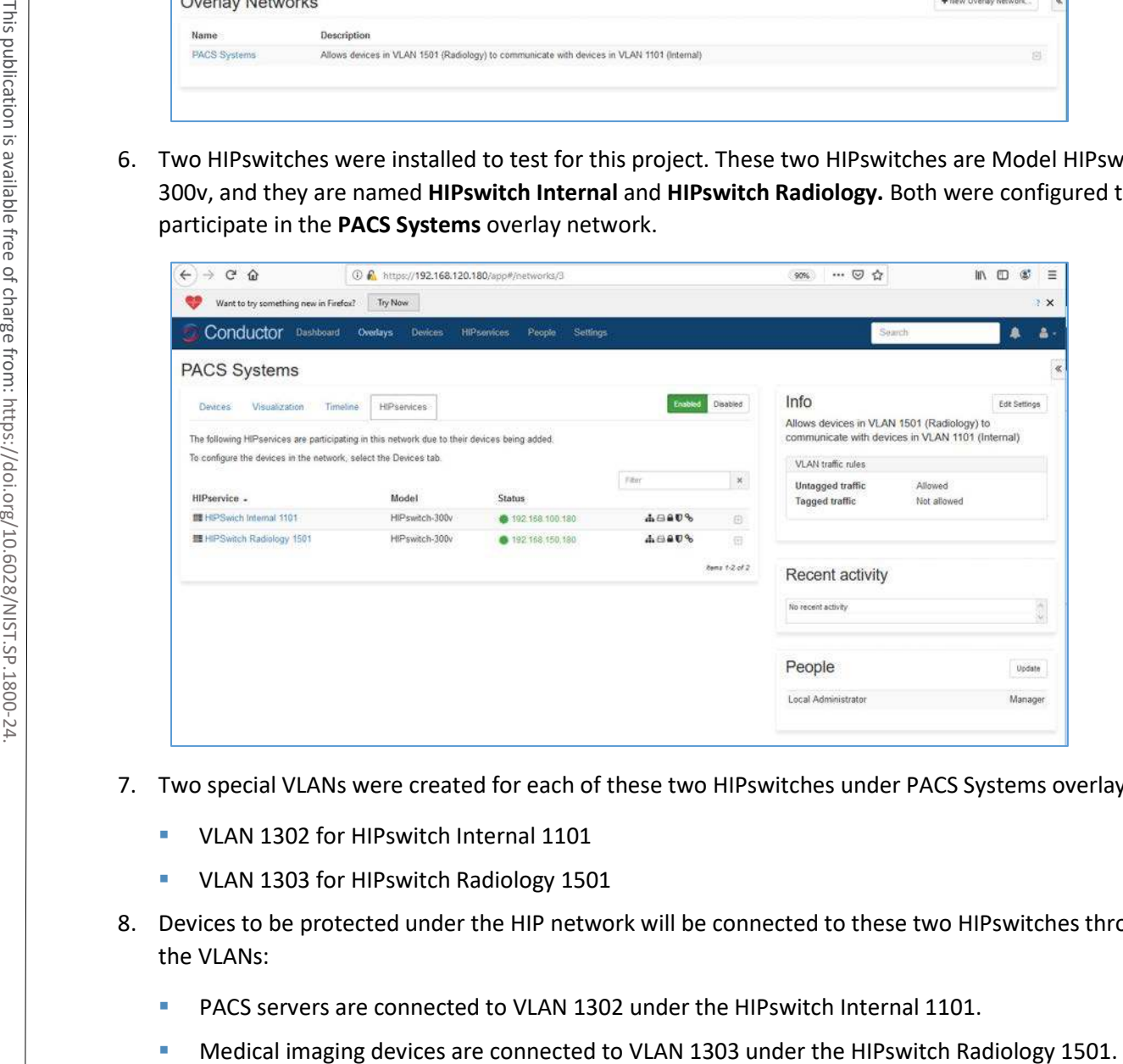

- 7. Two special VLANs were created for each of these two HIPswitches under PACS Systems overlay:
	- **VLAN 1302 for HIPswitch Internal 1101**
	- **VLAN 1303 for HIPswitch Radiology 1501**
- 8. Devices to be protected under the HIP network will be connected to these two HIPswitches through the VLANs:
	- PACS servers are connected to VLAN 1302 under the HIPswitch Internal 1101.
	-

After creating a secure layer in the Conductor and adding those medical imaging devices and PACS servers to that layer, the medical imaging device and PACS server can be set up as trusted by selecting the Enable button on the overlay page. Once they are trusted, communication between those medical imaging devices and PACS servers will be established. All the communication will be encrypted.

The microsegmentation is achieved by using the HIPswitch. Other VMs will not be able to communicate with these two devices unless they are configured to do so.

# 2.7.4 Zingbox IoT Guardian

Zingbox IoT Guardian consists of two separate components that work together to monitor and analyze network traffic. The first component is a cloud-based platform called Zingbox Cloud, which aggregates and analyzes data to provide insights into the devices on the local network. The second component is Zingbox Inspector, a local appliance that receives network flows from devices on the local network and sends specific metadata to Zingbox Cloud for further analysis.

### **Zingbox Cloud Setup**

- 1. Visit [https://zingbox.com](https://zingbox.com/) and register for an account.
- 2. Log in to the Zingbox console and navigate to **Administration > My Inspectors > Download Inspector.**
- 3. Download either the .ova or the .iso file, depending on your environment's requirements.

### **System Requirements**

- **CPUs:** 4
- **Memory:** 8 GB RAM
- **Storage:** 256 GB (thin provision)
- **Operating System:** CentOS 7
- **Network Adapter 1: VLAN 1101**
- **Network Adapter 2: Trunk Port**

### **Zingbox Inspector Installation**

- 1. Create a new virtual machine, and under **configuration,** select **Typical.**
- 2. Click **Next >.**

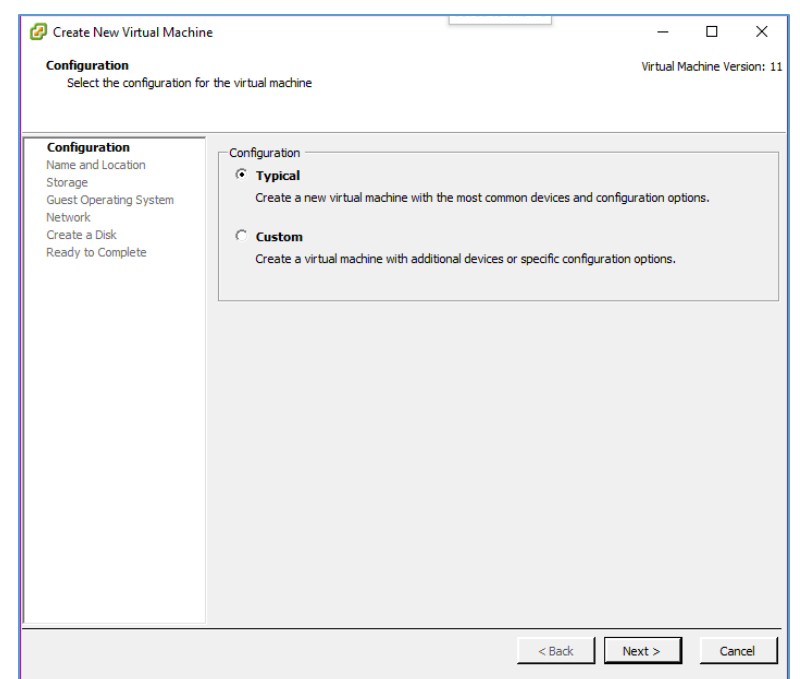

- 3. Create a **Name** for the virtual machine and assign it an **Inventory Location.**
- 4. Click **Next >.**

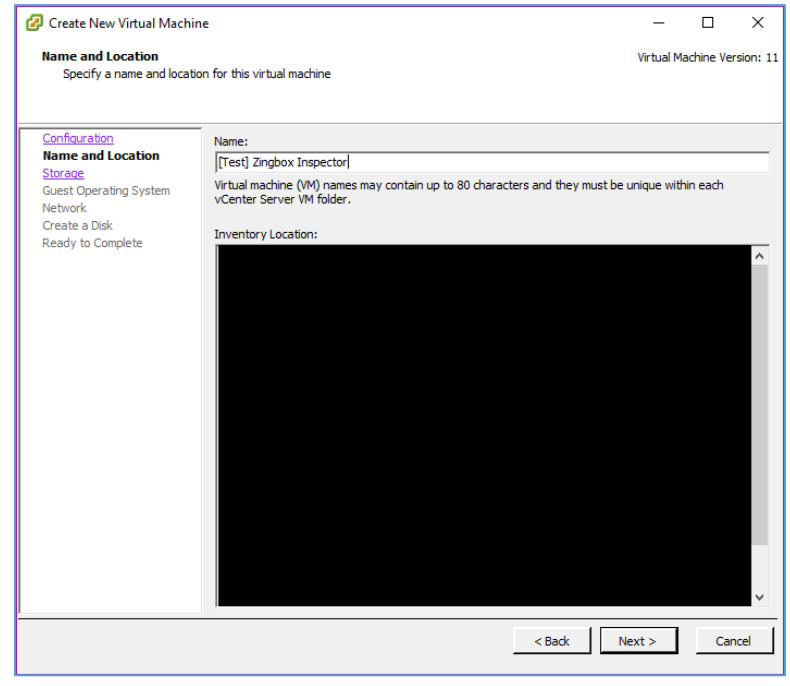

This publication is available free

- 5. Select a **destination storage** for the VM.
- 6. Click **Next >.**

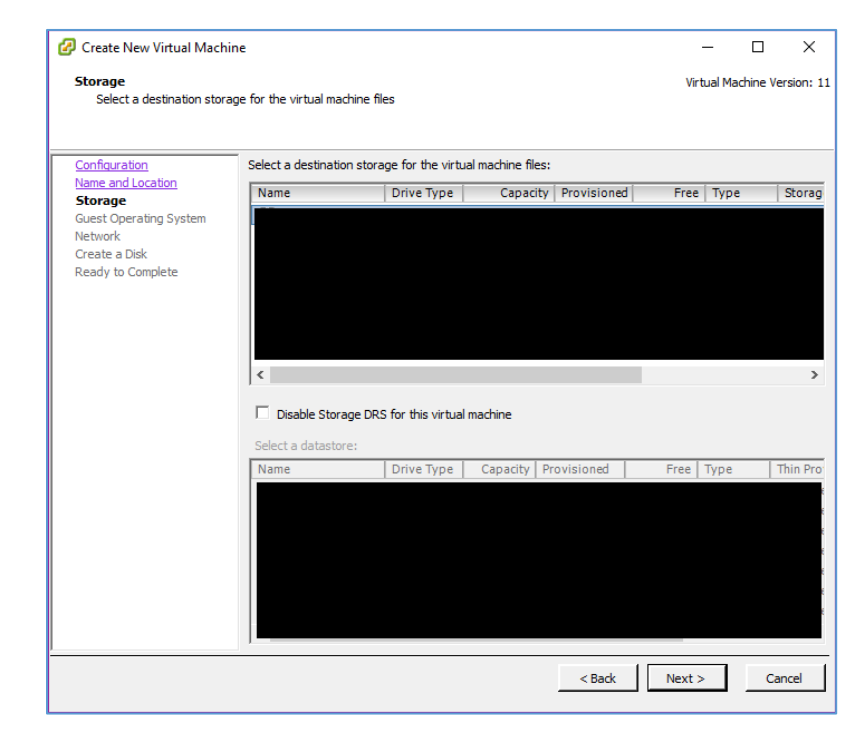

7. Check **Linux** and set the version to **CentOS 4/5/6/7 (64-bit).**

#### 8. Click **Next >.**

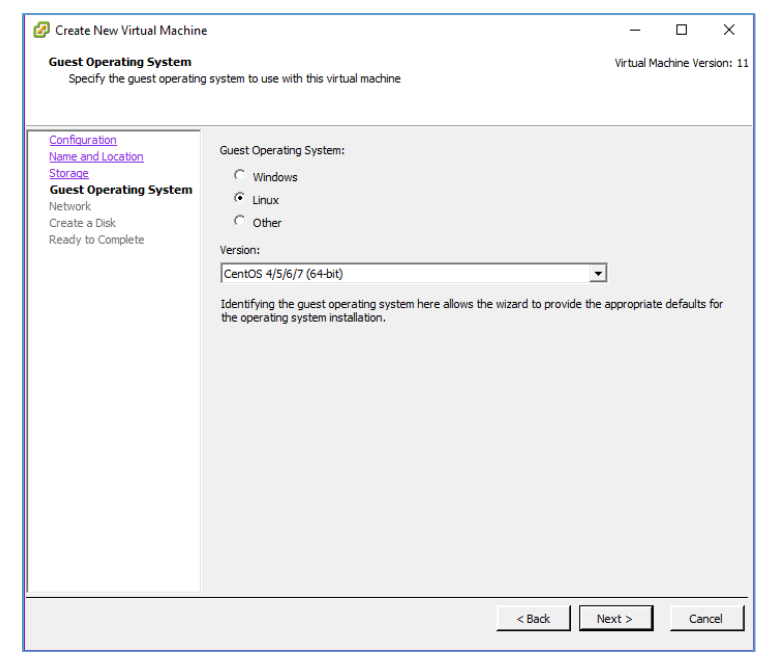

9. Connect **2 NICs** to the virtual machine and assign them to a **network.** 

### 10. Check **Connect at Power On** for both NICs.

### 11. Click **Next >.**

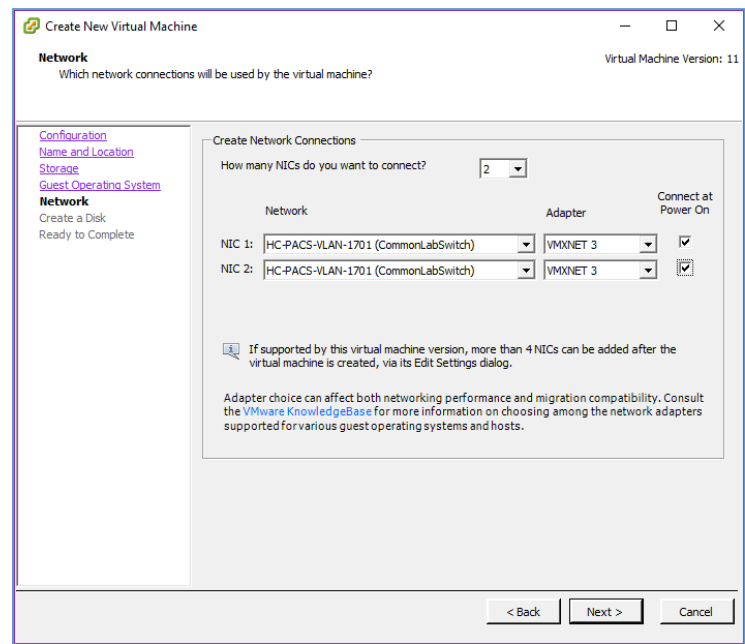

- 12. Set a **Virtual disk size** and **Provisioning method.**
- 13. Click **Next >.**

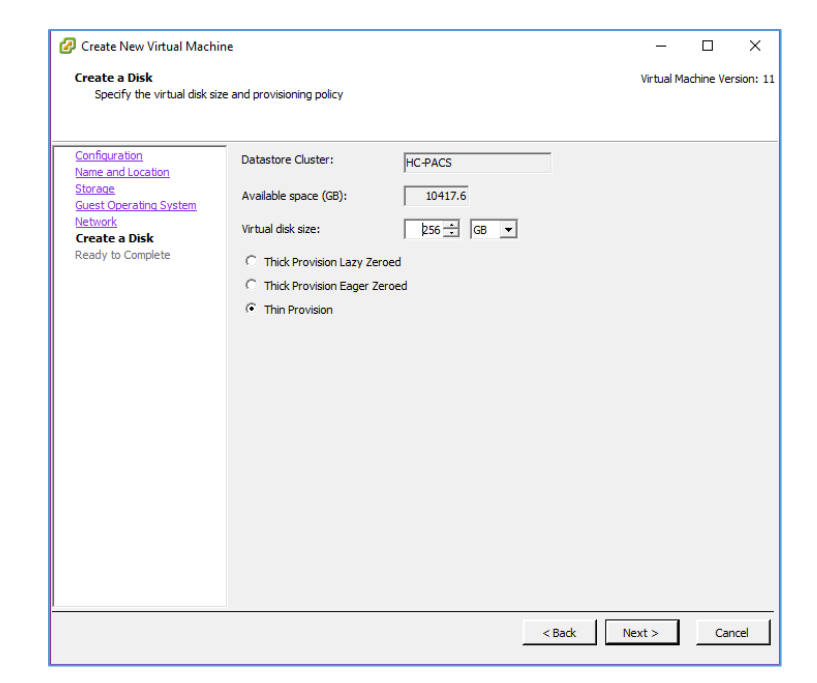

14. Verify that virtual machine settings are correct.

### 15. Check **Edit the virtual machine settings before completion.**

### 16. Click **Continue.**

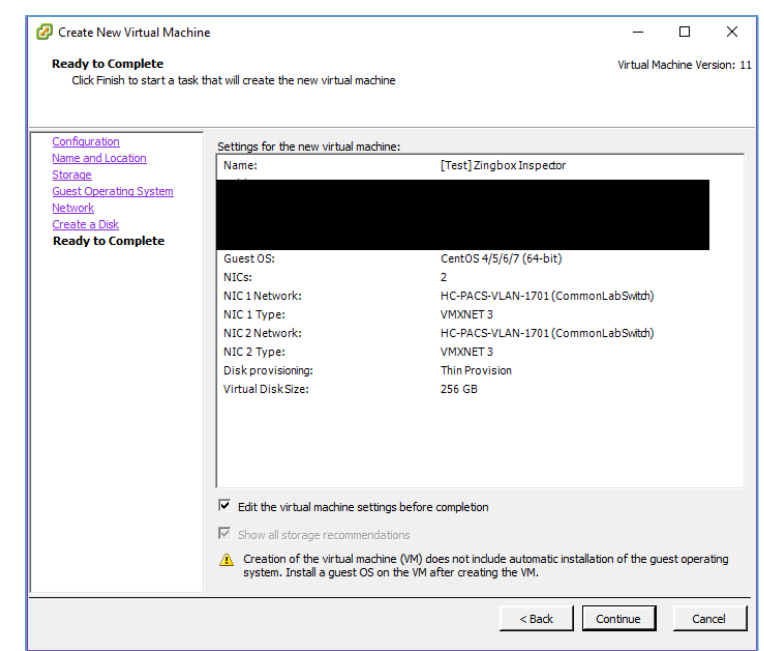

### 17. Set **memory** to **8 GB.**

### 18. Set **CPUs** to **4**.

- 19. Under **New CD/DVD (adding),** set these parameters:
	- a. Check **Connect at power on.**
	- b. Select **Datastore ISO File,** then browse for the *ZingOS.iso* file in your data store.

### 20. Click **Finish.**

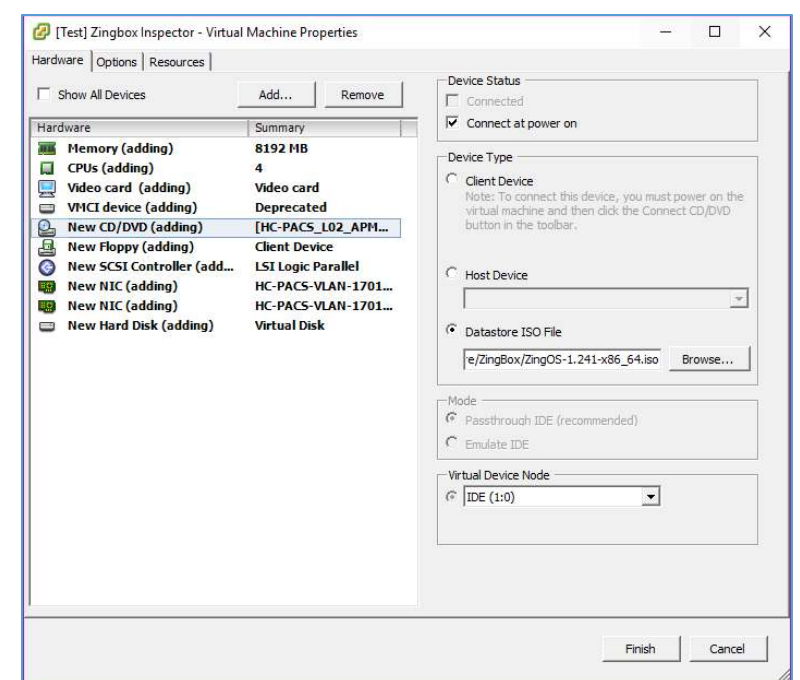

- 21. Connect to the inspector console and follow the onscreen prompts to finish the configuration.
- 22. In a web browser, enter the **URL** of your Zingbox Cloud instance.
- 23. Enter your Zingbox Cloud credentials.
- 24. Click **Login.**
- 25. On the home page, navigate to **Administration > My Inspectors.**
- 26. Verify that the host name of the Zingbox Inspector set up previously is visible and connected (shown by the green cloud icon).

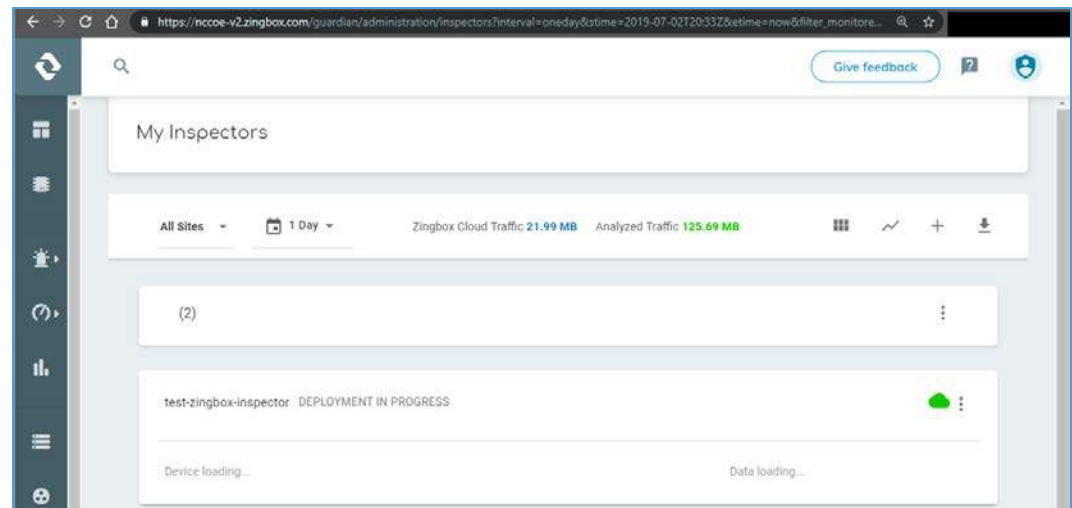

# 2.7.5 Forescout CounterACT 8

Forescout CounterACT is a network access control tool that can perform device discovery and classification, risk assessment, and control automation through passive and active techniques. For this project, the intended use of Forescout is to manage device compliance and perform necessary remediation when devices fall out of compliance.

### **System Requirements**

- **CPUs:** 2
- **Memory:** 8 GB RAM
- **Storage:** 80 GB (thin provision)
- **Operating System:** Linux Kernel 3.10
- **Network Adapter 1: VLAN 1201**
- **Network Adapter 2: Trunk Port**

### **Forescout Appliance Installation**

- 1. To begin installation, obtain the Forescout ISO file. Load the Forescout ISO file into the VM's compact disc/digital versatile disc (CD/DVD) drive. Make sure the CD/DVD drive is set to **Connect at Power On.**
- 2. Boot up the VM and begin the installation process.
- 3. Select **Install CounterACT.**
- 4. Press **Enter** to reboot.

4 .

- 5. Select **option 1** to configure CounterACT.
- 6. Select **option 1** for standard installation.
- 7. Press **enter** to proceed.
- 8. Select **option 1** for CounterACT Appliance.
- 9. Select **option 1** for Per Appliance Licensing Mode.
- 10. Enter appliance **description.**
- 11. Give appliance a **password.**
- 12. Enter **ForescoutCA** and apply this as the appliance host name.
- 13. Assign the appliance IP address **192.168.120.160.**
- 14. Assign appliance network mask **255.255.255.0.**
- 15. Enter **192.168.120.1** as the appliance's gateway.
- 16. Enter domain name **\*\*\*\*\*\*\*\***
- 17. Enter DNS server address **192.168.120.100.**
- 18. Review configuration and run test.
- 19. Once the test passes, select **done.**

### **Forescout CounterACT Console Installation**

- 1. Run **Install\_Management.exe.**
- 2. Click **Next >.**

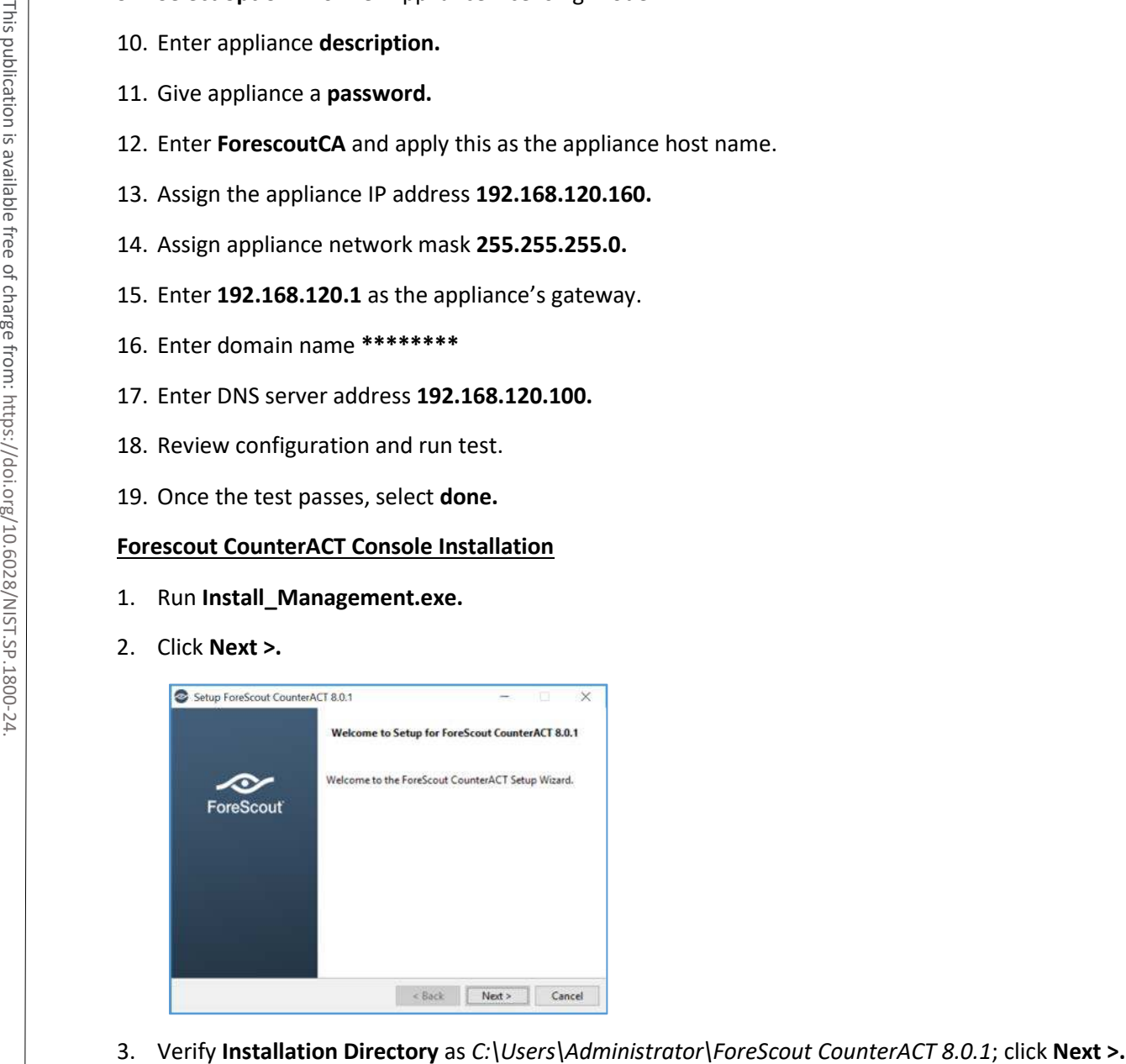

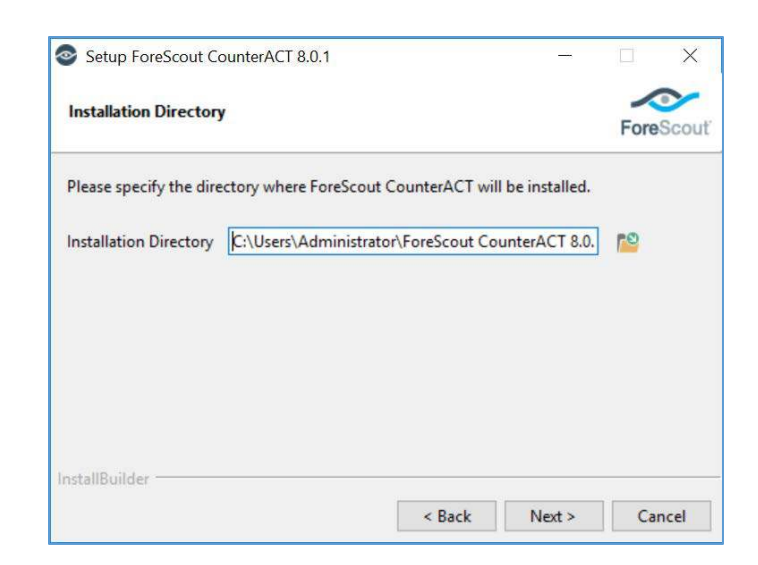

4. When the **Ready to Install** screen appears, click **Next >** to begin the installation process.

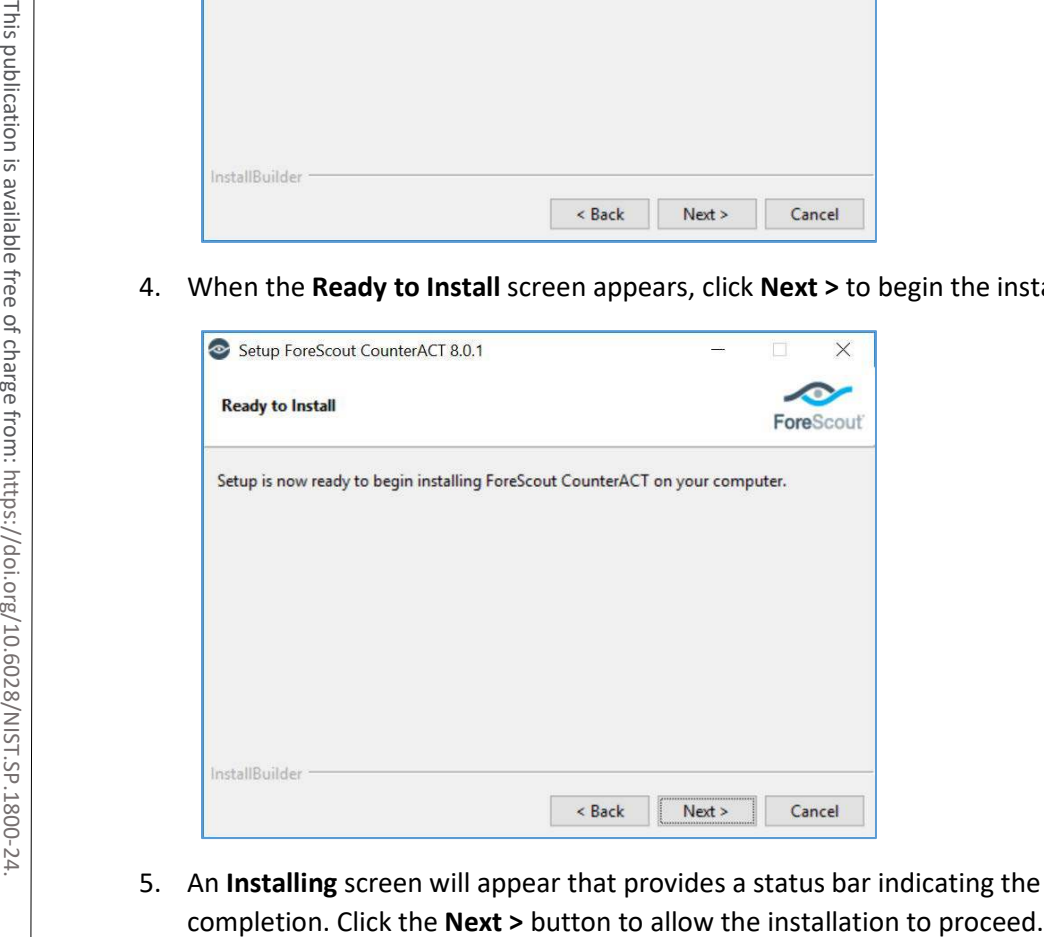

5. An **Installing** screen will appear that provides a status bar indicating the degree of installation

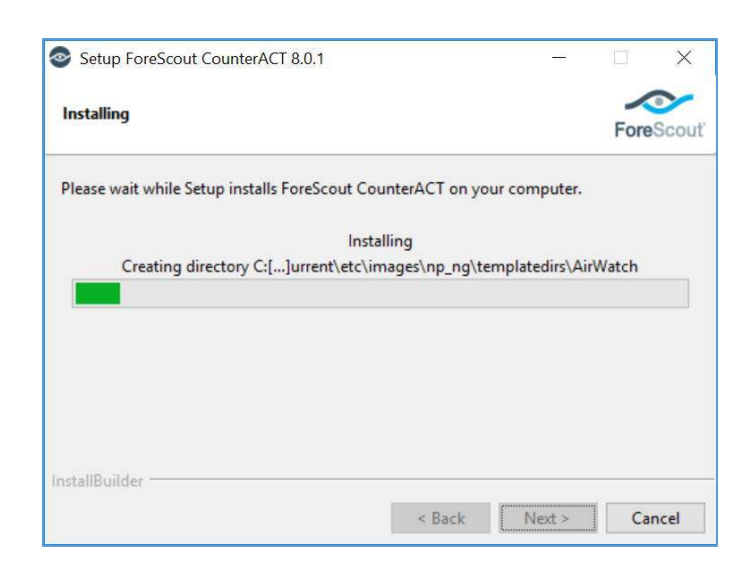

6. As the installation nears completion, a screen indicating **Completing the ForeScout 8.0.1 Setup Wizard** displays. Check **Create Desktop shortcut**; then click **Finish.**

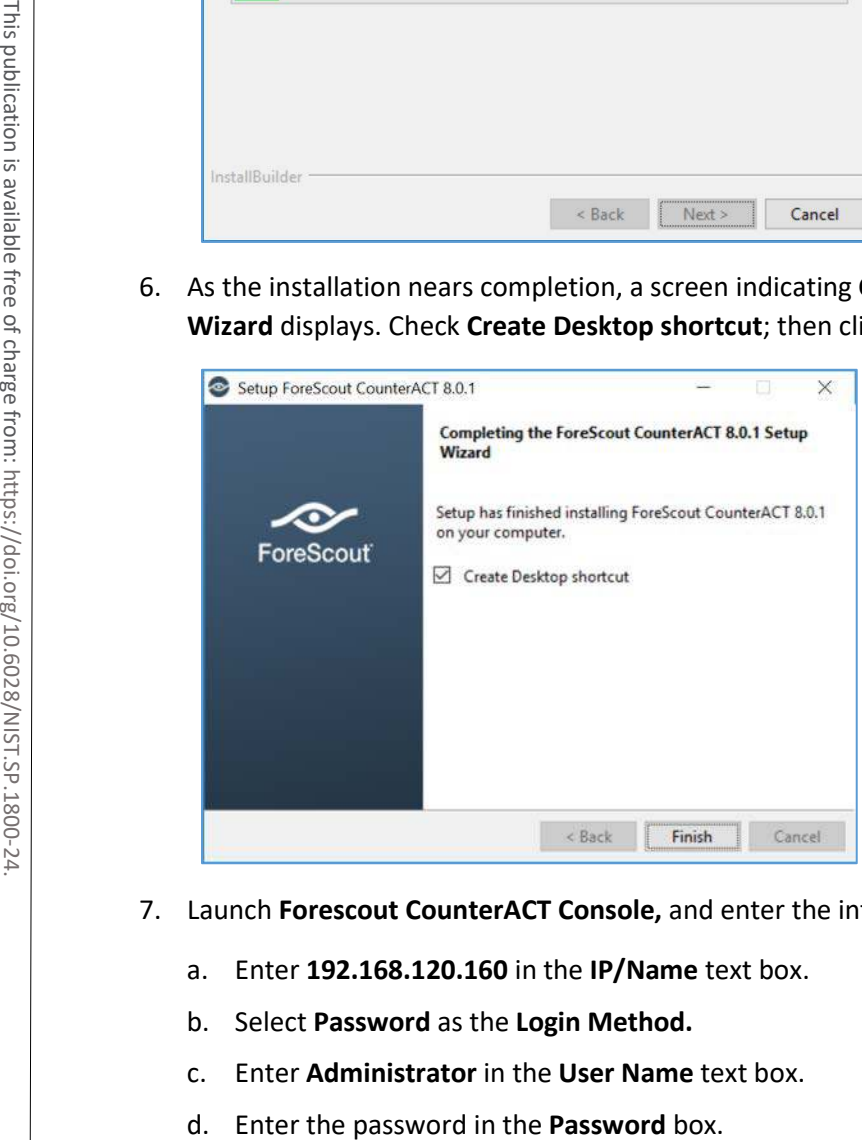

- 7. Launch **Forescout CounterACT Console,** and enter the information that follows, then click **Login:**
	- a. Enter **192.168.120.160** in the **IP/Name** text box.
	- b. Select **Password** as the **Login Method.**
	- c. Enter **Administrator** in the **User Name** text box.
	-

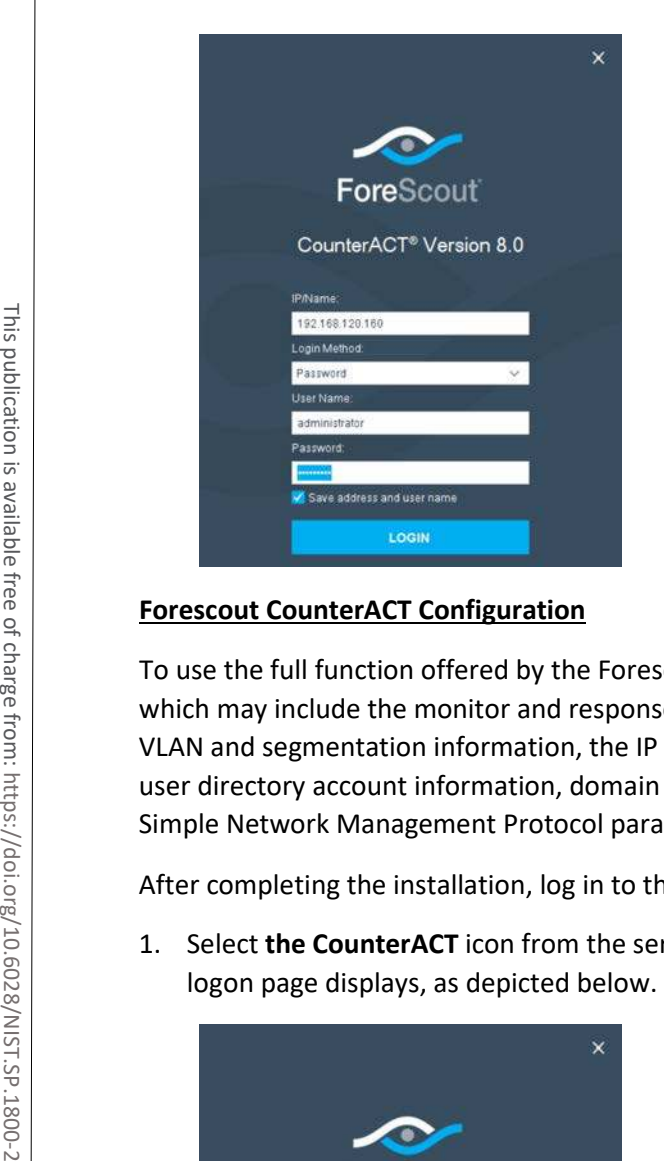

### **Forescout CounterACT Configuration**

To use the full function offered by the Forescout CounterACT, proper network configuration is required, which may include the monitor and response interface assignments at the data center, the network VLAN and segmentation information, the IP address range that the CounterACT appliance will protect, user directory account information, domain credentials, the core switch IP address, and vendor and Simple Network Management Protocol parameters.

After completing the installation, log in to the CounterACT Console by using the steps below:

1. Select **the CounterACT** icon from the server on which you installed the **CounterACT Console.** A

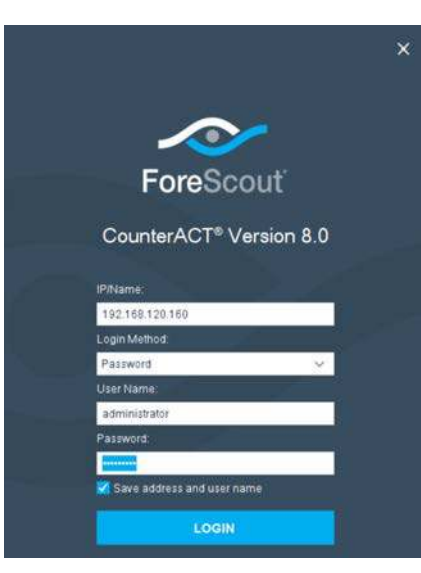

- 2. Provide the following information, and select **Login** to open the console:
	- a. Enter the IP address **192.168.120.160** in the **IP/Name** field.
	- b. In the **User Name** field, enter **admin.**
	- c. In the **Password** field, enter the admin password, which is defined during the installation.

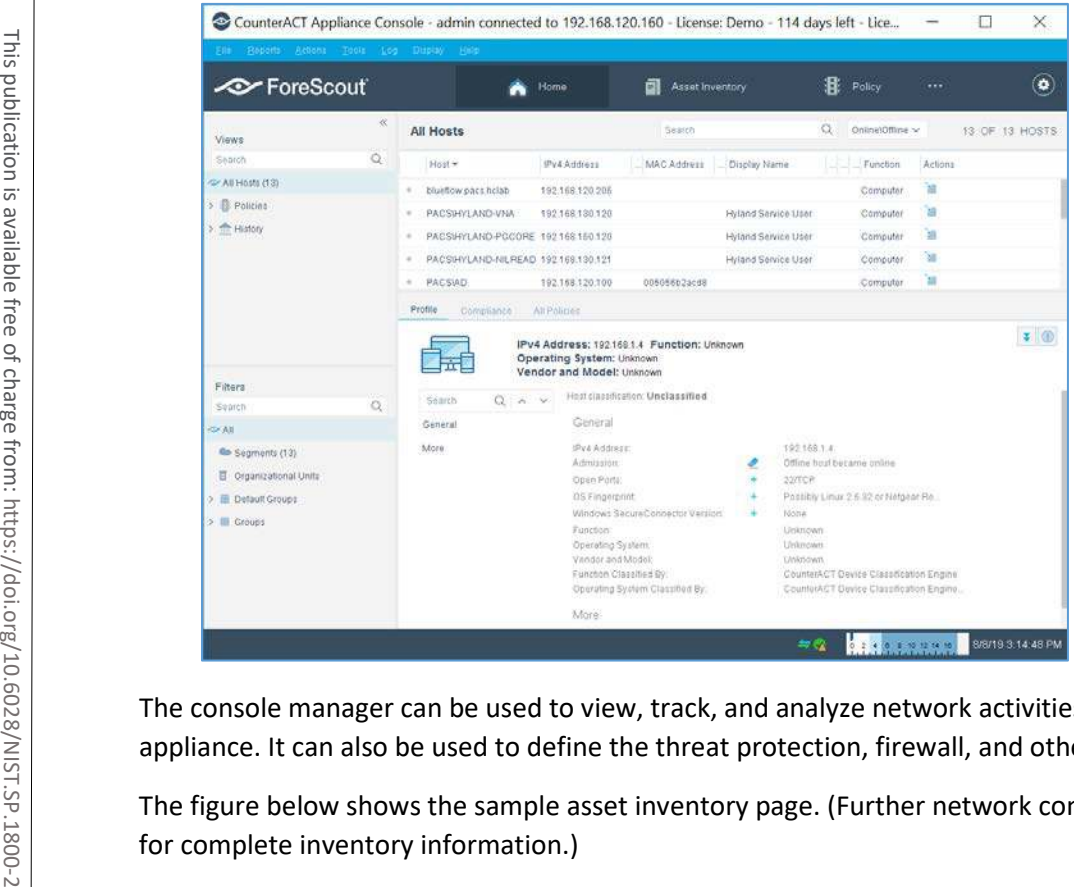

The console manager can be used to view, track, and analyze network activities detected by the appliance. It can also be used to define the threat protection, firewall, and other polices.

The figure below shows the sample asset inventory page. (Further network configuration will be needed

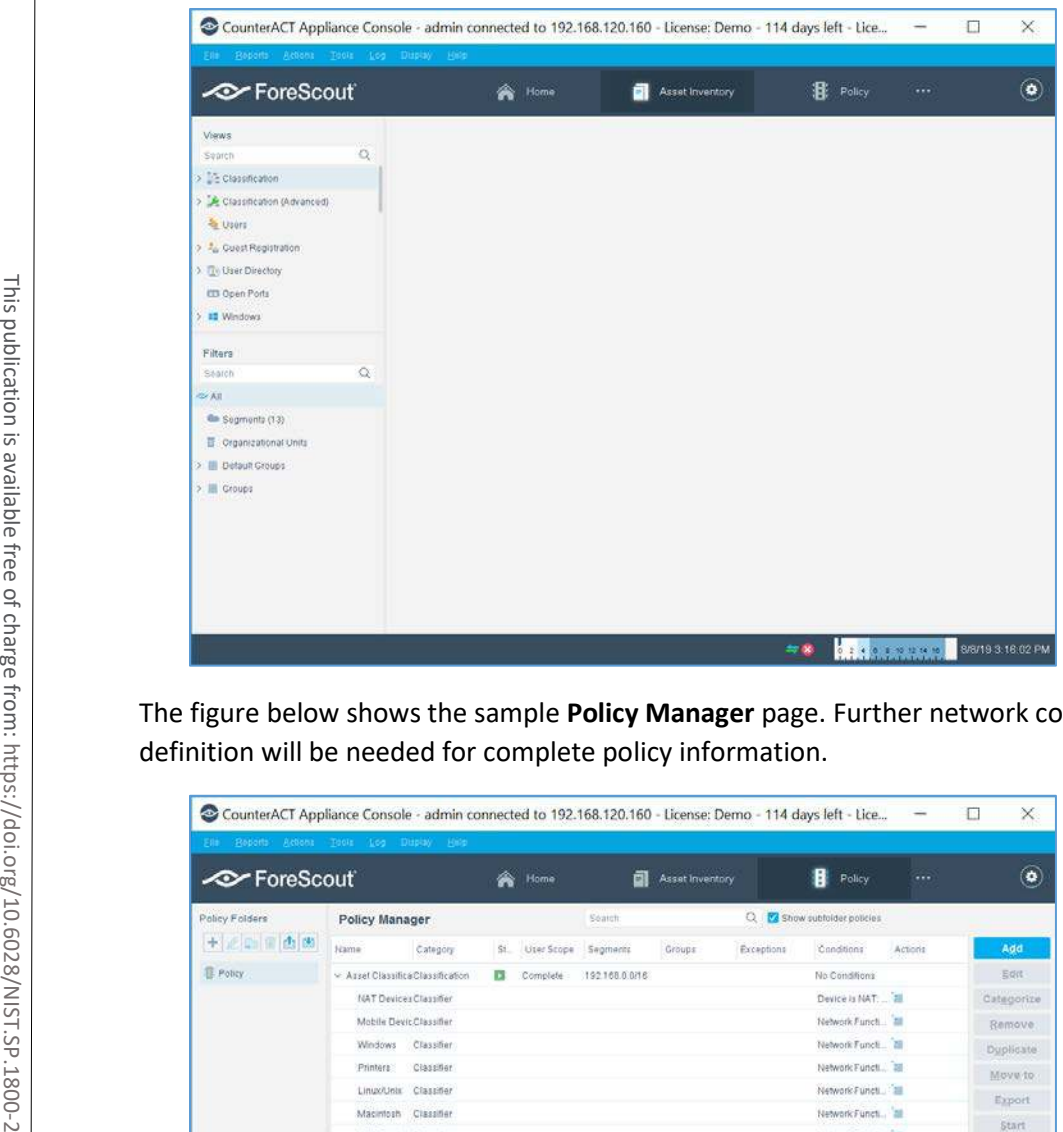

The figure below shows the sample **Policy Manager** page. Further network configuration and policy

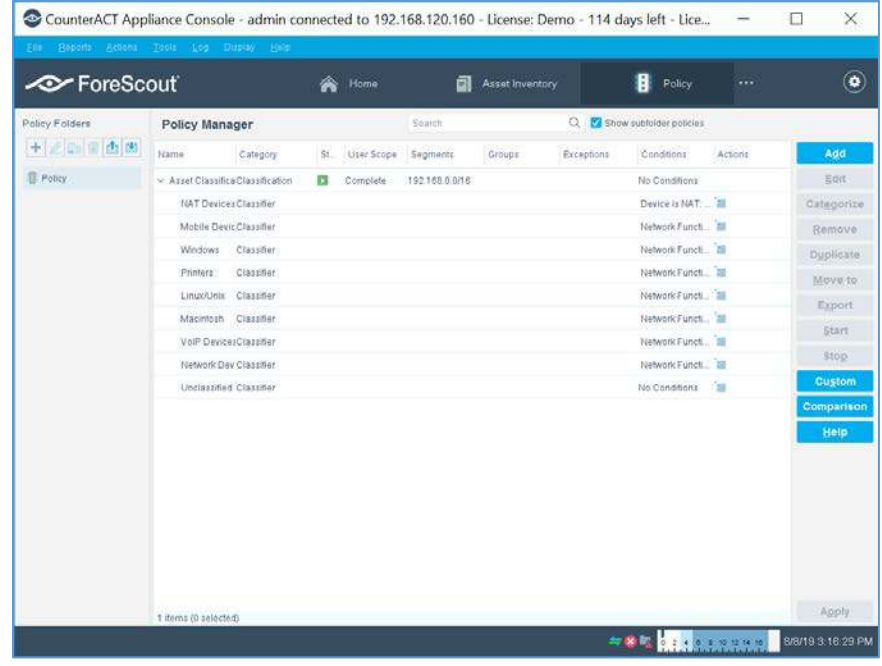

# 2.7.6 Symantec Endpoint Detection and Response (EDR)

Symantec Endpoint Detection and Response performs behavioral analytics on endpoint events from Symantec Endpoint Protection to identify potentially malicious behavior. It can sandbox impacted endpoints, prioritize risks, and provide tailored remediation guides.

### **System Requirements**

- **CPUs:** 12
- **Memory:** 5 GB RAM
- **Storage:** 500 GB (thin provision)
- **Operating System:** CentOS 7
- **Network Adapter 1: VLAN 1901**
- **Network Adapter 2: SPAN PACS**

### **Symantec EDR Installation**

- 1. Launch the virtual appliance after deployment of the vendor-provided *SEDR-4.0.0-483-VE.ova* file.
- 2. Enter default username **admin** and default password. You will be required to change the default password by entering a new password. **4. After verifying the correct details, enter YP to save changes. The appliance of the same correct of the appliance of the verification is a variance after deployment of the vendor-provided** *SEDR-4.0.0-48***<br>
<b>Example: EDR** 
	- 3. After changing the default password, the bootstrap will automatically launch. Enter the following options during the bootstrap:
		- **IPv4 address []:** 192.168.190.17
		- **IPv4 netmask []:** 255.255.255.0
		- **Gateway []:** 192.168.190.1
		- **Name server (IPv4) []:** 192.168.120.100
		- **F** Configure another nameserver? [y/n]: n
		- **E** Configure IPv4 static routes? [y/n]: n
		- **What do you want to call this device?:** EDR
		- Set NTP server []: *X.X.X.X*
	-

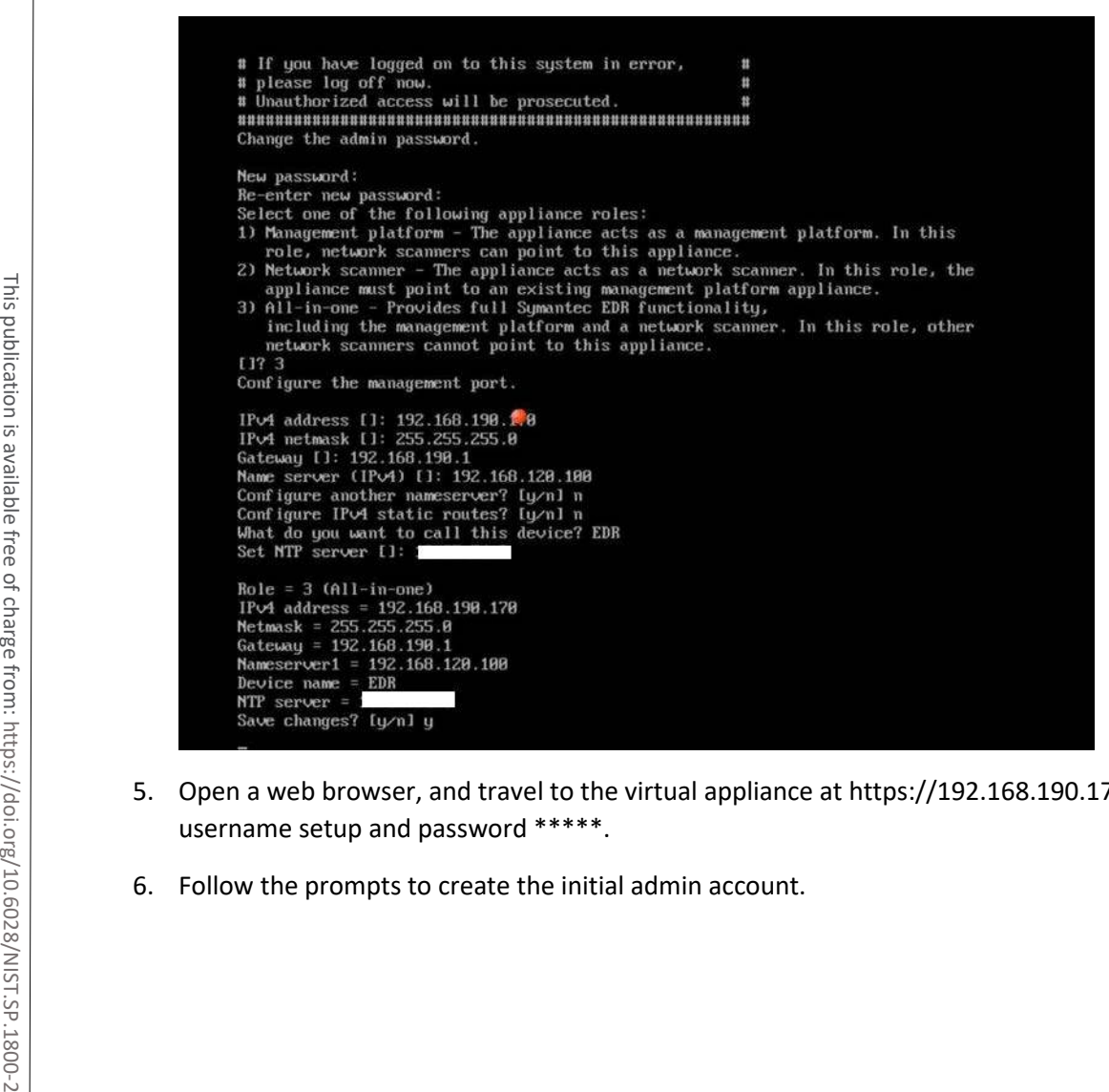

- 5. Open a web browser, and travel to the virtual appliance at https://192.168.190.170. Enter the username setup and password \*\*\*\*\*.
- 

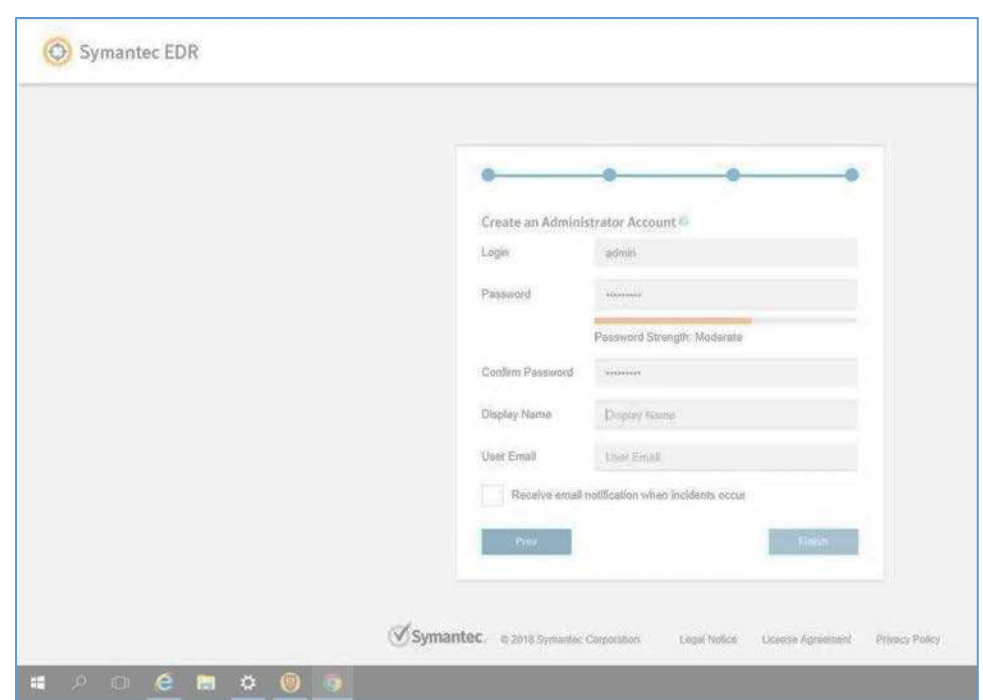

- 7. Select the **Settings** menu, and then select the **Global** submenu.
- 8. Ensure **Enable Symantec Endpoint Protection Correlation** is checked.
- 9. Select **Add SEPM Database.**

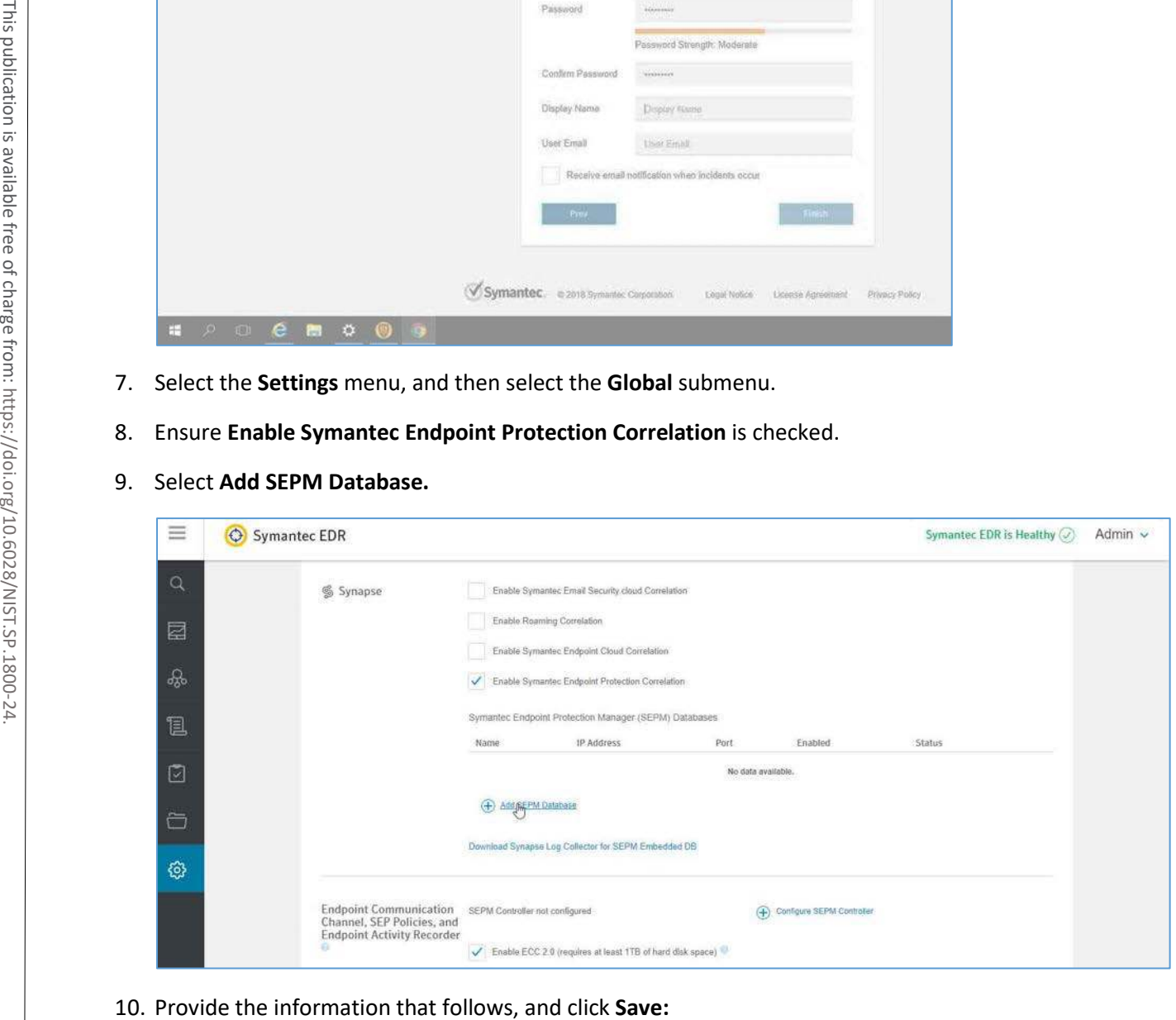

- **B** DB Type: Embedded DB
- **Entry Name: SEPM**
- **Address:** 192.168.190.172
- **Port:** 8081
- **Connection Password:** Enter your connection password.
- **Enabled:** checked

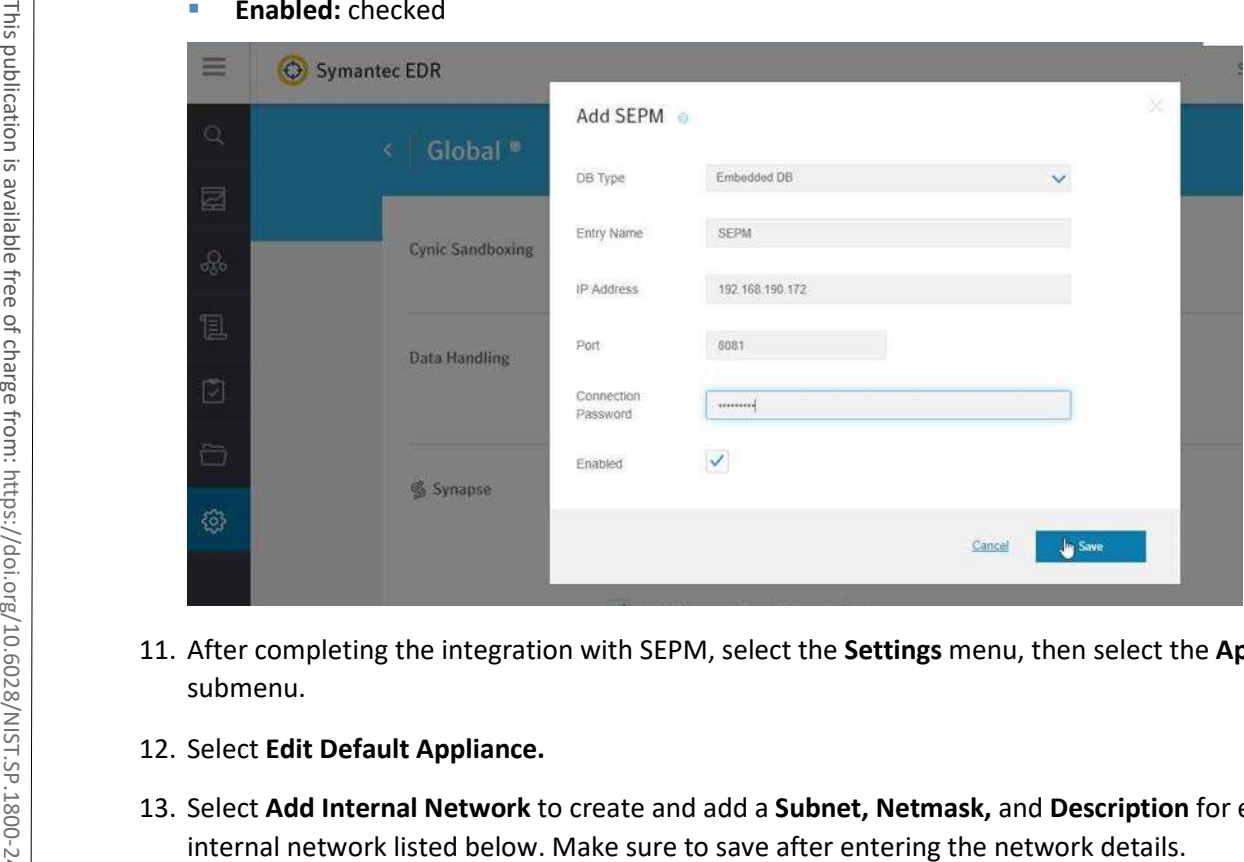

- 11. After completing the integration with SEPM, select the **Settings** menu, then select the **Appliances**  submenu.
- 12. Select **Edit Default Appliance.**
- 13. Select **Add Internal Network** to create and add a **Subnet, Netmask,** and **Description** for each

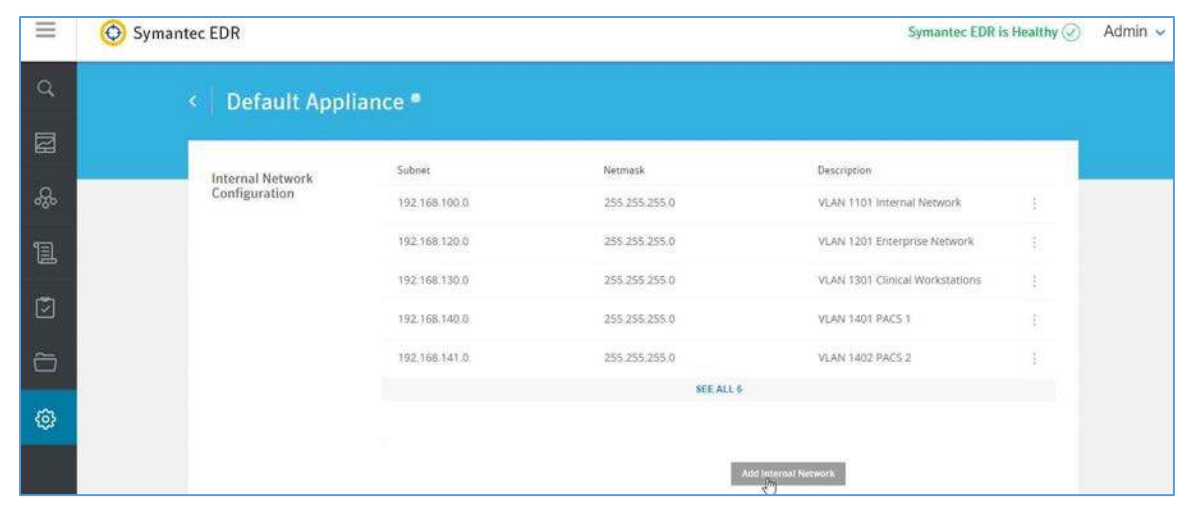

- **Subnet:** 192.168.100.0 **Netmask:** 255.255.255.0 **Description:** VLAN 1101
- **Subnet:** 192.168.120.0 **Netmask:** 255.255.255.0 **Description:** VLAN 1201
- **Subnet:** 192.168.130.0 **Netmask:** 255.255.255.0 **Description:** VLAN 1301
- **Subnet:** 192.168.140.0 **Netmask:** 255.255.255.0 **Description:** VLAN 1401
- **Subnet:** 192.168.141.0 **Netmask:** 255.255.255.0 **Description:** VLAN1402
- **Subnet:** 192.168.150.0 **Netmask:** 255.255.255.0 **Description:** VLAN 1501
- **Subnet:** 192.168.160.0 **Netmask:** 255.255.255.0 **Description:** VLAN 1601
- **Subnet:** 192.168.180.0 **Netmask:** 255.255.255.0 **Description:** VLAN 1801
- **Subnet:** 192.168.190.0 **Netmask:** 255.255.255.0 **Description:** VLAN 1901

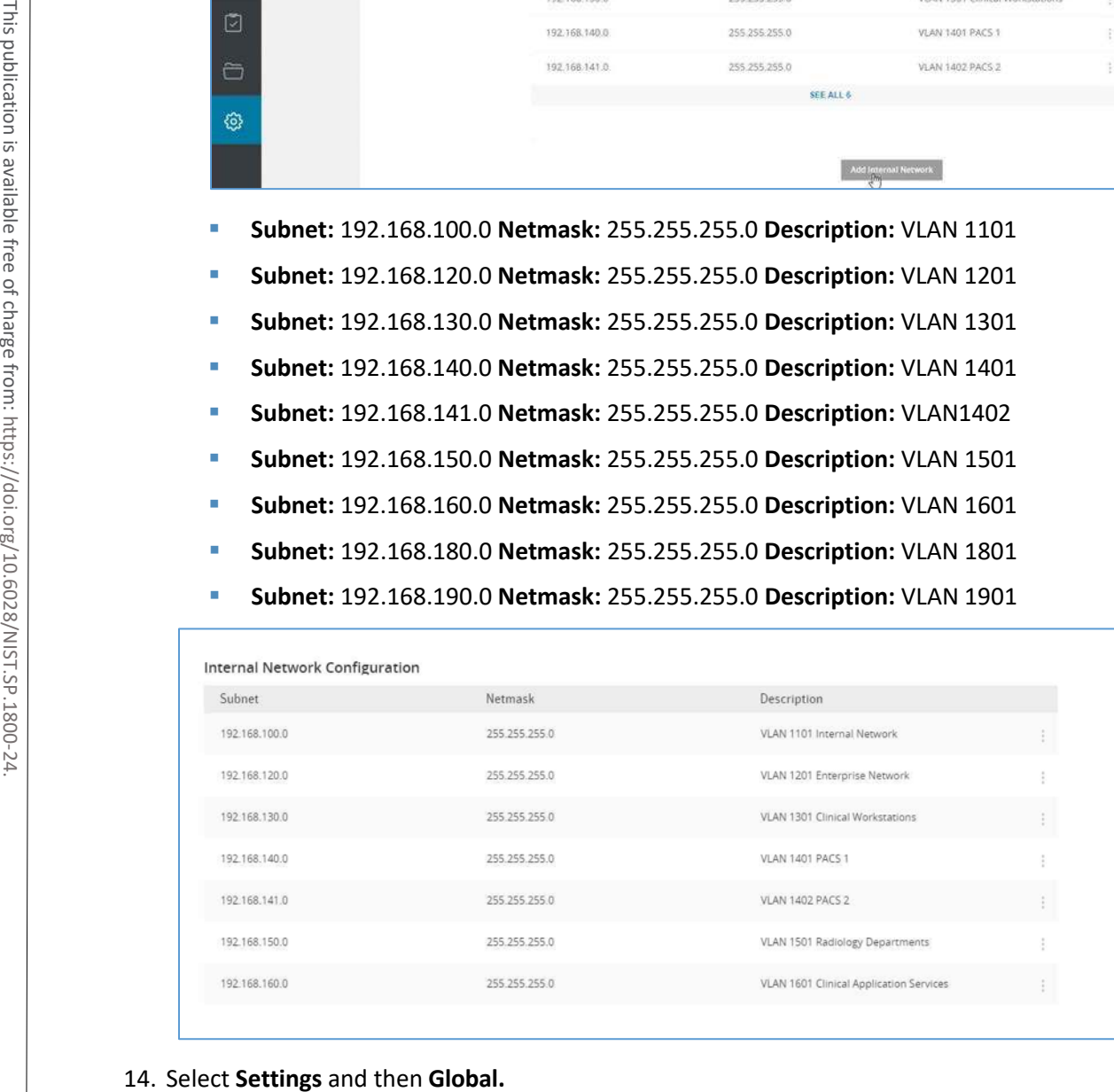

15. Uncheck **Enable ECC 2.0** under **Endpoint Communication Channel, SEP Policies, and Endpoint Activity Recorder.**

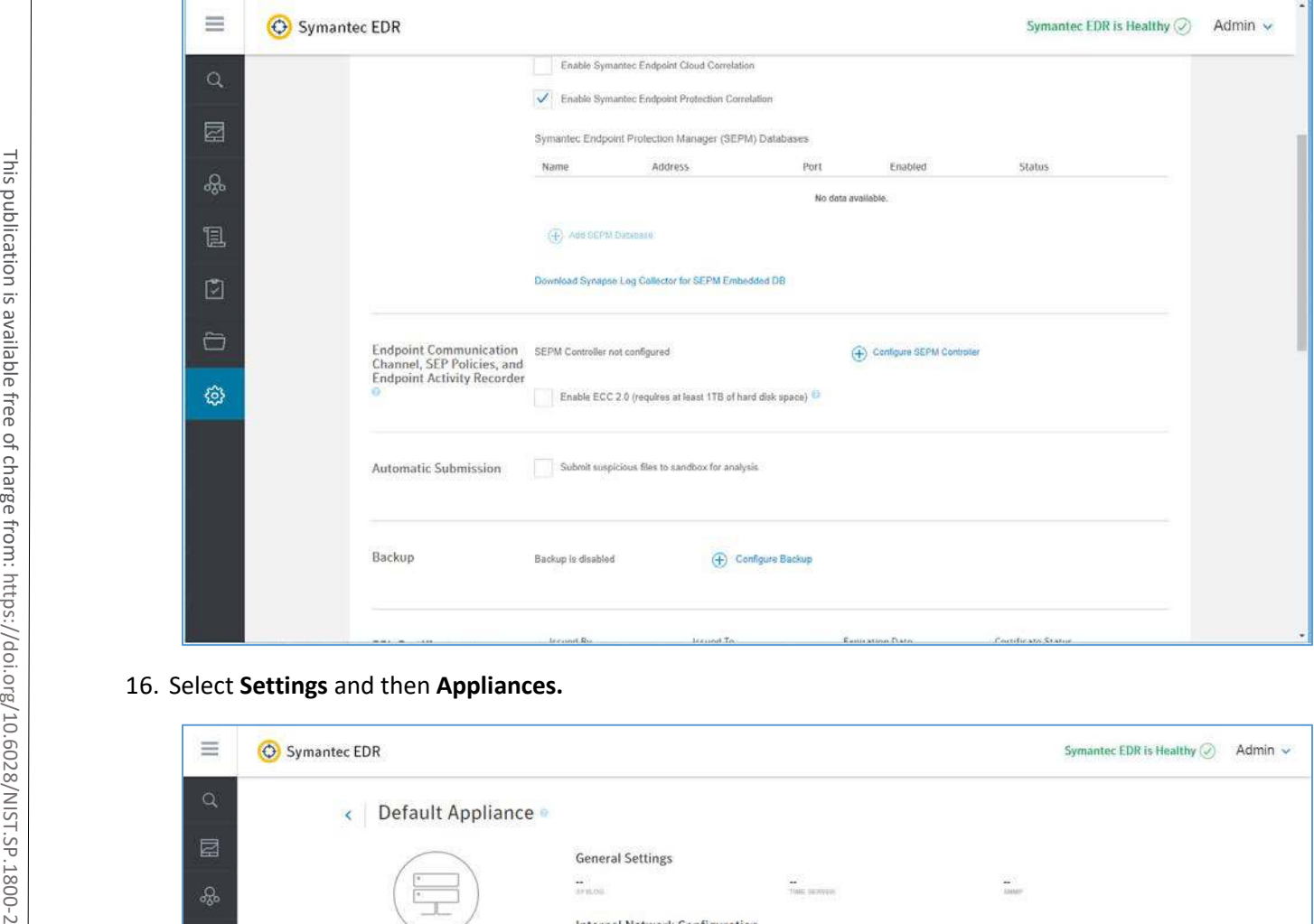

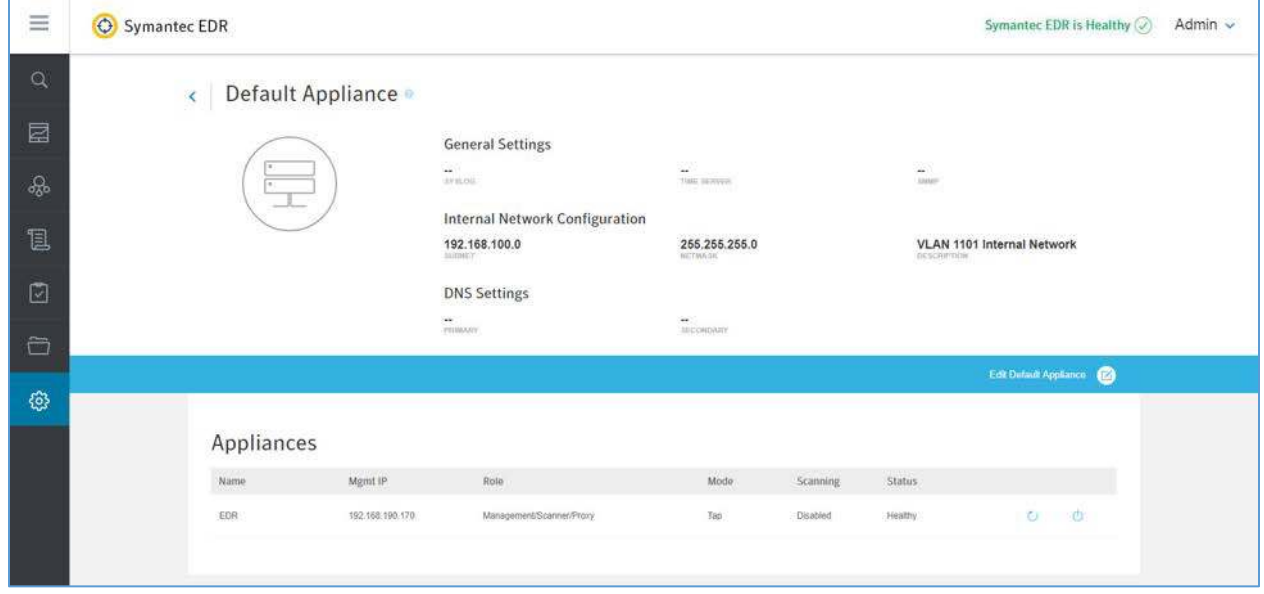

- 17. Select **EDR** from the appliances list.
- 18. Turn on **Scanning** under the **Network Interface Settings.**

#### **Symantec EDR and SEP Correlation**

- 1. Open a web browser and navigate to the virtual appliance at https://192.168.190.170. Log in with your administrator account.
- 2. From the settings menu, select **global settings.**
- 3. Select **Download Synapse Log Collector** for SEPM Embedded DB.
- 4. After the *SEPMLogCollector.msi* finishes downloading, move to the **SEP Manager (SEPM).**
- 5. Launch the *SEPMLogCollector.msi* file from **SEPM.**
- 6. Continue through the setup wizard prompts by clicking **Next** to use the default settings.
- 7. After installation is complete, launch the **Log Collection** for **SEPM** embedded DB configuration utility, and enter the values below: Example 12. From the settings menu, select **global settings.**<br>
3. Select Download Synapse Log Collector for SEPM Embedded DB.<br>
4. After the *SEPMLogCollector msi* finishes downloading, move to the SEPMLogCollector msi fini
	- **Service Hostname (optional):** Leave blank.
	- **Service IP address: 192.168.190.172**
	- **Service port:** 8082
	- **Log Collector connection password:** Enter connection password.
	- **Confirm connection password:** Enter connection password again.
	- **SEPM embedded database configuration password:** Enter the embedded DB password.
	-

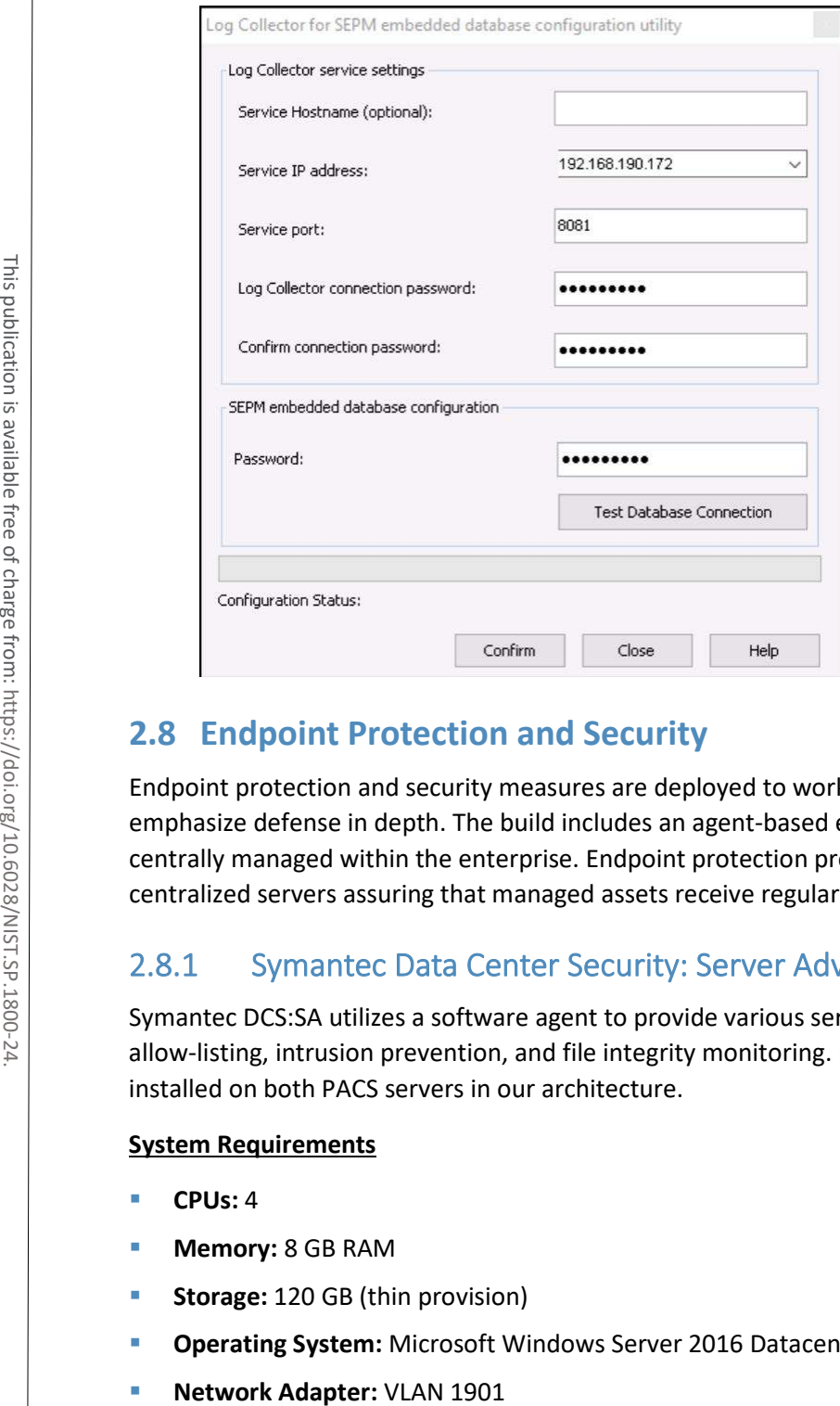

# **2.8 Endpoint Protection and Security**

Endpoint protection and security measures are deployed to workstation end points to further emphasize defense in depth. The build includes an agent-based endpoint protection solution that is centrally managed within the enterprise. Endpoint protection provides anti-malware features with centralized servers assuring that managed assets receive regular updates.

## 2.8.1 Symantec Data Center Security: Server Advanced (DCS:SA)

Symantec DCS:SA utilizes a software agent to provide various server protections, including application allow-listing, intrusion prevention, and file integrity monitoring. For this project, a DCS:SA agent was installed on both PACS servers in our architecture.

### **System Requirements**

- **CPUs:** 4
- **Memory:** 8 GB RAM
- **Storage:** 120 GB (thin provision)
- **Operating System:** Microsoft Windows Server 2016 Datacenter
- 

### **Symantec Data Center Security Installation**

- 1. Launch **server.exe.**
- 2. Click **Next >.**

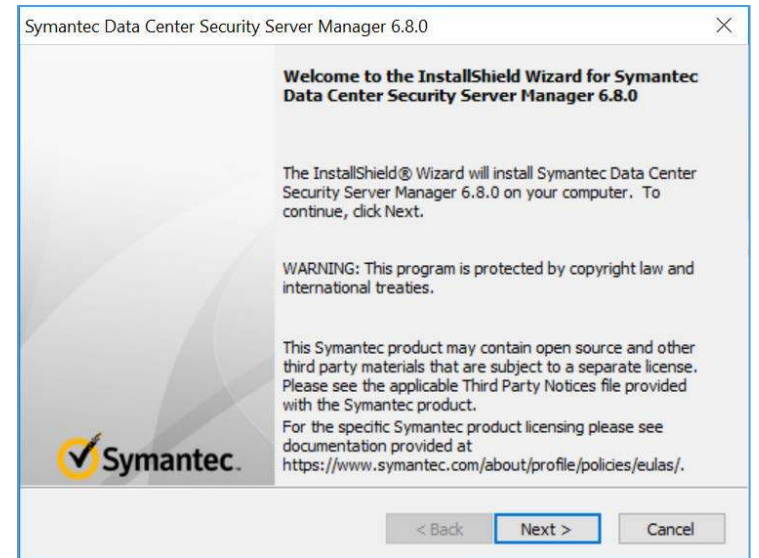

- 3. Check **I accept the terms of the license agreement.**
- 4. Click **Next >.**

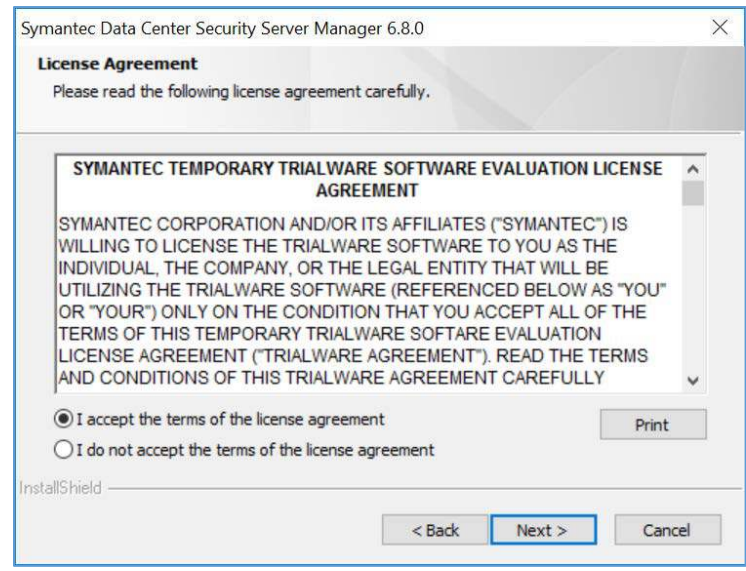

5. Verify installation location.

#### 6. Click **Next >.**

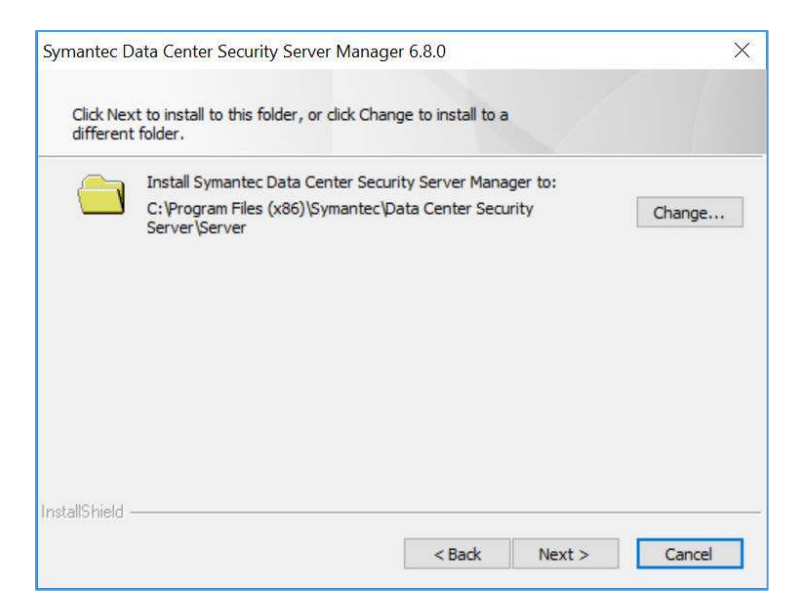

- 7. Review settings.
- 8. Click **Install >.**

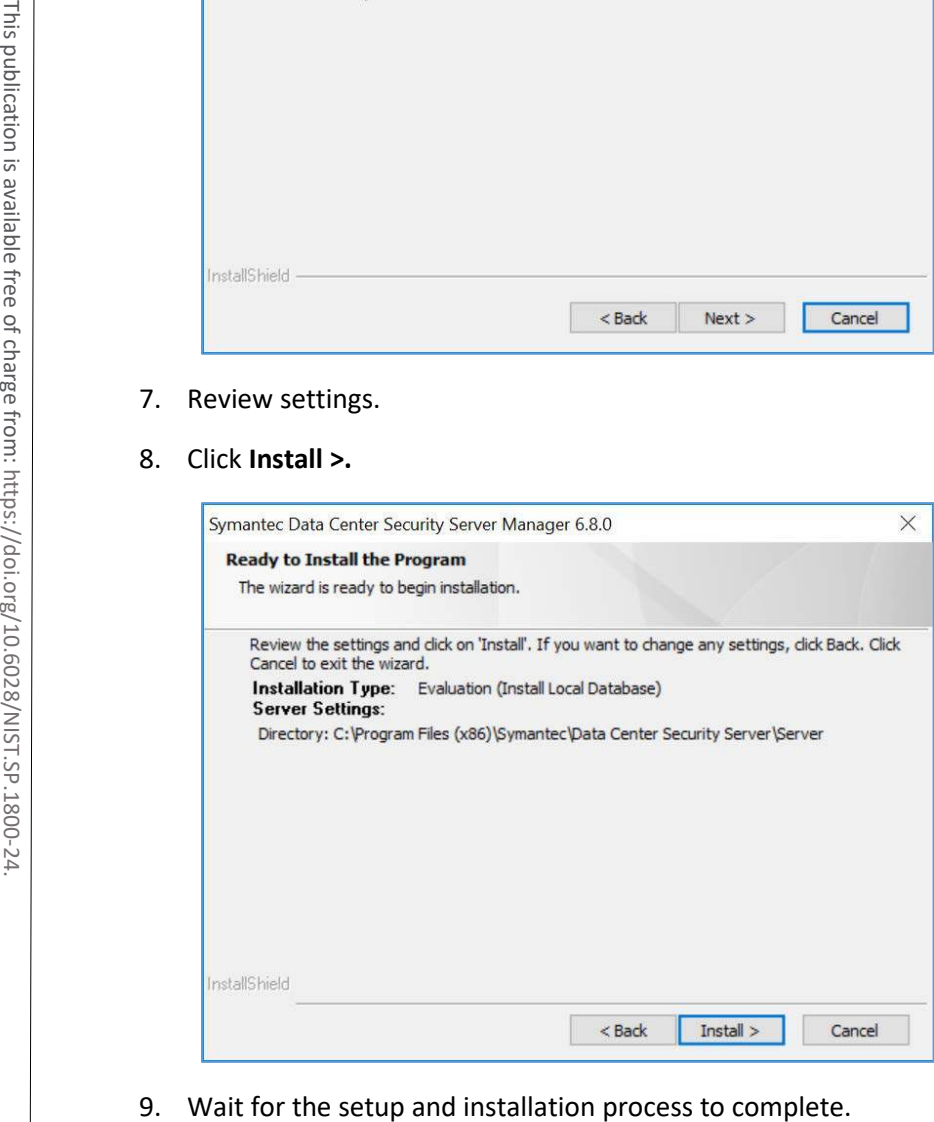

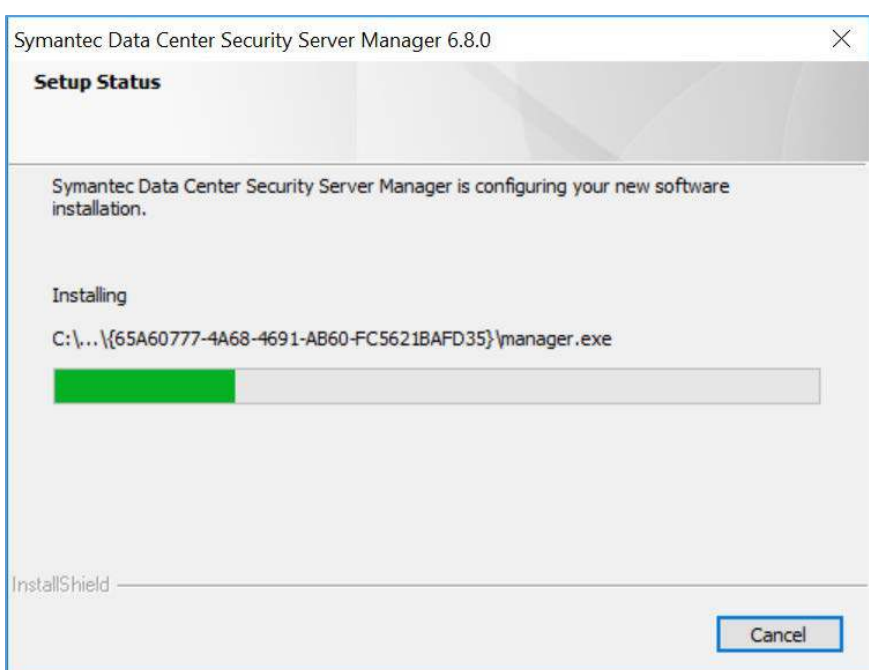

### 10. SQL Server will be installed automatically during the setup process.

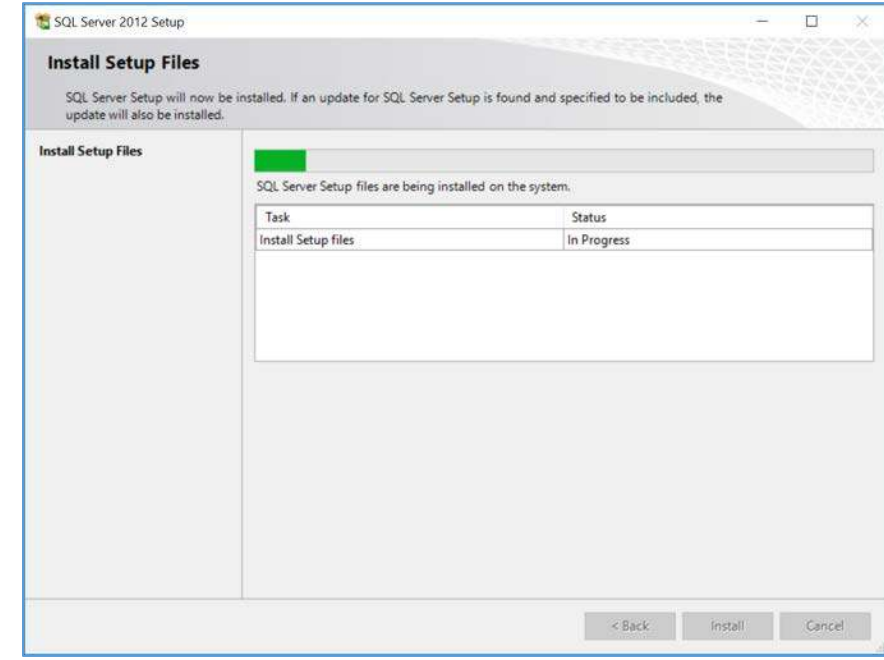

### 11. Provide the information below, and click **Next:**

**Agent port:** 443

- **Bridge port:** 2443
- **Console port:** 4443
- **Web server administration port:** 8081
- **Web server shutdown port:** 8006

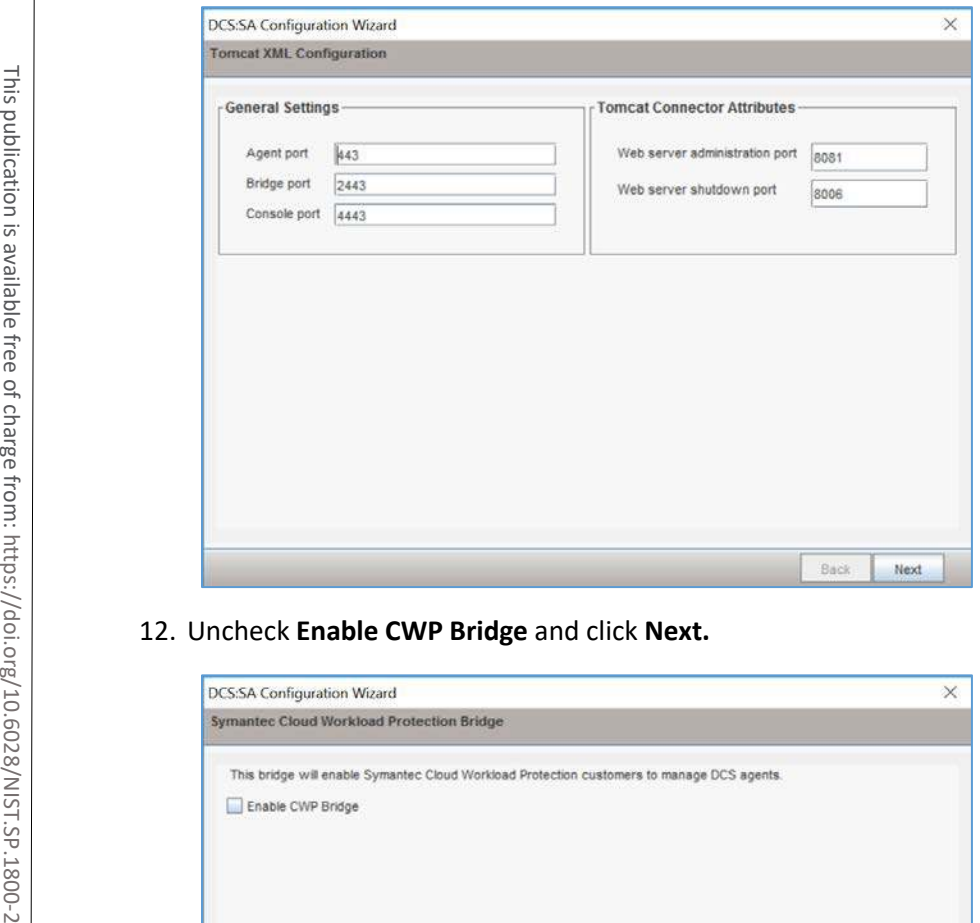

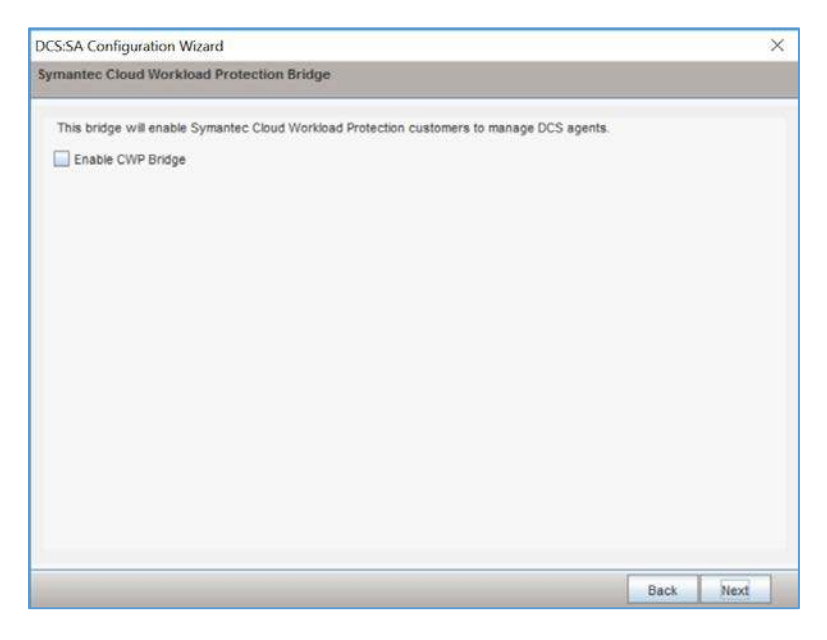

4 .

13. Verify settings for **FQDN Hostname** as **WIN-RUQDO7KL8A7, Static IP Address** as **192.168.120.207,** and **Java Heap Size** as **6144,** then click **Next.**

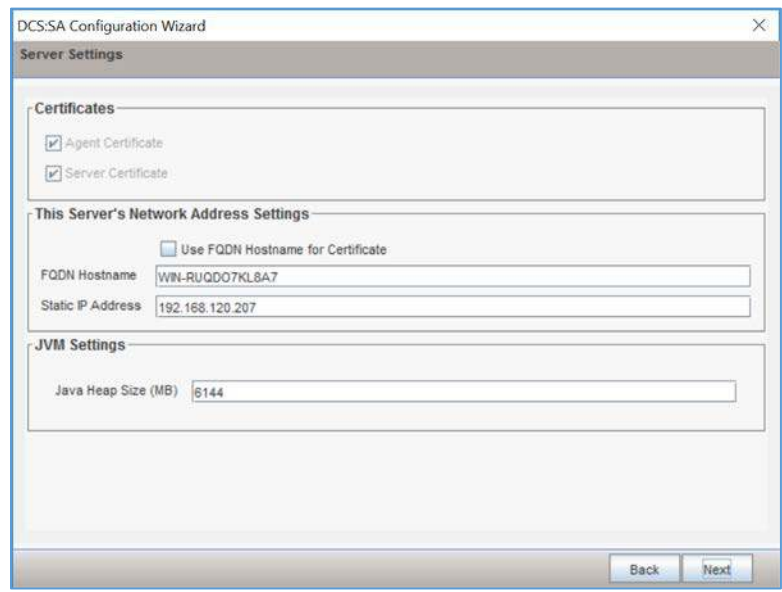

14. Create a **password** for the DB connection.

### 15. Click **Next.**

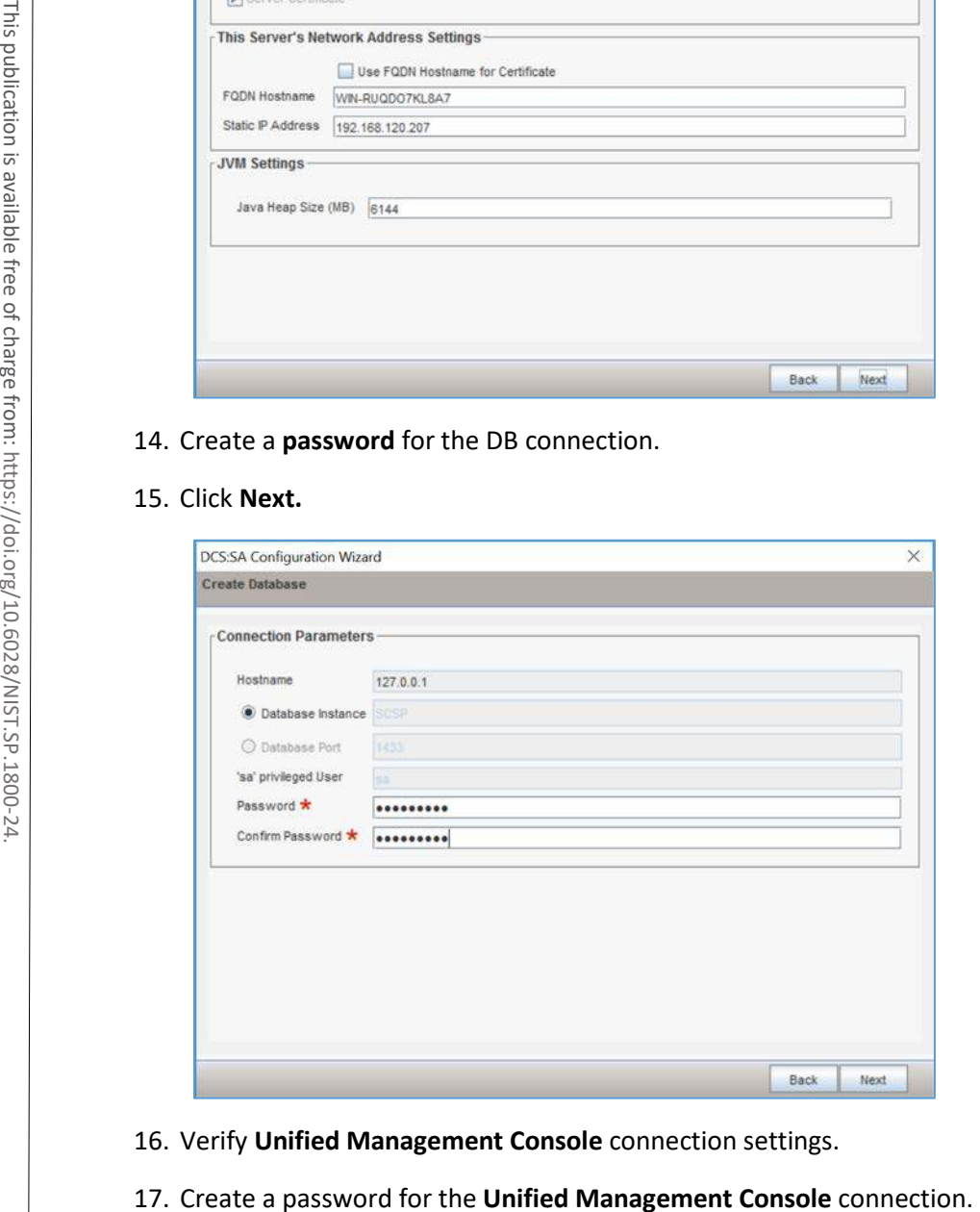

- 16. Verify **Unified Management Console** connection settings.
- 

#### 18. Click **Next.**

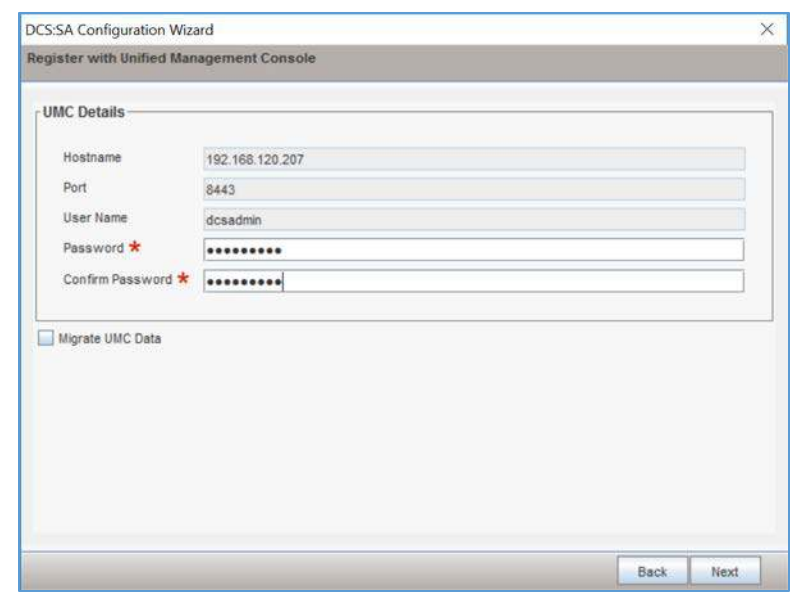

19. Verify the configuration settings and click **Next.**

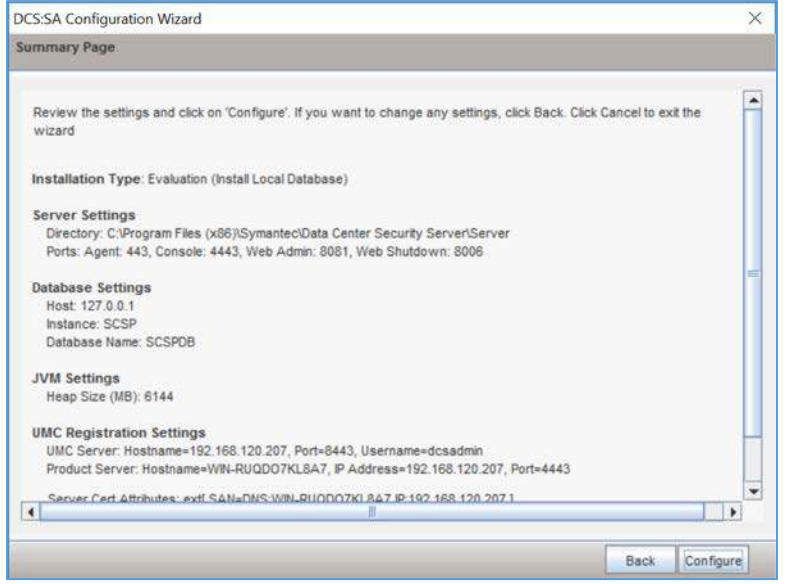

- 20. Wait for the configuration process to complete.
- 21. Click **Finish.**
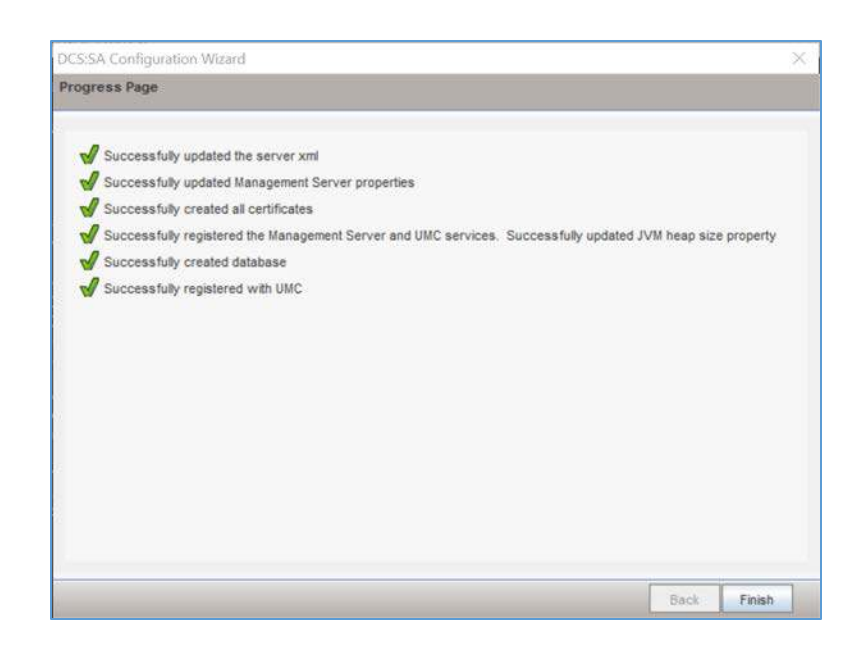

22. Wait for the installation to complete and click **OK.**

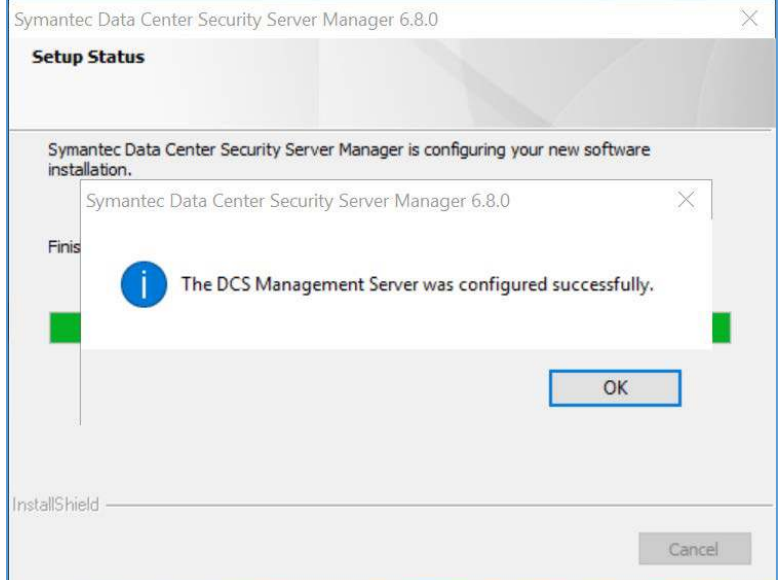

## **Symantec Datacenter Security Windows Agent Install**

- 1. Run **agent.exe.**
- 2. Click **Next >.**

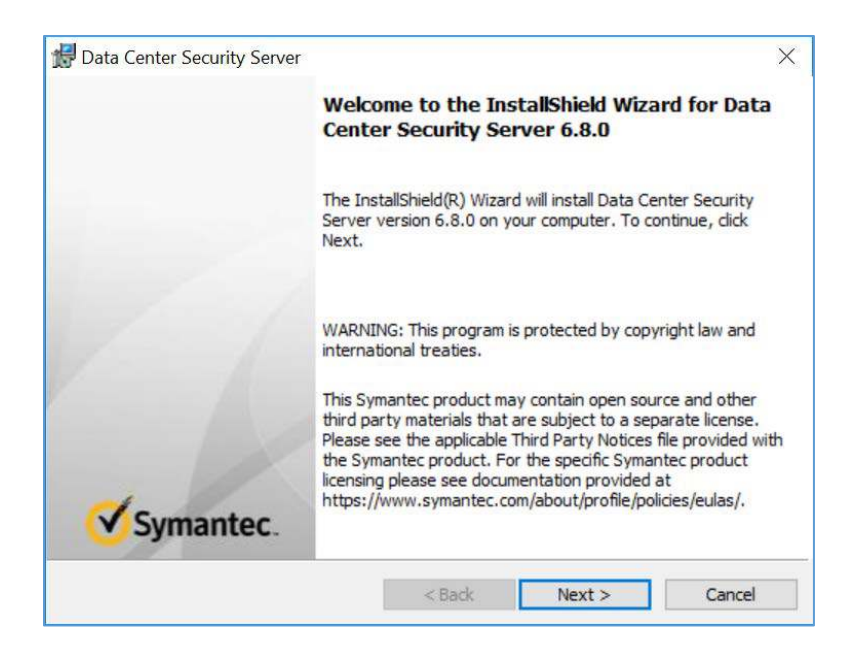

- 3. Check **I accept the terms in the license agreement.**
- 4. Click **Next >.**

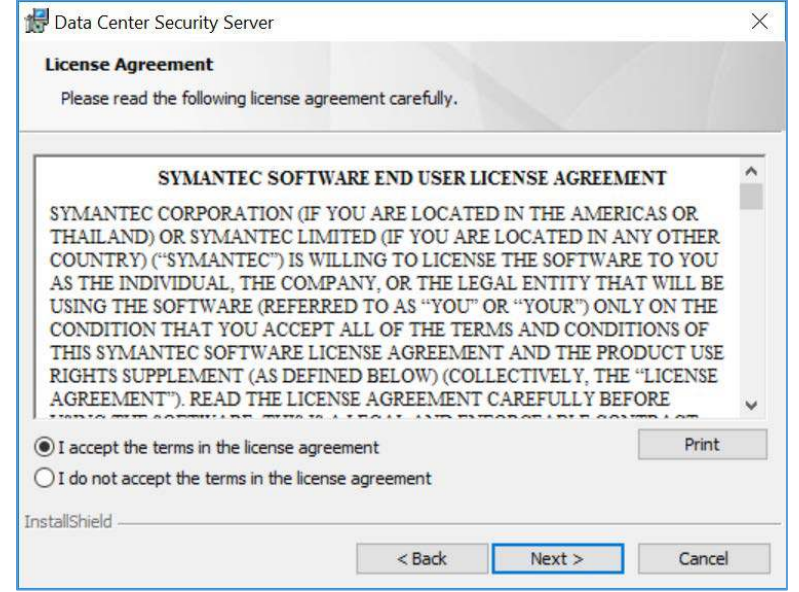

- 5. Verify the installation and log files directories.
- 6. **Click Next >.**

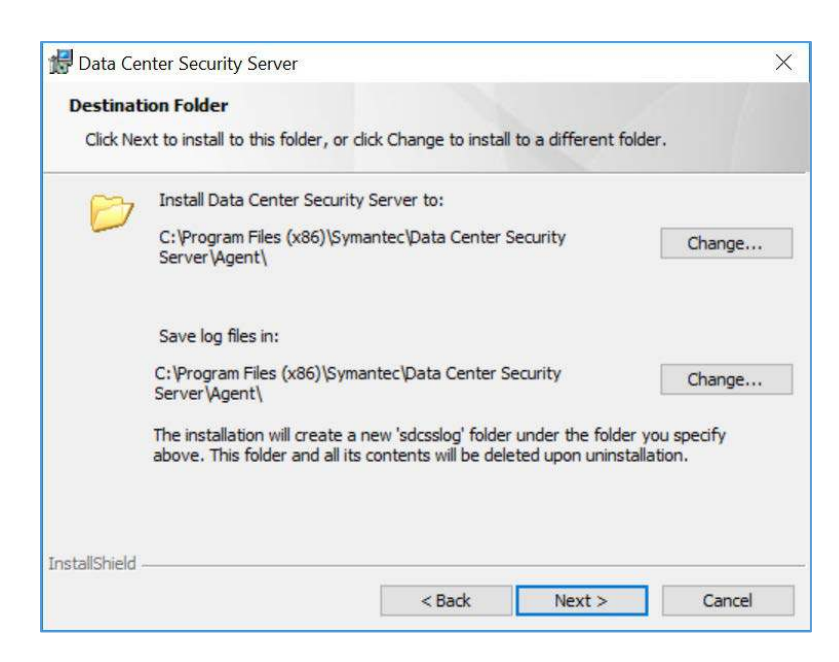

- 7. Provide the information below, and click **Next >:**
	- **Agent Name:** WIN-RUQDO7KL8A
	- **Polling Interval (sec):** 300
	- Check **Enable Intrusion Prevention.**
	- **Notification Port: 2222**
	- **Agent Protocol: HTTPS**

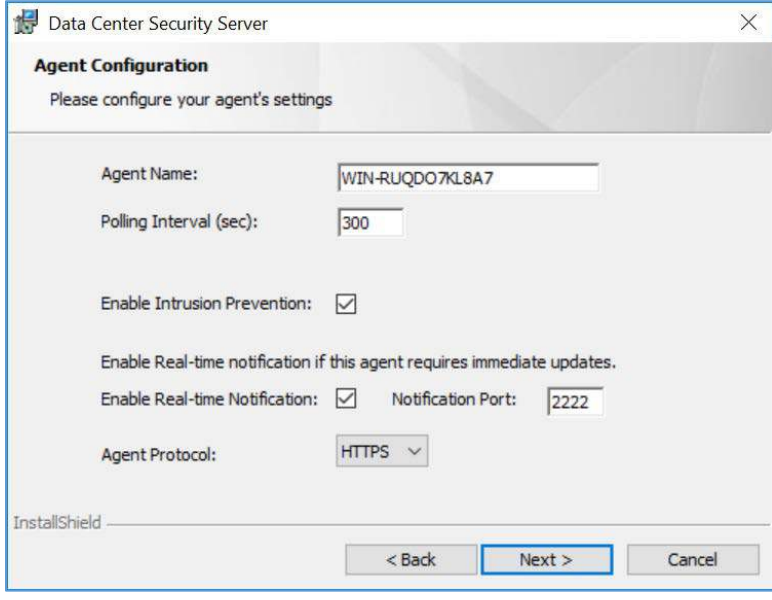

This publication is available free

- 8. Provide the information below, and click **Next:**
	- **Primary Management Server:** 192.168.120.207
	- **Agent Port:** 443
	- **Alternate Management Servers:**
	- **Management Server Certificate:** *C:\User\Administrator\Desktop\agent-cert.ssh*

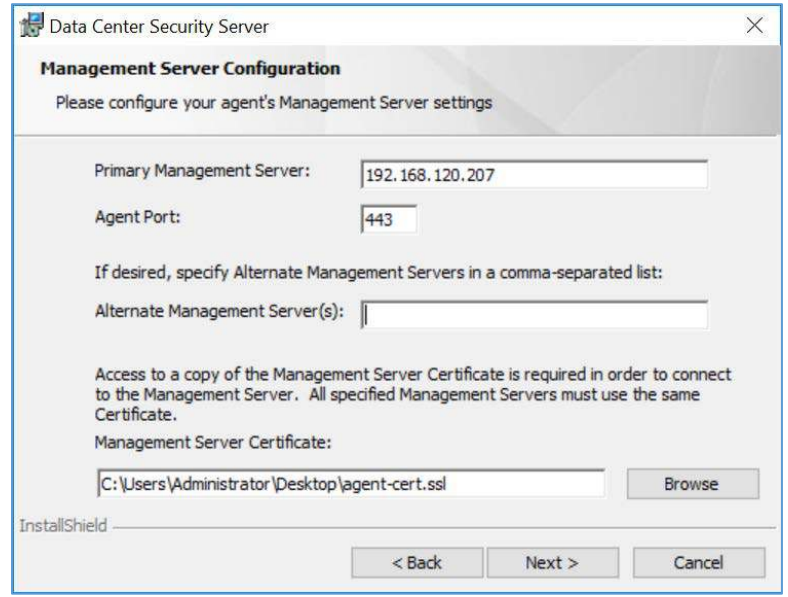

- 9. Specify a **Server Security Group** created through Symantec Datacenter Security Server or leave it blank to use the default security group.
- 10. Click **Next >.**

4 .

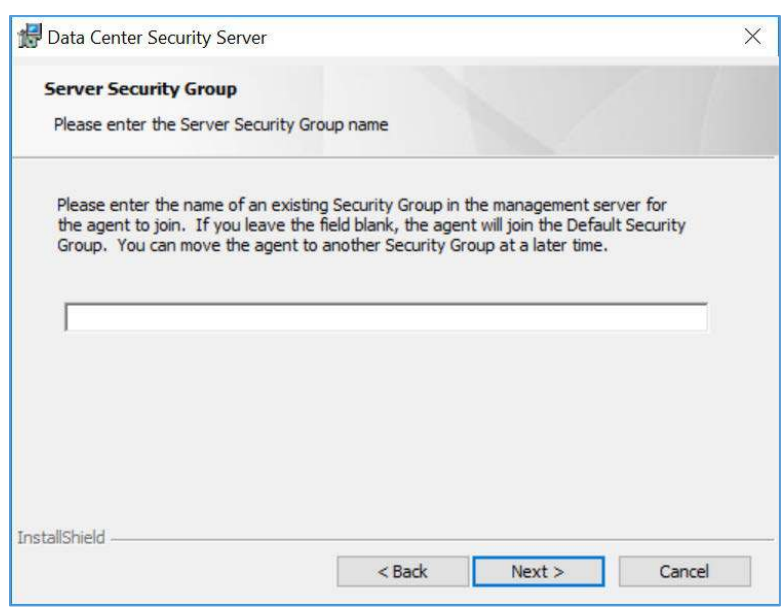

11. Verify installation and configuration settings and click **Install.**

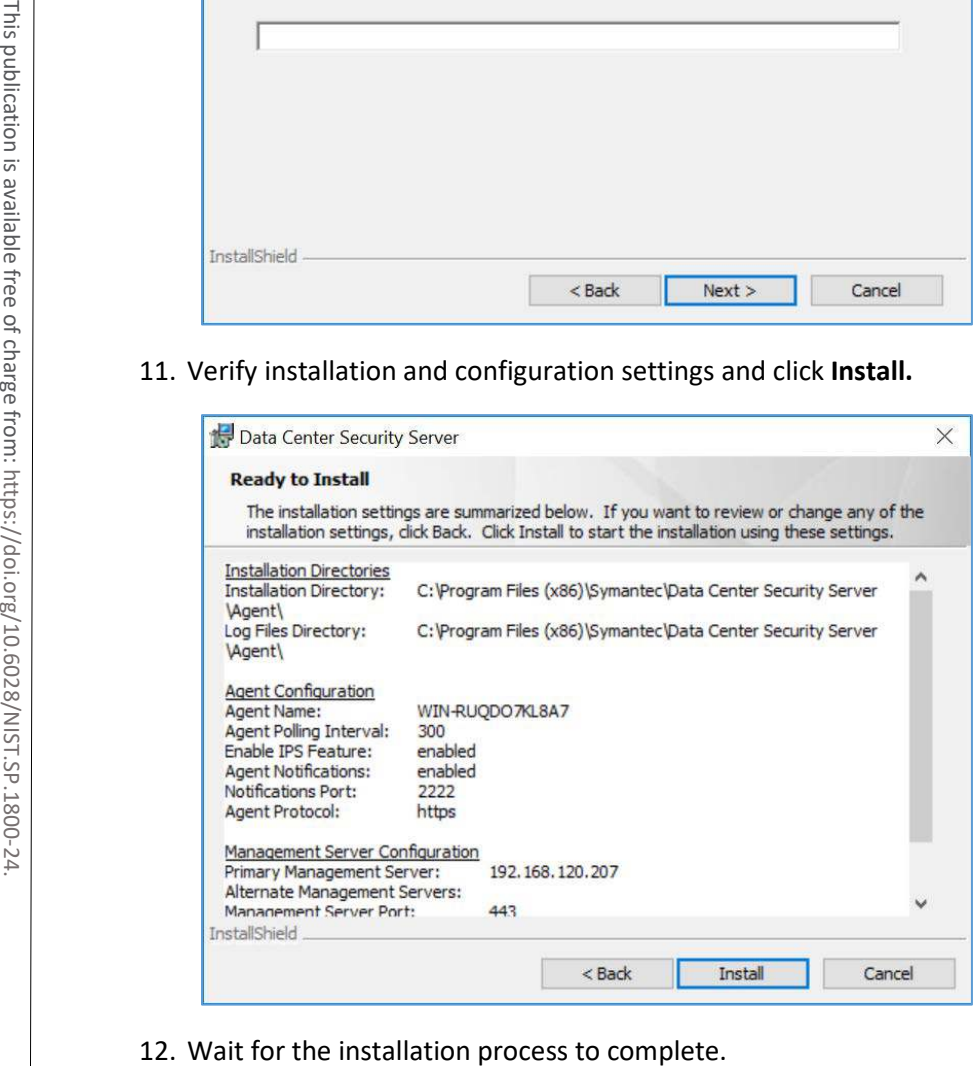

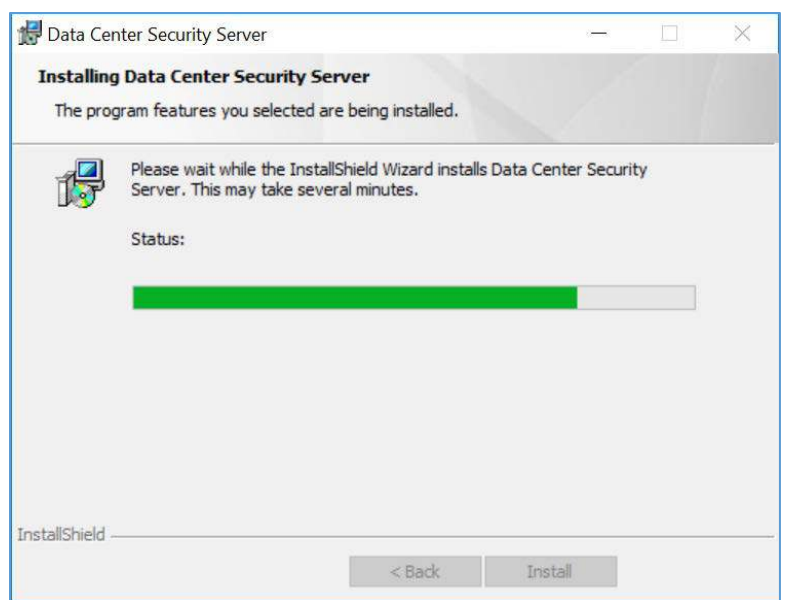

# 13. Click **Finish.**

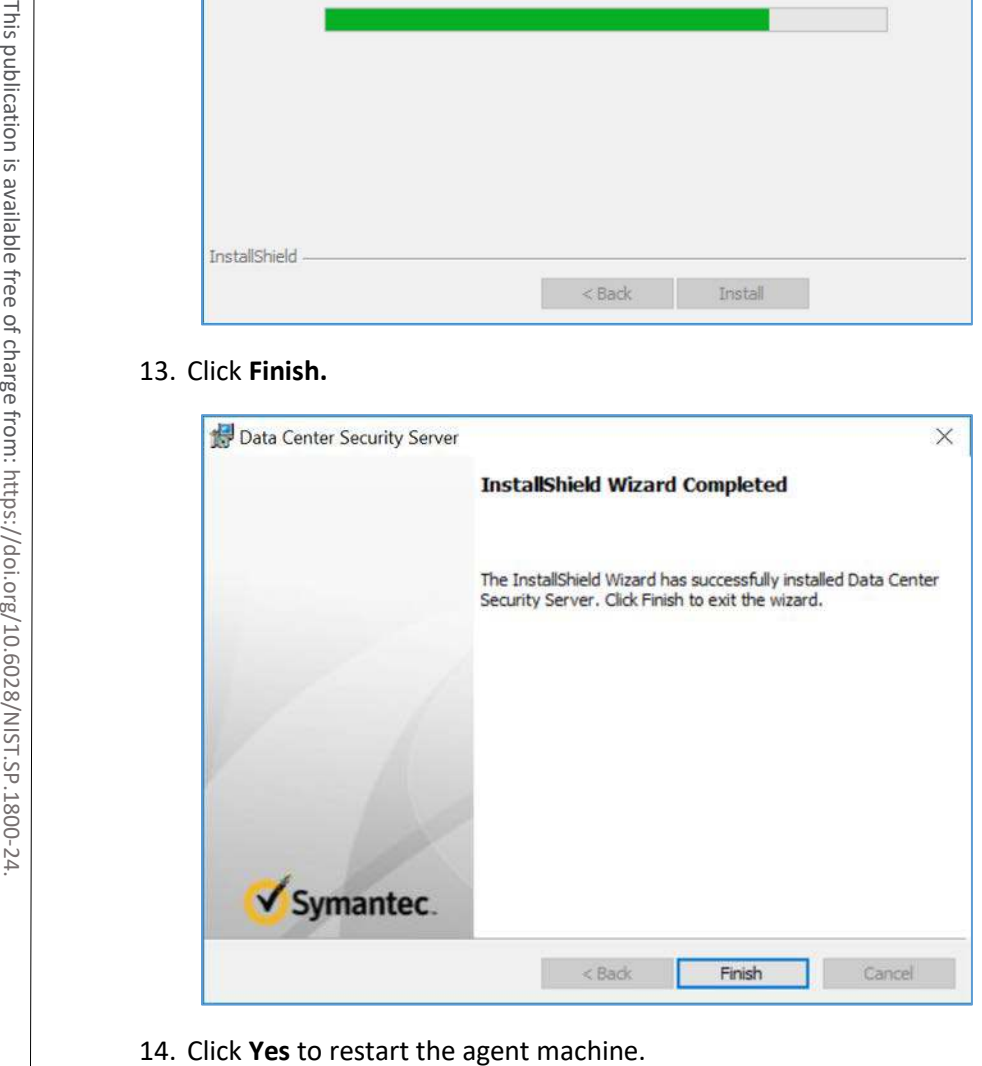

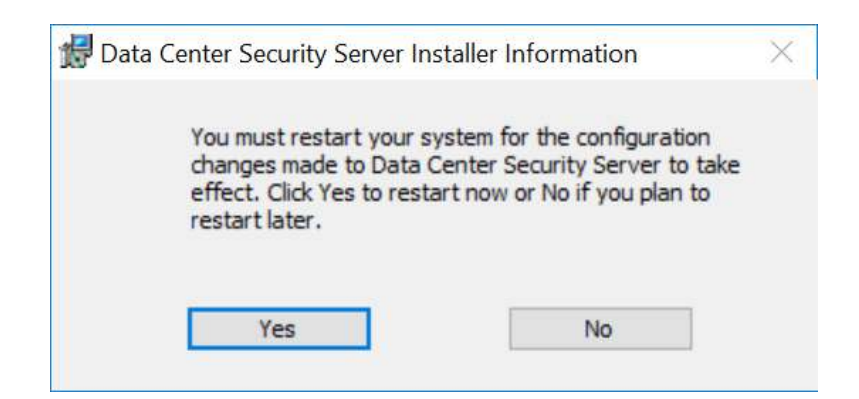

# 2.8.2 Symantec Endpoint Protection

Symantec Endpoint Protection is an agent-based security solution that provides anti-virus, intrusion prevention, application allow-listing, and other capabilities. For this project, Symantec SEP protects endpoints from malicious software and integrates with Symantec Endpoint Detection and Response to detect suspicious behavior. **2. Select the Frotection Symantec Frotection Symantec Protection Endpoint Protection Symantec Endpoint Frotection is an agent-based security solution that<br>
prevention, application allow-listing, and other capabilities. Fo** 

# **System Requirements**

- **CPUs:** 4
- **Memory:** 8GB RAM
- **Storage:** 240 GB (thin provision)
- **Operating System:** Microsoft Windows Server 2016
- **Network Adapter: VLAN 1901**

# **Symantec Endpoint Protection Manager Installation**

- 1. Launch *Symantec\_Endpoint\_Protection\_14.2.0.MP1\_Part1\_Trialware\_EN.exe* file.
- 

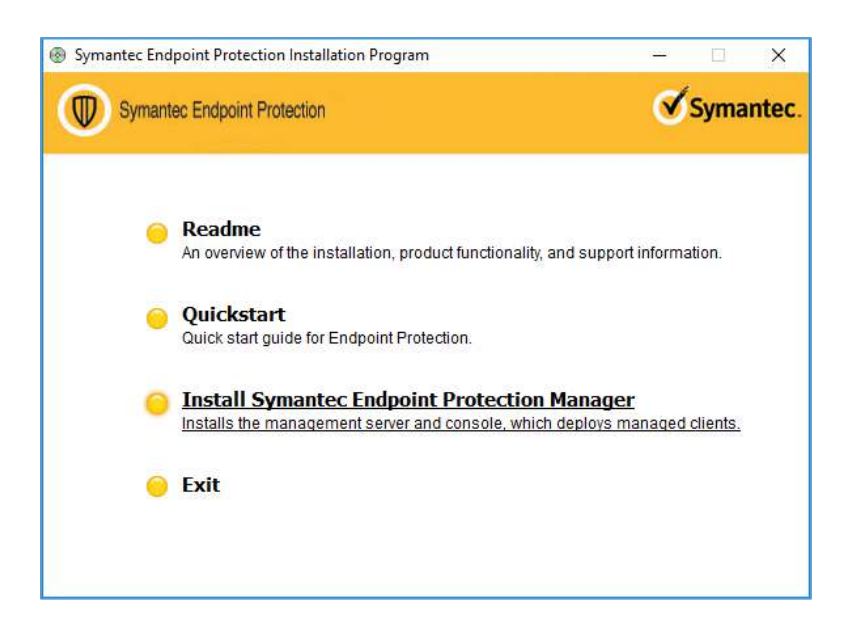

3. Proceed through the installation wizard by clicking **Next >.**

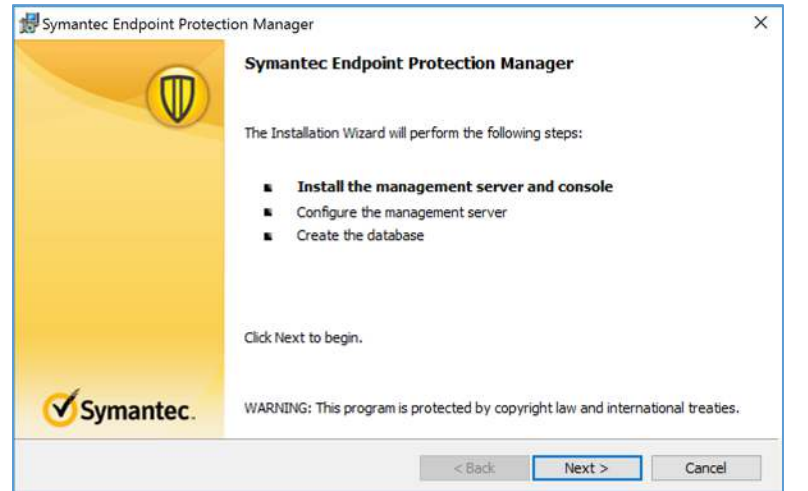

- 4. Check **I accept the terms in the license agreement.**
- 5. Click **Next >.**

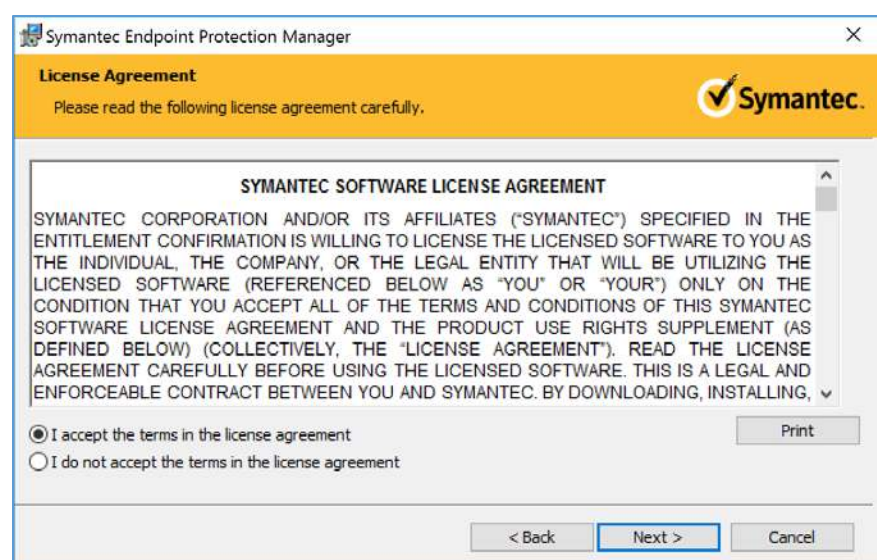

6. Select the location you want to install Symantec Endpoint Protection Manager and click **Next >.** Keep the default location of *C:\Program Files (x86)\Symantec\Symantec Endpoint Protection Manager*\.

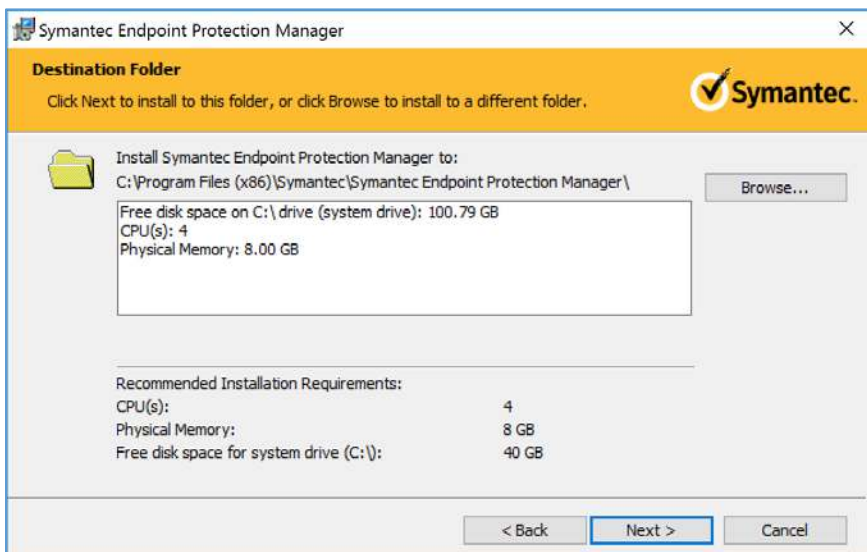

# 7. Select **Install.**

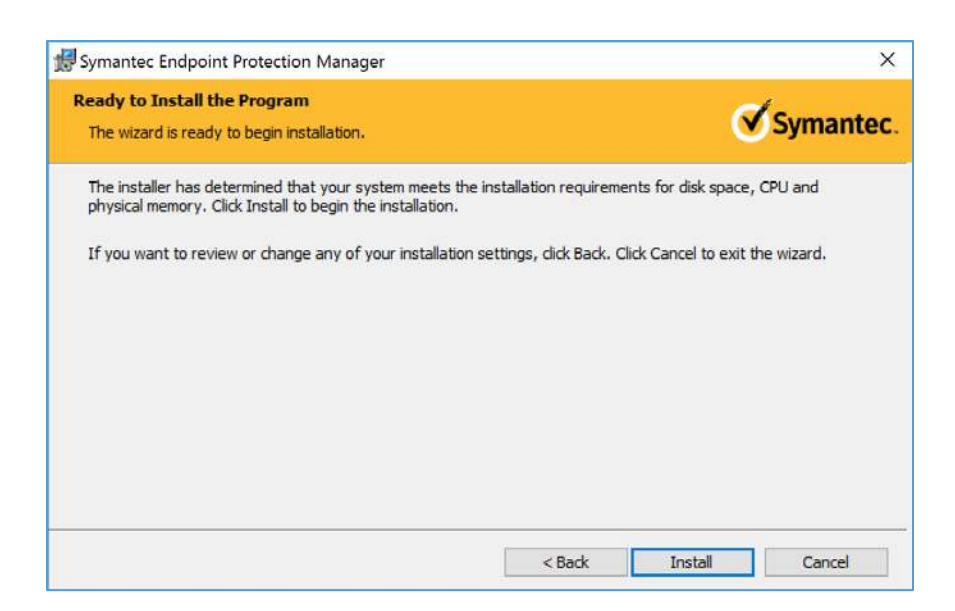

8. After installation is complete, click **Next >** to continue with configuration of the management server.

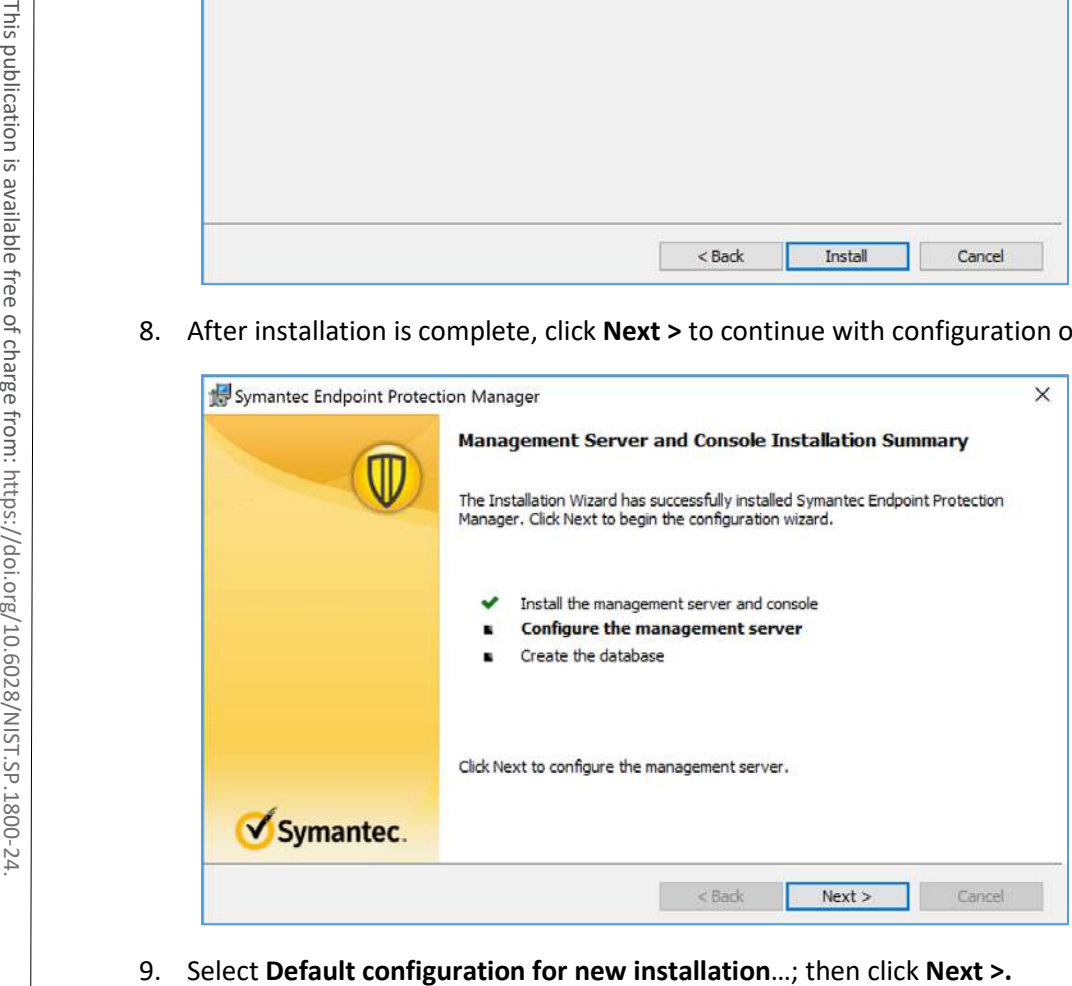

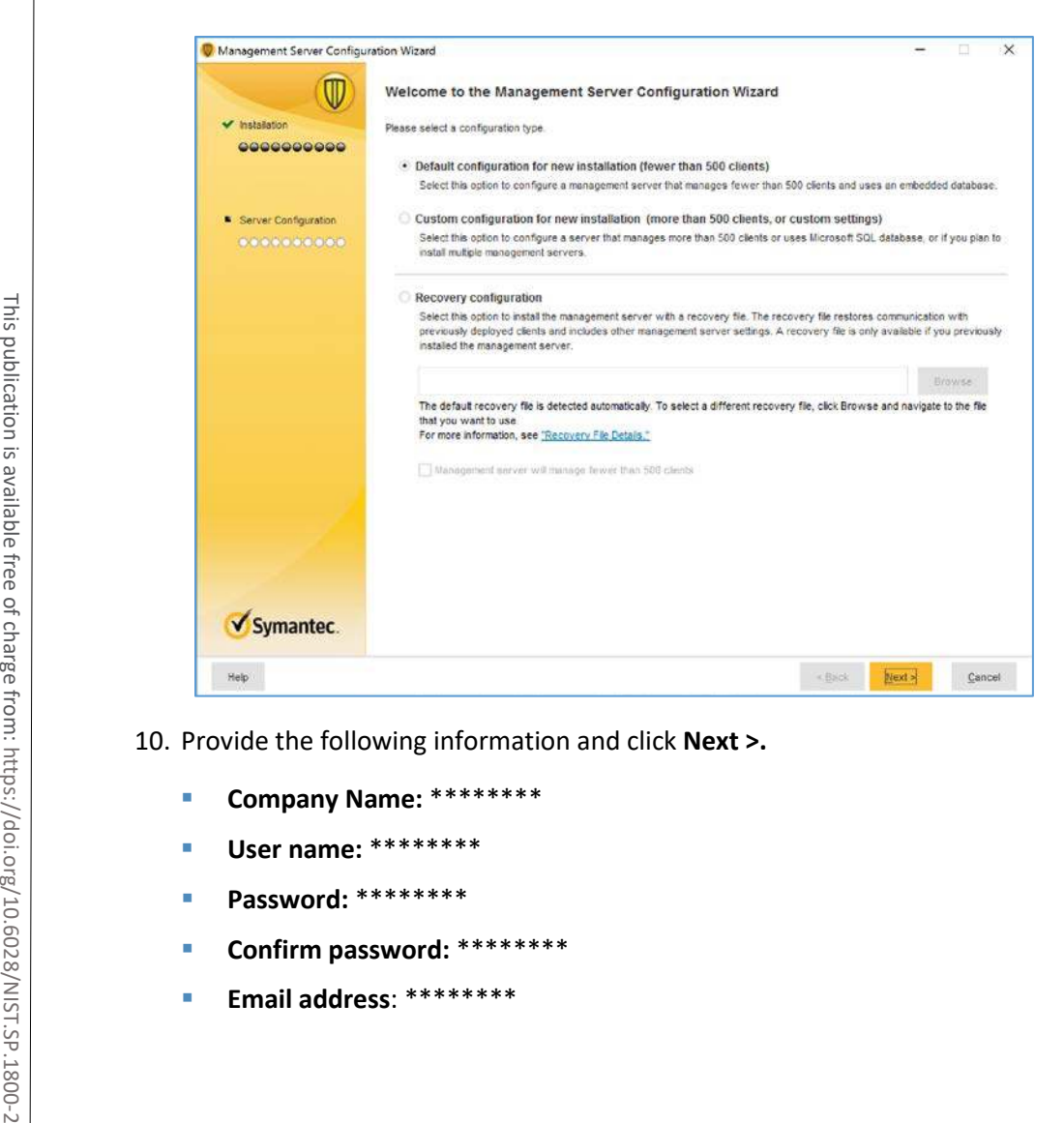

10. Provide the following information and click **Next >.**

- **Company Name:** \*\*\*\*\*\*\*\*
- **User name:** \*\*\*\*\*\*\*\*
- **Password:** \*\*\*\*\*\*\*\*
- **Confirm password:** \*\*\*\*\*\*\*\*
- 

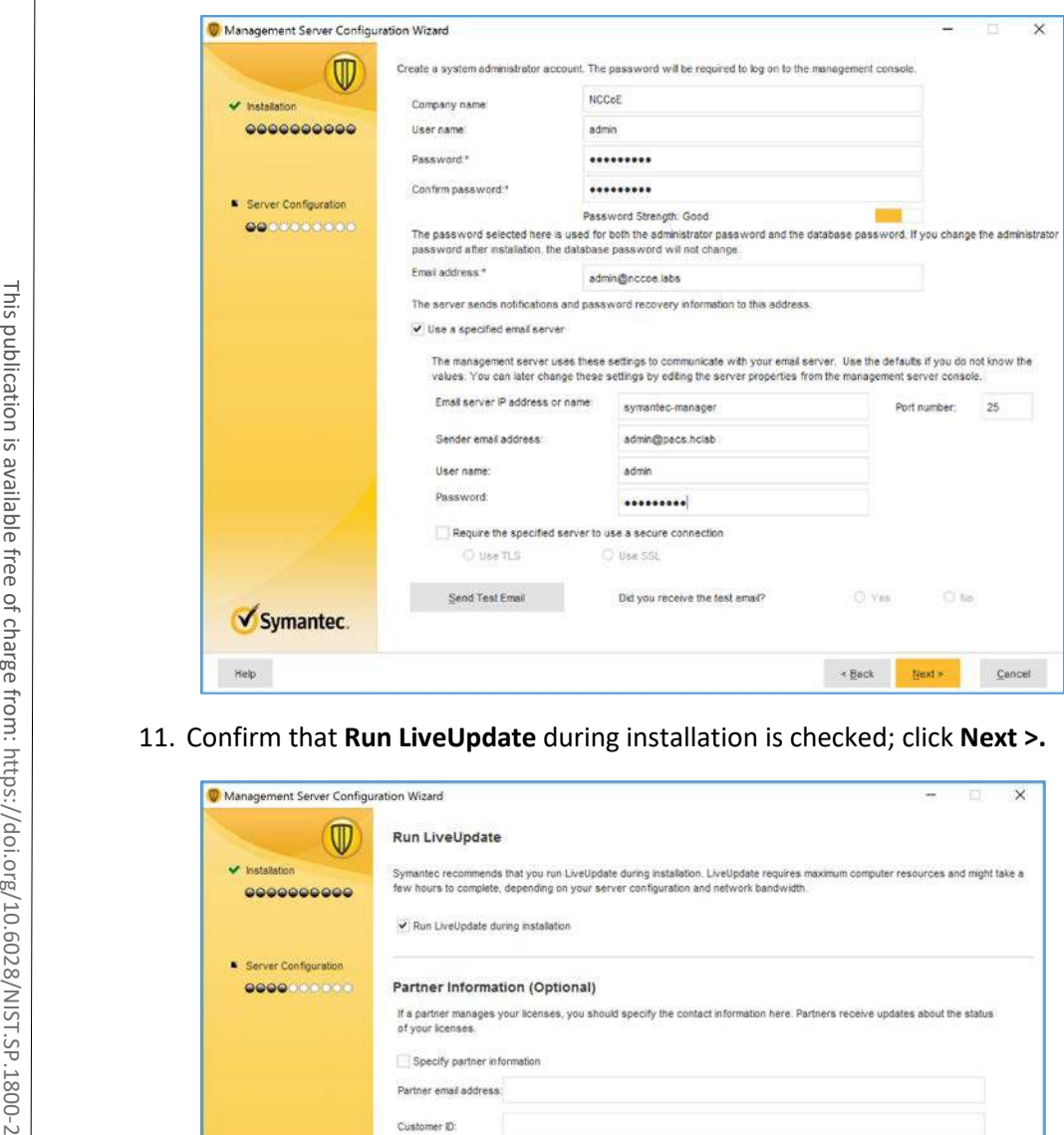

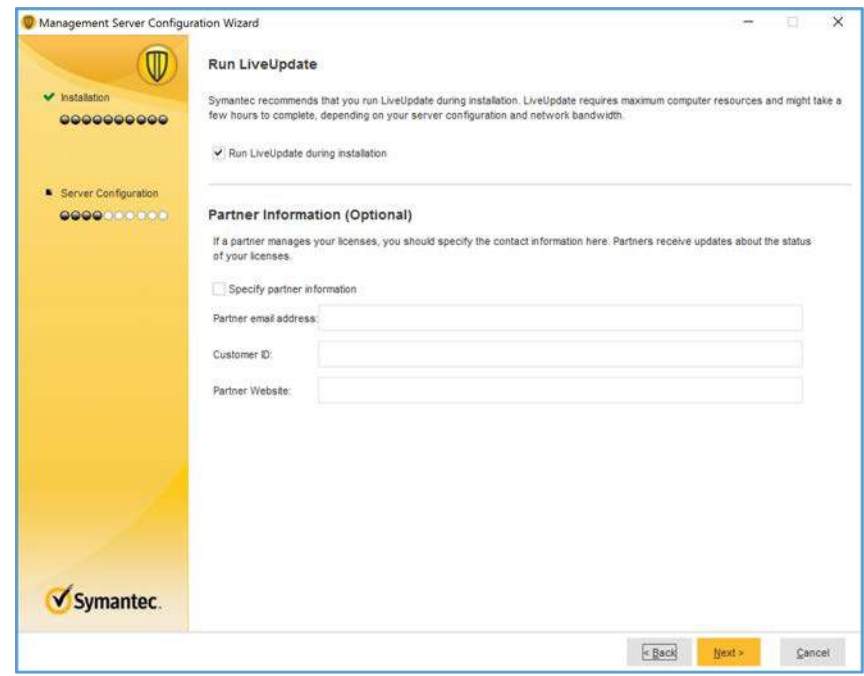

12. Uncheck **Send anonymous data to Symantec to receive enhanced threat protection intelligence** and click **Next >.**

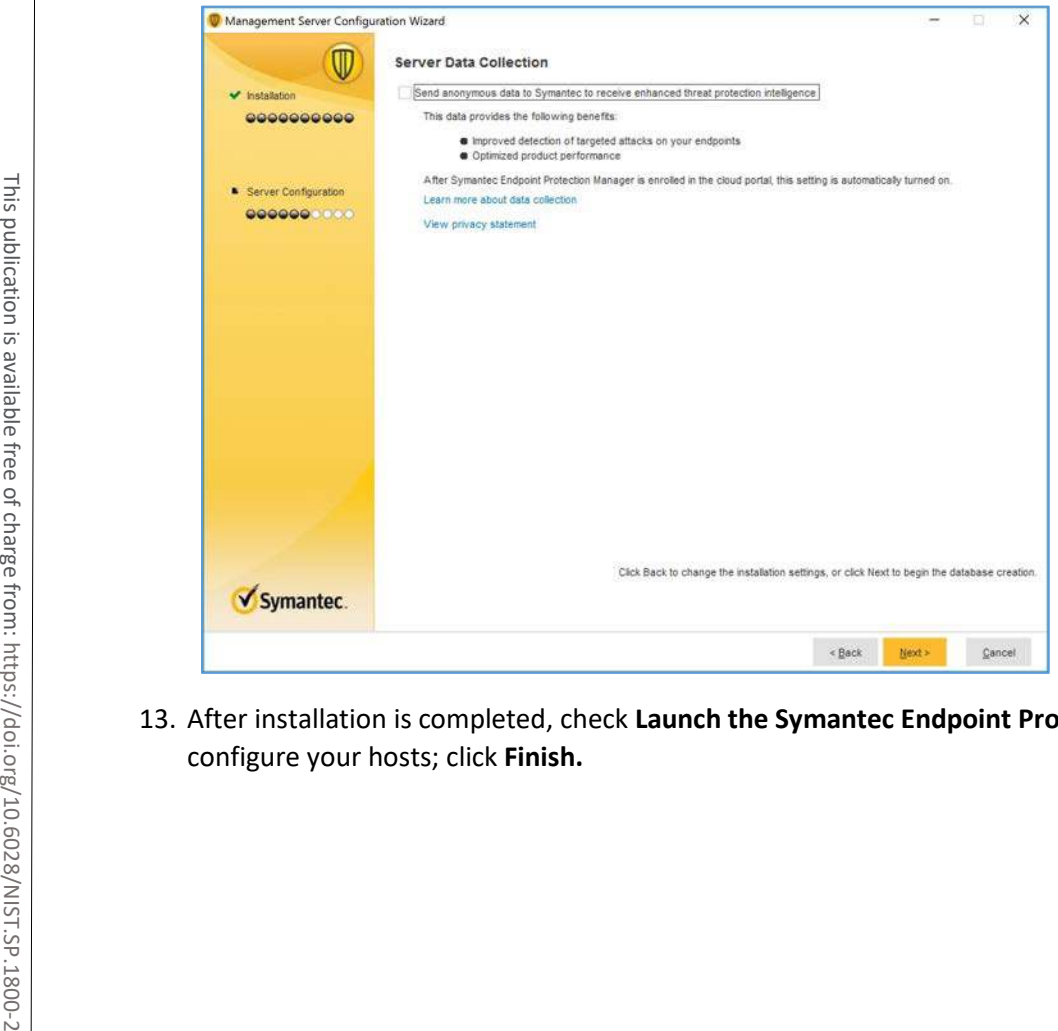

13. After installation is completed, check **Launch the Symantec Endpoint Protection Manager** to

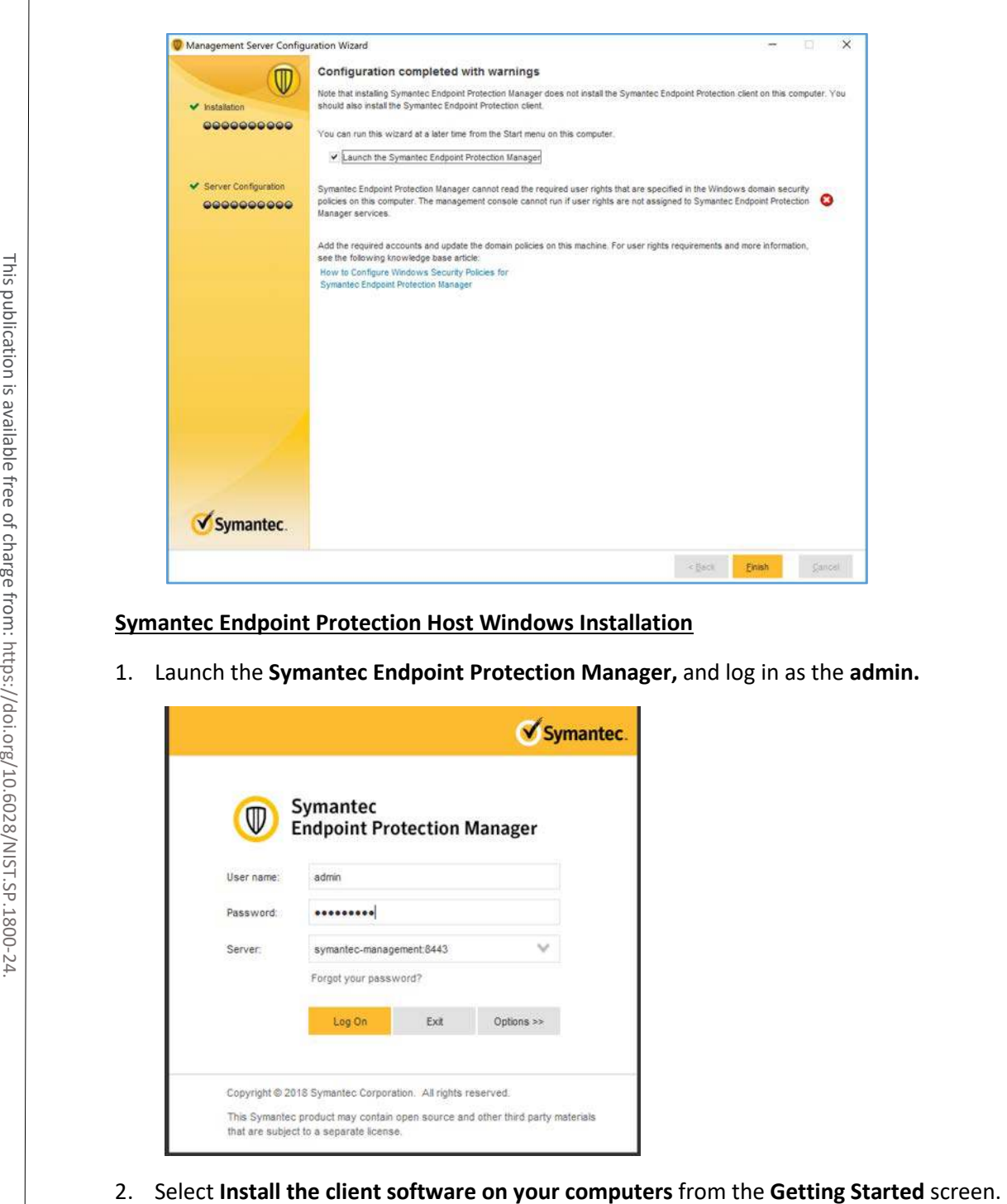

## **Symantec Endpoint Protection Host Windows Installation**

1. Launch the **Symantec Endpoint Protection Manager,** and log in as the **admin.**

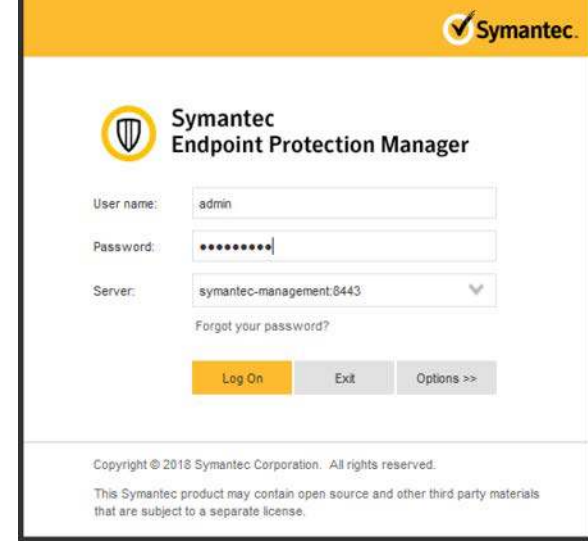

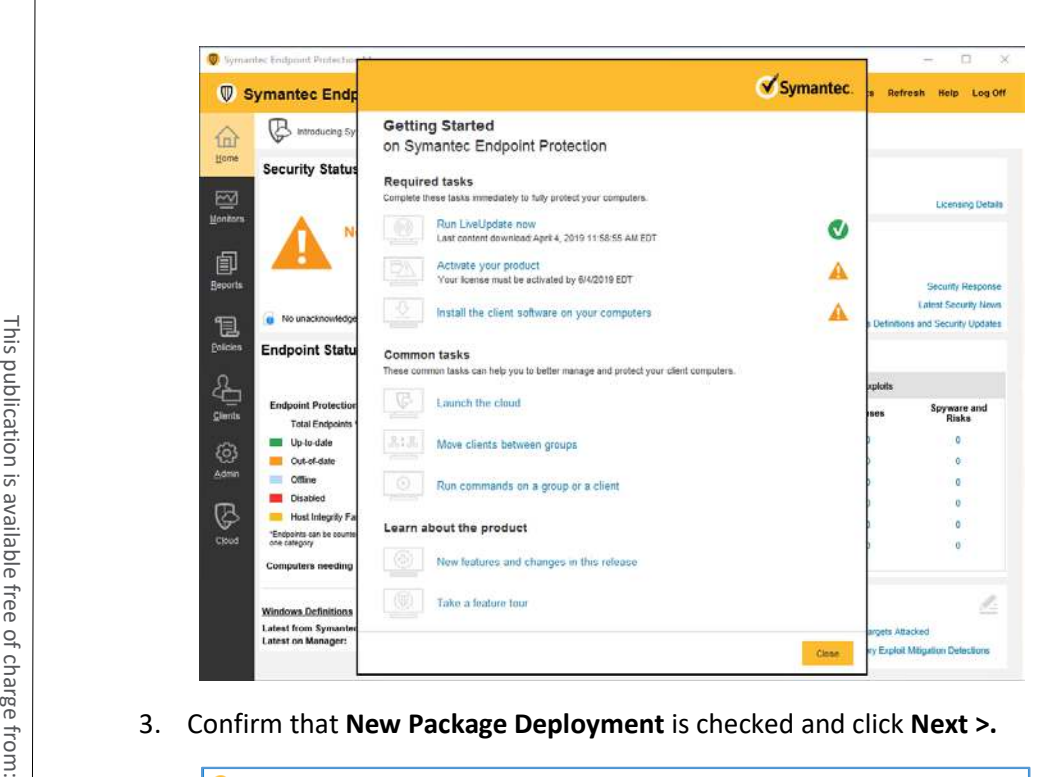

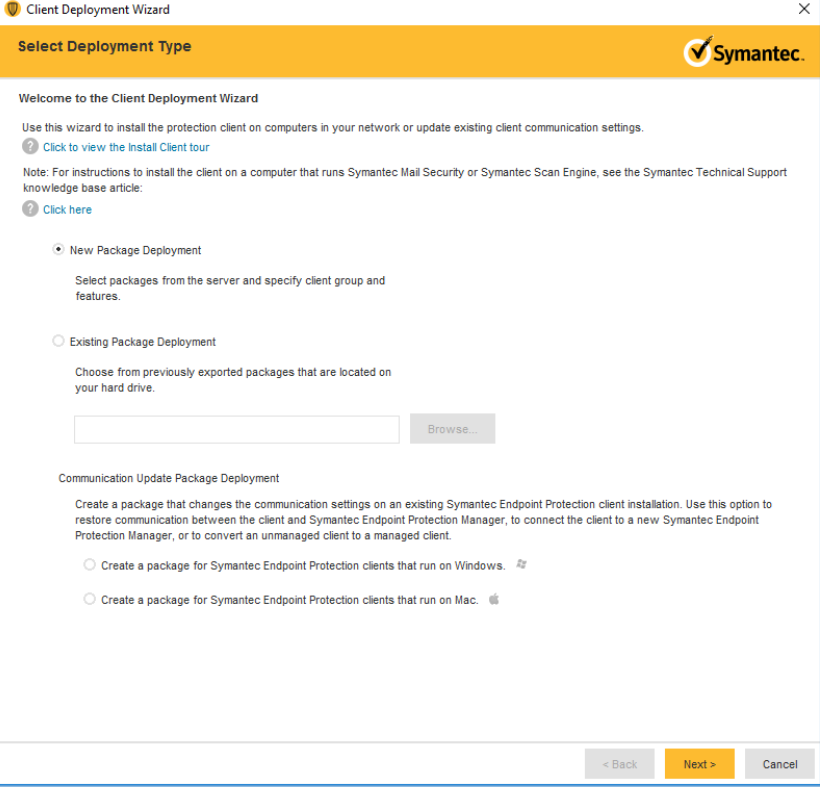

4 .

4. Confirm the settings for the Install Packages: **Windows—Symantec Endpoint Protection version 14.2.1023.0100—English,** Group: **My Company,** Install Feature Sets: **Full Protection for Clients,** Install Settings: **Default Standard client installation settings for Windows.** Click **Next >.**

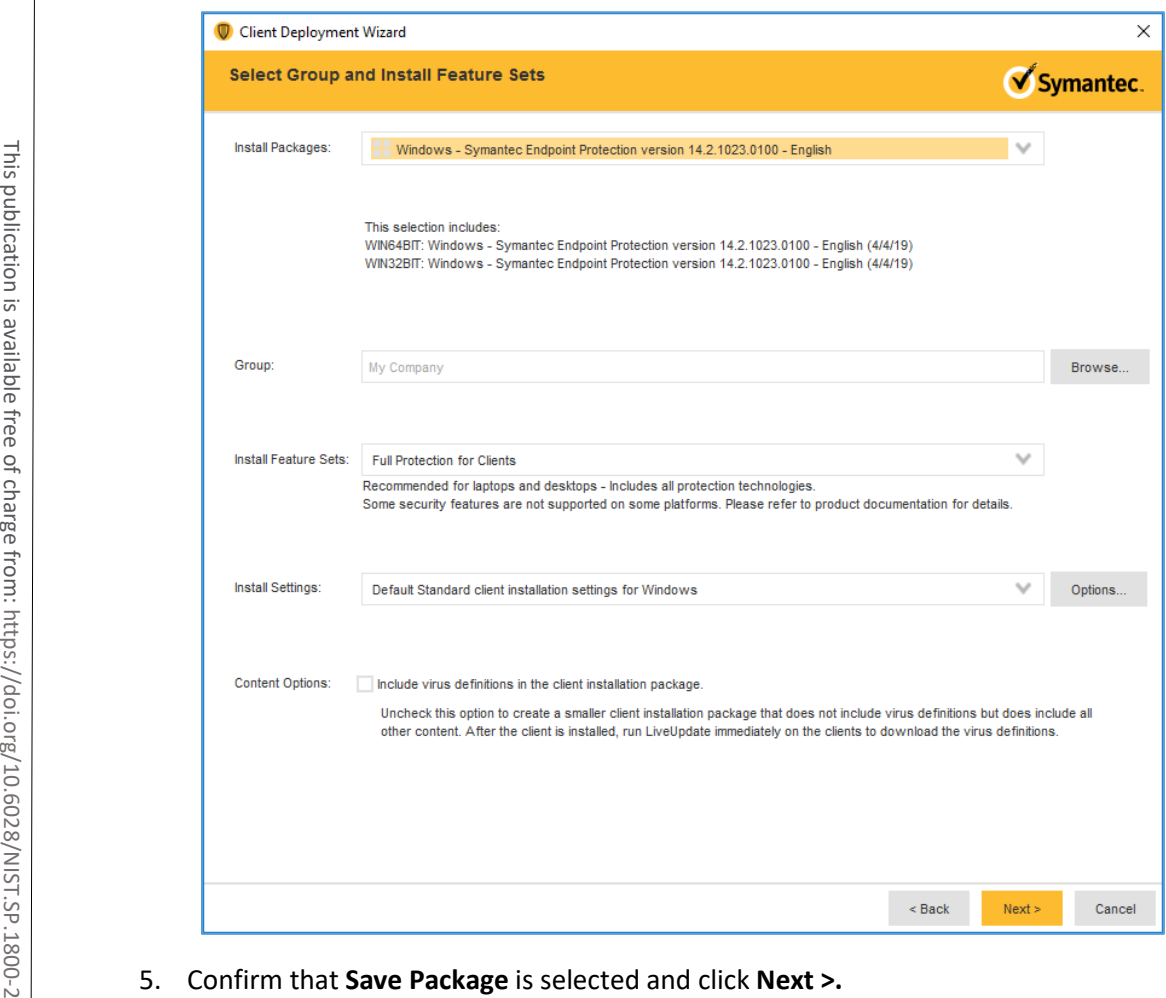

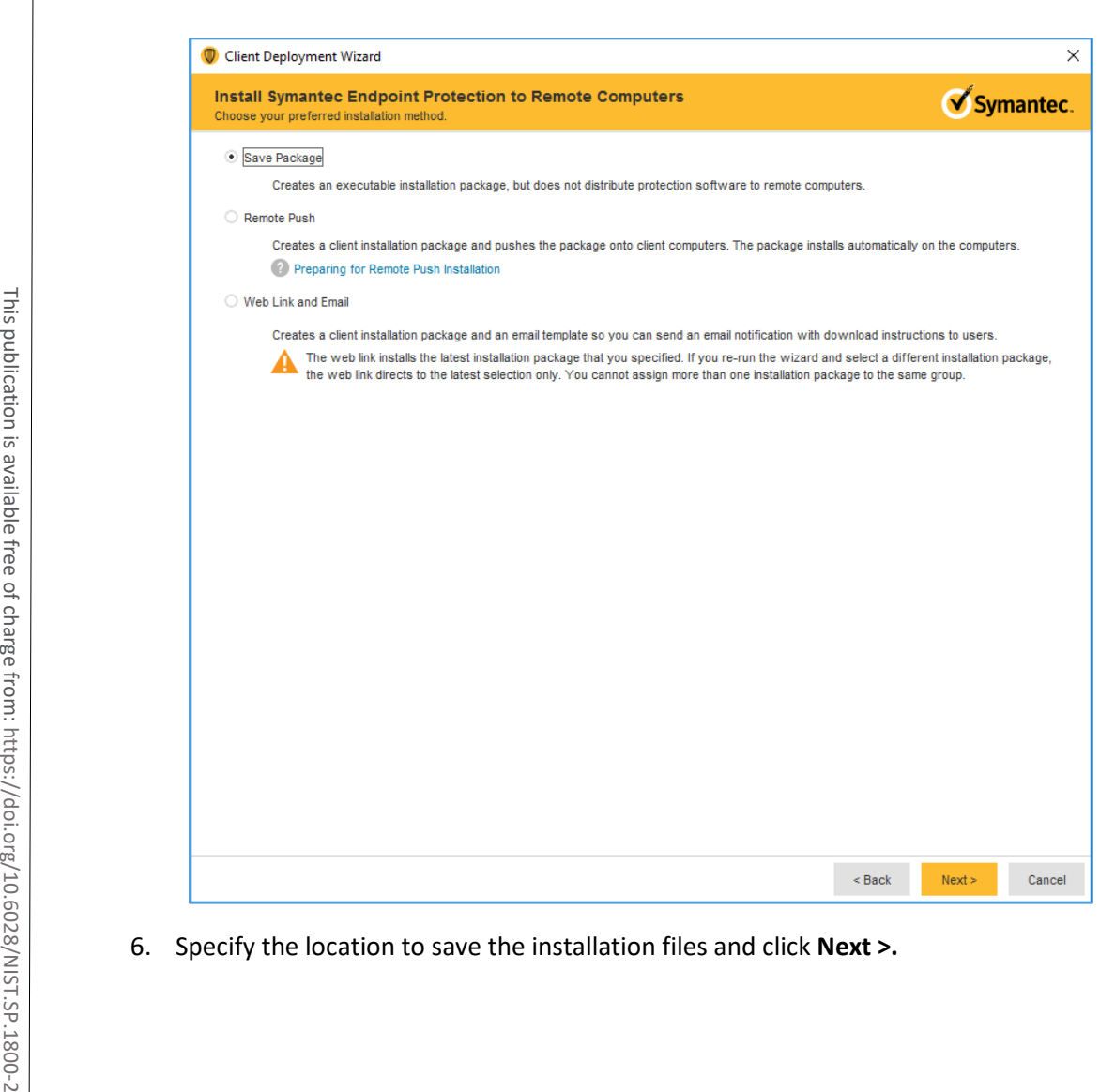

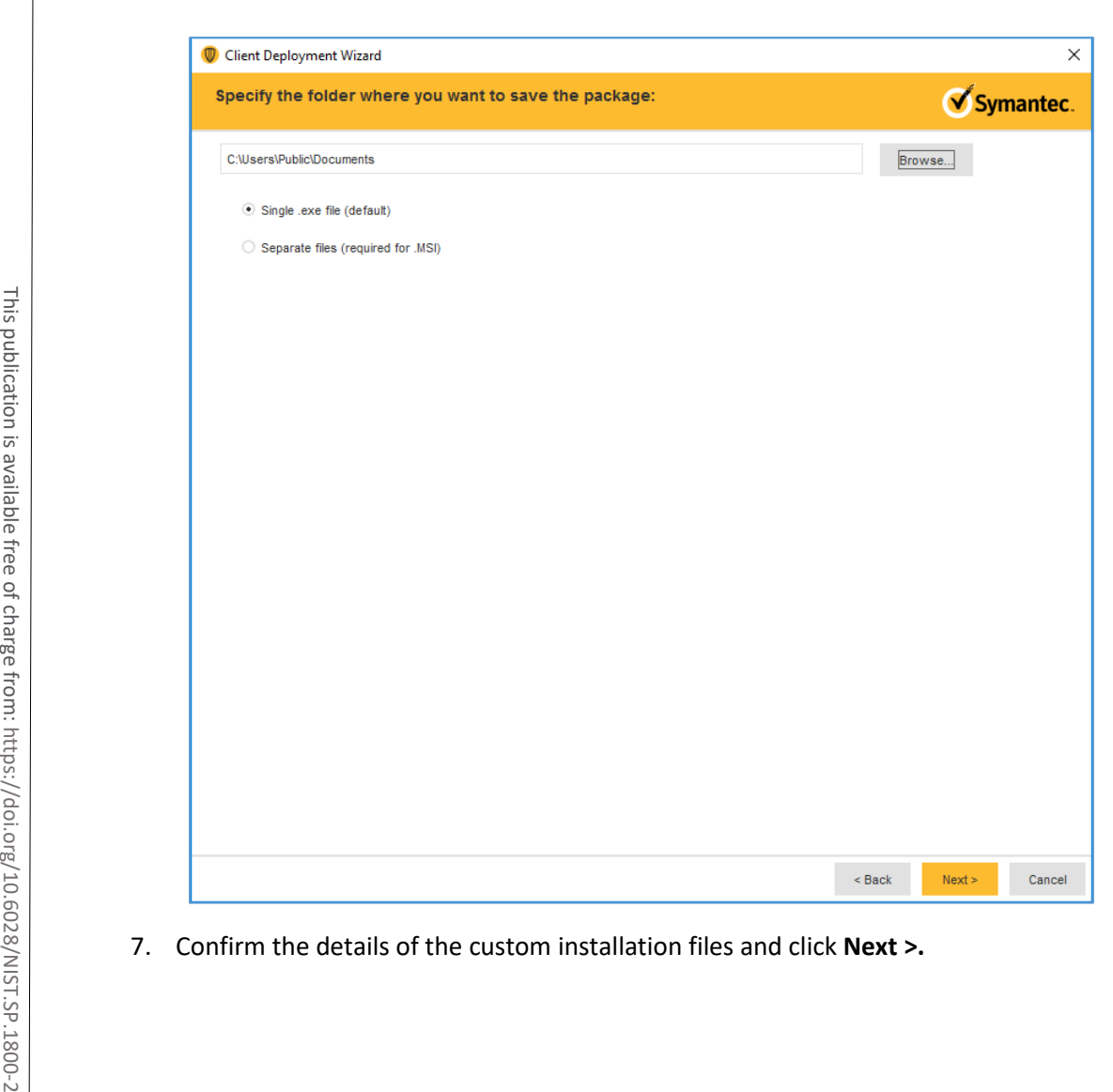

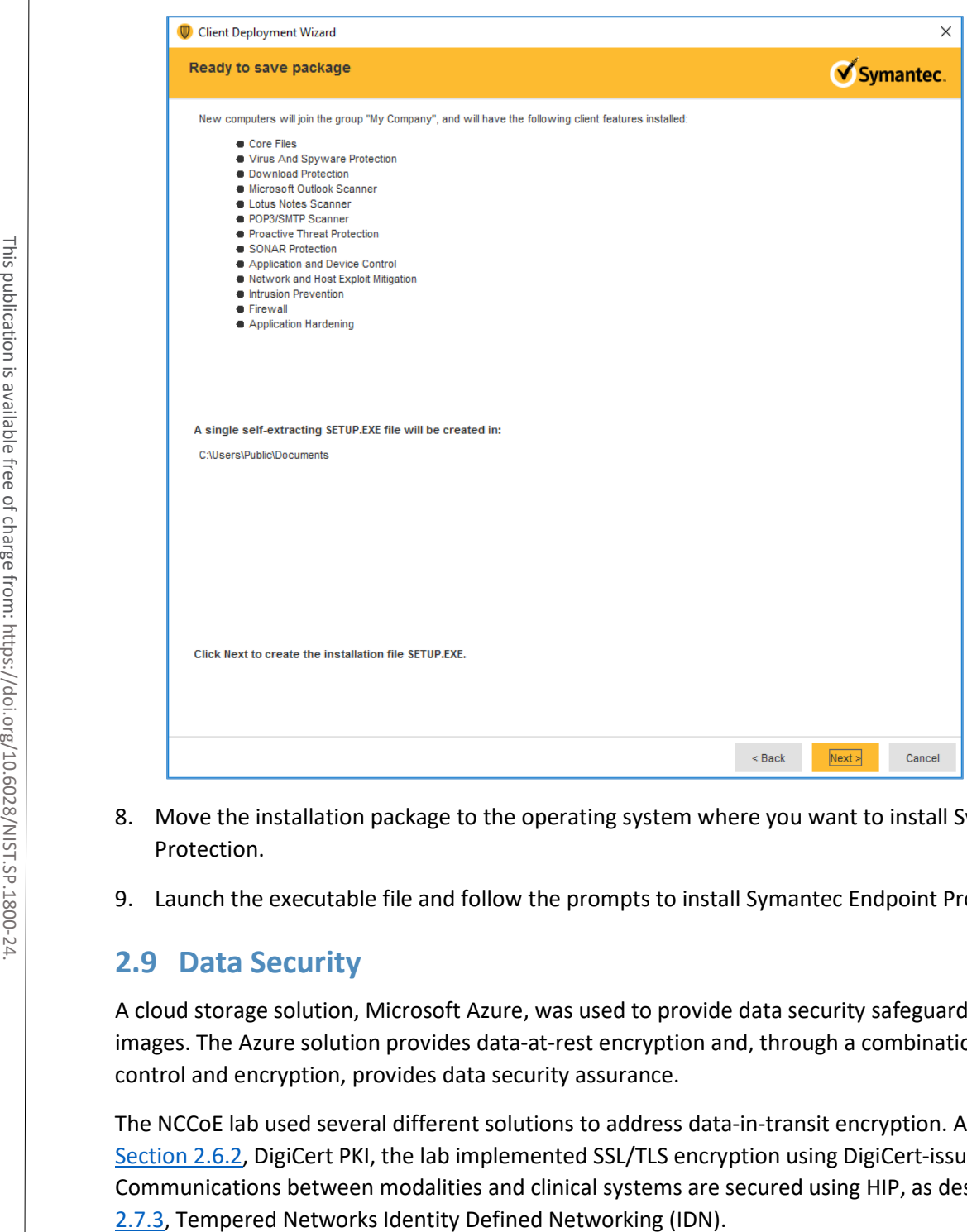

- 8. Move the installation package to the operating system where you want to install Symantec Endpoint Protection.
- 9. Launch the executable file and follow the prompts to install Symantec Endpoint Protection.

# **2.9 Data Security**

A cloud storage solution, Microsoft Azure, was used to provide data security safeguards for medical images. The Azure solution provides data-at-rest encryption and, through a combination of access control and encryption, provides data security assurance.

The NCCoE lab used several different solutions to address data-in-transit encryption. As described in [Section 2.6.2,](#page-245-0) DigiCert PKI, the lab implemented SSL/TLS encryption using DigiCert-issued certificates. Communications between modalities and clinical systems are secured using HIP, as described in [Section](#page-290-0) 

4 .

# 2.9.1 Microsoft Azure Cloud Storage

Microsoft Azure is a cloud service provider that provides storage and encryption for unstructured data in a remote location separate from the HDO environment. This project used an Azure blob storage account as a remote archive for medical images managed by the VNA. For more information on configuring Azure Storage accounts, including recommended security practices, visit *Microsoft's Azure Blob Storage Documentation* [\[13\].](#page-385-0)

# **Microsoft Azure Blob Storage Creation**

To proceed with the following steps, a Microsoft Storage account needs to be established.

- 1. From a web browser, navigate to [https://portal.azure.com/.](https://portal.azure.com/)
- 2. Log in to the Microsoft account.
- 3. On the **home screen,** click **Create a resource.**

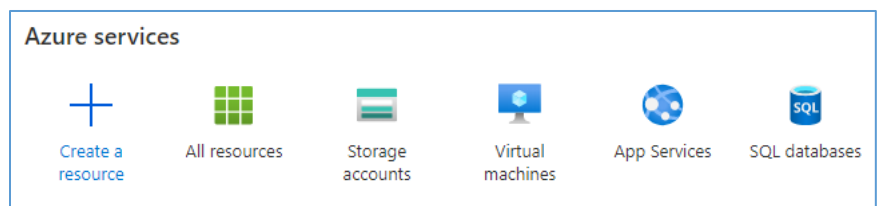

4. Type **storage account** into the search bar, then click **Storage account.**

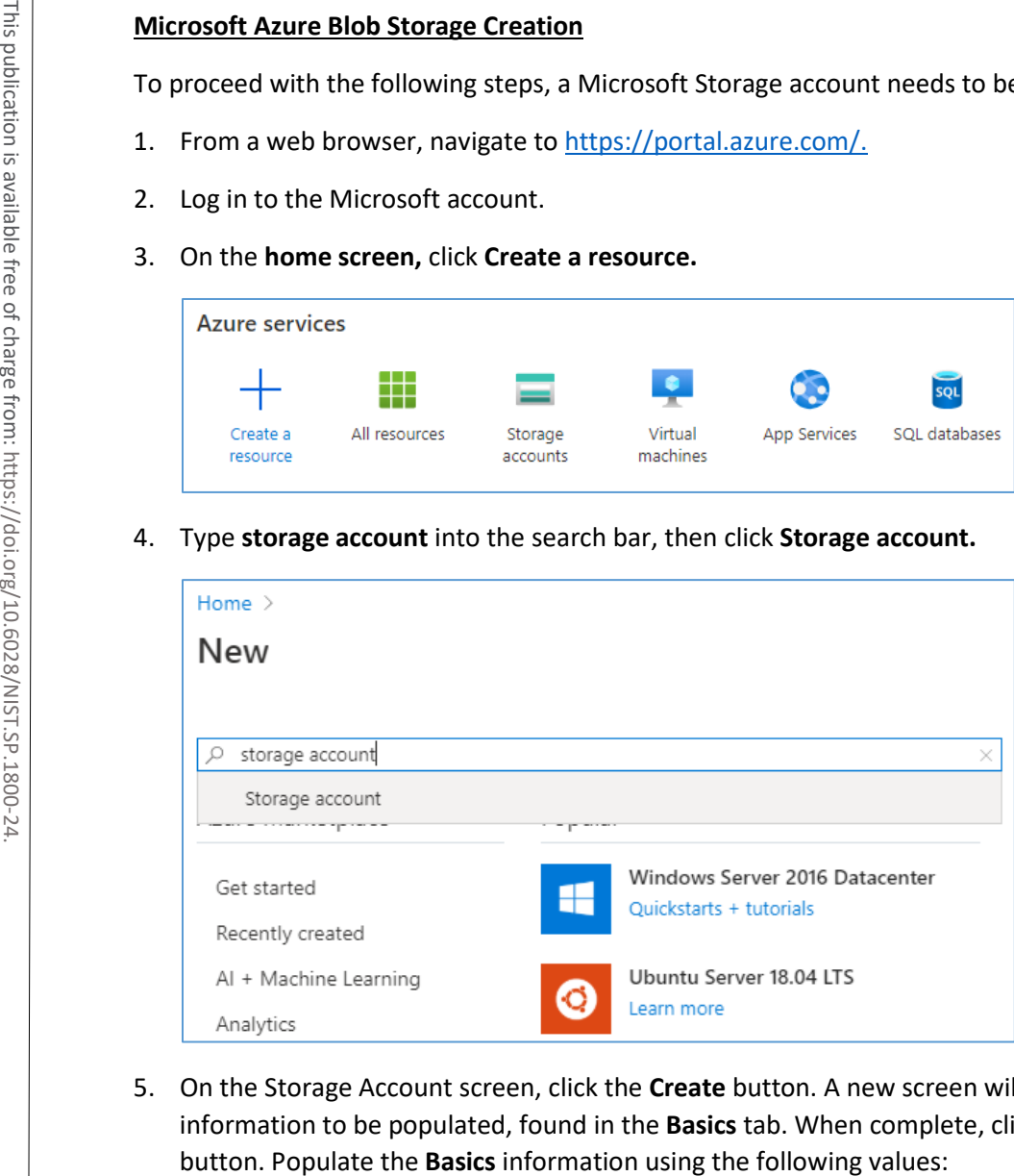

5. On the Storage Account screen, click the **Create** button. A new screen will appear that requires information to be populated, found in the **Basics** tab. When complete, click the **Next: Networking**

- a. On the **Subscription** field, select **Enterprise** from the pull-down menu.
- b. Navigate to the **Resource Group** field**.** Select the corresponding **r**esource group. If one is not available, create a new resource group.
- c. Navigate to the **Storage Account Name** field. From the pull-down menu, select the storage account name that had previously been created.
- d. Navigate to the **Location** field. From the pull-down menu, select **(US) East US.**
- e. Navigate to the **Performance** field and select **Standard.**
- f. Navigate to the **Account Kind** field. From the pull-down menu, select **StorageV2.**
- g. Navigate to the **Replication** field. From the pull-down menu, select **Geo-redundant storage (GRS).** Here is a state to the **Performance** field and select **State of the Account Kind** field. From the pu<br> **EXECUTE FIELD FIELD FIELD FIELD SERIES.**<br> **EXECUTE FIELD FIELD FIELD FIELD FIELD FIELD AND SERIES.**<br> **PROPERTY:**<br> **EXEC** 
	-

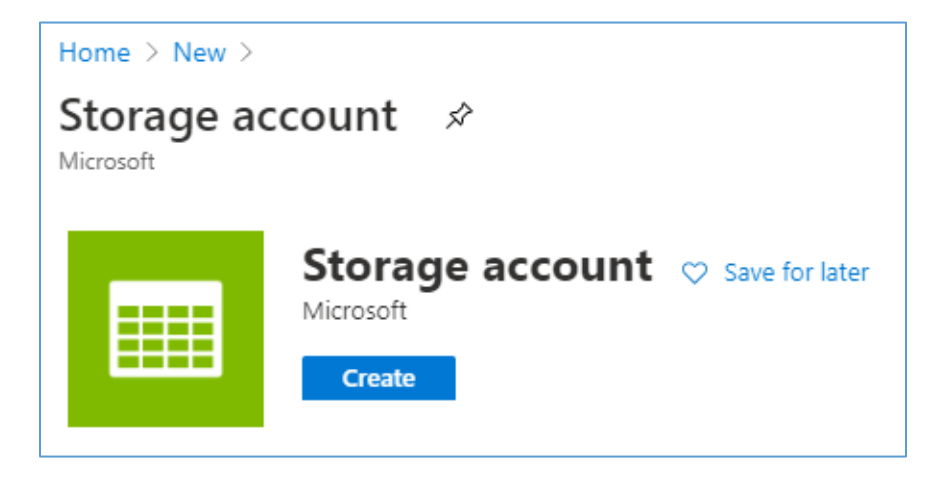

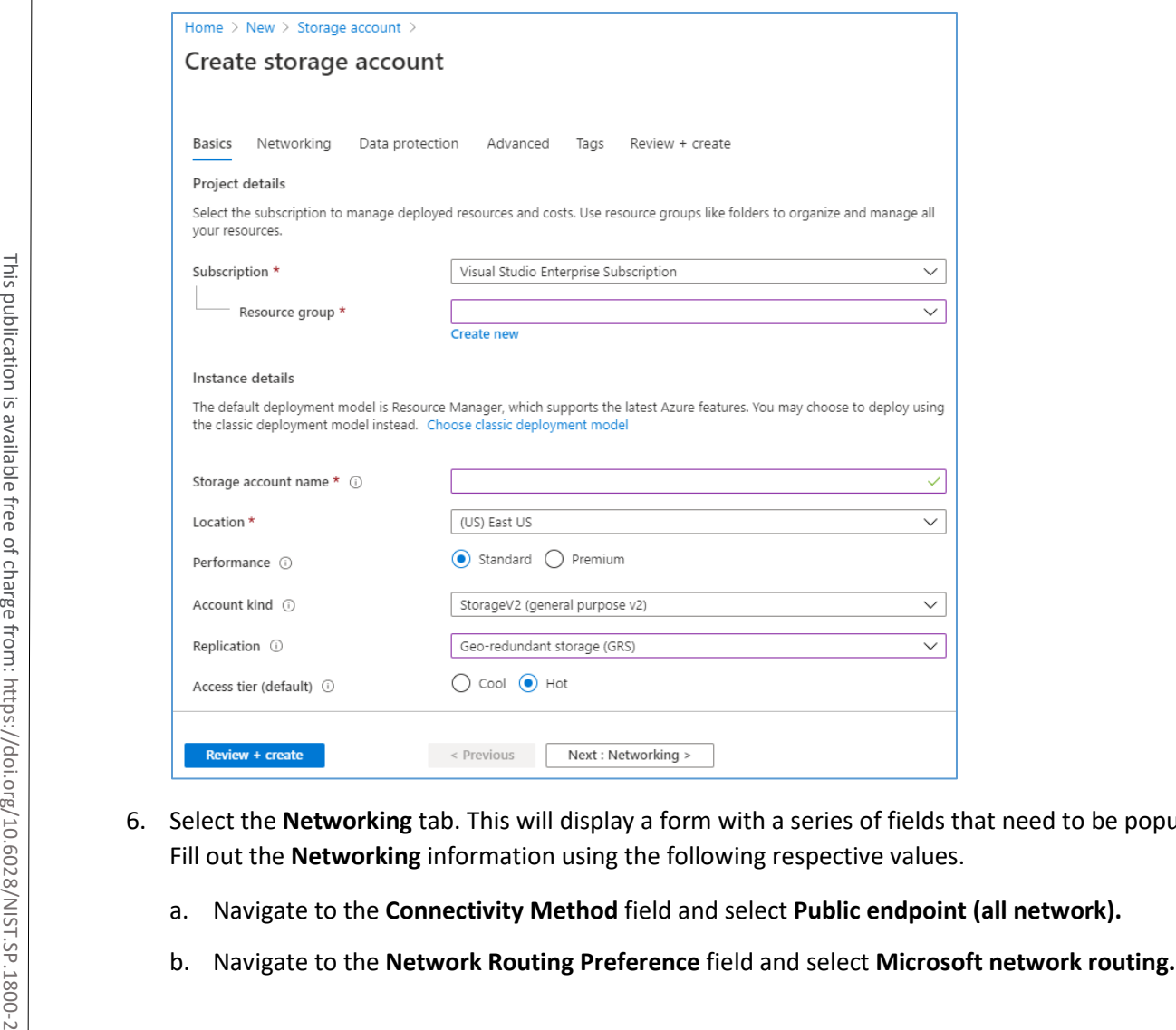

- 6. Select the **Networking** tab. This will display a form with a series of fields that need to be populated. Fill out the **Networking** information using the following respective values.
	- a. Navigate to the **Connectivity Method** field and select **Public endpoint (all network).**
	-

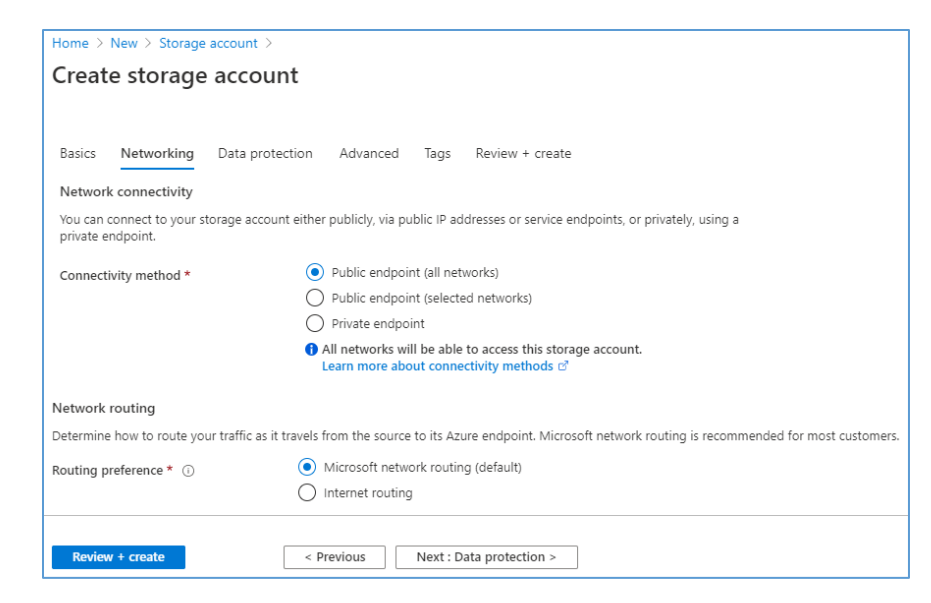

- 7. After supplying the values above, click the **Next: Data Protection** button**.**
- 8. Select the **Data Protection** tab, and populate the information as follows:
	- a. Navigate to the **Blob Soft Delete** field and select **Enabled.**
	- b. Navigate to the **Blob Retainment Period in Days** field and enter **60.**
	- c. Navigate to the **File Share Soft Delete** field and select **Disabled.**

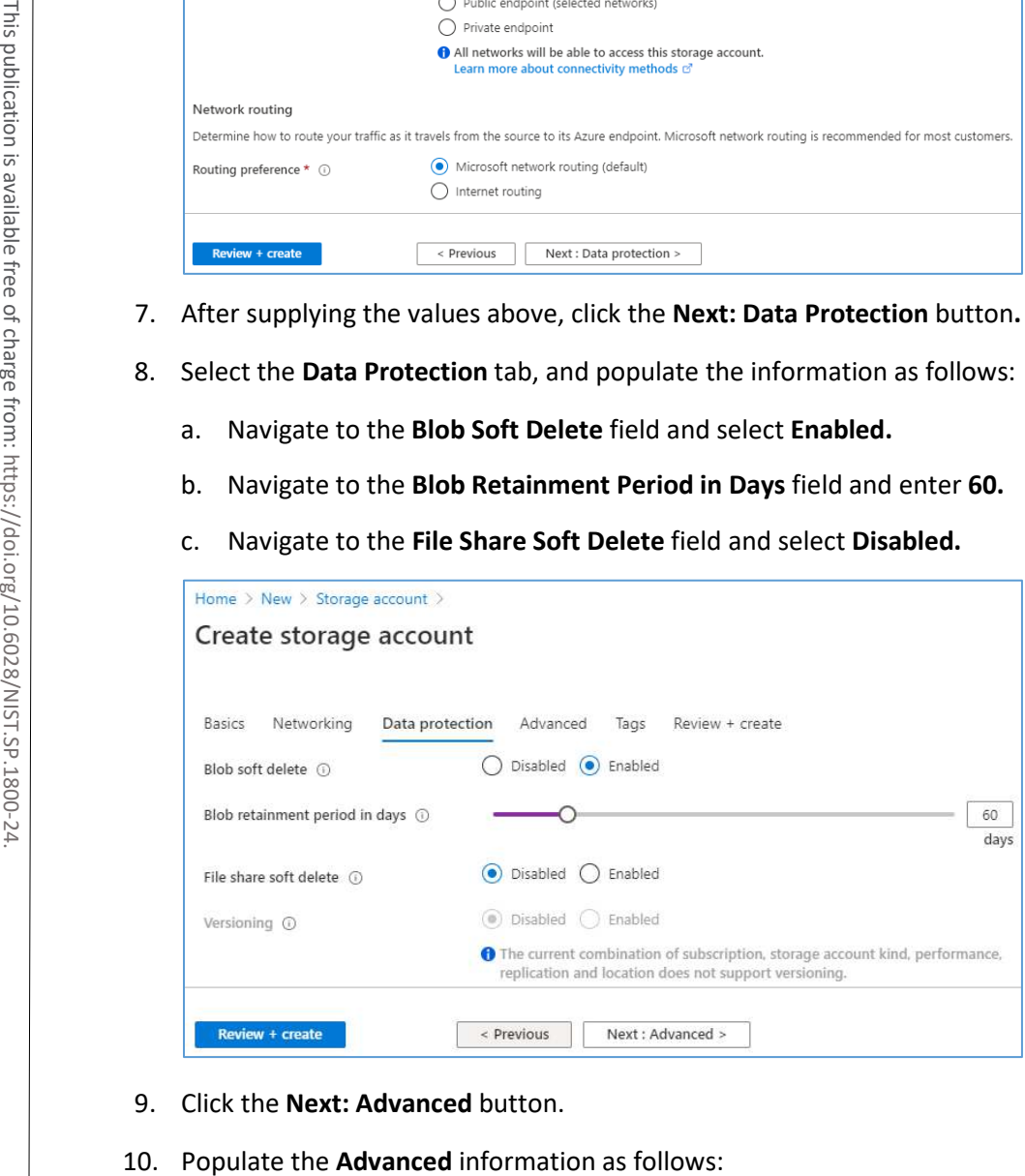

- 9. Click the **Next: Advanced** button.
- 
- a. Navigate to the **Secure Transfer Required:** field and select **Enabled.**
- b. Navigate to the **Blob Public Access** field and select **Disabled.**
- c. Navigate to the **Minimum TLS Version** pull-down menu and select **Version 1.2.**
- 11. Click **Next: Tags** button.

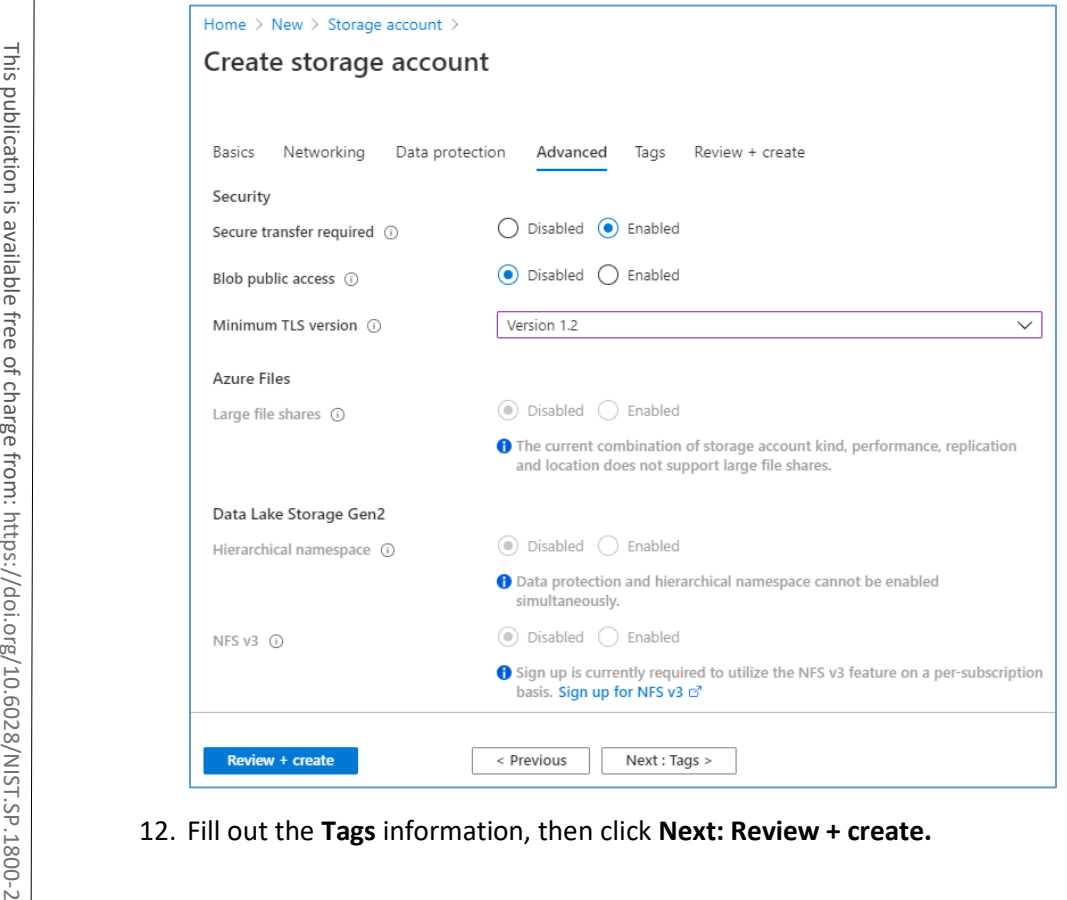

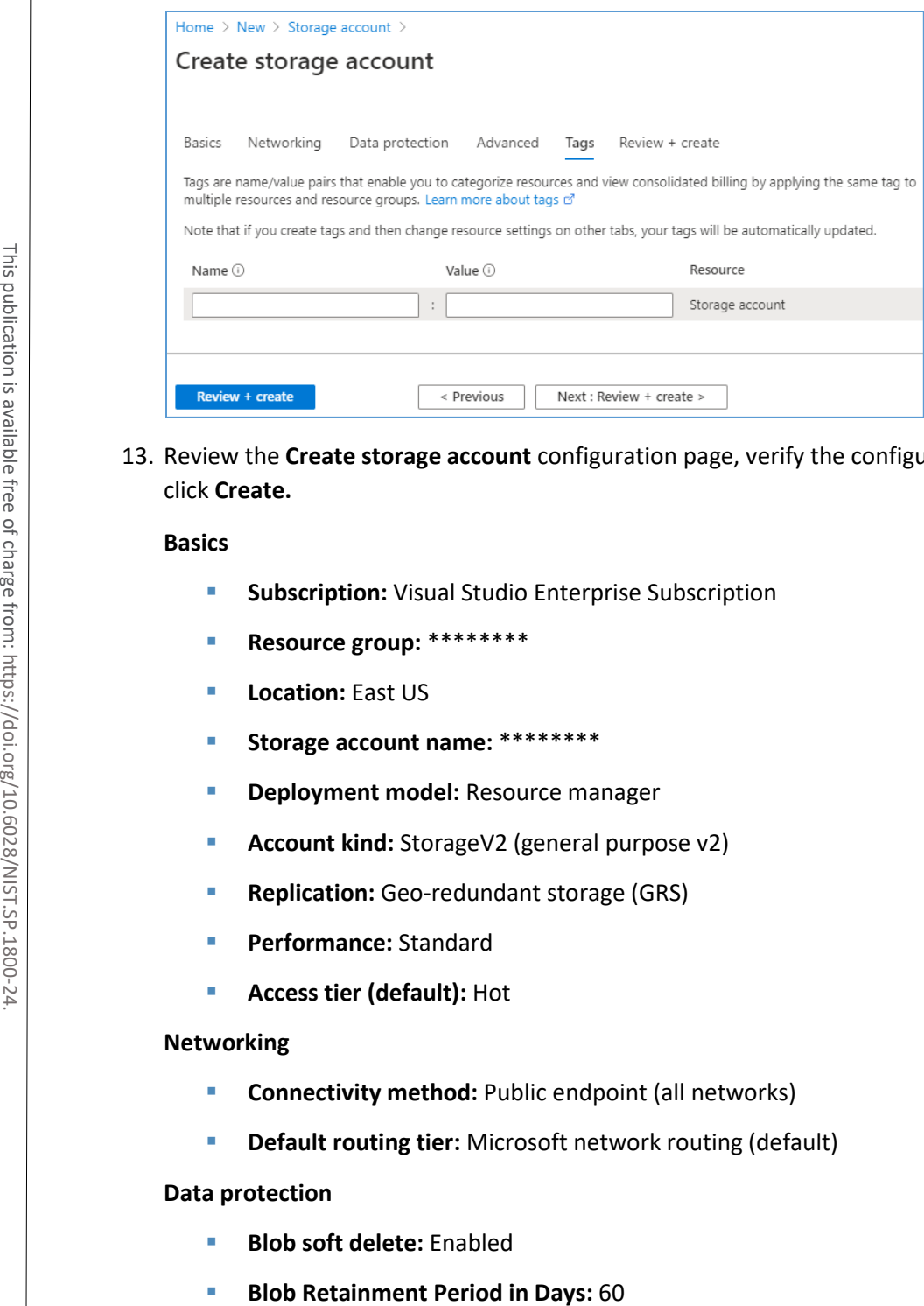

13. Review the **Create storage account** configuration page, verify the configuration information, then click **Create.**

### **Basics**

- **Subscription:** Visual Studio Enterprise Subscription
- **Resource group:** \*\*\*\*\*\*\*\*
- **Location: East US**
- **Storage account name:** \*\*\*\*\*\*\*\*
- **P** Deployment model: Resource manager
- **Account kind:** StorageV2 (general purpose v2)
- **Replication:** Geo-redundant storage (GRS)
- **Performance:** Standard
- **Access tier (default): Hot**

#### **Networking**

- **Connectivity method:** Public endpoint (all networks)
- **Default routing tier:** Microsoft network routing (default)

#### **Data protection**

- **Blob soft delete:** Enabled
- 
- **File share soft delete:** Disabled
- **Blob change feed:** Disabled
- **Versioning:** Disabled

#### **Advanced**

- **F** Secure transfer required: Enabled
- **Blob public access:** Disabled
- **Minimum TLS version:** TLS 1.2
- **Large File Shares: Disabled**
- **Hierarchical namespace: Disabled**
- **NSF v3: Disabled**

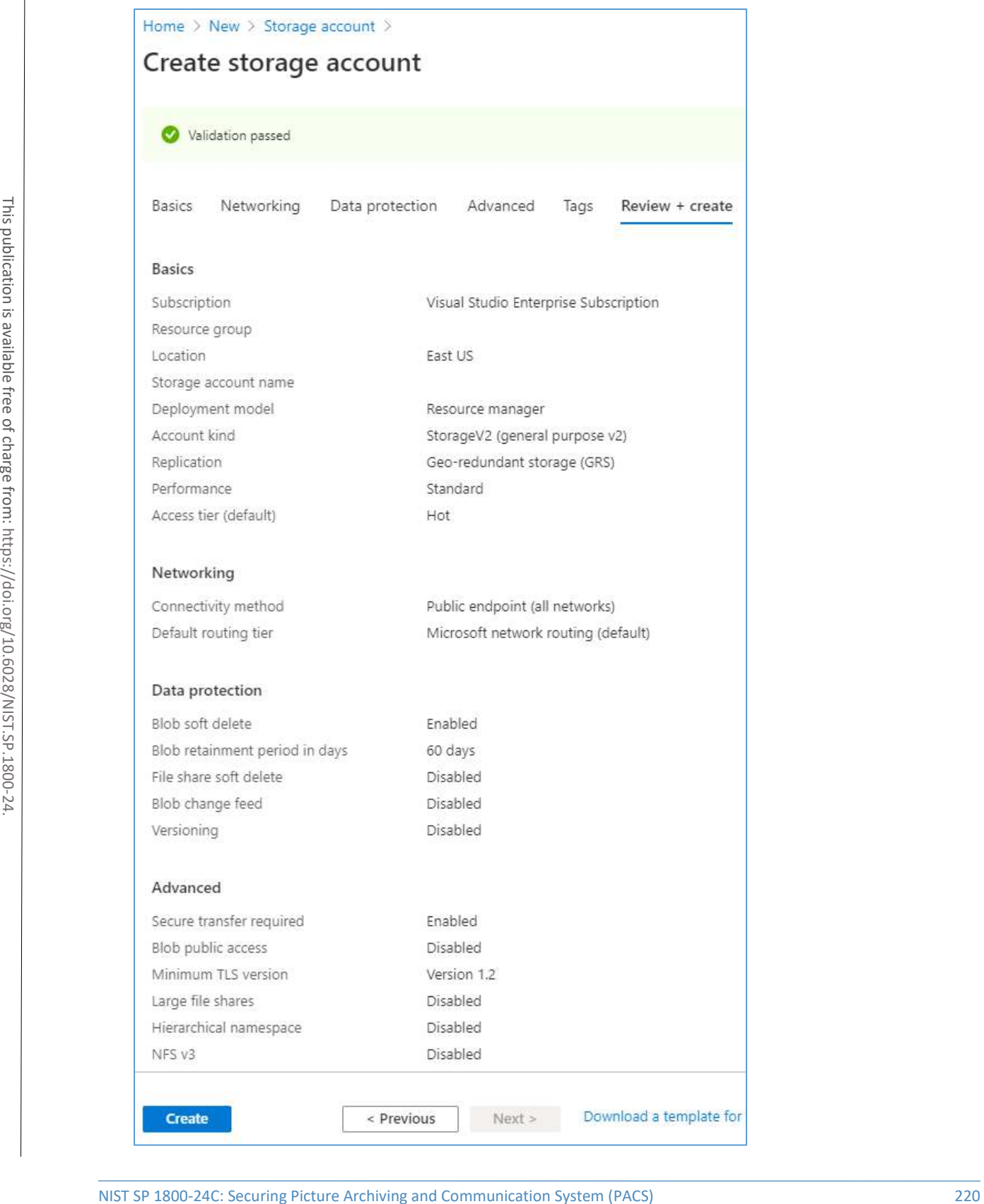

14. Wait for the deployment process to finish. When the deployment is ready, a screen will announce that the deployment has been created.

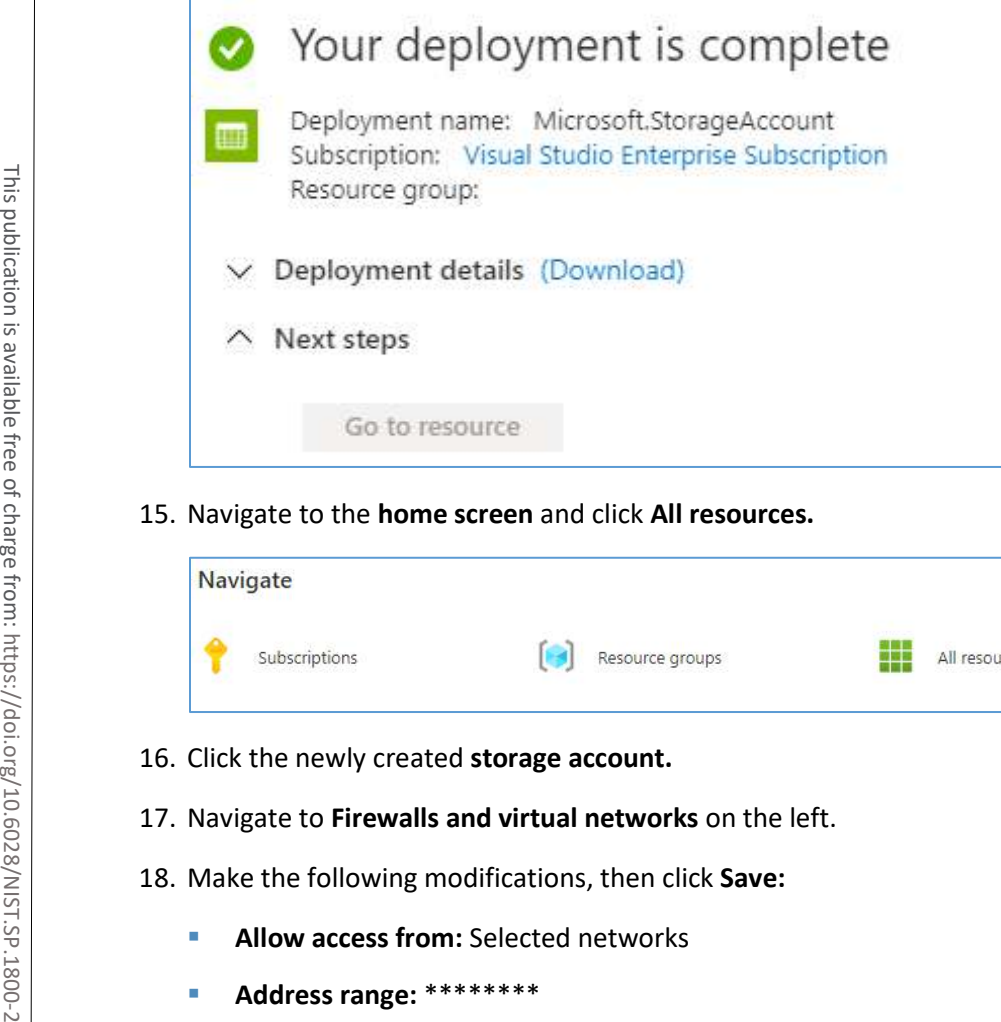

15. Navigate to the **home screen** and click **All resources.**

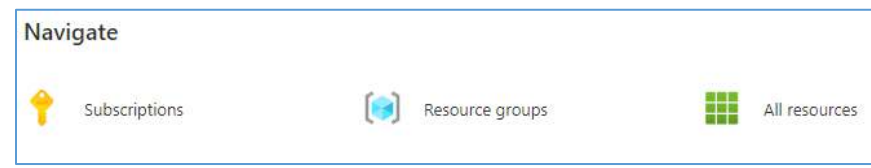

- 16. Click the newly created **storage account.**
- 17. Navigate to **Firewalls and virtual networks** on the left.
- 18. Make the following modifications, then click **Save:**
	- **Allow access from:** Selected networks
	-

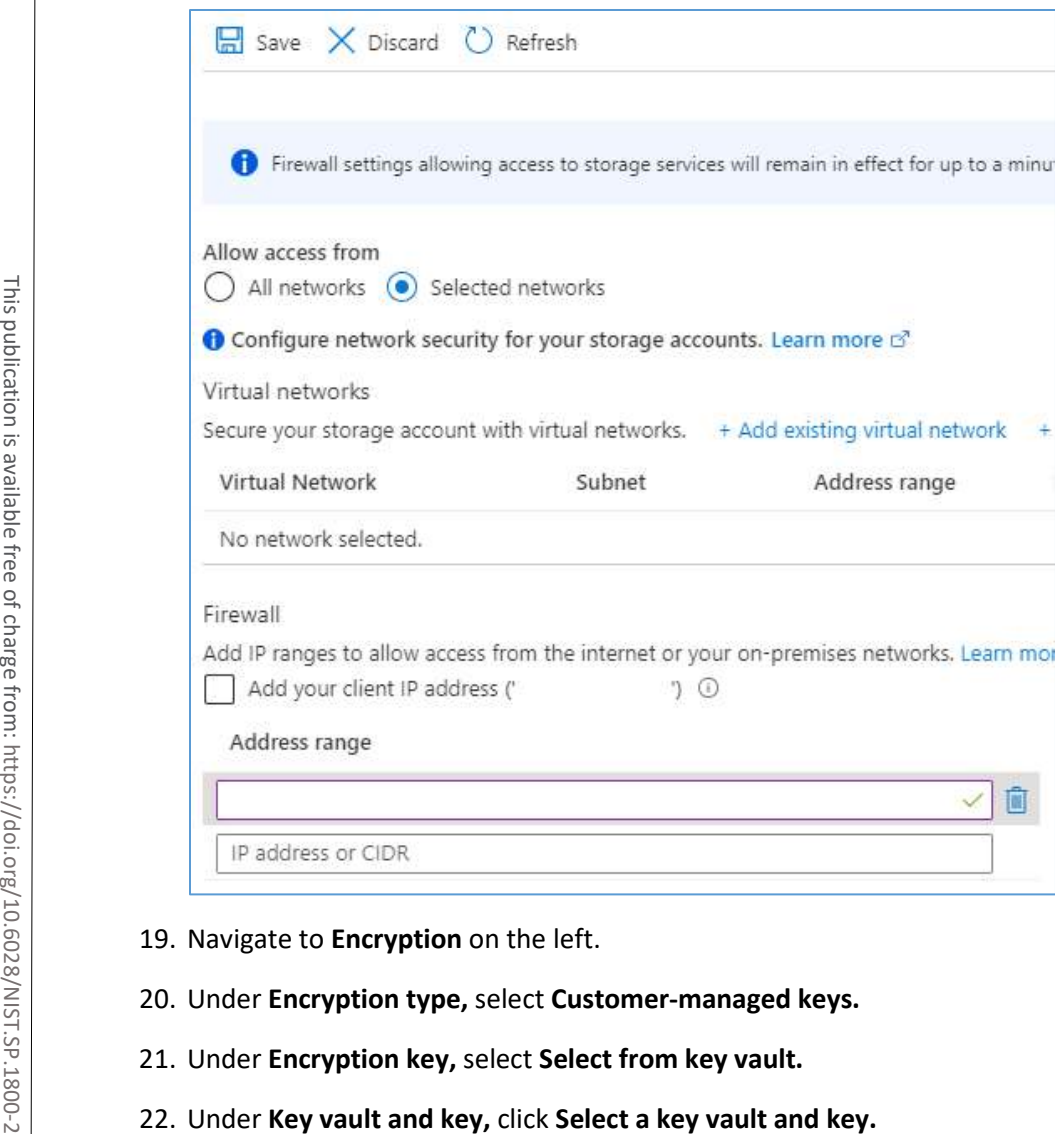

- 19. Navigate to **Encryption** on the left.
- 20. Under **Encryption type,** select **Customer-managed keys.**
- 21. Under **Encryption key,** select **Select from key vault.**
- 

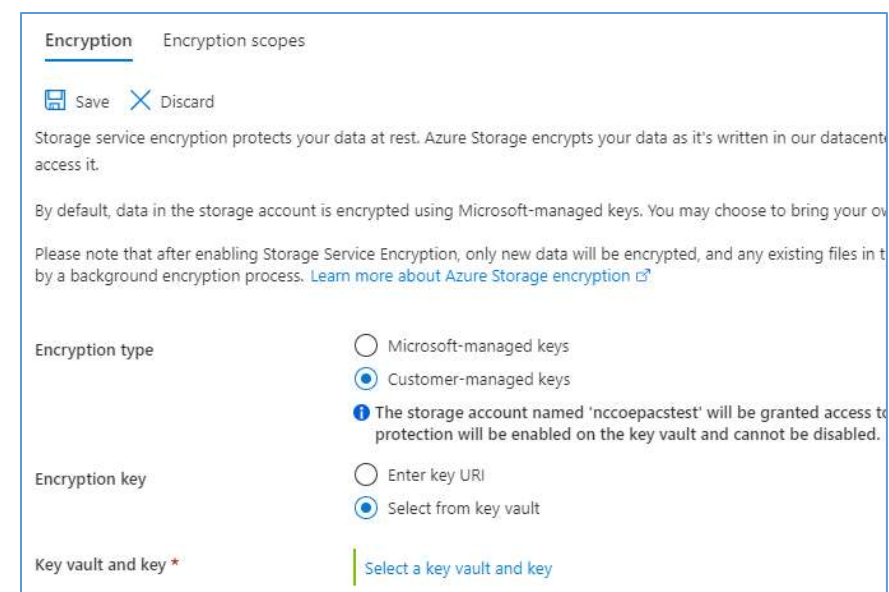

## 23. Under **Key Vault,** click **Create New.**

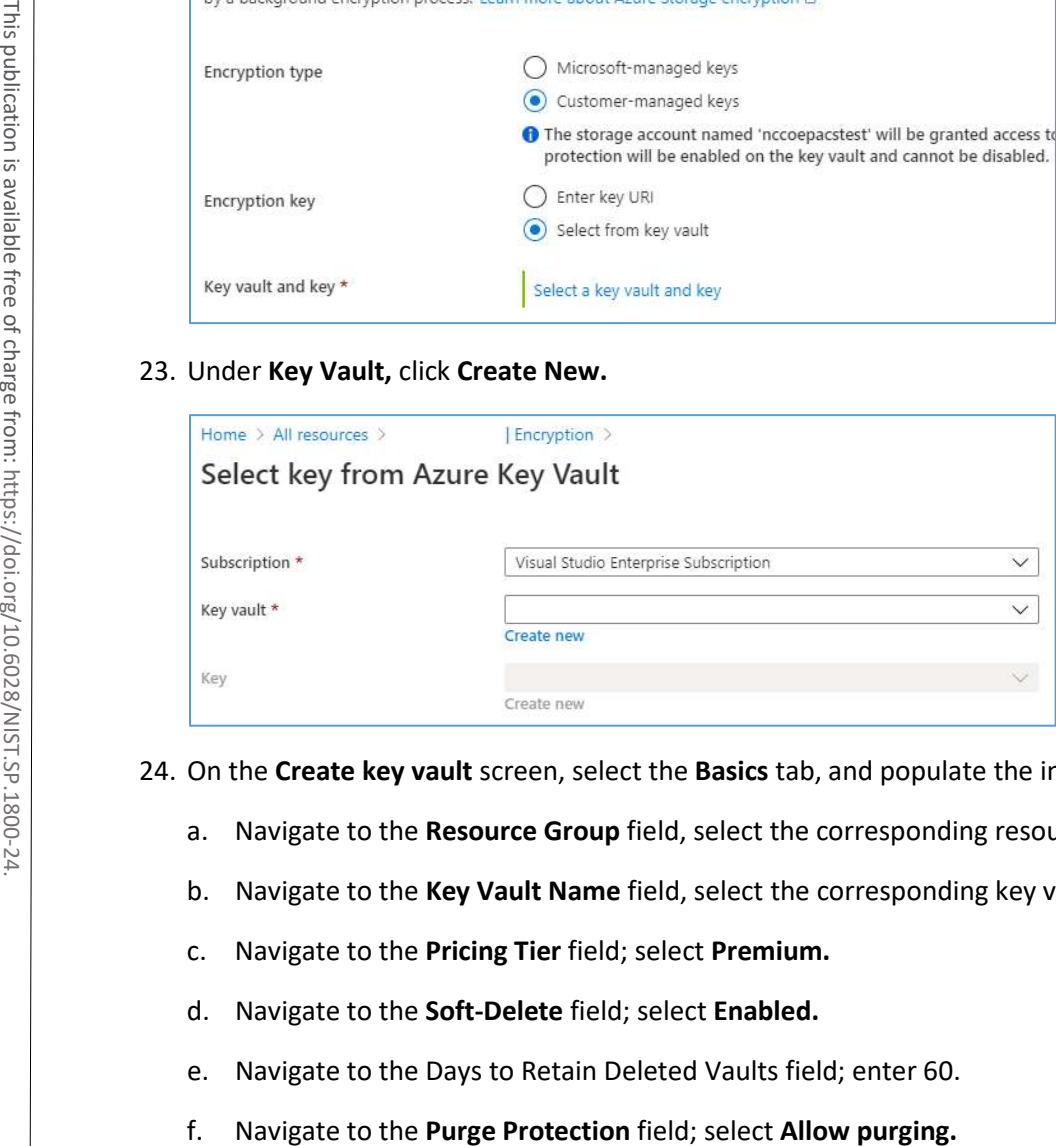

- 24. On the **Create key vault** screen, select the **Basics** tab, and populate the information as follows:
	- a. Navigate to the **Resource Group** field, select the corresponding resource group.
	- b. Navigate to the **Key Vault Name** field, select the corresponding key vault name.
	- c. Navigate to the **Pricing Tier** field; select **Premium.**
	- d. Navigate to the **Soft-Delete** field; select **Enabled.**
	- e. Navigate to the Days to Retain Deleted Vaults field; enter 60.
	-

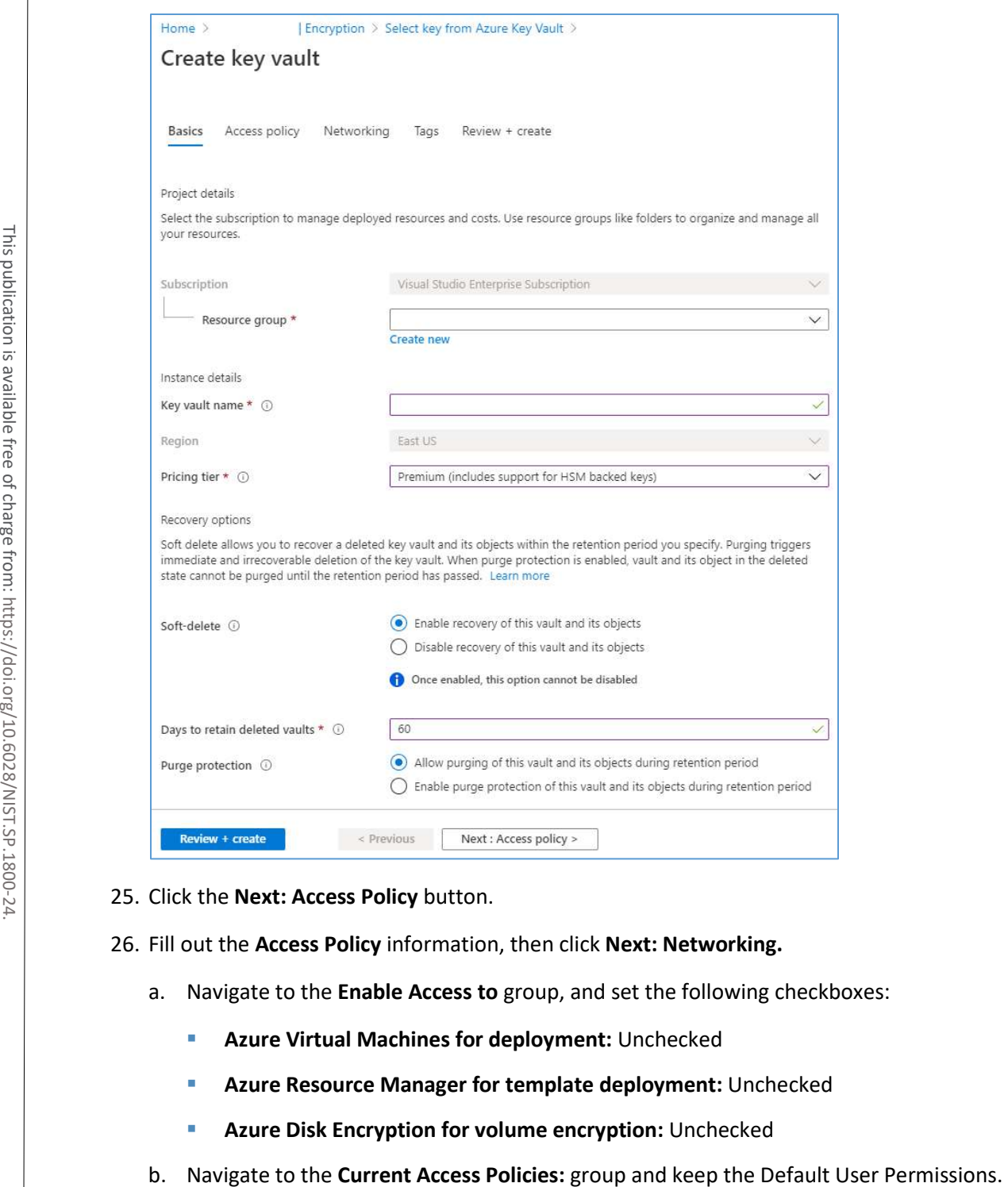

- 25. Click the **Next: Access Policy** button.
- 26. Fill out the **Access Policy** information, then click **Next: Networking.**
	- a. Navigate to the **Enable Access to** group, and set the following checkboxes:
		- **Azure Virtual Machines for deployment:** Unchecked
		- **Azure Resource Manager for template deployment:** Unchecked
		- **Azure Disk Encryption for volume encryption:** Unchecked
	-

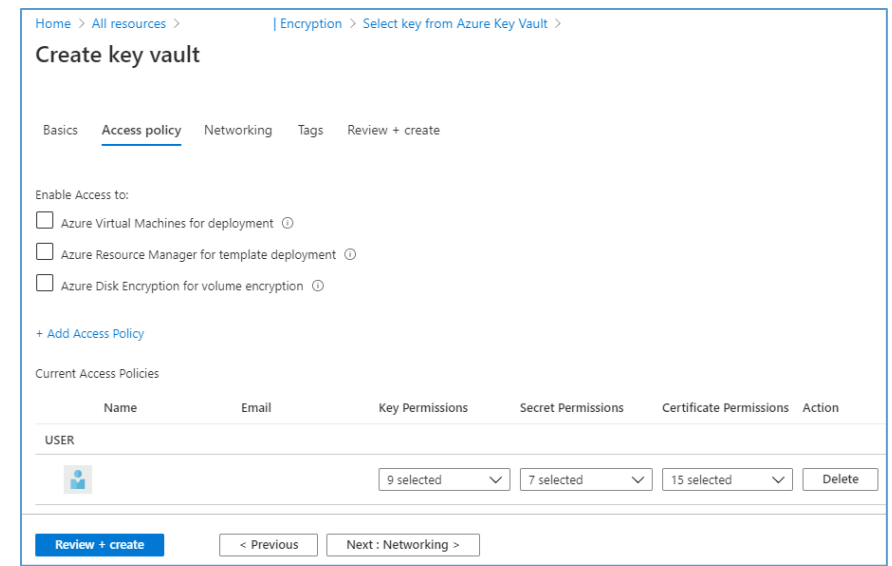

27. On the **Create key vault** screen, under the **Networking** tab, navigate to the line labelled **Connectivity method** and select **Public endpoint(all networks)** and then click on **Next:Tags>.**

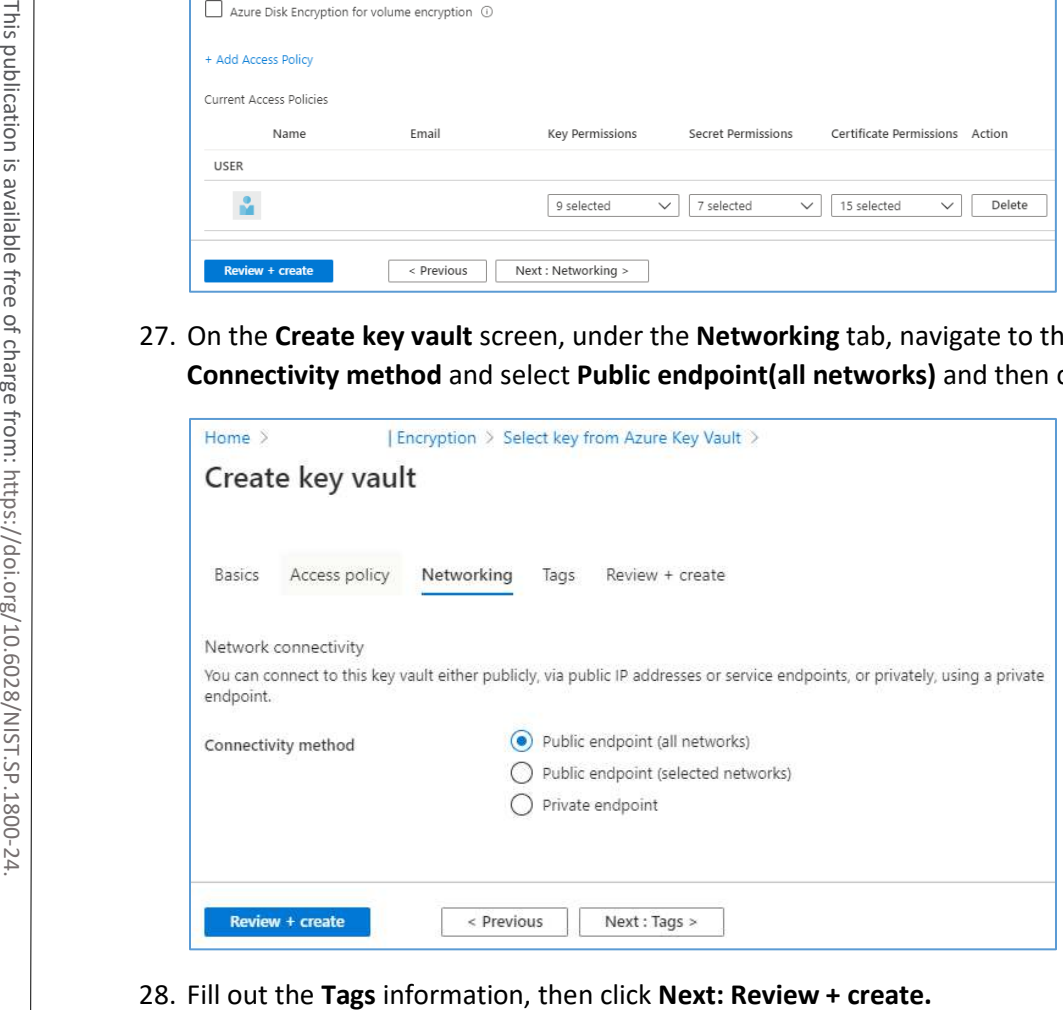

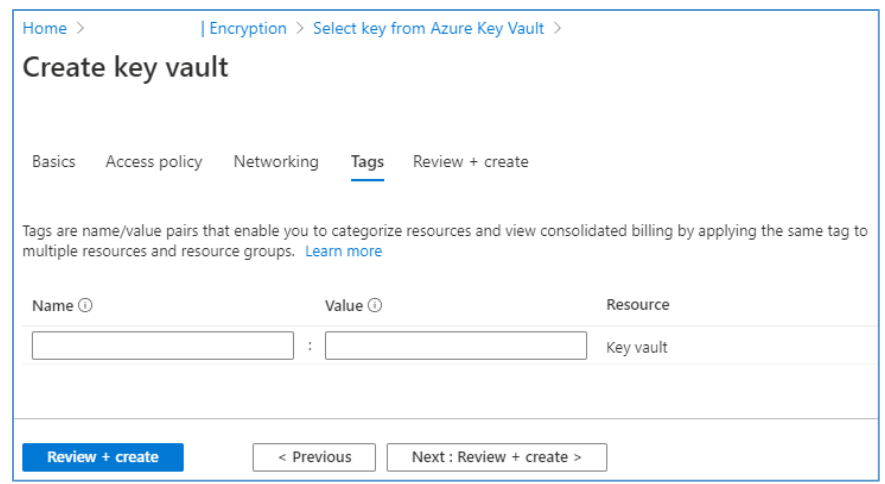

29. Review the **Create key value** configuration page, verify the configuration information, then click **Create.**

#### **Basics**

- **Subscription:** Visual Studio Enterprise Subscription
- **Resource group:** \*\*\*\*\*\*\*\*
- **Key vault name:** \*\*\*\*\*\*\*\*
- **Region:** East US
- **Pricing tier: Premium**
- **Soft-Delete:** Enabled
- **Purge Protection During Retention Period: Disabled**
- **Retention period (days):** 60 days

#### **Access policy**

- **Azure Virtual Machines for deployment:** Disabled
- **Azure Resource Manager for template deployment:** Disabled
- **Azure Disk Encryption for volume encryption:** Disabled
- **Permission model:** Access control list
- **Access policies:** 1

NIST SP 1800-24C: Securing Picture Archiving and Communication System (PACS) 226

# **Networking**

**Connectivity method:** Public endpoint (all networks)

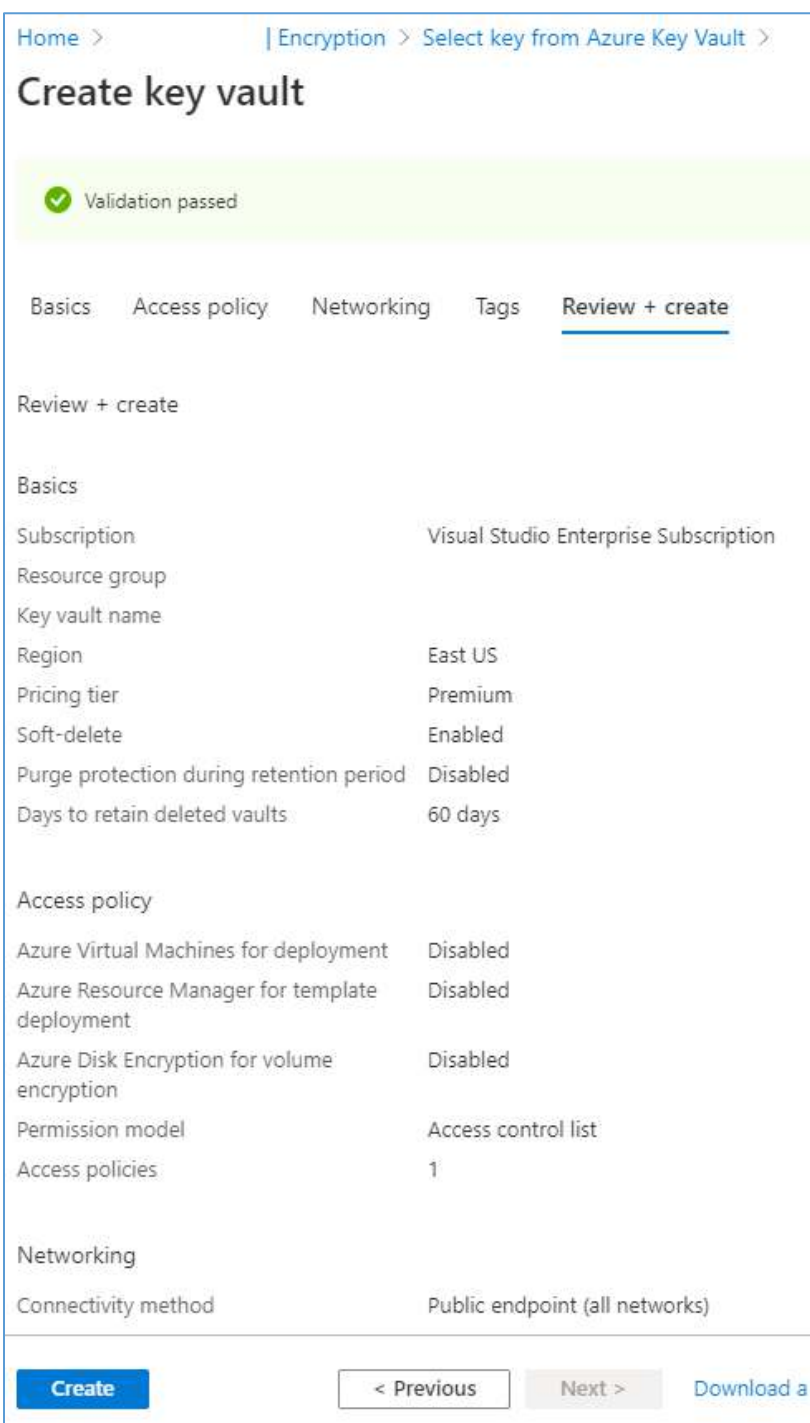

4 .

- 30. Wait for the creation process to finish.
- 31. Navigate to the **Key** field and click **Create New.**

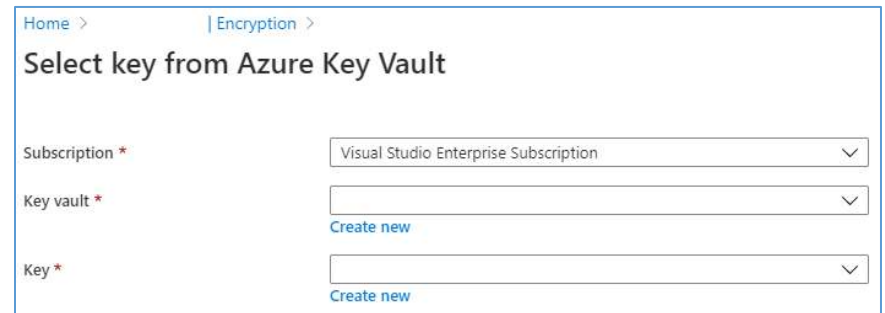

- 32. Fill out the form with the following information, then click **Create:**
	- **P Options**: Generate
	- **Name:** \*\*\*\*\*\*\*\*
	- **Key Type: RSA**
	- **RSA Key Size:** 2048
	- **Enabled?:** Yes

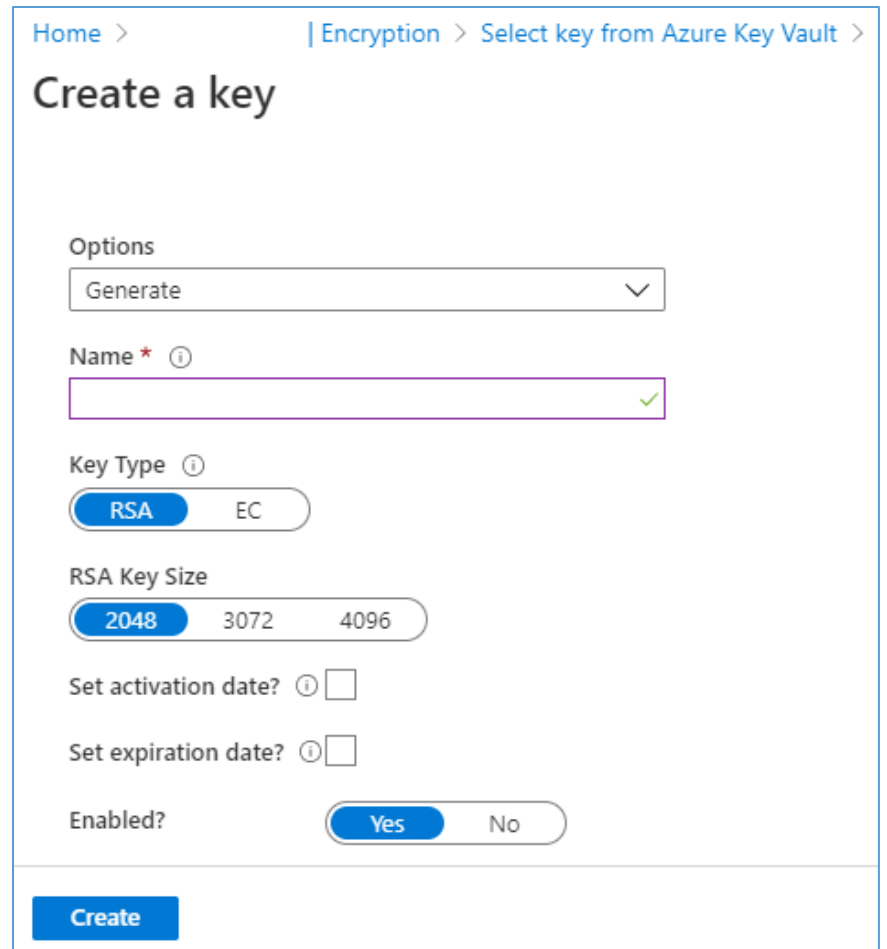

- 33. Once the key has been successfully created, ensure the values for **Subscription, Key Vault,** and **Key** are correct as follows, then click **Select:**
	- **Subscription:** Visual Studio Enterprise Subscription
	- **Key vault:** \*\*\*\*\*\*\*\*
	- **Key:** \*\*\*\*\*\*\*\*
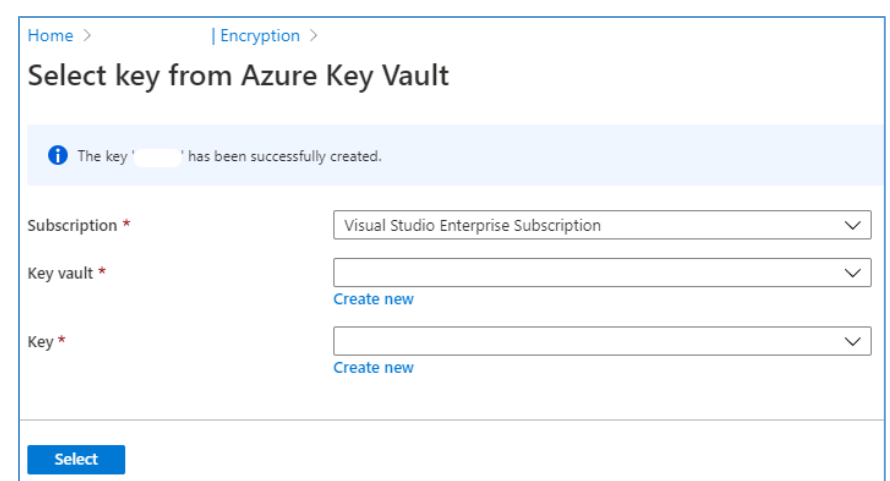

34. Verify the following **Encryption** information, then click **Save:**

- **Encryption type:** Customer-managed keys
- **Encryption key:** Select from key vault
- **Key vault:** \*\*\*\*\*\*\*\*
- **Key:** \*\*\*\*\*\*\*\*

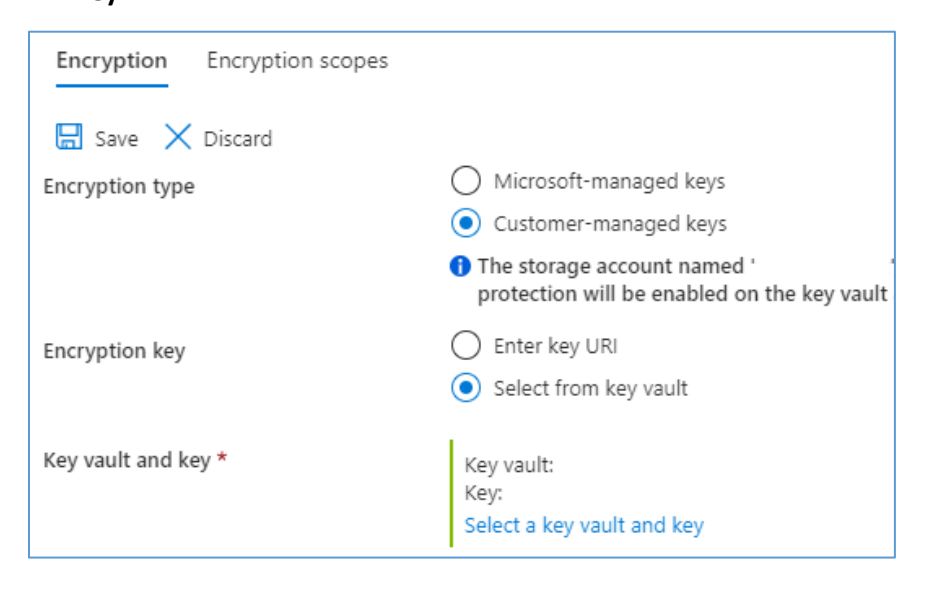

4 .

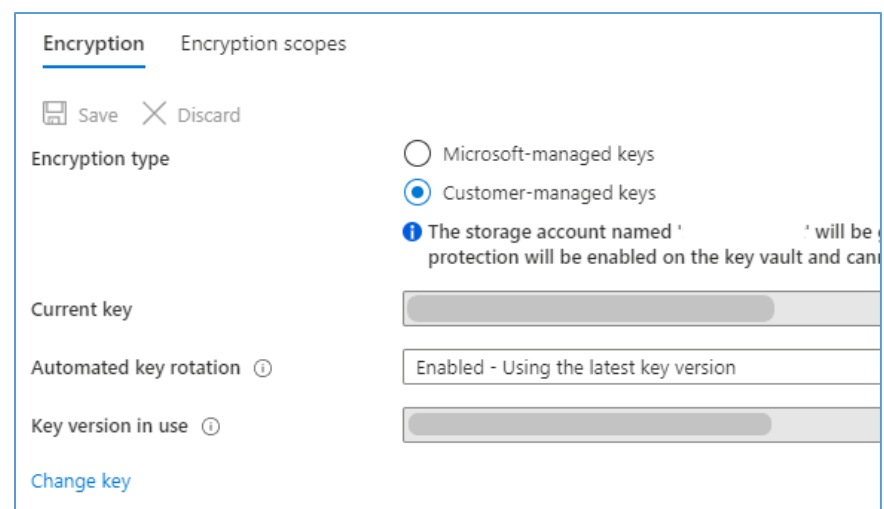

35. Take note of the key strings. These will be used to authenticate the VNA's requests to the storage account:

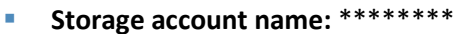

- **Key:** \*\*\*\*\*\*\*\*
- **Connection string:** \*\*\*\*\*\*\*\*

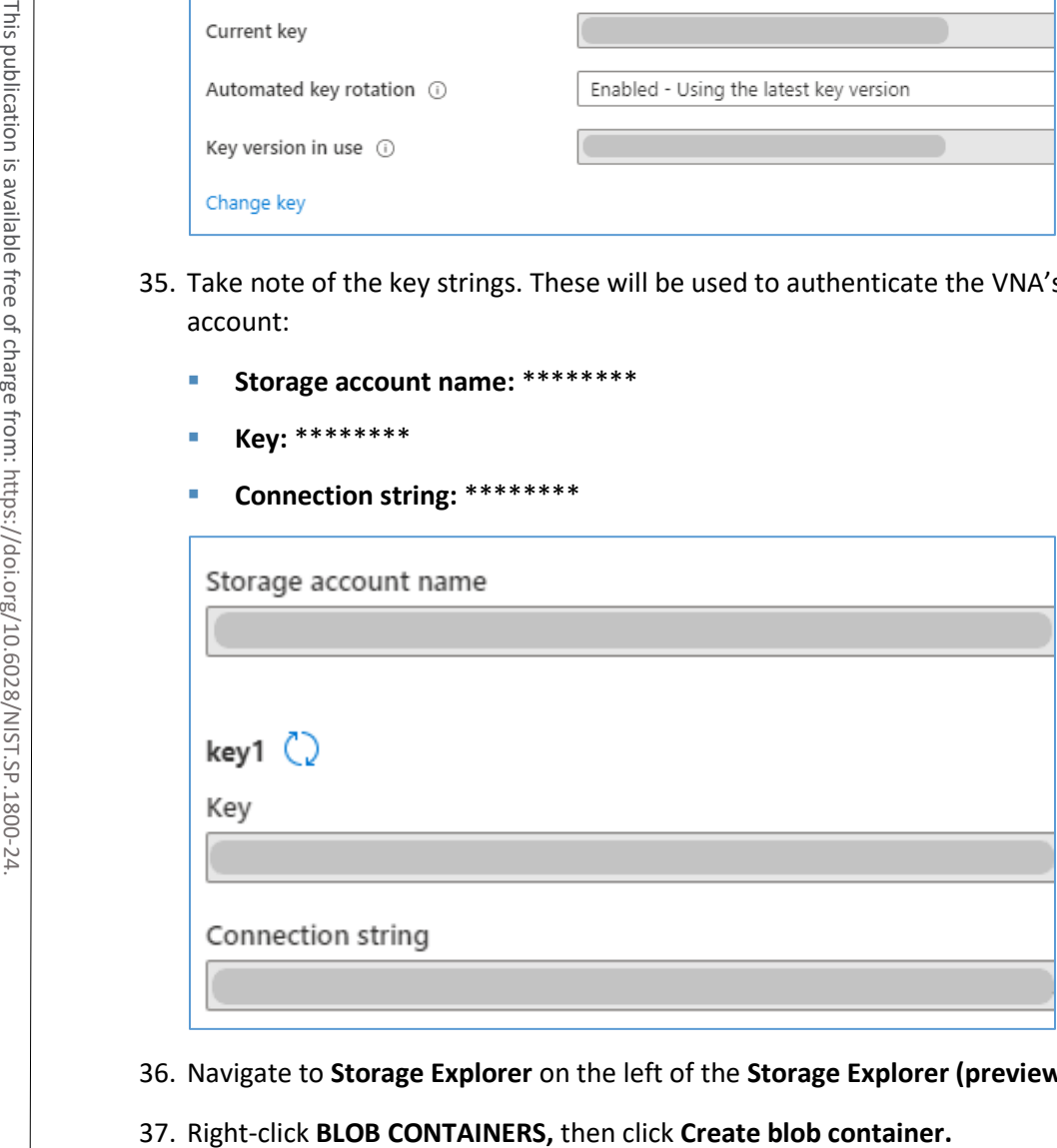

- 36. Navigate to **Storage Explorer** on the left of the **Storage Explorer (preview)** page.
- 

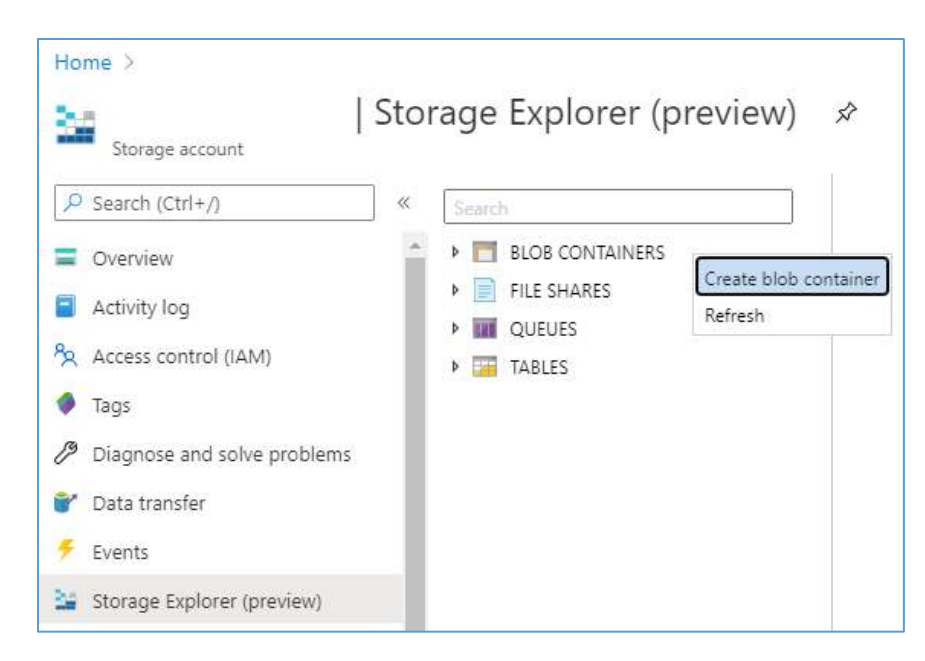

38. Fill out value of the **Name** field for the **New container,** then click **Create.**

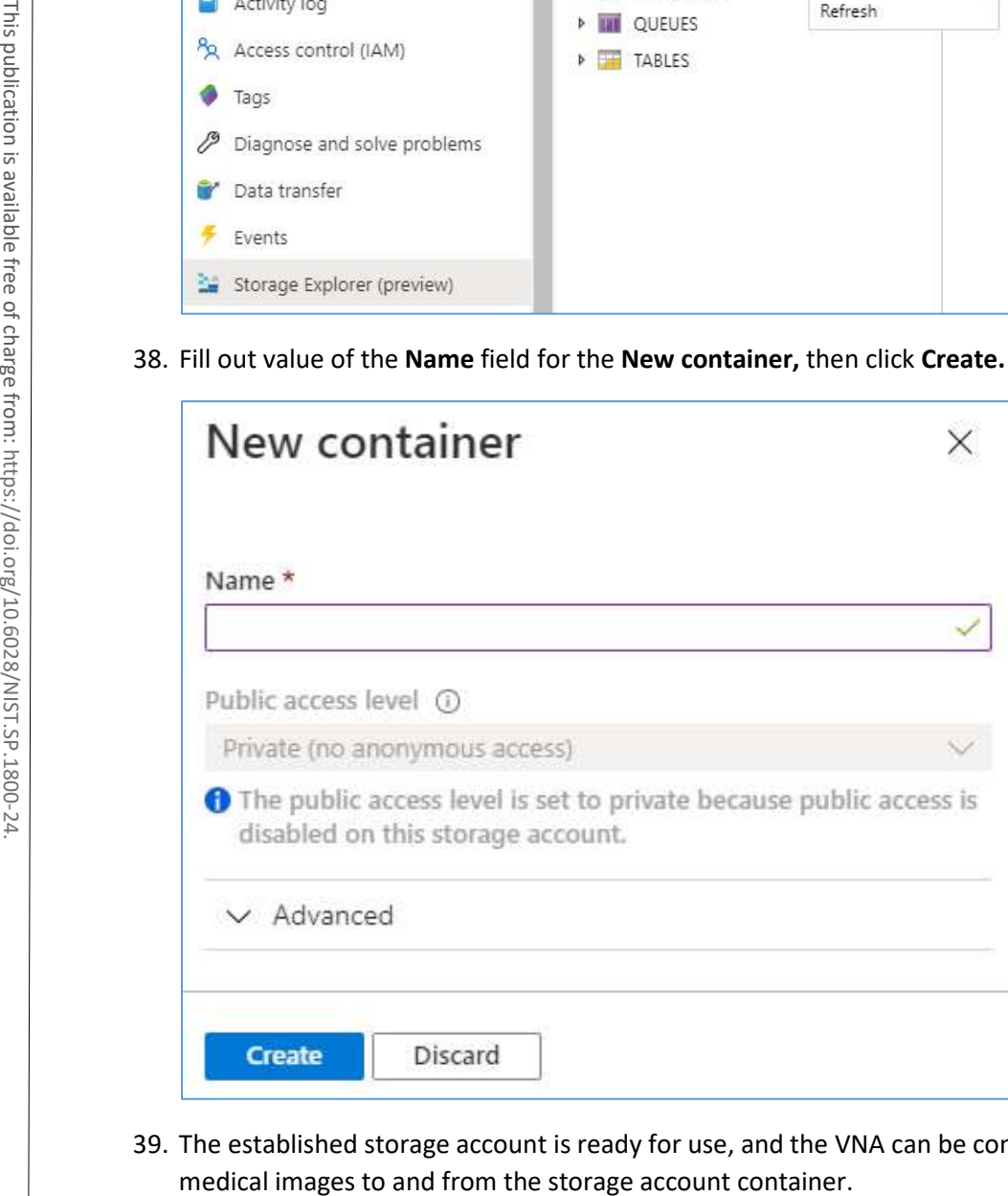

39. The established storage account is ready for use, and the VNA can be configured to send and receive

### 2.9.2 Hyland VNA Cloud Archive Device

For this project, a Hyland engineer upgraded the Hyland Acuo VNA v6.0.4 and NilRead Enterprise v4.3.31.98805 to Acuo VNA v6.0.4.2798\_H2\_P2 and NilRead Enterprise v4.4.32.103830. These upgrades enabled the Hyland VNA to store patient studies in a Microsoft Azure storage account. When configuring the connection to the Azure account, the VNA allowed an engineer to determine the number of days that patient studies were held in the cache. For testing purposes, this project kept studies in the VNA cache for three days and immediately stored these studies in the Azure storage. When configuring for production, identify time frames for cache and cloud storage that coincide with an HDO's business practices. **2. Enter the Username and Password** for the **Admin Portal,** and click **Sign In.**<br> **2.** Enter the Username and Password for the Admin Portal, and click **Sign In.**<br> **2.** Enter the Username and Password for the Admin Portal,

#### **Hyland NilRead Archive Device Configuration**

- 1. Open a web browser and navigate to the Acuo Admin Portal created i[n Section 2.2.2,](#page-156-0) Hyland Acuo VNA.
- 

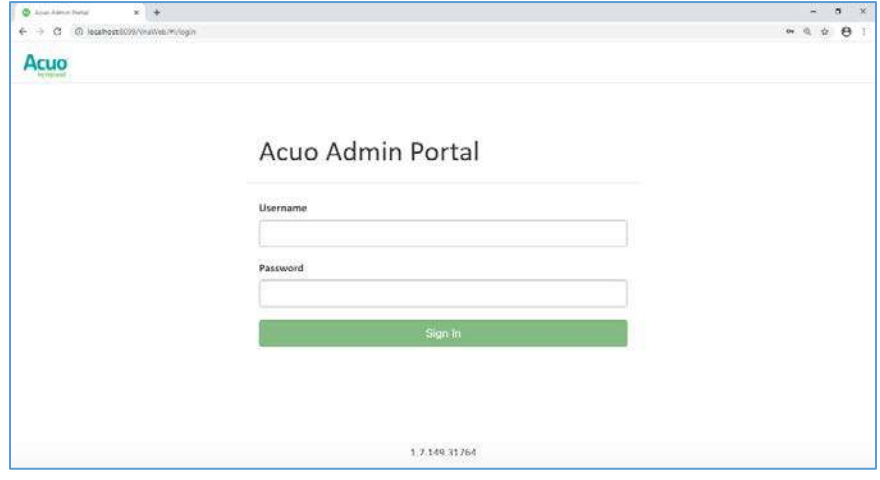

3. Navigate to the Archive Devices section of the portal by clicking the drop-down list on the top left corner of the screen and selecting **Storage Management** and then **Archive Devices.**

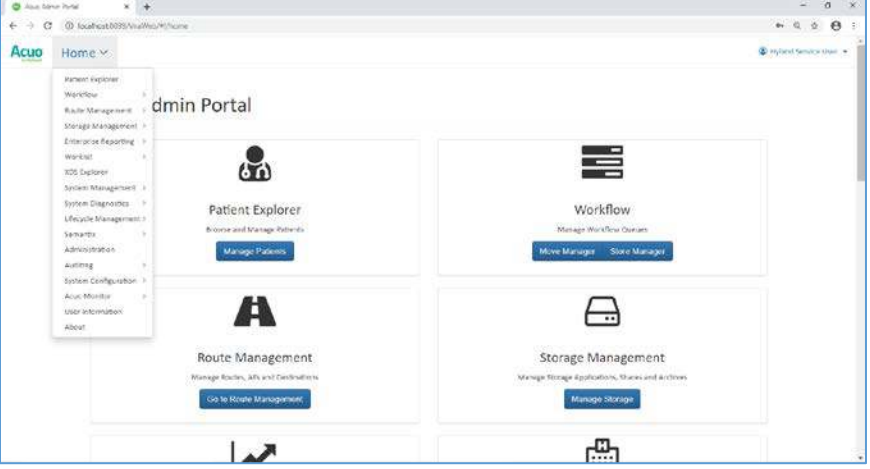

4. Click **Add New Archive Device** in the top of the screen, then select **Azure.**

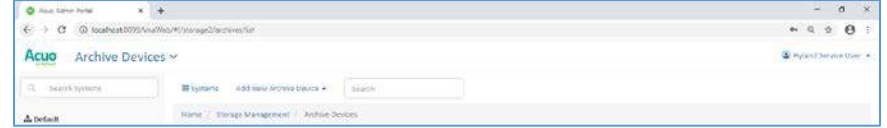

- 5. In the Add New Azure Archive Device window, provide the following Azure account information:
	- **Name:** \*\*\*\*\*\*\*\*
	- **Container Size: 20 MB**
	- **Account Name:** \*\*\*\*\*\*\*\*
	- **Account Key:** \*\*\*\*\*\*\*\*\*\*\*\*\*\*\*\*\*\*
- 6. Click **Add Archive Device.**

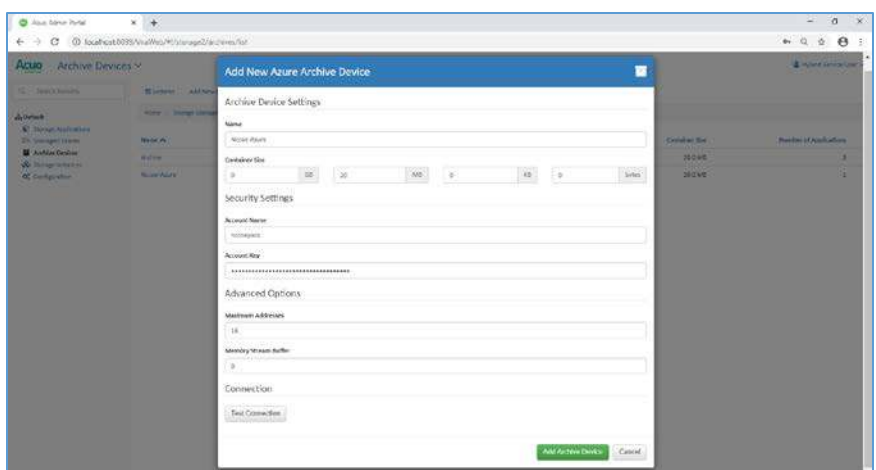

#### **Connect Microsoft Azure Archive Device to the RADIOLOGY Storage Application**

- 1. Click **Storage Applications** on the left-hand side of the screen.
- 2. Click **RADIOLOGY.**
- 3. Scroll down and click **Add Archive.**
	- **Device:** \*\*\*\*\*\*\*\*
	- **Write files older than:** 1 day(s)
	- **Enable Write files to archive.**
- 4. Click **Add Archive.**

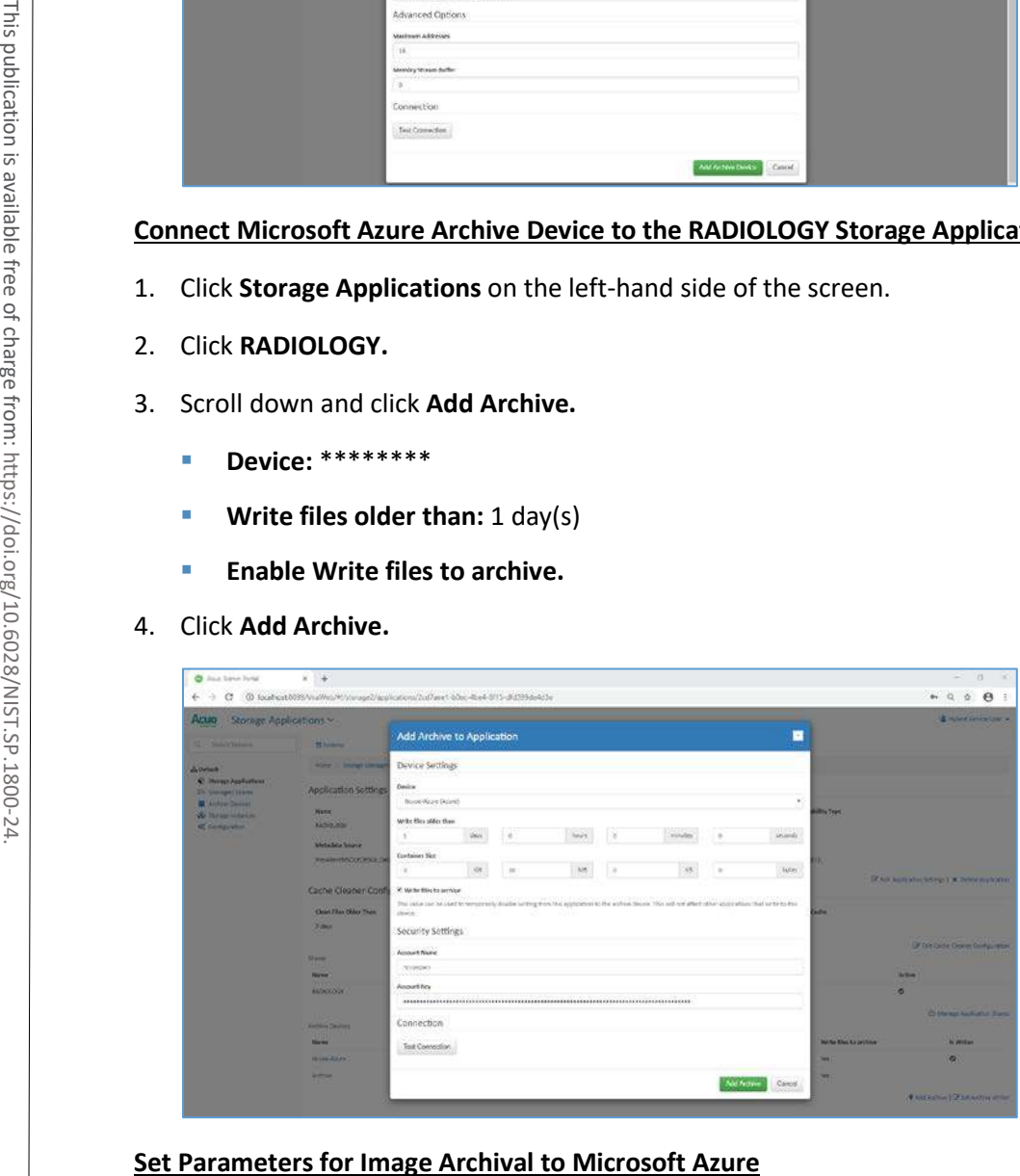

- 1. Select **Nccoe-Azure** under Archive Devices at the bottom of the screen.
- 2. Set **Write files older than** to **0 days.**
- 3. Click **Save Changes.**

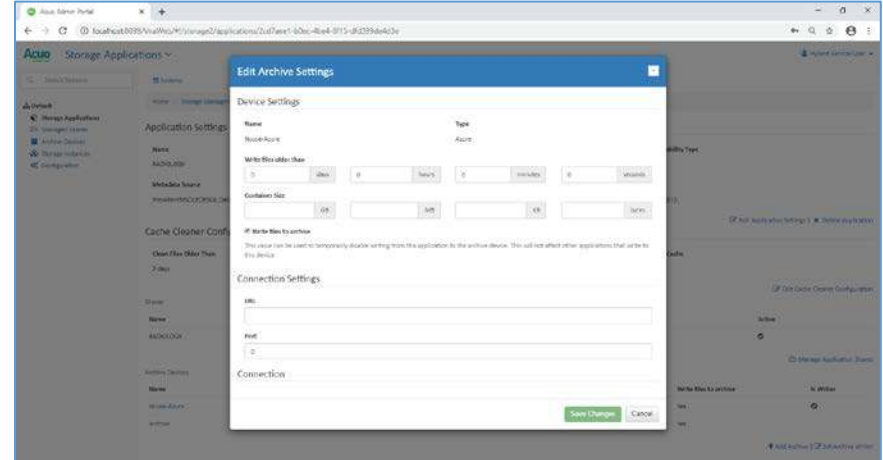

### **Set Parameters for Storing Images in the VNA's Cache**

- 1. Click **Edit Cache Cleaner Configuration.**
- 2. Set **Clean Files Older Than** to **3 days.**
- 3. Click **Save Changes.**

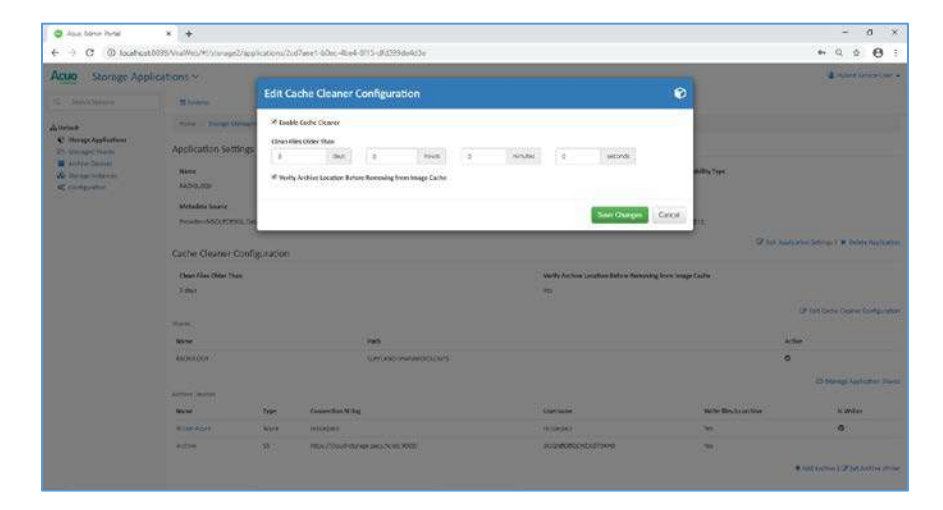

### **2.10 Secure Remote Access**

Both healthcare and IT systems require access by vendor support technicians for remote configuration, maintenance, patching, and updates to software and firmware. This project implemented secure remote access by integrating Symantec Validation and ID Protection (VIP) into the ConsoleWorks authentication mechanism. This implementation enforced two-factor authentication with username, password, and a onetime passcode.

### 2.10.1 TDi Technologies ConsoleWorks

The NCCoE lab implemented a VendorNet using TDi ConsoleWorks, which is a browser interface that enables HDOs to manage, monitor, and record activities from external vendors in the IT infrastructure.

#### **System Requirements**

- **CPUs:** 1
- **Memory:** 8 GB RAM
- **Storage:** 40 GB
- **Operating System:** CentOS 7
- **Network Adapter:** VLAN 1097

#### **TDi ConsoleWorks Installation**

The TDi ConsoleWorks installation in this PACS environment replicates the installation in the Wireless Infusion Pumps Project. For detailed installation guidance, please refer to Section 2.1.8, TDi ConsoleWorks External Remote Access, in NIST SP 1800-8C, *Securing Wireless Infusion Pumps* [\[12\].](#page-385-0)

#### **TDi ConsoleWorks Radius Authentication Configuration**

In our project, we integrated TDi ConsoleWorks with the Symantec VIP for two-factor authentication. This section explains how to enable external authentications for ConsoleWorks. In the next section, we explain how we configured Symantec VIP to integrate with ConsoleWorks. External authorizes and to create a new external authorizes are the created a New York Click Click **and the System Requirements**<br>
Source. This publication source. The More of Click Click Click Click Click Click Click Click

- 1. Download *extern\_auth\_radius.so* file from ConsoleWorks support site [\[14\].](#page-385-1)
- 2. Move *extern\_auth\_radius.so* file to */opt/ConsoleWorks/bin* directory.
- 3. Restart ConsoleWorks by executing *cw\_stop* and *cw\_start* scripts located in the */opt/ConsoleWorks/bin* directory.
- 4. From the ConsoleWorks web interface, navigate to **Security,** and click **External Authentication.**
- 
- 6. Fill out the required fields. The setup we used is below:
	- **Record Name: Radius**
	- **Ensure Enable** is checked.
	- For **Library,** select **radius.**
	- **Parameter 1:** 192.168.120.190:1812/\*\*\*\*\*\*\*
	- **Parameter 2: 30**
	- **Parameter 6: 15**
	- **Template User: CONSOLE\_MANAGER**
- 7. Continue through the prompt by clicking **Next;** click **Save** on the final prompt.

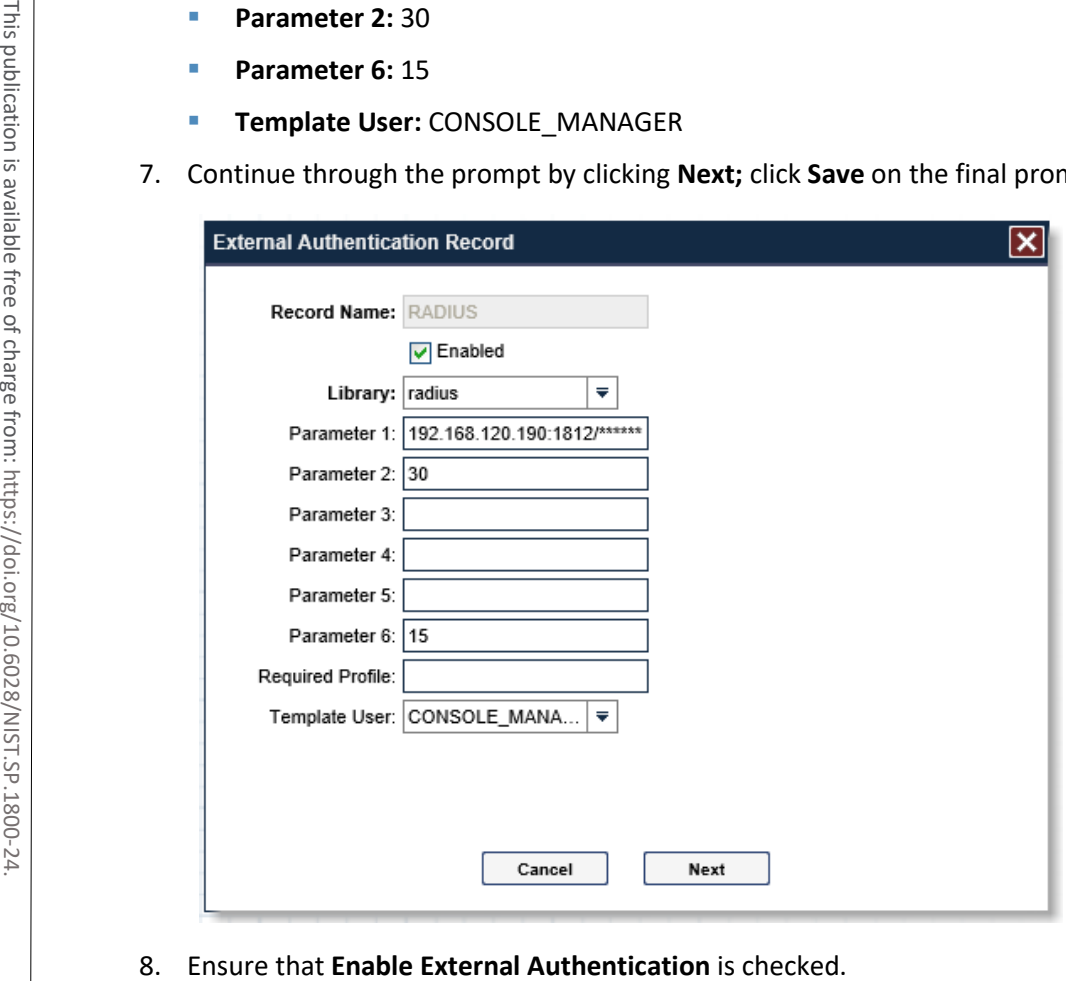

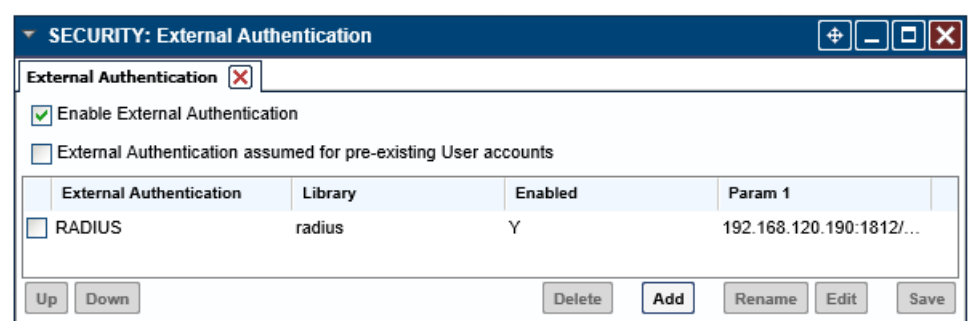

### 2.10.2 Symantec Validation and ID Protection (VIP)

Symantec Validation and ID Protection is an authentication service that provides various forms of authentication such as push, short message service (SMS), and biometric. This project used Symantec VIP as a second form of authentication for remote access to the PACS architecture through TDi Technologies ConsoleWorks. The client of *Setup.exere file for VIP* Enterprise Gateway 9.8.0; select **Run as administrator**.<br>
The computer validation and ID Protection is an authentication service that provides various form<br>
authentication such as p

#### **System Requirements**

- **CPUs:** 4
- **Memory:** 8192 MB RAM
- **Storage:** 240 GB (thin provision)
- **Operating System:** Microsoft Windows Server 2016
- **Network Adapter: VLAN 1201**

#### **Symantec VIP Installation**

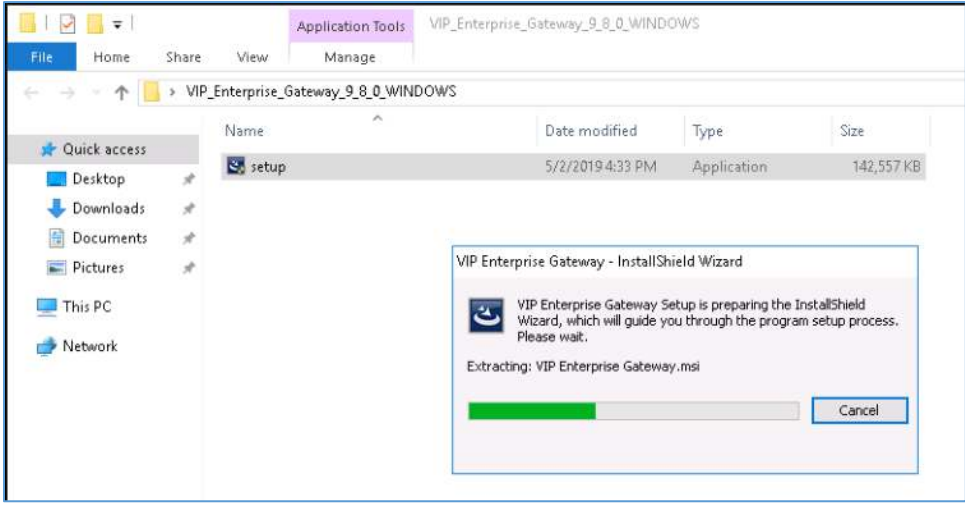

2. Proceed through the installation wizard by clicking **Next >.**

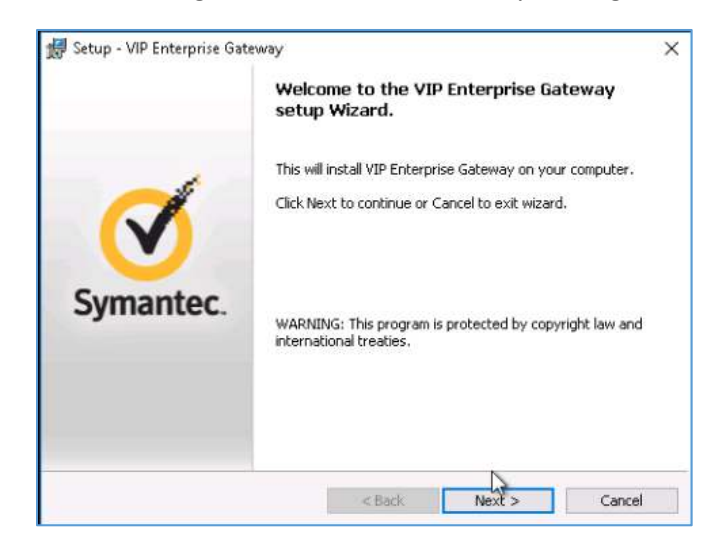

- 3. Check **I accept the agreement.**
- 4. Click **Next >.**

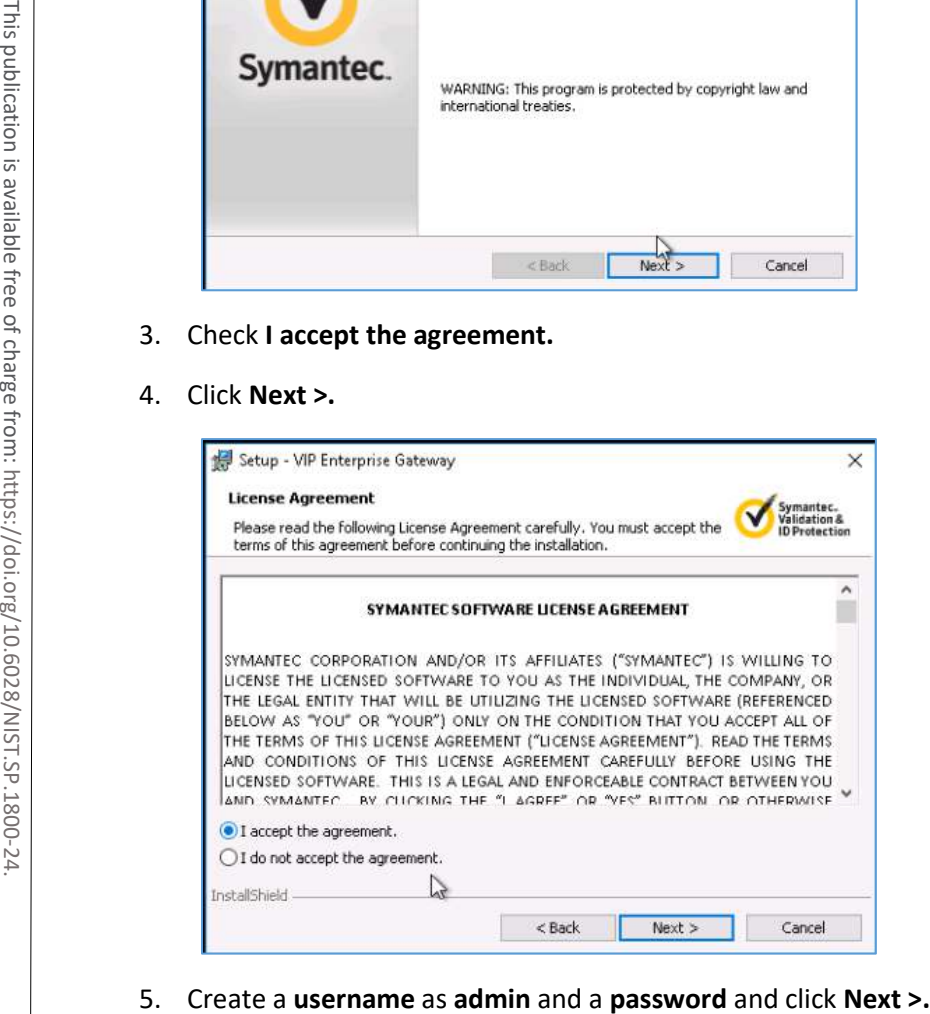

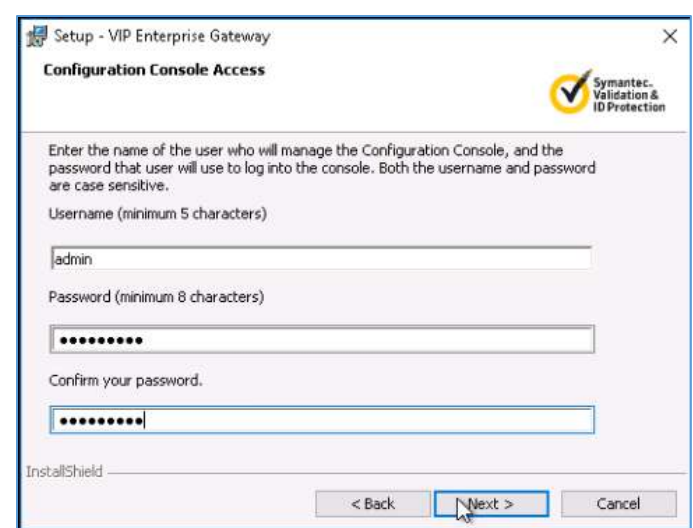

6. Keep the default installation location by clicking **Next >.**

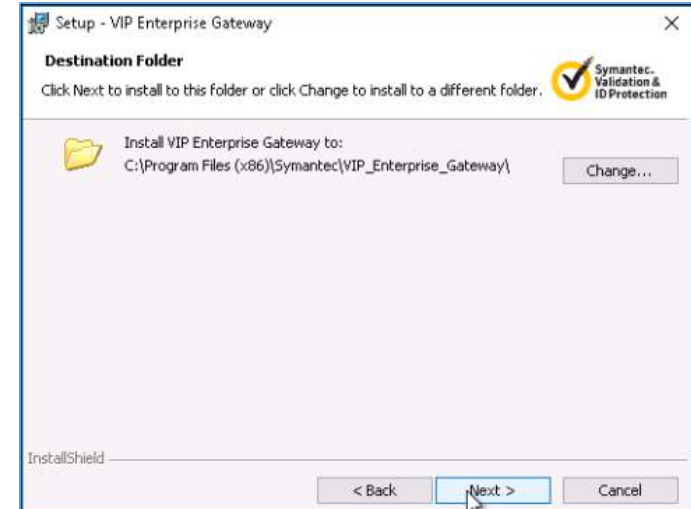

7. Click **Install.**

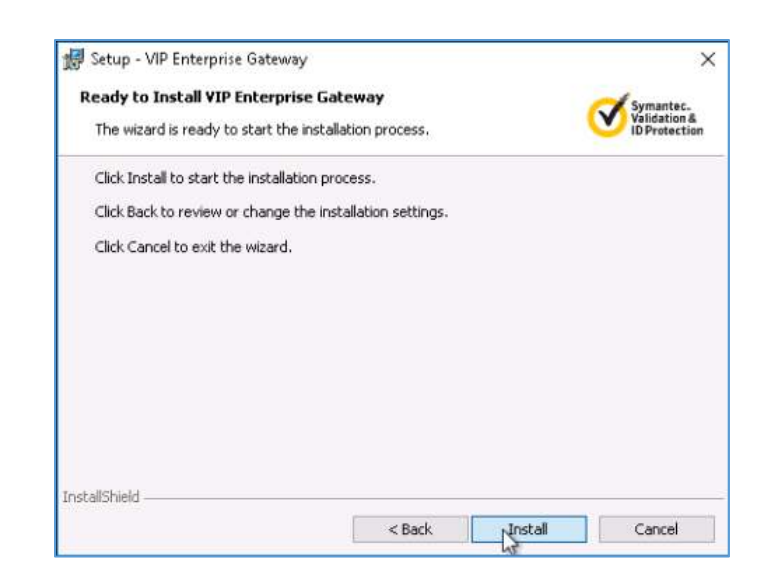

8. Click **Finish** after installer is complete.

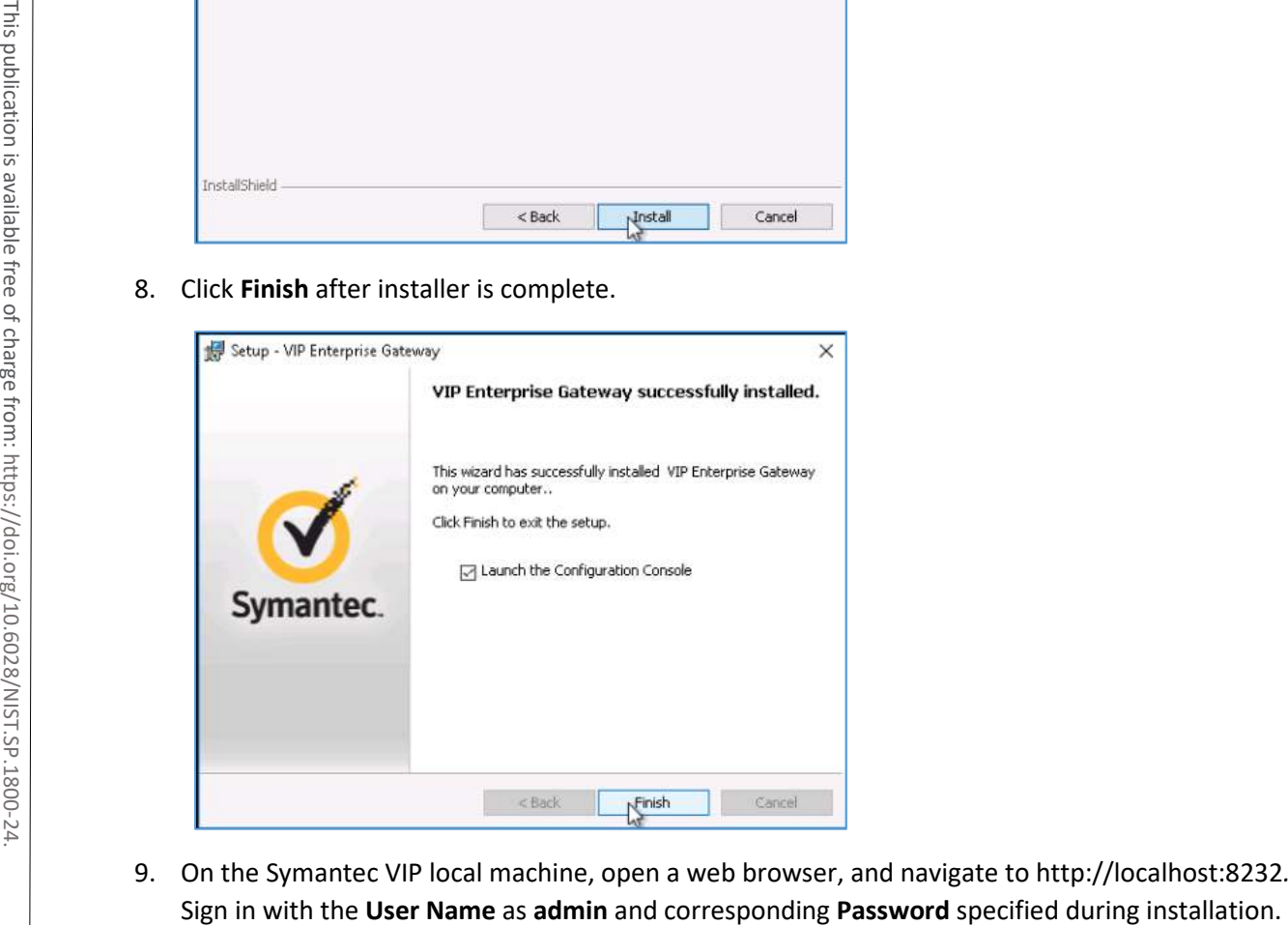

9. On the Symantec VIP local machine, open a web browser, and navigate to http://localhost:8232*.*

4 .

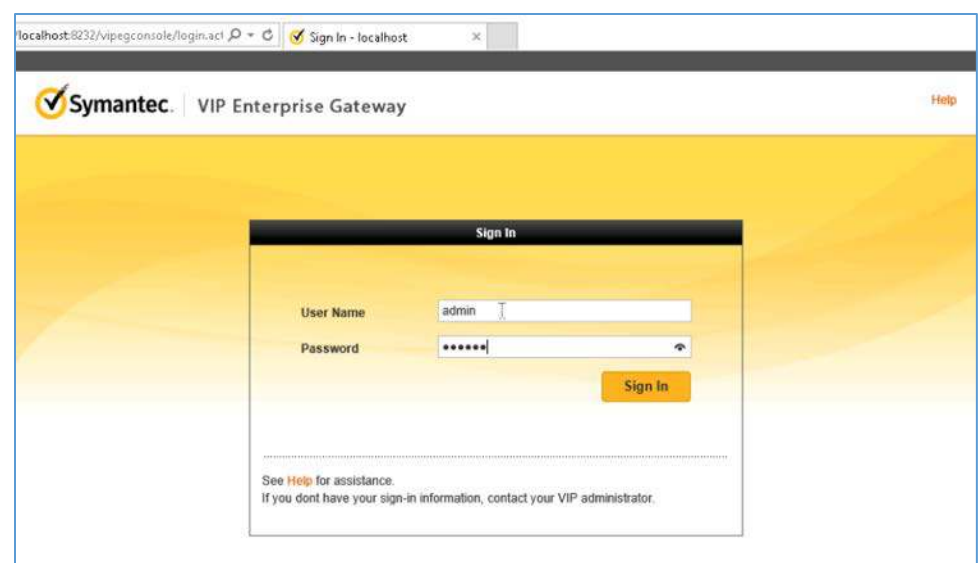

10. Select **User Store** from the menu bar.

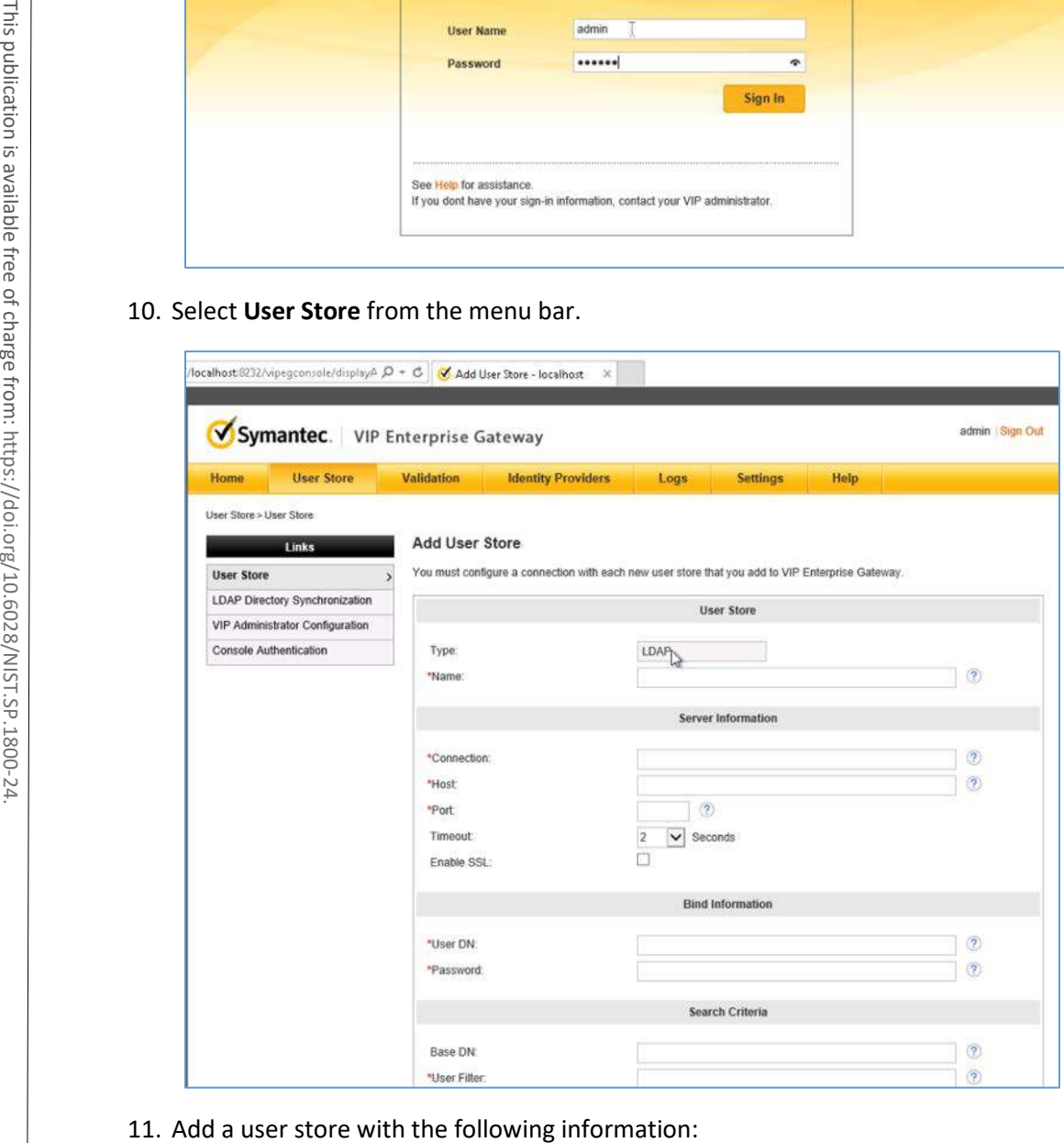

- **Name:** AD PACS
- **Connection:** ad-main
- **Host: ad.pacs.hclab**
- **Port:** 389
- **User DN: CN=symantec, DC=pacs, DC=hclab**
- **Password:** \*\*\*\*\*\*\*\*\*
- **Base DN: DC=pacs, DC=hclab**
- **User Filter:** (&(&objectClass=user)(objectCategory=person))(sAMAcountName=%s))

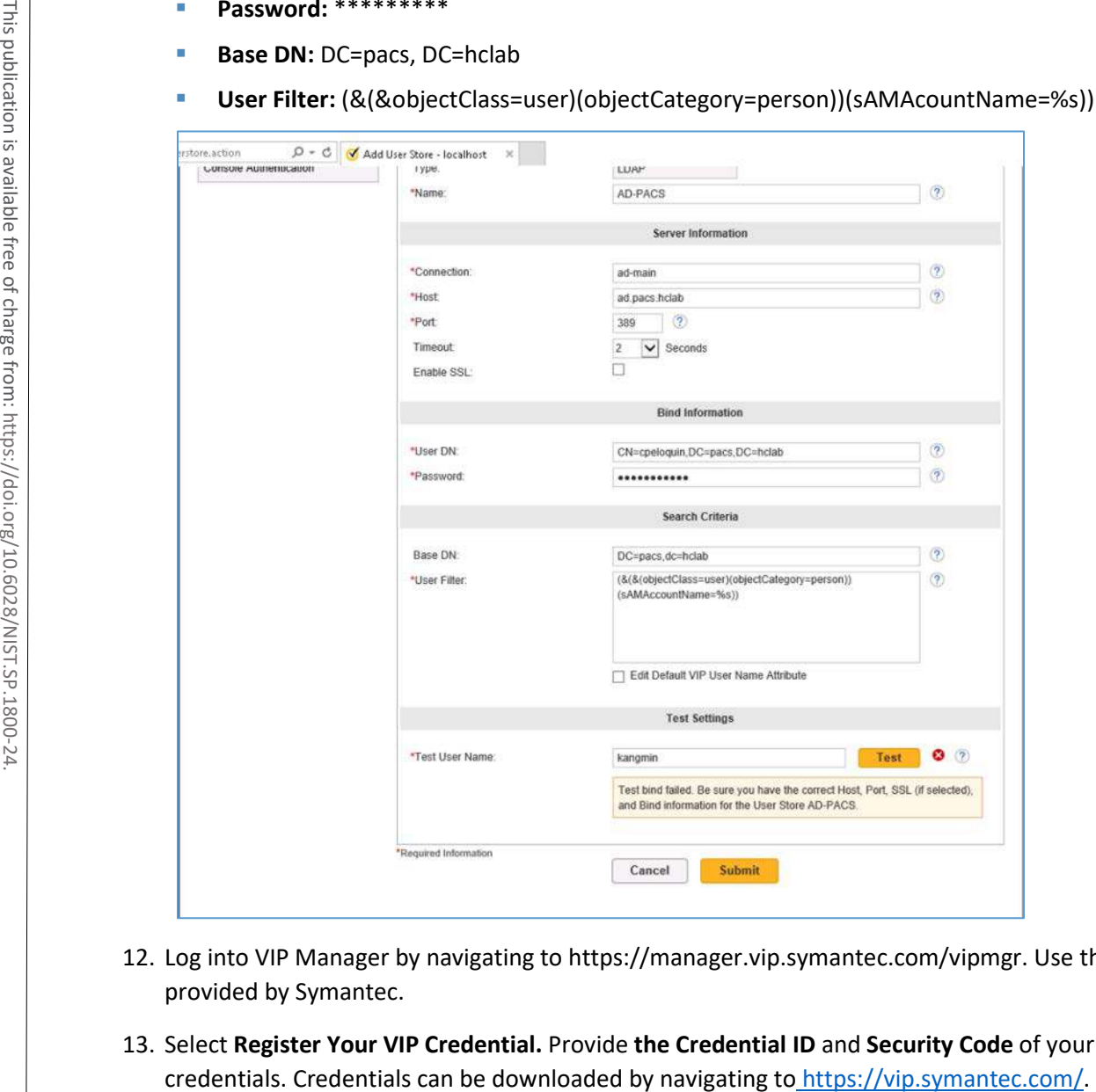

- 12. Log into VIP Manager by navigating to https://manager.vip.symantec.com/vipmgr. Use the account provided by Symantec.
- 13. Select **Register Your VIP Credential.** Provide **the Credential ID** and **Security Code** of your

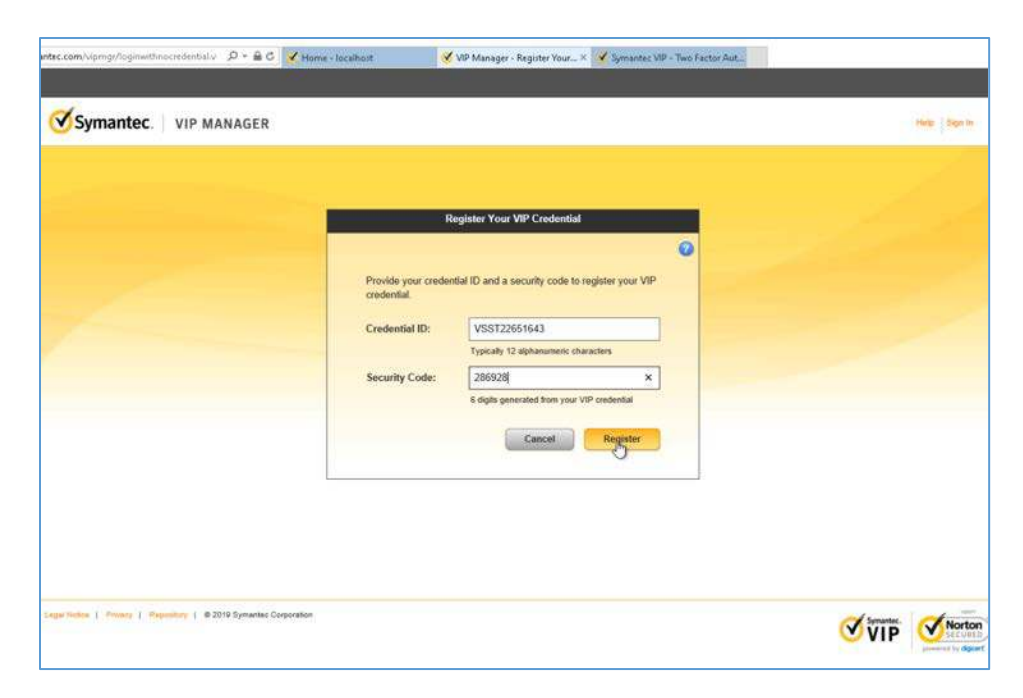

14. After registering the credential, select **Go to My Account.**

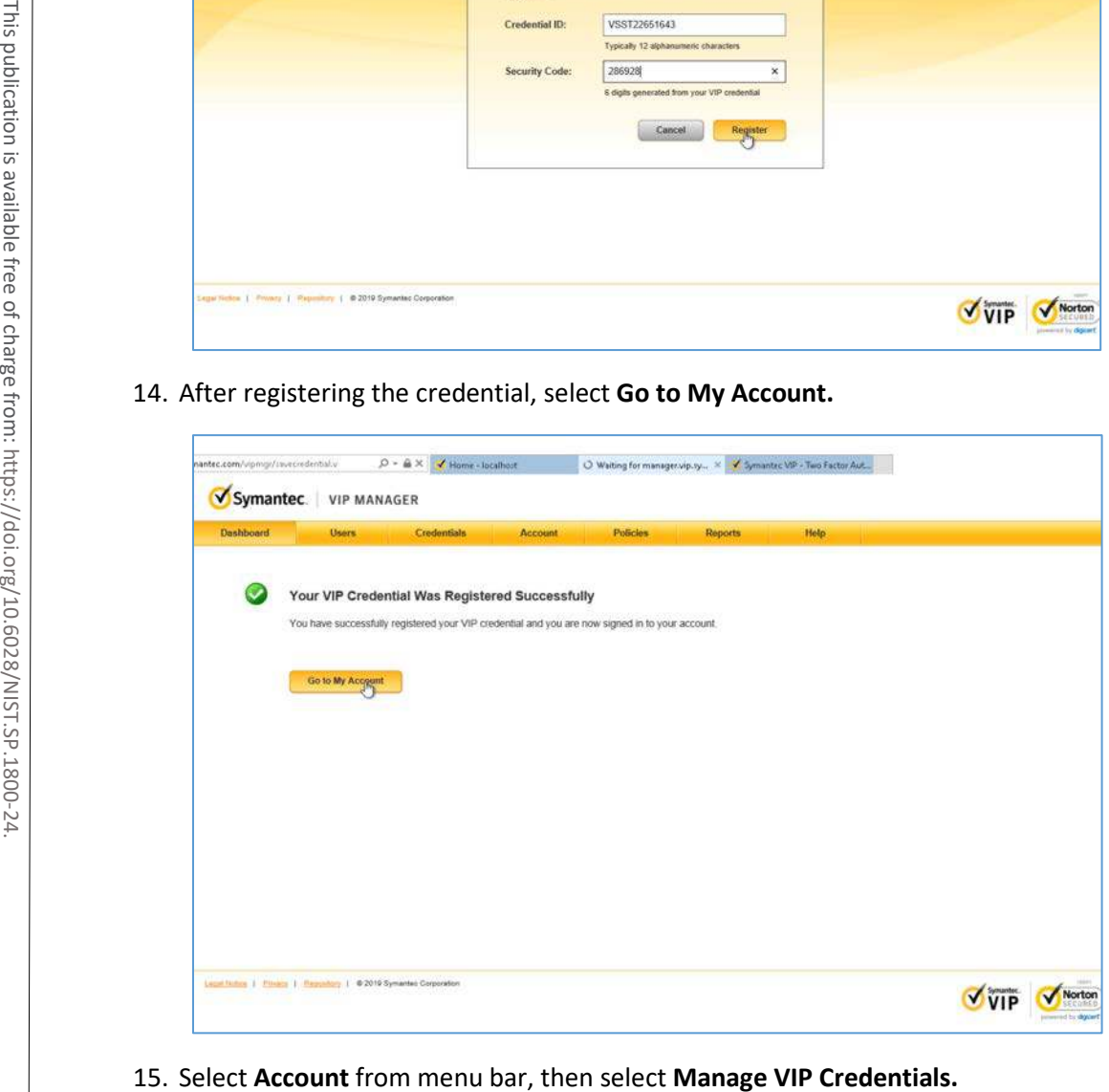

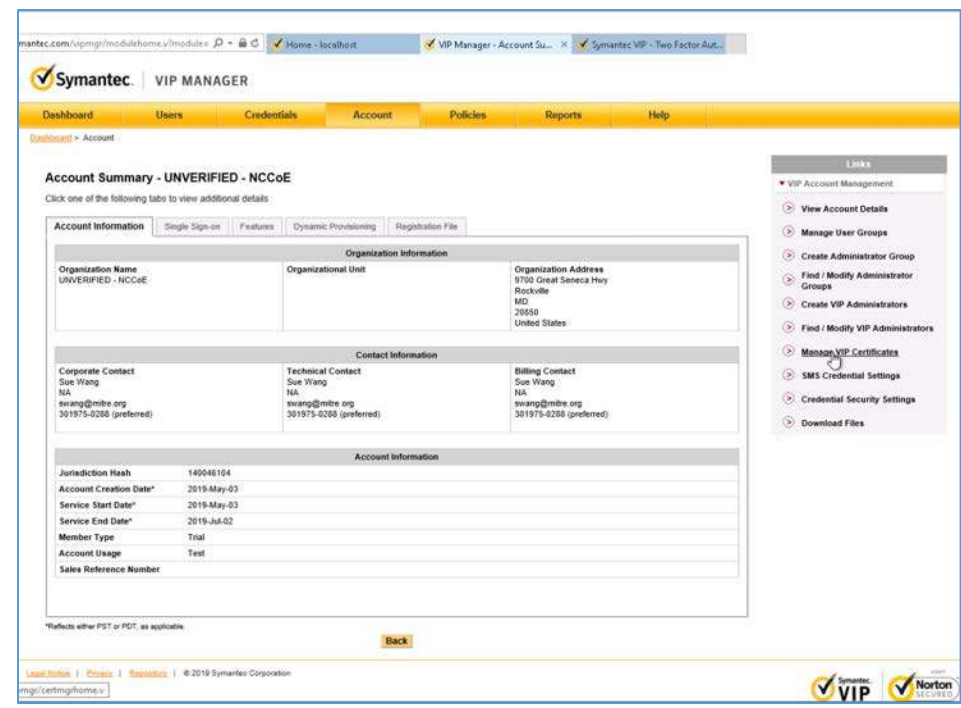

#### 16. Select **Request a Certificate.**

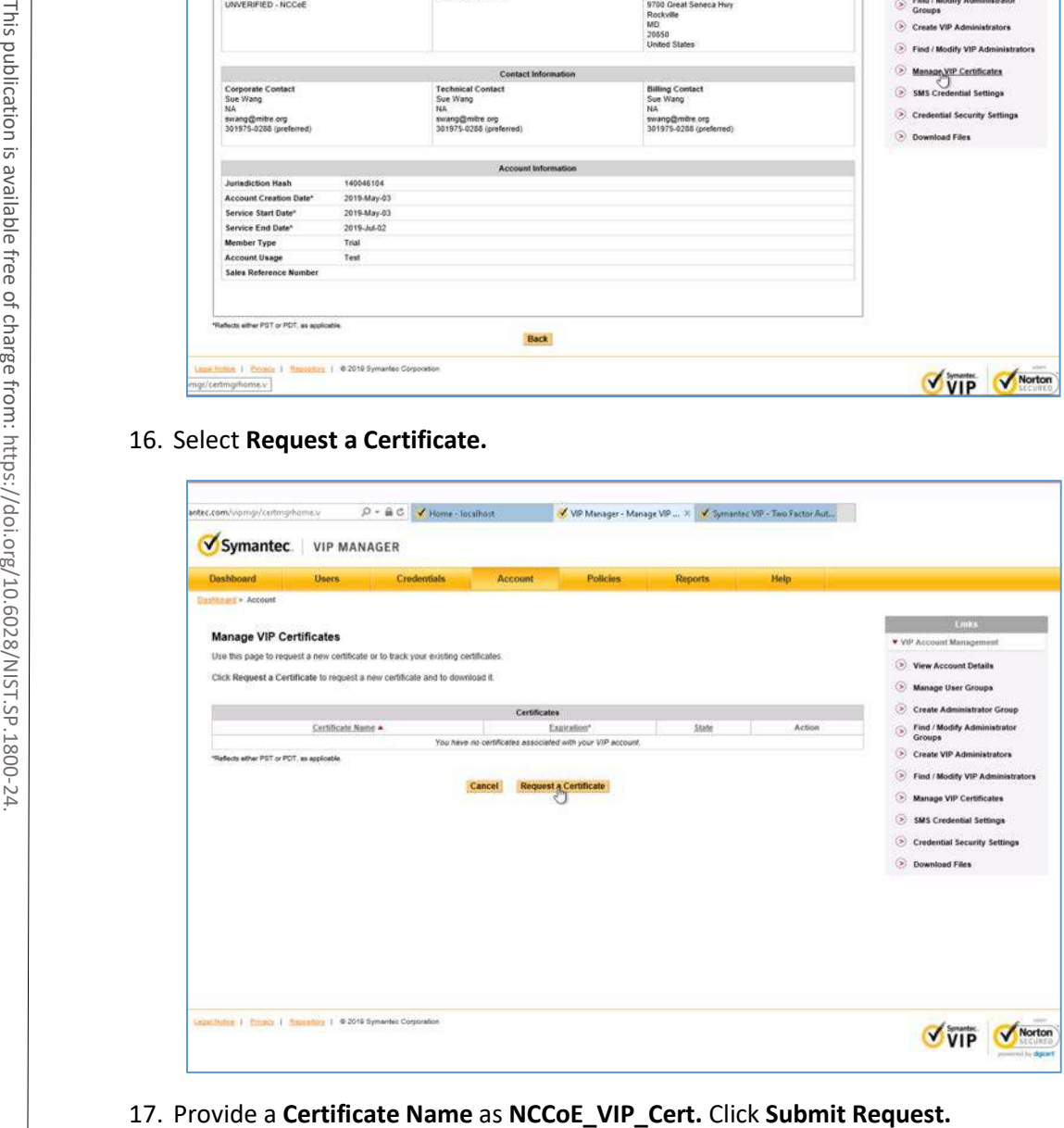

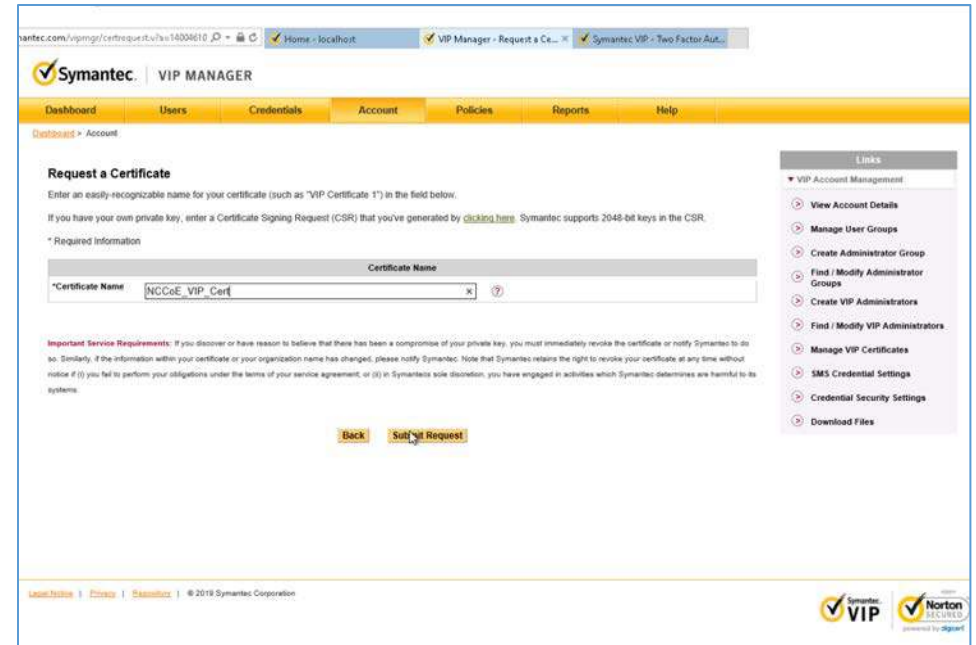

18. Select **PKCS#12 format** and create a password for the requested certificate. Then select **Download Certificate.**

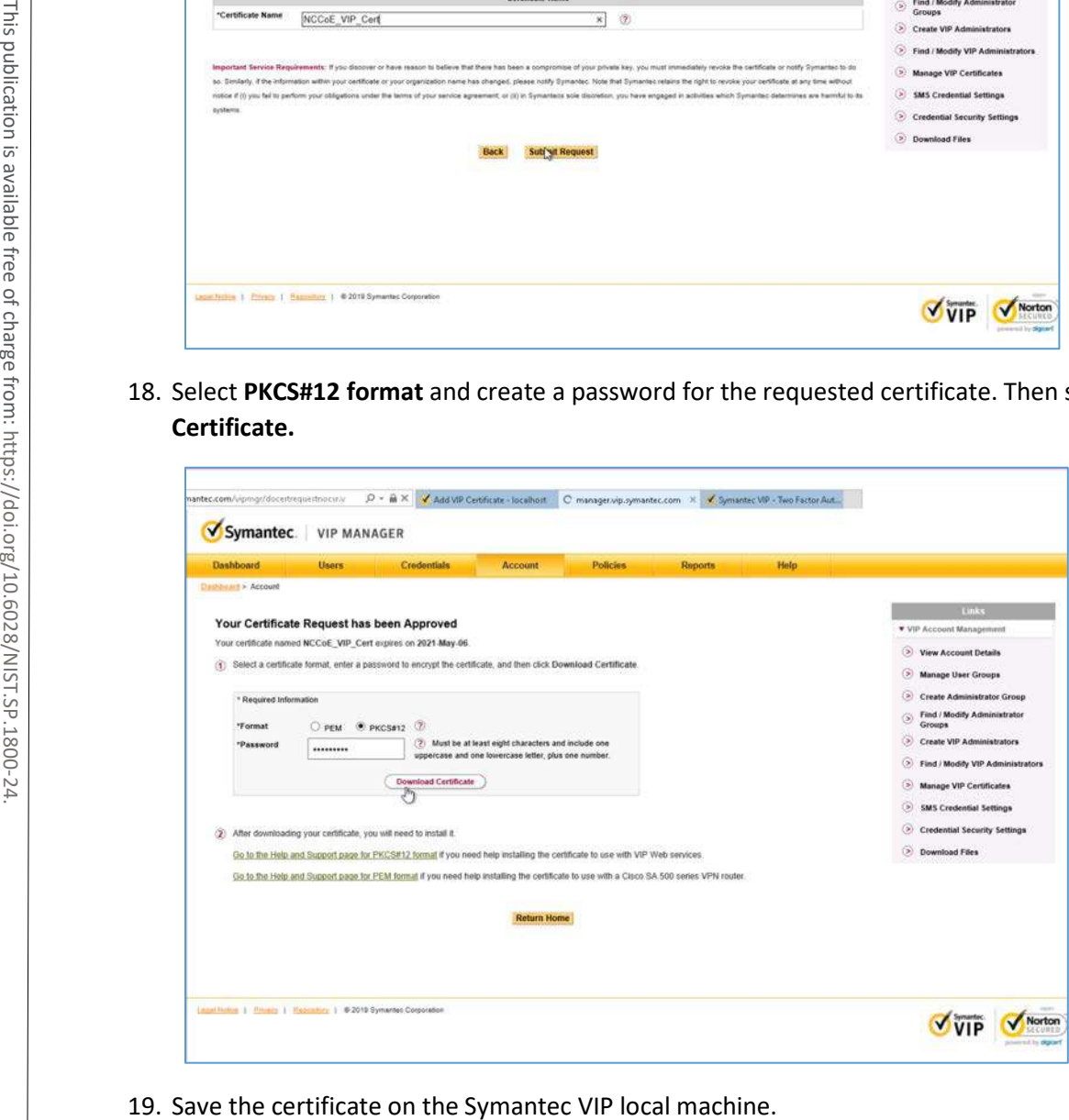

#### 20. Navigate to http://localhoat:8232. After logging, select **Add VIP Certificate.**

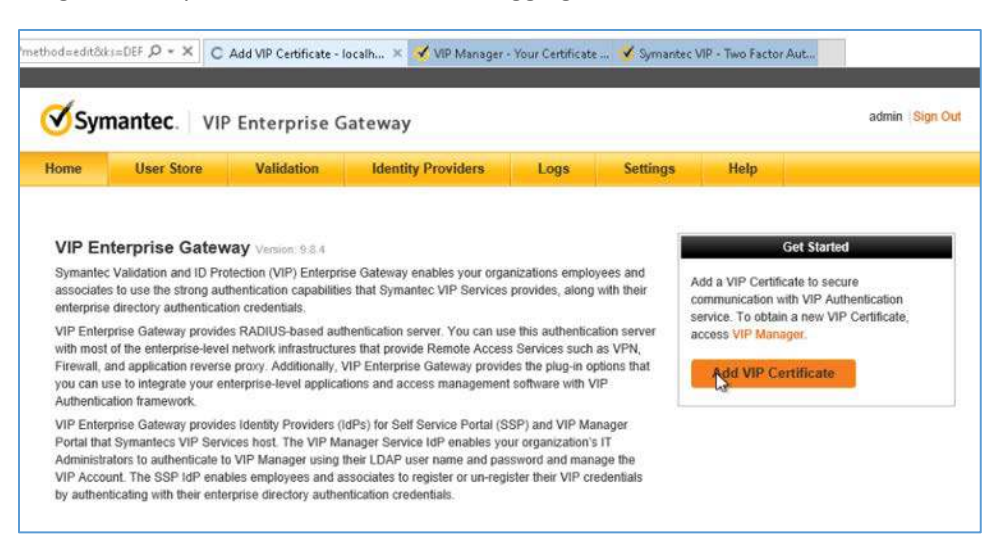

21. Select **Browse** and upload the certificate from the previous step. Enter the correct password and alias for the certificate, then click **Submit.**

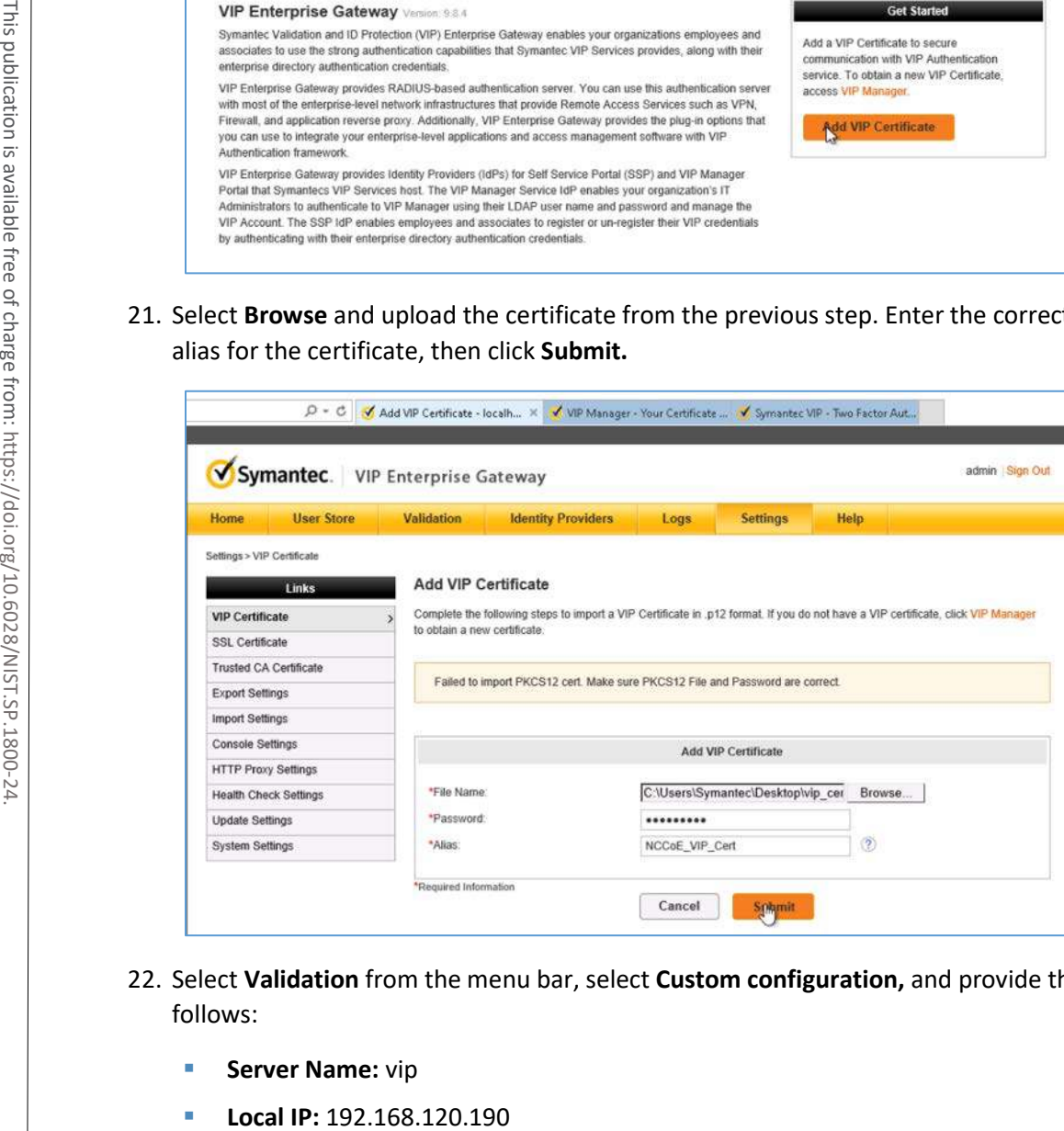

- 22. Select **Validation** from the menu bar, select **Custom configuration,** and provide the information that follows:
	- **Server Name:** vip
	-
- **Port:** 1812
- **RADIUS Shared Secret:** \*\*\*\*\*
- **Confirm RADIUS Shared Secret:** \*\*\*\*\*
- **Enable First Factor: Checked**
- **Authentication on: Enterprise**
- **Authentication Sequence:** LDAP Password–VIP Authentication
- **User Store:** AD PACS

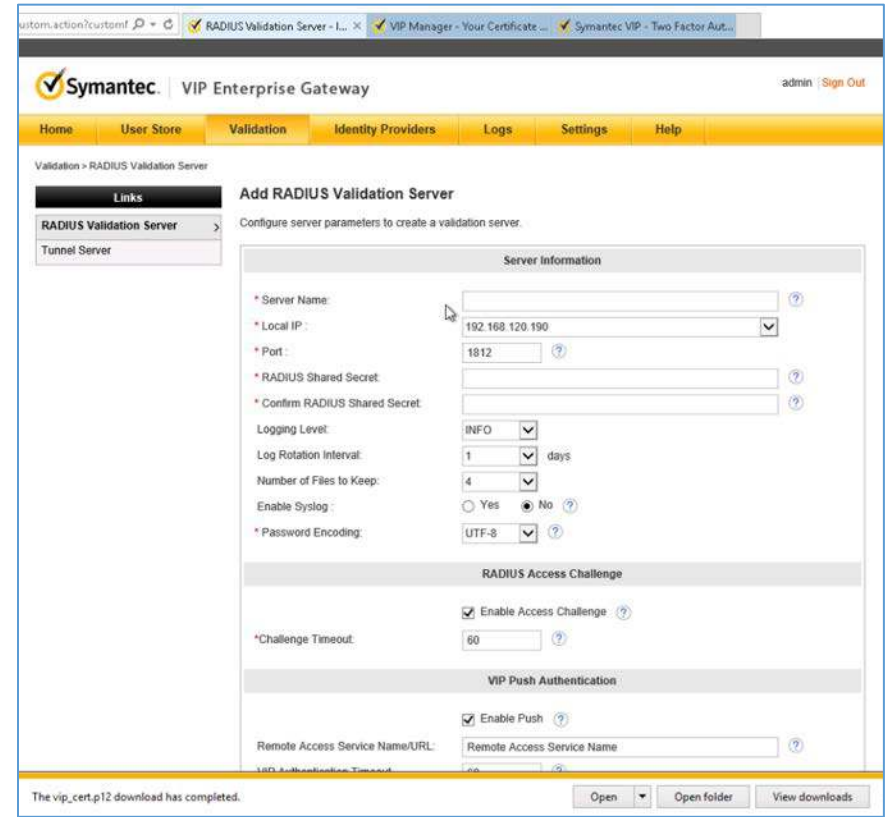

#### 23. Click **Submit.**

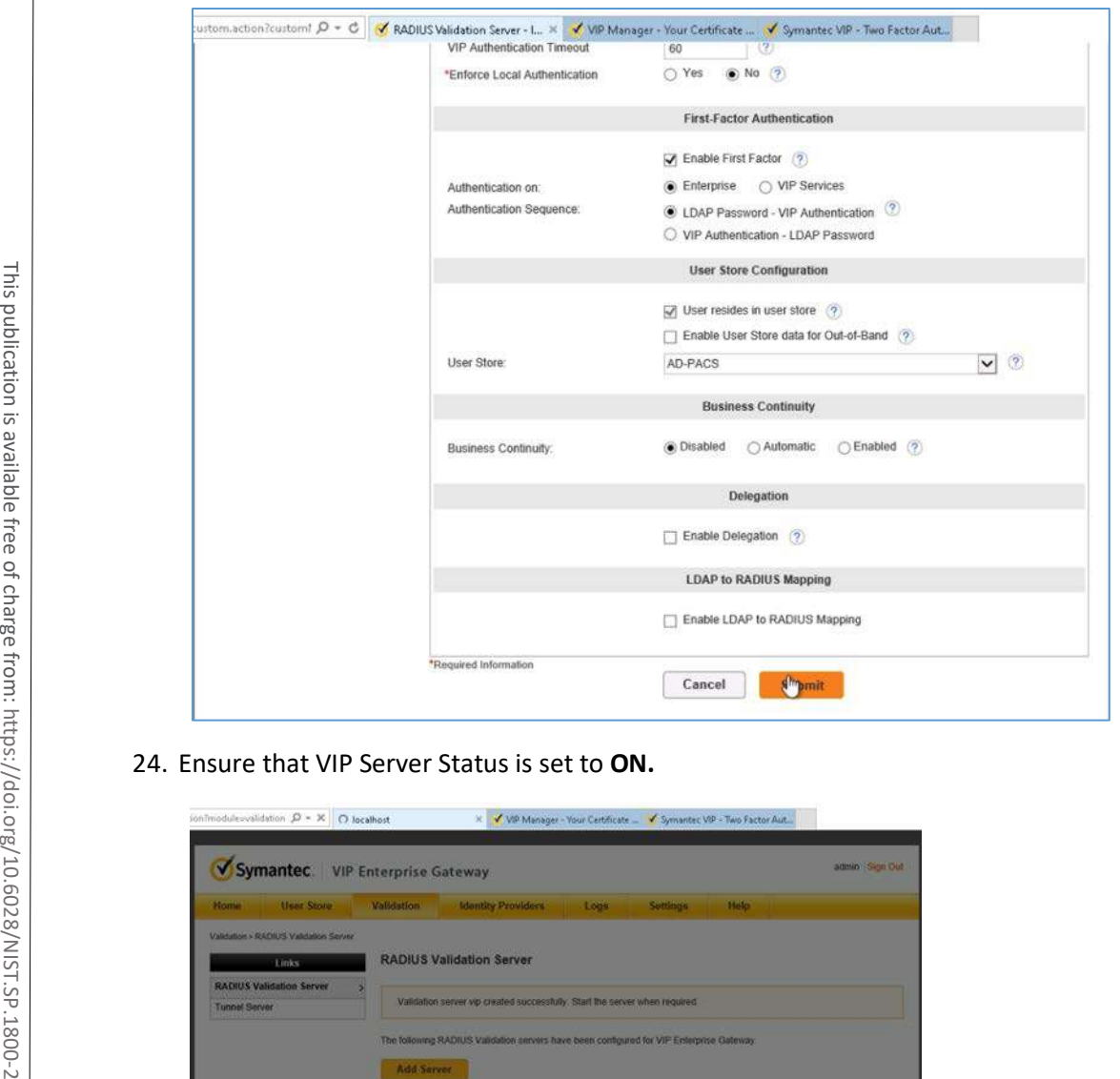

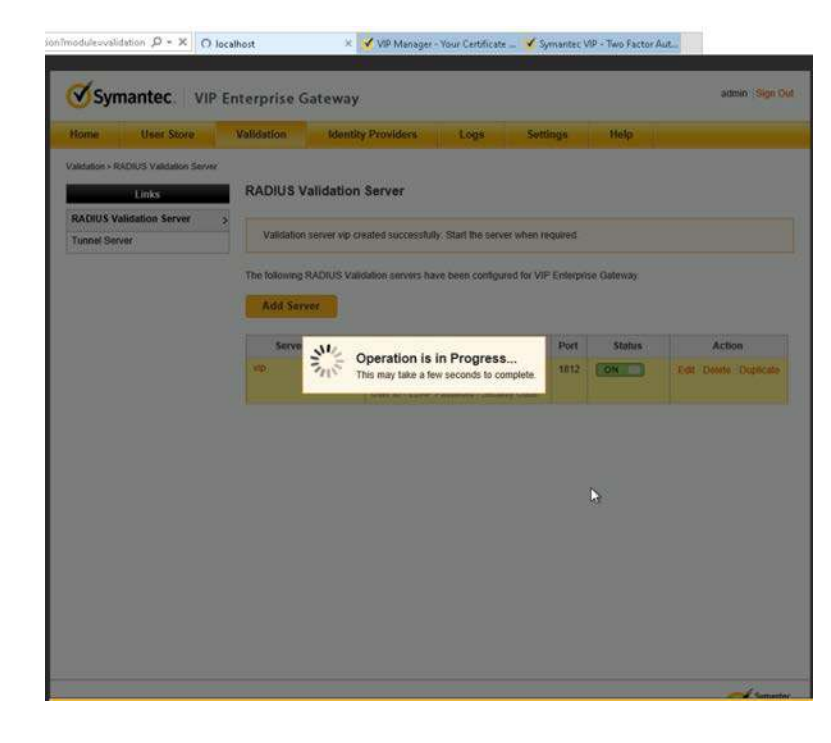

# **Appendix A List of Acronyms**

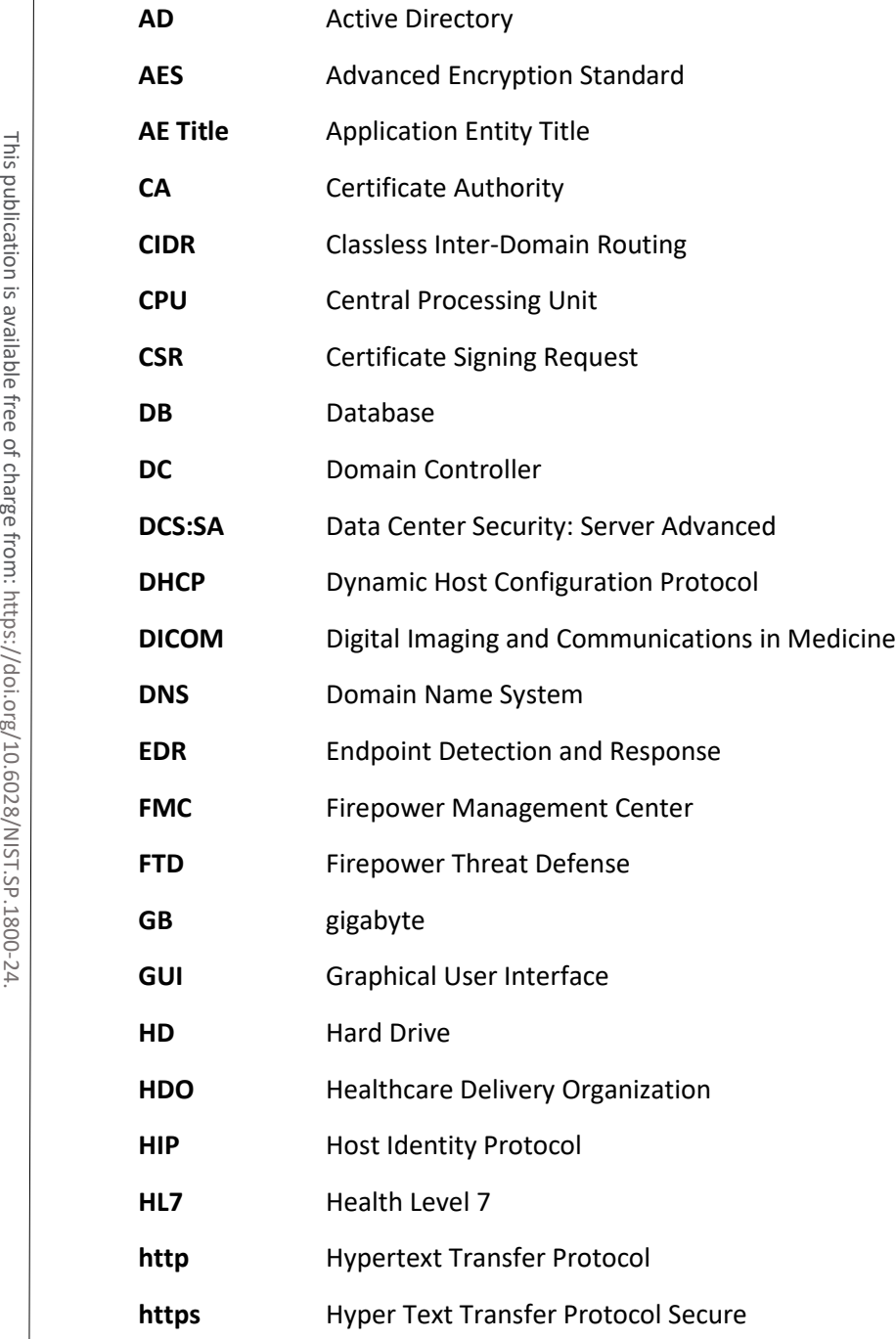

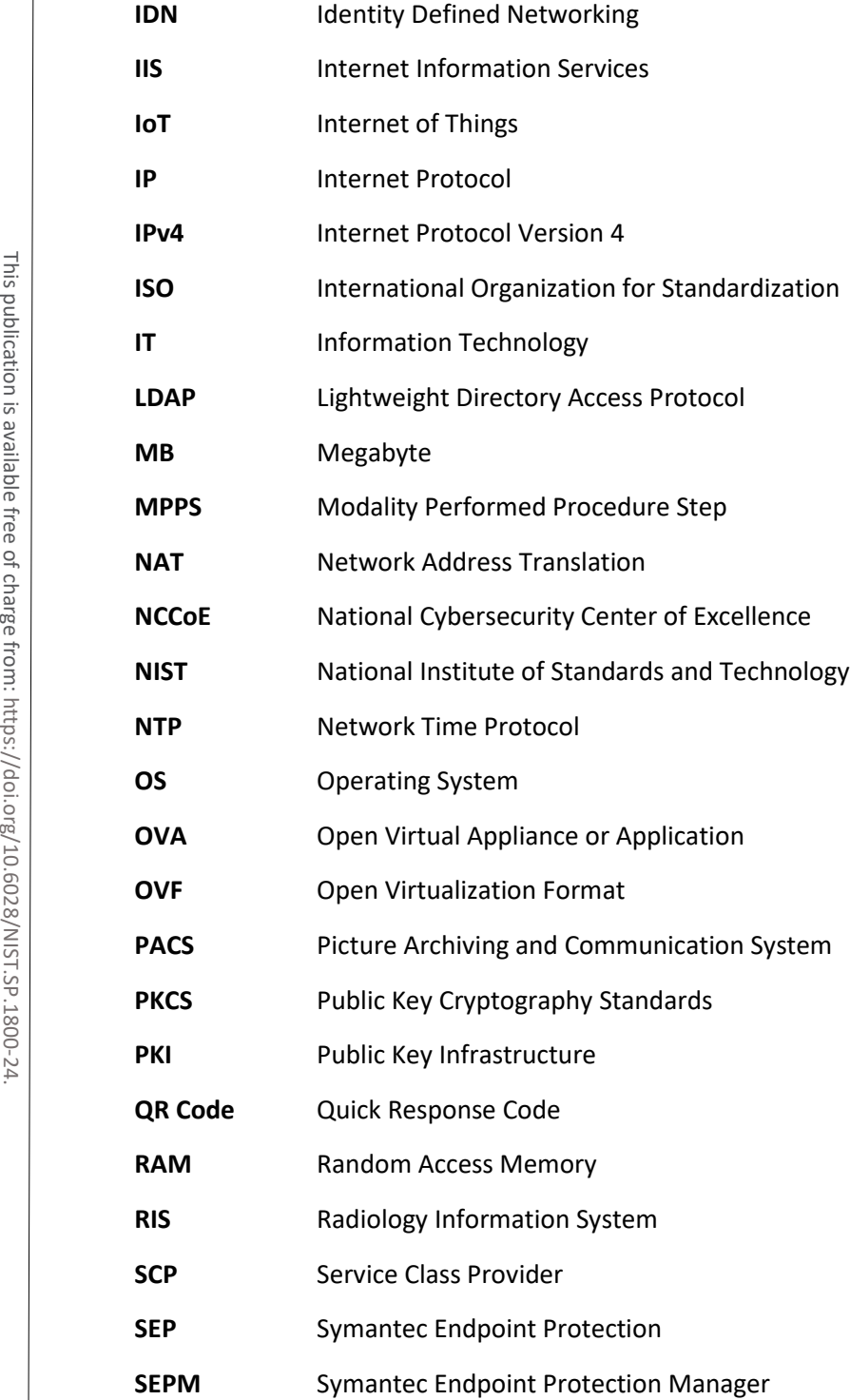

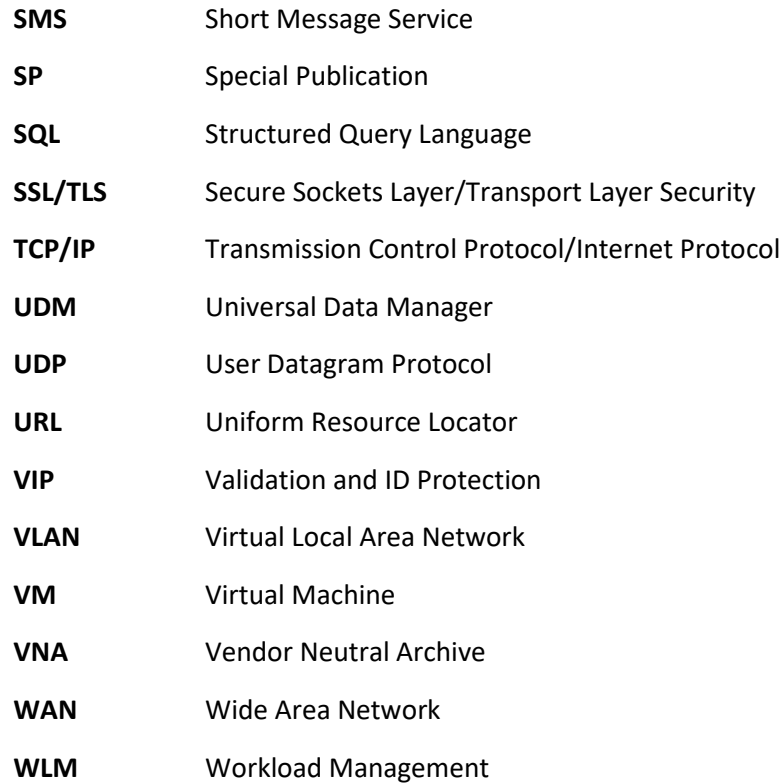

NIST SP 1800-24C: Securing Picture Archiving and Communication System (PACS) 253

## **Appendix B References**

- [1] Docker. Install Docker Desktop on Windows. Available[: https://docs.docker.com/docker-for](https://docs.docker.com/docker-for-windows/install/)[windows/install/.](https://docs.docker.com/docker-for-windows/install/)
- [2] Microsoft Docs. Install SQL Server from the Installation Wizard (Setup). Available: [https://docs.microsoft.com/en-us/sql/database-engine/install-windows/install-sql-server-from](https://docs.microsoft.com/en-us/sql/database-engine/install-windows/install-sql-server-from-the-installation-wizard-setup?view=sql-server-2017%20)[the-installation-wizard-setup?view=sql-server-2017.](https://docs.microsoft.com/en-us/sql/database-engine/install-windows/install-sql-server-from-the-installation-wizard-setup?view=sql-server-2017%20)
- [3] K. McKay and D. Cooper, *Guidelines for the Selection, Configuration, and Use of Transport Layer Security (TLS) Implementations*, National Institute of Standards and Technology (NIST) Special Publication (SP) 800-52 Revision 2, NIST, Gaithersburg, Md., Aug. 2019. Available: [https://doi.org/10.6028/NIST.SP.800-52r2.](https://doi.org/10.6028/NIST.SP.800-52r2)
- [4] DVTk. DVTk open source project main contributors ICT Group and Philips. Available: [https://www.dvtk.org/.](https://www.dvtk.org/)
- [5] Microsoft TechNet. Building Your First Domain Controller on 2012 R2. Available: [https://social.technet.microsoft.com/wiki/contents/articles/22622.building-your-first-domain](https://social.technet.microsoft.com/wiki/contents/articles/22622.building-your-first-domain-controller-on-2012-r2.aspx)[controller-on-2012-r2.aspx.](https://social.technet.microsoft.com/wiki/contents/articles/22622.building-your-first-domain-controller-on-2012-r2.aspx)
- [6] Microsoft TechNet*.* Installing and Configuring DHCP role on Windows Server 2012. Available: [https://blogs.technet.microsoft.com/teamdhcp/2012/08/31/installing-and-configuring-dhcp](https://blogs.technet.microsoft.com/teamdhcp/2012/08/31/installing-and-configuring-dhcp-role-on-windows-server-2012/)[role-on-windows-server-2012/.](https://blogs.technet.microsoft.com/teamdhcp/2012/08/31/installing-and-configuring-dhcp-role-on-windows-server-2012/)
- [7] DigiCert*.* CSR Creation Instructions for Microsoft Servers. Available: [https://www.digicert.com/util/csr-creation-microsoft-servers-using-digicert-utility.htm.](https://www.digicert.com/util/csr-creation-microsoft-servers-using-digicert-utility.htm)
- [8] Cisco. *Cisco Firepower Management Center Virtual for VMware Deployment Quick Start Guide*. Available: [https://www.cisco.com/c/en/us/td/docs/security/firepower/quick\\_start/vmware/fmcv/FMCv](https://www.cisco.com/c/en/us/td/docs/security/firepower/quick_start/vmware/fmcv/FMCv-quick.html)[quick.html.](https://www.cisco.com/c/en/us/td/docs/security/firepower/quick_start/vmware/fmcv/FMCv-quick.html) ure Security (ITS) *implementations*, National Institute of Standards and Technology in Security (ITS) *mplementations*, National Institute of Standards and Technology 115. (Standards and Technology 10.6028/NIST.SP. 800-5
	- [9] Cisco*. Cisco Firepower Threat Defense Virtual for VMware Getting Started Guide*. Available: [https://www.cisco.com/c/en/us/td/docs/security/firepower/quick\\_start/vmware/ftdv/ftdv](https://www.cisco.com/c/en/us/td/docs/security/firepower/quick_start/vmware/ftdv/ftdv-vmware-gsg.html)[vmware-gsg.html.](https://www.cisco.com/c/en/us/td/docs/security/firepower/quick_start/vmware/ftdv/ftdv-vmware-gsg.html)
	- [10] Cisco Systems, Inc. *Basic Policy Creation for Firepower*. Jan. 30, 2019. Available: [https://www.cisco.com/c/dam/en/us/td/docs/security/firepower/Self-](https://www.cisco.com/c/dam/en/us/td/docs/security/firepower/Self-Help/Basic_Policy_Creation_on_Cisco_Firepower_Devices.pdf)[Help/Basic\\_Policy\\_Creation\\_on\\_Cisco\\_Firepower\\_Devices.pdf.](https://www.cisco.com/c/dam/en/us/td/docs/security/firepower/Self-Help/Basic_Policy_Creation_on_Cisco_Firepower_Devices.pdf)
	- [11] Cisco Systems, Inc. *Cisco Stealthwatch: Installation and Configuration Guide 7.0*. 2019. Available: [https://www.cisco.com/c/dam/en/us/td/docs/security/stealthwatch/system\\_installation\\_config](https://www.cisco.com/c/dam/en/us/td/docs/security/stealthwatch/system_installation_configuration/SW_7_0_0_Installation_and_Configuration_Guide_DV_3_1.pdf)
- <span id="page-385-0"></span>[12] G. O'Brien et al., *Securing Wireless Infusion Pumps in Healthcare Delivery Organizations,* NIST SP 1800-8, NIST, Gaithersburg, Md., Aug. 2018. Available: [https://www.nccoe.nist.gov/sites/default/files/library/sp1800/hit-wip-nist-sp1800-8.pdf.](https://www.nccoe.nist.gov/sites/default/files/library/sp1800/hit-wip-nist-sp1800-8.pdf)
- <span id="page-385-1"></span>[13] [Microsoft. Storage Account Overview. Available: https://docs.microsoft.com/en](https://docs.microsoft.com/en-us/azure/storage/common/storage-account-overview?toc=/azure/storage/blobs/toc.json)[us/azure/storage/common/storage-account-overview?toc=/azure/storage/blobs/toc.json.](https://docs.microsoft.com/en-us/azure/storage/common/storage-account-overview?toc=/azure/storage/blobs/toc.json)
- [14] TDi Technologies, External Authentication libraries, ConsoleWorks Cybersecurity Operations Platform. Available: [https://support.tditechnologies.com/content/external-authentication-](https://support.tditechnologies.com/content/external-authentication-libraries)**Platform.**<br> **[libraries.](https://support.tditechnologies.com/content/external-authentication-libraries)**<br> **libraries.**<br> **libraries.**<br> **libraries.**<br> **libraries.**